# **XiVO Solutions Documentation**

**Avencall** 

## **CONTENTS**

| 1 | Intro      | duction 3                                                    |
|---|------------|--------------------------------------------------------------|
|   | 1.1        | XiVO History                                                 |
|   | 1.2        | GDPR 4                                                       |
| 2 | Getti      | ng Started 5                                                 |
| 3 | Insta      | llation & Upgrade Guide                                      |
|   | 3.1        | XiVO Installation & Upgrade                                  |
|   | 3.2        | XiVOcc Installation & Upgrade                                |
|   | 3.3        | XiVO Distributed System                                      |
| 4 | Admi       | inistrator's Guide                                           |
|   | 4.1        | XiVO Administration                                          |
|   | 4.2        | XiVOcc Administration                                        |
|   | 4.3        | Troubleshooting                                              |
| _ | IDDX       | 7.0.0.4.0.11                                                 |
| 5 |            | Configuration Guide       253         Advanced Configuration |
|   | 5.1        |                                                              |
|   | 5.2        | Boss Secretary Filter                                        |
|   | 5.3<br>5.4 | Call Completion                                              |
|   | 5.5        | Caller Number Normalization                                  |
|   | 5.6        | Call Logs                                                    |
|   | 5.7        | Conference Room                                              |
|   | 5.8        | CTI Server                                                   |
|   | 5.9        | Display customer informations                                |
|   | 5.10       | Devices                                                      |
|   | 5.11       | Directories                                                  |
|   | 5.12       | Directed Pickup                                              |
|   | 5.13       | Entities                                                     |
|   | 5.14       | Fax                                                          |
|   | 5.15       | Graphics                                                     |
|   | 5.16       | Groups                                                       |
|   | 5.17       | Group Pickup                                                 |
|   | 5.18       | Incall                                                       |
|   | 5.19       | Interconnections                                             |
|   | 5.20       | Interactive Voice Response                                   |
|   | 5.21       | Monitoring                                                   |
|   | 5.22       | Music on Hold                                                |
|   | 5.23       | Outgoing Calls                                               |
|   | 5.24       | Paging                                                       |
|   | 5.25       | Parking                                                      |
|   | 5.26       | Phonebook                                                    |
|   | 5.27       | Provisioning                                                 |
|   | 5.28       | SCCP Configuration                                           |
|   |            |                                                              |

|         | 5.29                                                                                                    | Schedules                                                                                                    | <br>. 365                                                                                                    |
|---------|----------------------------------------------------------------------------------------------------|----------------------------------------------------------------------------------------------------|----------------------------------------------------------------------------------------------------|
|         | 5.30                                                                                                    | Sound Files                                                                                                    | <br>. 368                                                                                                    |
|         | 5.31                                                                                                    |                                                                                                    |                                                                                                    |
|         | 5.32                                                                                                    | 1 1 1 1 1 1 1 1 1 1 1 1 1 1 1 1 1 1 1 1                                                                                                    |                                                                                                    |
|         | 5.33                                                                                                    |                                                                                                    |                                                                                                    |
|         |                                                                                                    | User Labels                                                                                                    |                                                                                                    |
|         | 5.35                                                                                                    |                                                                                                    |                                                                                                    |
|         |                                                                                                    | WebRTC                                                                                                    |                                                                                                    |
|         | 5.37                                                                                                    | Web Services Access                                                                                                    | <br>. 402                                                                                                    |
| 6       | Cont                                                                                                    | tact Center                                                                                                    | 403                                                                                                    |
| U       | 6.1                                                                                                    | Agents                                                                                                    |                                                                                                    |
|         | 6.2                                                                                                    | Queues                                                                                                    |                                                                                                    |
|         | 6.3                                                                                                    | Contact Center Management                                                                                                    |                                                                                                    |
|         | 6.4                                                                                                    | CC Agent Environment                                                                                                    |                                                                                                    |
|         | 6.5                                                                                                    | Call Qualifications                                                                                                    |                                                                                                    |
|         | 6.6                                                                                                    | Recording                                                                                                    |                                                                                                    |
|         | 6.7                                                                                                    | Callbacks                                                                                                    |                                                                                                    |
|         | 6.8                                                                                                    | Profile Management                                                                                                    |                                                                                                    |
|         | 6.9                                                                                                    | Skills-Based Routing                                                                                                    |                                                                                                    |
|         | 6.10                                                                                                    | · · · · · · · · · · · · · · · · · · ·                                                                                                    |                                                                                                    |
|         | 6.11                                                                                                    |                                                                                                    |                                                                                                    |
|         |                                                                                                    |                                                                                                    |                                                                                                    |
| 7       | XiVC                                                                                                    | O Edge                                                                                                    | 477                                                                                                    |
|         | 7.1                                                                                                    | Edge Architecture                                                                                                    |                                                                                                    |
|         | 7.2                                                                                                    | Edge Installation & Upgrade                                                                                                    |                                                                                                    |
|         | 7.3                                                                                                    | Edge Configuration                                                                                                    |                                                                                                    |
|         | 7.4                                                                                                    | Edge Administration                                                                                                    |                                                                                                    |
|         | 7.5                                                                                                    | Edge Features                                                                                                    | <br>. 498                                                                                                    |
|         |                                                                                                    |                                                                                                    |                                                                                                    |
| R       | Meet                                                                                                    | eting Rooms                                                                                                    | 503                                                                                                    |
| 8       |                                                                                                    | eting Rooms  Meeting Rooms Installation & Ungrade                                                                                                    | <b>50</b> 3                                                                                                    |
| 8       | 8.1                                                                                                    | Meeting Rooms Installation & Upgrade                                                                                                    | . 503                                                                                                    |
| 8       | 8.1<br>8.2                                                                                                    | Meeting Rooms Installation & Upgrade                                                                                                    | <br>. 503<br>. 506                                                                                                    |
| 8       | 8.1                                                                                                    | Meeting Rooms Installation & Upgrade                                                                                                    | <br>. 503<br>. 506<br>. 510                                                                                                    |
| 8       | 8.1<br>8.2<br>8.3                                                                                                    | Meeting Rooms Installation & Upgrade                                                                                                    | <br>. 503<br>. 506<br>. 510                                                                                                    |
|         | 8.1<br>8.2<br>8.3<br>8.4<br>8.5                                                                                                    | Meeting Rooms Installation & Upgrade  Meeting Rooms Configuration  Features  Users' Guide  Admin's Guide                                                                                                    | <br>. 503<br>. 506<br>. 510                                                                                                    |
|         | 8.1<br>8.2<br>8.3<br>8.4<br>8.5                                                                                                    | Meeting Rooms Installation & Upgrade  Meeting Rooms Configuration  Features  Users' Guide                                                                                                    | <br>. 503<br>. 506<br>. 510                                                                                                    |
|         | 8.1<br>8.2<br>8.3<br>8.4<br>8.5<br><b>IVR</b> 9.1                                                                                                    | Meeting Rooms Installation & Upgrade  Meeting Rooms Configuration  Features  Users' Guide  Admin's Guide  IVR Installation & Upgrade                                                                                                    | <br>. 503<br>. 506<br>. 510<br>. 512<br>. 514                                                                                                    |
|         | 8.1<br>8.2<br>8.3<br>8.4<br>8.5<br><b>IVR</b> 9.1<br>9.2                                                                                                    | Meeting Rooms Installation & Upgrade  Meeting Rooms Configuration  Features  Users' Guide  Admin's Guide  IVR Installation & Upgrade  Features  Features                                                                                                    | <br>. 503<br>. 506<br>. 510<br>. 512<br>. 514<br>. 515<br>. 515                                                                                                    |
|         | 8.1<br>8.2<br>8.3<br>8.4<br>8.5<br><b>IVR</b> 9.1                                                                                                    | Meeting Rooms Installation & Upgrade  Meeting Rooms Configuration  Features  Users' Guide  Admin's Guide  IVR Installation & Upgrade                                                                                                    | <br>. 503<br>. 506<br>. 510<br>. 512<br>. 514<br>. 515<br>. 515                                                                                                    |
| 9       | 8.1<br>8.2<br>8.3<br>8.4<br>8.5<br>IVR 1<br>9.1<br>9.2<br>9.3                                                                                                    | Meeting Rooms Installation & Upgrade Meeting Rooms Configuration Features Users' Guide Admin's Guide  **Editor** IVR Installation & Upgrade Features Users' Guide                                                                                                    | <br>. 503<br>. 506<br>. 510<br>. 512<br>. 514<br><b>515</b><br>. 515<br>. 517                                                                                            |
| 9       | 8.1<br>8.2<br>8.3<br>8.4<br>8.5<br>IVR 9.1<br>9.2<br>9.3                                                                                                    | Meeting Rooms Installation & Upgrade Meeting Rooms Configuration Features Users' Guide Admin's Guide  Editor IVR Installation & Upgrade Features Users' Guide  Oile Application                                                                                                    | <br>. 503<br>. 506<br>. 510<br>. 512<br>. 514<br>. 515<br>. 517                                                                                                    |
| 9       | 8.1<br>8.2<br>8.3<br>8.4<br>8.5<br><b>IVR</b> 3<br>9.1<br>9.2<br>9.3<br><b>Mobi</b><br>10.1                                                                                     | Meeting Rooms Installation & Upgrade Meeting Rooms Configuration Features Users' Guide Admin's Guide  IVR Installation & Upgrade Features Users' Guide  Oile Application Requirements                                                                                                    | <br>. 503<br>. 506<br>. 510<br>. 514<br>. 515<br>. 515<br>. 517                                                                                                    |
| 9       | 8.1<br>8.2<br>8.3<br>8.4<br>8.5<br><b>IVR</b> 1<br>9.1<br>9.2<br>9.3<br><b>Mobi</b> 10.1<br>10.2                                                                                | Meeting Rooms Installation & Upgrade Meeting Rooms Configuration Features Users' Guide Admin's Guide  Editor IVR Installation & Upgrade Features Users' Guide  Features Users' Guide  Dile Application Requirements Push Notifications                                                                                                    | <br>. 503<br>. 506<br>. 510<br>. 514<br>. 515<br>. 515<br>. 517<br>. 523<br>. 523                                                                                        |
| 9       | 8.1<br>8.2<br>8.3<br>8.4<br>8.5<br><b>IVR</b> 9.1<br>9.2<br>9.3<br><b>Mobi</b> 10.1<br>10.2<br>10.3                                                                             | Meeting Rooms Installation & Upgrade Meeting Rooms Configuration Features Users' Guide Admin's Guide  Editor IVR Installation & Upgrade Features Users' Guide  Dile Application Requirements Push Notifications Troubleshooting                                                                                                    | <br>. 503<br>. 506<br>. 510<br>. 512<br>. 514<br><b>515</b><br>. 515<br>. 517<br>. 523<br>. 523<br>. 525                                                                 |
| 9       | 8.1<br>8.2<br>8.3<br>8.4<br>8.5<br><b>IVR</b> 9.1<br>9.2<br>9.3<br><b>Mobi</b> 10.1<br>10.2<br>10.3                                                                             | Meeting Rooms Installation & Upgrade Meeting Rooms Configuration Features Users' Guide Admin's Guide  Editor IVR Installation & Upgrade Features Users' Guide  Features Users' Guide  Dile Application Requirements Push Notifications                                                                                                    | <br>. 503<br>. 506<br>. 510<br>. 512<br>. 514<br><b>515</b><br>. 515<br>. 517<br>. 523<br>. 523<br>. 525                                                                 |
| 9<br>10 | 8.1<br>8.2<br>8.3<br>8.4<br>8.5<br><b>IVR</b> 9.1<br>9.2<br>9.3<br><b>Mobi</b> 10.1<br>10.2<br>10.3<br>10.4                                                                     | Meeting Rooms Installation & Upgrade Meeting Rooms Configuration Features Users' Guide Admin's Guide  Editor IVR Installation & Upgrade Features Users' Guide  Dile Application Requirements Push Notifications Troubleshooting                                                                                                    | <br>. 503<br>. 506<br>. 510<br>. 512<br>. 514<br><b>515</b><br>. 515<br>. 517<br>. 523<br>. 523<br>. 525                                                                 |
| 9<br>10 | 8.1<br>8.2<br>8.3<br>8.4<br>8.5<br><b>IVR</b> 1<br>9.1<br>9.2<br>9.3<br><b>Mobi</b><br>10.1<br>10.2<br>10.3<br>10.4                                                             | Meeting Rooms Installation & Upgrade Meeting Rooms Configuration Features Users' Guide Admin's Guide  Editor IVR Installation & Upgrade Features Users' Guide  Dile Application Requirements Push Notifications Troubleshooting Configuration                                                                                                    | <br>. 503<br>. 506<br>. 510<br>. 512<br>. 514<br><b>515</b><br>. 515<br>. 517<br><b>523</b><br>. 525<br>. 525<br>. 535                                                   |
| 9<br>10 | 8.1<br>8.2<br>8.3<br>8.4<br>8.5<br>IVR:<br>9.1<br>9.2<br>9.3<br>Mobilation 10.1<br>10.2<br>10.3<br>10.4<br>User'<br>11.1                                                        | Meeting Rooms Installation & Upgrade Meeting Rooms Configuration Features Users' Guide Admin's Guide  Editor IVR Installation & Upgrade Features Users' Guide  Dile Application Requirements Push Notifications Troubleshooting Configuration  r's Guide                                                                                                    | <br>. 503<br>. 506<br>. 510<br>. 512<br>. 514<br><b>515</b><br>. 515<br>. 517<br><b>523</b><br>. 525<br>. 525<br>. 539                                                   |
| 9<br>10 | 8.1<br>8.2<br>8.3<br>8.4<br>8.5<br><b>IVR</b> 9.1<br>9.2<br>9.3<br><b>Mobi</b><br>10.1<br>10.2<br>10.3<br>10.4<br><b>User</b><br>11.1<br>11.2                                   | Meeting Rooms Installation & Upgrade Meeting Rooms Configuration Features Users' Guide Admin's Guide  **Editor** IVR Installation & Upgrade Features Users' Guide  **Dile Application Requirements Push Notifications Troubleshooting Configuration  **Configuration  **Property of the Application  **Configuration  **Property of the Application  **Configuration  **Property of the Application of the Application of th | <br>. 503<br>. 506<br>. 510<br>. 512<br>. 514<br>. 515<br>. 517<br>. 523<br>. 523<br>. 525<br>. 535<br>. 539<br>. 539                                                    |
| 9       | 8.1<br>8.2<br>8.3<br>8.4<br>8.5<br><b>IVR</b> 9.1<br>9.2<br>9.3<br><b>Mobi</b><br>10.1<br>10.2<br>10.3<br>10.4<br><b>User</b><br>11.1<br>11.2<br>11.3                           | Meeting Rooms Installation & Upgrade Meeting Rooms Configuration Features Users' Guide Admin's Guide  **Editor** IVR Installation & Upgrade Features Users' Guide  **Dile Application Requirements Push Notifications Troubleshooting Configuration  **Provided Troubleshooting Configuration  **Provided Troubleshooting Configuration  **Provided Troubleshooting Configuration  **Provided UC Assistant Switchboard                                                                                                    | . 503<br>. 506<br>. 510<br>. 512<br>. 514<br>. 515<br>. 517<br>. 523<br>. 523<br>. 525<br>. 535<br>. 539<br>. 539                                                        |
| 9<br>10 | 8.1<br>8.2<br>8.3<br>8.4<br>8.5<br><b>IVR</b> 9.1<br>9.2<br>9.3<br><b>Mobi</b><br>10.1<br>10.2<br>10.3<br>10.4<br><b>User</b> 11.1<br>11.2<br>11.3<br>11.4                      | Meeting Rooms Installation & Upgrade  Meeting Rooms Configuration Features Users' Guide Admin's Guide  Reditor IVR Installation & Upgrade Features Users' Guide  Features Users' Guide  Dile Application Requirements Push Notifications Troubleshooting Configuration  r's Guide  UC Assistant Switchboard WebRTC Environment Desktop Applications                                                                                                    | . 503<br>. 506<br>. 510<br>. 512<br>. 515<br>. 515<br>. 517<br>. 523<br>. 525<br>. 535<br>. 539<br>. 539<br>. 563<br>. 563                                               |
| 9<br>10 | 8.1<br>8.2<br>8.3<br>8.4<br>8.5<br>IVR:<br>9.1<br>9.2<br>9.3<br>Mobi<br>10.1<br>10.2<br>10.3<br>10.4<br>User'<br>11.1<br>11.2<br>11.3<br>11.4<br>11.5                           | Meeting Rooms Installation & Upgrade Meeting Rooms Configuration Features Users' Guide Admin's Guide  Editor IVR Installation & Upgrade Features Users' Guide  Dile Application Requirements Push Notifications Troubleshooting Configuration  r's Guide  UC Assistant Switchboard WebRTC Environment Desktop Applications Mobile Applications Mobile Applications                                                                                                    | . 503<br>. 506<br>. 510<br>. 512<br>. 515<br>. 515<br>. 517<br>. 523<br>. 525<br>. 525<br>. 535<br>. 539<br>. 539<br>. 563<br>. 569                                      |
| 9<br>10 | 8.1<br>8.2<br>8.3<br>8.4<br>8.5<br>IVR:<br>9.1<br>9.2<br>9.3<br>Mobi<br>10.1<br>10.2<br>10.3<br>10.4<br>User'<br>11.1<br>11.2<br>11.3<br>11.4<br>11.5                           | Meeting Rooms Installation & Upgrade Meeting Rooms Configuration Features Users' Guide Admin's Guide  REditor IVR Installation & Upgrade Features Users' Guide  Sile Application Requirements Push Notifications Troubleshooting Configuration  Pr's Guide UC Assistant Switchboard WebRTC Environment Desktop Applications Mobile Application Meeting Rooms Configuration  And SDK                                                                                                    | . 503<br>. 506<br>. 510<br>. 512<br>. 514<br><b>515</b><br>. 515<br>. 517<br><b>523</b><br>. 525<br>. 525<br>. 535<br>. 539<br>. 563<br>. 569<br>. 580                   |
| 9<br>10 | 8.1<br>8.2<br>8.3<br>8.4<br>8.5<br>IVR:<br>9.1<br>9.2<br>9.3<br>Mobi<br>10.1<br>10.2<br>10.3<br>10.4<br>User<br>11.1<br>11.2<br>11.3<br>11.4<br>11.5<br>API a<br>12.1           | Meeting Rooms Installation & Upgrade Meeting Rooms Configuration Features Users' Guide Admin's Guide  REditor IVR Installation & Upgrade Features Users' Guide  Note Application Requirements Push Notifications Troubleshooting Configuration  r's Guide  UC Assistant Switchboard WebRTC Environment Desktop Applications Mobile Application  and SDK Unified Communication Framework                                                                                                    | . 503<br>. 506<br>. 510<br>. 512<br>. 514<br>. 515<br>. 515<br>. 517<br>. 523<br>. 525<br>. 525<br>. 539<br>. 539<br>. 569<br>. 569<br>. 580                             |
| 9<br>10 | 8.1<br>8.2<br>8.3<br>8.4<br>8.5<br>IVR:<br>9.1<br>9.2<br>9.3<br>Mobilation 10.1<br>10.2<br>10.3<br>10.4<br>User:<br>11.1<br>11.2<br>11.3<br>11.4<br>11.5<br>API at 12.1<br>12.2 | Meeting Rooms Installation & Upgrade Meeting Rooms Configuration Features Users' Guide Admin's Guide  E Editor IVR Installation & Upgrade Features Users' Guide  Oile Application Requirements Push Notifications Troubleshooting Configuration  **Configuration**  **P'S Guide  UC Assistant Switchboard WebRTC Environment Desktop Applications Mobile Application  **Ind SDK Unified Communication Framework Third Party Integration                                                                                                    | . 503<br>. 506<br>. 510<br>. 512<br>. 514<br><b>515</b><br>. 515<br>. 517<br><b>523</b><br>. 525<br>. 525<br>. 535<br>. 539<br>. 557<br>. 563<br>. 563<br>. 563<br>. 563 |

|     | 12.4  | Recording server REST API         |     |
|-----|-------|-----------------------------------|-----|
|     | 12.5  | XiVO Configuration server API     |     |
|     | 12.6  | XiVO REST API                     | 742 |
|     | 12.7  | Subroutine                        | 804 |
|     | 12.8  | Queue logs                        | 807 |
|     | 12.9  | API Security                      | 809 |
| 13  | Telen | netry                             | 811 |
|     |       | Usage Writer                      | 811 |
|     |       | Usage Collector                   |     |
|     | 13.3  | System Architecture and Data Flow |     |
|     | 13.4  | Data retention                    |     |
| 1/  | Contr | ributing                          | 813 |
| 17  |       | Contributing to the Documentation |     |
|     |       | Debugging Asterisk                |     |
|     | 14.3  | Debugging Daemons                 |     |
|     | 14.4  | Generate your own prompts         |     |
|     |       | XiVO Guidelines                   |     |
|     |       | Debian packaging for XiVO         |     |
|     | 14.7  | Profiling Python Programs         |     |
|     | 14.8  | Style Guide                       |     |
|     |       | Translating XiVO                  |     |
|     |       | XiVO Package File Structure       |     |
|     |       | CTI Server                        |     |
|     |       | Diagrams                          |     |
|     |       | Provisioning                      |     |
|     |       | SCCP                              |     |
|     |       | Web Interface                     |     |
|     |       | Community Documentation           |     |
|     |       | Experimental Features             |     |
|     |       | Deprecated Features               |     |
| 15  | Dalaa | se Notes                          | 923 |
| 13  |       | Maia                              |     |
|     |       | Maia Bugfixes Versions            |     |
|     |       | Maia Intermediate Versions        |     |
|     |       |                                   | 130 |
| 16  | Indic | es and tables                     | 943 |
| Inc | lex   | 9                                 | 945 |

#### Warning: Development version

Maia is not yet released, please check instead documentation for our latest version Luna here.

#### Important: What's new in this version?

- New detailed contact sheet with more information on the user.
- New design for the UC Assistant.
- All XiVO components now needs a Debian 12 (Bookworm) base to work.

#### **Deprecations**

• End of Support for LTS Gaia (2020.18).

See *Maia* page for the complete list of **New Features** and **Behavior Changes**.

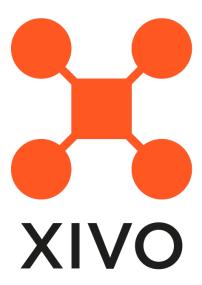

XiVO solutions is a suite of PBX applications based on several free existing components including Asterisk and our own developments. This powerful and scalable solution offers a set of features for corporate telephony and call centers to power their business.

You may also have a look at our development blog for technical news about the solution

CONTENTS 1

2 CONTENTS

## INTRODUCTION

XiVO solutions is a suite of PBX applications based on several free existing components including Asterisk Play Pekko Akka and Scala. It provides a solution for enterprises who wish use modern communication services (IPBX, Unified Messaging, ...) api and application to businesses.

It gives especially access to outsourced statistics, real-time supervision screens, third-party CTI integration and recording facilities.

XiVO solutions is free software. Most of its distinctive components, and XiVO solutions as a whole, are distributed under the *GPLv3 license* and or the *LGPLv3 license*.

XiVO solutions documentation is also available as a downloadable HTML, EPUB or PDF file. See the downloads page for a list of available files or use the menu on the lower right.

## 1.1 XiVO History

XiVO was created in 2005 by Sylvain Boily (Proformatique SARL). The XiVO mark was owned by Avencall SAS after a merge between Proformatique SARL and Avencall SARL in 2010. Avencall was acquired by Wisper group in 2020. Subsequently, in 2024, Avencall was further acquired by Volaris\_ group.

The XiVO core team now works for Volaris\_ in Dardilly (France)

- XiVO 1.2 was released on February 3, 2012.
- XiVO 13.07 was the last version with Asterisk 1.8.21.0
- XiVO 13.08 includes Asterisk 11.3.0 in May 2013
- XiVO 13.25 is running under Wheezy in December 2013
- XiVO 14.02 is now called XiVO Five to celebrate the editor 5th year
- XiVO 15.13 runs Asterisk 13 in July 2015
- XiVO 15.20 is running under Jessie in January 2016
- XiVO 2016.02 starts the new versioning system including XiVO-CC and XiVO-UC modules in October 2016
- XiVO solutions 2016.04 includes new XiVO assistant, web edition, mobile edition and Desktop edition in December 2016
- XiVO solutions 2017.03 in April 2017 is the first Long Term Support version known as Five. The main goal is to offer a stable version every 6 months even if the team is still doing small and agile iterations of 3 weeks.
- XiVO solutions 2017.11 in October 2017, second LTS release known as Polaris
- XiVO solutions 2018.05 in April 2018, third LTS release known as Aldebaran,
- XiVO solutions 2019.16 in October 2018, 4th LTS release known as Borealis,
- XiVO solutions 2019.05 in April 2019, 5th LTS release known as Callisto,
- XiVO solutions 2019.12 in October 2019, 6th LTS release known as Deneb.

- XiVO solutions 2020.07 in April 2020, 7th LTS release known as Electra that set Five version as out of support,
- XiVO solutions 2020.18 in October 2020, 8th LTS release known as Freya that set Polaris version as out of support,
- XiVO solutions 2021.07 in April 2021, 9th LTS release known as Gaia running on Asterisk 18 that set Aldebaran version as out of support,
- XiVO solutions 2021.15 in October 2021, 10th LTS release known as Helios that set Borealis version as out of support,
- XiVO solutions 2022.05 in April 2022, 11th LTS release Known as Izar that set Callisto version as out of support,
- XiVO solutions 2022.10 in October 2022, 12th LTS release Known as Jabbah that set Deneb version as out of support,
- XiVO solutions 2023.05 in April 2023, 13th LTS release Known as Kuma that set Electra version as out of support,
- XiVO solutions 2023.10 in October 2023, 14th LTS release Known as Luna that set Freya version as out of support,

Next release is on the way, will be called XiVO Maia and will be available in April 2024.

## **1.2 GDPR**

XiVO architecture was redesigned to be GDPR compliant by being "privacy by design", which is the GDPR DNA. We have in this respect refined all the features since Polaris to be 100% compliant.

## **GETTING STARTED**

This section will show you how to create a user with a SIP line. This simple use case covers what a lot of people need to start using a phone. You can use these steps for configuring a phone (e.g a softphone, an Analog-to-Digital switch or a SIP phone).

This tutorial doesn't cover how to automatically provision a supported device. For this, consult the *provisionning* section.

We first need to log into the XiVO web interface. The web interface is where you can administer the whole system.

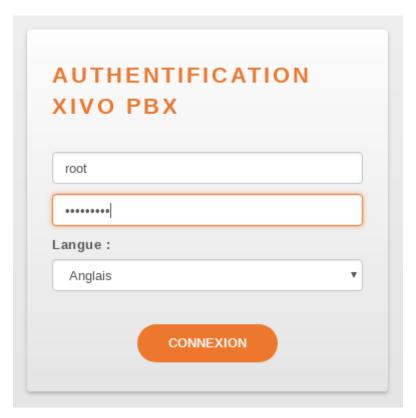

Fig. 1: Logging into the XiVO

When logged in, you will see a page with all the status information about your system. This page helps you monitor the health of your system and gives you information about your network. Please note the IP address of your server, you will need this information later on when you will configure your device (e.g. phone)

To configure a device for a user, start by navigating to the IPBX menu. Hover over the *Services* tab, a dropdown menu will appear. Click on *IPBX*.

Select the *Users* setting in the left menu.

From here, press on the "plus" sign. A pop up will appear where you can click on Add.

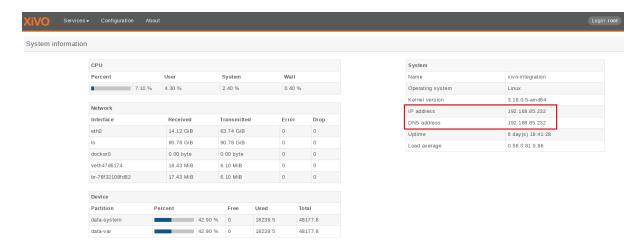

Fig. 2: System informations

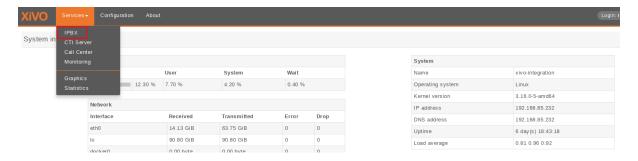

Fig. 3: Menu IPBX

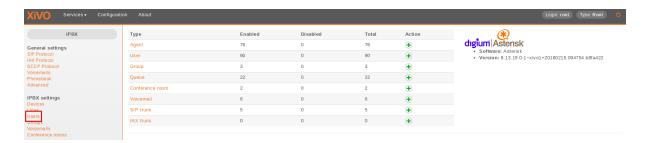

Fig. 4: Users settings

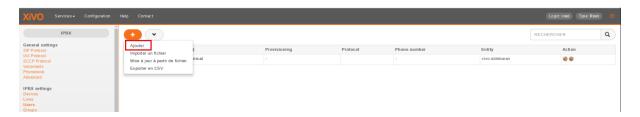

Fig. 5: Adding a new line

We now have the form that will allow us to create a new user. The three most important fields are 'First name', 'Last name' and 'Language'. Fill in the fields and click on *Save* at the bottom. For our example, we will create a used called 'Alice Wonderland'.

| Users > E | Edit     |            |                           |                     |        |           |    |
|-----------|----------|------------|---------------------------|---------------------|--------|-----------|----|
| General   | Lines    | No answer  | Services                  | Voicemail           | Groups | Func Keys |    |
|           |          |            | First name:<br>Last name: | Alice<br>Wonderland |        |           |    |
|           |          | Mobile ph  | one number:               |                     |        |           |    |
|           |          |            | E-mail:                   |                     |        |           |    |
|           |          |            | Schedules:                |                     | ▼      |           |    |
|           |          | ı          | Ringing time:             | 20 seconds          | •      |           |    |
|           |          | Simulta    | neous calls:              | 2 🔻                 |        |           |    |
|           |          | On         | -Hold Music:              | default ▼           |        |           |    |
|           |          |            | Language:                 | en US ▼             |        |           |    |
|           |          |            | Timezone:                 |                     |        | ▼         |    |
|           |          |            | Caller ID:                | Alice Wonder        | land   |           |    |
|           |          | Outgoi     | ing Caller ID:            | Default             | ¥      |           |    |
|           |          | Preprocess | s subroutine:             |                     |        |           |    |
|           |          |            | User field :              |                     |        |           |    |
| _ XiVO (  | Client — |            |                           |                     |        |           |    |
|           |          | Enabl      | e XiVO Client:            |                     |        |           |    |
|           |          | LIIADI     | Login:                    |                     |        |           |    |
|           |          |            | Password:                 |                     |        |           |    |
|           |          |            | Profile:                  |                     | ▼      |           |    |
|           |          |            |                           |                     |        |           |    |
|           |          | De         | escription:               |                     |        |           |    |
|           |          |            |                           |                     |        |           |    |
|           |          |            |                           |                     |        |           |    |
|           |          |            |                           |                     |        |           | // |
|           |          |            |                           |                     |        |           |    |
| SAVE      |          |            |                           |                     |        |           |    |

Fig. 6: User information

Afterwards, click on the "Lines" tab.

Enter a number for your phone. If you click inside the field, you will see the range of numbers you can use. For our example, we will use '1000'.

By default, the selected protocol is SIP, which is what we want for now. Click on Save to create the line.

We now have a user named 'Alice Wonderland' with the phone number '1000'.

Now we need to go get the SIP username and password to configure our phone. Go back to the IPBX menu on the left, and click on 'Lines'.

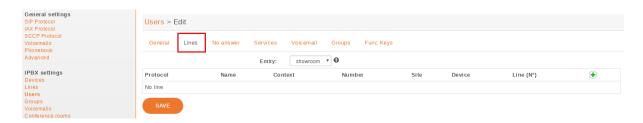

Fig. 7: Lines menu

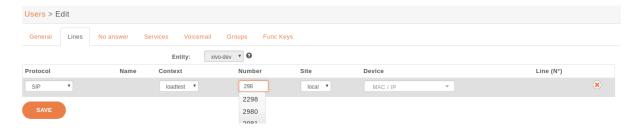

Fig. 8: Line information

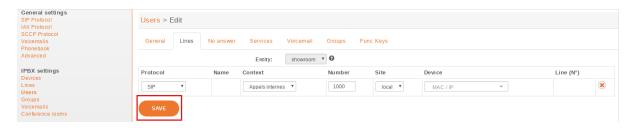

Fig. 9: Save

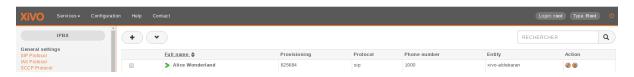

Fig. 10: User added information

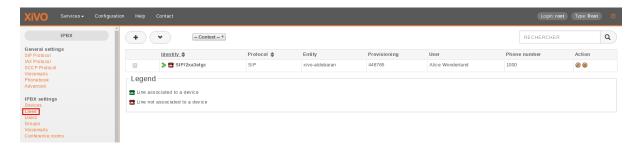

Fig. 11: Lines information

You will see a line associated with the user we just created. Click on the pencil icon to edit the line.

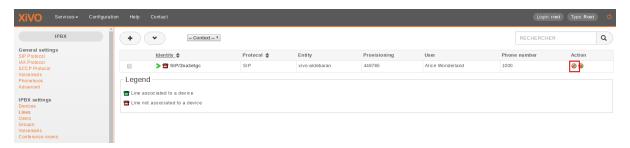

Fig. 12: Edit line

We can now see the username and password for the SIP line. you can configure your phone using the IP for your server, the username and the password.

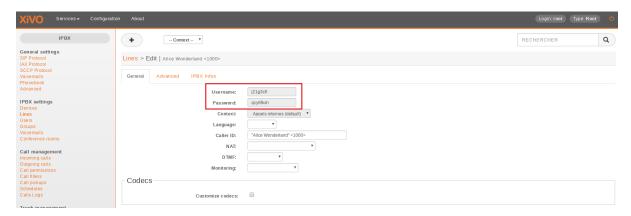

Fig. 13: General line information

## **INSTALLATION & UPGRADE GUIDE**

In-depth documentation on installation and deployment of XiVO solution systems.

## 3.1 XiVO Installation & Upgrade

## 3.1.1 Installing the System

Please refer to the section *Troubleshooting* if ever you have errors during the installation.

There are two official ways to install XiVO:

- using the official ISO image
- using a minimal Debian installation and the XiVO installation script

XiVO can be installed on both virtual (QEMU/KVM, VirtualBox, ...) and physical machines. That said, since Asterisk is sensitive to timing issues, you might get better results by installing XiVO on real hardware.

**Warning:** By default XiVO installation will pre-empt network subnets 172.17.0.0/16 and 172.18.1.0/24. If these subnets are already used, some manual steps will be needed to be able to install XiVO. These steps are not described here.

#### Installing from the ISO image

Note: Our ISO image does not support UEFI system

- Download the ISO image. (latest LTS version) (all versions)
- Boot from the ISO image, select Install and follow the instructions. You must select locale en\_US.UTF-8.
- At the end of the installation, you can continue by running the *configuration wizard*.

During the installation of Debian, only a proxy that supports proxying http/https requests may eventually be entered. Otherwise GPG key of XiVO repository will not be installed and must be added manually:

wget http://mirror.xivo.solutions/xivo\_current.key -0 - | apt-key add -

#### Installing from a minimal Debian installation

XiVO can be installed directly over a **64-bit Debian 11** (Bullseye). When doing so, you are strongly advised to start with a clean and minimal installation of Debian Bullseye.

The latest installation image for Debian **Bullseye** can be found at https://www.debian.org/releases/bullseye/debian-installer.

#### Requirements

The installed Debian must:

- not have caps in the hostname
- use the architecture amd64
- have a default locale en\_US.UTF-8
- use ext4 filesystem (for compatibility with docker overlay2 storage driver)
- use legacy network interface naming eth#. To change the network interface naming to eth# use this procedure:
  - Edit /etc/default/grub, find line GRUB\_CMDLINE\_LINUX and set it to GRUB\_CMDLINE\_LINUX="net.ifnames=0"
  - Run update-grub
  - Edit interface names in /etc/network/interfaces
  - Reboot the machine

#### Installation

**Note:** If your server needs a proxy to access Internet, configure the proxy for apt, wget and curl as documented in *Proxy Configuration*.

Once you have your Debian Bullseye properly installed, download the XiVO installation script and make it executable:

```
wget http://mirror.xivo.solutions/xivo_install.sh
chmod +x xivo_install.sh
```

And run it:

```
./xivo_install.sh -a 2024.05-latest
```

At the end of the installation, you can continue by running the *configuration wizard*.

#### **Alternative versions**

The installation script can also be used to install an *archive version* of XiVO (14.18 or later only). For example, if you want to install XiVO 2020.18-latest:

```
./xivo_install.sh -a 2020.18-latest
```

When installing an archive version, note that:

- versions 14.18 to 15.19 of XiVO can only be installed on a Debian 7 (wheezy) system
- the 64-bit versions of XiVO are only available starting from 15.16

You may also install development versions of XiVO with this script. These versions may be unstable and should not be used on a production server. Please refer to the usage of the script:

```
./xivo_install.sh -h
```

#### Other installation methods

It's also possible to install XiVO by PXE. It is not documented here.

## 3.1.2 XiVO PBX Architecture

#### **XiVO PBX Services Links**

#### **XiVO PBX Network Table**

Network Flow table (IN):

| Daemon Name | Service         | Protocol | Port  | Listen    | Authentication | Enabled |
|-------------|-----------------|----------|-------|-----------|----------------|---------|
| -           | ICMP            | ICMP     | -     | 0.0.0.0   | no             | yes     |
| postfix     | SMTP            | TCP      | 25    | 0.0.0.0   | yes            | yes     |
| isc-dhcpd   | DHCP            | UDP      | 67    | 0.0.0.0   | no             | no      |
| isc-dhcpd   | DHCP            | UDP      | 68    | 0.0.0.0   | no             | no      |
| xivo-provd  | TFTP            | UDP      | 69    | 0.0.0.0   | no             | yes     |
| ntpd        | NTP             | UDP      | 123   | 0.0.0.0   | yes            | yes     |
| monit       | HTTP            | TCP      | 2812  | 127.0.0.1 | no             | yes     |
| asterisk    | SIP             | UDP      | 5060  | 0.0.0.0   | yes            | yes     |
| asterisk    | SCCP            | TCP      | 2000  | 0.0.0.0   | yes            | yes     |
| asterisk    | AMI             | TCP      | 5038  | 0.0.0.0   | yes            | yes     |
| asterisk    | HTTP            | TCP      | 5039  | 0.0.0.0   | yes            | yes     |
| asterisk    | HTTPS           | TCP      | 5040  | 127.0.0.1 | yes            | yes     |
| sshd        | SSH             | TCP      | 22    | 0.0.0.0   | yes            | yes     |
| nginx       | HTTP            | TCP      | 80    | 0.0.0.0   | yes            | yes     |
| nginx       | HTTPS           | TCP      | 443   | 0.0.0.0   | yes            | yes     |
| ntp         | NTP             | UDP      | 123   | 0.0.0.0   | no             | yes     |
| munin       | HTTP            | TCP      | 4949  | 127.0.0.1 | no             | yes     |
| xivo-ctid   | XiVO-CTI/S      | TCP      | 5003  | 0.0.0.0   | yes            | yes     |
| postgresql  | SQL             | TCP      | 5432  | 127.0.0.1 | yes            | yes     |
| rabbitMQ    | AMQP            | TCP      | 5672  | 0.0.0.0   | yes            | yes     |
| rabbitMQ    | AMQP            | TCP      | 25672 | 0.0.0.0   | ??             | yes     |
| rabbitMQ    | AMQP/EPMD       | TCP      | 4369  | 0.0.0.0   | ??             | yes     |
| consul      | Consul RPC      | TCP      | 8300  | 127.0.0.1 | yes            | yes     |
| consul      | Consul Serf LAN | TCP/UDP  | 8301  | 127.0.0.1 | yes            | yes     |

continues on next page

Table 1 – continued from previous page

| Daemon Name      | Service         | Protocol | Port | Listen    | Authentication | Enabled |
|------------------|-----------------|----------|------|-----------|----------------|---------|
| consul           | Consul Serf WAN | TCP/UDP  | 8302 | 127.0.0.1 | yes            | yes     |
| consul           | Consul HTTPS    | TCP      | 8500 | 127.0.0.1 | both           | yes     |
| configmgt        | HTTPS           | TCP      | 9100 | 0.0.0.0   | yes            | yes     |
| xivo-provd       | HTTP            | TCP      | 8666 | 127.0.0.1 | no             | yes     |
| xivo-provd       | HTTP            | TCP      | 8667 | 0.0.0.0   | no             | yes     |
| xivo-confgend    | HTTP            | TCP      | 8669 | 127.0.0.1 | no             | yes     |
| xivo-sysconfd    | HTTP            | TCP      | 8668 | 127.0.0.1 | no             | yes     |
| xivo-confd       | HTTPS           | TCP      | 9486 | 0.0.0.0   | yes            | yes     |
| xivo-confd       | HTTP            | TCP      | 9487 | 127.0.0.1 | no             | yes     |
| xivo-dird        | HTTPS           | TCP      | 9489 | 0.0.0.0   | yes            | yes     |
| xivo-amid        | HTTPS           | TCP      | 9491 | 0.0.0.0   | yes            | yes     |
| xivo-agentd      | HTTPS           | TCP      | 9493 | 0.0.0.0   | yes            | yes     |
| xivo-ctid        | HTTP            | TCP      | 9495 | 127.0.0.1 | no             | yes     |
| xivo-auth        | HTTPS           | TCP      | 9497 | 0.0.0.0   | both           | yes     |
| xivo-dird-phoned | HTTP            | TCP      | 9498 | 0.0.0.0   | IP filtering   | yes     |
| xivo-dird-phoned | HTTPS           | TCP      | 9499 | 0.0.0.0   | IP filtering   | yes     |

## 3.1.3 Running the Wizard

After the system installation, you must go through the wizard before being able to use your XiVO. Open your browser and enter your server's IP address in the navigation bar. (For example: http://192.168.1.10)

An other method for passing the wizard is describe in Pass Wizard with a JSON

#### Language

You first have to select the language you want to use for the wizard.

#### License

You then have to accept the GPLv3 License under which XiVO is distributed.

#### Configuration

- 1. Enter the hostname (Allowed characters are : a-z 0-9 -, do not user uppercase letter)
- 2. Enter the domain name (Allowed characters are : a-z 0-9 ., do not user uppercase letter)
- 3. Enter the password for the root user of the web interface,
- 4. Configure the IP address and gateway used by the VoIP interface
- 5. Modify the DNS server information if needed
- 6. And finally, choose (or not) to apply the default configuration for France (see: *Default configuration for France*).

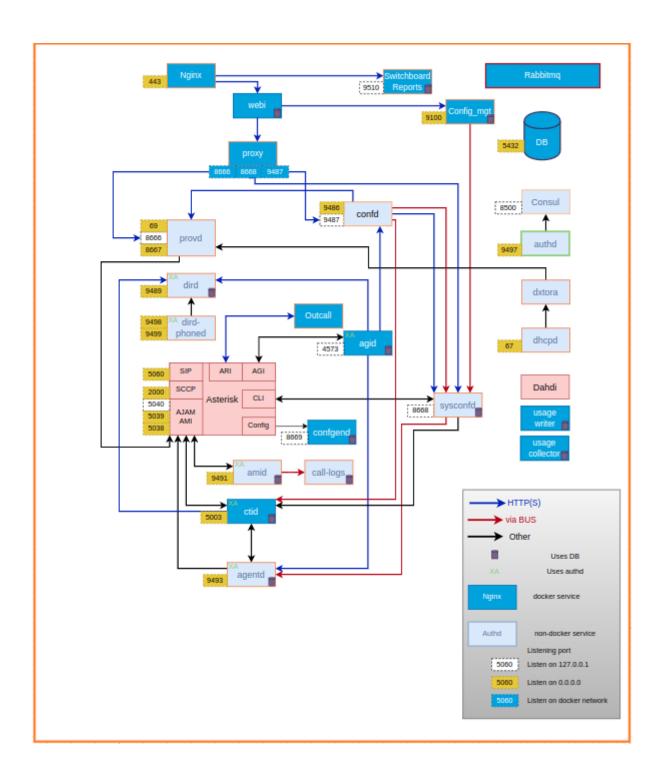

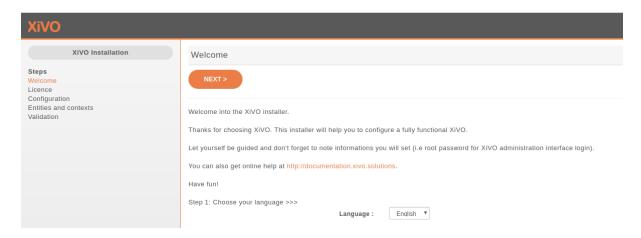

Fig. 1: Select the language

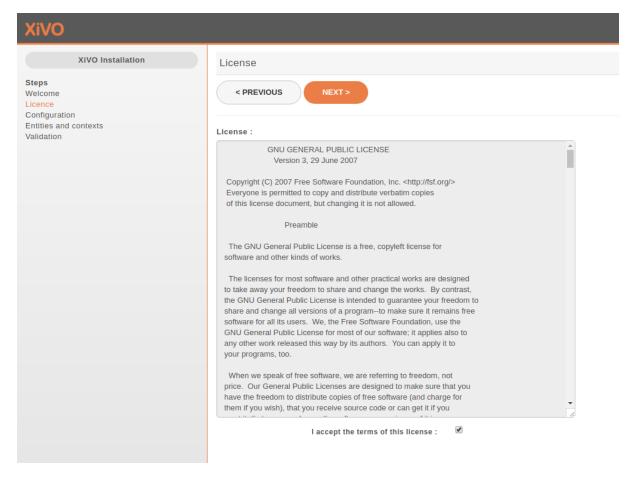

Fig. 2: Accept the license

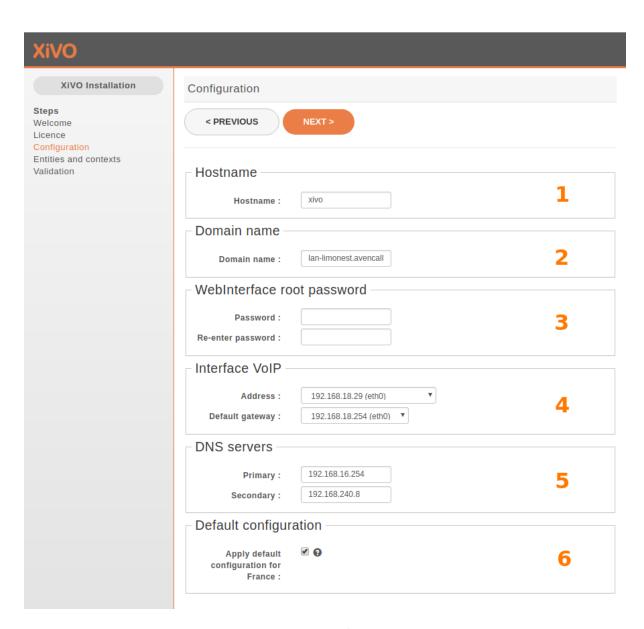

Fig. 3: Basic configuration

#### **Entities and Contexts**

Contexts are used for managing various phone numbers that are used by your system.

- The Internal calls context manages extension numbers that can be reached internally
- The Incalls context manages calls coming from outside of your system
- The Outcalls context manages calls going from your system to the outside

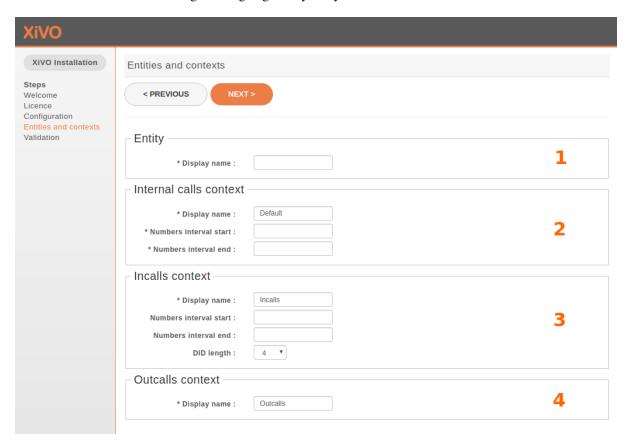

Fig. 4: Entities and Contexts

- 1. Enter the entity name (e.g. your organization name) (Allowed characters are: A-Z a-z 0-9 .)
- 2. Enter the number interval for you internal context. The interval will define the users's phone numbers for your system (you can change it afterwards)
- 3. Enter the DID range and DID length for your system.
- 4. You may change the name of your outgoing calls context.

#### **Validation**

Finally, you can validate your configuration by clicking on the Validate button. Note that if you want to change one of the settings you can go backwards in the wizard by clicking on the Previous button.

Warning: This is the last time the root password will be displayed. Take care to note it.

Congratulations, you now have a fully functional XiVO server.

To start configuring XiVO, see Getting Started.

## 3.1.4 Default configuration for France

**Note:** This option was introduced in 2017.01 version.

During the wizard you can choose to apply a default configuration for France : see *Wizard configuration step*. This option introduce a set of default parameters that will be useful particularly for a *XiVO PBX* installed in France.

The default parameters configured are listed in the sections below.

#### **Default SIP parameters**

In  $Services \rightarrow IPBX \rightarrow General\ settings \rightarrow SIP\ Protocol\$ the following parameters are changed:

- for call presentation (in tab *Default*):
  - Trust the Remote-Party-ID is set to Yes
  - Send the Remote-Party-ID is set to PAI
- for codecs order (in tab Signaling): G.711 A-law > G.722 > G.729A > H.264 is the default order.

#### **Outgoing call rules**

A set of default outgoing call rules according to the French numbering plan is set up by default. In  $Services \rightarrow IPBX \rightarrow Call \ management \rightarrow Outgoing \ calls$  two outgoing call rules are defined:

- 1. sortants-france: pattern for french numbering plan numbers,
- 2. urgences-france: pattern for french emergency numbers.

**Note:** For these outgoing call rules, a 'void' cutomized trunk named 'Local/template\_a\_changer' is defined. This one must be deleted or modified according to your configuration.

#### Right call rules

Also, a set of right call is predefined according to the set of outgoing call rules. In  $Services \rightarrow IPBX \rightarrow Call$  management  $\rightarrow Call$  permissions you will find the following preconfigured right call group:

| Name <sup>1</sup>        | Action | Description                         |
|--------------------------|--------|-------------------------------------|
| national                 | Allow  | Patterns for national numbers.      |
| urgences                 | Allow  | Patterns for emergency numbers.     |
| mobiles                  | Allow  | Patterns for mobile numbers.        |
| numeros-a-valeur-ajoutee | Allow  | Patterns for services numbers.      |
| international            | Allow  | Patterns for international numbers. |
| refuser-tout             | Allow  | Patterns for all.                   |

<sup>&</sup>lt;sup>1</sup> this name can be used when importing users. See *Call permissions* section in *User import*.

#### Default template device

The 'Default config device' template (in  $Configuration \rightarrow Provisioning \rightarrow Template device$ ) has preconfigured language and time zone.

#### 3.1.5 Post Installation

Here are a few configuration options that are commonly changed once the installation is completed. Please note that these changes are optional.

#### **Docker Compose Files**

XiVO have some services running under docker container.

XiVO docker configuration is stored in /etc/docker/xivo directory. Here the list of all the "standard" files which can be present (depends on what you installed): -docker-xivo.yml -docker-xivo.override.yml => present if you have XiVOCC or UC-Addon installed with XiVO - docker-xivo-uc.override.yml ==> present if you have UC-Addon installed -docker-xivo-ivr.override.yml ==> present if you have IVR Editor installed

We advise you to not touch those files for maintnability reasons (files are replaced in case of upgrade).

If you want to customize docker container definition, you can add files with the following pattern [0-9]{2}-.\*\.override.yml.

Example: 00-add-something.override.yml

They will be read after all the "standard" files.

#### Display called name on internal calls

**Note:** Configured by default if you checked the *Apply default onfiguration for France* at the wizard time (see *Wizard configuration step*).

When you call internally another phone of the system you would like your phone to display the name of the called person (instead of the dialed number only). To achieve this you must change the following SIP options:

- $Services \rightarrow IPBX \rightarrow General\ settings \rightarrow SIP\ Protocol \rightarrow Default$ :
  - Trust the Remote-Party-ID: yes,
  - Send the Remote-Party-ID: select PAI

#### Incoming caller number display

The caller ID number on incoming calls depends on what is sent by your provider. It can be modified via the *Caller Number Normalization*.

#### Time and date

- Configure your locale and default time zone device template ⇒ Configuration → Provisioning → Template
   Device by editing the default template
- Configure the timezone in  $\Rightarrow$  Services  $\rightarrow$  IPBX  $\rightarrow$  General settings  $\rightarrow$  Advanced  $\rightarrow$  Timezone
- If needed, reconfigure your timezone for the system:

```
dpkg-reconfigure tzdata
```

#### **Codecs**

**Note:** Configured by default if you checked the *Apply default onfiguration for France* at the wizard time (see *Wizard configuration step*).

You should also select default codecs. It obviously depends on the telco links, the country, the phones, the usage, etc. Here is a typical example for Europe (the main goal in this example is to select *only* G.711 A-Law instead of both G.711 A-Law and G.711  $\mu$ -Law by default):

- SIP :  $Services \rightarrow IPBX \rightarrow General\ settings \rightarrow SIP\ Protocol \rightarrow Signaling$ :
  - Customize codec : enabled
  - Codec list:

```
G.711 A-Law
G.722
G.729A
H.264
```

#### 3.1.6 Telephony Hardware

This section describes how to configure the telephony hardware on a XiVO server.

Note: Currently XiVO supports only Digium Telephony Interface cards

The configuration process is the following:

#### Load the correct DAHDI modules

For your Digium card to work properly you must load the appropriate DAHDI kernel module. This is done via the file /etc/dahdi/modules and this page will guide you through its configuration.

#### Know which card is in your server

You can see which cards are detected by issuing the dahdi\_hardware command:

```
      dahdi_hardware
      pci:0000:05:0d.0
      wcb4xxp-
      d161:b410 Digium Wildcard B410P

      pci:0000:05:0e.0
      wct4xxp-
      d161:0205 Wildcard TE205P (4th Gen)
```

This command gives the card name detected and, more importantly, the DAHDI kernel module needed for this card. In the above example you can see that two cards are detected in the system:

- a Digium B410P which needs the wcb4xxp module
- and a Digium TE205P which needs the wct4xxp module

#### Create the configuration file

Now that we know the modules we need, we can create our configuration file:

1. Create the file /etc/dahdi/modules:

```
touch /etc/dahdi/modules
```

2. Fill it with the modules name you found with the dahdi\_hardware command (one module name per line). In our example, your /etc/dahdi/modules file should contain the following lines:

```
wcb4xxp
wct4xxp
```

**Note:** In the /usr/share/dahdi/modules.sample file you can find all the modules supported in your XiVO version.

#### Apply the configuration

To apply the configuration, restart the services:

```
xivo-service restart
```

#### **Next step**

Now that you have loaded the correct module for your card you must:

- 1. check if you need to follow one of the *Specific configuration* sections below,
- 2. and continue with the next configuration step which is to configure the echo canceller.

#### Specific configuration

This section lists some specific configuration. You should not follow them unless you have a specific need.

## TE13x, TE23x, TE43x: E1/T1 selection

With E1/T1 cards you must select the correct *line mode* between:

- E1: the European standard,
- and T1: North American standard

For old generation cards (TE12x, TE20x, TE40x series) the line mode is selected via a physical jumper.

For new generation cards like TE13x, TE23x, TE43x series the line mode is selected by configuration.

If you're configuring one of these **TE13x**, **T23x**, **T43x** cards then you **MUST** create a configuration file to set the line mode to E1:

1. Create the file /etc/modprobe.d/xivo-wcte-linemode.conf:

```
touch /etc/modprobe.d/xivo-wcte-linemode.conf
```

Fill it with the following lines replacing DAHDI\_MODULE\_NAME by the correct module name (wcte13xp, wcte43x...):

```
# set the card in E1/T1 mode
options DAHDI_MODULE_NAME default_linemode=e1
```

3. Then, restart the services:

```
xivo-service restart
```

#### **Hardware Echo-cancellation**

It is *recommended* to use telephony cards with an hardware echo-canceller module.

Warning: with TE13x, TE23x and TE43x cards, you MUST install the echo-canceller firmware. Otherwise the card won't work properly.

#### Know which firmware you need

If you have an hardware echo-canceller module you have to install its firmware.

You first need to know which firmware you have to install. The simplest way is to restart dahdi and then to lookup in the dmesg which firmware does DAHDI request at startup:

```
xivo-service restart
dmesg |grep firmware
[5461540.738209] wct4xxp 0000:01:0e.0: firmware: agent aborted loading dahdi-fw-
oct6114-064.bin (not found?)
[5461540.738310] wct4xxp 0000:01:0e.0: VPM450: firmware dahdi-fw-oct6114-064.bin not
available from userspace
```

In the example above you can see that the module wct4xxp requested the dahdi-fw-oct6114-064.bin firmware file but did not found it. But you now know that you need the dahdi-fw-oct6114-064.bin firmware.

#### Install the firmware

When you know which firmware you need you can install it with xivo-fetchfw utility.

1. Use xivo-fetchfw to find the name of the package. You can search for digium occurrences in the available packages:

```
xivo-fetchfw search digium
```

2. Find the package name which matches the firmware file you need. In our example, we need the dahdi-fw-oct6114-064.bin file which is supplied by the package named digium-oct6114-064:

```
xivo-fetchfw install digium-oct6114-064
```

#### **Activate the Hardware Echo-cancellation**

Now that you installed hardware echo-canceller firmware you must activate it in /etc/asterisk/chan\_dahdi.conf file:

echocancel = 1

#### Apply the configuration

To apply the configuration, restart the services:

xivo-service restart

#### **Next step**

Now that you have loaded the correct module for your card you must:

- 1. check if you need to follow one of the Specific configuration sections below,
- 2. and continue with the next configuration step which is to configure your card according to the operator links.

#### **Specific configuration**

This section describes some specific configuration. You should not follow them unless you have a specific need.

#### Use the Hardware Echo-canceller for DTMF detection

If you have an hardware echo-canceller you may want to use it to detect the DTMF signal (instead of asterisk).

1. Create the file /etc/modprobe.d/xivo-hwec-dtmf.conf:

```
touch /etc/modprobe.d/xivo-hwec-dtmf.conf
```

2. Fill it with the following lines replacing DAHDI\_MODULE\_NAME by the correct module name (wcte13xp, wct4xxp...):

```
options DAHDI_MODULE_NAME vpmdtmfsupport=1
```

3. Then, restart the services:

xivo-service restart

#### **Card configuration**

Now that you have *loaded the correct DAHDI modules* and *configured the echo canceller* you can proceed with the card configuration. Follow one of the appropriate link below:

#### **BRI** card configuration

#### **Verifications**

Verify that the wcb4xxp module is uncommented in /etc/dahdi/modules.

If it wasn't, do again the step Load the correct DAHDI modules.

## **Generate DAHDI configuration**

Issue the command:

```
dahdi_genconf
```

**Warning:** it will erase all existing configuration in /etc/dahdi/system.conf and /etc/asterisk/dahdi-channels.conf files!

#### Configure

#### **DAHDI** system.conf configuration

First step is to check /etc/dahdi/system.conf file:

- check the span numbering,
- if needed change the clock source,

See detailed explanations of this file in the /etc/dahdi/system.conf section.

Below is **an example** for a typical french BRI line span:

```
# Span 1: B4/0/1 "B4XXP (PCI) Card 0 Span 1" (MASTER) RED
span=1,1,0,ccs,ami
# termtype: te
bchan=1-2
hardhdlc=3
echocanceller=mg2,1-2
```

#### Asterisk dahdi-channels.conf configuration

Then you have to modify the /etc/asterisk/dahdi-channels.conf file:

• remove the unused lines like:

```
context = default
group = 63
```

- change the context lines if needed,
- the signalling should be one of:
  - bri\_net
  - bri\_cpe
  - bri\_net\_ptmp
  - bri\_cpe\_ptmp

See some explanations of this file in the /etc/asterisk/dahdi-channels.conf section.

Below is an example for a typical french BRI line span:

#### **Next step**

Now that you have configured your BRI card:

- 1. you must check if you need to follow one of the Specific configuration sections below,
- 2. then, if you have another type of card to configure, you can go back to the *configure your card* section,
- 3. if you have configured all your card you have to configure the *DAHDI interconnections* in the web interface.

#### Specific configuration

You will find below 3 configurations that we recommend for BRI lines. These configurations were tested on different type of french BRI lines with success.

**Note:** The pre-requisites are:

- XiVO >= 14.12,
- Use per-port dahdi interconnection (see the *DAHDI interconnections* section)

If you don't know which one to configure we recommend that you try each one after the other in this order:

- 1. PTMP without layer1/layer2 persistence
- 2. PTMP with layer1/layer2 persistence
- 3. PTP with layer1/layer2 persistence

## PTMP without layer1/layer2 persistence

In this mode we will configure asterisk and DAHDI:

- to use Point-to-Multipoint (PTMP) signalling,
- and to leave Layer1 and Layer2 DOWN

Follow theses steps to configure:

1. **Before** the line #include dahdi-channels.conf add, in file /etc/asterisk/chan\_dahdi.conf, the following lines:

```
layer1_presence = ignore
layer2_persistence = leave_down
```

2. In the file /etc/asterisk/dahdi-channels.conf use bri\_cpe\_ptmp signalling:

```
signalling = bri_cpe_ptmp
```

3. Create the file /etc/modprobe.d/xivo-wcb4xxp.conf to deactivate the layer1 persistence:

```
touch \ / \texttt{etc/modprobe.d/xivo-wcb4xxp.conf}
```

4. Fill it with the following content:

```
options wcb4xxp persistentlayer1=0
```

5. Then, apply the configuration by restarting the services:

```
xivo-service restart
```

**Note:** Expected behavior:

- The dahdi show status command should show the BRI spans in RED status if there is no call,
- For outgoing calls the layer1/layer2 should be brought back up by the XiVO (i.e. asterisk/chan\_dahdi),
- For incoming calls the layer1/layer2 should be brought back up by the operator,
- You can consider that there is a problem only if incoming or outgoing calls are rejected.

#### PTMP with layer1/layer2 persistence

In this mode we will configure asterisk and DAHDI:

- to use Point-to-Multipoint (PTMP) signalling,
- and to keep Layer1 and Layer2 UP

Follow theses steps to configure:

1. **Before** the line #include dahdi-channels.conf add, in file /etc/asterisk/chan\_dahdi.conf, the following lines:

```
layer1_presence = required
layer2_persistence = keep_up
```

2. In the file /etc/asterisk/dahdi-channels.conf use bri\_cpe\_ptmp signalling:

```
signalling = bri_cpe_ptmp
```

3. If it exists, delete the file /etc/modprobe.d/xivo-wcb4xxp.conf:

```
rm /etc/modprobe.d/xivo-wcb4xxp.conf
```

4. Then, apply the configuration by restarting the services:

```
xivo-service restart
```

Note: Expected behavior:

- The dahdi show status command should show the BRI spans in **OK** status even if there is no call,
- In asterisk CLI you may see the spans going Up/Down/Up: it is *a problem* only if incoming or outgoing calls are rejected.

#### PTP with layer1/layer2 persistence

In this mode we will configure asterisk and DAHDI:

- to use Point-to-Point (PTP) signalling,
- and use default behavior for Layer1 and Layer2.

Follow theses steps to configure:

- In file /etc/asterisk/chan\_dahdi.conf remove all occurrences of layer1\_presence and layer2\_persistence options.
- 2. In the file /etc/asterisk/dahdi-channels.conf use bri\_cpe signalling:

```
signalling = bri_cpe
```

3. If it exists, delete the file /etc/modprobe.d/xivo-wcb4xxp.conf:

```
rm /etc/modprobe.d/xivo-wcb4xxp.conf
```

4. Then, apply the configuration by restarting the services:

```
xivo-service restart
```

Note: Expected behavior:

- The dahdi show status command should show the BRI spans in OK status even if there is no call,
- In asterisk CLI you should not see the spans going Up and Down: if it happens, it is *a problem* only if incoming or outgoing calls are rejected.

#### PRI card configuration

## **Verifications**

Verify that the correct module is configured in /etc/dahdi/modules depending on the card you installed in your server.

If it wasn't, do again the step Load the correct DAHDI modules

Warning: TE13x, TE23x, TE43x cards:

- these cards need a specific dahdi module configuration. See *TE13x*, *TE23x*, *TE43x*: *E1/T1 selection* paragraph,
- you **MUST** install the correct echo-canceller firmware to be able to use these cards. See *Hardware Echo-cancellation* paragraph.

#### **Generate DAHDI configuration**

Issue the command:

```
dahdi_genconf
```

**Warning:** it will erase all existing configuration in /etc/dahdi/system.conf and /etc/asterisk/dahdi-channels.conf files!

#### Configure

#### **DAHDI system.conf configuration**

First step is to check /etc/dahdi/system.conf file:

- check the span numbering,
- if needed change the clock source,
- usually (at least in France) you should remove the crc4

See detailed explanations of this file in the /etc/dahdi/system.conf section.

Below is **an example** for a typical french PRI line span:

```
# Span 1: TE2/0/1 "T2XXP (PCI) Card 0 Span 1" CCS/HDB3/CRC4 RED span=1,1,0,ccs,hdb3
# termtype: te
bchan=1-15,17-31
dchan=16
echocanceller=mg2,1-15,17-31
```

#### Asterisk dahdi-channels.conf configuration

Then you have to modify the /etc/asterisk/dahdi-channels.conf file:

• remove the unused lines like:

```
context = default
group = 63
```

- change the context lines if needed,
- the signalling should be one of:
  - pri\_net
  - pri\_cpe

Below is an example for a typical french PRI line span:

#### **Next step**

Now that you have configured your PRI card:

- 1. you must check if you need to follow one of the Specific configuration sections below,
- 2. then, if you have another type of card to configure, you can go back to the *configure your card* section,
- 3. if you have configured all your card you have to configure the *DAHDI interconnections* in the web interface.

## Specific configuration

#### Multiple PRI cards and sync cable

If you have several PRI cards in your server you should link them with a synchronization cable to share the exact same clock.

To do this, you need to:

- use the coding wheel on the Digium cards to give them an order of recognition in DAHDI/Asterisk (see Digium\_telephony\_cards\_support),
- daisy-chain the cards with a sync cable (see Digium\_telephony\_cards\_support),
- load the DAHDI module with the timingcable=1 option.

Create /etc/modprobe.d/xivo-timingcable.conf file and insert the line:

```
options DAHDI_MODULE_NAME timingcable=1
```

Where DAHDI\_MODULE\_NAME is the DAHDI module name of your card (e.g. wct4xxp for a TE205P).

#### **Analog card configuration**

#### Limitations

• XiVO does not support hardware echocanceller on the TDM400 card. Users of TDM400 card willing to setup an echocanceller will have to use a software echocanceller like OSLEC.

#### **Verifications**

Verify that one of the {wctdm,wctdm24xxp} module is uncommented in /etc/dahdi/modules depending on the card you installed in your server.

If it wasn't, do again the step Load the correct DAHDI modules

**Note:** Analog cards work with card module. You must add the appropriate card module to your analog card. Either:

- an FXS module (for analog equipment phones, ...),
- an FXO module (for analog line)

## **Generate DAHDI configuration**

Issue the command:

```
dahdi_genconf
```

**Warning:** it will erase all existing configuration in /etc/dahdi/system.conf and /etc/asterisk/dahdi-channels.conf files!

# Configure

## **DAHDI system.conf configuration**

First step is to check /etc/dahdi/system.conf file:

• check the span numbering,

See detailed explanations of this file in the /etc/dahdi/system.conf section.

Below is an example for a typical FXS analog line span:

```
# Span 2: WCTDM/4 "Wildcard TDM400P REV I Board 5"
fxoks=32
echocanceller=mg2,32
```

## Asterisk dahdi-channels.conf configuration

Then you have to modify the /etc/asterisk/dahdi-channels.conf file:

• remove the unused lines like:

```
context = default
group = 63
```

- change the context and callerid lines if needed,
- the signalling should be one of:
  - fxo\_ks for FXS lines -yes it is the reverse
  - fxs\_ks for FXO lines yes it is the reverse

Below is **an example** for a typical french PRI line span:

```
; Span 2: WCTDM/4 "Wildcard TDM400P REV I Board 5"
signalling=fxo_ks
callerid="Channel 32" <4032>
mailbox=4032
group=5
context=default
channel => 32
```

#### **Next step**

Now that you have configured your PRI card:

- 1. you must check if you need to follow one of the Specific configuration sections below,
- 2. then, if you have another type of card to configure, you can go back to the configure your card section,
- 3. if you have configured all your card you have to configure the *DAHDI interconnections* in the web interface.

## Specific configuration

#### **FXS** modules

If you use FXS modules you should create the file /etc/modprobe.d/xivo-tdm and insert the line:

```
options DAHDI_MODULE_NAME fastringer=1 boostringer=1
```

Where DAHDI\_MODULE\_NAME is the DAHDI module name of your card (e.g. wctdm for a TDM400P).

#### **FXO** modules

If you use **FXO** modules you should create file /etc/modprobe.d/xivo-tdm:

```
options DAHDI_MODULE_NAME opermode=FRANCE
```

Where DAHDI\_MODULE\_NAME is the DAHDI module name of your card (e.g. wctdm for a TDM400P).

## **Voice Compression Card configuration**

#### **Verifications**

Verify that the wctc4xxp module is uncommented in /etc/dahdi/modules.

If it wasn't, do again the step Load the correct DAHDI modules.

## Configure

To configure the card you have to:

1. Install the card firmware:

```
xivo-fetchfw install digium-tc400m
```

2. Comment out the following line in /etc/asterisk/modules.conf:

```
noload = codec_dahdi.so
```

3. Restart asterisk:

```
service asterisk restart
```

#### **Next step**

Now that you have configured your Voice Compression card:

- 1. you must check if you need to follow one of the Specific configuration sections below,
- 2. then, if you have another type of card to configure, you can go back to the *configure your card* section.

## Specific configuration

# Select the transcoding mode

The Digium TC400 card can be used to transcode:

- 120 G.729a channels.
- 92 G.723.1 channels,
- or 92 G.729a/G.723.1 channels.

Depending on the codec you want to transcode, you can modify the mode parameter which can take the following value:

- mode = mixed: this the default value which activates transcoding for 92 channels in G.729a or G.723.1 (5.3 Kbit and 6.3 Kbit)
- mode = g729 : this option activates transcoding for 120 channels in G.729a
- mode = g723: this option activates transcoding for 92 channels in G.723.1 (5.3 Kbit et 6.3 Kbit)
- 1. Create the file /etc/modprobe.d/xivo-transcode.conf:

```
touch /etc/modprobe.d/xivo-transcode.conf
```

2. And insert the following lines:

```
options wctc4xxp mode=g729
```

3. Apply the configuration by restarting the services:

```
xivo-service restart
```

4. Verify that the card is correctly seen by asterisk with the transcoder show CLI command - this command should show the encoders/decoders registered by the TC400 card:

```
*CLI> transcoder show 0/0 encoders/decoders of 120 channels are in use.
```

## **Apply configuration**

If you didn't do it already, you have to restart the services to apply the configuration:

```
xivo-service restart
```

At the end of this page you will also find some general notes and DAHDI.

#### Notes on configuration files

## /etc/dahdi/system.conf

A span is created for each card port. Below is an example of a standard E1 port:

```
span=1,1,0,ccs,hdb3
dchan=16
bchan=1-15,17-31
echocanceller=mg2,1-15,17-31
```

Each span has to be declared with the following information:

```
span=<spannum>,<timing>,<LBO>,<framing>,<coding>[,crc4]
```

- spannum: corresponds to the span number. It starts to 1 and has to be incremented by 1 at each new span. This number MUST be unique.
- timing : describes the how this span will be considered regarding the synchronization :
  - 0: do not use this span as a synchronization source,
  - 1: use this span as the primary synchronization source,
  - 2 : use this span as the secondary synchronization source etc.
- LB0 : 0 (not used)
- framing: correct values are ccs or cas. For ISDN lines, ccs is used.
- coding: correct values are hdb3 or ami. For example, hdb3 is used for an E1 (PRI) link, whereas ami is used for T0 (french BRI) link.
- crc4: this is a framing option for PRI lines. For example it is rarely use in France.

Note that the dahdi\_genconf command should usually give you the correct parameters (if you correctly set the cards jumper). All these information should be checked with your operator.

## /etc/asterisk/chan\_dahdi.conf

This file contains the general parameters of the DAHDI channel. It is not generated via the dahdi\_genconf command.

## /etc/asterisk/dahdi-channels.conf

This file contains the parameters of each channel. It is generated via the dahdi\_genconf command.

Below is an example of span definition:

```
group=0,11
context=from-extern
switchtype = euroisdn
signalling = pri_cpe
channel => 1-15,17-31
```

Note that parameters are read from top to bottom in a last match fashion and are applied to the given channels when it reads a line channel =>.

Here the channels 1 to 15 and 17 to 31 (it is a typical E1) are set:

- in groups 0 and 11 (see *DAHDI interconnections*)
- in context from-extern : all calls received on these channels will be sent in the context from-extern

• and configured with switchtype euroisdn and signalling pri\_cpe

#### Debug

#### **Check IRQ misses**

It's always useful to verify if there isn't any missed IRQ problem with the cards.

Check:

```
cat /proc/dahdi/<span number>
```

If the *IRQ misses* counter increments, it's not good:

```
cat /proc/dahdi/1
Span 1: WCTDM/0 "Wildcard TDM800P Board 1" (MASTER)
IRQ misses: 1762187

1 WCTDM/0/0 FXOKS (In use)
2 WCTDM/0/1 FXOKS (In use)
3 WCTDM/0/2 FXOKS (In use)
4 WCTDM/0/3 FXOKS (In use)
```

Digium gives some hints in their Knowledge Base here: http://kb.digium.com/entry/1/63/

PRI Digium cards needs 1000 interruption per seconds. If the system cannot supply them, it increment the IRQ missed counter.

As indicated in Digium KB you should avoid shared IRQ with other equipments (like HD or NIC interfaces).

XiVO UC

## 3.1.7 XiVO UC add-on

This page describes how to install XiVO UC on the XiVO PBX server and how to use it. By XiVO UC we mean a subset of XiVO CC application, namely the Web and Desktop Assistant.

## **Prerequisites**

**Important:** Your **XiVO PBX** server **MUST** meet the following requirements:

- OS: Debian 11 (Bullseye), 64 bits
- · 4 GB of RAM
- 4-core CPU
- 20 GB of free disk space
- you have a *XiVO PBX* installed in a compatible version (basically the two components XiVO and *XiVO UC* have to be in the *same* version).
- the XiVO PBX is setup (wizard must be passed) with users, queues and agents, you must be able to place and answer calls.

Warning:

- By default XiVO-UC installation will pre-empt network subnets 172.17.0.0/16 and 172.18.0.0/24. If these subnets are already used, some manual steps will be needed to be able to install XiVO-UC. These steps are not described here.
- After installing the XiVO UC the XiVO PBX Administration will be only available at https://XiVO\_ PBX IP/admin

#### **Architecture**

#### Install process overview

The installation and configuration of *XiVO UC* is handled by the xivouc-installer script provided with XiVO. You will be asked few questions during the process:

- the XiVO PBX IP address,
- and whether or not you want to restart XiVO PBX by the installer or later

The xivouc-installer script will install packages xivouc and xivocc-docker-components.

These packages contain these docker compose files:

- /etc/docker/compose/docker-xivocc.yml adds UC components which are managed by xivocc-dcomp script
- /etc/docker/xivo/docker-xivo-uc.override.yml which adds the UC env variable to nginx container so it is started in UC-mode.

#### **Install XiVO UC**

On XiVO PBX, run XiVO UC installer script:

## xivouc-installer

If you choose to restart *XiVO PBX* later, please do so as soon as possible to apply the modifications made by the installer. Until then, the *XiVO UC* will not be able to connect correctly to the database.

To restart XiVO services manually, run

```
xivo-service restart all
```

XiVO will start with DB Replic and Nginx container configured for XiVO UC.

#### After-install steps

After a successful installation, start docker containers using the installed xivocc-dcomp script:

```
xivocc-dcomp up -d
```

**Note:** Please, ensure your server date is correct before starting. If system date differs too much from correct date, you may get an authentication error preventing download of the docker images.

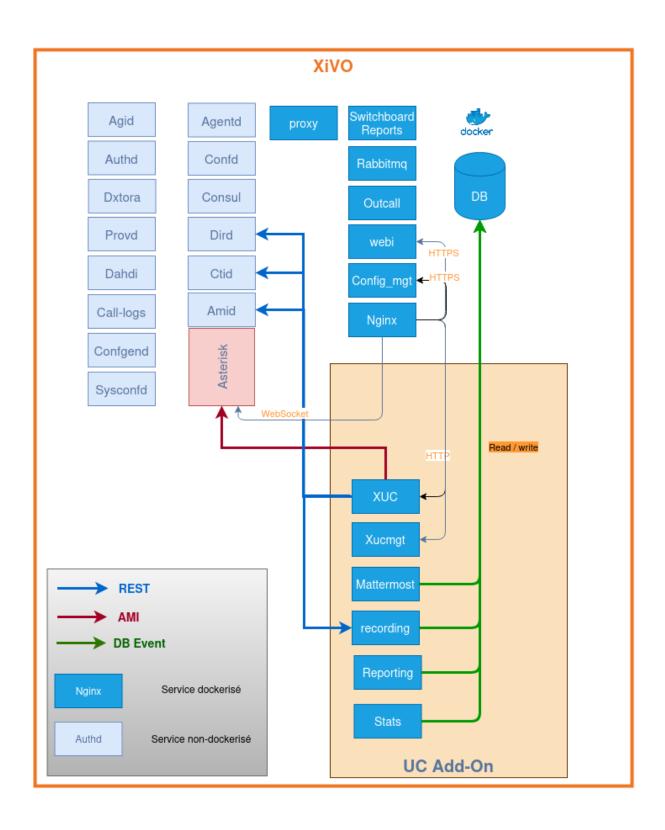

#### **Install Chat Backend**

Chat Backend

#### Install trusted certificates

See Install Trusted Certificate for Nginx (and UC app in UC Addon mode)

## **Upgrade**

Packages xivouc and xivocc-docker-components will be upgraded automatically during XiVO PBX upgrade.

The XiVO UC upgrade must then be completed by pulling new docker containers and starting them:

```
xivocc-dcomp pull
xivocc-dcomp up -d
```

## **Using XiVO UC**

After this installation you have on your XiVO PBX the XiVO UC.

You can now use the UC Assistant using the XiVO PBX IP address. For example you can access it at:

• https://XIVO\_PBX\_IP

The XiVO PBX Admin interface is now available at: https://XIVO\_PBX\_IP/admin

#### **Monitoring**

You can monitor and control XiVO UC components from the XiVO web interface (see Monitoring).

#### Uninstallation

Uninstallation consists of these steps:

- 1. stop Chat backend: xivocc-dcomp stop mattermost
- 2. purge Chat backend: apt-get purge xivo-chat-backend
- 3. purge the xivouc package: apt-get purge xivouc
- 4. purge DB Replic compose file and monit check: apt-get purge xivocc-docker-components
- 5. remove docker network: docker network rm xivocc\_default

**Warning:** Do not purge the xivouc-installer package! It is required by XiVO.

# Upgrading

# 3.1.8 Upgrade

Upgrading a XiVO PBX is done by executing commands through a terminal on the server.

**Note:** Downgrade is not supported

#### Overview

The upgrade consists of the following steps:

- switch the version via xivo-dist utility
- upgrade via the xivo-upgrade utility: it will upgrade the system (Debian packages) and the XiVO PBX packages

**Warning:** The following applies to  $XiVO\ PBX >= 2016.03$ . For older version, see *Version-specific upgrade procedures* section.

**Important:** You must stop all services (xivo-service stop all) on Media Servers linked to your XiVO Main before the upgrade.

#### Preparing the upgrade

There are two cases:

- 1. Upgrade to another LTS XiVO PBX version,
- 2. Upgrade to the latest Bugfix release of your current installed LTS version.

## Upgrade to another LTS version

To prepare the upgrade you should:

1. Switch the sources to the new XiVO PBX **LTS** version with xivo-dist, for example, to switch to Gaia LTS version:

xivo-dist xivo-gaia

- 2. **Read carefully the** *Release Notes* starting from your current version to the version you target (read **even more carefully** the New features and Behavior changes between LTS)
- 3. **Check** the specific instructions and manual steps *from your current LTS to your targetted LTS* and all intermediate LTS: see *Manual steps for LTS upgrade*
- 4. **Check also** if you are in a specific setup that requires a *specific procedure* to be followed (e.g. *Upgrading a cluster*).
- 5. And then upgrade, see *Upgrading*

#### Upgrade to latest Bugfix release of an LTS version

After the release of an LTS *version* (e.g. *Freya*) we may backport some bugfixes in this version. We will then create a **subversion** (e.g. Freya .04) shipping these bugfixes. These bugfix version does not contain any behavior change.

To upgrade to the **latest subversion** of your current installed *version* you need to:

- 1. **Read carefully the** *Release Notes* starting from your installed version (e.g. Freya.00) to the latest bugfix release (e.g. Freya.04).
- 2. Verify that the debian sources list corresponds to your installed LTS or refix it, for example for Freya:

```
xivo-dist xivo-freya
```

3. And then upgrade, see *Upgrading* 

## **Upgrading**

Note: About xivo-upgrade script usage see xivo-upgrade script

After having prepared your upgrade (see above), you can upgrade:

1. When ready, launch the upgrade process. All XiVO PBX services will be stopped during the process:

xivo-upgrade

## **Post Upgrade**

When finished:

- (*Izar only*) If you're using chan\_sip on your Izar XiVO you must do again the *Fallback to chan\_sip SIP channel driver* procedure.
- Check that all services are running:

```
xivo-service status all
```

- Check that all the docker services are in the correct version. Compare the output of xivo-dcomp version with the table in *Release Notes*
- Check that services are correctly working like SIP registration, ISDN link status, internal/incoming/outgoing calls etc.

## Manual steps for LTS upgrade

This section was moved here.

#### Specific procedures

# **Upgrading a cluster**

Here are the steps for upgrading a cluster, i.e. two XiVO with *High Availability (HA)*:

- 1. On the master : deactivate the database replication by commenting the cron in /etc/cron.d/ xivo-ha-master
- 2. On the slave, deactivate the xivo-check-master-status script cronjob by commenting the line in /etc/cron. d/xivo-ha-slave
- 3. On the slave, start the upgrade:

```
xivo-slave:~$ xivo-upgrade
```

4. When the slave has finished, start the upgrade on the master:

```
xivo-master:~$ xivo-upgrade
```

5. When done, launch the database replication manually:

```
xivo-master:~$ xivo-master-slave-db-replication <slave ip>
```

6. Reactivate the cronjobs (see steps 1 and 2)

## Migrate XiVO from i386 (32 bits) to amd64 (64 bits)

There is no fully automated method to migrate XiVO from i386 to amd64.

The procedure is:

- 1. *Upgrade* your i386 machine to XiVO >= 15.13
- 2. Install a XiVO amd64 using the same version as the upgraded XiVO i386
- 3. Make a backup of your XiVO i386 by following the backup procedure
- 4. Copy the backup tarballs to the XiVO amd64
- 5. Restore the backup by following the restore procedure

Before starting the services after restoring the backup on the XiVO amd64, you should ensure that there won't be a conflict between the two machines, e.g. two DHCP servers on the same broadcast domain, or both XiVO fighting over the same SIP trunk register. You can disable the XiVO i386 by running:

```
xivo-service stop
```

But be aware the XiVO i386 will be enabled again after you reboot it.

# Asterisk upgrade procedure

#### Introduction

There are three distributions available for each release (since release 2017.03).

For XiVO archive repositories

```
deb http://mirror.xivo.solutions/archive/ xivo-VERSION-latest main deb http://mirror.xivo.solutions/archive/ xivo-VERSION-candidate main deb http://mirror.xivo.solutions/archive/ xivo-VERSION-oldstable main
```

Alike for XiVO production repositories

```
deb http://mirror.xivo.solutions/debian/ xivo-five main deb http://mirror.xivo.solutions/debian/ xivo-five-candidate main deb http://mirror.xivo.solutions/debian/ xivo-five-oldstable main
```

- The distribution **latest** contains the current stable version of *XiVO PBX* and Asterisk.
- The distribution **candidate** contains only Asterisk in higher version than the current.
- The distribution **oldstable** contains only Asterisk in the previous stable version.

#### **Example**

| Repository                         | Distribution               | Sec-<br>tion | Content                                        |           |
|------------------------------------|----------------------------|--------------|------------------------------------------------|-----------|
| mir-<br>ror.xivo.solutions/archive | xivo-2017.03-<br>candidate | main         | latest-built-and-tested-version (e.g. 13.14.0) | asterisk- |
| mir-<br>ror.xivo.solutions/archive | xivo-2017.03-latest        | main         | most-stable-known-version (e.g. 13.13.1)       | asterisk- |
| mir-<br>ror.xivo.solutions/archive | xivo-2017.03-<br>previous  | main         | old-most-stable-known-version (e.g. 13.10.0)   | asterisk- |

#### Upgrade to asterisk candidate

Before integrating a new version of asterisk in *XiVO PBX*, we first build it and deliver it in the xivo-VERSION-candidate distribution of our repository.

The goal is to make it available for specific cases (e.g. urgent bugfixes) before shipping it as the default version. This page explains how to upgrade/downgrade to/from this candidate version.

**Warning:** This is a specific procedure. You should know what you are doing.

## Upgrade to candidate version

**Warning:** This will upgrade your asterisk version and trigger a *restart* of asterisk. You should know what you are doing.

1. Edit the xivo sources list file /etc/apt/sources.list.d/xivo-dist.list and add the xivo-VERSION-candidate distribution (see **last line entry** below):

```
# xivo-2017.03-latest
deb http://mirror.xivo.solutions/archive/ xivo-VERSION-latest main
# deb-src http://mirror.xivo.solutions/archive/ xivo-VERSION-latest main
deb http://mirror.xivo.solutions/archive/ xivo-VERSION-candidate main
```

2. Update the packages list:

```
apt-get update
```

3. Check the proposed versions with apt-cache policy asterisk. For example it will give you the following result:

4. Install the new version (install also asterisk-dbg package if applicable):

```
apt-get -t xivo-VERSION-candidate install asterisk
```

5. Restart the services (if you have a XiVO CC, you should restart its services too):

```
xivo-service restart
```

**Note:** The priority will prevent installing asterisk from xivo-VERSION-candidate whenever running **apt-get upgrade** or **xivo-upgrade**.

#### Downgrade to oldstable version

**Warning:** This will downgrade your asterisk version and trigger a *restart* of asterisk. You should know what you are doing.

1. Edit the xivo sources list file /etc/apt/sources.list.d/xivo-dist.list and add the xivo-VERSION-oldstable distribution (see **last line entry** below):

```
# xivo-2017.03-latest
deb http://mirror.xivo.solutions/archive/ xivo-2017.03-latest main
# deb-src http://mirror.xivo.solutions/archive/ xivo-2017.03-latest main
deb http://mirror.xivo.solutions/archive/ xivo-2017.03-oldstable main
```

2. Update the sources list:

```
apt-get update
```

3. Check the proposed versions with apt-cache policy asterisk. For example it will give you the following result:

4. And downgrade the version by giving the version in the **oldstable** distribution of the repository. With the example below (do the same with asterisk-dbg if applicable):

```
apt-get install asterisk='8:13.10.0-1~xivo9+2017.01+master+20170208.085934.

→3b143b7'
```

5. Restart the services (if you have a XiVO CC, you should restart its services too):

```
xivo-service restart
```

#### Return to the current version

**Warning:** This will return your asterisk version to the current most stable version and trigger a *restart* of asterisk. You should know what you are doing.

1. Change the source lists with xivo-VERSION-latest:

```
xivo-dist xivo-2017.03-latest
```

2. Check the proposed versions with apt-cache policy asterisk. For example it will give you the following result:

3. And install the version. With the example below (do the same with asterisk-dbg if applicable):

```
apt-get install asterisk
```

4. Restart the services (if you have a XiVO CC, you should restart its services too):

```
xivo-service restart
```

#### XiVOCC Recording upgrade procedure

**Note:** Since 2017.03.02, xivo-recording and call-recording-filtering packages are deprecated and are replaced by package xivocc-recording. This page describe the upgrade procedure (for *feature description*, *see here*).

xivo-recording and call-recording-filtering packages are deprecated and they were uninstalled, but not purged from your XiVO PBX during the upgrade.

You now have to follow this manual procedure:

#### Note: This has to be done on XiVO PBX

1. Configure xivocc-recording package (when ask, **take care** to enter same IP for Recording server and same *XiVO PBX* name as in previous configuration):

 ${\tt xivocc-recording-config}$ 

2. **Update all the different locations** where the old xivo-incall-recording or xivo-outcall-recording subroutines were called.

For queues, you must remove the subroutines and activate recording by checkbox, see *Enable recording in the Queue configuration*.

For other objects, **change them** to call the new xivocc-incall-recording or xivocc-outcall-recording subroutines:

- in file /etc/xivo/asterisk/xivo\_globals.conf
- 2. in Custom dialplan
- 3. per object

See Enable recording via subroutines for details.

- 3. If you made specific recording subroutines you should also compare files /etc/asterisk/extensions\_extra.d/xivo-recording.conf and /etc/asterisk/extensions\_extra.d/xivocc-recording.conf and transfer all custom changes to the new xivocc-recording.conf.
- 4. If there are some audio files in the failed directory of previous installation you should move them:

mv /var/spool/xivo-recording/failed/\*.wav /var/spool/xivocc-recording/failed/

- 5. When you're done, test that recording still works. Test that files are recorded, correctly sent to Recording server (see /var/log/xivocc-recording/replication.log), correctly displayed in the Recording server interface,
- 6. If it works correctly, you should **purge** deprecated packages with (**take care**, it will remove the package and all associated configuration files):

apt-get purge xivo-recording call-recording-filtering

## **Debian 9 (stretch) Upgrade Notes**

Debian was upgraded to Debian 9 (stretch) in XiVO 2018.14 release.

**Warning:** Upgrade from versions XiVO 15.19 or earlier are not supported. You MUST first upgrade to at least XiVO 15.20 or, more recommended, to XiVO Five before upgrading to XiVO Borealis.

**Warning:** Docker storage driver changed from aufs to overlay2. To not suffer data loss you must follow a manual procedure which is not documented yet. Therefore:

- XiVO PBX / UC / CC is **not installable or upgradable on XFS partition created without** ftype=1 **option**. If the partition is XFS, you **MUST** check if the option is enabled with the xfs\_info command.
- Upgrade for XiVO CC to Debian 9 is currently not supported.

#### Before the upgrade

- It is not possible to upgrade from XiVO 15.19 or earlier. You first need to upgrade to XiVO Five.
- Make sure you have sufficient space for the upgrade. You should have more than 2GiB available in the filesystem that holds the /var and / directories.
- Note that the upgrade will take longer than usual because of all the system upgrade.
- You MUST deactivate all non-xivo apt sources list:
  - in directory /etc/apt/sources.list.d/ you should only have the files xivo-dist.list and (from Aldebaran) docker.list.
  - you MUST suffix all other files with .save to deactivate them.
- You **MUST** check the Debian sources list are correct: the file /etc/apt/sources.list must contain the following and only the following:

```
deb http://ftp.fr.debian.org/debian/ jessie main
deb-src http://ftp.fr.debian.org/debian/ jessie main

deb http://security.debian.org/ jessie/updates main
deb-src http://security.debian.org/ jessie/updates main

# jessie-updates, previously known as 'volatile'
deb http://ftp.fr.debian.org/debian/ jessie-updates main
deb-src http://ftp.fr.debian.org/debian/ jessie-updates main
```

- You may want to clean your system before upgrading:
  - Remove package that were automatically installed and are not needed anymore:

```
apt-get autoremove --purge
```

Purge removed packages. You can see the list of packages in this state by running dpkg -1 | awk
 '/^rc/ { print \$2 }' and purge all of them with:

```
apt-get purge $(dpkg -1 | awk '/^rc/ { print $2 }')
```

 Remove .dpkg-old, .dpkg-dist and .dpkg-new files from previous upgrade. You can see a list of these files by running:

```
find /etc -name '*.dpkg-old' -o -name '*.dpkg-dist' -o -name '*.dpkg-new'
```

# After the upgrade

- After having check your network configuration and the grub configuration, you **MUST** *reboot your system*. It is necessary for the upgrade to the Linux kernel to be effective.
- Check that customization to your configuration files is still effective.

During the upgrade, new version of configuration files are going to be installed, and these might override your local customization. For example, the vim package provides a new /etc/vim/vimrc file. If you have customized this file, after the upgrade you'll have both a /etc/vim/vimrc and /etc/vim/vimrc. dpkg-old file, the former containing the new version of the file shipped by the vim package while the later is your customized version. You should merge back your customization into the new file, then delete the .dpkg-old file.

You can see a list of affected files by running find /etc -name '\*.dpkg-old'. If some files shows up that you didn't modify by yourself, you can ignore them.

• Purge removed packages. You can see the list of packages in this state by running dpkg -1 | awk '/^rc/ { print \$2 }' and purge all of them with:

```
apt-get purge $(dpkg -l | awk '/^rc/ { print $2 }')
```

## **Changes**

Here's a non-exhaustive list of changes that comes with XiVO on Debian 9:

- Network utility: the tools from the net-tools package are no longer part of new installations by default. They are replaced by the iproute2 toolset. For a complete summary of the net-tools commands with their iproute2 equivalent see the Official Debian 9 Release notes related chapter. Here are 4 examples:
  - Instead of arp, use ip n (short for ip neighbor)
  - Instead of ifconfig, use ip a (short for ip addr)
  - Instead of netstat, use ss
  - Instead of route, use ip r (short for ip route)
- Docker recommended storage driver is overlay2 and the usage of aufs storage driver was deprecated in Debian 9 (stretch). Thus we recommend to use overlay2 as storage driver and our upgrade procedure will try to stick to this choice if possible. (Note that, via a manual procedure and installation of extra packages, it is still possible to use aufs storage driver but we do not recommend it).

#### **External Links**

Official Debian 9 Release Notes

#### **Debian 10 (Buster) Upgrade Notes**

Debian was upgraded to Debian 10 (Buster) in XiVO 2020.10 release.

**Warning:** Upgrade from versions *earlier* than XiVO Boréalis (2018.16) are not supported. You MUST first upgrade to at least XiVO Boréalis (2018.16) or more before upgrading to XiVO Freya.

#### Before the upgrade

**Important:** Make sure you have sufficient space for the upgrade. You should have more than 2GiB available in the filesystem that holds the /var and / directories.

- It is not possible to upgrade from XiVO below Boréalis (2018.16) version. You first need to upgrade to XiVO Boréalis.
- Note that the upgrade will take longer than usual because of all the system upgrade.
- You MUST deactivate all non-xivo apt sources list:
  - in directory /etc/apt/sources.list.d/ you should only have the files xivo-dist.list and (from Aldebaran) docker.list pgdg.list.
  - you **MUST** suffix all other files with .*save* to deactivate them.
- You **MUST** check the Debian sources list are correct: the file /etc/apt/sources.list must contain the following and only the following:

```
deb http://ftp.fr.debian.org/debian/ stretch main
deb-src http://ftp.fr.debian.org/debian/ stretch main

deb http://security.debian.org/ stretch/updates main
deb-src http://security.debian.org/ stretch/updates main

# stretch-updates, previously known as 'volatile'
deb http://ftp.fr.debian.org/debian/ stretch-updates main
deb-src http://ftp.fr.debian.org/debian/ stretch-updates main
```

- You may want to clean your system before upgrading:
  - Remove package that were automatically installed and are not needed anymore:

```
apt-get autoremove --purge
```

Purge removed packages. You can see the list of packages in this state by running dpkg -1 | awk
 '/^rc/ { print \$2 }' and purge all of them with:

```
apt-get purge $(dpkg -l | awk '/^rc/ { print $2 }')
```

 Remove .dpkg-old, .dpkg-dist and .dpkg-new files from previous upgrade. You can see a list of these files by running:

```
find /etc -name '*.dpkg-old' -o -name '*.dpkg-dist' -o -name '*.dpkg-new'
```

## After the upgrade

- After having check your network configuration and the grub configuration, you **MUST** *reboot your system*. It is necessary for the upgrade to the Linux kernel to be effective.
- Check that customization to your configuration files is still effective.

During the upgrade, new version of configuration files are going to be installed, and these might override your local customization. For example, the vim package provides a new /etc/vim/vimrc file. If you have customized this file, after the upgrade you'll have both a /etc/vim/vimrc and /etc/vim/vimrc. dpkg-old file, the former containing the new version of the file shipped by the vim package while the later is your customized version. You should merge back your customization into the new file, then delete the .dpkg-old file.

If collectd is installed, you will need to do the same with the /etc/collectd/collectd.conf file.

You can see a list of affected files by running find /etc -name '\*.dpkg-old'. If some files shows up that you didn't modify by yourself, you can ignore them.

• Purge removed packages. You can see the list of packages in this state by running dpkg -1 | awk '/^rc/ { print \$2 }' and purge all of them with:

```
apt-get purge $(dpkg -1 | awk '/^rc/ { print $2 }')
```

#### **Changes**

No major change to advertise here that would come with XiVO on Debian 10.

#### **External Links**

Official Debian 10 Release Notes

#### Debian 11 (Bullseye) Upgrade Notes

Debian was upgraded to Debian 11 (Bullseye) in XiVO 2022.XX release.

**Warning:** Upgrade from versions *earlier* than XiVO Freya (2020.18) are not supported. You MUST first upgrade to at least XiVO Freya (2020.18) or more before upgrading to XiVO Izar.

#### Before the upgrade

**Important:** Make sure you have sufficient space for the upgrade. You should have more than 2GiB available in the filesystem that holds the /var and / directories.

- It is not possible to upgrade from XiVO below Freya (2020.18) version. You first need to upgrade to XiVO Freya.
- Note that the upgrade will take longer than usual because of all the system upgrade.
- You MUST deactivate all non-xivo apt sources list:
  - in directory /etc/apt/sources.list.d/ you should only have the files xivo-dist.list and (from Aldebaran) docker.list pgdg.list.
  - you **MUST** suffix all other files with .*save* to deactivate them.
- You **MUST** check the Debian sources list are correct: the file /etc/apt/sources.list must contain the following and only the following:

```
deb http://ftp.fr.debian.org/debian/ bullseye main
deb-src http://ftp.fr.debian.org/debian/ bullseye main

deb http://security.debian.org/ bullseye-security/updates main
deb-src http://security.debian.org/ bullseye-security/updates main

# stretch-updates, previously known as 'volatile'
deb http://ftp.fr.debian.org/debian/ bullseye-updates main
deb-src http://ftp.fr.debian.org/debian/ bullseye-updates main
```

- You may want to clean your system before upgrading:
  - Remove package that were automatically installed and are not needed anymore:

```
apt-get autoremove --purge
```

Purge removed packages. You can see the list of packages in this state by running dpkg -1 | awk '/^rc/ { print \$2 }' and purge all of them with:

```
apt-get purge $(dpkg -1 | awk '/^rc/ { print $2 }')
```

 Remove .dpkg-old, .dpkg-dist and .dpkg-new files from previous upgrade. You can see a list of these files by running:

```
find /etc -name '*.dpkg-old' -o -name '*.dpkg-dist' -o -name '*.dpkg-new'
```

## After the upgrade

# Changes

No major change to advertise here that would come with XiVO on Debian 11.

#### **External Links**

Official Debian 11 Release Notes

## **Outcall to Route Upgrade Guide**

This page gives some indication to migrate the Outgoing Calls configuration to the new *Routes introduced in LTS Callisto*.

## Deal with the warning in migration script

Could not find an internal context matching the outgoing context

#### Outcall WAS NOT MIGRATED TO ROUTE because it is deactivated ib db

## Deal with your configuration

# **ELK 7 Upgrade Notes**

ELK was upgraded to version 7 in XiVO 2019.10 release.

Data/Dashboard of previous Elastic/Kibana version:

- were backuped before upgrade
- but were not upgraded.

This page describes the procedure to

- 1. activate the old Elastic/Kibana version
- 2. so it can be used during the time the dashboard are created in the new Kibana
- 3. and then how to remove backup and old Elastic/Kibana version

#### **Use Previous Version of Totem Panels**

With Deneb, new version of the ELK stack is included. The old Kibana panels are disabled, but you can still reactive them manually while loosing access to the new one. To do so, you have to rename the docker compose override file on the *XiVO CC* server and recreate services:

```
mv /etc/docker/compose/docker-xivocc.override.yml.elk17 /etc/docker/compose/docker-

xivocc.override.yml

xivocc-dcomp up -d
```

These commands will restart the **old** Elasticsearch and Kibana on the XiVOCC.

Then, on XiVO PBX, you need to edit the /etc/docker/xivo/docker-xivo.override.yml file to reactivate the replication from db\_replic to Elasticearch.

```
- - DISABLEELASTIC
+ - DISABLEELASTIC=false
```

Then you'll need to do a xivo-dcomp up -d. This will reacreate the db\_replic on the XiVO PBX.

You'll then be able to access the data using the URL http://XIVOCC SERVER ADDRESS/prevKibana

**Important:** While using the previous version of Totem Panels, these are not accessible from the fingerboard, only through the http://XIVOCC\_SERVER\_ADDRESS/prevKibana link.

#### Put Back the New ELK 7

To put back the new version of ELK:

• On *XiVO CC*, remove the override file:

```
rm /etc/docker/compose/docker-xivocc.override.yml
```

• and re-create the containers:

```
xivocc-dcomp up -d --remove-orphans
```

• On XiVO PBX, set the DISABLEELASTIC env variable to true directly in the /etc/docker/xivo/docker-xivo.override.yml:

```
- DISABLEELASTIC=true
```

• and re-create the containers:

```
xivo-dcomp up -d
```

#### **Cleaning Backup of Old Dashboards**

If you're not going to use the previous version of the Elasticsearch or if you're done creating the Dashboard in the new Kibana, please delete the folder with backuped data (on *XiVO CC*):

```
rm -rf /var/local/elasticsearch-1.7/
```

#### Asterisk chan\_sip to pjsip Migration Guide

During upgrade to Izar, the SIP channel driver is switched from chan\_sip to res\_pjsip.

- Migration Guide
  - Manipulating SIP Headers
    - \* Major difference whith PJSIP\_HEADER function
    - \* Utility functions in XiVO dialplan
    - \* XiVO header manager for simplified PJSIP header management
  - Retrieving peer information
- References

Note: For Izar LTS, rollback to chan\_sip is supported. For this, see Fallback to chan\_sip SIP channel driver.

## **Migration Guide**

This section describes some of the checks you have to do and documents some changes you'll have to make.

# **Manipulating SIP Headers**

With chan\_sip you could use:

- dialplan application SIPAddHeader to add SIP headers
- dialplan application SIPRemoveHeader to remove SIP headers
- and dialplan function SIP\_HEADER to read SIP headers

If you use one of them in one of your custom dialplan you **have to change them** to use the dialplan function PJSIP\_HEADER (please read carefully the PJSIP\_HEADER documentation).

## Major difference whith PJSIP\_HEADER function

**Important:** PJSIP\_HEADER dialplan function comes with the major difference (compared to SIPAddHeader or SIPRemoveHeader) to operate on the current channel (i.e. the **caller's** channel). See detail below.

The major difference between SIPAddHeader or SIPRemoveHeader and PJSIP\_HEADER is that PJSIP\_HEADER operates on the current channel (i.e. caller's incoming channel): PJSIP\_HEADER(add, X-My-Hdr, 2) will add the header X-My-Hdr on the caller's channel.

If you want to add a header on the (still to be created) **callee's outgoing** channel, you must use pre-dial handler. See example in PJSIP\_HEADER documentation.

#### Utility functions in XiVO dialplan

Note that currently XiVO supplies utility subroutines to do these read/add/remove action whatever the SIP channel driver:

- xivo-generic-sip-get-header which takes the following arg:
  - arg1: the name of the SIP Header to read
  - arg2: the name of the dialplan variable in which the header content will be set
- xivo-generic-sip-remove-header which takes the following arg:
  - arg1: the name of the SIP Header to remove

#### Reading a SIP Header

Old dialplan

```
same = n,Set(MY_CONTEXT=${SIP_HEADER(X-My-Context)})
```

New dialplan starting from Izar, compatible with res\_pjsip (and chan\_sip)

```
same = n,GoSub(xivo-generic-sip-get-header,s,1(X-My-Context,MY_CONTEXT))
```

## Removing a SIP Header

Old dialplan

```
same = n,SIPRemoveHeader(X-My-Context)
```

New dialplan starting from Izar, compatible with res\_pjsip (and chan\_sip)

```
same = n,GoSub(xivo-generic-sip-remove-header,s,1(X-My-Context))
```

## XiVO header manager for simplified PJSIP header management

The module is named xivo\_header\_mgr and is available anywhere in the dialplan. You can call it anywhere in your dialplan to add your headers except in predial handler options b(). It works with any SIP channel driver. It will store the modifications and apply then inside a predial handler already set in the default dialplan.

**Warning: Important limitation:** Since the predial handler was added by default in every Dial application calls, calling a predial handler in your preprocess subroutines will have the priority over the default one and will most likely break the header manager. You will need to call gosub set\_header\_on\_channel in your predial handler to make it work.

# Adding a customized preprocess subroutine Old dialplan [my-pre-dial-handler] exten = s,1,NoOp()same = $n, \dots$ same = Return() [my-subr] exten = s, 1, NoOp()same = n,Set(XIVO\_CALLOPTIONS=\${XIVO\_CALLOPTIONS}b(my-pre-dial-handler)) same = n,Return() New dialplan starting from Jabbah, compatible with res\_pjsip (and chan\_sip) [my-pre-dial-handler] exten = s, 1, NoOp()same = $n, \dots$ same = n,Gosub(xivo-user-predial,s,1) same = Return() [my-subr] exten = s, 1, NoOp()same = n,Set(XIVO\_CALLOPTIONS=\${XIVO\_CALLOPTIONS}b(my-pre-dial-handler)) same = n,Return()

The following functions are availables:

- add\_header to add your header to the upcoming Dial, which takes the following arg:
  - arg1: the name of the SIP Header to add, with quotes
  - arg2: the value of the SIP Header to add, with quotes

```
Adding a SIP Header

Old dialplan

same = n,SIPAddHeader(X-My-Context: ${XIVO_BASE_CONTEXT})

New dialplan starting from Izar, compatible with res_pjsip (and chan_sip)

same = n,Gosub(xivo_header_mgr,add_header,1("X-My-Context","${XIVO_BASE_CONTEXT}"))
```

**Note:** If you need to add a piece of dialplan ending with your own call to the Dial application, don't forget to add the call to the header manager in the b() predial handler, even if you did not add any header during your custom subroutine.

For example:

```
same = n,Dial(PJSIP/qwerty-006a,,b(xivo_header_mgr^set_headers_on_channel^1))
```

#### **Retrieving peer information**

With chan\_sip you could use the dialplan function SIPPEER to retrieve the ip address of the peer or stuff like that.

Dependeing on the use case, a replacement can be found with:

- dialplan function CHANNEL: for example CHANNEL(pjsip,remote\_addr) will retrieve the peer IP of the current channel
- or with dialplan functions PJSIP\_AOR and/or PJSIP\_CONTACT. For example, the following will give you the registration status of peer abcd:

```
${PJSIP_CONTACT(${PJSIP_AOR(abcd,contact)},status)}
```

#### References

- https://wiki.asterisk.org/wiki/display/AST/Migrating+from+chan\_sip+to+res\_pjsip
- https://wiki.asterisk.org/wiki/display/AST/PJSIP+Configuration+Sections+and+Relationships

## Version-specific upgrade procedures

Note: If your XiVO PBX is below 2016.03 you have first to Switch to xivo.solutions mirrors.

#### Switch to xivo.solutions

Note: If you are in XiVO PBX below 2016.03 you should first switch to xivo.solutions mirrors.

In order to do that follow the following procedure:

1. Download the switch-to-xivo-solutions script:

```
wget http://mirror.xivo.solutions/debian/tools/migration-tools/switch-to-xivo-

⇒solutions.sh

chmod +x ./switch-to-xivo-solutions.sh
```

2. Execute the script:

```
./switch-to-xivo-solutions.sh

...

Your XiVO has been switched to xivo.solutions successfully.

Votre XiVO a été basculé vers xivo.solutions avec succès.
```

3. Update the sources list:

```
apt-get update
```

#### **Other Version Specific Procedures**

Several version specific procedure are listed here.

#### Upgrading from XiVO 14.11 and before

When upgrading from XiVO 14.11 or earlier, you must do the following, before the normal upgrade:

```
sed -i 's/xivo\.fr/xivo.solutions/g' /etc/apt/sources.list.d/*.list
```

## Upgrading from XiVO 14.01, 14.02, 14.03, 14.04 installed from the ISO

In those versions, xivo-upgrade keeps XiVO on the same version. You must do the following, before the normal upgrade:

```
echo "deb http://mirror.xivo.solutions/debian/ xivo-five main" > /etc/apt/sources.

list.d/xivo-upgrade.list \
&& apt-get update \
&& apt-get install xivo-fai \
&& rm /etc/apt/sources.list.d/xivo-upgrade.list \
&& apt-get update
```

## Upgrading from XiVO 13.24 and before

When upgrading from XiVO 13.24 or earlier, you must do the following, before the normal upgrade:

1. Ensure that the file /etc/apt/sources.list is *not* configured on archive.debian.org. Instead, it must be configured with a non-archive mirror, but still on the squeeze distribution, even if it is not present on this mirror. For example:

```
deb http://ftp.us.debian.org/debian squeeze main
```

2. Add archive.debian.org in another file:

```
cat > /etc/apt/sources.list.d/squeeze-archive.list <<EOF
deb http://archive.debian.org/debian/ squeeze main
EOF</pre>
```

And after the upgrade:

```
rm /etc/apt/sources.list.d/squeeze-archive.list
```

## Upgrading from XiVO 13.03 and before

When upgrading from XiVO 13.03 or earlier, you must do the following, before the normal upgrade:

```
wget http://mirror.xivo.solutions/xivo_current.key -0 - | apt-key add -
```

#### Upgrading from XiVO 12.13 and before

When upgrading from XiVO 12.13 or earlier, you must do the following, before the normal upgrade:

```
apt-get update
apt-get install debian-archive-keyring
```

## Upgrading from XiVO 1.2.1 and before

Upgrading from 1.2.0 or 1.2.1 requires a special procedure before executing xivo-upgrade:

```
apt-get update
apt-get install xivo-upgrade
/usr/bin/xivo-upgrade
```

## Upgrading to/from an archive version

#### Upgrade involving archive version of XiVO

#### Introduction

#### What is an archive version?

An archive version refers to a XiVO installation whose version is frozen: you can't upgrade it until you manually change the upgrade server.

## What is the point?

Using archive versions enable you to upgrade your XiVO to a specific version, in case you don't want to upgrade to the latest (which is not recommended, but sometimes necessary). You will then be able to upgrade your newer archive version to the latest version or to an even newer archive version.

# **Prerequisites**

**Warning:** These procedures are *complementary* to the upgrade procedure listed in *Version-specific upgrade* procedures. You must follow the version-specific procedure before running the following procedures.

#### **Archive package names**

Archive packages are named as follow:

| XiVO version   | Archive package name        |
|----------------|-----------------------------|
| 1.2 to 1.2.12  | pf-fai-xivo-1.2-skaro-1.2.1 |
| 12.14 to 13.24 | xivo-fai-skaro-13.04        |
| 13.25 to 14.17 | xivo-fai-14.06              |
| 14.18+         | packages removed            |

#### Upgrade from an archive to the latest version

Archive version < 13.25:

Archive version  $\geq$  13.25 and  $\leq$  14.18:

```
apt-get update
apt-get install xivo-fai
sed -i 's/xivo\.fr/xivo.solutions/g' /etc/apt/sources.list.d/*.list
xivo-upgrade
```

Archive version  $\geq$  14.18:

```
xivo-dist xivo-five xivo-upgrade
```

As a result, xivo-upgrade will upgrade XiVO to the latest stable version.

# Upgrade from an older non-archive version to a newer archive version

Non-archive version means any "normal" way of installing XiVO (ISO install, script install over pre-installed Debian, xivo-upgrade).

Downgrades are not supported: you can only upgrade to a greater version.

We only support upgrades to archive versions  $\geq$  13.25, e.g. you can upgrade a 12.16 to 14.16, but not 12.16 to 13.16

#### Current version before 14.18 (here 13.25)

```
apt-get install xivo-fai-13.25
sed -i 's/xivo\.fr/xivo.solutions/g' /etc/apt/sources.list.d/*.list
```

You are now considered in an archived version, see the section *Upgrade from an older archive version to a newer archive version* below.

## **Current version after 14.18**

```
xivo-dist xivo-15.12
apt-get update
apt-get install xivo-upgrade/xivo-15.12
xivo-upgrade
```

#### Upgrade from an older archive version to a newer archive version

Downgrades are not supported: you can only upgrade to a greater version.

We only support upgrades to archive versions  $\geq$  13.25, e.g. you can upgrade a 12.16 to 14.16, but not 12.16 to 13.16

## 1.2 - 13.24 to 13.25 - 14.17 (here 1.2.3 to 14.16)

```
cat > /etc/apt/sources.list.d/squeeze-archive.list <<EOF</pre>
deb http://archive.debian.org/debian/ squeeze main
EOF
apt-get update
apt-get install {xivo-fai,xivo-fai-skaro}/squeeze-xivo-skaro-1.2.3
sed -i 's/xivo\.fr/xivo.solutions/g' /etc/apt/sources.list.d/*.list
apt-get update
apt-get install xivo-fai-14.16
sed -i 's/xivo\.fr/xivo.solutions/g' /etc/apt/sources.list.d/*.list
apt-get update
apt-get install xivo-upgrade/xivo-14.16
cat > /etc/apt/preferences.d/50-xivo-14.16.pref <<EOF</pre>
Package: *
Pin: release a=xivo-five
Pin-Priority: -10
Package: *
Pin: release a=xivo-14.16
Pin-Priority: 700
EOF
xivo-upgrade
rm /etc/apt/preferences.d/50-xivo-14.16.pref
rm /etc/apt/sources.list.d/squeeze-archive.list
apt-get update
```

## 13.25 - 14.16 to 13.25 - 14.17 (here 13.25 to 14.16)

```
apt-get update
apt-get install xivo-fai
apt-get purge xivo-fai-13.25
sed -i 's/xivo\.fr/xivo.solutions/g' /etc/apt/sources.list.d/*.list
apt-get update
apt-get install xivo-fai-14.16
sed -i 's/xivo\.fr/xivo.solutions/g' /etc/apt/sources.list.d/*.list
apt-get update
apt-get install xivo-upgrade/xivo-14.16

cat > /etc/apt/preferences.d/50-xivo-five.pref <<EOF
Package: *
Pin: release a=xivo-five
Pin-Priority: -10
EOF</pre>
```

(continues on next page)

(continued from previous page)

```
xivo-upgrade
rm /etc/apt/preferences.d/50-xivo-five.pref
```

## 13.25 - 14.17 to 14.18+ (here 14.05 to 15.11)

```
apt-get update
apt-get install xivo-fai
sed -i 's/xivo\.fr/xivo.solutions/g' /etc/apt/sources.list.d/*.list
apt-get update
apt-get install xivo-dist
xivo-dist xivo-15.11
apt-get purge 'xivo-fai*'
apt-get update
apt-get install xivo-upgrade/xivo-15.11
xivo-upgrade
```

## 14.18+ to 14.19+ (here 14.18 to 15.12)

```
xivo-dist xivo-15.12
apt-get update
apt-get install xivo-upgrade/xivo-15.12
xivo-upgrade
```

#### **Upgrade Notes**

See *Release Notes* for version specific informations.

# 3.2 XiVOcc Installation & Upgrade

The XiVO-CC software suite is made of several independent components. Depending on your system size, they can be installed on separate virtual or physical machines. In this section, we will explain how to install these components on a single machine.

**Important:** Before installing XiVO CC, study carefully the *Architecture & Flows* diagram.

## 3.2.1 Installation

This page describes how to install the XiVO CC.

- Overview
- Prerequisites
- SSH Key configuration
- Architecture & Flows
- XiVO PBX Restrictions and Limitations

- General Configuration
- Queue Configuration
- User And Agent Configuration
- Install process overview
- Install from repository
  - Configuration setup
    - \* For regular install
    - \* For silent install
  - Download installer script
  - Launch installation
  - XiVO CC reconfigures XiVO PBX
- After-install steps
  - Configure ntp server
  - Adjust xuc memory
  - Launch the services
- Reinstallation
- Known Issues
- Checking Installed Version
- Using XivoCC
- Chat Backend
  - Chat Backend Installation
- Post Installation
  - User Configuration
- Spagobi Setup
  - Post Installation Check List
- Recording

It describes the installation with the debian package of the whole XiVO CC.

**Note:** As a reference, the manual installation page is here *Manual configuration and installation*.

## Warning:

- If you configure HA on XiVO, you have to re-configure postgres to accept connection of XiVO CC see PostgreSQL configuration section
- By default XiVO CC installation will pre-empt network subnets 172.17.0.0/16 and 172.18.0.0/16 If this subnet is already used, some manual steps will be needed to be able to install XiVO CC. These steps are not described here.

#### **Overview**

The following components will be installed:

- XuC: outsourced CTI server providing telephony events, statistics and commands through a WebSocket
- XuC Management : supervision web pages based on the XuC
- Pack Reporting: statistic summaries stored in a PostgreSQL database
- SpagoBI: BI suite with default statistic reports based on the Pack Reporting
- Recording Server: web server allowing to search recorded conversations
- Xuc Rights Management: permission provider used by XuC and Recording Server to manage the user rights

## **Prerequisites**

We will assume your **XiVO CC** server meets the following requirements:

- OS: Debian 11 (Bullseye), 64 bits.
- ssh key on XiVO CC to access XiVO PBX : see SSH Key configuration

You MUST have a XiVO PBX server to work with XiVO CC that is:

- having OpenSSH PermitRootLogin set to yes (you could revert to no after installation of XivoCC);
- installed in a compatible version (basically the two components XiVO and XiVO CC have to be in the *same* version).
- reachable on the network (ping and ssh between XiVO CC and XiVO PBX must be possible).
- setup (wizard must be passed) with users, queues and agents, you must be able to place and answer calls.

A part of the XiVO CC install aims to reconfigure XiVO PBX. You can start installing XiVO CC without XiVO PBX ready at first (or installing both in parallel). But if you do so you will need to do the reconfiguration part later, once XiVO PBX is properly set up (XiVO CC cannot work without it). See more details below.

For the rest of this page, we will make the following assumptions:

- the XiVO PBX has the IP 192.168.0.1
- some data (incoming calls, internal calls etc.) might be available on XiVO (otherwise, you will not see *anything* in the *check-list* below).
- the XiVO CC server has the IP 192.168.0.2

## SSH Key configuration

It is mandatory that your XiVO CC can access XiVO PBX through ssh using an ssh key. The ssh key name or type does not matter, use whichever you like. On XiVO CC, you can generate it this way:

```
ssh-keygen
```

You can then use ssh-copy-id once to configure that key as a way to connect to XiVO PBX.

```
ssh-copy-id root@192.168.0.1
```

Note that ssh-copy-id requires the user prompt, PermitRootLogin on the XiVO PBX VM and (obviously) the XiVO PBX root password.

Alternatively, if you do have a ssh key on XiVO PBX, you can manually register XiVO PBX among XiVO CC's known hosts. This does not requires user prompt. Run on XiVO CC:

```
ssh-keyscan 192.168.0.1 | grep -P "^192.168.0.1" >> /root/.ssh/known_hosts
```

If those methods did not work, you may configure the ssh access on XiVO CC to the XiVO PBX with xivocc's ssh key in ~/.ssh/config with an entry such as

```
Host 192.168.0.1
IdentityFile ~/.ssh/id_rsa
```

You know it's working well when the following commands executes on  $XiVO\ CC$  with neither errors nor cli prompt .

```
ssh root@192.168.0.1 'echo "hello $(uname -n)"' | cat
```

#### **Architecture & Flows**

This diagram is very important and shows the architecture between the different components inside XiVO CC and also interactions with XiVO PBX components.

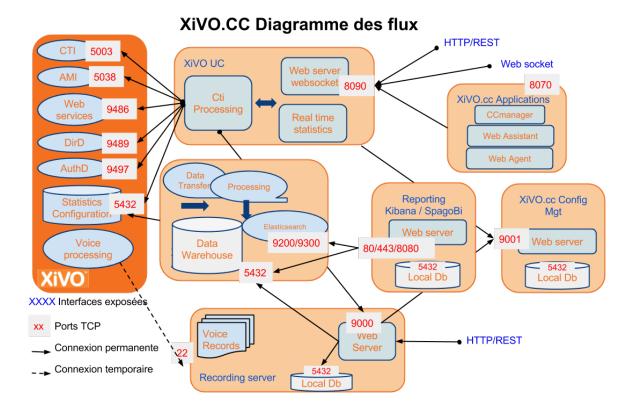

#### **XiVO PBX Restrictions and Limitations**

XiVO PBX enables a wide range of configuration, XiVO-CC is tested and validated with a number of restriction concerning configurations of *XiVO PBX*:

## **General Configuration**

- Do not activate Contexts Separation in *xivo-ctid* Configuration
- Users deactivation is not supported

## **Queue Configuration**

- Queue ringing strategy should not be Ring All
- Do not use pause on one queue or a subset of queues status, only pause or ready on all queues
- Do not activate Call a member already on (Asterisk ringinuse) on xivo queue advanced configuration
- When creating a new queue, this queue will not appear immediately in *CCAgent* and *CCManager* until the agent or the manager is not relogged to these applications accordingly.
- When deleting an existing queue, this queue will still appear in CCAgent and CCManager until the Xuc server is not restarted.

# **User And Agent Configuration**

- All users and queues have to be in the same context
- Agent and Supervisors profiles should use the same Presence Group
- Agents and Phones should be in the same context for mobile agents
- Agents must not have a password in XiVO agent configuration page
- All users must have the supervision on the XiVO (IPBX-Users-Edit-Services-Enable supervision checked)
- When and agent is disassociated from its user, xuc server has to be restarted.
- We strongly advise to not delete any user or agent to keep reporting available for them. Even so when an agent is deleted, xuc server has to be restarted,

#### Install process overview

**Note:** If your server needs a proxy to access Internet, configure the proxy for apt, wget and curl as documented in *Proxy Configuration*.

The install process consists of four parts:

- 1. The first part is to manually run the xivocc\_install.sh script to install the dependencies (ntp, docker, docker-compose...) and which will trigger the *XiVO CC* installation: *Install from repository*
- 2. The second part is to execute the after-install steps : After-install steps
- 3. The third part is to install the extra package for the chat : *Chat Backend*
- 4. The fourth part is to install the extra package for the recording : Recording

#### Install from repository

The installation and configuration of *XiVO CC* (with its *XiVO PBX* part) is handled by the *xivocc-installer* package which is available in the repository.

## **Configuration setup**

#### For regular install

Beforehand, check that you know the following information, as they will be prompted:

- XiVO PBX's IP address (XIVO\_HOST)
- XiVO CC IP address (XUC\_HOST)
- Number of weeks to keep statistics (WEEKS\_TO\_KEEP)
- Number of weeks to keep recordings (beware of disk space) (RECORDING\_WEEKS\_TO\_KEEP)

The number of weeks to keep statistics **must be higher** than the number of weeks to keep recordings. Recording purging is based on the statistic data, so the statistic data must not be removed before purging recordings.

#### For silent install

You can pass those parameters in the custom.env on your XiVO CC if you don't want to be prompted:

**Warning:** Even if you're installing an edge, XUC\_HOST must be the XIVOCC IP at installation time. You'll have to change it to the edge's FQDN later

```
mkdir -p /etc/docker/compose
echo "XIVO_HOST=<IP ADDRESS OF THE XIVO>
XUC_HOST=<CC IP>
CONFIGURE_REPLY=true
WEEKS_TO_KEEP=<Number of weeks to keep>
RECORDING_WEEKS_TO_KEEP=<Number of recording weeks to keep>
RESTART_REPLY=true" > /etc/docker/compose/custom.env
```

CONFIGURE\_REPLY tells whether or not to connect on the XiVO PBX and finish its reconfiguration during the CC install.

RESTART\_REPLY tells whether or not to restart the XiVO PBX services after the reconfiguration.

According your XiVO PBX is ready (**wizard is passed**), set CONFIGURE\_REPLY to true. If you're doing the installations in parallel, set both variables to false and see *XiVO CC reconfigures XiVO PBX* after the silent install.

#### **Download installer script**

Once you have your Debian Bullseye properly installed on your XiVO CC VM, download the *XiVO CC* installation script and make it executable:

```
wget http://mirror.xivo.solutions/xivocc_install.sh
chmod +x xivocc_install.sh
```

#### Launch installation

```
./xivocc_install.sh -a 2024.05-latest
```

Launch installation in silent mode using the flag -s:

```
./xivocc_install.sh -s -a 2024.05-latest;
```

If you chose not to configure XiVO PBX during the installation, you have one more step to run here XiVO CC reconfigures XiVO PBX

#### XiVO CC reconfigures XiVO PBX

If you chose to reconfigure XiVO PBX with XiVO CC later, this is the additional step you have to do. First verify the following points:

- you installed xivocc by running xivocc\_install.sh without errors : Install from repository
- you can access XiVO PBX from XiVO CC correctly: SSH Key configuration
- your XiVO CC custom.env contains the correct configuration : Configuration setup
- your XiVO PBX is ready (wizard is passed)

You must then run this on XiVO CC:

```
configure-pbx
```

## After-install steps

#### Configure ntp server

The XiVO CC server and the XiVO PBX server must be synchronized to the same NTP source.

Recomended configuration: you should configure the NTP server of the *XiVO CC* server towards the *XiVO PBX*. In our example it means to add the following line in the file /etc/ntp.conf:

```
server 192.168.0.1 iburst
```

#### Adjust xuc memory

Xuc memory must be increased on these installations:

| Condition                  | XUC Xmx |          |
|----------------------------|---------|----------|
|                            | Default | Required |
| > 50 agents or > 500 users | 2048m   | 4096m    |

1. Set new variable in the /etc/docker/compose/custom.env file:

```
JAVA_OPTS_XUC=-Xms512m -Xmx4g
```

2. Use the variable in the /etc/docker/compose/docker-compose.yml file:

```
xuc:
...
environment:
- JAVA_OPTS=${JAVA_OPTS_XUC}
```

## Launch the services

**Note:** Please, ensure your server date is correct before starting. If system date differs too much from correct date, you may get an authentication error preventing download of the docker images.

After a successful installation, start docker containers using the installed xivocc-dcomp script:

xivocc-dcomp up -d

To restart XiVO services, on XiVO PBX server run

xivo-service restart all

#### Reinstallation

To reinstall the package, it is required to run apt-get purge xivocc-installer then apt-get install xivocc-installer. This will re-run the configuration of the package, download the docker compose template and setup *XiVO PBX*.

Purging the package will also **remove** the xuc and stats users from the XiVO PBX database.

#### **Known Issues**

## To avoid uninstallation problems:

- please use the following command to uninstall apt-get purge xivocc-installer
- if the process is aborted, it will break the installation. Then run apt-get purge and apt-get install again

### **Checking Installed Version**

Version of the running docker containers can be displayed by typing (see *Show containers and images versions* for other commands):

xivocc-dcomp version

Component version can also be found in the log files and on the web pages for web components.

# **Using XivoCC**

The various applications are available on the following addresses:

- Xuc-related applications: https://192.168.0.2
- SpagoBI: https://192.168.0.2/SpagoBI
- Config Management: https://<XiVO IP Address>/configmgt/ or https://192.168.0.2/configmgt/
- Recording server: https://192.168.0.2/recording
- Fingerboard: https://192.168.0.2/fingerboard

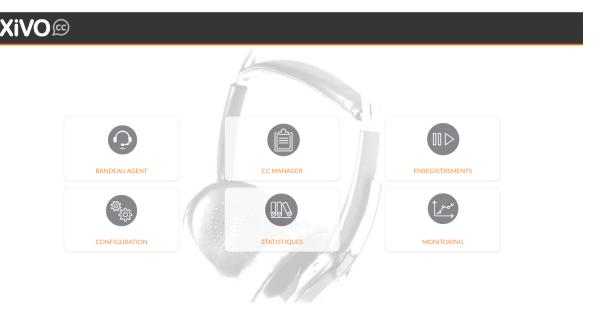

### **Chat Backend**

Since *Electra* version, you **MUST install and configure** the chat backend to have the *Chat feature* working properly. Installation type:

- UC Addon: the chat backend package must be installed on the XiVO PBX with the UC Addon.
- CC/UC mono-server: the chat backend package must be installed on your CC/UC server.
- *CC/UC multi-server*: the chat backend package must be installed on the server which hosts the xuc. You will be asked to give the IP Address of the server hosting the pgxivocc.

**Warning:** Installing the Chat backend will configure a linux user on the host with UID 2000. Therefore you should check that no user with UID 2000 (you can do it with command id 2000) is existing on the host before installing the Chat backend.

**Warning:** XiVO CC containers will be recreated. Therefore you must not install the chat backend before initialization of all databases in pgxivocc was completed. DB replication to the stats database must be also completed before installing the chat backend.

## **Chat Backend Installation**

1. Install the xivo-chat-backend package on your XIVO CC (on the server hosting the xuc server):

apt-get install xivo-chat-backend

2. When done, run the configuration script:

/var/lib/xivo-chat-backend/scripts/xivo-chat-backend-initconfig.sh

Note: This will configure

- the database
- the chat backend (currently mattermost server)

• and the link between xuc and mattermost services

### **Post Installation**

# **User Configuration**

You should configure users and their rights in the Configuration manager http://<XiVO IP Address>/configmgt/ (default user avencall/superpass).

**Warning:** If you change the cti login username in xivo configuration, user has to be recreated with apropriate rights in configuration manager.

## Spagobi Setup

Documentation was moved to Queue statistics

#### **Post Installation Check List**

- All components are running: xivocc-dcomp ps
- Xuc internal database is synchronized with xivo check status page with https://xivoccserver:8443/
- CCManager is running, log a user and check if you can see and manage queues: https://xivoccserver/ccmanager
- Check database replication status using spagobi system report https://xivoccserver/SpagoBI
- Check that you can listen to recordings https://xivoccserver/recording

## Recording

This feature needs additional configuration steps on XiVO PBX, see:

- 1. Recording,
- 2. and (optionally) Recording filtering configuration.

# 3.2.2 Components Configuration

**Important:** When reading this section, keep in mind the *Architecture & Flows* diagram.

#### Overview

This section describes files installed by *xivocc-installer*. Some of these files may be modified for these reasons:

- Editing basic XiVO CC configuration
- Components customization
- Multi-server installation

XiVO CC system configuration is stored in the /etc/docker/compose directory. All files are configured by the *xivocc-installer* and don't need to be edited. The directory contains these files:

- docker-xivocc.yml, called *compose file*, defines XiVO CC components and their configuration. It uses variables defined in the .env file.
- . env file assigns values to variables used in the *compose file*. But this file is being generated by *xivocc-dcomp* script and **MUST NOT be edited directly**.
- factory.env file stores XiVO CC version number and distribution and should not be edited.
- custom.env file may be used for component customization and multi-server installation.

If you want to change the default configuration, you can override the docker-xivocc.yml file with docker-xivocc.override.yml.

You can also create files with the following pattern: [0-9]{2}-.\*\.override.yml Those files will be read by alphabetical order and added after docker-xivocc.yml and docker-xivocc.override.yml Example: 00-add-something.override.yml 01-add-other-features.override.yml

## **Compose File**

docker-xivocc.yml

#### **Sections**

- The main headers in the compose file (without indent) are container names.
- image links to container image url on https://hub.docker.com/r/ page.
- ports exposes container internal ports to host in format HOST:CONTAINER.
- volumes\_from mounts all of the volumes from another container
- environment adds environment variables into container system
- extra\_hosts adds host address to /etc/hosts
- links adds another container's host address to /etc/hosts

See detailed documentation on docker web.

#### **Variables**

Compose file contains more kinds of variables:

- Variable in the environment section without assignment is replaced by the same variable from .env file. If it's not defined or assigned in the .env file, it doesn't appear in the container system.
- Variable in the environment section with assigned value overrides value defined in the .env file.
- Variable defined in the links section can be assigned to variable in the environment section.
- Variable inside \${ } block is replaced by value defined in .env file and can be used anywhere.
- JAVA\_OPTS allocates Java memory and sets other Java options. If you want to use different values for containers, they must be assigned inside compose file. Or you can define new variable for this purpose e.g.: JAVA\_OPTS=\${JAVA\_OPTS\_XUC} and set the value in the custom.env file.

## Factory env file

factory.env

This file should not be edited. XiVO CC version matches version of xivocc-installer and the other distributions are only for testing purposes.

- XIVOCC\_TAG XiVO CC version number
- XIVOCC\_DIST XiVO CC distribution

#### **Custom env file**

custom.env

# **Editing basic XiVO CC configuration**

In this file you can edit main configuration of XiVO CC originally set by the xivocc-installer:

- XIVO\_HOST
- XUC\_HOST
- CONFIG\_MGT\_HOST
- WEEKS\_TO\_KEEP
- RECORDING\_WEEKS\_TO\_KEEP
- PLAY\_AUTH\_TOKEN (see *Shared token*)

# **Components customization**

You can also change value of any option defined in the compose file. For example:

- SHOW\_RECORDING\_CONTROLS
- SHOW\_QUEUE\_CONTROLS

The option value must not be assigned inside the compose file, otherwise it will not apply.

## **Multi-server installation**

Some XiVO CC components can run a separate server, but the installation procedure is not documented. For this purpose these variables can be set:

- REPORTING\_HOST
- RECORDING\_SERVER\_HOST
- PLAY\_AUTH\_TOKEN (see Shared token)

# 3.2.3 Phone Integration

XUC based web applications like agent interface or UC Assistant integrates buttons for phone control. This section details necessary configuration, supported phones and limitations.

Note: The VoIP VLAN network have to be accessible by the xivocc xuc server

## **Required configuration**

The following steps are not required if you updated the Provisioning plugins.

# **Polycom phones**

**Warning:** This is required only for plugins:

- xivo-polycom-4.0.9 version below v1.9
- xivo-polycom-5.4.3 version below v1.8

To enable phone control buttons on web interfaces you must update the basic template of Polycom phones:

- go to the plugin directory: /var/lib/xivo-provd/plugins/xivo-polycom-VERSION
- copy the default template from templates/base.tpl to var/templates/
- then you must update *app.push* parameters in the else section (**do not replace switchboard settings**) as follows:

```
apps.push.messageType="5"
apps.push.username="guest"
apps.push.password="guest"
```

### **Snom phones**

For transfer to work on Polaris version you must have plugins with version v2.2 or above.

## Yealink phones

**Warning:** This is required only for plugins xivo-yealink-v80 below v1.31

To enable phone control buttons on web interfaces you must update the basic template of Yealink phones:

- go to the plugin directory: /var/lib/xivo-provd/plugins/xivo-yealink-VERSION
- copy the default template from templates/base.tpl to var/templates/
- enable sip notify even for non switchboard profiles (do not replace switchboard settings)

```
{% if XX_options['switchboard'] -%}
push_xml.sip_notify = 1
call_waiting.enable = 0
{% else -%}
```

(continues on next page)

(continued from previous page)

```
push_xml.sip_notify = 1
call_waiting.enable = 1
{% endif %}
```

## **Update Device Configuration**

- xivo-provd-cli -c 'devices. • to update device configuration you must run using\_plugin("xivo-polycom-VERSION").reconfigure()'
- you xivo-provd-cli -c 'devices. must resynchronize the device: using\_plugin("xivo-polycom-VERSION").synchronize()'
- refer to provisioning documentation for more details
- if the phone synchronization fails check if the phone uses the version of the plugin you have updated, you can use xivo-provd-cli -c 'devices.find()'

## **Configuration Customization**

If you changed, via the XiVO PBX Web Interface in Configuration  $\rightarrow$  Provisioning  $\rightarrow$  Template Device, the phone administrator username or administrator password, you need to customize the xuc server configuration.

For this you need to:

1. Include the a specific configuration file for the xucserver onment variable to specify the alternate config file location

```
xuc:
. . .
  environment:
  - CONFIG_FILE=/conf/xuc.conf
  volumes:
  - /etc/docker/xuc:/conf
```

2. Create the directory /etc/docker/xuc/:

```
mkdir -p /etc/docker/xuc/
```

- 3. Create the /etc/docker/xuc/xuc.conf configuration file with the following content:
  - For **Snom**: change the user and password values accordingly:

```
include "application.conf"
Snom {
    user="guest"
    password="guest"
}
```

• For **Polycom**: change the user and password values accordingly:

```
include "application.conf"
Polycom {
    user="guest"
```

(continues on next page)

(continued from previous page)

```
password="guest"
}
```

#### **Known limitations**

Phone integration with Agent and Web / Desktop application has these limitations:

#### **Transfer**

- If the second call was initiated from Agent / Assistant and the called user rejected the call, the first call will stay hold until it is manually resumed
- If the second call was initiated from the phone, the transfer must be also completed from the phone. It can't be completed from Agent / Assistant.
- You cannot complete a transfer initiated from the Agent / Assistant by hanging up.

## Conference with Yealink / Polycom

• Conference can't be created from Agent or Web / Desktop Assistant

# 3.2.4 XiVOcc Installation Troubleshooting

In order for the XiVOcc components to be fully functional, some customizations need to be done on the XiVOcc and the XiVO PBX.

This page can help to check that all the correct customization have been done by the installation package.

For the rest of this page we well make the following assumptions: - XiVO PBX has the IP 192.168.0.1 - XiVO CC has the IP 192.168.0.2

**Important:** Refer to the *Architecture & Flows* diagram.

# **Check XiVOcc Configuration**

## **Check the prerequisites**

- the OS must be Debian 11 (Bullseye), 64 bit,
- Docker must be installed,
- Docker-compose must be installed,
- the XiVO PBX must be reachable on the network.

## **Check ntp installation**

The XiVO CC server and the XiVO server must be synchronized to the same source NTP source.

## **Check Logrotate configuration**

A file /etc/logrotate.hourly/docker-container must be present which should log rotate files /var/lib/docker/containers/\*/\*.log

You can test it with logrotate -fv /etc/logrotate.hourly/docker-container. You should get some output and a new log file with suffix [CONTAINER ID]-json.log.1 should be created. This file is compressed in next rotation cycle.

## **Check Docker compose**

• No alias for docker-compose should be defined. The following command should return "OK":

```
alias |grep -E 'docker-compose|dcomp' || echo "OK"
```

• The version of the docker images in the file /etc/docker/compose/docker-xivocc.yml must be in the form \${XIVOCC\_TAG}.\${XIVOCC\_DIST} and these variables must be set in the /etc/docker/compose/factory.env file:

```
xivo_stats:
    image: xivoxc/xivo-full-stats:${XIVOCC_TAG}.${XIVOCC_DIST}

xuc:
    image: xivoxc/xuc:${XIVOCC_TAG}.${XIVOCC_DIST}

...
```

## Check the services

The list of the services launched should look like:

| # xivocc-dcomp ps Name → Ports                    | Command                                   | State        |                      |
|---------------------------------------------------|-------------------------------------------|--------------|----------------------|
| xivocc_pack_reporting_1                           | /bin/sh -c echo "WEEKS_TO                 | Up           |                      |
| xivocc_pgxivocc_1<br>\$\tilde{0}\$:5443->5432/tcp | docker-entrypoint.sh postgres             | Up           | 0.0.0.               |
| <pre>xivocc_recording_rsync_1</pre>               | /usr/local/sbin/run-rsync.sh              | Up           | 0.0.0.               |
| <pre>xivocc_recording_server_1</pre>              | bin/recording-server-docker               | Up           | 0.0.0.               |
| xivocc_spagobi_1  O:9500->8080/tcp                | /bin/sh -c /root/start.sh                 | Up           | 0.0.0.               |
| xivocc_xivo_stats_1                               | /usr/local/bin/start.sh /o                | Up           |                      |
| xivocc_mattermost_1                               | /entrypoint.sh mattermost                 | Up (healthy) | 8000/tcp             |
| xivocc_nginx_1  0:443->443/tcp, 0.0.0.0:8         | /bin/sh -c /bin/bash -c "e<br>80->80/tcp, | Up           | 0.0.0.               |
| , <del>-</del> ,                                  | · • ·                                     |              | 0.0.0.               |
|                                                   |                                           | (cont        | tinues on next page) |

(continued from previous page)

| →0:8443->8443/tcp, 0.0.0.0:9100->9100/tcp |                   |    |        |  |
|-------------------------------------------|-------------------|----|--------|--|
| xivocc_xuc_1                              | bin/xuc_docker    | Up | 0.0.0. |  |
| →0:8090->9000/tcp                         |                   |    |        |  |
| xivocc_xucmgt_1                           | bin/xucmgt_docker | Up | 0.0.0. |  |
| -0:8070->9000/tcp                         |                   |    |        |  |

### **Check the XiVO PBX**

# **Check PostgreSQL configuration**

• Connection from the XiVO CC for user asterisk must be authorized. See file /var/lib/postgresql/15/data/pg\_hba.conf which must contain a line:

```
host asterisk all 192.168.0.2/32 md5
```

• A user *stats* must exists. Use command \dg in psql.

## **Check AMI configuration**

- A xuc user must be configured in the file /etc/asterisk/manager.d/02-xivocc.conf
- The command:

```
asterisk -rx "manager show user xuc"
```

must show the user.

# **CEL Configuration**

The correct events must be activated in the file /etc/asterisk/cel.conf:

## **Check CTI configuration**

In  $Services \rightarrow IPBX \rightarrow Users$  a user the must be created with the following parameters:

- CTI login: xuc
- CTI password : <randomly generated password>
- Profile supervisor

## **Check WS configuration**

In  $Configuration \rightarrow Web Services Access$  a user must be created with the following parameters :

Login: xivowsPassword: xivowsHost: 192.168.0.2

## **Check ACD configuration**

In  $Services \rightarrow Ipbx \rightarrow Advanced\ configuration\$ make sure Multiqueues call stats sharing is checked.

### Check the phone integration

Verify that the phone configuration where customized as detailed in *Required configuration for phone integration*.

## Check the recording

The package xivocc-recording must be installed on XiVO PBX (see Recording) and configured (see Recording).

## For specific installations

# 3.2.5 Manual configuration and installation

This section describes the manual installation of the XiVO CC components. In most cases you **SHOULD NOT** follow this page, and install the XiVO CC components via the *xivocc-installer* package (see *Installation*).

Important: You SHOULD NOT follow this page to install XiVO CC. We leave this page here:

- to document how to install only a subset of the XiVO CC components (since it is not currently possible via the *xivocc-installer* package).
- to help with reconfiguring XiVO for XiVO CC after it has been restored from backup
- · as a reference

**Note:** Since XiVO PBX 2017.06 some parts of the installation were moved from *xivocc-installer* to installation of XiVO PBX.

## **Prerequisites**

We will assume your  $XiVO\ CC$  server meets the following requirements:

- OS: Debian 11 (Bullseye), 64 bit
- the latest stable version of Docker is installed
- the latest stable version of Docker-compose is installed
- the XiVO PBX is reachable on the network
- the XiVO PBX is setup with users, queues and agents, you must be able to place and answer calls.

Note: Install only stable version of docker and docker compose.

We will make the following assumptions:

- the XiVO PBX has the IP 192.168.0.1
- some data (incoming calls, internal calls etc.) might be available on XiVO (otherwise, you will not see *anything* in the *Post Installation Check List*).
- the XiVO CC server has the IP 192.168.0.2

## XiVO PBX configuration

## PostgreSQL configuration

Add this line to /var/lib/postgresql/15/data/pg\_hba.conf:

```
host asterisk all 192.168.0.2/32 md5
```

Create a user stats with read permissions:

```
sudo -u postgres psql asterisk << EOF
CREATE USER stats WITH PASSWORD 'stats';
GRANT SELECT ON ALL TABLES IN SCHEMA PUBLIC TO stats;
EOF</pre>
```

And run xivo-service restart all to apply these modifications.

## **AMI** configuration

• Add file /etc/asterisk/manager.d/02-xivocc.conf directory with the following content, replacing *X.X.X.X* by your xucserver IP address:

```
[xuc]
secret = xucpass
deny=0.0.0.0/0.0.0.0
permit=X.X.X.X/255.255.255
read = system,call,log,verbose,command,agent,user,dtmf,originate,dialplan
write = system,call,log,verbose,command,agent,user,dtmf,originate,dialplan
writetimeout = 10000
```

• And reload the AMI:

```
asterisk -rx "manager reload"
asterisk -rx "manager show user xuc" and check your if previous configuration is_
displayed.
```

### **CEL Configuration**

• Replace content of file /etc/asterisk/cel.conf by the following :

```
[general]
enable = yes
apps = dial,park,queue
events = APP_START,CHAN_START,CHAN_END,ANSWER,HANGUP,BRIDGE_ENTER,BRIDGE_EXIT,USER_
→DEFINED,LINKEDID_END,HOLD,UNHOLD,BLINDTRANSFER,ATTENDEDTRANSFER
```

(continues on next page)

(continued from previous page)

# [manager]

enabled = yes

• and reload the cel module in Asterisk:

```
asterisk -rx "module reload cel"
```

#### Customizations in the web interface

- Create a user *xuc* in *Services*  $\rightarrow$  *IPBX*  $\rightarrow$  *Users* with the following parameters:
- CTI login: xuc
- CTI password : <randomly generated password>
- · profil supervisor
- Create a Web Services user in  $Configuration \rightarrow Web Services Access$  with the following parameters:
- Login: xivows
- · Password: xivows
- Host: 192.168.0.2

Make sure **Multiqueues call stats sharing** is enabled in  $Services \rightarrow IPBX \rightarrow Advanced configuration$  tab.

# **Phone integration**

Do not forget to follow configuration steps detailed in *Required configuration for phone integration*.

## Recording

This feature needs additional configuration steps on XiVO PBX, see:

- 1. Recording,
- 2. and (optionally) Recording filtering configuration.

## XiVO CC configuration

Now we switch to the installation of the XiVO CC server.

# Install ntp server

```
apt-get install ntp
```

XiVO CC server and XiVO PBX server must be synchronized to the same source.

## **Enable Docker LogRotate**

Docker container log output to /dev/stdout and /dev/stderr. The Docker container log file is saved in /var/lib/docker/containers/[CONTAINER ID]/[CONTAINER\_ID]-json.log.

Create a new Logrotate config file for your Docker containers in the Logrotate folder /etc/logrotate.d/docker-container.

```
/var/lib/docker/containers/*/*.log {
  rotate 7
  daily
  compress
  missingok
  delaycompress
  copytruncate
}
```

You can test it with logrotate -fv /etc/logrotate.d/docker-container. You should get some output and a new log file with suffix [CONTAINER ID]-json.log.1 should be created. This file is compressed in next rotation cycle.

Retrieve the configuration script and launch it:

#### **Containers installation**

```
wget https://gitlab.com/xivo.solutions/packaging/raw/master/install/install-docker-

→xivocc.sh

bash install-docker-xivocc.sh
```

During the installation, you will be asked for:

- the XiVO IP address (e.g. 192.168.0.1)
- the number of weeks to keep for the statistics
- the number of weeks to keep for the recording files
- the external IP of the machine (i.e. the adress used afterwards for http URLs)

The number of weeks to keep statistics **must be higher** than the number of weeks to keep recordings. Recording purging is based on the statistic data, so the statistic data must not be removed before purging recordings.

Create the following alias in your .bashrc file:

```
vi ~/.bashrc
alias dcomp='docker-compose -p xivocc -f /etc/docker/compose/docker-xivocc.yml'
```

#### **Containers modification**

The yml file /etc/docker/compose/docker-xivocc.yml should have the correct tag version for each imeage.

Check also that the XIVO\_CTI\_VERSION is correct for the xuc container.

```
xivo_replic :
   image: xivoxc/xivo-db-replication:2016.03.latest

xivo_stats :
   image: xivoxc/xivo-full-stats:2016.03.latest

pack_reporting:
```

(continues on next page)

(continued from previous page)

```
image: xivoxc/pack-reporting:2016.03.latest

config_mgt:
    image: xivoxc/config-mgt:2016.03.latest

recording_server:
    image: xivoxc/recording-server:2016.03.latest

xuc:
    image: xivoxc/xuc:2016.03.latest

environment:
    - XIVO_CTI_VERSION=2.1

xucmgt:
    image: xivoxc/xucmgt:2016.03.latest
```

# **Starting XivoCC**

Then you can launch the XiVO CC with the following command:

```
dcomp up -d
```

### List XivoCC services:

| # dcomp ps                            |                                |        |                 |
|---------------------------------------|--------------------------------|--------|-----------------|
| Name                                  | Command                        | State  | u               |
| → Ports                               |                                |        |                 |
|                                       |                                |        |                 |
| <u></u>                               |                                |        |                 |
| xivocc_fingerboard_1                  | /bin/sh -c /usr/bin/tail       | Up     |                 |
| xivocc_nginx_1<br>→0:80->80/tcp       | nginx -g daemon off;           | Up     | 443/tcp, 0.0.0. |
| xivocc_pack_reporting_1               | /bin/sh -c echo                | Up     |                 |
| xivocc_pgxivocc_1                     | /docker-entrypoint.sh postgres | Up     | 0.0.0.0:5443->  |
| -5432/tcp                             |                                |        |                 |
| xivocc_postgresvols_1                 | /bin/bash                      | Exit 0 |                 |
| xivocc_recording_server_1  →9000/tcp  | bin/recording-server-docker    | Up     | 0.0.0.0:9400->  |
| <pre>xivocc_reporting_rsync_1</pre>   | /usr/local/sbin/run-rsync.sh   | Up     | 0.0.0.0:873->   |
| xivocc_spagobi_1  \$\infty 8080/tcp\$ | /bin/sh -c /root/start.sh      | Up     | 0.0.0.0:9500->  |
| xivocc_timezone_1                     | /bin/bash                      | Exit 0 |                 |
| xivocc_xivo_replic_1                  | /usr/local/bin/start.sh /o     | Up     |                 |
| xivocc_xivo_stats_1                   | /usr/local/bin/start.sh /o     | Up     |                 |
| xivocc_xivocclogs_1                   | /bin/bash                      | Exit 0 |                 |
| xivocc_xuc_1                          | bin/xuc_docker                 | Up     | 0.0.0.0:8090->  |
| -9000/tcp                             |                                |        |                 |
| xivocc_xucmgt_1<br>→9000/tcp          | bin/xucmgt_docker              | Up     | 0.0.0.0:8070->  |

# **Upgrading**

# 3.2.6 Upgrade

Upgrading a XiVO CC is done by executing commands through a terminal on the server.

Note: Downgrade is not supported

#### Overview

The upgrade consists of the following steps:

- switch the version via xivo-dist utility
- update of the xivo-dist, xivocc-installer and xivo-chat-backend packages
- update of the Docker images

Warning: This upgrade procedure applies only to XiVO CC installed via the xivocc-installer package.

## Preparing the upgrade

There are two cases:

- 1. Upgrade to another LTS XiVO CC version,
- 2. Upgrade to the latest Bugfix release of your current installed LTS version.

# Upgrade to another LTS version

To upgrade to another XiVO Solution LTS:

Switch the sources to the new XiVO CC LTS version with xivo-dist, for example, to switch to Gaia LTS version:

xivo-dist xivo-gaia

- 2. **Read carefully the** *Release Notes* starting from your current version to the version you target (read **even more carefully** the New features and Behavior changes between LTS)
- 3. **Check** the specific instructions and manual steps *from your current LTS to your targetted LTS* and all intermediate LTS: see *Manual steps for LTS upgrade*
- 4. Check also if you are in a specific setup that requires a specific procedure
- 5. And then upgrade, see *Upgrading*

# Upgrade to latest Bugfix release of an LTS version

**Important:** For version older than Five (2017.03), see XiVO Five documentation

After the release of a *version* (e.g. *Freya* (2020.18)) we may backport some bugfixes in this version. We will then create a **subversion** (e.g. Freya .04 (2020.18 .04)) shipping these bugfixes. These bugfix version does not contain any behavior change.

To upgrade to the **latest subversion** of your current installed *version* you need to:

- 1. **Read carefully the** *Release Notes* starting from your installed version (e.g. Freya.00) to the latest bugfix release (e.g. Freya.04).
- 2. Verify that the debian sources list corresponds to your *installed LTS* or refix it, for example for Freya:

```
xivo-dist xivo-freya
```

- 3. Verify that the /etc/docker/compose/factory.env file has
  - XIVOCC\_TAG=VERSION (where VERSION is your current installed version e.g. 2020.18)
  - and XIVOCC\_DIST=latest
- 4. And then upgrade, see *Upgrading*

# **Upgrading**

After having prepared your upgrade (see above), you can upgrade:

1. When you have checked the sources list you can upgrade with the following commands:

```
apt-get update
apt-get install xivo-dist
apt-get update
apt-get install xivocc-installer xivo-chat-backend
```

- 2. If there is any change, you should accept the new docker-compose.yml file. Then compare it with the old docker-compose.yml.dpkg-old file and report in the new any specific configuration.
- 3. Then download the new docker images:

```
xivocc-dcomp pull
```

4. And run the new containers (Corresponding XiVO CC services will be restarted):

```
xivocc-dcomp up -d --remove-orphans
```

**Note:** Please, ensure your server date is correct before starting. If system date differs too much from correct date, you may get an authentication error preventing download of the docker images.

# **Post Upgrade**

When finished:

- Check your upgrade through Post Installation Check List.
- Check that all the services are in the correct version. Compare the output of xivocc-dcomp version with the table in *Release Notes*

## Manual steps for LTS upgrade

See Manual steps for LTS upgrade in XiVO Upgrade page.

## Specific procedures

### **Old Pack Reporting Upgrade Procedures**

These notes include upgrade procedures for old versions of the **Pack reporting**, before **XivoCC** starts and before it was packaged with Docker. In those cases, run the following command to find the installed version of the pack reporting:

```
dpkg -1|grep pack-reporting
```

#### From version < 1.6

- data retention time will be lost during upgrade: save it and write it back in /etc/xivo-reporting-db.conf
- the upgrade is likely to be long if there is a lot of data in *queue\_log*. Purge old data out of this table if possible in order to accelerate the upgrade
- at the end of the upgrade, run apt-get autoremove (deletion of xivo-stat, xivo-libdao and xivo-lib-python)

### From version < 1.8

- XiVO in version < 14.08 is not supported anymore
- if it is required, the upgrade of the XiVO must be done before the upgrade of the pack reporting, and no call must be performed between the two upgrades

### From a version using Debian packaging to a version using Docker

- **Beware**: this will require a migration of the original PostgreSQL database to the Dockerised one. For this you need to have free disk space: the amount of free disk space must equal the size of /var/lib/postgresql. This check must be performed after docker images have been pulled.
- Run the following commands:

```
apt-get update
service xivo-db-replication stop
service xivo-full-stats stopsource/releasenotes/index.rst
apt-get install pack-reporting xivo-full-stats xivo-reporting-db xivo-db-replication.

db-utils
service xivo-db-replication stop
service xivo-full-stats stop
```

- · Install docker, docker-compose and xivocc-installer
- Open docker-xivocc.yml and remove sections recording\_rsync, config\_mgt, recording\_server, xuc, xucmgt
- Run xivocc-dcomp pull
- CHECK THE FREE DISK SPACE. The next command will migrate the database. This may take several hours.

```
sudo -u postgres pg_dump --format c xivo_stats | docker exec -i xivocc_pgxivocc_1 pg_
→restore -U postgres -d xivo_stats
```

• Start by *xivocc-dcomp up -d* 

#### From a dockerized version before callbacks

• Run the following commands:

```
docker exec -ti compose_pgxivocc_1 psql -U postgres -c 'CREATE EXTENSION IF NOT_

⇒EXISTS "uuid-ossp"' xivo_stats
docker exec -ti compose_pgxivocc_1 psql -U postgres -c 'CREATE EXTENSION IF NOT_

⇒EXISTS "uuid-ossp"' xuc_rights
```

## XiVO UC/CC Debian 9 (Stretch) Upgrade Procedure

This page describes what to do to upgrade your XiVO UC/CC to Debian 9 (Stretch).

**Important:** Upgrade your XiVO UC/CC to Debian 9 (Stretch) is a **mandatory** step when upgrading to Electra because system freezes were detected during test of Electra version with kernel 3.16. Problem was solved with kernel 4.9 and higher.

**Warning:** In Debian 9 (Stretch) docker storage driver changed from aufs to overlay2. Therefore all containers and images need to be recreated. Note that overlay2 is incompatible with **XFS partition created without** ftype=1 **option**. If the partition is XFS, you **MUST** check if the option is enabled with the xfs\_info command.

## **Checks**

What to check before upgrading to Debian 9 (Stretch):

- your XiVO UC/CC MUST be in Deneb version otherwise all the database data will be lost!
- the partition where docker data is stored must not be using XFS file system with ftype different from 1. You can use e.g. this command to check file system:

```
docker info 2> /dev/null | grep "Backing Filesystem"
```

If it is XFS, you can check ftype with the following command (assuming that docker data dir is /var/lib/docker):

```
apt-get install xfsprogs
xfs_info /var/lib/ 2> /dev/null | grep ftype
```

### When

The upgrade to Debian 9 (Stretch) should be done **before** upgrading to Electra (if you are already in Deneb).

It can be done after upgrading to Electra, but it should be done just after. Otherwise your system won't be stable.

### **Backups**

During upgrade all **Kibana configuration** (including the dashboard) will be lost (they are stored in *elasticsearch* container).

You MUST backup Kibana configuration before the upgrade.

Since Deneb version, the database data was exported to the host. Therefore no data loss should happen even when removing the pgxivocc container.

Though we **strongly advise** to *backup the database* for safety.

### **Upgrade**

After having backup your configuration you're ready to upgrade the host to Debian 9 (Stretch). We don't cover the Debian upgrade procedure itself here, this can be found on Debian 9 release notes.

Here we'll only give the main steps and where specific actions are to be performed in a XiVO UC/CC context.

The upgrade consist of:

- 1. Updating the host to latest Debian 8 (Jessie) version
- 2. Switching the sources list to Debian 9 (Stretch). **Specifically on a XiVO UC/CC** you must also update the sources list of the docker repo:

```
sed -i 's/jessie/stretch/' /etc/apt/sources.list /etc/apt/sources.list.d/docker.

→list
```

- 3. Launch the Debian 8 to Debian 9 upgrade
- 4. **Specifically on a XiVO UC/CC** and **before** rebooting you **MUST** remove the aufs dir. **All** docker data will be removed it is safe only in Deneb version:

```
xivocc-dcomp stop
xivocc-dcomp rm
systemctl stop docker
rm -rf /var/lib/docker/aufs
```

- 5. Reboot the machine
- 6. Check if the docker storage driver was changed to overlay2:

```
docker info 2> /dev/null | grep "Storage Driver"
```

- 7. If overlay2 is not used yet, you must repeat the previous steps to remove (again) the aufs dir
- 8. Specifically on a XiVO UC/CC and after the reboot you must pull the images again:

```
xivocc-dcomp pull
xivocc-dcomp up -d
```

#### Restore

At last you must restore the Kibana configuration.

# **Upgrade notes**

See Release Notes for version specific informations.

# 3.3 XiVO Distributed System

# 3.3.1 Installing XDS

**Important:** Before installing, make sure you understand the XDS Architecture and links between components.

- Requirements
- XiVO Configuration
  - AMI configuration
  - Define Media Servers
  - Define Media Servers for Provisionning
  - Media Servers connection to the XIVO database
  - SMTP relay configuration
  - XDS File Synchronization
- Edge configuration
- Media Server Configuration
  - Requirements
  - Installation
  - Configuration
  - Mail configuration
- Outgoing Call Configuration
  - Create the Provider Trunk
  - Create Outgoing Call Rule
- XiVO CC Configuration
  - Enable WebRTC on MDS
- Known Limitations
  - Agent states after XUC restart

The XDS architecture has the following components:

- XiVO
- Media Server (MDS) (one or more)

An XDS needs also:

- a XiVO UC/CC with the UC/CC features (i.e. the CTI Server),
- a XiVO UC/CC with the Reporting features for the centralized call history (i.e. the Reporting Server).

This page will guide you through:

- 1. the configuration of the XiVO (see *XiVO Configuration* section)
- 2. the installation and configuration of the MDS (see *Media Server Configuration* section)
- 3. and the configuration of the UC/CC server (CTI and Reporting Server) (see XiVO CC Configuration section)

## Requirements

Before starting you need to have 3 servers. Here's a table summarizing what we are installing. Replace the IP by those you chose.

| Server  | server1   | server2      | server3                      |
|---------|-----------|--------------|------------------------------|
| Role    | XiVO      | Media Server | UC/CC (CTI/Reporting Server) |
| Name    | mds0      | mds1         | cc                           |
| IP Data | 10.32.0.1 | 10.32.0.101  | 10.32.0.9                    |
| IP VoIP | 10.32.5.1 | 10.32.5.101  | 10.32.5.9                    |

## **XiVO Configuration**

On server1:

- install XiVO (see *Installing the System*).
- · pass the Wizard

## **AMI** configuration

**Note:** Once a *media server is defined* in webi, the *xucserver* from UC/CC Server will immediately start to use the VoIP interface for AMI connection to all media servers **and also to XiVO**. Therefore we must ensure that UC/CC Server is able to connect to XiVO AMI via its VoIP interface.

**Warning:** If a XiVO UC/CC is already installed, you **MUST** do the following steps **BEFORE** adding media server.

Otherwise you can first define media servers and do these steps right after XiVO CC installation, but before starting it to prevent problems with fail2ban.

- 1. Edit **existing** file /etc/asterisk/manager.d/02-xivocc.conf to add permission for *xucserver\** of UC/CC Server (CTI Server):
  - permit to authorize the VoIP IP of the UC/CC Server (CTI Server). E.g.:

```
deny=0.0.0.0/0.0.0 permit=10.32.5.9/255.255.255 permit=10.32.0.9/255.255.255 ...
```

2. Apply the configuration:

```
asterisk -rx 'manager reload'
```

#### **Define Media Servers**

Note: Here we define our Media Servers (MDS) names and VoIP IP address.

In XiVO webi.

- 1. Go to Configuration  $\rightarrow$  Management  $\rightarrow$  Media Servers
- 2. Add a line per Media Server (MDS) (below an example for mds1):
  - 1. Name: mdsX (e.g. mds1)
  - 2. Displayed Name: Media Server X (e.g. Media Server 1)
  - 3. *IP VoIP*: <VoIP IP of mdsX> (e.g. 10.32.5.101) *note*: the VoIP streams between XiVO and mdsX will go through this IP

Once you define a media server, you will be able to create local SIP trunks that exist only there. The location can be set in *tab General*  $\rightarrow$  *Media server* in the SIP trunk configuration.

# **Define Media Servers for Provisionning**

**Note:** Here we configure the Media Servers (MDS) for the phones.

In XiVO webi

- 1. Go to  $Configuration \rightarrow Provisioning \rightarrow Template\ Line$
- 2. Create a template line per MDS (below the example for mds1):
  - 1. *Unique name*: <mdsX> (e.g. mds1) *note*: it **must be** the same name as the one defined in section *Define Media Servers*
  - 2. Displayed Name: <Media Server X> (e.g. Media Server 1)
  - 3. *Registrar Main*: <VoIP IP of mdsX> (e.g. 10.32.5.101)
  - 4. *Proxy Main*: <VoIP IP of mdsX> (e.g. 10.32.5.101)

## Media Servers connection to the XIVO database

**Note:** The MDS need to connect to the XiVO database.

In file /var/lib/postgresql/15/data/pg\_hba.conf add an authorization **per mds** to connect to the db. Here you will probably want to use the Data IP of mdsX:

```
host asterisk all 10.32.4.201/32 md5
```

And reload the database configuration:

xivo-dcomp reload db

## **SMTP** relay configuration

Note: This step is specific to XiVO Main

SMTP relay must be configured to receive voicemail notifications from media servers. *Mail* on XiVO must be configured also.

- 1. Get the docker0 bridge IP via ip a
- 2. Create custom template for postfix configuration:

- 3. Open /etc/xivo/custom-templates/mail/etc/postfix/main.cf for editing
- 4. Add *docker0* bridge IP value to the mynetworks option:

```
mynetworks = 127.0.0.0/8

[::1/128]

+ 172.18.1.0/24
```

5. Update configuration

```
xivo-update-config
```

## **XDS File Synchronization**

**Note:** You need to do this manual step on **XiVO Main** for the file sync to take place. See *File Synchronization* page for the feature description.

- Rename files in synced dir (and mainly custom dialplans in /etc/asterisk/extensions\_extra.d/)
  which should not be synchronized to be prefixed with xds\_override. All files named with this prefix will
  be excluded from synchronization.
- 2. Initialize synchronization of dialplans by running the command:

```
xivo-xds-sync -i
```

**Note:** The initialization will:

- 1. generate a ssh key pair: ~/.ssh/rsync\_xds and ~/.ssh/rsync\_xds.pub
- 2. copy the public key to /usr/share/xivo-certs/
- 3. make the public key available at https://XIVO\_HOST/ssh-key
- 4. create cron job /etc/cron.d/xivo-xds-sync to schedule the synchronization

## **Edge configuration**

**Warning:** If an edge is already configured and you are switching from a normal setup to an XDS one, do not forget to do the following configuration on the edge side. For edge 3 VM, see *SIP Proxy*. For edge on a single VM, see *Web Proxy*, *SIP Proxy and TURN Server*.

# **Media Server Configuration**

## Requirements

On server2 install a Debian 11 with:

- amd64 architecture,
- en\_US.UTF-8 locale,
- ext4 filesystem
- a hostname correctly set (files /etc/hosts and /etc/hostname must be coherent).

Before installing the MDS you have to have added:

• the MDS to the XiVO configuration (see *Define Media Servers* section)

#### Installation

**Important:** The MDS installer will ask you:

- the XiVO Data IP Address
- the Media Server you're installing (taken from the Media Server you declared at step Define Media Servers)
- the Media Server Data IP
- the Reporting Server IP (i.e. the XiVO UC/CC with reporting features database, xivo\_stats ...)

To perform a silent installation, you can use debconf to set these variables based on their corresponding environment values:

- \$XIVO\_HOST (e.g. 10.32.0.2)
- \$MDS\_NAME (e.g. mds1)
- \$DB\_HOST (e.g. 10.32.0.101)
- \$REPORTING\_DB\_HOST (e.g. 10.32.0.5)

```
echo "xivo-mds-installer xivo-mds-installer/XIVO_HOST string $XIVO_HOST" | debconf-
set-selections
echo "xivo-mds-installer xivo-mds-installer/REPORTING_DB_HOST string $REPORTING_DB_
SHOST" | debconf-set-selections
echo "xivo-mds-installer xivo-mds-installer/DB_HOST string $DB_HOST" | debconf-set-
selections
echo "xivo-mds-installer xivo-mds-installer/MDS_NAME string $MDS_NAME" | debconf-set-
selections
echo "xivo-mds-installer xivo-mds-installer/DROP_REPLICATION_SLOT boolean true" |
debconf-set-selections
```

To install the MDS, download the XiVO installation script:

```
wget http://mirror.xivo.solutions/mds_install.sh
chmod +x mds_install.sh
```

and run it:

**Important:** Use -a switch to chose **the same version** as your XiVO (mds0)

```
./mds_install.sh -a 2024.05-latest
```

When prompted:

- give the IP of XiVO (mds0): <XiVO Data IP> (e.g. 10.32.0.2)
- select the MDS you're installing: <mdsX> (e.g. mds1)
- enter the MDS Data IP: <mdsX Data IP> (e.g. 10.32.0.101)
- and finally the Reporting Server Data IP: <reporting Data IP> (e.g. 10.32.0.5)

Important: In case of re-installation, you will be prompted to drop the existing database replication slot.

## Configuration

To finalize the MDS configuration you have to:

1. Configure NTP to synchronize on XiVO (mds0) by replacing preconfigured servers/pools in file /etc/ntp. conf by:

```
server 10.32.0.1 iburst
```

2. And restart NTP:

```
systemctl restart ntp
```

- 3. Create file /etc/asterisk/manager.d/02-xuc.conf to add permission for Xuc Server to connect with:
  - secret must be the same as the secret for xuc user on XiVO,
  - permit to authorize the VoIP IP of the UC/CC Server (CTI Server). E.g.:

4. Restart the services:

```
xivo-service restart all
```

## **Mail configuration**

The install script installs and configures postfix:

- to relay mails towards the XiVO Main see relayhost parameter in /etc/postfix/main.cf file,
- and use the content of /etc/mailname file as the domain part of the from address see myorigin parameter in /etc/postfix/main.cf.

**Note:** Note that the content of /etc/mailname file is taken during installation from the domain if set or the hostname.

Therefore if mail sent from the MDS are not correctly relayed by the XiVO Main, you should check and play with the value of the /etc/mailname file. And then reload the postfix if needed service postfix reload.

# **Outgoing Call Configuration**

#### **Create the Provider Trunk**

Add on the XiVO the trunk towards your provider (it can be an ISDN or SIP trunk). When creating the trunk, select the Media Server on which it will be located.

# **Create Outgoing Call Rule**

**Note:** This outgoing call rule will handle outgoing call from XDS to Provider.

In XiVO Webi:

- 1. Go to Services  $\rightarrow$  IPBX  $\rightarrow$  Call Management  $\rightarrow$  Outgoing calls
- 2. Create a route for XDS:
  - 1. Call pattern: X.
  - 2. Trunks: <your provider trunk>
  - 3. (after opening the advanced form) Caller ID: <main DID of the system>

# **XiVO CC Configuration**

On server3:

- install a XiVO CC (see *Installation*)
- configure it
- before starting it, change the AMI configuration on XiVO.

### **Enable WebRTC on MDS**

Note: The manual procedure has been automated in kuma.

WebRTC users can be configured on the MDS. When you add a new mds, you need to update the xivocc nginx configuration as shown below.

1. Either refresh the sip proxy configuration on the nginx and reload it:

```
xivocc-dcomp exec nginx /docker-entrypoint.d/50-mds-sip-proxy.sh
xivocc-dcomp reload nginx
```

2. Or restart the container:

```
xivocc-dcomp restart nginx
xivocc-dcomp up -d nginx
```

3. You can check out your configuration here

```
xivocc-dcomp exec nginx cat /etc/nginx/sip_proxy/sip_proxy.conf
```

### **Known Limitations**

## Agent states after XUC restart

Restarting XUC server with active calls in XDS environment will result in having some agents in incorrect state. Please see the note in *restarting* XUC server with active calls.

# 3.3.2 XDS Architecture

The following diagram presents the XDS architecture with:

- one XiVO Main
- one CTI / Reporting Server (XiVO CC)
- and three MDS

As you can see:

- each MDS and the Main are linked together via an internal SIP trunk (the yellow lines) via the VoIP IP Address of the MDS
- the *xuc* components of the CTI / Reporting Server is connected to each MDS AMI via the VoIP IP Address of the MDS

## **Database Replication**

Database replication is employed by the mds to receive replicated data from XiVO Main.

- The mds use PostgreSQL replication to synchronize data with XiVO Main.
- To control the replication process, the *max\_slot\_wal\_keep\_size* parameter is set to 1G. This means that if a mds becomes unavailable and falls too far behind, it will not be able to continue replication.

For more detailed information on PostgreSQL replication configurations, please refer to the PostgreSQL documentation.

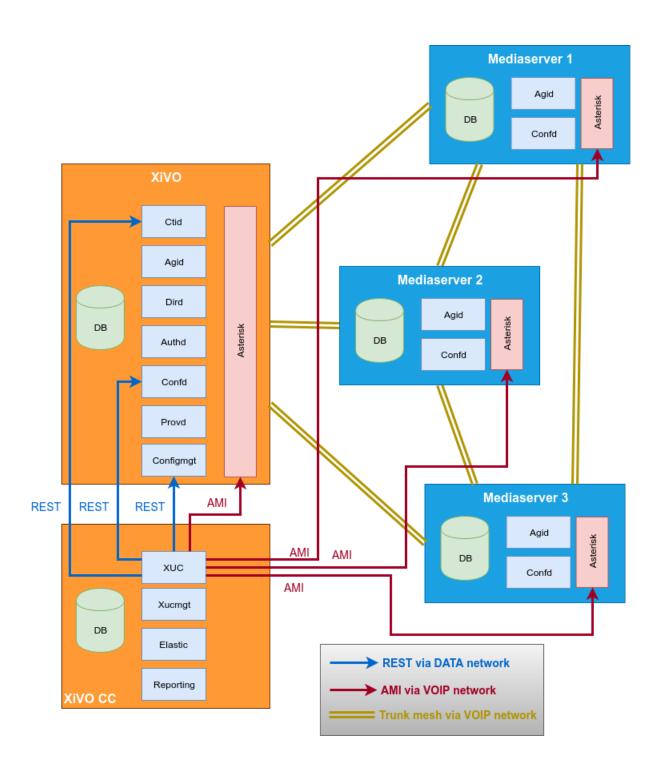

# 3.3.3 Upgrading XDS

Upgrading an XDS implies upgrading all components:

- XiVO (see XiVO Server Upgrade)
- Media Server (MDS) (one or more, see *Media Server Upgrade*)

## XiVO Server Upgrade

- 1. Stop all services (xivo-service stop all) on Media Servers linked to your XiVO Main
- 2. Perform the upgrade as documented in *Upgrade* section

## **Media Server Upgrade**

### **Important:**

- This procedure must be done on all media servers belonging to the upgraded XDS.
- Before upgrading a MDS, the MDS Main must be fully upgraded

The upgrade process requires to run the following command on a shell prompt on each media server.

1. Switch version using xivo-dist utility and specifying the LTS or specific version you want to upgrade to. For example:

```
xivo-dist xivo-freya
```

2. Launch the upgrade process. All MDS services will be stopped during the process:

```
mds-upgrade
```

3. Update monitoring configuration by launching the script:

```
{\tt xivo-monitoring-update-mds}
```

# 3.3.4 Media Server Uninstallation

This procedure is to remove a media server permanently.

## On XIVO

- 1. Disassociate all Users/Groups/SIP Trunk from the Media server you want to remove (remove these objects or associate them to another MDS),
- 2. Then remove the media server from XDS by removing it from webi (if needed refer to related sections in *XiVO Configuration*):
  - remove the media server in *Configuration -> Management -> Media Servers*
  - remove the corresponding template line in Configuration -> Provisioning -> Template Line
- 3. Clean connection permissions from all places and apply new configuration (see related sections in *XiVO Configuration*):
  - in AMI configuration
  - in Postgres conf (pg\_hba.conf)

- and in SMTP conf if applicable
- 4. And remove replication slot on XiVO Main server. Connect to postgres database find the correct replication slot and drop it:

```
select * from pg_replication_slots;
select pg_drop_replication_slot('slot_name');
```

### On Media Server

Only reinstallation is supported.

## 3.3.5 Media Server Reinstallation

#### On XIVO

All settings can remain if they are still valid - if the new media server has the same name and IP as a previous (for example crashed) media server.

#### **On Media Server**

If the mds install script failed with error, you can re-run it.

But to fully reinstall media server, you need to reinstall xivo-mds-installer package and recreate database on the media server.

• Uninstall MDS:

```
xivo-service stop all
apt purge xivo-mds-installer
rm -rf /var/lib/postgresql/15
```

• Reinstall MDS: the custom.env will be recreated with new values:

```
apt install xivo-mds-installer xivo-service start all xivo-dcomp up -d
```

At the end you need also to reinstall the XiVO Main ssh public key for File Synchronization:

```
XIVO_HOST=$(grep XIVO_HOST /etc/docker/mds/custom.env | awk -F "=" '/1/ {print $2}')
mkdir -p /root/.ssh
wget https://$XIVO_HOST/ssh-key --no-check-certificate -0 /root/.ssh/rsync_xds.pub
cat /root/.ssh/rsync_xds.pub >> /root/.ssh/authorized_keys
apt install -y rsync
```

# **ADMINISTRATOR'S GUIDE**

In-depth documentation on administration of XiVO solution systems.

# 4.1 XiVO Administration

# **4.1.1 System**

### **DHCP Server**

XiVO includes a DHCP server used for assisting in the provisioning of phones and other devices. (See *Basic Configuration* for the basic setup). This section contains additional notes on how to configure more advanced options that may be helpful when integrating the server with different VOIP subnets.

# **Activating DHCP on another interface**

DHCP Server can be activated through the XiVO Web Interface  $Configuration \rightarrow Network \rightarrow DHCP$ :

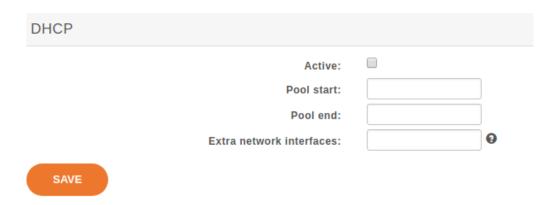

Fig. 1:  $Configuration \rightarrow Network \rightarrow DHCP$ 

By default, it will only answer to DHCP requests coming from the VoIP subnet (defined in the  $Configuration \rightarrow Network \rightarrow Interfaces$  section). If you need to activate DHCP on an other interface, you have to fill in the Extra network interfaces field with the interface name, for example: eth0

After saving your modifications, click on Apply system configuration so that the new settings can take effect.

## **Changing default DHCP gateway**

By default, the XiVO DHCP server uses the XiVO's IP address as the routing address. To change this you must create a custom-template:

1. Create a custom template for the dhcpd\_subnet.conf.head file:

```
mkdir -p /etc/xivo/custom-templates/dhcp/etc/dhcp/
cd /etc/xivo/custom-templates/dhcp/etc/dhcp/
cp /usr/share/xivo-config/templates/dhcp/etc/dhcp/dhcpd_subnet.conf.head .
```

2. Edit the custom template:

```
vim dhcpd_subnet.conf.head
```

3. In the file, replace the string #XIVO\_NET4\_IP# by the routing address of your VoIP network, for example:

```
option routers 192.168.2.254;
```

4. Re-generate the dhcp configuration:

```
xivo-update-config
```

DHCP server should have been restarted and should now use the new routing address.

## Configuring DHCP server to serve unknown hosts

By default, the XiVO DHCP server serves only known hosts. That is:

- either hosts which MAC address prefix (the OUI) is known
- or hosts which Vendor Identifier is known

Known OUIs and Vendor Class Identifiers are declared in /etc/dhcp/dhcpd\_update/\* files.

If you want your XiVO DHCP server to serve also unknown hosts (like PCs) follow these instructions:

1. Create a custom template for the dhcpd\_subnet.conf.tail file:

```
mkdir -p /etc/xivo/custom-templates/dhcp/etc/dhcp/
cd /etc/xivo/custom-templates/dhcp/etc/dhcp/
cp /usr/share/xivo-config/templates/dhcp/etc/dhcp/dhcpd_subnet.conf.tail .
```

2. Edit the custom template:

```
vim dhcpd_subnet.conf.tail
```

3. And add the following line at the head of the file:

```
allow unknown-clients;
```

4. Re-generate the dhcp configuration:

```
xivo-update-config
```

DHCP server should have been restarted and should now serve all network equipments.

## **DHCP-Relay**

If your telephony devices aren't located on the same site and the same broadcast domain as the XiVO DHCP server, you will have to add the option *DHCP Relay* to the site's router. This parameter will allow the DHCP requests from distant devices to be transmitted to the IP address you specify as DHCP Relay.

**Warning:** Please make sure that the IP address used as DHCP Relay is the same as one of XiVO's interfaces, and that this interface is configured to listen to DHCP requests (as decribed in previous part). Also verify that routing is configured between the distant router and the choosen interface, otherwise DHCP requests will never reach the XiVO server.

## Configuring DHCP server for other subnets

This section describes how to configure XiVO to serve other subnets that the VOIP subnet. As you can't use the Web Interface to declare other subnets (for example to address DATA subnet, or a VOIP subnet that isn't on the same site that XiVO server), you'll have to do the following configuration on the Command Line Interface.

## Creating "extra subnet" configuration files

First thing to do is to create a directory and to copy into it the configuration files:

```
mkdir /etc/dhcp/dhcpd_sites/
cp /etc/dhcp/dhcpd_subnet.conf /etc/dhcp/dhcpd_sites/dhcpd_siteXXX.conf
cp /etc/dhcp/dhcpd_subnet.conf /etc/dhcp/dhcpd_sites/dhcpd_lanDATA.conf
```

**Note:** In this case we'll create 2 files for 2 differents subnets. You can change the name of the files, and create as many files as you want in the folder /etc/dhcp/dhcpd\_sites/. Just adapt this procedure by changing the name of the file in the different links.

After creating one or several files in /etc/dhcp/dhcpd\_sites/, you have to edit the file /etc/dhcp/dhcpd\_extra.conf and add the according include statement like:

```
include "/etc/dhcp/dhcpd_sites/dhcpd_siteXXX.conf";
include "/etc/dhcp/dhcpd_sites/dhcpd_lanDATA.conf";
```

# Adjusting Options of the DHCP server

Once you have created the subnet in the DHCP server, you must edit each configuration file (the files in /etc/dhcpd\_sites/) and modify the different parameters. In section **subnet**, write the IP subnet and change the following options (underlined fields in the example):

```
subnet 172.30.8.0 netmask 255.255.255.0 {
```

· subnet-mask:

```
option subnet-mask 255.255.255.0;
```

· broadcast-address:

```
option broadcast-address 172.30.8.255;
```

• routers (specify the IP address of the router that will be the default gateway of the site):

```
option routers 172.30.8.1;
```

In section **pool**, modify the options:

```
pool {
```

• log (add the name of the site or of the subnet):

```
log(concat("[", binary-to-ascii(16, 8, ":", hardware), "] POOL VoIP Site XXX"));
```

• range (it will define the range of IP address the DHCP server can use to address the devices of that subnet):

```
range 172.30.8.10 172.30.8.200;
```

**Warning:** XiVO only answers to DHCP requests from supported devices. In case of you need to address other equipment, use the option *allow unknown-clients*; in the /etc/dhcp/dhcpd\_sites/ files

• If you have checked the "DHCP integration" (See *Advanced Configuration* for the basic setup) in provisionning configuration, you will also **MUST** add the parameter below: (**Otherwise provd won't be able to route the devices to the correct plugins**)

At this point, you can apply the changes of the DHCP server with the command:

```
service isc-dhcp-server restart
```

After that, XiVO will start to serve the DHCP requests of the devices located on other sites or other subnets than the VOIP subnet. You will see in /var/log/daemon.log all the DHCP requests received and how they are handled by XiVO.

#### Mail

This section describes how to configure the mail server shipped with XiVO (Postfix) and the way XiVO handles mails

In  $Configuration \rightarrow Network \rightarrow Mail$ , the following options can be configured:

- Domain Name messaging: the server's displayed domain. Will appear in "Received" mail headers.
- Source address of the server: domain part of headers "Return-Path" and "From".
- Relay SMTP and FallBack relay SMTP: relay mail servers.
- Rewriting shipping addresses: Canonical address Rewriting. See Postfix canonical documentation for more info.

**Warning:** Postfix, the mail server shipped with XiVO, should be stopped on an installed XiVO with no valid and reachable DNS servers configured. If Postfix is not stopped, messages will bounce in queues and could end up affecting core pbx features.

If you need to disable Postfix here is how you should do it:

```
systemctl stop postfix systemctl disable postfix
```

If you ever need to enable Postfix again:

```
systemctl enable postfix systemctl start postfix
```

Alternatively, you can empty Postfix's queues by issuging the following commands on the XiVO server:

```
postsuper -d ALL
```

#### **Network**

This section describes how to configure additional network devices that may be used to better accomodate more complex network infrastructures. Network interfaces are managed in the XiVO web interface via the page  $Configuration \rightarrow Network \rightarrow Interfaces$ .

XiVO offers 2 types of interfaces: *VoIP* and *Data*. The *VoIP* interface is used by the DHCP server, provisioning server, and phone devices connected to your XiVO. These services will use the information provided on the *VoIP* interface for their configuration. For example, the DHCP server will only listen on the VoIP interface by default.

To change these settings, you must either create a new interface or edit an existing one and change its type. When adding a new *VoIP* interface, the type of the old one will automatically be changed to *Data*.

### Configuring a physical interface

In this example, we'll add and configure the eth1 network interface on our XiVO.

First, we see there's already an unconfigured network interface named eth1 on our system:

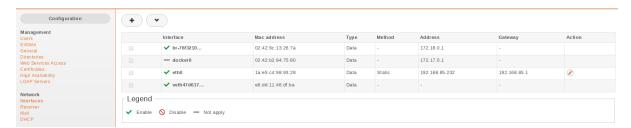

Fig. 2: Configuration  $\rightarrow$  Network  $\rightarrow$  Interfaces

To add and configure it, we click on the small plus button next to it, and we get to this page:

In our case, since we want to configure this interface with static information (i.e. not via DHCP), we fill the following fields:

Note that since our **eth0** network interface already has a default gateway, we do not enter information in the Default gateway field for our **eth1** interface.

Once the changes have been saved, the action **Apply network configuration** will appear in bold. This action must be clicked in order for the changes to take effect.

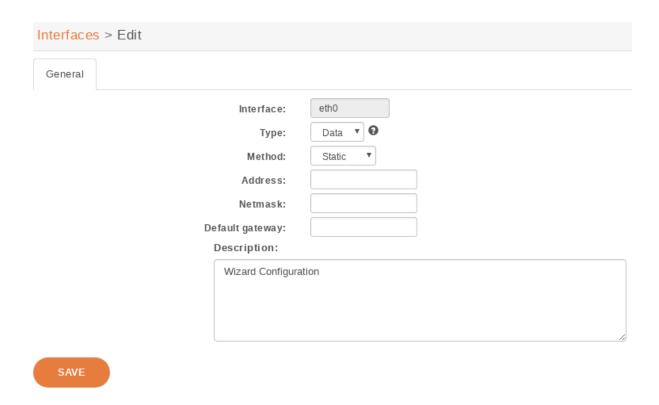

Fig. 3:  $Configuration \rightarrow Network \rightarrow Interfaces \rightarrow eth1 \rightarrow Add$ 

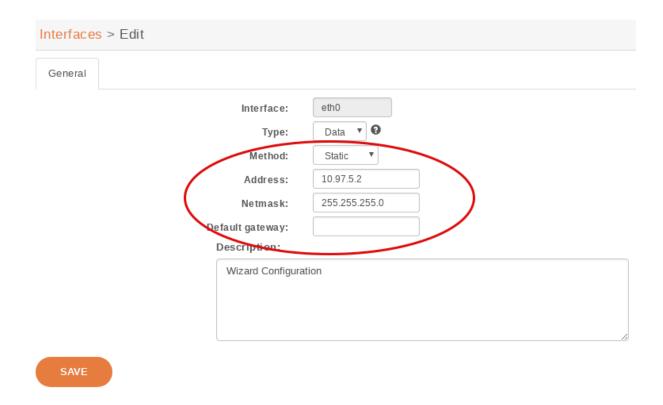

Fig. 4:  $Configuration \rightarrow Network \rightarrow Interfaces \rightarrow eth1 \rightarrow Add$ 

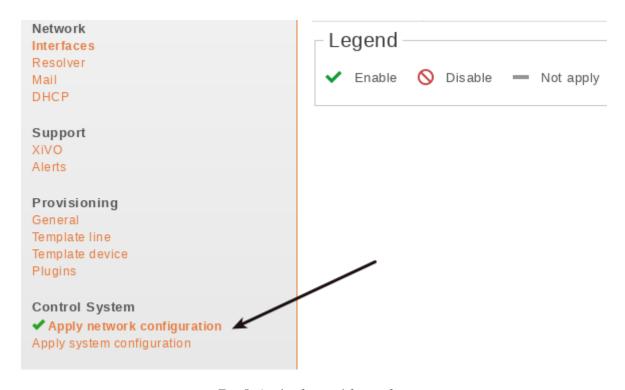

Fig. 5: Apply after modify interface

## Adding a VLAN interface

In this example, the XiVO already has 2 network interfaces configured:

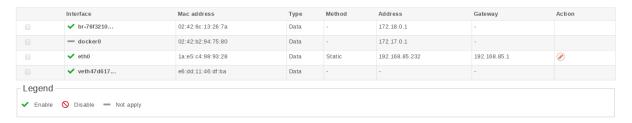

Fig. 6:  $\textit{Configuration} \rightarrow \textit{Network} \rightarrow \textit{Interfaces}$ 

Listing the network interfaces

To add and configure a new VLAN interface, we click on the small plus button in the top right corner,

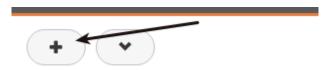

Fig. 7:  $Configuration \rightarrow Network \rightarrow Interfaces \rightarrow Add button$ 

and we get to this page:

In our case, since we want to configure this interface with static information:

Click on Save list the network interfaces:

• The new virtual interface has been successfully created.

| Interfaces | > Add                       |            |
|------------|-----------------------------|------------|
| General    |                             |            |
|            | Physical Interface of VLAN: | eth0 ▼     |
|            | ID of VLAN:                 |            |
|            | Туре:                       | Data 🔻 🖸   |
|            | Method:                     | Static ▼   |
|            | Address:                    |            |
|            | Netmask:                    |            |
|            | Default gateway:            |            |
|            | Description:                |            |
|            |                             |            |
|            |                             |            |
|            |                             |            |
|            |                             | <i>(</i> ) |
| SAVE       |                             |            |

Fig. 8:  $Configuration \rightarrow Network \rightarrow Interfaces \rightarrow Add$ 

| General |                              |               |
|---------|------------------------------|---------------|
|         | Physical Interface of VLAN : | eth0 ▼        |
|         | ID of VLAN:                  | 101           |
|         | Туре:                        | Data 🔻 🖸      |
|         | Method:                      | Static ▼      |
|         | Address:                     | 10.97.6.2     |
|         | Netmask:                     | 255.255.255.0 |
|         | Default gateway:             |               |
|         | Description:                 |               |
|         |                              |               |
|         |                              |               |
|         |                              |               |
|         |                              | <i>l</i> o    |
| SAVE    |                              |               |

Fig. 9:  $Configuration \rightarrow Network \rightarrow Interfaces \rightarrow Add$ 

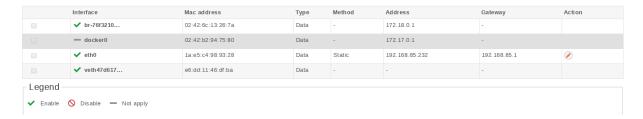

Fig. 10: Configuration  $\rightarrow$  Network  $\rightarrow$  Interfaces

**Note:** Do not forget after you finish the configuration of the network to apply it with the button: **Apply network configuration** 

After applying the network configuration:

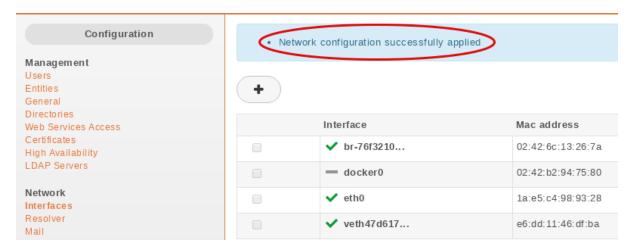

Fig. 11: Network configuration successfully apply

### Add static network routes

Static routes cannot be added via the web interface. However, you may add static routes to your XiVO by following following the steps described below. This procedure will ensure that your static routes are applied at startup (i.e. each time the network interface goes up).

1. Create the file /etc/network/if-up.d/xivo-routes:

```
touch /etc/network/if-up.d/xivo-routes
chmod 755 /etc/network/if-up.d/xivo-routes
```

2. Insert the following content:

```
#!/bin/sh

if [ "${IFACE}" = "<network interface>" ]; then
   ip route add <destination> via <gateway>
   ip route add <destination> via <gateway>
fi
```

3. Fields <network interface>, <destination> and <gateway> should be replaced by your specific configuration. For example, if you want to add a route for 192.168.50.128/25 via 192.168.17.254 which should be added when eth0 goes up:

```
#!/bin/sh

if [ "${IFACE}" = "eth0.2" ]; then
   ip route add 192.168.50.128/25 via 192.168.17.254
fi
```

**Note:** The above check is to ensure that the route will be applied only if the correct interface goes up. This check should contain the actual name of the interface (i.e. *eth0* or *eth0.2* or *eth1* or ...). Otherwise the route won't be set up in every cases.

## **Change interface MTU**

Warning: Manually changing the MTU is risky. Please only proceed if you are aware of what you are doing.

These steps describe how to change the MTU:

```
#. Create the file: `/etc/network/if-up.d/xivo-mtu`::
```

touch /etc/network/if-up.d/xivo-mtu chmod 755 /etc/network/if-up.d/xivo-mtu

1. Insert the following content:

```
#!/bin/sh

# Set MTU per iface
if [ "${IFACE}" = "<data interface>" ]; then
   ip link set ${IFACE} mtu <data mtu>
elif [ "${IFACE}" = "<voip interface>" ]; then
   ip link set ${IFACE} mtu <voip mtu>
fi
```

- 2. Change the *<data interface>* to the name of your interface (e.g. eth0), and the *<data mtu>* to the new MTU (e.g. 1492),
- 3. Change the *<voip interface>* to the name of your interface (e.g. eth1), and the *<voip mtu>* to the new MTU (e.g. 1488)

**Note:** In the above example you can set a different MTU per interface. If you don't need a per-interface MTU you can simply write:

```
#!/bin/sh
ip link set ${IFACE} mtu <my mtu>
```

#### **Database**

#### **Creation and Initialization**

Starting from the Callisto version, the database on the **XiVO PBX** and **all mediaservers** is started inside a docker container based on custom image. On first startup the database will be initialized and the required structure and data will be created inside a host mounted folder /var/lib/postgresql/15/data/.

#### **Custom database configuration**

The database image contains a default postgres configuration and some specific defaults required by our application:

- the postgres default configuration is located in /var/lib/postgresql/15/data/postgresql.conf
- and our custom defaults are in /var/lib/postgresql/15/data/conf.d/00-xivo-default.conf.

Warning: Do not change these files!

If you need to change some parameters, create another file in /var/lib/postgresql/15/data/conf.d/ prefixed with a number like 01 or upper and with a .conf extension. This file will be loaded after all defaults and can override any parameter.

### Sample configuration

Here is an example to increase the default number of concurrent connection to the database:

/var/lib/postgresql/15/data/conf.d/10-custom-max-connection.conf:

 $max\_connections = 300$ 

## Apply the configuration

Run this command to reload postgres configuration:

xivo-dcomp reload-db

It will not restart db container despite the message "Killing xivo\_db\_1".

### Files path summary table

| File                        | Path                      | Comment                                                                     |
|-----------------------------|---------------------------|-----------------------------------------------------------------------------|
| post-                       | /var/lib/postgresql/15/da | Please, do not edit this file but use overriding mechanism explained        |
| gresql.conf<br>conf.d files | /var/lib/postgresgl/15/da | in Custom database configuration Files are handled in Lexicographical order |
| pg_hba.conf                 |                           | Configure connection authorization in this file                             |
| postgresql-15-<br>main.log  | /var/log/postgresql/      | Database log file.                                                          |

### Connections to database and replication schema

This schema shows required database connections between different types of servers. These connections must be authorized in pg\_hba.conf file. It is being done automatically or it is described in installation or upgrade documentation.

It also shows how asterisk database is replicated. Only *configuration* tables are replicated between asterisk databases and only *event* tables (cel and queue\_log) are replicated to stats database.

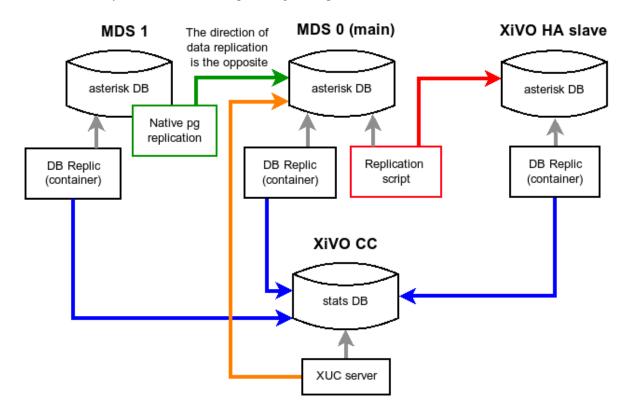

## **Backup**

### Periodic backup

A backup of the database and the data are launched every day with a logrotate task. It is run at 06:25 a.m. and backups are kept for 7 days.

Logrotate task:

/etc/logrotate.d/xivo-backup

Logrotate cron:

/etc/cron.daily/logrotate

#### Retrieve the backup

You can retrieve the backup from the web-interface in  $Services \rightarrow IPBX \rightarrow IPBX$  Configuration  $\rightarrow Backup$  Files page.

Otherwise, with shell access, you can retrieve them in /var/backups/xivo. In this directory you will find db.tgz and data.tgz files for the database and data backups.

Backup scripts:

```
/usr/sbin/xivo-backup
```

Backup location:

/var/backups/xivo

#### What is actually backed-up?

#### Data

Here is the list of folders and files that are backed-up:

- /etc/asterisk/
- /etc/consul/
- /etc/crontab
- /etc/dahdi/
- /etc/dhcp/ This will overwrite the network configuration when the backup is restored
- /etc/hostname This will overwrite the network configuration when the backup is restored
- /etc/hosts This will overwrite the network configuration when the backup is restored
- /etc/ldap/
- /etc/network/if-up.d/xivo-routes
- /etc/network/interfaces This includes the host IP address / netmask and will overwrite the network configuration when the backup is restored
- /etc/ntp.conf
- /etc/profile.d/xivo\_uuid.sh
- /etc/resolv.conf This will overwrite the network configuration when the backup is restored
- /etc/ssl/
- /etc/systemd/
- /etc/wanpipe/
- /etc/xivo-agentd/
- /etc/xivo-agid/
- /etc/xivo-amid/
- /etc/xivo-auth/
- /etc/xivo-call-logd/
- /etc/xivo-confd/
- /etc/xivo-confgend-client/
- /etc/xivo-ctid/

- /etc/xivo-dird/
- /etc/xivo-dird-phoned/
- /etc/xivo-dxtora/
- /etc/xivo-purge-db/
- /etc/xivo/
- /etc/xivo-xuc.conf
- /usr/local/bin/
- /usr/local/sbin/
- /usr/share/xivo/XIVO-VERSION
- /var/lib/asterisk/
- /var/lib/consul/
- /var/lib/xivo-provd/
- /var/lib/xivo/
- /var/log/asterisk/
- /var/spool/asterisk/
- /var/spool/cron/crontabs/
- /etc/docker/
- /etc/fail2ban/
- /var/lib/postgresql/15/data/\*.conf
- /var/lib/postgresql/15/data/conf.d/\*.conf

The following files/folders are excluded from this backup:

- folders:
  - /var/lib/consul/checks
  - /var/lib/consul/raft
  - /var/lib/consul/serf
  - /var/lib/consul/services
  - /var/lib/xivo-provd/plugins/\*/var/cache/\*
  - /var/spool/asterisk/monitor/
  - /var/spool/asterisk/meetme/
- files
  - /var/lib/xivo-provd/plugins/xivo-polycom\*/var/tftpboot/\*.ld
- log files, coredump files
- · audio recordings
- and, files greater than 10 MiB or folders containing more than 100 files if they belong to one of these folders:
  - /var/lib/xivo/sounds/
  - /var/lib/asterisk/sounds/custom/
  - /var/lib/asterisk/moh/
  - /var/spool/asterisk/voicemail/
  - /var/spool/asterisk/monitor/

#### **Database**

The database asterisk from PostgreSQL is backed up. This include almost everything that is configured via the web interface.

### Creating backup files manually

**Warning:** A backup file may take a lot of space on the disk. You should check the free space on the partition before creating one.

#### **Database**

You can manually create a *database* backup file named db-manual.tgz in /var/tmp by issuing the following commands:

xivo-backup db /var/tmp/db-manual

#### **Files**

You can manually create a *data* backup file named data-manual.tgz in /var/tmp by issuing the following commands:

xivo-backup data /var/tmp/data-manual

#### Restore

### Introduction

A backup of both the configuration files and the database used by a XiVO installation is done automatically every day. These backups are created in the /var/backups/xivo directory and are kept for 7 days.

**Warning:** A XiVO backup includes the entirety of the original machine's network configuration: **it WILL overwrite any present network settings when you restore it.** Remember to change those settings back if required before restarting network services or the machine itself, especially if you do not have physical or console access!

#### Limitations

- You must restore a backup on the same version of XiVO that was backed up (though the architecture i386 or amd64 may differ)
- You must restore a backup on a machine with the same hostname and IP address
- Be aware that this procedure applies only to XiVO >= 14.08
- XiVO CC configuration files are not backed up. Follow Manual XiVO PBX configuration to restore them.

#### **Before Restoring the System**

**Warning:** Before restoring a XiVO on a fresh install you have to setup XiVO using the wizard (see *Running the Wizard* section).

Stop monit and all the xivo services:

```
xivo-service stop
```

Before restoring the database, all other services connected to it (XiVO CC, MDS) must be stopped also. You can list active connections: sudo -u postgres psql -c "SELECT \* FROM pg\_stat\_activity WHERE pid <> pg\_backend\_pid()"

If you want to restore XiVO < 2017.06 that was configured for XiVO CC, you must create PostgreSQL user *stats* before restoring the database. See *Creating user stats*.

## **Restoring System Files**

System files are stored in the data.tgz file located in the /var/backups/xivo directory.

This file contains for example, voicemail files, musics, voice guides, phone sets firmwares, provisioning server configuration database.

To restore the file

```
tar xvfp /var/backups/xivo/data.tgz -C /
```

### **Restoring the Database**

#### Warning:

- This will destroy all the current data in your database.
- You have to check the free space on your system partition before extracting the backups.

Database backups are created as db.tgz files in the /var/backups/xivo directory. These tarballs contains a dump of the database used in XiVO.

In this example, we'll restore the database from a backup file named db.tgz placed in the home directory of root.

First, extract the content of the db.tgz file into the /var/tmp directory and go inside the newly created directory:

```
tar xvf db.tgz -C /var/tmp
cd /var/tmp/pg-backup
```

Drop the asterisk database and restore it with the one from the backup:

```
sudo -u postgres dropdb asterisk
sudo -u postgres pg_restore -C -d postgres asterisk-*.dump
```

To finalize the restore, see After Restoring The System.

#### **Troubleshooting**

When restoring the database, if you encounter problems related to the system locale, see *PostgreSQL localization errors*.

### **Alternative: Restoring and Keeping System Configuration**

System configuration like network interfaces is stored in the database. It is possible to keep this configuration and only restore xivo data.

Rename the asterisk database to asterisk\_previous:

```
sudo -u postgres psql -c 'ALTER DATABASE asterisk RENAME TO asterisk_previous'
```

Restore the asterisk database from the backup:

```
sudo -u postgres pg_restore -C -d postgres asterisk-*.dump
```

Restore the system configuration tables from the asterisk\_previous database:

```
sudo -u postgres pg_dump -c -t dhcp -t netiface -t resolvconf asterisk_previous | ⊔ →sudo -u postgres psql asterisk
```

Drop the asterisk\_previous database:

```
sudo -u postgres dropdb asterisk_previous
```

**Warning:** Restoring the data.tgz file also restores system files such as host hostname, network interfaces, etc. You will need to reapply the network configuration if you restore the data.tgz file.

### **After Restoring The System**

Resynchronize the xivo-auth keys:

```
xivo-update-keys
```

Update systemd runtime configuration:

```
source /etc/profile.d/xivo_uuid.sh
systemctl set-environment XIVO_UUID=$XIVO_UUID
systemctl daemon-reload
```

Restart the services you stopped in the first step:

```
xivo-service start
```

You may also reboot the system. Remember that the network settings were overwritten by the backed up settings, check and fix if necessary before rebooting!

#### **CLI Tools**

XiVO comes with a collection of console (CLI) tools to help administer the server.

#### xivo-dist

xivo-dist is the xivo repository sources manager. It is used to switch between distributions (production, development, release candidate, archived version). Example use cases :

- switch to production repository: xivo-dist xivo-five
- switch to development repository: xivo-dist xivo-dev
- switch to release candidate repository: xivo-dist xivo-rc
- switch to an archived version's repository (here 14.18): xivo-dist xivo-14.18

#### **HTTPS** certificate

- Default certificate
  - The default certificate is untrusted
- Regenerating Default Certificate
  - Default NGINX Certificate
  - Default Backend Certificate
- Replacing Default Certificate with a Trusted Certificate
  - Install Trusted Certificate for Nginx (and UC app in UC Addon mode)
  - Install Trusted Certificate for Backend services

X.509 certificates are used to authorize and secure communications with the server. They are mainly used for HTTPS, but can also be used for SIPS, CTIS, WSS, etc.

There are two certificates shipped by default in XiVO:

- /usr/share/xivo-certs/server.crt: the default certificate used for backend services and REST APIs
- /etc/docker/nginx/ssl/xivoxc.crt: the default certificates used by the web interface (and also by the UC Application when in *UC Addon mode*)

### **Default certificate**

XiVO uses HTTPS where possible. The certificates are generated at install time. The main certificates are located

- in /usr/share/xivo-certs/server.crt (used by backend services and REST APIs)
- and in /etc/docker/nginx/ssl/xivoxc.crt (used ny Nginx and therefore the Webi)

However, these certificates are self-signed, and HTTP clients (browser or REST API client) will complain about this default certificate because it is not signed by a trusted Certification Authority (CA).

#### The default certificate is untrusted

To make the HTTP client accept this certificate, you have two choices:

- configure your HTTP client to trust the self-signed XiVO certificate by adding a new trusted CA. The CA certificate (or bundle) is the file /usr/share/xivo-certs/server.crt.
- replace the self-signed certificate with your own trusted certificate.

### **Regenerating Default Certificate**

#### **Default NGINX Certificate**

Warning: If you use your own certificate, you should NOT replace it by the default certificate.

1. Regenerate the default certificate by this command:

```
ssldir=/etc/docker/nginx/ssl
openssl req -nodes -newkey rsa:2048 \
   -keyout "${ssldir}/xivoxc.key" \
   -out "${ssldir}/xivoxc.csr" \
   -subj "/C=FR/ST=Rhone-Alpes/L=Limonest/0=Avencall/CN=$(hostname --fqdn)"
openssl x509 -req -days 3650 \
   -in "${ssldir}/xivoxc.csr" \
   -signkey "${ssldir}/xivoxc.key" \
   -out "${ssldir}/xivoxc.crt"
```

3. Reload Nginx service xivo-dcomp reload nginx.

#### **Default Backend Certificate**

Warning: If you use your own certificate, you should NOT replace it by the default certificate.

1. Regenerate the default certificate by this command:

```
openssl req -x509 -sha256 -nodes -days 3650 -newkey rsa:2048 \
  -config "/usr/share/xivo-config/x509/openssl-x509.conf" \
  -keyout "/usr/share/xivo-certs/server.key" \
  -out "/usr/share/xivo-certs/server.crt"
```

2. Change ownership and permissions:

```
chown root:www-data "/usr/share/xivo-certs/server.key" "/usr/share/xivo-certs/

⇒server.crt"

chmod 640 "/usr/share/xivo-certs/server.key" "/usr/share/xivo-certs/server.crt"
```

3. Restart all XiVO services by running xivo-service restart all.

#### **Replacing Default Certificate with a Trusted Certificate**

You can use a valid certificate for both Nginx service and Backend services. Though, in production environement, the main need is to deploy a valid certificate for Nginx (and the UC-Addon app if you are in UC Addon mode). To do this follow Install Trusted Certificate for Nginx (and UC app in UC Addon mode)

If you want also to change the certificate for Backend service follow Install Trusted Certificate for Backend services.

## Install Trusted Certificate for Nginx (and UC app in UC Addon mode)

This certificate is used for XiVO Webi and, more importantly, for UC Application when in UC-Addon mode. In this case this is mandatory (at least to use WebRTC) to install trusted certificate.

For this, follow these steps:

- 1. Replace the following files with your own private key/certificate pair:
  - Private key: /etc/docker/nginx/ssl/xivoxc.key
  - Certificate: /etc/docker/nginx/ssl/xivoxc.crt
- 2. Reload Nginx configuration with:

```
xivo-dcomp reload nginx
```

3. Check that the certification chain is complete - see What is a complete certificate chain

#### **Install Trusted Certificate for Backend services**

Note: This is probably useless in most production environment. If you want to change the certificate on XiVO you probably want to change the NGINX one - see Install Trusted Certificate for Nginx (and UC app in UC Addon mode).

If you want to use your certificate on backend services, follow these steps:

- 1. Replace the following files with your own private key/certificate pair:
  - Private key: /usr/share/xivo-certs/server.key
  - Certificate: /usr/share/xivo-certs/server.crt
- 2. Set correct ownership and permissions:

```
chown root:www-data "/usr/share/xivo-certs/server.key" "/usr/share/xivo-certs/
⇒server.crt"
chmod 640 "/usr/share/xivo-certs/server.key" "/usr/share/xivo-certs/server.crt"
```

3. Change the hostname of XiVO for each XiVO component: the different processes of XiVO heavily use HTTPS for internal communication, and for these connection to establish successfully, all hostnames used must match the Common Name (CN) of your certificate. Basically, you must replace all occurrences of localhost (the default hostname) with your CN in the *configuration of the XiVO services*. For example:

```
mkdir /etc/xivo/custom
cat > /etc/xivo/custom/custom-certificate.yml << EOF</pre>
consul:
  host: xivo.example.com
  host: xivo.example.com
confd:
```

(continues on next page)

(continued from previous page)

```
host: xivo.example.com
dird:
  host: xivo.example.com
ajam:
  host: xivo.example.com
agentd:
  host: xivo.example.com
EOF
for config_dir in /etc/xivo-*/conf.d/; do
    ln -s "/etc/xivo/custom/custom-certificate.yml" "$config_dir/010-custom-certificate.yml"
done
```

- 4. Also, you must replace localhost, in the definition of your directories in the web interface under *Configu- ration* → *Directories*, by the hostname matching the CN of your certificate.
- 5. Then, when done, you must re-save, the CTI Directories definition:
  - Go to Services  $\rightarrow$  CTI Server  $\rightarrow$  Directories  $\rightarrow$  Definitions
  - Edit each directory to re-select the new URI
  - · And save it
- 6. If your certificate is not self-signed, and you obtained it from a third-party CA that is trusted by your system, you must enable the system-based certificate verification. By default, certificate verification is set to consider /usr/share/xivo-certs/server.crt as the only CA certificate.

First you need to install the debian ca-certificates package:

```
apt-get install ca-certificates
```

If one of the CA (or intermediate CA) of your certificate is not present in the CA shipped by the ca-certificates package you will need to add it manually:

• Create the following dir if not present:

```
mkdir /usr/local/share/ca-certificates/
```

- Copy inside this directory the certificate of the missing CA in a .crt file
- And finally upload ca-certificates configuration:

```
update-ca-certificates
```

Then to activate the certificat verification, the options are the following:

- Consul: verify: True
- Other XiVO services: verify\_certificate: True

The procedure is the same as 2. with more configuration for each service. For example:

```
cat > /etc/xivo/custom/custom-certificate.yml << EOF
consul:
  host: xivo.example.com
  verify: True
auth:
  host: xivo.example.com
  verify_certificate: True
dird:
  host: xivo.example.com</pre>
```

(continues on next page)

(continued from previous page)

```
verify_certificate: True
```

Setting verify\_certificate to False will disable the certificate verification, but the connection will still be encrypted. This is pretty safe as long as XiVO services stay on the same machine, however, this is dangerous when XiVO services are separated by an untrusted network, such as the Internet.

- 7. Ensure your CN resolves to a valid IP address with:
  - · a DNS entry
  - and an entry in /etc/hosts resolving your CN to 127.0.0.1. Note that /etc/hosts will be rewritten by xivo-sysconfd. To make the change persistent, you need to create **custom templates**:
    - in /etc/xivo/custom-templates/system/etc/hosts (based on template /usr/share/xivo-config/templates/system/etc/hosts)
    - and in /etc/xivo/sysconfd/custom-templates/resolvconf/hosts (based on template / usr/share/xivo-sysconfd/templates/resolvconf/hosts)
- 8. Your X.509 certificate must have subjectAltName defined. See the example at cacert.org or detailed documentation at ietf.org.
- 9. Restart all XiVO services:

```
xivo-service restart all
```

#### **Asterisk HTTP server**

Asterisk HTTP server is used for WebRTC and xivo-outcall.

**Warning:** Security warning: Asterisk HTTP server is configured to accept websocket connections from outside. You must ensure that the configuration is secure.

- ARI connection **must** be secured. Open file /etc/asterisk/ari.conf and check if the default password Nasheow8Eag was changed. If not, change it:
  - Generate a password (e.g. with pwgen -s 16)
  - replace:

```
password = Nasheow8Eag
```

by:

```
password = <YOUR_GENERATED_PASSWORD>
```

- Open file /etc/asterisk/http.conf and check if bindaddr option is set to 0.0.0.0 (to accept outside websocket connections).
- You should also secure (e.g. via an external firewall) access to the asterisk HTTP server (which listens on port 5039).

#### WebSocket connection limit

By default, asterisk HTTP server has a limit of 100 websocket connections. You can change this limit in the /etc/asterisk/http.conf file:

sessionlimit=200

Restart XiVO PBX services to apply the new settings:

xivo-service restart

### **Asterisk & SIP**

Asterisk default SIP channel driver is since XiVO Izar PISIP.

**Note:** Please note the *Asterisk chan\_sip to pjsip Migration Guide*.

- PJSIP Configuration
  - Where the configuration is stored?
  - When the configuration is generated?
  - How the configuration is generated?
  - How to customize the configuration?
  - How to reload the configuration?
- Debugging
- Fallback to chan\_sip SIP channel driver

### **PJSIP Configuration**

**Note:** This applies to >=Jabbah.07, >= Kuma.03 and forward

#### Where the configuration is stored?

The pjsip configuration is stored in /etc/asterisk/pjsip.d/01-pjsip.conf.

#### When the configuration is generated?

Warning: Since Jabbah.07 the conf is only re-generated after an edition in the Webi.

Launching manually a module reload res\_pjsip.so in asterisk CLI will not reload the current conf from the db, it will only re-load the current generated conf (see *How to reload the configuration*?).

When you save an object in the Admin Web interface (a User, or a Line or ...) the Web Interface calls xivo-sysconfd service which will reload the configuration.

### How the configuration is generated?

- 1. Admin changes some configuration in Webi
- 2. Webi calls xivo-sysconfd service to ask for a pjsip reload
- 3. Then xivo-sysconfd:
  - 1. Calls a script (/usr/sbin/xivo-generate-pjsip-conf) which itself calls xivo-confgen to generate pjsip conf
  - 2. Calls xivo-fix-paths-rights script to ensure correct rights
  - 3. Then puts the generatted conf in /etc/asterisk/pjsip.d/01-pjsip.conf
  - 4. When it's done, launch a module reload: module reload res\_pjsip.so
- 4. And finally asterisk re-reads its pjsip conf

### How to customize the configuration?

If you want to customize the configuration:

1. add your own configuration file in the directory /etc/asterisk/pjsip.d/

**Note:** Follow the asterisk documentation on how to override an existing section.

2. then see *How to reload the configuration*?

# How to reload the configuration?

Two cases:

1. Reload the **generated** configuration (it will also reload what you might have changed in pjsip.d dir - see *How to customize the configuration?*), run:

```
asterisk -rx 'module reload res_pjsip.so'
```

2. Reload the **current** configuration (from the db and from pjsip.d dir) - otherly said, regenerate & reload the whole configuration:

#### **Debugging**

See useful links:

- The upgrade notes on the dialplan differences: Asterisk chan\_sip to pjsip Migration Guide
- https://www.asterisk.org/new-pjsip-logging-functionality/
- https://wiki.asterisk.org/wiki/display/AST/Asterisk+PJSIP+Troubleshooting+Guide

### Fallback to chan\_sip SIP channel driver

Warning: If you chose to fallback to chan\_sip you will need to redo it for each bugfix upgrade.

For Izar LTS a fallback mechanism has been implemented to be able to fallback to deprecated chan\_sip SIP channel driver.

On your XiVO, run the following command to switch your XiVO from res\_pjsip to chan\_sip:

xivo-switch-sip-driver SIP

And follow the instructions displayed.

**Note:** If you're running an XDS installation you MUST switch all the XiVO and MDS of the installation to the same SIP channel driver.

### **Configuration Files**

This section describes some of the XiVO configuration files.

- XiVO Daemons Configuration
  - Configuration priority
  - File configuration structure
  - xivo-agentd
  - xivo-amid
  - xivo-auth
  - xivo-confgend
  - xivo-ctid
  - xivo-dao
  - xivo-dird-phoned
- Other Configurations
  - xivo\_in\_callerid.conf
  - xivo\_ring.conf
  - ipbx.ini

### **XiVO Daemons Configuration**

## **Configuration priority**

Usually, the configuration is read from two locations: a configuration file config.yml and a configuration directory conf.d.

Files in the conf.d extra configuration directory:

- are used in alphabetical order and the first one has priority
- are ignored when their name starts with a dot

· are ignored when their name does not end with .yml

For example:

.01-critical.yml:

```
log_level: critical
```

02-error.yml.dpkg-old:

```
log_level: error
```

10-debug.yml:

```
log_level: debug
```

20-nodebug.yml:

```
log_level: info
```

The value that will be used for log\_level will be debug since:

- 10-debug.yml comes before 20-nodebug.yml in the alphabetical order.
- .01-critical.yml starts with a dot so is ignored
- 02-error.yml.dpkg-old does not end with .yml so is ignored

## File configuration structure

Configuration files for every service running on a XiVO server will respect these rules:

- Default configuration directory in /etc/xivo-{service}/conf.d(e.g. /etc/xivo-agentd/conf.d/)
- Default configuration file in /etc/xivo-{service}/config.yml (e.g. /etc/xivo-agentd/config.yml)

The files /etc/xivo-{service}/config.yml should not be modified because **they will be overridden during upgrades**. However, they may be used as examples for creating additional configuration files as long as they respect the *Configuration priority*. Any exceptions to these rules are documented below.

## xivo-agentd

- Default configuration directory: /etc/xivo-agentd/conf.d
- Default configuration file: /etc/xivo-agentd/config.yml

#### xivo-amid

- Default configuration directory: /etc/xivo-amid/conf.d
- Default configuration file: /etc/xivo-amid/config.yml

#### xivo-auth

- Default configuration directory: /etc/xivo-auth/conf.d
- Default configuration file: /etc/xivo-auth/config.yml

### xivo-confgend

- Default configuration directory: /etc/xivo-confgend/conf.d
- Default configuration file: /etc/xivo-confgend/config.yml
- Default templates directory: /etc/xivo-confgend/templates

#### xivo-ctid

- Default configuration directory: /etc/xivo-ctid/conf.d
- Default configuration file: /etc/xivo-ctid/config.yml

#### xivo-dao

- Default configuration directory: /etc/xivo-dao/conf.d
- Default configuration file: /etc/xivo-dao/config.yml

This configuration is read by many XiVO programs in order to connect to the Postgres database of XiVO.

### xivo-dird-phoned

- Default configuration directory: /etc/xivo-dird-phoned/conf.d
- Default configuration file: /etc/xivo-dird-phoned/config.yml

# **Other Configurations**

### xivo in callerid.conf

- Path: /etc/xivo/asterisk/xivo\_in\_callerid.conf
- Purpose: This file is used to normalize the caller number received from the provider.

**Warning:** Please read *Caller Number Normalization* to understand what are the impacts of changing or not changing the caller number.

This file xivo\_in\_callerid.conf consists of:

- sections of configuration like [national1]
- each section having:
  - comment a comment to explain the role of this section
  - callerid a pattern matching a number
  - strip the number of digits to strip from the caller number
  - add what to add to the caller number

How the file is processed:

- Sections are only used to make differentations and give sense to options.
- Sections are scanned for matching in file order, so you can implement priorities easily.
- If the callerid didn't match: do nothing
- If a number matched:
- If strip only: strip specified number at the beginning of the number
- If add only: add the specified digits at the beginning of the number
- If both: begin with striping and finish with add. Usefull if incoming callerid need to be set in the "international format": for example in France, replace (0) by (+33)

Examples (but again, take care of the important note above):

- If you use a prefix to dial outgoing numbers (like a 0) you should add a 0 to all the add = sections,
- You may want to display incoming numbers in E.164 format. For example, you can change the [national1] section to:

```
callerid = ^0[1-9]\d{8}$
strip = 1
add = +33
```

To enable the changes you have to restart xivo-agid:

```
systemctl restart xivo-agid
```

#### xivo ring.conf

- Path: /etc/xivo/asterisk/xivo\_ring.conf
- Purpose: This file can be used to change the ringtone played by the phone depending on the origin of the call.

**Warning:** Note that this feature has not been tested for all phones and all call flows. This page describes how you can customize this file but does not intend to list all validated call flows or phones.

This file xivo\_ring.conf consists of:

- profiles of configuration (some examples for different brands are already included: [aastra], [snom] etc.)
- one section named [number] where you apply the profile to an extension or a context etc.

Here is the process you should follow if you want to use/customize this feature:

1. Create a new profile, e.g.:

```
[myprofile-aastra]
```

2. Change the phonetype accordingly, in our example:

```
[myprofile-aastra]
phonetype = aastra
```

3. Chose the ringtone for the different type of calls (note that the ringtone names are brand-specific):

```
[myprofile-aastra]
phonetype = aastra
intern = <Bellcore-dr1>
group = <Bellcore-dr2>
```

- 4. Apply your profile, in the section [number]
- to a given list of extensions (e.g. 1001 and 1002):

```
1001@default = myprofile-aastra
1002@default = myprofile-aastra
```

• or to a whole context (e.g. default):

```
@default = myprofile-aastra
```

5. Restart xivo-agid service:

```
service xivo-agid restart
```

### ipbx.ini

- Purpose: This file specifies various configuration options and paths related to Asterisk and used by the web interface.
- As file is embedded in docker, to edit it, you should execute:

```
docker cp xivo_webi_1:/etc/xivo/web-interface/ipbx.ini /tmp
vi /tmp/ipbx.ini # And save your modification
docker cp /tmp/ipbx.ini xivo_webi_1:/etc/xivo/web-interface/ipbx.ini
```

Here is a partial glimpse of what can be configured in file ipbx.ini:

1. Enable/Disable modification of SIP line username and password:

```
[user]
readonly-idpwd = "true"
```

When editing a SIP line, the username and password fields cannot be modified via the web interface. Set this option to false to enable the modification of both fields. This option is set to "true" by default.

**Warning:** This feature is not fully tested. It should be used only when absolutely necessary and with great care.

#### Consul

The default consul installation in XiVO uses the configuration file in /etc/consul/xivo/\*.json. All files in this directory are installed with the package and *should not* be modified by the administrator. To use a different configuration, the administrator can add it's own configuration file at another location and set the new configuration directory by creating a systemd unit drop-in file in the /etc/systemd/system/consul.service.d directory.

The default installation generates a master token that can be retrieved in /var/lib/consul/master\_token. This master token will not be used if a new configuration is supplied.

#### **Variables**

The following environment variables can be overridden in a systemd unit drop-in file:

- CONFIG\_DIR: the consul configuration directory
- WAIT\_FOR\_LEADER: should the "start" action wait for a leader ?

Example, in /etc/systemd/system/consul.service.d/custom.conf:

```
[Service]
Environment=CONFIG_DIR=/etc/consul/agent
Environment=WAIT_FOR_LEADER=no
```

#### Agent mode

It is possible to run consul on another host and have the local consul node run as an agent only.

To get this kind of setup up and running, you will need to follow the following steps.

## **Downloading Consul**

For a 32 bits system

```
wget --no-check-certificate https://releases.hashicorp.com/consul/0.5.2/consul_0.5.2_

→linux_386.zip
```

For a 64 bits system

```
wget --no-check-certificate https://releases.hashicorp.com/consul/0.5.2/consul_0.5.2_ _{\hookrightarrow} linux_amd64.zip
```

### Installing Consul on a new host

```
unzip consul_0.5.2_linux_386.zip
```

Or

```
unzip consul_0.5.2_linux_amd64.zip
```

### Copying the consul configuration from the XiVO to a new host

On the new consul host, modify /etc/consul/xivo/config.json to include to following lines.

```
"bind_addr": "0.0.0.0",

"client_addr": "0.0.0.0",

"advertise_addr": "<consul-host>"
```

```
# on the consul host
scp root@<xivo-host>:/lib/systemd/system/consul.service /lib/systemd/system
systemctl daemon-reload
scp -r root@<xivo-host>:/etc/consul /etc
scp -r root@<xivo-host>:/usr/share/xivo-certs /usr/share
consul agent -data-dir /var/lib/consul -config-dir /etc/consul/xivo/
```

**Note:** To start consul with the systemd unit file, you may need to change owner and group (consul:consul) for all files inside /etc/consul, /usr/share/xivo-certs and /var/lib/consul

## Adding the agent configuration

Create the file /etc/consul/agent/config.json with the following content

```
"acl_datacenter": "<node_name>",
    "datacenter": "xivo",
    "server": false,
    "bind_addr": "0.0.0.0",
    "advertise_addr": "<xivo_address>",
    "client_addr": "127.0.0.1",
    "bootstrap": false,
    "rejoin_after_leave": true,
    "data_dir": "/var/lib/consul",
    "enable_syslog": true,
    "disable_update_check": true,
    "log_level": "INFO",
    "ports": {
        "dns": -1,
        "http": -1,
        "https": 8500
    },
    "retry_join": [
        "<remote_host>"
    "cert_file": "/usr/share/xivo-certs/server.crt",
    "key_file": "/usr/share/xivo-certs/server.key"
}
```

- node\_name: Arbitrary name to give this node, xivo-paris for example.
- remote\_host: IP address of your new consul. Be sure the host is accessible from your XiVO and check the firewall. See the documentation *here*.
- xivo\_address: IP address of your xivo.

This file should be owned by consul user.

```
chown -R consul:consul /etc/consul/agent
```

#### **Enabling the agent configuration**

Add or modify /etc/systemd/system/consul.service.d/custom.conf to include the following lines:

```
[Service]
Environment=CONFIG_DIR=/etc/consul/agent
```

Restart your consul server.

```
service consul restart
```

#### Updating the consul section of xivo-ctid

Add a file in /etc/xivo-ctid/conf.d/remote\_consul.yml with the following content

```
rest_api:
   http:
    listen: 0.0.0.0

service_discovery:
   advertise_address: <xivo-ctid-host>
   check_url: http://<xivo-ctid-host>:9495/0.1/infos
```

• xivo-ctid-host: Hostname to reach xivo-ctid

### Log Files

Every XiVO service has its own log file, placed in /var/log.

#### asterisk

The Asterisk log files are managed by logrotate.

It's configuration files /etc/logrotate.d/asterisk and /etc/asterisk/logger.conf

The message log level is enabled by default in logger.conf and contains notices, warnings and errors. The full log entry is commented in logger.conf and should only be enabled when verbose debugging is required. Using this option in production would produce VERY large log files.

• Files location: /var/log/asterisk/\*

• Number of archived files: 15

### postgresql

• File location: /var/log/postgresql/postgresql-15-main.log

• Rotate configuration: /etc/logrotate.d/xivo-manage-db

• Number of archived files: 15

• Rotation frequence: Daily

## xivo-agentd

• File location: /var/log/xivo-agentd.log

• Rotate configuration: /etc/logrotate.d/xivo-agentd

• Number of archived files: 15

• Rotation frequence: Daily

#### xivo-agid

• File location: /var/log/xivo-agid.log

• Rotate configuration: /etc/logrotate.d/xivo-agid

• Number of archived files: 15

• Rotation frequence: Daily

#### xivo-amid

• File location: /var/log/xivo-amid.log

• Rotate configuration: /etc/logrotate.d/xivo-amid

• Number of archived files: 15

• Rotation frequence: Daily

## xivo-auth

• File location: /var/log/xivo-auth.log

• Rotate configuration: /etc/logrotate.d/xivo-auth

• Number of archived files: 15

· Rotation frequence: Daily

## xivo-call-logd

• File location: /var/log/xivo-call-logd.log

• Rotate configuration: /etc/logrotate.d/xivo-call-logd

• Number of archived files: 15

#### xivo-confd

• File location: /var/log/xivo-confd.log

• Rotate configuration: /etc/logrotate.d/xivo-confd

• Number of archived files: 15

• Rotation frequence: Daily

## xivo-confgend

The xivo-confgend daemon output is sent to the file specified with the --logfile parameter when launched with twistd.

The file location can be changed by customizing the xivo-confgend.service unit file.

• File location: /var/log/xivo-confgend.log

• Rotate configuration: /etc/logrotate.d/xivo-confgend

Number of archived files: 15Rotation frequence: Daily

## xivo-ctid

• File location: /var/log/xivo-ctid.log

• Rotate configuration: /etc/logrotate.d/xivo-ctid

• Number of archived log files: 15

• Rotation frequence: Daily

## xivo-dird

• File location: /var/log/xivo-dird.log

• Rotate configuration: /etc/logrotate.d/xivo-dird

• Number of archived files: 15

· Rotation frequence: Daily

## xivo-dird-phoned

• File location: /var/log/xivo-dird-phoned.log

• Rotate configuration: /etc/logrotate.d/xivo-dird-phoned

• Number of archived files: 15

#### xivo-dxtora

• File location: /var/log/xivo-dxtora.log

• Rotate configuration: /etc/logrotate.d/xivo-dxtora

• Number of archived files: 15

• Rotation frequence: Daily

## xivo-provd

• File location: /var/log/xivo-provd.log

• Rotate configuration: /etc/logrotate.d/xivo-provd

• Number of archived files: 15

• Rotation frequence: Daily

### xivo-purge-db

• File location: /var/log/xivo-purge-db.log

• Rotate configuration: /etc/logrotate.d/xivo-purge-db

• Number of archived files: 15

• Rotation frequence: Daily

#### xivo-stat

• File location: /var/log/xivo-stat.log

• Rotate configuration: /etc/logrotate.d/xivo-stat

• Number of archived files: 15

• Rotation frequence: Daily

#### xivo-sysconfd

• File location: /var/log/xivo-sysconfd.log

• Rotate configuration: /etc/logrotate.d/xivo-sysconfd

• Number of archived files: 15

· Rotation frequence: Daily

## xivo-upgrade

• File location: /var/log/xivo-upgrade.log

• Rotate configuration: /etc/logrotate.d/xivo-upgrade

• Number of archived files: 15

#### xivo-web-interface

• File location: /var/log/xivo-web-interface/\*.log

• Rotate configuration: /etc/logrotate.d/xivo-web-interface

• Number of archived files: 21

· Rotation frequence: Daily

## **Nginx**

XiVO uses nginx docker container as a web server and reverse proxy.

In its default configuration, the nginx server listens on port TCP/80 and TCP/443 and allows these services to be used:

- web interface (webi container)
- API documentation (xivo-swagger-doc)

#### XiVO UC Add-on

If you install the *UC Add-on* then the nginx container also listen on TCP/8443 and serves the UC application (via xuc/xucmgt container).

#### **Notes**

Customization of the services to be used through the nginx container are not supported.

### NTP

XiVO has a NTP server, that must be synchronized to a reference server. This can be a public one or customized for specific target networking architecture. XiVO's NTP server is used by default as NTP server for the devices time reference.

### **Usage**

Show NTP service status:

service ntp status

Stop NTP service:

service ntp stop

Start NTP service:

service ntp start

Restart NTP service:

service ntp restart

Show NTP synchronization status:

```
ntpq -p
```

### **Configuring NTP service**

- Edit /etc/ntp.conf
- 2. Give your NTP reference servers:

```
server 192.168.0.1 # LAN existing NTP Server
server 0.debian.pool.ntp.org iburst dynamic # default in ntp.conf
server 1.debian.pool.ntp.org iburst dynamic # default in ntp.conf
```

3. If no reference server to synchronize to, add this to synchronize locally:

```
server 127.127.1.0 # local clock (LCL)
fudge 127.127.1.0 stratum 10 # LCL is not very reliable
```

- 4. Restart NTP service
- 5. Check NTP synchronization status.

**Warning:** If #5 shows that NTP doesn't use NTP configuration in /etc/ntp.conf, maybe have you done a dhclient for one of your network interface and the dhcp server that gave the IP address also gave a NTP server address. Thus you might check if the file /var/lib/ntp/ntp.conf.dhcp exists, if yes, this is used for NTP configuration prior to /etc/ntp.conf. Remove it and restart NTP, check NTP synchronization status, then it should work.

# **Proxy Configuration**

If you use XiVO behind an HTTP proxy, you must do a couple of manipulations for it to work correctly.

**Warning:** We do not recomend to use http\_proxy environment variable. It may break some services. Instead you should configure the proxy on a per service basis as described below.

### **System Applications**

Installation and upgrade operations use different tools for which the proxy must be configured if any.

apt

**Important:** This is needed because apt is used for installation and upgrade

Create the /etc/apt/apt.conf.d/90proxy file with the following content:

```
Acquire::http::Proxy "http://domain\username:password@proxyip:proxyport";
```

#### curl

Important: This is needed because curl is used during installation and upgrade

Create the ~/.curlrc file with the following content:

```
proxy = http://proxyip:proxyport
proxy-user = "username:password"
```

#### docker

Important: This is needed because docker images will be downloaded during installation or upgrade

When upgrading or installing XiVO it will attempt to download docker images. For the proxy configuration, you need to create a systemd configuration file. See Docker documentation: https://docs.docker.com/config/daemon/systemd/#httphttps-proxy

#### wget

**Important:** This step is needed because this tool is used by xivo-upgrade script and install scripts

Create the ~/.wgetrc file with the following content:

```
use_proxy=yes
http_proxy=http://username:password@proxyip:proxyport
```

## **XiVO Services**

Several XiVO services needs also the proxy to be configured, if any.

#### dhcp-update

**Important:** This is needed if you use the DHCP server of the XiVO. Otherwise the DHCP configuration won't be correct. It must be set before the wizard is run.

Proxy information is set via the /etc/xivo/dhcpd-update.conf file.

Edit the file and look for the [proxy] section.

#### provd

Note: This is needed to download plugins

Proxy information is set via the Configuration  $\rightarrow$  Provisioning  $\rightarrow$  General page.

#### xivo-fetchfw

**Note:** This is needed to download firmwares

Proxy information is set via the /etc/xivo/xivo-fetchfw.conf file.

Edit the file and look for the [proxy] section.

#### **Service Discovery**

#### Overview

XiVO uses consul for service discovery. When a daemon is started, it registers itself on the configured consul node.

Consul template may be used to generate the configuration files for each daemons that requires the availability of another service. Consul template can also be used to reload the appropriate service.

#### **Service Authentication**

XiVO services expose more and more resources through REST API, but they also ensure that the access is restricted to the authorized programs. For this, we use an *authentication daemon* who delivers authorizations via tokens.

#### **Call flow**

Here is the call flow to access a REST resource of a XiVO service:

- 1. Create a username/password (also called service\_id/service\_key) with the right *ACLs*, via *Web Services Access*.
- 2. Create a token with these credentials and the backend xivo-service.
- 3. *Use this token* to access the REST resource defined by the *ACL*.

#### Service

Service who needs to access a REST resource.

### xivo-{daemon}

Server that exposes a REST resource. This resource must have an attached ACL.

### xivo-auth

Server that authenticates the *Service* and validates the required ACL with the token.

XiVO services directly use this system to communicate with each other, as you can see in their Web Services Access.

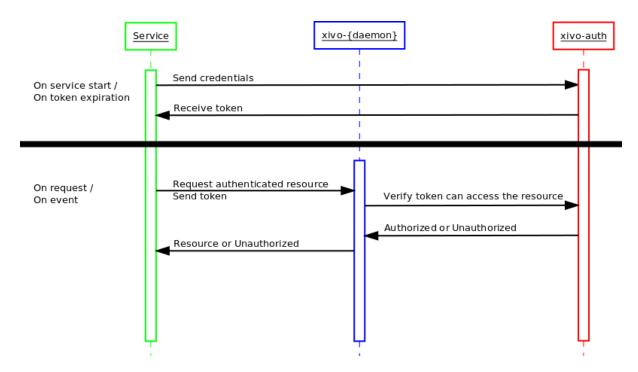

Fig. 12: Call flow of service authentication

#### Webi admin users

Webi users with limited rights can be configured in the  $Configuration \rightarrow Management \rightarrow Users$  menu.

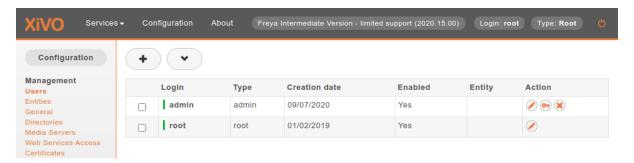

Fig. 13:  $Configuration \rightarrow Management \rightarrow Users$ 

#### Rules

Newly created webi user can't see any webi menus. To add them, use the *key* action button. Then choose objects which can be edited by this user and save the form.

**Important:** These menus require additional permissions to allow webi to access ConfigMgt and external Confd port:

- Configuration  $\rightarrow$  Management  $\rightarrow$  Media Servers
- Services  $\rightarrow$  IPBX  $\rightarrow$  IPBX Settings  $\rightarrow$  Labels
- Services  $\rightarrow$  IPBX  $\rightarrow$  IPBX Settings  $\rightarrow$  Users
- Services  $\rightarrow$  IPBX  $\rightarrow$  Call Management  $\rightarrow$  Outgoing calls
- Services  $\rightarrow$  IPBX  $\rightarrow$  Trunk management  $\rightarrow$  SIP Protocol

- Services  $\rightarrow$  IPBX  $\rightarrow$  Trunk management  $\rightarrow$  SIP Provider
- Services  $\rightarrow$  Call Center  $\rightarrow$  Queues

To allow admin users to use these menus, you must also give them the permission *Authenticate configuration server* web services request (required for admin users) from the  $Rules \rightarrow IPBX \rightarrow Control$  System menu.

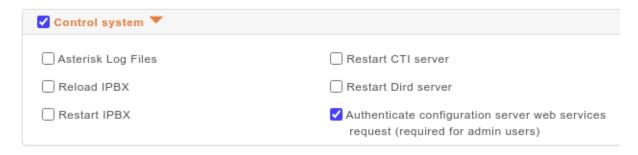

Fig. 14:  $Rules \rightarrow IPBX \rightarrow Control \ System$ 

You can find detailed explanation in the *XiVO Session* authentication backend documentation and the *xivo-auth Developer's Guide*.

#### xivo-auth

xivo-auth is a scalable, extendable and configurable authentication service. It uses an HTTP interface to emit tokens to users who can then use those tokens to identify and authenticate themselves with other services compatible with xivo-auth.

# xivo-auth HTTP API Changelog

## 2020.16

• XiVO Session backend now send correct ACL for webi administrator of type admin, depending on the admin webi permissions.

## 2020.14

• XiVO Session backend can now authenticate webi administrator of type admin.

# 2020.12

• Added XiVO Session backend

#### 2018.04

• Added static tokens for internal service authentication

#### 16.02

- POST /0.1/token, field expiration: only integers are accepted, floats are now invalid.
- Experimental backend ldap\_user\_voicemail has been removed.
- New backend ldap\_user has been added.

#### 15.19

• POST /0.1/token do not accept anymore argument backend\_args

#### 15.17

• New backend ldap\_user\_voicemail has been added. WARNING this backend is EXPERIMENTAL.

#### 15.16

- HEAD and GET now take a new scope query string argument to check ACLs
- Backend interface method get\_acls is now named get\_consul\_acls
- Backend interface method get\_acls now returns a list of ACLs
- HEAD and GET can now return a 403 if an ACL access is denied

# 15.15

- POST /0.1/token accept new argument backend\_args
- Signature of backend method get\_ids() has a new argument args
- New method get\_acls for backend has been added
- New backend service has been added

# xivo-auth Developer's Guide

## **Architecture**

xivo-auth contains 4 major components, an HTTP interface, a celery worker, authentication backends and a consul client. All operations are made through the HTTP interface, tokens are stored by consul as well as the persistence for some of the data attached to tokens. The celery worker is used to schedule tasks that outlive the lifetime of the xivo-auth process. Backends are used to test if a supplied username/password combination is valid and provide the xivo-user-uuid.

xivo-auth is made of the following modules and packages.

# plugins

the plugin package contains the xivo-auth backends that are packaged with xivo-auth.

#### http

The http module is the implementation of the HTTP interface.

- Validate parameters
- Calls the backend the check the user authentication
- Forward instructions to the *token\_manager*
- Handle exceptions and return the appropriate status\_code

#### controller

The controller is the plumbin of xivo-auth, it has no business logic.

- Start the HTTP application
- Start the celery worker
- Load all enabled plugins
- Instanciate the token\_manager

#### token

The token modules contains the business logic of xivo-auth.

- · Creates and delete tokens
- Creates ACLs for XiVO
- Schedule token expiration
- Read/write token data to consul

# tasks

The tasks module contains implementation of celery tasks that are executed by the worker.

- Called by the celery worker
- Forwards instructions to the token manager

#### extension

This is a place holder for a global variable for the celery app. It will be removed and should not be used.

Other modules that should not need documentation are helpers, config, interfaces

## **Plugins**

xivo-auth is meant to be easy to extend. This section describes how to add features to xivo-auth.

#### **Backends**

xivo-auth allows its administrator to configure one or many sources of authentication. Implementing a new kind of authentication is quite simple.

- 1. Create a python module implementing the backend interface.
- 2. Install the python module with an entry point *xivo\_auth.backends*

An example backend implementation is available here.

#### Internal services

To simplify authentication of internal services without renewing the Token we have added a command line tool *xivo-auth-static-token-manager* to manage static tokens. Currently you can get a static token, which is created automatically during the installation. The same tool can be used to create a new one if needed. The static token is created with default acl: *confd.users.read*.

#### Call to confd from the Webi

In legacy webi PHP code, calls to confd are done *server side* through the internal confd port (listening only on localhost). On this endpoint, no authentication is necessary.

While moving some part of the webi code towards Js, needed calls to confd are done *client side* and therefore can only be done through the external confd port (listening on all IP interfaces). On this endpoint authentication is needed.

The following schema summarizes the approach:

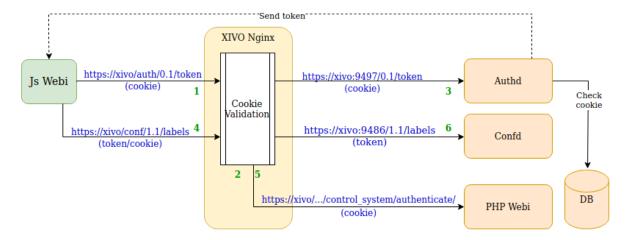

Fig. 15: Accessing confd API from Webi client side. (source)

Given a webi administrator is logged in the webi and opens a menu rewritten in Js:

- 1. Js client asks a token to authd, sending its Webi cookie
- 2. This call is proxified via Nginx to *authd* which first asks the Webi to validate the cookie before proxifying the request
- 3. authd returns a token based on the cookie. For this:

- 1. it validates the cookie via the Webi
- 2. it creates a token with ACL based on the logged webi admin's permission (see *XiVO Session* backend and *Webi permission to Confd ACL mapping*)
- 4. Js client calls *confd* API with token (and cookie)
- 5. This call is proxified via Nginx to *confd* which first asks the Webi to validate the cookie before proxifying the request
- 6. Confd returns result

# Webi permission to Confd ACL mapping

Here's how the mapping between webi permission to confd ACL is done:

- 1. the XiVO Session backend retrieve the webi admin user and its configured webi permissions
- 2. these webi permissions are converted to a python dict
- 3. which is then flattened, read and compared to a mapping dict named WEBI\_PERMS\_TO\_CONFD\_ACL to retrieve the correct ACLs

If you want to add a mapping you simply have to edit the WEBI\_PERMS\_TO\_CONFD\_ACL dict to add a new mapping between a menu path to an confd ACL or list of ACL.

# **Stock Plugins Documentation**

# **Backends Plugins**

#### **XiVO Admin**

Backend name: xivo\_admin

Purpose: Authenticate a XiVO administrator. The login/password is configured in  $Configuration \rightarrow Management \rightarrow Users$ .

#### **XiVO Service**

Backend name: xivo\_service

Purpose: Authenticate a XiVO Web Services Access. The login/password is configured in Configuration  $\rightarrow$  Management  $\rightarrow$  Web Service Access.

# XiVO User

Backend name: xivo\_user

Purpose: Authenticate a XiVO user. The login/password is configured in  $IPBX \rightarrow Services \rightarrow PBX \ Settings \rightarrow Users$  in the CTI client section.

#### **XiVO Session**

Backend name: xivo\_session

Purpose: Authenticate a XiVO administrator's session. This backend receives an administrator's webi cookie with session id and returns a valid token with a confd ACL depending on the logged administrator webi permission:

- Webi administrator of type root receives a wildcard confd ACL
- Webi administrator of type admin receives a confd ACL depending on its webi permission (see table below)

Current mapping implemented:

| Webi Permission                                  | confd ACL         |
|--------------------------------------------------|-------------------|
| Services -> IPBX -> IPBX Settings -> User labels | confd.labels.#    |
| Services -> IPBX -> IPBX Settings -> Users       | confd.labels.read |

See Webi permission to Confd ACL mapping.

# **Usage**

xivo-auth is used through HTTP requests, using HTTPS. Its default port is 9497. As a user, the most common operation is to get a new token. This is done with the POST method.

Alice retrieves a token using her username/password:

In this example Alice used here XiVO CTI client login alice and password s3cre7. The authentication source is determined by the *backend* in the POST data.

Alice could also have specified an expiration time on her POST request. The expiration value is the number of seconds before the token expires.

After retrieving her token, Alice can query other services that use xivo-auth and send her token to those service. Those services can then use this token on Alice's behalf to access her personal storage.

If Alice wants to revoke her token before its expiration:

```
$ curl -k -X DELETE -H 'Content-Type: application/json' "https://localhost:9497/0.1/

token/1823c1ee-6c6a-0cdc-d869-964a7f08a744"
```

See Service Authentication for details about the authentication process.

## Usage for services using xivo-auth

A service that requires authentication and identification can use xivo-auth to externalise the burden of authentication. The new service can then accept a token as part of its operations to authenticate the user using the service.

Once a service receives a token from one of its user, it will need to check the validity of that token. There are 2 forms of verification, one that only checks if the token is valid and the other returns information about this token's session if it is valid.

Checking if a token is valid:

# Launching xivo-auth

#### **HTTP API Reference**

See also the xivo-auth HTTP API Changelog.

# **Development**

See xivo-auth Developer's Guide.

#### xivo-confd

xivo-confd is a HTTP server that provides a RESTful API service for configuring and managing basic resources on a XiVO server.

## **Developer's Guide (xivo-confd)**

xivo-confd resources are organised through a plugin mechanism. There are 2 main plugin categories:

# Resource plugins

A plugin that manages a resource (e.g. users, extensions, voicemails, etc). A resource plugin exposes the 4 basic CRUD operations (Create, Read, Update, Delete) in order to operate on a resource in a RESTful manner.

# **Association plugins**

A plugin for associating or dissociating 2 resources (e.g a user and a line). An association plugin exposes an HTTP action for associating (either POST or PUT) and another for dissociating (DELETE)

The following diagram outlines the most important parts of a plugin:

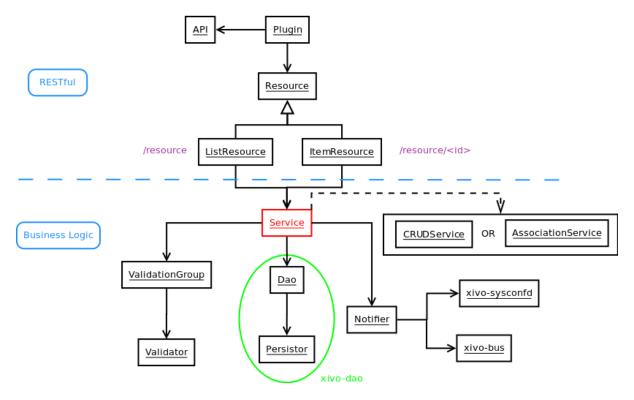

Fig. 16: Plugin architecture of xivo-confd

#### Resource

Class that receives and handles HTTP requests. Resources use flask-restful for handling requests.

There are 2 kinds of resources: *ListResource* for root URLs and *ItemResource* for URLs that have an ID. *ListResource* will handle creating a resource (POST) and searching through a list of available resources (GET). *ItemResource* handles fetching a single item (GET), updating (PUT) and deleting (DELETE).

#### Service

Class that handles business logic for a resource, such as what to do in order to get, create, update, or delete a resource. *Service* classes do not manipulate data directly. Instead, they coordinate what to do via other objects.

There are 2 kinds of services: *CRUDService* for basic CRUD operations in *Resource plugins*, and *AssociationService* for association/dissociation operations in *Association plugins*.

#### Dao

Data Access Object. Knows how to get data and how to manipulate it, such as SQL queries, files, etc.

#### **Notifier**

Sends events after an operation has completed. An event will be sent in a messaging queue for each CRUD operation. Certain resources also need to send events to other daemons in order to reload some configuration data. (i.e. asterisk needs to reload the dialplan when an extension is updated)

#### Validator

Makes sure that a resource's data does not contain any errors before doing something with it. A *Validator* can be used for validating input data or business rules.

## XiVO confgend

xivo-configend is a configuration file generator. It is mainly used to generate the Asterisk configuration files.

# XiVO confgend developer's guide

xivo-confgend uses drivers to implement the logic required to generate configuration files. It uses stevedore to do the driver instantiation and discovery.

Plugins in xivo-confgend use setuptools' entry points. That means that installing a new plugin to xivo-confgend requires an entry point in the plugin's *setup.py*.

#### **Drivers**

Driver plugin are classes that are used to generate the content of a configuration file.

The implementation of a plugin should have the following properties.

- 1. It's \_\_init\_\_ method should take one argument
- 2. It should have a generate method which will return the content of the file
- 3. A setup.py adding an entry point

The \_\_init\_\_ method argument is the content of the configuration of xivo-confgend. This allows the driver implementor to add values to the configuration in /etc/xivo-confgend/conf.d/\*.yml and these values will be available in the driver.

The generate method has no argument, the configuration provided to the \_\_init\_\_ should be sufficient for most cases. generate is called within a scoped\_session of xivo-dao, allowing the usage of xivo-dao without prior setup in the driver.

The namespaces used for entry points in xivo-confgend have the following form:

xivo\_confgend.<resource>.<filename>

as an example, a generator for sip.conf would have the following namespace:

xivo\_confgend.asterisk.sip.conf

# **Example**

Here is a typical setup.py:

```
#!/usr/bin/env python
   # -*- coding: utf-8 -*-
   # Copyright 2016 by Avencall
   # SPDX-License-Identifier: GPL-3.0+
   from setuptools import setup
   from setuptools import find_packages
   setup(
10
       name='XiVO confgend driversample',
11
       version='0.0.1',
12
13
       description='An example driver',
15
       packages=find_packages(),
16
        entry_points={
18
            'xivo_confgend.asterisk.sip.conf': [
19
                'my_driver = src.driver:MyDriver',
20
            ],
21
       }
22
   )
23
```

With the following package structure:

```
.

— setup.py

— src

— driver.py
```

driver.py:

To enable this plugin, you need to:

1. Install the plugin with:

```
python setup.py install
```

2. Create a config file in /etc/xivo-confgend/conf.d:

```
plugins:
   asterisk.sip.conf: my_driver
```

3. Restart xivo-confgend:

```
systemctl restart xivo-confgend
```

#### XiVO dird

xivo-dird is the directory server for XiVO. It offers a simple REST interface to query all directories that are configured. xivo-dird is extendable with plugins.

#### xivo-dird changelog

# 15.20

• The ldap plugins *ldap\_network\_timeout* default value has been incremented from 0.1 to 0.3 seconds

#### 15.19

- Added the voicemail type in *Views* configuration
- Removed reverse endpoints in REST API:
  - GET /0.1/directories/reverse//me

#### 15.18

- Added reverse endpoints in REST API:
  - GET /0.1/directories/reverse/<profile>/<xivo\_user\_uuid>
  - GET /0.1/directories/reverse//me

#### 15.17

- Added directories endpoints in REST API:
  - GET /0.1/directories/input/<profile>/aastra
  - GET /0.1/directories/lookup/file>/aastra
  - GET /0.1/directories/input/file>/polycom
  - GET /0.1/directories/lookup/file>/polycom
  - GET /0.1/directories/input/<profile>/snom
  - GET /0.1/directories/lookup/file>/snom
  - GET /0.1/directories/lookup/<profile>/thomson
  - GET /0.1/directories/lookup/file>/yealink

#### 15.16

- Added more cisco endpoints in REST API:
  - GET /0.1/directories/input/<profile>/cisco
- Endpoint /0.1/directories/lookup/<profile>/cisco accepts a new limit and offset query string arguments.

#### 15.15

- Added cisco endpoints in REST API:
  - GET /0.1/directories/menu/<profile>/cisco
  - GET /0.1/directories/lookup//cisco

# 15.14

- Added more personal contacts endpoints in REST API:
  - GET /0.1/personal/<contact\_id>
  - PUT /0.1/personal/<contact\_id>
  - POST /0.1/personal/import
  - DELETE /0.1/personal
- Endpoint /0.1/personal accepts a new format query string argument.

# 15.13

- Added personal contacts endpoints in REST API:
  - GET /0.1/directories/personal//
  - GET /0.1/personal
  - POST /0.1/personal
  - DELETE /0.1/personal/<contact\_id>
- Signature of backend method list() has a new argument args
- Argument args for backend methods list() and search() has a new key token\_infos
- Argument args for backend method load() has a new key main\_config
- Methods \_\_call\_\_() and lookup() of service plugin lookup take a new token\_infos argument

## 15.12

- Added authentication on all REST API endpoints
- Service plugins receive the whole configuration, rather than only their own section

## XiVO dird configuration

There are three sources of configuration for xivo-dird:

- the command line options
- the main configuration file
- the sources configuration directory

The command-line options have priority over the main configuration file options.

# **Main Configuration File**

Default location: /etc/xivo-dird/config.yml. Format: YAML

The default location may be overwritten by the command line options.

Here's an example of the main configuration file:

```
debug: False
   foreground: False
   log_filename: /var/log/xivo-dird.log
   log_level: info
   pid_filename: /var/run/xivo-dird/xivo-dird.pid
   source_config_dir: /etc/xivo-dird/sources.d
   user: www-data
   rest_api:
        wsgi_socket: /var/run/xivo-dird/xivo-dird.sock
10
11
   enabled_plugins:
12
       backends:
13
           - csv
14
15
           - ldap
           - phonebook
16
       services:
17
           - lookup
18
       views:
19
           - cisco_view
20
           - default_json
21
22
   views:
23
        displays:
24
            switchboard_display:
25
26
                     title: Firstname
27
                     default: Unknown
28
                     field: firstname
29
                     type: name
30
31
                     title: Lastname
32
                     default: Unknown
33
                     field: lastname
34
                     type: name
35
            default_display:
36
37
                     title: Firstname
38
                     field: fn
39
```

(continues on next page)

(continued from previous page)

```
type: name
40
41
                      title: Location
42
                      default: Canada
43
                      field: country
44
45
                      title: Number
46
                      field: number
47
                      type: number
48
        displays_phone:
49
             default:
50
                 name:
51
                      - display_name
52
                 number:
53
                           field:
55
                               - phone
56
57
                           field:
58
                               phone_mobile
59
                          name_format: "{name} (Mobile)"
60
         profile_to_display:
61
              default: default_display
62
              switchboard: switchboard_display
63
         profile_to_display_phone:
64
              default: default
66
   services:
67
        lookup:
68
             default:
70
                 sources:
                      - my_csv
71
                      - ldap_quebec
72
                 timeout: 0.5
73
             switchboard:
74
                 sources:
75
                      - my_csv
76
                      - xivo_phonebook
                      - ldap_quebec
78
                 timeout: 1
79
80
81
   sources:
        my_source:
82
            name: my_source
83
             type: ldap
84
             ldap_option1: value
             ldap_option2: value
86
             . . .
87
```

#### **Root section**

#### debug

Enable log debug messages. Overrides log\_level. Default: False.

#### foreground

Foreground, don't daemonize. Default: False.

#### log\_filename

File to write logs to. Default: /var/log/xivo-dird.log.

#### log level

Logs messages with LOG\_LEVEL details. Must be one of: critical, error, warning, info, debug. Default: info.

#### pid\_filename

File used as lock to avoid multiple xivo-dird instances. Default: /var/run/xivo-dird/xivo-dird.pid.

#### source\_config\_dir

The directory from which sources configuration are read. See *Sources Configuration*. Default: /etc/xivo-dird/sources.d.

#### user

The owner of the process. Default: www-data.

#### enabled\_plugins section

This sections controls which plugins are to be loaded at xivo-dird startup. All plugin types must have at least one plugin enabled, or xivo-dird will not start. For back-end plugins, sources using a back-end plugin that is not enabled will be ignored.

## views section

## displays

A dictionary describing the content of each display. The key is the display's name, and the value are the display's content.

The display content is a list of fields. Each field is a dictionary with the following keys:

- title: The label of the field
- default: The default value of the field
- type: An arbitrary identifier of the field. May be used by consumers to identify the field without matching the label. For meaningful values inside XiVO, see *Integration of XiVO dird with the rest of XiVO*.
- field: the key of the data from the source that will be used for this field.

The display may be used by a plugin view to configure which fields are to be presented to the consumer.

#### displays\_phone

A dictionary describing the content of phone-related displays. Like displays, the key is the display's name and the value is the display's content. These displays are used by phone-related view plugins, like the cisco\_view plugin.

The display content contains 2 keys, name and number.

The value of the name key is a list of source result fields. For a given source result, the first field that will return a non-empty value will be used as the display name on the phone. For example, if name is configured with ["display\_name", "name"] and you have a source result with fields {"display\_name": "", "name": "Bob"}, then "Bob" will be displayed on the phone.

The value of the number key is a list of number item. Each item is composed of a dictionary containing at least a field key, and optionally a name\_format key. For example, if you have the following number configuration:

```
name:
    - display_name
number:
    -
        field:
        - phone
    -
        field:
        - phone_mobile
        name_format: "{name} (Mobile)"
```

and you have a source result {"display\_name": "Bob", "phone": "101", "phone\_mobile": "102"}, then 2 results will be displayed on your phone:

- 1. "Bob", with number "101"
- 2. "Bob (Mobile)", with number "102"

The name\_format value is a python format string. There's two substitution variables available, {name} and {number}.

## profile\_to\_display

A dictionary associating a profile to a display. It allows xivo-dird to use the right display when a consumer makes a query with a profile. The key is the profile name and the value is the display name.

#### profile\_to\_display\_phone:

A dictionary associating a profile to a phone display. This is similar to profile\_to\_display, but only used by phone-related view plugins.

## services section

This section is a dictionary whose keys are the service plugin name and values are the configuration of that service. Hence the content of the value is dependent of the service plugin. See the documentation of the service plugin (*Stock Plugins Documentation*).

# sources section

This section is a dictionary whose keys are the source name and values are the configuration for that source. See the *Sources Configuration* section for more details about source configuration.

# **Sources Configuration**

There are two ways to configure sources:

- in the sources section of the main configuration
- in files of a directory, one file for each source:
  - Default directory location /etc/xivo-dird/sources.d
  - Files format: YAML
  - File names are ignored
  - Each file listed in this directory will be read and used to create a data source for xivo-dird.

Here is an example of a CSV source configuration in its own file:

This is strictly equivalent in the main configuration file:

```
sources:
       my_contacts_in_a_csv_file:
           type: csv
           name: my_contacts_in_a_csv_file
           file: /usr/local/share/my_contacts.csv
           unique_column: id
           searched_columns:
                - fn
                - ln
           source_to_display_columns:
10
                ln: lastname
11
                fn: firstname
12
                num: number
13
```

#### type

the type of the source. It must be the same than the name of one of the enabled back-end plugins.

#### name

is the name of this given configuration. The name is used to associate the source to profiles. The value is arbitrary, but it must be unique across all sources.

**Warning:** Changing the name of the source will make all favorites in that source disappear. There is currently no tool to help you migrate favorites between source names, so choose your source names carefully.

The other options are dependent on the source type (the back-end used). See the documentation of the back-end plugin (*Stock Plugins Documentation*). However, the following keys should be present in all source configurations:

#### first\_matched\_columns (optional)

the columns used for the reverse lookup. Any column having the search term will be a reverse lookup result.

#### format columns (optional)

a mapping between result fields and a format string. The new key will be added to the result, if this name already exists in the result, it will be replaced with the new value. The syntax is a python format string. See <a href="https://docs.python.org/2/library/string.html#formatspec">https://docs.python.org/2/library/string.html#formatspec</a> for a complete reference.

## searched\_columns (optional)

the columns used for the lookup. Any column containing the search term substring will be a lookup result.

# unique\_column (optional)

This column is what makes an entry unique in this source. The unique\_column is used to build the uid that is passed to the list method to fetch a list of results by unique ids. This is necessary for listing and identifying favorites.

# XiVO dird developer's guide

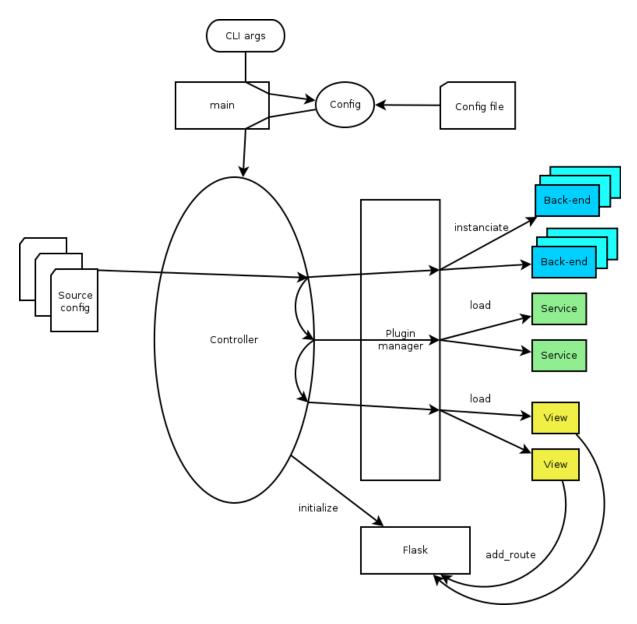

Fig. 17: xivo-dird startup flow

The XiVO dird architecture uses plugins as extension points for most of its job. It uses stevedore to do the plugin instantiation and discovery and ABC classes to define the required interface.

Plugins in xivo-dird use setuptools' entry points. That means that installing a new plugin to xivo-dird requires an entry point in the plugin's setup.py. Each entry point's *namespace* is documented in the appropriate documentation section. These entry points allow xivo-dird to be able to discover and load extensions packaged with xivo-dird or installed separately.

Each kind of plugin does a specific job. There are three kinds of plugins in dird.

- 1. Back-End
- 2. Service
- 3. View

All plugins are instantiated by the core. The core then keeps a catalogue of loaded extensions that can be supplied to other extensions.

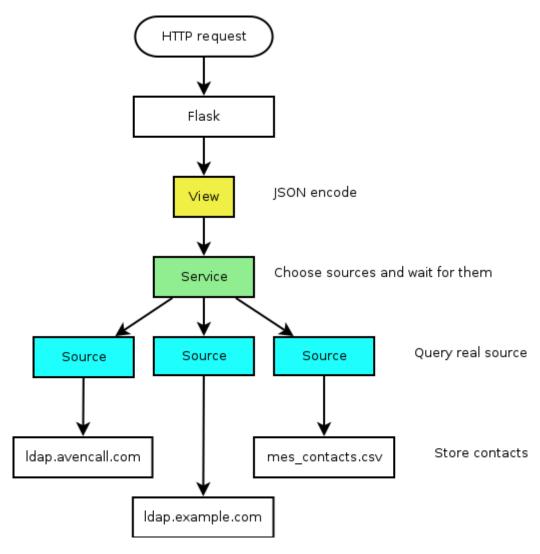

Fig. 18: xivo-dird HTTP query

The following setup.py shows an example of a python library that add a plugin of each kind to xivo-dird:

```
#!/usr/bin/env python
   # -*- coding: utf-8 -*-
   from setuptools import setup
   from setuptools import find_packages
   setup(
       name='XiVO dird plugin sample',
        version='0.0.1',
10
11
        description='An example program',
12
13
       packages=find_packages(),
14
15
        entry_points={
16
            'xivo_dird.services': [
17
                 'my_service = dummy:DummyServicePlugin',
18
19
            'xivo_dird.backends': [
20
                 'my_backend = dummy:DummyBackend',
21
22
            'xivo_dird.views': [
23
                 'my_view = dummy:DummyView',
24
            ],
25
        }
26
   )
27
```

## **Back-End**

Back-ends are used to query directories. Each back-end implements a way to query a given directory. Each instance of a given back-end is called a source. Sources are used by the services to get results from each configured directory.

Given one LDAP back-end, I can configure a source from the LDAP at alpha.example.com and another source from the other LDAP at beta.example.com. Both of these sources use the LDAP back-end.

# Implementation details

- Namespace: xivo\_dird.backends
- Abstract source plugin: BaseSourcePlugin
- Methods:
  - name: the name of the source, typically retrieved from the configuration injected to load()
  - load(args): set up resources used by the plugin, depending on the config. args is a dictionary containing:
    - \* key config: the source configuration for this instance of the back-end
    - \* key main\_config: the whole configuration of xivo-dird
  - unload(): free resources used by the plugin.
  - search(term, args): The search method returns a list of dictionary.
    - \* Empty values should be None, instead of empty string.

- \* args is a dictionary containing:
  - · key token\_infos: data associated to the authentication token (see *xivo-auth*)
- first\_match(term, args): The first\_match method returns a dictionary.
  - \* Empty values should be None, instead of empty string.
  - \* args is a dictionary containing:
    - · key token\_infos: data associated to the authentication token (see *xivo-auth*)
- list(uids, args): The list method returns a list of dictionary from a list of uids. Each uid is a string identifying a contact within the source.
  - \* args is a dictionary containing:
    - · key token\_infos: data associated to the authentication token (see *xivo-auth*)

See *Sources Configuration*. The implementation of the back-end should take these values into account and return results accordingly.

# **Example**

The following example add a backend that will return random names and number.

dummy.py:

```
# -*- coding: utf-8 -*-
   import logging
   logger = logging.getLogger(__name__)
   class DummyBackendPlugin(object):
       def name(self):
            return 'my_local_dummy'
10
11
        def load(self, args):
12
            logger.info('dummy backend loaded')
13
        def unload(self):
15
            logger.info('dummy backend unloaded')
16
17
        def search(self, term, args):
18
            nb_results = random.randint(1, 20)
19
            return _random_list(nb_results)
20
21
       def list(self, unique_ids):
22
            return _random_list(len(unique_ids))
23
24
        def _random_list(self, nb_results):
25
            columns = ['Firstname', 'Lastname', 'Number']
26
            return [_random_entry(columns) for _ in xrange(nb_results)]
27
28
        def _random_entry(self, columns):
29
            random_stuff = [_random_string() for _ in xrange(len(columns))]
30
            return dict(zip(columns, random_stuff))
31
32
        def _random_string(self):
33
            return ''.join(random.choice(string.lowercase) for _ in xrange(5))
```

#### **Service**

Service plugins add new functionality to the dird server. These functionalities are available to views. When loaded, a service plugin receives its configuration and a dictionary of available sources.

Some service examples that come to mind include:

- A lookup service to search through all configured sources.
- A reverse lookup service to search through all configured sources and return a specific field of the first matching result.

## Implementation details

- Namespace: xivo\_dird.services
- Abstract service plugin: BaseServicePlugin
- Methods:
  - load(args): set up resources used by the plugin, depending on the config. args is a dictionary containing:
    - \* key config: the whole configuration file in dict form
    - \* key sources: a dictionary of source names to sources

load must return the service object, which is any kind of python object.

- unload(): free resources used by the plugin.

# **Example**

The following example adds a service that will return an empty list when used.

dummy.py:

```
# -*- coding: utf-8 -*-
   import logging
   from xivo_dird import BaseServicePlugin
   logger = logging.getLogger(__name__)
   class DummyServicePlugin(BaseServicePlugin):
10
       This plugin is responsible fow instantiating and returning the
11
       DummyService. It manages its life time and should take care of
12
       its cleanup if necessary
13
14
15
       def load(self, args):
16
17
            Ignores all provided arguments and instantiate a DummyService that
18
            is returned to the core
19
20
            logger.info('dummy loaded')
21
            self._service = DummyService()
22
            return self._service
23
24
```

(continues on next page)

(continued from previous page)

```
def unload(self):
25
            logger.info('dummy unloaded')
26
27
28
   class DummyService(object):
29
30
        A very dumb service that will return an empty list every time it is used
31
32
33
        def list(self):
34
35
            This function must be called explicitly from the view, `list` is not a
36
            special method name for xivo-dird
37
38
            return []
```

#### **View**

View plugins add new routes to the HTTP application in xivo-dird, in particular the REST API of xivo-dird: they define the URLs to which xivo-dird will respond and the formatting of data received and sent through those URLs.

For example, we can define a REST API formatted in JSON with one view and the same API formatted in XML with another view. Supporting the directory function of a phone is generally a matter of adding a new view for the format that the phone consumes.

#### Implementation details

- Namespace: xivo\_dird.views
- Abstract view plugin: BaseViewPlugin
- Methods:
  - load(args): set up resources used by the plugin, depending on the config. Typically, register routes on Flask. Those routes would typically call a service. args is a dictionary containing:
    - \* key config: the section of the configuration file for all views in dict form
    - \* key services: a dictionary of services, indexed by name, which may be called from a route
    - \* key http\_app: the Flask application instance
    - \* key rest\_api: a Flask-RestFul Api instance
  - unload(): free resources used by the plugin.

# **Example**

The following example adds a simple view: GET /0.1/directories/ping answers {"message": "pong"}. dummy.py:

```
# -*- coding: utf-8 -*-
import logging
from flask_restful import Resource
```

(continues on next page)

(continued from previous page)

```
logger = logging.getLogger(__name__)
   class PingViewPlugin(object):
10
11
        name = 'ping'
12
13
        def __init__(self):
14
            logger.debug('dummy view created')
15
16
        def load(self, args):
17
            logger.debug('dummy view args: %s', args)
18
19
            args['rest_api'].add_resource(PingView, '/0.1/directories/ping')
20
21
        def unload(self):
22
            logger.debug('dummy view unloaded')
23
24
25
   class PingView(Resource):
26
27
        Simple API using Flask-Restful: GET /0.1/directories/ping answers "pong"
28
29
30
        def get(self):
31
            return {'message': 'pong'}
32
```

# **Stock Plugins Documentation**

## **View Plugins**

# default\_json

View name: default\_json

Purpose: present directory entries in JSON format.

Note: For purpose of alphabetic ordering in results, accented character are converted to unaccented.

#### Field used to order result

Field for ordering is selected based on configuration of view/display. First non-empty field with type *name* is used. If there is no relevant value available, the result goes to end.

# Relevance of results in lookup

Lookup results are ordered in way to prefer more relevant results:

- 1. exact matches of whole word
- 2. exact matches at beginning of word
- 3. exact matches anywhere
- 4. matches similar to term

#### headers

View name: headers

Purpose: List headers that will be available in results from default\_json view.

## personal\_view

View name: personal\_view

Purpose: Expose REST API to manage personal contacts (create, delete, list).

# phonebook\_view

View name: phonebook\_view

Purpose: Expose REST API to manage xivo-dird's internal phonebooks.

# aastra\_view

View name: aastra\_view

Purpose: Expose REST API to search in configured directories for Aastra phone.

## cisco view

View name: cisco\_view

Purpose: Expose REST API to search in configured directories for Cisco phone (see CiscoIP-

Phone\_XML\_Objects).

# polycom\_view

View name: polycom\_view

Purpose: Expose REST API to search in configured directories for Polycom phone.

# snom\_view

View name: snom\_view

Purpose: Expose REST API to search in configured directories for Snom phone.

## thomson\_view

View name: thomson\_view

Purpose: Expose REST API to search in configured directories for Thomson phone.

# yealink\_view

View name: yealink\_view

Purpose: Expose REST API to search in configured directories for Yealink phone.

# **Service Plugins**

# lookup

Service name: lookup

Purpose: Search through multiple data sources, looking for entries matching a word.

# Configuration

Example (excerpt from the main configuration file):

```
services:
lookup:
default:
sources:
- my_csv
timeout: 0.5
```

The configuration is a dictionary whose keys are profile names and values are configuration specific to that profile.

For each profile, the configuration keys are:

#### sources

The list of source names that are to be used for the lookup

#### timeout

The maximum waiting time for an answer from any source. Results from sources that take longer to answer are ignored. Default: no timeout.

## favorites

Service name: favorites

Purpose: Mark/unmark contacts as favorites and get the list of all favorites.

# personal

Service name: personal

Purpose: Add, delete, list personal contacts of users.

## phonebook

Service name: phonebook

Purpose: Add, delete, list phonebooks and phonebook contacts.

#### Configuration

Example (excerpt from the main configuration file):

The configuration is a dictionary whose keys are profile names and values are configuration specific to that profile.

For each profile, the configuration keys are:

#### sources

The list of source names that are to be used for the lookup

#### timeout

The maximum waiting time for an answer from any source. Results from sources that take longer to answer are ignored. Default: no timeout.

#### reverse

Service name: reverse

Purpose: Search through multiple data sources, looking for the first entry matching an extension.

# Configuration

Example:

The configuration is a dictionary whose keys are profile names and values are configuration specific to that profile.

For each profile, the configuration keys are:

## sources

The list of source names that are to be used for the reverse lookup

#### timeout

The maximum waiting time for an answer from any source. Results from sources that take longer to answer are ignored. Default: 1.

# **Back-end Configuration**

This sections completes the Sources Configuration section.

#### CSV

Back-end name: csv

Purpose: read directory entries from a CSV file.

Limitations:

• the CSV delimiter is not configurable (currently: , (comma)).

#### Configuration

Example (a file inside source\_config\_dir):

```
type: csv
   name: my_csv
   file: /var/tmp/test.csv
   unique_column: id
   searched_columns:
       - fn
       - ln
   first_matched_columns:
       - num
   format_columns:
10
       lastname: "{ln}"
11
       firstname: "{fn}"
12
       number: "{num}"
13
```

With the CSV file:

```
id,fn,ln,num
1,Alice,Abrams,55553783147
2,Bob,Benito,5551354958
3,Charles,Curie,5553132479
```

file

the absolute path to the CSV file

# **CSV** web service

Back-end name: csv\_ws

Purpose: search using a web service that returns CSV formatted results.

Given the following configuration, *xivo-dird* would call "https://example.com:8000/ws-phonebook?firstname=alice&lastname=alice" for a lookup for the term "alice".

## Configuration

Example (a file inside source\_config\_dir):

```
type: csv_ws
   name: a_csv_web_service
   lookup_url: "https://example.com:8000/ws-phonebook"
   list_url: "https://example.com:8000/ws-phonebook"
   verify_certificate: False
   searched_columns:
     - firstname
     - lastname
   first_matched_columns:
       exten
10
   delimiter: ","
11
   timeout: 16
12
   unique_column: id
13
   format_columns:
14
       number: "{exten}"
15
```

#### lookup\_url

the URL used for directory searches.

# list\_url (optional)

the URL used to list all available entries. This URL is used to retrieve favorites.

## verify\_certificate (optional)

whether the SSL cert will be verified. A CA\_BUNDLE path can also be provided. Defaults to True.

## delimiter (optional)

the field delimiter in the CSV result. Default: ','

# timeout (optional)

the number of seconds before the lookup on the web service is aborted. Default: 10.

## dird\_phonebook

back-end name: dird\_phonebook

Purpose: search the xivo-dird's internal phonebooks

# **Configuration:**

```
type: dird_phonebook
    name: phonebook
    db_uri: 'postgresql://asterisk:proformatique@localhost/asterisk'
    tenant: default
    phonebook_id: 42
    phonebook_name: main
    first_matched_columns:
      - number
    searched_columns:
      - firstname
10
      - lastname
11
    format_columns:
12
        name: "{firstname} {lastname}"
13
```

#### db uri

the URI of the DB used by xivo-dird to store the phonebook.

#### tenant

the tenant of the phonebook to query.

#### phonebook\_name

the *name* of the phonebook used by this source.

# phonebook\_id (deprecated, use phonebook\_name)

the id of the phonebook used by this source.

# ldap

Back-end name: Idap

Purpose: search directory entries from an LDAP server.

# Configuration

Example (a file inside source\_config\_dir):

```
type: ldap
  name: my_ldap
   ldap_uri: ldap://example.org
   ldap_base_dn: ou=people,dc=example,dc=org
   ldap_username: cn=admin,dc=example,dc=org
   ldap_password: foobar
   ldap_custom_filter: (l=québec)
   unique_column: entryUUID
   searched_columns:
       - cn
10
   first_matched_columns:
11

    telephoneNumber

12
13
   format_columns:
       firstname: "{givenName}"
14
       lastname: "{sn}"
15
       number: "{telephoneNumber}"
```

#### ldap\_uri

the URI of the LDAP server. Can only contains the scheme, host and port part of an LDAP URL.

#### ldap base dn

the DN of the entry at which to start the search

### ldap\_username (optional)

the user's DN to use when performing a "simple" bind.

Default to an empty string.

When both ldap\_username and ldap\_password are empty, an anonymous bind is performed.

## ldap\_password (optional)

the password to use when performing a "simple" bind.

Default to an empty string.

# ldap\_custom\_filter (optional)

the custom filter is used to add more criteria to the filter generated by the back end.

#### Example:

• ldap\_custom\_filter: (l=québec)

• searched\_columns: [cn,st]

will result in the following filter being used for searches. ((1=québec)((cn=\*%Q\*)))

If only the custom filter is to be used, leave the searched\_columns field empty.

This must be a valid LDAP filter, where the string %Q will be replaced by the (escaped) search term when performing a search.

Example: (&(o=ACME)(cn=\*%Q\*))

# ldap\_network\_timeout (optional)

the maximum time, in second, that an LDAP network operation can take. If it takes more time than that, no result is returned.

Defaults to 0.3.

# ldap\_timeout (optional)

the maximum time, in second, that an LDAP operation can take.

Defaults to 1.0.

#### unique\_column (optional)

the column that contains a unique identifier of the entry. This is necessary for listing and identifying favorites.

For OpenLDAP, you should set this option to "entryUUID".

For Active Directory, you should set this option to "objectGUID" and also set the "unique\_column\_format" option to "binary\_uuid".

# unique\_column\_format (optional)

the unique column's type returned by the queried LDAP server. Valid values are "string" or "binary\_uuid".

Defaults to "string".

## phonebook

Back-end name: phonebook

Purpose: search directory entries from a XiVO *phone book*.

# Configuration

Example (a file inside source\_config\_dir):

# phonebook\_url (optional)

the phonebook's URL.

Default to http://localhost/service/ipbx/json.php/private/pbx\_services/phonebook.

The URL to use differs depending on if you are accessing the phone book locally or remotely:

- Local: http://localhost/service/ipbx/json.php/private/pbx\_services/phonebook
- Remote: https://example.org/service/ipbx/json.php/restricted/pbx\_services/ phonebook

#### phonebook\_username (optional)

the username to use in HTTP requests.

No HTTP authentication is tried when phonebook\_username or phonebook\_password are empty.

#### phonebook\_password (optional)

the password to use in HTTP requests.

#### phonebook\_timeout (optional)

the HTTP request timeout, in seconds.

Defaults to 1.0.

To be able to access the phone book of a remote XiVO, you must create a web services access user ( $Configuration \rightarrow Web\ Services\ Access$ ) on the remote XiVO.

### personal

Back-end name: personal

Purpose: search directory entries among users' personal contacts

You should only have one source of type personal, because only one will be used to list personal contacts. The personal backend needs a working Consul installation. This backend works with the personal service, which allows users to add personal contacts.

The complete list of fields is in *Personal contacts*.

#### Configuration

Example (a file inside source\_config\_dir):

unique\_column is not configurable, its value is always id.

# xivo

Back-end name: xivo

Purpose: add users from a XiVO (may be remote) as directory entries

# Configuration

Example (a file inside source\_config\_dir):

```
type: xivo
   name: my_xivo
   confd_config:
       https: True
       host: xivo.example.com
       port: 9486
       version: 1.1
       username: admin
       password: password
       timeout: 3
10
   unique_column: id
11
   first_matched_columns:
12
       - exten
13
   searched_columns:
14
       - firstname
15
       - lastname
16
   format_columns:
17
       number: "{exten}"
18
       mobile: "{mobile_phone_number}"
19
```

#### confd config:host

the hostname of the XiVO (more precisely, of the xivo-confd service)

#### confd\_config:port

the port of the xivo-confd service (usually 9486)

## confd\_config:version

the version of the xivo-confd API (should be 1.1)

#### xivo meetingroom

Back-end name: xivo\_meetingroom

Purpose: search directory entries among meetingrooms (static or personal)

You should only have one source of type xivo\_meetingroom.

#### Configuration

The configuration should be as follow (a file inside source\_config\_dir):

#### get\_all\_rooms\_keywords

keywords used to return all meeting rooms (both static and relevant personal) - should be lowercase and separated by coma ,

unique\_column is not configurable, its value is always id.

# Integration of XiVO dird with the rest of XiVO

# **Configuration values**

#### **Views**

In the directory displays (also in the *main configuration file* of xivo-dird, in the views section), the following keys are interpreted and displayed in xlet people of the XiVO Client:

#### title

The title will be shown as a header for the column

#### type

- agent: the field value will be ignored and replaced by an icon showing the status of the agent assigned to the contact (e.g. green icon for logged agent, red icon for unlogged agent, ...)
- callable: a dropdown action on the number field will be added to call the field value.
- email: a dropdown action on the number field will be added to send an email to the field value.
- favorite: the boolean field value will be replaced by an icon showing if the status is favorite (yellow star filled) or not (yellow star empty).
- name: a decoration will be added to the field value (typically a color dot) showing the presence status of the contact (e.g. Disconnected, Available, Away, ...)
- number: only one number type can be defined per profile. The field value will be:
  - added a decoration (typically a color dot) showing the status of the phone of the contact (e.g. Offline, Ringing, Talking, ...)
  - replaced with a button to call the contact with your phone when using the mouse
- personal: the boolean field value will be used to show a deletion action for the contact
- voicemail: the voicemail number of the contact

#### Personal contacts

Here are the list of available attributes of a personal contact:

- id
- company
- email
- fax
- firstname
- lastname
- mobile
- number

To be able to edit and delete personal contacts, you need a column of type personal in your display.

# Adding the personal column to your display

In the web interface under  $Services \rightarrow CTI Server \rightarrow Directories \rightarrow Display filters$ .

- 1. Edit the filter on which you which to enable favorites.
- 2. Add a column with the type *personal* and display format *personal*.

#### **Favorites**

Enabling favorites in the XiVO client.

- Add a *unique\_column* to your sources.
- Add a favorite column to your display

# Adding a unique column to your sources

The web interface does not allow the administrator to specify the *unique\_column* and *unique\_column\_format*. To add these configuration options, add a file to /etc/xivo-dird/sources.d containing the same name than the directory definition and all missing fields.

# Example:

Given an *ldap* directory source using Active Directory named myactivedirectory:

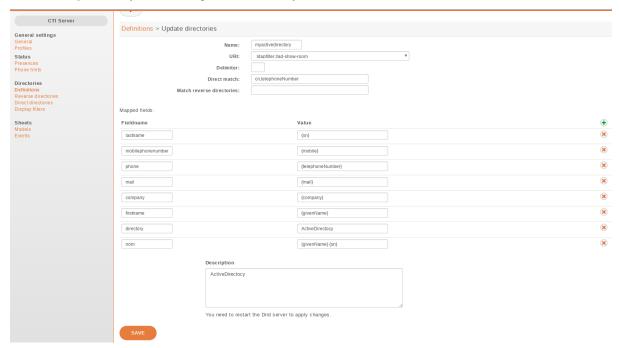

Add a file /etc/xivo-dird/sources.d/myactivedirectory.yml with the following content to enable favorites on this source.

```
name: myactivedirectory # the same name than the directory definition
unique_column: objectGUID
unique_column_format: binary_uuid
```

## Adding the favorite column to your display

In the web interface under  $Services \rightarrow CTI Server \rightarrow Directories \rightarrow Display filters$ .

- 1. Edit the filter on which you which to enable favorites.
- 2. Add a column with the type favorite and display format favorite.

# **Customizing sources**

Some configuration options are not available in the web interface. To add configuration to a source that is configured in the web interface, create a file in /etc/xivo-dird/sources.d/ with the key name matching your web interface configuration and add all missing fields.

# Example:

adding a timeout configuration to a CSV web service source

```
name: my_csv_web_service
timeout: 16
```

# Launching xivo-dird

```
usage: xivo-dird [-h] [-c CONFIG_FILE] [-d] [-f] [-l LOG_LEVEL] [-u USER]
optional arguments:
 -h, --help
                       show this help message and exit
  -c CONFIG_FILE, --config-file CONFIG_FILE
                       The path where is the config file. Default: /etc/xivo-dird/
Log debug messages. Overrides log_level. Default:
  -d, --debug
                       False
 -f, --foreground
                       Foreground, don't daemonize. Default: False
 -l LOG_LEVEL, --log-level LOG_LEVEL
                       Logs messages with LOG_LEVEL details. Must be one of:
                       critical, error, warning, info, debug. Default: info
  -u USER, --user USER The owner of the process.
```

## **Terminology**

#### **Back-end**

A back-end is a connector to query a specific type of directory, e.g. one back-end to query LDAP servers, another back-end to query CSV files, etc.

#### Source

A source is an instance of a back-end. One backend may be used multiples times to query multiple directories of the same type. For example, I could have the customer-csv and the employee-csv sources, each using the CSV back-end, but reading a different file.

# **Plugins**

A plugin is an extension point in xivo-dird. It is a way to add or modify the functionality of xivo-dird. There are currently three types of plugins:

- Back-ends to query different types of directories (LDAP, CSV, etc.)
- Services to provide different directory actions (lookup, reverse lookup, etc.)
- Views to expose directory results in different formats (JSON, XML, etc.)

#### **API**

See http://MY\_XIVO/api, section XiVO Dird.

### XiVO dird phoned

xivo-dird-phoned is an interface to use directory service with phone. It offers a simple REST interface to authenticate a phone and search result from *XiVO dird*.

### **Usage**

xivo-dird-phoned is used through HTTP requests, using HTTP and HTTPS. Its default port is 9498 and 9499. As a user, the common operation is to search through directory from a phone. The phone need to send 2 informations:

- xivo\_user\_uuid: The XiVO user uuid that the phone is associated. It's used to search through personal contacts (see personal).
- profile: The profile that the user is associated. It's used to format results as configured.

**Note:** Since most phones dont't support HTTPS, a small protection is to configure authorized\_subnets in *Configuration Files* or in *Services*  $\rightarrow$  *General settings*  $\rightarrow$  *Phonebook*  $\rightarrow$  *Hosts* 

#### Launching xivo-dird-phoned

On command line, type xivo-dird-phoned -h to see how to use it.

### **Purge Logs**

Keeping records of personal communications for long periods may be subject to local legislation, to avoid personal data retention. Also, keeping too many records may become resource intensive for the server. To ease the removal of such records, xivo-purge-db is a process that removes old log entries from the database. This allows keeping records for a maximum period and deleting older ones.

By default, xivo-purge-db removes all logs older than a year (365 days). xivo-purge-db is run nightly.

**Note:** Please check the laws applicable to your country and modify days\_to\_keep (see below) in the configuration file accordingly.

## **Tables Purged**

The following features are impacted by xivo-purge-db:

- Call Logs
- Statistics

More technically, the tables purged by xivo-purge-db are:

- call\_log
- cel
- queue\_log
- stat\_agent\_periodic
- stat\_call\_on\_queue
- stat\_queue\_periodic
- stat\_switchboard\_queue

## **Configuration File**

We recommend to override the setting days\_to\_keep from /etc/xivo-purge-db/config.yml in a new file in /etc/xivo-purge-db/conf.d/.

**Warning:** Setting days\_to\_keep to 0 will NOT disable xivo-purge-db, and will remove ALL logs from your system.

See *Configuration priority* and /etc/xivo-purge-db/config.yml for more details.

### **Manual Purge**

It is possible to purge logs manually. To do so, log on to the target XiVO server and run:

```
xivo-purge-db
```

You can specify the number of days of logs to keep. For example, to purge entries older than 365 days:

```
xivo-purge-db -d 365
```

Usage of xivo-purge-db:

#### **Maintenance**

After an execution of xivo-purge-db, postgresql's Autovacuum Daemon should perform a VACUUM ANA-LYZE automatically (after 1 minute). This command marks memory as reusable but does not actually free disk space, which is fine if your disk is not getting full. In the case when xivo-purge-db hasn't run for a long time (e.g. upgrading to 15.11 or when <code>days\_to\_keep</code> is decreased), some administrator may want to perform a VACUUM FULL to recover disk space.

**Warning:** VACUUM FULL will require a service interruption. This may take several hours depending on the size of purged database.

You need to:

```
$ xivo-service stop
$ sudo -u postgres psql asterisk -c "VACUUM (FULL)"
$ xivo-service start
```

#### **Archive Plugins**

In the case you want to keep archives of the logs removed by xivo-purge-db, you may install plugins to xivo-purge-db that will be run before the purge.

XiVO does not provide any archive plugin. You will need to develop plugins for your own need. If you want to share your plugins, please open a pull request.

## **Archive Plugins (for Developers)**

Each plugin is a Python callable (function or class constructor), that takes a dictionary of configuration as argument. The keys of this dictionary are the keys taken from the configuration file. This allows you to add plugin-specific configuration in /etc/xivo-purge-db/conf.d/.

There is an example plugin in the xivo-purge-db git repo.

#### **Example**

Archive name: sample

Purpose: demonstrate how to create your own archive plugin.

#### **Activate Plugin**

Each plugin needs to be explicitly enabled in the configuration of xivo-purge-db. Here is an example of file added in /etc/xivo-purge-db/conf.d/:

```
enabled_plugins:
archives:
- sample
```

### sample.py

The following example will be save a file in /tmp/xivo\_purge\_db.sample with the following content:

```
Save tables before purge. 365 days to keep!
```

```
sample_file = '/tmp/xivo_purge_db.sample'

def sample_plugin(config):
    with open(sample_file, 'w') as output:
    output.write('Save tables before purge. {0} days to keep!'.format(config[
    days_to_keep']))
```

# Install sample plugin

The following setup.py shows an example of a python library that adds a plugin to xivo-purge-db:

```
#!/usr/bin/env python
    # -*- coding: utf-8 -*-
2
    from setuptools import setup
    from setuptools import find_packages
    setup(
        name='xivo-purge-db-sample-plugin',
        version='0.0.1',
10
11
        description='An example program',
12
        packages=find_packages(),
13
        entry_points={
14
             'xivo_purge_db.archives': [
15
                 'sample = xivo_purge_db_sample.sample:sample_plugin',
16
             ],
17
        }
18
    )
```

#### XiVO service

XiVO has many running services. To restart the whole stack, the *xivo-service* command can be used to make sure the service is restarted in the right order.

# **Usage**

Show all services status:

xivo-service status

Stop XiVO services:

xivo-service stop

Start XiVO services:

xivo-service start

Restart XiVO services:

xivo-service restart

The commands above will only act upon XiVO services. Appending an argument all will also act upon nginx and postgresql. Example:

xivo-service restart all

UDP port 5060 will be closed while services are restarting.

### xivo-upgrade script

#### **Usage**

#### Note:

- You can't use xivo-upgrade if you have not run the wizard yet
- Upgrading from a version prior to XiVO PBX 1.2 is not supported.
- When upgrading XiVO, you **must** also upgrade **all** associated XiVO Clients. There is currently no retrocompatibility on older *XiVO PBX* Client versions.

This script will update XiVO PBX and restart all services.

There are 2 options you can pass to xivo-upgrade:

- -d to only download packages without installing them. This will still upgrade the package containing xivo-upgrade and xivo-service.
- -f to force upgrade, without asking for user confirmation

xivo-upgrade uses the following environment variables:

• XIVO\_CONFD\_PORT to set the port used to query the HTTP API of xivo-confd (default is 9486)

### **Troubleshooting**

#### **Postgresql**

When upgrading XiVO, if you encounter problems related to the system locale, see *PostgreSQL localization errors*.

## xivo-upgrade

If xivo-upgrade fails or aborts in mid-process, the system might end up in a faulty condition. If in doubt, run the following command to check the current state of xivo's firewall rules:

```
iptables -nvL
```

If, among others, it displays something like the following line (notice the DROP and 5060):

```
0 0 DROP udp -- * * 0.0.0.0/0 0.0.0.0/0 

→udp dpt:5060
```

Then your XiVO will not be able to register any SIP phones. In this case, you must delete the DROP rules with the following command:

```
iptables -D INPUT -p udp --dport 5060 -j DROP
```

Repeat this command until no more unwanted rules are left.

## XiVO sysconfd

xivo-sysconfd is the system configuration server for XiVO. It does quite a few different things; here's a non exhaustive list:

- configuring network (interfaces, hostname, DNS)
- · configuring high availability
- staring/stopping/restarting services
- · reloading asterisk configuration
- sending some events to components (xivo-agentd, xivo-agid and xivo-ctid)

### **Configuration File**

Default location: /etc/xivo/sysconfd.conf. Format: INI.

The default location may be overwritten by the command line options.

Here's an example of the configuration file:

```
[general]
xivo_config_path = /etc/xivo
templates_path = /usr/share/xivo-sysconfd/templates
custom_templates_path = /etc/xivo/sysconfd/custom-templates
backup_path = /var/backups/xivo-sysconfd

[resolvconf]
hostname_file = /etc/hostname
hostname_update_cmd = /etc/init.d/hostname.sh start
hosts_file = /etc/hosts
```

(continues on next page)

(continued from previous page)

```
resolvconf_file = /etc/resolv.conf
[network]
interfaces_file = /etc/network/interfaces
[wizard]
templates_path = /usr/share/xivo-config/templates
custom_templates_path = /etc/xivo/custom-templates
[commonconf]
commonconf_file = /etc/xivo/common.conf
commonconf_generate_cmd = /usr/sbin/xivo-create-config
commonconf_update_cmd = /usr/sbin/xivo-update-config
commonconf_monit = /usr/sbin/xivo-monitoring-update
[openss1]
certsdir = /var/lib/xivo/certificates
monit_checks_dir = /usr/share/xivo-monitoring/checks
monit_conf_dir = /etc/monit/conf.d
[request_handlers]
synchronous = false
[bus]
username = guest
password = guest
host = localhost
port = 5672
exchange_name = xivo
exchange_type = topic
exchange_durable = true
```

#### request handlers section

# synchronous

If this option is true, when xivo-sysconfd receives a request to reload the dialplan for example, it will wait for the dialplan reload to complete before replying to the request.

When this option is false, xivo-sysconfd reply to the request immediately.

By default, this option is set to false to speed up some operations (for example, editing a user from the web interface or from xivo-confd), but this means that there will be a small delay (up to a few seconds in the worst case) between the time you create your user and the time you can dial successfully its extension.

### Pass Wizard with a JSON

After any clean installation of XiVO, it must be initialized through a program called wizard. Wizard is usually passed through the web interface, but there is another way - through a REST API.

You can pass the wizard with a single request to the API, by providing a specific JSON body as argument. You can use the swagger found on XIVO\_IP/api > xivo\_confd > wizard to send the POST request.

The body to fill has this form:

```
"admin_password": "string",
"license": true,
"timezone": "string",
"language": "de_DE",
"entity_name": "string",
"network": {
    "hostname": "string",
    "domain": "string",
    "interface": "string"
    "ip_address": "string",
    "netmask": "string",
    "gateway": "string",
    "nameservers": [
    "string"
    1
"context_incall": {
    "display_name": "Incalls",
    "number_start": "string",
    "number_end": "string",
    "did_length": 0
},
"context_internal": {
    "display_name": "Default",
    "number_start": "string",
    "number_end": "string"
"context_outcall": {
    "display_name": "Outcalls"
"default_french_configuration": true,
"handle_system_conf": true,
"run_scripts": false
```

For example, you can use curl to send the JSON:

```
curl -X POST \
-H 'Content-Type: application/json' \
-H "Accept: application/json" \
-d @/JSON/LOCATION --insecure "https://XIVO_IP:9486/1.1/wizard"
```

In this command, you need to modify:

- JSON/LOCATION by the path of you json file
- XIVO\_IP by the IP of you XiVO

Some key's meaning will be detailed below.

### handle system conf

Value: true | false, default is true

By default the XiVO appliance handles the system configuration (network interfaces, nameservers etc.).

If handle\_system\_conf is set to false when launching the wizard, then the XiVO will not touch the system configuration. It will not touch/change:

- /etc/hosts
- /etc/hostname
- /etc/mailname
- /etc/network/interfaces
- /etc/postfix/canonical
- /etc/postfix/main.cf
- /etc/resolv.conf

All the settings passed to the wizard API will only be set in the XiVO db, but will not be applied on the system.

**Warning:** Beware, though, that even if you run the wizard with handle\_system\_conf to false the system configuration will still be accessible via the webi. If you change it there and then click on *Apply network configuration* this will touch/change the system configuration.

#### run\_scripts

Value: true | false, default is false

If set to true, after the wizard is finished, all executable scripts in directory /etc/xivo/wizard.d are going to be run.

Those scripts must be runnable by xivo-confd (file has permission set to 'x' for www-data) plus any necessary right to perform their additionnal actions.

The scripts are run in ascii order (0-9, A-Z, a-z). In case of unsuccessful run, an exception is raised and all non-finished scripts are stopped. You can then find the failing script's output in *xivo-confd* log. Another exception is raised if the directory /etc/xivo/wizard.d doesn't exist.

# 4.1.2 XDS Administration

### File Synchronization

When using XDS architecture one should activate the File Synchronization between XiVO Main and MDS.

#### Installation

1. One must initialize the configuration on *XiVO Main*: refer to *XDS File Synchronization* section in Installation page.

Note: What does the initialization do? The xivo-xds-sync -i is to be run on XiVO Main and will:

- 1. generate a ssh key pair: ~/.ssh/rsync\_xds and ~/.ssh/rsync\_xds.pub
- 2. copy the public key to /usr/share/xivo-certs/
- 3. make the public key available at https://XIVO\_HOST/ssh-key/rsync\_xds.pub

- 4. create cron job /etc/cron.d/xivo-xds-sync to schedule the synchronization
- 2. The configuration on MDS is automatic when installing a new MDS.

**Note:** What does the MDS install script do? When running the mds\_install.sh script it will:

- get the XiVO Main pub key from https://XIVO\_HOST/ssh-key/rsync\_xds.pub
- 2. and put it in the ssh authorized\_keys

## What is synchronized?

# **Synchronized dirs**

- /etc/asterisk/extensions\_extra.d
- /var/lib/xivo/moh
- /var/lib/xivo/sounds
- /var/lib/xivo/sounds/recordings

Important: Specifically this /var/lib/xivo/sounds/recordings directory is synchronized both ways:

- from Main to each MDS
- and then from each MDS to Main

**Warning:** Because of the both ways sync, it means that the deletion of files in this folder won't be taken into account. Deleting a file will delete it on (for example) the Main, but during next sync, it will be retrieved back from the MDS. If you want to delete/clean this folder you currently need to:

1. Delete it on Main:

```
rm /var/lib/xivo/sounds/recordings/*.wav
```

2. And then delete it also on each MDS:

```
ssh -i /root/.ssh/rsync_xds root@MDS_IP "rm /var/lib/xivo/sounds/
→recordings/*.wav"
```

## Synchronization period

Every 15 min

#### **Exclusion**

• Files in the above listed folders prefixed with xds\_override won't be synchronized.

**Note:** For example if you create on the *XiVO Main* the file /etc/asterisk/extensions\_extra.d/xds\_override\_mydialplan.conf, it won't be synchronized to the other MDS.

• Files in /etc/asterisk/extensions\_extra.d/ are not overriden on MDS. It means that if you create on MDS1 a file in /etc/asterisk/extensions\_extra.d/ it will remain on MDS1 (as long as the filename is not the same as one on the XiVO Main).

#### **Destination**

All files are synchronized to every configured MDS (MDS as defined in  $Configuration \rightarrow Management \rightarrow Media Servers$ ).

**Note:** And therefore uses the MDS so-called VoIP IP address.

#### Reload

Dialplan (dialplan reload) and MOH (moh reload) are reloaded on each MDS after each synchronization.

### Logging and Troubleshooting

All the script logs are logged in /var/log/syslog. All logs are prefixed with xivo-xds-sync prefix. You can run the following command to get the logs:

grep xivo-xds-sync /var/log/syslog

To see what the script is doing/will do you can run it in dry mode:

xivo-xds-sync -n

# 4.1.3 High Availability (HA)

Warning: High availability is **DEPRECATED** and will be removed in the next version.

The HA (High Availability) solution in XiVO makes it possible to maintain basic telephony function whether your main XiVO server is running or not. When running a XiVO HA cluster, users are guaranteed to never experience a downtime of more than 5 minutes of their basic telephony service.

The HA solution in XiVO is based on a 2-nodes "master and slave" architecture. In the normal situation, both the master and slave nodes are running in parallel, the slave acting as a "hot standby", and all the telephony services are provided by the master node. If the master fails or must be shutdown for maintenance, then the telephony devices automatically communicate with the slave node instead of the master one. Once the master is up again, the telephony devices failback to the master node. Both the failover and the failback operation are done automatically, i.e. without any user intervention, although an administrator might want to run some manual operations after failback as to, for example, make sure any voicemail messages that were left on the slave are copied back to the master.

#### **Prerequisites**

The HA in XiVO only works with telephony devices (i.e. phones) that support the notion of a primary and backup telephony server.

- Phones must be able to reach the master and the slave
- Master and Slave nodes must be in the same subnet
- If firewalling, the master must be allowed to join the slave on ports 22 and 5432
- If firewalling, the slave must be allowed to join the master with an ICMP ping
- Trunk registration timeout (expiry) should be less than 300 seconds (5 minutes)
- The slave must have **no** provisioning plugins installed.

The HA solution is guaranteed to work correctly with the following devices.

### **Quick Summary**

- You need two configured XiVO (wizard passed)
- Configure one XiVO as a master -> setup the slave address (VoIP interface)
- Restart services (xivo-service restart) on master
- Configure the other XiVO as a slave -> setup the master address (VoIP interface)
- Configure file synchronization by runnning the script xivo-sync -i on the master
- Start configuration synchronization by running the script xivo-master-slave-db-replication <slave\_ip> on the master
- Resynchronize all your devices
- Configure the XiVO Clients

That's it, you now have a HA configuration, and every hour all the configuration done on the master will be reported to the slave.

### **Configuration Details**

First thing to do is to *install 2 XiVO*.

**Important:** When you upgrade a node of your cluster, you must also upgrade the other so that they both are running the same version of XiVO. Otherwise, the replication might not work properly.

You must configure the HA in the Web interface (Configuration  $\rightarrow$  Management  $\rightarrow$  High Availability page).

You can configure the master and slave in whatever order you want.

You must also run xivo-sync -i on the master to setup file synchronization. Running xivo-sync -i will create a passwordless SSH key on the master, stored under the /root/.ssh directory, and will add it to the /root/.ssh/authorized\_keys file on the slave.

**Note:** If you want to try the ssh logging as advised by the ssh-copy-id script, you must select the new key to be used by ssh: ssh -i /root/.ssh/xivo\_id\_rsa root@<slave\_ip>

The following directories will then be rsync'ed every hour:

- /etc/asterisk/extensions\_extra.d
- · /etc/xivo/asterisk

- /var/lib/asterisk/agi-bin
- /var/lib/asterisk/moh
- /var/lib/xivo/certificates
- /var/lib/xivo/sounds/acd
- /var/lib/xivo/sounds/playback

**Warning:** When the HA is configured, some changes will be automatically made to the configuration of XiVO.

SIP expiry value on master and slave will be automatically updated:

min: 3 minutesmax: 5 minutesdefault: 4 minutes

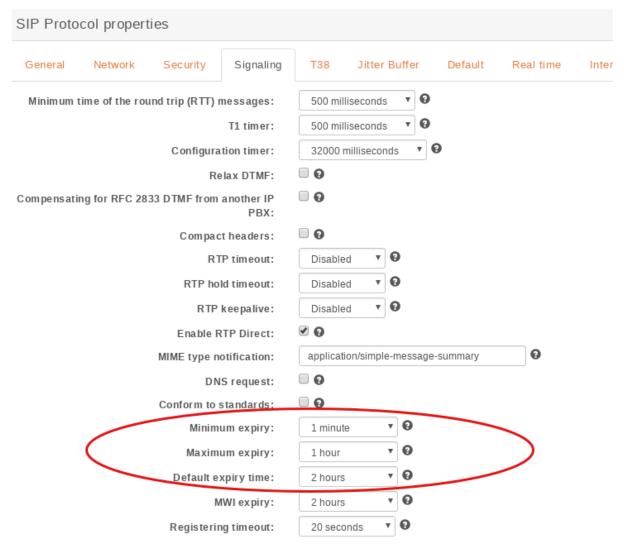

Fig. 19:  $Services \rightarrow IPBX \rightarrow General\ Settings \rightarrow SIP\ Protocol$ 

The provisioning server configuration will be automatically updated in order to allow phones to switch from XiVO power failure.

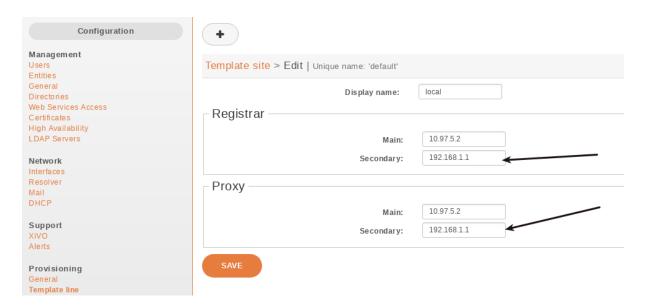

Fig. 20:  $Configuration \rightarrow Provisioning \rightarrow Template\ Line \rightarrow Edit\ default$ 

**Warning:** Do not change these values when the HA is configured, as this may cause problems. These values will be reset to blank when the HA is disabled.

**Important:** For the telephony devices to take the new proxy/registrar settings into account, you must *resynchronize the devices* or restart them manually.

### Disable node

Default status of High Availability (HA) is disabled:

**Warning:** You should not disable an HA node in production as it will break the configuration and restart some services.

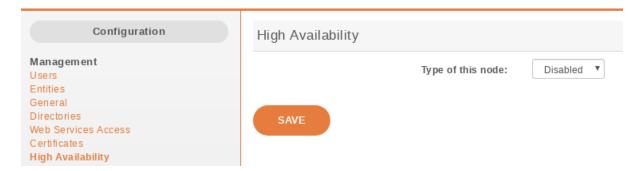

Fig. 21: HA Dashboard Disabled (default state)

**Important:** You have to restart services (xivo-service restart) once the master node is disabled.

#### Master node

In choosing the method Master you must enter the IP address of the VoIP interface of the slave node.

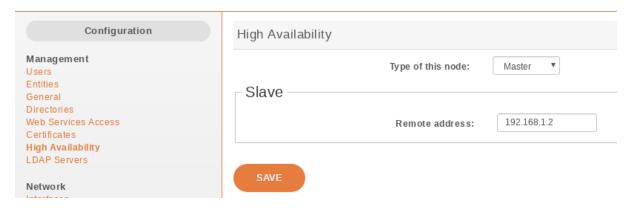

Fig. 22: HA Dashboard Master

Important: You have to restart all services (xivo-service restart) once the master node is configured.

#### Slave node

In choosing the method Slave you must enter the IP address of the VoIP interface of the master node.

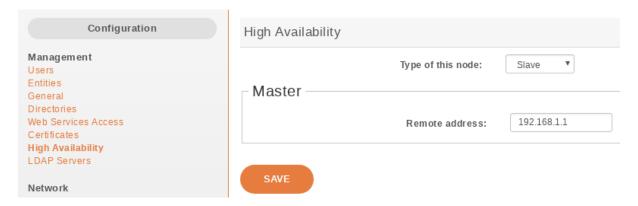

Fig. 23: HA Dashboard Slave

# **Replication Configuration**

Once master slave configuration is completed, XiVO configuration is replicated from the master node to the slave every hour (:00).

Replication can be started manually by running the replication scripts on the master:

```
xivo-master-slave-db-replication <slave_ip>
xivo-sync
```

The replication does not copy the full XiVO configuration of the master. Notably, these are **excluded**:

- All the network configuration **except DHCP configuration** (i.e. everything under the *Configuration* → *Network* → {*Interfaces*, *Resolver*, *Mail*} sections)
- All the support configuration (i.e. everything under the Configuration  $\rightarrow$  Support section)

- HA settings
- Provisioning configuration
- Voicemail messages

These event data are also excluded:

- Queue logs
- CELs

#### Interconnection with XiVO CC

Queue logs and CELs are not replicated from the master node to the slave. Instead, both servers have their own event data. Thanks to it you can install DB Replic on slave and run it in a special HA mode to replicate only queue logs and CELs to XiVO CC:

- Edit the /etc/docker/xivo/custom.env file on slave:
  - Set REPORTING\_DB\_HOST address
  - Set IS\_HA\_SLAVE=true
- Create log directory /var/log/xivo-db-replication with owner daemon:daemon
- Install the configuration package: apt-get install xivocc-docker-components
- Enable DB Replic: touch /var/lib/xivo/xc\_enabled
- Start DB Replic: xivo-service start
- Refresh monitoring: /usr/sbin/xivo-monitoring-update

## **XiVO Client**

You have to enter the master and slave address in the Connection tab of the XiVO Client configuration:

The main server is the master node and the backup server is the slave node.

When connecting the XiVO Client with the main server down, the login screen will hang for 3 seconds before connecting to the backup server.

#### Internals

4 scripts are used to manage services and data replication.

- xivo-master-slave-db-replication <slave\_ip> is used on the master to replicate the master's data on the slave server. It runs on the master.
- xivo-manage-slave-services {start, stop} is used on the slave to start, stop monit and asterisk. The services won't be restarted after an upgrade or restart.
- xivo-check-master-status <master\_ip> is used to check the status of the master and enable or disable services accordingly.
- xivo-sync is used to sync directories from master to slave.

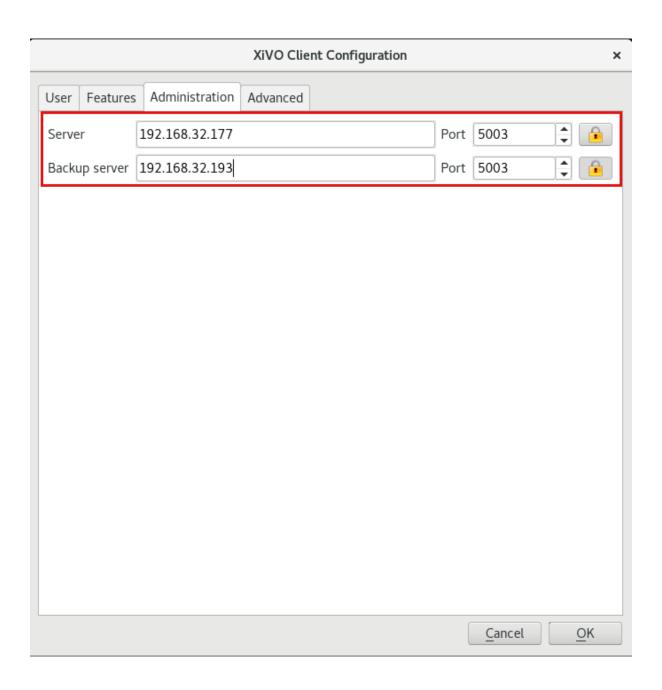

#### Limitations

#### Architecture:

• Since DHCP parameters are replicated, Master and Slave node MUST be on the same VoIP network.

When the master node is down, some features are not available and some behave a bit differently. This includes:

- Call history / call records are not recorded.
- Voicemail messages saved on the master node are not available.
- Custom voicemail greetings recorded on the master node are not available.
- Phone provisioning is disabled, i.e. a phone will always keep the same configuration, even after restarting it.
- Phone remote directory is not accessible, because provisioned IP address points to the master.

Note that, on failover and on failback:

- DND, call forwards, call filtering, ..., statuses may be lost if changed recently.
- If you are connected as an agent, then you might need to reconnect as an agent when the master goes down. Since it's hard to know when the master goes down, if your CTI client disconnects and you can't reconnect it, then it's a sign the master might be down.

Additionally, only on failback:

- Voicemail messages are not copied from the slave to the master, i.e. if someone left a message on your voicemail when the master was down, you won't be able to consult it once the master is up again.
- More generally, custom sounds are not copied back. This includes recordings.

Here's the list of limitations that are more relevant on an administrator standpoint:

• The master status is up or down, there's no middle status. This mean that if Asterisk is crashed the XiVO is still up and the failover will NOT happen.

#### **Berofos Integration**

## **Berofos Integration**

XiVO offers the possibility to integrate a berofos failover switch within a HA cluster.

This is useful if you have one or more ISDN lines (i.e. T1/E1 or T0 lines) that you want to use whatever the state of your XiVO HA cluster. To use a berofos within your XiVO HA installation, you need to properly configure both your berofos and your XiVOs, then the berofos will automatically switch your ISDN lines from your master node to your slave node if your master goes down, and vice-versa when it comes back up.

You can also use a Berofos failover switch to secure the ISDN provider lines when installing a XiVO in front of an existing PBX. The goal of this configuration is to mitigate the consequences of an outage of the XiVO: with this equipment the ISDN provider links could be switched to the PBX directly if the XiVO goes down.

XiVO **does not offer natively** the possibility to configure Berofos in this failover mode. The *Berofos Integration* with PBX section describes a workaround.

## **Installation and Configuration**

#### **Master Configuration**

There is nothing to be done on the master node.

## **Slave Configuration**

First, install the bntools package:

```
apt-get install bntools
```

This will make the bnfos command available.

You can then connect your berofos to your network and power it on. By default, the berofos will try to get an IP address via DHCP. If it is not able to get such address from a DHCP server, it will take the 192.168.0.2/24 IP address.

Note: The DHCP server on XiVO does not offer IP addresses to berofos devices by default.

Next step is to create the /etc/bnfos.conf file via the following command:

```
bnfos --scan -x
```

If no berofos device is detected using this last command, you'll have to explicitly specify the IP address of the berofos via the -h option:

```
bnfos --scan -x -h <berofos ip>
```

At this stage, your /etc/bnfos.conf file should contains something like this:

```
[fos1]
mac = 00:19:32:00:12:1D
host = 10.34.1.50
#login = <user>:<password>
```

It is advised to configure your berofos with a static IP address. You first need to put your berofos into flash mode:

- press and hold the black button next to the power button,
- power on your berofos,
- release the black button when the red LEDs of port D start blinking.

Then, you can issue the following command, by first replacing the network configuration with your one:

```
bnfos --netconf -f fos1 -i 10.34.1.20 -n 255.255.255.0 -g 10.34.1.1 -d 0
```

#### Note:

- -i is the IP address
- -n is the netmask
- -g is the gateway
- -d 0 is to disable DHCP

You can then update your berofos firmware to version 1.53:

```
wget http://www.beronet.com/downloads/berofos/bnfos_v153.bin
bnfos --flash bnfos_v153.bin -f fos1
```

Once this is done, you'll have to reboot your berofos in operationnal mode (that is in normal mode).

Then you must rewrite the /etc/bnfos.conf (mainly if you changed the IP address):

```
bnfos --scan -x -h <berofos ip>
```

Now that your berofos has proper network configuration and an up to date firmware, you might want to set a password on your berofos:

```
bnfos --set apwd=<password> -f fos1
bnfos --set pwd=1 -f fos1
```

You must then edit the /etc/bnfos.conf and replace the login line to something like:

```
login = admin:<password>
```

Next, configure your berofos for it to work correctly with the XiVO HA:

```
bnfos --set wdog=0 -f fos1
bnfos --set wdogdef=0 -f fos1
bnfos --set scenario=0 -f fos1
bnfos --set mode=1 -f fos1
bnfos --set modedef=1 -f fos1
```

This, among other things, disable the watchdog. The switching from one relay mode to the other will be done by the XiVO slave node once it detects the master node is down, and vice-versa.

Finally, you can make sure everything works fine by running the xivo-berofos command:

```
xivo-berofos master
```

The green LEDs on your berofos should be lighted on ports A and B.

#### Connection

#### Two XiVOs

Here's how to connect the ISDN lines between your berofos with:

• two XiVOs in high availability

In this configuration you can protect **up two 4** ISDN lines. If more than 4 ISDN lines to protect, you must set up a *Multiple berofos* configuration.

Here's an example with 4 ISDN lines coming from your telephony provider:

(continues on next page)

(continued from previous page)

#### Two XiVOs and one PBX

Here's how to connect your berofos with:

- two XiVOs in high availability,
- one PBX.

In this configuration you can protect **up two 2** ISDN lines. If more than 2 ISDN lines to protect, you must set up a *Multiple berofos* configuration.

Logical view:

This example shows the case where there are 2 ISDN lines coming from your telephony provider:

#### One XiVO and one PBX

This case is not currently supported. You'll find a workaround in the Berofos Integration with PBX section.

#### **Multiple berofos**

It's possible to use more than 1 berofos with XiVO.

For each supplementary berofos you want to use, you must first configure it properly like you did for the first one. The only difference is that you need to add a berofos declaration to the /etc/bnfos.conf file instead of creating/overwriting the file. Here's an example of a valid config file for 2 berofos:

```
[fos1]
mac = 00:19:32:00:12:1D
host = 10.100.0.201
login = admin:foobar

[fos2]
mac = 00:11:22:33:44:55
host = 10.100.0.202
login = admin:barfoo
```

**Warning:** berofos name must follow the pattern fosX where X is a number starting with 1, then 2, etc. The bnfos tool won't work properly if it's not the case.

### **Operation**

When your XiVO switch the relay mode of your berofos, it logs the event in the /var/log/syslog file.

## **Default mode**

Note that when the berofos is off, the A and D ports are connected together. This behavior is not customizable.

#### Uninstallation

It is important to remove the /etc/bnfos.conf file on the slave node when you don't want to use anymore your berofos with your XiVOs.

# **Reset the Berofos**

You can reset the berofos configuration :

- 1. Power on the berofos,
- 2. When red and green LEDs are still lit, press & hold the black button,
- 3. Release it when the red LEDs of the D port start blinking fast
- 4. Reboot the beronet, it should have lost its configuration.

### **External links**

· berofos user manual

# **Troubleshooting**

When replicating the database between master and slave, if you encounter problems related to the system locale, see *PostgreSQL localization errors*.

# 4.2 XiVOcc Administration

# 4.2.1 System Configuration

- Disabling XiVO based authentication
- Nginx path distribution
- ACD Outgoing Calls For Call Blending
  - Configuration Steps
  - How to check correct configuration
- Allowing xuc user to login to API or Applications
- Install trusted certificate for nginx
  - What is a complete certificate chain
- Mobile Assitant
- Additional Configuration

## SSO

Single Sign-On (SSO) automates the authentication process entirely, requiring no action from the user's end. For instance, technologies like Kerberos seamlessly authenticate the user by retrieving session information from Windows, eliminating the need for the user to enter their login credentials. SSO enhances user experience by providing seamless and secure access to various services and applications without repetitive logins.

- Kerberos Authentication
  - Prerequisites
  - XiVOCC Configuration
  - Browser configuration

### **Kerberos Authentication**

To enable Kerberos authentication and single sign on feature, you need to have an existing Kerberos infrastructure with a Key Distribution Center and a Ticket Granting Service. You need to be able to create a service, construct a kerberos server configuration and export a keytab to perform the following configuration. This service must be on the kerberos realm used by your users and must match the dns name of the server hosting the XUC server (or the nginx reverse proxy server if you use one). For example, assuming you have a realm named MYDOMAIN, you can create a service named HTTP/xuc.mydomain and a dns entry for xuc.mydomain pointing the server hosting the XUC.

**Warning:** The created domain name must be trusted by the user's browser.

### **Prerequisites**

• Create a service for the XUC host, for example:

```
addprinc HTTP/xuc.mydomain
```

• Export the keytab file, for example:

```
ktadd -k xuc.keytab HTTP/xuc.mydomain
```

**Warning:** The bash commands detailed here are for demonstration only and needs to be adapted to your specific environment. It shows how to create a service for the XUC Server named HTTP/xuc, associated to the example realm mydomain.

Only the following encryption types are supported by XiVOCC:

- aes256-cts-hmac-sha1-96
- arcfour-hmac
- · des3-cbc-sha1
- des-cbc-crc

### **XiVOCC Configuration**

- Copy the previously generated xuc.keytab keytab file to the server hosting the XUC docker container, for example: /etc/docker/kerberos/xuc.keytab.
- Create or edit the file /etc/krb5.conf on the server hosting the XUC docker container and change settings according to your kerberos environment. For example, the file may contain (name and ip addresses must match your kerberos environment):

```
[libdefaults]
  default_realm = MYDOMAIN

[realms]
  MYDOMAIN = {
    kdc = 172.17.0.14
    admin_server = 172.17.0.14
  }
```

• Edit the docker compose file /etc/docker/compose/docker-xivocc.yml to add the following configuration in the xuc section (file name, service name, password may differ on your setup):

```
xuc:
    # ...
    environment:
    - JAVA_OPTS=-Dsecured.krb5.principal=HTTP/xuc.mydomain -Dsecured.krb5.
    -password=xuc -Dsecured.krb5.keyTab=/etc/kerberos/xuc.keytab

# ...

volumes:
    - /etc/docker/kerberos:/etc/kerberos
    - /etc/krb5.conf:/etc/krb5.conf
```

• Enable Single Sign On on the Agent, Manager, Web and Desktop application interface. Change the value of the following environment variables in the <code>/etc/docker/compose/custom.env</code>:

```
# ...
USE_SSO=true
XUC_HOST=xuc.mydomain
# ...
```

## **Browser configuration**

The created domain name must be trusted by the user's browser.

For Chrome (windows):

• Internet Option : Add domain with protocol to the list of trusted sites : http://xuc.mydomain (and/or https://xuc.mydomain ).

Warning: Kerberos authentication on Chrome is only available on Microsoft Windows.

## For Firefox:

- Go to about:config
- add domain (without protocol) to the network.negotiate-auth.delegation-uris entry (ie. xuc. mydomain).
- add domain (without protocol) to the network.negotiate-auth.trusted-uris entry (ie. xuc. mydomain).

#### **Auth Delegation**

Authentication delegation allows the user to be authenticated through an external source, but it does not eliminate the login step for the user. When using authentication delegation, the user's credentials are verified via an external system, ensuring a secure login process. However, the user is still required to initiate the login action.

- Login Timeout Configuration
- LDAP Authentication
  - Note for LDAPs
- CAS Authentication
  - XiVOCC Configuration
- OpenID Connect (OIDC) Authentication

- XiVOCC Configuration
  - \* Available env variables
  - \* Configuring XiVOCC
  - \* Optional env variables

### **Login Timeout Configuration**

When configuring external service as authentication provider, you may have trouble to login if the external system is slow. To overcome this issue, you can increase the default timeout (5000 milliseconds default) by setting the *LOGIN\_TIMEOUT\_MS* parameter in the custom. env of your xivocc installation. This value is the delay in milliseconds before aborting a login attempt.

```
LOGIN_TIMEOUT_MS=7000
```

#### **LDAP Authentication**

Configure LDAP authent for CCmanager, UC Assistant and CC Agent

1. Create a a configuration file named xuc.conf to add ldap configuration:

```
mkdir -p /etc/docker/xuc/
touch /etc/docker/xuc.conf
```

2. Edit file /etc/docker/xuc/xuc.conf with the following content:

```
include "application.conf"

authentication {
  ldap {
    managerDN = "uid=company,ou=people,dc=company,dc=com"
    managerPassword = "xxxxxxxxxxx"
    url = "ldap://ldap.company.com:389"
    searchBase = "ou=people,dc=company,dc=com"
    userSearchFilter = "uid=%s"
  }
}
```

#### Where

- managerDN is the LDAP user name of a user with read rights on the whole LDAP (at least the part which contains the users)
- managerPassword is the password for this user
- url is the URL to access the customer LDAP: [ldap|ldaps]://LDAP\_HOST:LDAP\_PORT (N.B. you MUST specify the port. Usually 389 for ldap and 636 for ldaps). Example:
  - to use LDAP ldap://10.32.5.6:389
  - to use LDAP s: ldaps://ldap.corp.com:636 see also Note for LDAPs
- searchBase is the LDAP OU where to look for users
- userSearchFilter is the LDAP filter to search for user by a given login (i.e. the filter to search by login)
- 3. Then customize the docker-xivocc.yml file to use this xuc.conf configuration by adding a volume and an environment variable to specify the alternate config file location

```
xuc:
  image: ...
environment:
- ...
- CONFIG_FILE=/conf/xuc.conf

volumes:
- /etc/docker/xuc:/conf
```

4. Finally recreate the container:

```
xivocc-dcomp stop xuc
xivocc-dcomp rm xuc
xivocc-dcomp up -d xuc
```

#### **Note for LDAPs**

As said above to connect to LDAP with a TLS/SSL connection you just need to put ldaps in the url of the ldap authentication configuration.

Then it should work out of the box if the LDAP server uses a certificate signed by a known Certificate Authority of the xucserver JDK.

If the certificate used by the customer LDAP server is not signed by a known Certificate Authority then you need to do the following:

**Note:** You're probably in this case if you get the following error in the xucserver log when someone is trying to log in:

- 1. The customer needs to give you the fullchain certificate file used by the LDAP server (in the following we will refer to it as CUSTOMER\_LDAP\_CERT),
- 2. Copy CUSTOMER\_LDAP\_CERT file to the xucserver host,
- 3. Then copy the CUSTOMER\_LDAP\_CERT file inside the xucserver container:

```
docker cp PATH/TO/CUSTOMER_LDAP_CERT xivocc_xuc_1:/tmp/
```

4. Generate a Java Keystore file from this certificate:

```
xivocc-dcomp exec xuc keytool -import -file /tmp/CUSTOMER_LDAP_CERT -alias_
-ldapcert -keystore /tmp/ldapCertTrustStore
```

when prompt:

- chose a password for the Java Keystore you're creating (you will need it afterwards and we will refer to it in the following as LDAP\_CERT\_KSTORE\_PWD)
- and answer yes to the question Trust this certificate? [no]:
- 5. Then on the xucserver host, create a folder to hold this truststore and copy the trusttore generated inside:

```
mkdir /etc/docker/xuc-custom-truststore docker cp xivocc_xuc_1:/tmp/ldapCertTrustStore /etc/docker/xuc-custom-truststore/
```

6. Then customize the docker-xivocc.yml file to use this custom keystore by adding a volume and JDK option to specify the custom keystore location:

Warning: Take care to:

- replace LDAP\_CERT\_KSTORE\_PWD by the password you chose at step 4
- keep the correct Xms and Xmx values as configured on your system

7. Finally recreate the container:

```
xivocc-dcomp stop xuc
xivocc-dcomp rm xuc
xivocc-dcomp up -d xuc
```

#### **CAS Authentication**

To enable CAS authentication and sign delegation feature, you need to have an existing CAS infrastructure. You need to be able to create a service for the XiVOCC environment.

# Warning:

- The CAS authentication server must be accessible from the user and the server hosting the XiVOCC containers.
- CAS Server users' username must match the XiVO username to allow login on the XiVOCC applications.
- The CAS server must support at least CAS Protocol version 2.0.
- The CAS authentication was **only** validated against CAS Server \*``Apereo Central Authentication Service` in version 5.1.8

### **XiVOCC Configuration**

• Edit the docker compose file /etc/docker/compose/docker-xivocc.yml to add the following configuration in the xuc section (use your CAS server URL instead of https://cas-server.example.org/cas and set CAS\_LOGOUT\_ENABLE to true if you want to logout from CAS when logging out from the application):

```
xucmgt:
# ...
environment:
- CAS_SERVER_URL=https://cas-server.example.org/cas
- ...
# ...

xuc:
# ...
environment:
- CAS_SERVER_URL=https://cas-server.example.org/cas
- CAS_LOGOUT_ENABLE=false
- ...
# ...
```

• Recreate and start the XiVOCC environment:

```
xivocc-dcomp up -d
```

## **OpenID Connect (OIDC) Authentication**

To enable OIDC authentication and sign delegation feature, you need to have an existing OpenID Connect 1.0 infrastructure. You need to be able to create a realm and a client for the XiVOCC environment.

# Warning:

- The OIDC authentication server must be accessible from the user and the server hosting the XiVOCC containers.
- OIDC Server users' username must match the XiVO username to allow login on the XiVOCC applications.
- We use Client Authentication with Keycloak (for more details see => https://openid.net/specs/openid-connect-core-1\_0-15.html#ClientAuthentication)
- The OIDC authentication was only validated against OIDC Server Keycloak in version 10.0.2.

### **XiVOCC Configuration**

#### Available env variables

Here are the needed env variables to have the OIDC working:

#### ENABLE OIDC

- It defines if the OIDC authentication is enabled
- If unset, the default value is false

• The syntax expect a simple boolean

### OIDC\_SERVER\_URL

- It's the address where the UC Assistant redirect the user to be authenticated
- It challenges the iss field in the JWT token
- The syntax expect a single element

### OIDC\_CLIENT\_ID

- It's the client id configured in the OIDC server
- It challenges the azp field in the JWT token
- It also challenges the aud field in the JWT token if OIDC\_AUDIENCE is not configured
- The syntax accepts a single element

### **Configuring XiVOCC**

• Edit the docker compose variables file /etc/docker/compose/custom.env and add these keys:

```
ENABLE_OIDC=true
OIDC_CLIENT_ID=myClientId
OIDC_SERVER_URL=https://oidc-server.example.org/auth/realms/myrealm
```

• Recreate and start the XiVOCC environment:

```
xivocc-dcomp up -d
```

### **Optional env variables**

#### Here are the additional variables for an advanced configuration:

## OIDC\_ADDITIONAL\_SERVERS\_URL optional

- It's an additional list of accepted token issuers that is allowed to provide token for authentication
- Useful if you want to login to the Xuc server with a token issued from a different OIDC server than OIDC\_SERVER\_URL
- It challenges the iss field in the JWT token
- If unset, only OIDC\_SERVER\_URL will challenge this token field, else, both will be used together
- The syntax accepts a single element, or a list of elements separated by comma

## OIDC\_ADDITIONAL\_CLIENT\_IDS optional

- It's an additional list of accepted client id
- Useful if you want to login to the Xuc server with a token issued from a different OIDC server than OIDC SERVER URL
- It challenges the azp field in the JWT token
- $\bullet \ \ \text{If unset, only OIDC\_CLIENT\_ID will challenge this token field, else, both will be used together}$
- The syntax accepts a single element, or a list of elements separated by comma

### OIDC\_AUDIENCE optional

- It's the list of accepted audiences
- It challenges the aud field in the JWT token

- If unset, it will be set to the OIDC\_CLIENT\_ID env variable value by default
- The syntax accepts a single element, or a list of elements separated by comma

### OIDC\_USERNAME\_FIELD optional

- It's the field customizer for the XiVO username mapping
- It will decide the name of the field that will be considered as the XiVO username in the JWT token
- If unset, the XiVO username will be expected in the preferred\_username token field
- The syntax expect a single element

#### OIDC LOGOUT ENABLE optional

- It defines if logging out of the XiVO application will also log the user out of the SSO
- If unset, the default value is false
- The syntax expect a simple boolean

# **Disabling XiVO based authentication**

If you configured another kind of authentication, like *Login Timeout Configuration* or *Kerberos Authentication* for example, you can enforce this authentication mechanism by preventing fall back on the XiVO authentication mechanism. In order to achieve that, you need to perform the following configuration.

You need to include in the docker-xivocc.yml file a link to a specific configuration file by adding in xuc section a specific volume and an environment variable to specify the alternate config file location

```
xuc:
  image: ...
environment:
  - ...
  - CONFIG_FILE=/conf/xuc.conf

volumes:
  - /etc/docker/xuc:/conf
```

Edit in /etc/docker/xuc/ folder a configuration file named xuc.conf to disable the xivo based authentication:

```
include "application.conf"
authentication {
   xivo = ""
}
```

Recreate the containers according to the new configuration: xivocc-dcomp up -d

### **Nginx path distribution**

XiVO CC services can be installed on separate servers, but they can be opened through nginx as if they were running on the same server:

| Service          | URL                      | Target URL (should not be used)                   |              |
|------------------|--------------------------|---------------------------------------------------|--------------|
| Finger-<br>board | https://XUC_HOST/fingerb | http://XUC_HOST/                                  |              |
| UC Assistant     | https://XUC_HOST/        | http://XUC_HOST/                                  |              |
| CC Agent         | https://XUC_HOST/ccagen  | http://XUC_HOST:8070/ccagent                      |              |
| CC Man-<br>ager  | https://XUC_HOST/ccmana  | http://XUC_HOST:8070/ccmanager                    |              |
| Config<br>Mgt    | https://XUC_HOST/configr | http://XIVO_HOST:9100/configmgt                   |              |
| Kibana           | https://XUC_HOST/kibana  | http://XUC_HOST/kibana                            |              |
| Recording        | https://XUC_HOST/recordi | http://RECORDING_SERVER_HOST:RECORDING_SERVER_POI | RT/recording |
| SpagoBI          | https://XUC_HOST/SpagoI  | http://REPORTING_HOST:9500/SpagoBI                |              |

## **ACD Outgoing Calls For Call Blending**

Use the following only if you want to use "Least Recent" call distribution strategy and that outbound agent calls have to be taken into account by the distribution strategy.

By default, when your agents process incoming and outgoing calls, the call distribution will not take into account agents which are in outgoing calls in the *least recent* call strategy and at the end of an outgoing call there is no wrapup. So an agent can be distributed just after an outgoing calls even if another agent is free for a longer time, because the outgoing call is not taken into account by the distribution strategy.

You will find below how to improve that.

XiVO-CC agent can make outgoing calls through an outgoing queue. This brings the statistics and supervision visualization for outgoing ACD calls. However, some special configuration steps are required. The outgoing calls must be dialed from CC Agent application to use this feature.

# **Configuration Steps**

- You need to create an outgoing queue with
  - in tab *General*:
    - \* Name: starting with 'out', e.g. outbound,
    - \* Number: some number
    - \* Music On-Hold: None
    - \* Preprocess subroutine: xuc\_outcall\_acd
  - in tab Application:
    - \* Ringing Time: 0
    - \* Ring instead of On-Hold music: activated
- Agent will have to be logged on this queue

### How to check correct configuration

Check if agent is logged in the outbound queue:

```
jyl-rennes*CLI> queue show outbound outbound has 0 calls (max unlimited) in 'ringall' strategy (0s holdtime, 0s talktime), 
→ W:0, C:0, A:0, SL:0.0% within 0s

Members:

Agent/2500 (Local/id-19@agentcallback from SIP/ihvbur) (ringinuse disabled)
→ (dynamic) (Not in use) (skills: agent-19) has taken no calls yet

No Callers
```

Check the skills attached to the agent by displaying it's agent group:

```
jyl-rennes*CLI> queue show skills groups agent-19
Skill group 'agent-19':
   - agent_19 : 100
   - agent_no_2500 : 100
   - genagent : 100
```

If the agent dials an outbound call of more than 6 digits (default) you should see the internal queue statistics updated. The agent's state should be "(in call)" for ongoing call and when the call ends, the number of taken calls should be incremented:

```
jyl-rennes*CLI> queue show outbound outbound has 0 calls (max unlimited) in 'ringall' strategy (0s holdtime, 34s_ → talktime), W:0, C:1, A:0, SL:100.0% within 0s Members:

Agent/2500 (Local/id-19@agentcallback from SIP/ihvbur) (ringinuse disabled) → (dynamic) (Not in use) (skills: agent-19) has taken 1 calls (last was 1 secs ago) No Callers
```

Once done, calls requested by an agent through the Cti.js with more than 6 digits are routed via the outgoing queue. You can change the number of digits using the parameter xuc.outboundLength in the XuC's configuration.

## Allowing xuc user to login to API or Applications

By default, the 'xuc' user can only be used internaly by the xucserver to connect to the xivo. We strongly advise you shouldn't change this behavior but if you need to enable it, you can do it by setting the following variable in the custom. env file of your xivocc server.

```
AUTH_PREVENT_XUC_LOGIN=false
```

# Install trusted certificate for nginx

To install a trusted certificate for the nginx reverse proxy instead of the self signed certificate, follow the following instructions:

- in directory /etc/docker/nginx/ssl replace content of files
  - xivoxc.crt,
  - xivoxc.csr,
  - xivoxc.key while keeping filenames unchanged
- reload nginx container by command:

```
xivocc-dcomp reload nginx
```

• you should then check that the certificate chain is complete (especially for the XiVO Mobile Assistant) - see *What is a complete certificate chain*.

### What is a complete certificate chain

You can check the server certificate chain by using the following web site https://www.ssllabs.com/ssltest/analyze. html which will warn you if there is an error with the certificate (Chain issues - Incomplete).

When a client application (browser or mobile application) checks a certificate for a web site, it checks the received certificate is issued by a known certificate authority and matches the web site domain name. But sometimes, the certificate is not issued by a root certificate authority but by an intermediate authority.

Here is an example of a such a certificate chain:

```
GeoTrust Global CA
|--> RapidSSL SHA256 - CA - G3
|--> *.company.com
```

The possible problem here is that even if the browser knows the root authority, it is unaware of the intermediate one. The solution is to create a bundle of the complete certificate chain by concatenating the certificates of all parties (root, intermediate & site). Please see <a href="http://nginx.org/en/docs/http/configuring\_https\_servers.html#chains">https\_servers.html#chains</a> for more information.

#### **Mobile Assitant**

If using an HTTPS connection for the XiVO Mobile Assistant, you must use a trusted certificate with a complete certification chain, see *Install trusted certificate for nginx*.

### **Additional Configuration**

If you want to expose custom variable by key for your config you can follow these steps:

1. Add an environment variable in an override file: for example /etc/docker/compose/50-xucmgt. override.yml:

```
version: "3.7"

services:
    xucmgt:
    environment:
    - CONFIG_FILE=/opt/docker/conf/custom/xucmgt.conf
```

2. Create an override file, for example /etc/docker/xucmgt/xucmgt.conf, and add your custom variables in the client section:

```
include "application.conf"

client {
  custom_variable1 = "your_custom_value_1"
  custom_variable2 = "your_custom_value_2"
  # Add more custom variables as needed
}
```

You can also have nested path for you conf like:

```
include "application.conf"

client {
  custom_nested {
    variable1 = "your_custom_value_1"
    variable2 = "your_custom_value_2"
  }
  custom_variable3 = "your_custom_value_3"
  # Add more custom variables as needed
}
```

You can acces this value with curl request like this:

```
curl https://XIVOCC_IP/conf/custom_nested/variable1
```

# 4.2.2 XiVOcc Applications Configuration

This section covers specific configuration parameters for the different application of XiVO CC.

# **CC** Agent configuration

#### **Contents**

- CC Agent configuration
  - Recording
  - Activity (Queue) control
  - Activity's Failed Destination Configuration
    - \* 1. Import sound files in the XiVO PBX
    - \* 2. Configure the default queue for dissuasion in the XiVO PBX
    - \* 3. Give the rights to the XiVO User
  - On hold notification
  - Pause Cause and Status
  - Screen Popup
  - Run executable
  - Login or Pause management using function keys
    - \* Behavior
    - \* Configuration
  - Listened advertisement using function keys
    - \* Behavior
    - \* Configuration

### Recording

Recording can be paused or started by an agent.

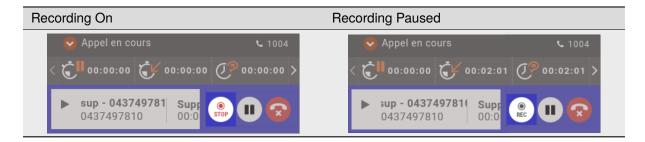

This feature can be disabled by changing showRecordingControls option in file application.conf. You can also set the environnment variable SHOW\_RECORDING\_CONTROLS to false for your xucmgt container in /etc/docker/compose/custom.env file. When disabled the recording status is not displayed any more

## **Activity (Queue) control**

By using the showQueueControls option in application.conf, you may allow an agent to enter or leave an activity. You can also use SHOW\_QUEUE\_CONTROLS environment variable in /etc/docker/compose/custom.env file.

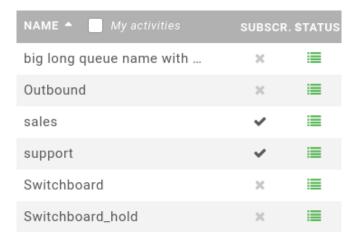

# **Activity's Failed Destination Configuration**

An agent can see and change the sound file played to the caller when the Activity is temporarily closed<sup>1</sup>.

For this to work the XiVO Administrator needs to:

- 1. import sound files in the XiVO PBX with the queue name prefix,
- 2. configure the default queue,
- 3. give the rights to the XiVO User.

<sup>&</sup>lt;sup>1</sup> Temporarily closed, here, means when no agent is logged in. More precisely when the call is sent to the *Fail* destination (see *Services*  $\rightarrow$  *Call Center*  $\rightarrow$  *Queues* in queue configuration, tab *No Answer* and *Fail* section). A call is sent to the *Fail* destination according to the *Join an empty queue* and *Remove callers if there are no agents* parameters in the *Advanced* tab of the queue.

#### 1. Import sound files in the XiVO PBX

To see the sound files, a XiVO Administrator must import them with the queue name prefix as described below:

- Given the queue *Sales* with its *Name* being sales,
- Given I want to have two messages available for this queue:
  - closed\_during\_afternoon ('We are closed this afternoon ...')
  - in\_a\_meeting ('Currently in a meeting ...')
- Then, as a XiVO Administrator I MUST import these sound files with the prefix sales\_. For each file, do:
  - **–** Go to Services  $\rightarrow$  IPBX  $\rightarrow$  IPBX Services  $\rightarrow$  Audio files
  - Click to **Add** a file
    - \* File name: select the file on your disk
    - \* *Directory*: select **playback** directory (this is mandatory)
  - When file is added, edit it and prefix the file name with the queue name followed by an underscore, in our exampe sales\_

Said differently the agent will be able to see and set all sound files prefixed with the queue name.

#### 2. Configure the default queue for dissuasion in the XiVO PBX

You can configure a default queue for dissuasion by setting the queue name in defaultQueueDissuasion in application.conf. This option once set, will show the queue in the dissuasion dropdown. You can also use QUEUEDISSUASION\_DEFAULT\_QUEUE environment variable in /etc/docker/xivo/custom.env file on the XiVO PBX and restart the services with xivo-dcomp up -d.

# 3. Give the rights to the XiVO User

To see/change the dissuasion destination via the CC Agent or CC Manager, a XiVO User must have a supervisor right with *Update dissuasion* access. To do this a XiVO Administrator must connect to the configmgt (https://XIVO\_IP/configmgt) and configure the user with:

- *Profile*: Supervisor
- Access: check the box Update dissuasions
- Queues: select the queues the user can see

See Profile Management.

### On hold notification

You can configure notifyOnHold (in seconds)) in application.conf, this option once set, will trigger a popup and a system notification to user if he has a call on hold for a long time. You can also use NOTIFY\_ON\_HOLD environment variable in /etc/docker/compose/custom.env file.

### **Pause Cause and Status**

You can configure XiVO to have the following scenario:

- The agent person leaves temporarily his office (lunch, break, ...)
- He sets his presence in the CCAgent to the according state
- The agent will be automatically set in pause and his phone will not ring from queues
- He comes back to his office and set his presence to 'Available'
- The pause will be automatically cancelled

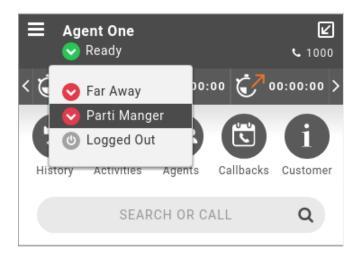

By default the pause action from the agent cannot be specified with a specific cause such as Lunch Time, or Tea Time. To be able to use a specific cause, you will have to define new Presences in the cti server configuration.

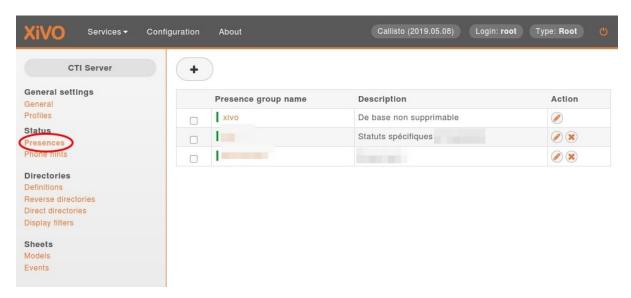

You **must** define pause status with action **Activate pause to all queue** to **true**, to be able to pause agent on all the queues he is working on.

**Note:** Optional You can edit *ready* presence defined with an action **Disable pause to all queue** to fallback to be available whenever the agent reconnects back to CCAgent. (for example, you closed the webpage, or did a F5 refresh). Once you reconnect you will be put in *ready* state.

By default, if you don't add option to ready state, you will reconnect with last presence state known.

When this presences are defined, you must restart the xuc server to be able to use them in ccagent, these presences will also be automatically available in *CCmanager* and new real time counters will be calculated.

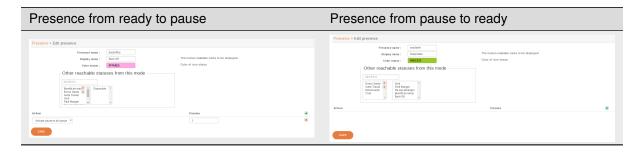

**Note:** Presence color are not taken into account in the CC Agent (or CC Manager) application. They all will be displayed in *Red*.

# **Screen Popup**

This section has been moved to configuration

#### Run executable

This section has been moved to configuration

# Login or Pause management using function keys

You can configure Login or Pause keys on an agent phone. Their state will be synchronized with the state in *XiVO CC* applications.

#### **Behavior**

### • Login Key:

- change status of agent: login if it was logged out, and logout if it was logged in
- LED of phone key will be updated accordingly as well as the status in *XiVO CC* applications (CCAgent...)
- if you login/logout via *XiVO CC* applications (CCAgent...), status will be updated and phone key LED will be updated.

#### • Pause key:

- change status of agent: pause if it was ready, ready if it was paused or in wrapup
- LED of phone key will be updated accordingly as well as the status in *XiVO CC* applications (CCAgent...)
- if you pause/unpause via *XiVO CC* applications (CCAgent...), status will be updated and phone key LED will be updated
- **Wrapup**: if agent is on wrapup, the phone key will *blink*. If you press key while on wrapup, agent status will be changed to ready

Note:

- \* The key blinks on Snom and Yealink phone sets. It doesn't blink on Polycom phone sets.
- \* To be able to terminate Wrapup via the key on Snom phones you must use correct version of plugin (see devices releasenotes).

### Configuration

There are two types of customizable function keys that can be used

- Login: it will toggle login/logout of agent. There are two configuration patterns (see also below):
  - either \*\*\*30<PHONE NUMBER>: in this case it will ask for agent number and will then login the given agent on phone <PHONE NUMBER>
  - or \*\*\*30<PHONE NUMBER>\*<AGENT NUMBER>: in this case it will log agent <AGENT NUMBER> on phone <PHONE NUMBER>
- Pause: it will toggle pause/unpause of agent (and will blink if agent is on Wrapup). Configuration pattern (see also below):
  - \*\*\*34<PHONE NUMBER>: it will toggle pause/unpause of agent logged on phone <PHONE NUMBER>

To use it you must:

- 1. On on XiVO PBX edit /etc/xivo-xuc.conf and change variables:
  - XUC\_SERVER\_IP to IP address of XivoCC
  - XUC\_SERVER\_PORT to port of XUC Server (default is 8090)
- 2. On XiVO CC (XuC) check that the *XiVO PBX* IP is in the list of host allowed to use the *Deprecated APIs* (see DEPRECATED\_API\_HOST)
- 3. Configure function key on user (example with user 1000, 1001 and agent 8000 associated to user 1000):
  - Open Services > IPBX > IPBX settings > Users
  - Edit the user, open Func Keys tab and add keys like:
  - For Pause/Unpause agent logged on phone 1000 set:
    - Type: Customized,
    - Destination: \*\*\*341000,
    - Label: Pause,
    - Supervision: Enabled
  - For Login/Logout agent on phone 1000 set:
    - Type: Customized,
    - Destination: \*\*\*301000,
    - Label: Login,
    - Supervision: Enabled
  - For Login/Logout agent 8000 on phone 1001 set:
    - Type: Customized,
    - Destination: \*\*\*301001\*8000,
    - Label: LoginOn1001,
    - Supervision: Enabled

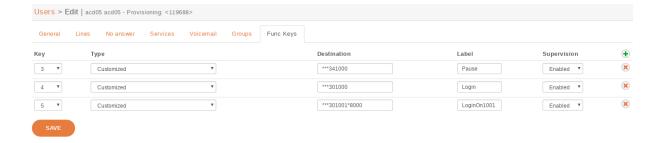

### Listened advertisement using function keys

You can configure a *Listened* key on agent phone to warn him when his conversation is listened by a supervisor.

### **Behavior**

- Listen key:
  - LED of phone key will be lit if supervisor starts to listen to agent's conversation (see Agents actions)

#### Configuration

To configure add a customizable function key:

- Listened: the phone key will be lit when the agent's conversation is listened to by the supervisor. Configuration pattern (see also below):
  - \*\*\*35<PHONE NUMBER>: it will toggle listened status for agent loged on phone <PHONE NUMBER>
- 1. Configure function key on user (example with user 1000):
  - Open Services > IPBX > IPBX settings > Users
  - Edit the user, open Func Keys tab and add keys like:
  - For Pause/Unpause agent logged on phone 1000 set:
    - *Type*: Customized,
    - Destination: \*\*\*351000,
    - Label: Listened,
    - Supervision: Enabled
- 2. Activate option for xucserver: see Warn agent when spied section.

### **CC Manager**

See CC Manager features.

#### Access authorizations in CCManager

**Note:** Behavior was changed in 2017.LTS1 (see 2017.LTS1 release notes in *Release Notes*)

By default, CCManager access is authorized only for users with *Administrateur* or *Superviseur* rights (as defined in the Configuration Management server). If required, you can authorize all users to connect to the CCManager interface by setting the ENFORCE\_MANAGER\_SECURITY environment variable to false in the /etc/docker/compose/custom.env file:

```
ENFORCE_MANAGER_SECURITY=false
```

Then you need to recreate the xucmgt container with xivocc-dcomp up -d. Then each user will be able to log in the CCManager. Otherwise, each user that wants to connect to the CCManager will need to have a *Administrateur* or *Superviseur* profile in the Configuration Management server.

### Warn agent when spied

By default when a supervisor spies on an agent - see *Agents actions* - the agent is only warned via its *CC Agent Call control* listen icon. You can change the behavior to warn the agent when spied swith a small beep and/or a function key lit on its deskphone.

To do this, set the ENABLE\_CHANSPY\_BEEP environment variable to true in the /etc/docker/compose/custom.env file:

```
ENABLE_CHANSPY_BEEP=true
```

See also Listened advertisement using function keys.

### Configure queue statistics displayed

You can change the statistics displayed in the set of squares. Note that any configuration will be applied to all queues, those statistics cannot be configured per queue.

To configure it, those keys are to be set in the custom env of your xivocc (you are not forced to set them all):

- CCM\_QINDICATOR\_TL for the top left square
- CCM\_QINDICATOR\_TR for the top right square
- CCM\_QINDICATOR\_BL for the bottom left square
- CCM\_QINDICATOR\_BR for the bottom right square

The available statistics are documented in the API and SDK part of the documentation - see *Real time calculated Queue statistic* and *Other queue statistics* 

Example of custom.env configuration:

```
CCM_QINDICATOR_TL="TotalNumberCallsAnswered"
CCM_QINDICATOR_TR="TotalNumberCallsAbandonned"
CCM_QINDICATOR_BL="AvailableAgents"
CCM_QINDICATOR_BR="WaitingCalls"
...
```

### Recording switch for queues

You can configure showRecordingSwitch in application.conf, this option once set to false, will hide the switch button to enable / disable recording for all queues. You can also use SHOW\_RECORDING\_SWITCH environment variable in /etc/docker/compose/custom.env file.

### Recording

This page describes how to configure the recording feature on the XiVO PBX.

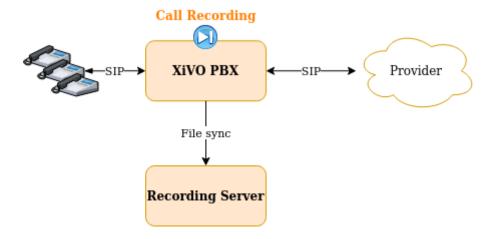

- Recording Configuration
  - 1. Add link towards Recording Server
  - 2. Enable recording
    - \* Enable recording in the Queue configuration
    - \* Enable recording via subroutines
- Recording Features
  - Automatic Stop/Start Recording On Queues
  - Stop recording upon external transfer
  - Manual purge of recording
  - Recording filtering configuration

**Important:** Recording can also be activated on the *XiVO Gateway*. For this, you need to follow the *Recording on Gateway* guide. **Beware that you cannot use both.** 

#### **Recording Configuration**

To configure recording there are two steps to follow on XiVO PBX:

- 1. Add link towards Recording Server,
- 2. and then enable recording, which can be done either:
- in the Queue configuration
- · or via subroutines

#### 1. Add link towards Recording Server

**Note:** Steps to be done on **XiVO PBX** 

The first step is to configure the link towards the Recording Server by running the configuration script:

### xivocc-recording-config

During the configuration, you will be asked for:

- the Recording Server IP (e.g. 192.168.0.2)
- the *XiVO PBX* name (it must not contain any space or "-" character). If you configure more than one *XiVO PBX* on the same Recording Server, you must give a different name to each of them.

After having configured the recording, you have to enable it in the Queue's configuration or via sub-routines. See below.

#### 2. Enable recording

### **Enable recording in the Queue configuration**

**Note:** Steps to be done on **XiVO PBX** 

To enable recording on a queue, go to Services o Contact Center o Queues and edit the queue.

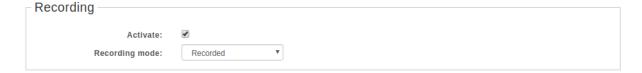

Then, in the recording section:

- Recording mode set it to Recorded or Recorded on demand
  - Recorded: call will be recorded
  - Recorded on demand: recording starts in paused state and can be activated by the agent (see agent recording configuration)
- Activate check it for the recording mode to be active
  - You need to check the *Activate* parameter for the recording to be enabled. When *Activate* is checked, the recording will be enabled according to the mode selected.

#### **Enable recording via subroutines**

**Note:** Steps to be done on **XiVO PBX** 

To enable the recording you have to configure one of the shipped subroutines.

The package xivocc-recording (see recording installation section) ships the following dialplan subroutines:

| Subroutine            | Description                                                                                                    |
|-----------------------|----------------------------------------------------------------------------------------------------|
| xivocc-incall-recordi | Records incoming calls                                                                                                    |
| xivocc-incall-recordi | Records incoming calls, but record starts in paused state and can be activated by the agent (see <i>agent recording configuration</i> ) |
| xivocc-outcall-record | Records outgoing calls                                                                                                    |
| xivocc-outcall-record | Records outgoing calls, but record starts in paused state and can be activated by the agent (see <i>agent recording configuration</i> ) |

These subroutines are to be configured on the following XiVO PBX objects (either globally or per-object):

Warning: They MUST be configured only on the following objects. Other configuration are not supported.

- Incalls,
- and/or Users,
- · and/or Outcall

Note: Here is an example if you want to enable recording for:

- All outbound calls but started in pause state,
- And only on incoming call 0123456789

Then you would have to:

- 1. Create a custom\_global\_subr.conf file in the /etc/asterisk/extensions\_extra.d directory
- 2. If not already defined elsewhere define the global subroutine:

```
[xivo-subrgbl-outcall]
exten = s,1,NoOp(=== Recording outbound calls in pause ===)
same = n,Gosub(xivocc-outcall-recording-paused,s,1)
same = n,Return()
```

3. Enable the call recording for incall 0123456789 by editing it via the *XiVO PBX* web interface and set the field *Pre-process subroutine* to xivocc-incall-recording

#### **Recording Features**

#### **Automatic Stop/Start Recording On Queues**

By default recording is stopped when a call is transferred to a queues in *Not Recorded* mode (see the feature description: *Automatic Stop/Start Recording On Queues*).

This can be deactivated by adding ENABLE\_RECORDING\_RULES environment variable to the xuc section of your docker-xivocc.yml file:

```
xuc:
  image: ...
  environment:
  - ...
  - SECURED_KRB5_PRINCIPAL
  - ENABLE_RECORDING_RULES
```

and ENABLE\_RECORDING\_RULES=false value to your custom.env.

```
XIVO_HOST=192.168.1.1

XUC_HOST=192.168.1.2

XUC_PORT=8090

...
ENABLE_RECORDING_RULES=false
```

and then relaunch the xivocc services with xivocc-dcomp up -d command.

### Stop recording upon external transfer

By default recording is stopped when both parties of the call are external (see the feature description: *Automatic Stop Recording Upon External Transfer*).

This can be deactivated by adding STOP\_RECORDING\_UPON\_EXTERNAL\_XFER environment variable to the xuc section of your docker-xivocc.yml file:

```
xuc:
  image: ...

environment:
  - ...
  - SECURED_KRB5_PRINCIPAL
  - STOP_RECORDING_UPON_EXTERNAL_XFER
```

and  ${\tt STOP\_RECORDING\_UPON\_EXTERNAL\_XFER=false}$  value to your custom.env.

```
XIVO_HOST=192.168.1.1
XUC_HOST=192.168.1.2
XUC_PORT=8090
...
STOP_RECORDING_UPON_EXTERNAL_XFER=false
```

and then relaunch the xivocc services with xivocc-dcomp up -d command.

#### Manual purge of recording

Recording files are automatically deleted after the configured time (set during installation, see *Installation*).

However you can mark a recording to be deleted before the configured expiration time by attaching a specific data to the call you want to remove the recording. To do this, use the *Attach call data* API with the following body:

- key: xivo\_recording\_expiration
- value: a datetime formatted as yyyy-MM-dd HH:mm:ss

### **Recording filtering configuration**

**Note:** Steps to be done on **XiVO CC** 

After having followed above paragraphs, you can also configure the recording filtering.

- 1. Add a user with Administrateur rights for Recording Server:
  - 1. Connect to the Config Management interface: http://<XIVO\_CC\_IP>/configmgt (login aven-call/superpass),
  - 2. Add one of the XiVO PBX user giving him Administrateur rights,
- 2. Configure excluded numbers on Recording Server
  - 1. Then, connect with this user to the Recording Server interface: http://<XIVO\_CC\_IP>/recording
  - 2. Navigate to the page Contrôle d'enregistrement and add the numbers to be excluded from the recording.

In list Destinataire de l'appel (Numéro entrant, File d'attente, Utilisateur) declare the:

- XiVO Incalls numbers,
- XiVO Queues numbers,
- or XiVO Users numbers

to be excluded from the recording on incoming or internal call. These numbers will be checked by the xivocc-incall-recording subroutines.

**Note:** numbers must be entered as they first appear in dialplan (check is made against XIVO\_DSTNUM dialplan variable).

In list Emetteur ou destinataire d'un appel sortant (Utilisateur ou numéro appelé externe) declare the:

• XiVO Users internal numbers

to be excluded from recording on outgoing calls. These numbers will be checked by the xivocc-outcall-recording subroutines.

**Note:** check is made against XIVO\_SRCNUM dialplan variable.

#### **Recording on Gateway**

Recording can be enabled on a gateway instead of the XiVO PBX where the users, queues and other objects are configured. This architecture will allow to off-load the recording process to a gateway server. Note that in this architecture not all the recording features are available - see *Recording On Gateway Features* section.

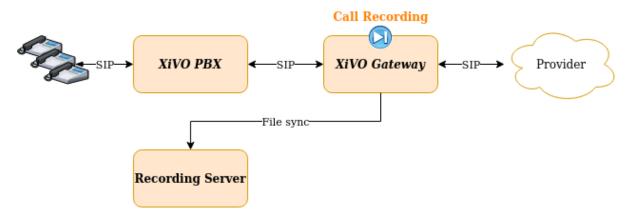

- Activate Recording on Gateway
  - 1. Add link towards Recording Server
  - 2. Enable recording
- Activate Recording on XiVO PBX
- Recording On Gateway Features
  - Available Features
  - Unavailable Features
    - \* Activate the Recording Control on CC Agent

**Important:** This page describes the case when recording is activated on the **XiVO Gateway**. If you want to configure it on the *XiVO PBX* you MUST follow the *Recording* guide. **Beware that you cannot use both.** 

#### **Activate Recording on Gateway**

To configure recording there are two steps to follow on XiVO Gateway:

- 1. Add link towards Recording Server,
- 2. and then enable recording via subroutines

### 1. Add link towards Recording Server

**Note:** Steps to be done on **XiVO Gateway** 

The first step is to configure the link towards the Recording Server by running the configuration script:

xivocc-recording-config

During the configuration, you will be asked for:

- the Recording Server IP (e.g. 192.168.0.2)
- the *XiVO Gateway* name (it must not contain any space or "-" character). If you configure more than one *XiVO PBX* on the same Recording Server, you must give a different name to each of them.

After having configured the recording, you have to enable via sub-routines. See below.

#### 2. Enable recording

**Note:** Steps to be done on **XiVO Gateway** 

You must activate the recording by adding subroutines:

• Create the subroutines in the file /etc/asterisk/extensions\_extra.d/gateway-recording.conf:

```
[gateway-recording-outcall]
exten = s,1,NoOp(=== Recording calls from Gateway to XiVO PBX ===)
same = n,Set(gateway_name=xivogw1)
same = n,Set(_recordingid=${gateway_name}-${UNIQUEID})
same = n,Set(XIVO_CALLOPTIONS=${XIVO_CALLOPTIONS}b(gateway-recording-outcall-add-
→header^s^1))
same = n,Set(MONITOR_EXEC=/usr/bin/xivocc-synchronize-file)
same = n,Monitor(,/var/spool/xivocc-recording/audio/${recordingid},m)
same = n,Return()
[gateway-recording-incall]
exten = s,1,NoOp(=== Recording calls from Gateway to Provider ===)
same = n,GoSub(xivo-generic-sip-get-header,s,1(X-Xivo-Recordingid,recordingid))
same = n,GotoIf($["${recordingid}" = ""]?norecord:)
same = n,Set(MONITOR_EXEC=/usr/bin/xivocc-synchronize-file)
same = n,Monitor(,/var/spool/xivocc-recording/audio/${recordingid},m)
same = n(norecord),Return()
[gateway-recording-outcall-add-header]
exten = s,1,NoOp(Adding SIP header on outgoing channel)
same = n,GoSub(xivo-generic-sip-add-header,s,1(X-Xivo-Recordingid,${recordingid})
→))
same = n,Return()
```

- Activate subroutines:
  - Configure the gateway-recording-outcall on the Outgoing call rule towards the XiVO PBX
  - Configure the gateway-recording-incall on the Outgoing call rule towards the Provider

#### **Activate Recording on XiVO PBX**

Note: Step to be done on the XiVO PBX

On the XiVO PBX you need to use specific subroutines instead of the default ones.

 Create the subroutines in the file /etc/asterisk/extensions\_extra.d/xivo-gateway-recording. conf:

```
; This subroutine is to be used only when recording is set up on gateway
[xivocc-incall-recording-viagw]
exten = s,1,NoOp(=== Recording incoming calls (XiVO PBX) ===)
same = n,GoSub(xivo-generic-sip-get-header,s,1(X-Xivo-Recordingid,XIVO_
→RECORDINGID))
same = n,Set(DO_RECORD=true)
same = n,System(test -f /usr/share/asterisk/agi-bin/xivocc-determinate-record-
→incall)
same = n,GotoIf($["${SYSTEMSTATUS}" = "SUCCESS"]?:noagi)
same = n,AGI(xivocc-determinate-record-incall)
same = n(noagi),GotoIf($["${DO_RECORD}" = "true"]?:norecord)
same = n,CelGenUserEvent(ATTACHED_DATA,recording=${XIVO_RECORDINGID})
same = n(norecord),Return()
[xivocc-outcall-recording-viagw]
exten = s,1,NoOp(=== Outgoing Call Recording (XiVO PBX) ===)
same = n,Set(DO_RECORD=true)
same = n,System(test -f /usr/share/asterisk/agi-bin/xivocc-determinate-record-
→outcall)
same = n,GotoIf($["${SYSTEMSTATUS}" = "SUCCESS"]?:noagi)
same = n,AGI(xivocc-determinate-record-outcall)
same = n(noagi),GotoIf($["${DO_RECORD}" = "true"]?:norecord)
same = n,Set(ipbx_name=xivo)
same = n,Set(_XIVO_RECORDINGID=${ipbx_name}-${UNIQUEID})
same = n,Set(XIVO_CALLOPTIONS=${XIVO_CALLOPTIONS}b(gateway-recording-outcall-add-
→header^s^1))
same = n,CelGenUserEvent(ATTACHED_DATA,recording=${XIVO_RECORDINGID})
same = n(norecord),Return()
[gateway-recording-outcall-add-header]
exten = s,1,NoOp(Adding SIP header on outgoing channel)
same = n,GoSub(xivo-generic-sip-add-header,s,1(X-Xivo-Recordingid,${XIVO_
→RECORDINGID}))
same = n,Return()
```

- Activate the subroutines:
  - Configure the xivocc-incall-recording-viagw on the Incoming calls/Queues in your XiVO PBX
  - Configure the xivocc-outcall-recording-viagw on the Outgoing call rule towards the Provider

#### **Recording On Gateway Features**

#### **Available Features**

When you activate the recording on a XiVO Gateway all features of the recording server are available:

- Search, Download, Listen
- Disk Space
- Access logs
- Recording filtering

#### **Unavailable Features**

When you activate the recording on a XiVO Gateway these features are not available:

- Automatic Stop/Start Recording On Queues
- Automatic Stop Recording Upon External Transfer
- Recording Control on CC Agent except if you follow the Activate the Recording Control on CC Agent procedure

### **Activate the Recording Control on CC Agent**

When the recording is activated on the XiVO Gateway you can activate the Recording Control feature by following this specific procedure :

#### Allow the xucserver to connect to your XiVO Gateways:

1. Copy the file /etc/asterisk/manager.d/02-xivocc.conf from the XiVO PBX to the same folder on the gateway.

# Configure the XiVO Gateway as a Media Server

1. On your XiVO PBX, add your XiVO Gateway as a Media Server in Configuration  $\rightarrow$  Media servers

**Important:** After this step the xucserver will try to connect to the XiVO Gateway asterisk AMI

2. On your **XiVO PBX**, configure the provider trunks: you need to add on your *XiVO PBX* the **same** provider trunk that is already created on your *XiVO Gateway* BUT with selecting, for the field *Media Server* the *XiVO Gateway* you added.

# Configure the xuc

- 1. Disable the feature Stop recording upon external transfer feature: see Stop recording upon external transfer
- 2. Disable the Automatic Stop/Start Recording On Queues feature: see *Automatic Stop/Start Recording On Queues*
- 3. Restart the xuc:

xivocc-dcomp up -d

### **Web / Desktop Application**

# **Contents**

- Web / Desktop Application
  - Common features
    - \* Disabling WebRTC
    - \* Call History Number of Days
    - \* Disabling chat in UC Assistant and Switchboard
    - \* Disabling download desktop applications
    - \* Change default fallback language
    - \* External Directory

- \* Credentials validity period
- \* Email Template
- \* Screen Popup
  - · Screen popup on UC Assistant
- Desktop Assistant Specific Features
  - \* Run executable

#### **Common features**

# **Disabling WebRTC**

WebRTC can be disabled globally by setting the DISABLE\_WEBRTC environment varibale to true in /etc/docker/compose/custom.env file.

### **Call History Number of Days**

Call history by default shows the last 7 days. You can change it by setting the CALL\_HISTORY\_NB\_OF\_DAYS environment variable to a specific number of days in the /etc/docker/compose/custom.env file.

**Warning:** Note that setting this to a large number of days may slow down the solution.

#### Disabling chat in UC Assistant and Switchboard

The chat feature can be disabled globally by setting the DISABLE\_CHAT environment varibale to true in /etc/docker/compose/custom.env file.

#### Disabling download desktop applications

To disable download buttons from the login page, you need to set SHOW\_APP\_DOWNLOAD to false in XiVO CC /etc/docker/compose/custom.env file.

# Change default fallback language

Currently all web applications are translated in French if the locale of the browser (or the OS lang for desktop application) is not found. You can change, for example to fallback to english if the locale is not known by XiVO.

To do so, you need to set APP\_LANG\_FALLBACK in XiVO CC /etc/docker/compose/custom.env file with one of the following value:

• fr : French (default)

en : Englishde : German

#### **External Directory**

To enable External Directory feature you need to configure it in the /etc/docker/compose/custom.env file:

EXTERNAL\_VIEW\_URL=https://myxivocc/externaldir

Note: When EXTERNAL\_VIEW\_URL is set, it will be displayed in both UC Assistant and CC Agent

**Warning:** Take care of the following restrictions:

- The EXTERNAL\_VIEW\_URL must be seen as hosted by XiVO CC platform (otherwise it won't open because of CORS restriction).
- You MUST use the same HTTP protocol to access the CC application (UC Assistant or CC Agent) AND to access the external view. For example, if you access the application over HTTPS, you must access the external view over HTTPS too (to the avoid *Mixed Content* errors).
- The external URL *MUST NOT* have the 'X-Frame-Options' to 'sameorigin', else the feature will not work (e.g. you can't use google.com as directory...).

#### Credentials validity period

**Warning:** For security reasons, we strongly recommend **to not change** these options (i.e. to not **raise** the credential lifetime). This warning applies even more if you are connecting UC application through the *XiVO Edge* solutions (i.e. when the UC applications are opened on the Internet).

The default validity period for authentification credentials is one hour for a CTI user and one day for a web service user. This credential is automatically renewed while using the assistants. This is also the period during which you do not have to enter your password when reconnecting to the assistants.

This duration in seconds can be configured in the /etc/docker/compose/custom.env file:

```
AUTH_CTI_EXPIRES=3600
AUTH_WEBSERVICE_EXPIRES=86400
```

### **Email Template**

To pre-fill email when clicking on an email link of XiVO users search results (see UC Assistant *Search* section) you need to create the /etc/docker/xucmgt/email.tpl file on XiVO CC server:

This template must be in a *Json* valid format and **must contain** the two following fields:

| field   | Description                       |
|---------|-----------------------------------|
| subject | Pre-filled text for email subject |
| body    | Pre-filled text for email body    |

The template text can contain parameters that will be automatically replaced by actual value when clicking on email link. Format to include in text is {parameter}. If the replacement is not possible the parameter will be replaced by a default place holder value.

| Parameter | Description                                             | Default value |
|-----------|---------------------------------------------------------|---------------|
| callernum | The ongoing call caller phone number                    | ##NUMBER##    |
| dstname   | The full name of search result associated to this email | ##NAME##      |

Here is a sample of a valid email template:

**Warning:** Take care of the following limitations:

- Email display must be configured for directory serach (see *Directories* and *Views*)
- This features relies on the html *mailto*: tag therefore:
  - an email client must be configured for the email to be sent
  - beware of the URI maximum length for browser: the *subject* and *body* will be appended in a *mailto*:
    tag to the email address. Beware that there may be some limitations on the URI size (2000 characters
    might be good maximum as you can see in this stackoverflow post)
- Template will apply to all users of the system on all applications (UC Assistant, CC Agent, Switchboard)
- No carriage return can be put in the text template (email body will be only on 1 line)

# **Screen Popup**

It is possible to display customer information in an external web application using Xivo *sheet* mecanism.

- Go to *Services > CTI Server > Sheets > Models* to configure a sheet:
  - Tab General Settings: Give a name
  - Tab *Sheet*: You must define a sheet with at least folderNumber and popupUrl fields set:
    - \* folderNumber (MANDATORY)
      - field type = text
      - · It has to be defined. Can be calculated or use a default value not equal to "-"
      - · Note: You could leave "empty" using a / symbol or using a whitespace (in hexadecimal: %20)
    - \* popupUrl (MANDATORY)
      - $\cdot$  field type = text
      - The url to open when call arrives: i.e. http://mycrm.com/customerInfo?folder= the folder number will be automatically appended at the end of the URL
      - · Additionally to the existing xivo variables, you can also use here the following variables(only available in Web Agent and Desktop Agent):
      - {xuc-token}: will be replaced by a token used for xuc websocket and rest api, for example http://mycrm.com/customerInfo?token={xuc-token}&folder=
      - {xuc-username}: will be replaced by the username of the logged on user, for example http://mycrm.com/customerInfo?username={xuc-username}&folder=
    - \* multiTab (OPTIONAL)

- · field type = text
- · set to the text true to open each popup in a new window.
- Then go to *Services* > *CTI Server* > *Sheets* > *Events* and choose the right events for opening the URL (if you choose two events, url will opened twice etc.)

Example: Using the caller number to open a customer info web page

- Define folderNumber with any default value i.e. 123456
- Define popupUrl with a display value of http://mycrm.com/customerInfo?nb={xivo-calleridnum}&fn= when call arrives web page http://mycrm.com/customerInfo?nb=1050&fn=123456 will be displayed

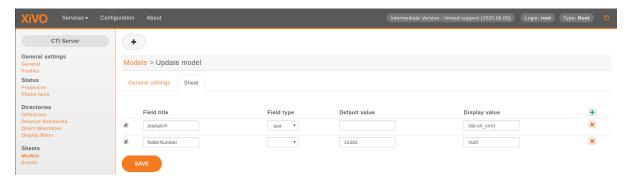

# Screen popup on UC Assistant

By default the sheet:

- on CC Agent application the sheet is opened by default,
- on *UC Assistant* application the sheet is **not** opened by default.

You can change the behavior with the following sheet variables:

- popupUCActivated:
  - if set to true the sheet will be opened on *UC Assistant* application
  - if set to false (default) the sheet won't be opened on *UC Assistant* application
- popupAgentActivated:
  - if set to true (default) the sheet will be opened on CC Agent application
  - if set to false the sheet won't be opened on CC Agent application

For example, if you want the sheet to **only** open on UC Assistant application you should add in your sheet configuration:

- in Services > CTI Server > Sheets > Models:
  - Tab *Sheet* add the following definition:
    - \* popupAgentActivated
      - field type = text
      - · display value = false
    - \* popupUCActivated
      - · field type = text
      - · display value = true

**Note:** These variables can also be filled via a dialplan variable value with the UserEvent application and the {dp-...} syntax mechanism. See the XiVO PBX *sheet description*.

### **Desktop Assistant Specific Features**

#### Run executable

It is also possible to run an executable using Xivo *sheet* mecanism. This is only available in the desktop agent and desktop assistant.

**Warning:** For the executable to be run on a Desktop Assistant in **UC mode**, you need to activate the *Screen popup on UC Assistant* (in **CC Agent mode** the screen popup doesn't need to be activated and therefore the executable will be run out-of-the-box).

- Go to Services > CTI Server > Sheets > Models:
  - Tab General Settings: Give a name
  - Tab Sheet: You must define a sheet with at least runAsExecutable and popupUrl fields set:
    - \* popupUrl (MANDATORY)
      - · field type = text
      - · It should contain an executable name accessible by the client user (where the desktop application is) or a full executable path.
    - \* runAsExecutable (MANDATORY)
      - field type = text
      - · Display value true
    - \* executableArgs (OPTIONAL)
      - field type = text
      - · set the argument for the executable.
- Then go to Services > CTI Server > Sheets > Events and choose the right events for starting the application.

Example: Run the notify-send command on linux:

- Define popupUrl with a display value of notify-send
- Define runAsExecutable with a display value of true
- Define executableArgs with a display value of caller:{xivo-calleridnum} where the variable xivo-calleridnum will be replaced by the caller phone number.

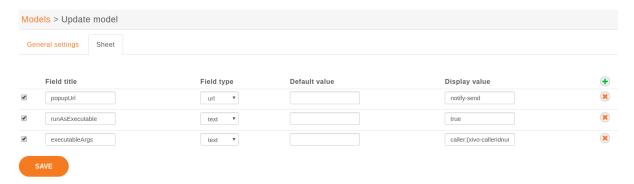

#### **WebRTC** configuration

See Web RTC feature description.

### Signed SSL/TLS certificate for WebRTC

XivoCC installation generates self-signed SSL/TLS into nginx server running as part of XivoCC. This limits WebRtc usage:

- UC Assistant shows warning about unsecure page and exception must be confirmed by user.
- *Desktop Applications* must be started with --ignore-certificate-errors parameter, which degrades security.

To avoid this, SSL/TLS certificate signed by authority recognized by Chrome in PEM format is required, see *Install trusted certificate for nginx*.

**Note:** Do **NOT** forget to check that XUC\_HOST in /etc/docker/compose/custom.env is also configured with the same FQDN as in the certificate, not the IP address.

### 4.2.3 XiVOcc Administration

# Start, stop or restart containers

Using the xivocc-dcomp script, you can control the run of the XiVO CC components:

```
xivocc-dcomp [command] [container]
```

List of commands:

- up -d run containers
- stop stop containers
- restart restart containers
- reload reload container (only applicable to "pgxivocc" and "nginx")

If you don't enter container name, the command applies on all containers. Use container names without the xivocc\_prefix and \_1 suffix.

**Warning:** Restarting xuc server with active calls may result in some agent's having incorrect state after the restart. Hang-up of such call will return agent into correct state.

#### **Show status**

xivocc-dcomp ps

#### Show containers and images versions

**Note:** Introduced in 2017.03.03 release.

Docker images are labelled with the exact version of the embedded application.

You can display the:

• Version of the running docker containers by typing:

```
xivocc-dcomp version
```

• Version of all docker containers (including stopped ones) by typing:

```
xivocc-dcomp version -a
```

• Version of docker images:

```
xivocc-dcomp version -i
```

#### For example:

```
# xivocc-dcomp version
NAMES
                           VERSION
xivocc_nginx_1
                           2019.10.00
xivocc_spagobi_1
                           2019.10.00
xivocc_xuc_1
                           2019.10.00
                           2019.10.01
xivocc_xucmgt_1
xivocc_xivo_stats_1
                          2019.10.00
xivocc_recording_server_1 2019.10.00
xivocc_pack_reporting_1
                         2019.10.00
xivocc_pgxivocc_1
xivocc_recording_rsync_1
```

This only applies to the following images:

- nginx
- pack\_reporting
- · recording
- spagobi
- · xivo stats
- xuc
- xucmgt

Note: You can also use docker commands to display information about containers or images:

• List all running containers with the exact version of application

```
$ docker ps --format 'table {{.Names}}\t{{.Image}}\t{{.Label "version"}}\t{{.

Status}}'

NAMES IMAGE

VERSION STATUS

xivocc_spagobi_1 xivoxc/spagobi:2017.03.latest 2017.

03.02 Up 14 hours

xivocc_nginx_1 xivoxc/xivoxc_nginx:latest
```

(continues on next page)

(continued from previous page)

```
Up 32 hours
xivocc_xuc_1
                            xivoxc/xuc:2017.03.latest
                                                                            2017.
→03.02
                 Up 13 hours
xivocc_recording_server_1
                            xivoxc/recording-server:2017.03.latest
                                                                            2017.
→03.02
                 Up 32 hours
xivocc_xivo_replic_1
                            xivoxc/xivo-db-replication:2017.03.latest
                                                                            2017.
→03.02
                 Up 32 hours
xivocc_config_mgt_1
                            xivoxc/config-mgt:2017.03.latest
                                                                            2017.
                 Up 32 hours
\rightarrow03.02
                            xivoxc/pack-reporting:2017.03.latest
xivocc_pack_reporting_1
                                                                            2017.
                Up 32 hours
\rightarrow 03.02
xivocc_xivo_stats_1
                            xivoxc/xivo-full-stats:2017.03.latest
                                                                            2017.
→03.02
                Up 32 hours
xivocc_pgxivocc_1
                            xivoxc/pgxivocc:latest
              Up 32 hours
xivocc_xucmgt_1
                            xivoxc/xucmgt:2017.03.latest
                                                                            2017.
\rightarrow03.02
                 Up 32 hours
xivocc_fingerboard_1
                            xivoxc/fingerboard:latest
               Up 32 hours
xivocc_recording_rsync_1
                            xivoxc/recording-rsync:latest
               Up 32 hours
```

• You can also inspect an image or container to get it's exact version:

### Log

The log of each container can be found in the /var/log/xivocc directory. Currently (it may change) the structure looks like this :

```
/var/log/xivocc:

    purge-reporting-database.log

   recording-server
      downloads.log
       recording-server.log
    └─ access.csv
   spagobi
        Quartz.log

    SpagoBIBirtReportEngine.log

    SpagoBIChartEngine.log

    SpagoBIJasperReports.log

      SpagoBI.log

    SpagoBIQbeEngineAudit.log

    SpagoBIQbeEngine.log

    SpagoBITalendEngine.log

    specific-stats.log
```

(continues on next page)

(continued from previous page)

### **Backup**

#### **Database Backup**

You may backup your databases by using a similar command as below, make sure you have enough space on disk.

#### Restore

### **Database Restore**

You may restore a backup using a similar command (to be adapted)

# 4.3 Troubleshooting

#### **Important:**

- When reading this section, keep in mind the Architecture & Flows diagram.
- If you want to troubleshoot your installation see XiVOcc Installation Troubleshooting
- For desktop application see *Troubleshoot Application*

# 4.3.1 Troubleshooting

### **Transfers using DTMF**

When transfering a call using DTMF (\*1) you get an invalid extension error when dialing the extension.

The workaround to this problem is to create a preprocess subroutine and assign it to the destinations where you have the problem.

Under  $Services \rightarrow IPBX \rightarrow IPBX$  configuration  $\rightarrow$  Configuration files add a new file containing the following dialplan:

```
[allow-transfer]
exten = s,1,NoOp(## Setting transfer context ##)
same = n,Set(__TRANSFER_CONTEXT=<internal-context>)
same = n,Return()
```

Do not forget to substitute <internal-context> with your internal context.

Some places where you might want to add this preprocess subroutine is on queues and outgoing calls to be able to transfer the called person to another extension.

#### **Fax detection**

XiVO **does not currently support Fax detection**. The following describe a workaround to use this feature. The behavior is to answer all incoming (external) call, wait for a number of seconds (4 in this example): if a fax is detected, receive it otherwise route the call normally.

**Note:** This workaround works only:

- on incoming calls towards an User (and an User only),
- if the incoming trunk is a DAHDI or a SIP trunk,
- if the user has a voicemail which is activated and with the email field filled
- XiVO >= 13.08 (needs asterisk 11)

Be aware that this workaround will probably not survive any upgrade.

1. In the Web Interface and under  $Services \rightarrow IPBX \rightarrow IPBX$  configuration  $\rightarrow$  Configuration files add a new file named fax-detection.conf containing the following dialplan:

```
;; Fax Detection
[pre-user-global-faxdetection]
exten = s,1,NoOp(Answer call to be able to detect fax if call is external AND_
user has an email configured)
same = n,GotoIf($["${XIVO_CALLORIGIN}" = "extern"]?:return)
```

(continues on next page)

(continued from previous page)

2. In the file /etc/xivo/asterisk/xivo\_globals.conf set the global user subroutine to pre-user-global-faxdetection: this subroutine will be executed each time a user is called:

```
XIVO_PRESUBR_GLOBAL_USER = pre-user-global-faxdetection
```

3. Reload asterisk configuration (both for dialplan and dahdi):

```
asterisk -rx 'core reload'
```

# **Berofos Integration with PBX**

You can use a Berofos failover switch to secure the ISDN provider lines when installing a XiVO in front of an existing PBX. The goal of this configuration is to mitigate the consequences of an outage of the XiVO: with this equipment the ISDN provider links could be switched to the PBX directly if the XiVO goes down.

XiVO **does not offer natively** the possibility to configure Berofos in this failover mode. This section describes a workaround.

Logical view:

Connection:

```
+----Bero*fos-----
| A B C D |
+-+-+----+
    | XiVO | //
          | PBX
2 T2
    ----+ / /
    | | //
    \ \__/ /
```

The following describes how to configure your XiVO and your Berofos.

- 1. Follow the Berofos general configuration (firmware, IP, login/password) described in the the *Berofos Installation and Configuration* page.
- 2. When done, apply these specific parameters to the berofos:

```
bnfos --set scenario=1 -h 10.105.2.26 -u admin:berofos
bnfos --set mode=1 -h 10.105.2.26 -u admin:berofos
bnfos --set modedef=1 -h 10.105.2.26 -u admin:berofos
bnfos --set wdog=1 -h 10.105.2.26 -u admin:berofos
bnfos --set wdogdef=1 -h 10.105.2.26 -u admin:berofos
bnfos --set wdogdef=1 -h 10.105.2.26 -u admin:berofos
bnfos --set wdogitime=60 -h 10.105.2.26 -u admin:berofos
```

3. Add the following script /usr/local/sbin/berofos-workaround:

```
#!/bin/bash
# Script workaround for berofos integration with a XiVO in front of PABX
res=$(/usr/sbin/service asterisk status)
does_ast_run=$?
if [ $does_ast_run -eq 0 ]; then
   /usr/bin/logger "$0 - Asterisk is running"
    # If asterisk is running, we (re)enable wdog and (re)set the mode
    /usr/bin/bnfos --set mode=1 -f fos1 -s
    /usr/bin/bnfos --set modedef=1 -f fos1 -s
    /usr/bin/bnfos --set wdog=1 -f fos1 -s
    # Now 'kick' berofos ten times each 5 seconds
    for ((i == 1: i <= 10: i += 1)): do
        /usr/bin/bnfos --kick -f fos1 -s
        /bin/sleep 5
    done
else
    /usr/bin/logger "$0 - Asterisk is not running"
fi
```

4. Add execution rights to script:

```
chmod +x /usr/local/sbin/berofos-workaround
```

5. Create a cron to launch the script every minutes /etc/cron.d/berofos-cron-workaround:

```
# Workaround to berofos integration
MAILTO=""

*/1 * * * * root /usr/local/sbin/berofos-workaround
```

### **Upgrading from XiVO 1.2.3**

1. There is an issue with xivo-libsccp and pf-xivo-base-config during an upgrade from 1.2.3:

2. You have to remove /var/lib/dpkg/info/xivo-libsccp.conffiles:

```
rm /var/lib/dpkg/info/xivo-libsccp.conffiles
```

3. You have to edit /var/lib/dpkg/info/xivo-libsccp.list and remove the following line:

```
/etc/asterisk/sccp.conf
```

4. and remove /etc/asterisk/sccp.conf:

```
rm /etc/asterisk/sccp.conf
```

5. Now, you can launch xivo-upgrade to finish the upgrade process

#### CTI server is unexpectedly terminating

If you observes that your CTI server is sometimes unexpectedly terminating with the following message in /var/log/xivo-ctid.log:

```
(WARNING) (main): AMI: CLOSING
```

Then you might be in the case where asterisk generates lots of data in a short period of time on the AMI while the CTI server is busy processing other thing and is not actively reading from its AMI connection. If the CTI server takes too much time before consuming some data from the AMI connection, asterisk will close the AMI connection. The CTI server will terminate itself once it detects the connection to the AMI has been lost.

There's a workaround to this problem called the ami-proxy, which is a process which buffers the AMI connection between the CTI server and asterisk. This should only be used as a last resort solution, since this increases the latency between the processes and does not fix the root issue.

To enable the ami-proxy, you must:

1. Add a file /etc/systemd/system/xivo-ctid.service.d/ami-proxy.conf:

```
mkdir -p /etc/systemd/system/xivo-ctid.service.d
cat >/etc/systemd/system/xivo-ctid.service.d/ami-proxy.conf <<EOF
[Service]
Environment=XIVO_CTID_AMI_PROXY=1
EOF
systemctl daemon-reload</pre>
```

2. Restart the CTI server:

```
systemctl restart xivo-ctid.service
```

If you are on a XiVO cluster, you must do the same procedure on the slave if you want the ami-proxy to also be enabled on the slave.

To disable the ami-proxy:

```
rm /etc/systemd/system/xivo-ctid.service.d/ami-proxy.conf
systemctl daemon-reload
systemctl restart xivo-ctid.service
```

#### Agents receiving two ACD calls

Warning: Procedure was removed since bug was fixed in asterisk version shipped in 2017.LTS1 (2017.03)

### PostgreSQL localization errors

The database and the underlying database cluster used by XiVO is sensitive to the system locale configuration. The locale used by the database and the database cluster is set when XiVO is installed. If you change your system locale without particular attention to PostgreSQL, you might make the database and database cluster temporarily unusable.

When working with locale and PostgreSQL, there's a few useful commands and things to know:

- locale -a to see the list of currently available locales on your system
- locale to display information about the current locale of your shell
- grep ^lc\_ /etc/postgresql/9.4/main/postgresql.conf to see the locale configuration of your database cluster
- sudo -u postgres psql -l to see the locale of your databases
- the /etc/locale.gen file and the associated locale-gen command to configure the available system locales
- systemctl restart postgresql.service to restart your database cluster
- the PostgreSQL log file located at /var/log/postgresql/postgresql-9.4-main.log

**Note:** You can use any locale with XiVO as long as it uses an UTF-8 encoding.

#### Database cluster is not starting

If the database cluster doesn't start and you have the following errors in your log file:

```
LOG: invalid value for parameter "lc_messages": "en_US.UTF-8"

LOG: invalid value for parameter "lc_monetary": "en_US.UTF-8"

LOG: invalid value for parameter "lc_numeric": "en_US.UTF-8"

LOG: invalid value for parameter "lc_time": "en_US.UTF-8"

FATAL: configuration file "/etc/postgresql/9.4/main/postgresql.conf" contains errors
```

Then this usually means that the locale that is configured in postgresql.conf (here en\_US.UTF-8) is not currently available on your system, i.e. does not show up the output of locale -a. You have two choices to fix this issue:

- either make the locale available by uncommenting it in the /etc/locale.gen file and running locale-gen
- or modify the /etc/postgresql/9.4/main/postgresql.conf file to set the various lc\_\* options to a locale that is available on your system

Once this is done, restart your database cluster.

### Can't connect to the database

If the database cluster is up but you get the following error when trying to connect to the asterisk database:

```
FATAL: database locale is incompatible with operating system

DETAIL: The database was initialized with LC_COLLATE "en_US.UTF-8", which is not_

recognized by setlocale().

HINT: Recreate the database with another locale or install the missing locale.
```

Then this usually means that the database locale is not currently available on your system. You have two choices to fix this issue:

- either make the locale available by uncommenting it in the /etc/locale.gen file, running locale-gen and restarting your database cluster
- or recreate the database using a different locale

### Error during the upgrade

Then you are mostly in one of the cases described above. Check your log file.

#### Error while restoring a database backup

If during a database restore, you get the following error:

Then this usually means that your database backup has a locale that is not currently available on your system. You have two choices to fix this issue:

- either make the locale available by uncommenting it in the /etc/locale.gen file, running locale-gen and restarting your database cluster
- or if you want to restore your backup using a different locale (for example fr\_FR.UTF-8), then restore your backup using the following commands instead:

```
sudo -u postgres dropdb asterisk
sudo -u postgres createdb -l fr_FR.UTF-8 -0 asterisk -T template0 asterisk
sudo -u postgres pg_restore -d asterisk asterisk-*.dump
```

# **Error during master-slave replication**

Then the slave database is most likely not using an UTF-8 encoding. You'll need to recreate the database using a different locale

### Changing the locale (LC COLLATE and LC CTYPE) of the database

If you have decided to change the locale of your database, you must:

- make sure that you have enough space on your hard drive, more precisely in the file system holding the /var/lib/postgresql directory. You'll have, for a moment, two copies of the asterisk database.
- prepare for a service interruption. The procedure requires the services to be restarted twice, and the system performance will be degraded while the database with the new locale is being created, which can take a few hours if you have a really large database.
- make sure the new locale is available on your system, i.e. shows up in the output of locale -a

Then use the following commands (replacing fr\_FR.UTF-8 by your locale):

```
xivo-service restart all
sudo -u postgres createdb -l fr_FR.UTF-8 -0 asterisk -T template0 asterisk_newlocale
sudo -u postgres pg_dump asterisk | sudo -u postgres psql -d asterisk_newlocale
xivo-service stop
sudo -u postgres psql <<'EOF'
DROP DATABASE asterisk;
ALTER DATABASE asterisk_newlocale RENAME TO asterisk;
EOF
xivo-service start</pre>
```

You should also modify the /etc/postgresq1/9.4/main/postgresq1.conf file to set the various  $1c_*$  options to the new locale value.

For more information, consult the official documentation on PostgreSQL localization support.

#### Originate a call from the Asterisk console

It is sometimes useful to ring a phone from the asterisk console. For example, if you want to call the 1234 extension in context default:

```
channel originate Local/1234@default extension 42@xivo-callme
```

#### **WebRTC**

• http.conf - asterisk's webserver must accept connection from outside, the listen address must be updated, for the sake of simplicity let's use 0.0.0.0, you can also pick an address of one of the network interfaces:

```
[general]
enabled=yes
bindaddr=0.0.0.0
bindport=5039
prefix=
tlsenable=yes
tlsbindaddr=127.0.0.1:5040
tlscertfile=/usr/share/xivo-certs/server.crt
tlsprivatekey=/usr/share/xivo-certs/server.key
servername=XiVO PBX
```

Do not forget to reload the configuration by the module reload http command on the Asterisk CLI.

• rtp.conf - the ICE support must be activated (it is by default)

Check rtp show settings in the asterisk console if it says otherwise.

The configuration is reloaded by module reload res\_rtp\_asterisk.so.

• WebRTC requires DTLS keys to be generated in <code>/etc/asterisk/keys</code>. If you need to manually generate the DTLS certificates following instructions on the Asterisk Wiki: <a href="https://wiki.asterisk.org/wiki/display/AST/Secure+Calling+Tutorial">https://wiki.asterisk.org/wiki/display/AST/Secure+Calling+Tutorial</a>. You just need to generate the TLS certificates (first call of <code>ast\_tls\_cert</code>), other steps are not necessary. Make sure asterisk can read files by executing: <a href="https://chown-R.asterisk.asterisk/etc/asterisk/keys">chown-R.asterisk.asterisk/etc/asterisk/keys</a>

#### **Call Permission and Transfers**

Some Call Permission issues may occur in case of call transfers. For example:

- Given user U1 with call permissions C1,
- Given user U2 with another call permissions set C2,
- When U1 calls U2 and transfers it somewhere
- Then, depending on the type of transfer it will take the call permissions C1 or C2.

Current behavior is describded in bug 1944.

# 4.3.2 Xuc & Xucmgt (CC & UC applications)

# **XUC** overview page

XUC overview page available at @XUC\_IP:PORT, usually @SERVER\_IP:8090. You have to check if the "Internal configuration cache database" contains agents, queues etc.

#### XUC sample page

XUC sample page available at @XUC\_IP:PORT/sample, usually @SERVER\_IP:8090/sample. You can use this page to check user login and other API functions. CCManager, agent and assistant web use functions available on the sample page.

#### **XUC Internal Metrics**

Internal metrics are also available - see XUC Internal Metrics page.

#### **XUC Internal Metrics**

#### **Contents**

- XUC Internal Metrics
  - Introduction
  - Configuration
    - \* Enable JMX
    - \* Explore JMX
    - \* Expose JMX through REST
  - Metrics description
    - \* Historical metrics
    - \* New metrics
    - \* Other JVM metrics

### Introduction

The XUC process exposes some metrics to troubleshoot or monitor the health of the process. Some of these metrics were previously exposed in a sub-page of the XUC overview page. The metrics are not exposed using the JMX technology available in java.

# Configuration

#### **Enable JMX**

JMX is enabled by default in java but only available on the local machine running the process. Moreover as we are using docker, it's only available inside the docker container itself. To make it available from the outside of the container and host running the XUC process, you need to explicitly configure it to do so.

#### In the following configuration, replace

- JMX\_PORT with the port number where you want to expose the JMX
- JMX\_HOST by the docker host IP address (not the container one but the IP of the server running docker)

Edit your docker compose file (/etc/docker/compose/docker-xivocc.yml) and change the configuration of the xuc container:

```
xuc:
    [...]
    ports:
        JMX_PORT:JMX_PORT
    [...]
    environment:
        JAVA_OPTS=-Xms512m -Xmx1024m -DtechMetrics.jmxReporter=true -Dcom.sun.management.
        jmxremote -Dcom.sun.management.jmxremote.port=JMX_PORT -Dcom.sun.management.
        jmxremote.local.only=false -Dcom.sun.management.jmxremote.authenticate=false -Dcom.
        sun.management.jmxremote.ssl=false -Djava.rmi.server.hostname=JMX_HOST -Dcom.sun.
        management.jmxremote.rmi.port=JMX_PORT
        [...]
```

For example, if we have JMX\_PORT=15701 and JMX\_HOST=192.168.228.100, you should set

```
xuc:
    [...]
    ports:
        - 15701:15701
    [...]
    environment:
        - JAVA_OPTS=-Xms512m -Xmx1024m -DtechMetrics.jmxReporter=true -Dcom.sun.management.
        -jmxremote -Dcom.sun.management.jmxremote.port=15701 -Dcom.sun.management.jmxremote.
        -local.only=false -Dcom.sun.management.jmxremote.authenticate=false -Dcom.sun.
        -management.jmxremote.ssl=false -Djava.rmi.server.hostname=192.168.228.100 -Dcom.sun.
        -management.jmxremote.rmi.port=15701
        [...]
```

Then restart the XUC process with the new configuration by running the command xivocc-dcomp up -d xuc

#### **Explore JMX**

Once restarted you can then use tools to explore the metrics: jconsole, visualvm with MBeans plugin, eclipse,... For example, here are the steps to configure visualvm and explore the JMX metrics:

- Download and install visualvm https://visualvm.github.io/
- Enable MBeans plugin

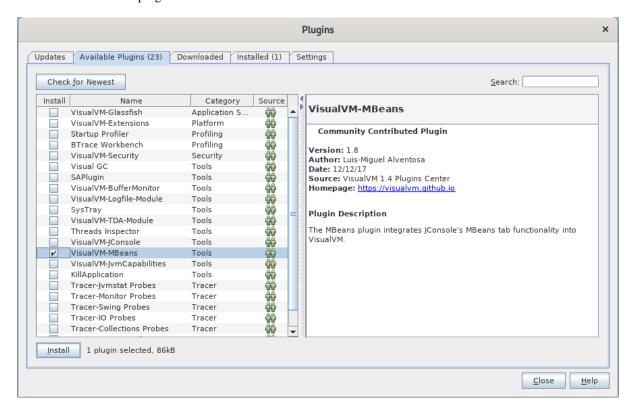

Add remote host

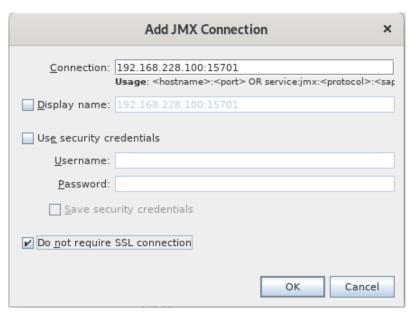

- Double click on process under the newly added host
- · Click on the MBeans tab
- Explore tree

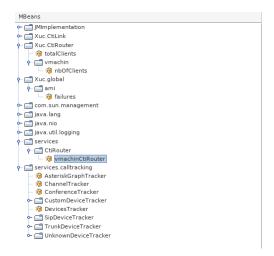

### **Expose JMX through REST**

Alternatively you could integrate a JMX plugin to your running process which allows to gather JMX metrics over HTTP. You need to download jolokia JVM agent from their website: https://jolokia.org/ and transfer the jar file on the server hosting the XUC container (for example in /etc/docker/jolokia/jolokia-jvm-1.6.2-agent.jar).

Then you should change your docker compose configuration for the xuc process in docker-xivocc.yml:

Then restart the XUC process with the new configuration by running the command xivocc-dcomp up -d xuc. The JMX metrics are now available over HTTP, see jolokia website for help on available endpoints: https://jolokia.org/documentation.html

Here are some example url to test: \* List all jmx metrics available: curl http://JMX\_HTTP\_HOST:JMX\_HTTP\_PORT/jolokia/list \* Get metrics of a specific service: curl http://JMX\_HTTP\_HOST:JMX\_HTTP\_PORT/jolokia/read/services.calltracking:type=AsteriskGraphTracker

#### **Metrics description**

#### **Historical metrics**

These metrics were previously exposed in a sub-page of the XUC overview page.

- Xuc.CtiLink.\*: Information on the link per user between XUC and ctid on the XiVO PBX
- Xuc.CtiRouter.totalClients: Total number of client connected to the XUC
- Xuc.CtiRouter.<username>.nbOfClients: Number of client connected to the XUC with the given <username>
- Xuc.global.ami.failures: Number of failure/lost connection to the asterisk AMI

#### **New metrics**

- services.CtiRouter.<username>CtiRouter: Information on the currently connected <username>
- services.calltracking.AsteriskGraphTracker
  - GraphSize: Size of the call graph
  - LoopDetected: Number of call loop detected
  - Notifications: Number of Notifications published internally
  - Watchers: Number of object monitoring the graph
- services.calltracking.ChannelTracker
  - HangupEvents: Number of Hangup received since the process started
  - NewChannelEvents: Number of channel created since the process started
  - Notifications: Number of Notifications published internally
  - Watchers: Number of object monitoring the channels
- $\bullet \ \, services.call tracking.Conference Tracker$ 
  - Conferences: Number of conferences
  - Participants: Number of participants
- services.calltracking.DevicesTracker.Devices: Number of monitored device
- services.calltracking.SipDeviceTracker.<SIP\_PEER\_NAME>: Information about the SIP peer (Phone device)
  - Calls: Number of active calls
  - ChannelEvent: Number of channel event received
  - PartyInformation: Number of event received from remote party
  - PathsFromChannel: Number of event received from the AsteriskGraphTracker
- services.calltracking.TrunkDeviceTracker.<TRUNK\_NAME>: Information about the trunk, same information as in SipDeviceTracker
- services.calltracking.CustomDeviceTracker.<CUSTOM\_NAME>: Information about the custom device, same information as in SipDeviceTracker
- services.calltracking.UnknownDeviceTracker.<CUSTOM\_NAME>: Information about other asterisk device, same information as in SipDeviceTracker

#### Other JVM metrics

You may also find these metrics interesting when troubleshooting the process: \* java.lang.Memory. HeapMemoryUsage: Information about the java heap memory \* java.lang.GarbageCollector: Information about the java garbage collector process

### Agent states after XUC restart

Please see the note in *restarting* XUC server with active calls.

#### **Queue created**

New queue will not appear immediately in *CCAgent* and *CCManager* until the agent or the manager is not relogged to these applications accordingly. The Xuc server restart **is not required**.

#### Queue deleted

Deleted queue will still appear in CCAgent and CCManager until the Xuc server is restarted.

### **Audio quality issues**

If something goes wrong with the quality of an ongoing call, it will be reflected in live, every 20 seconds, inside the xuc server logs, with the following format:

```
WARN s.ClientLogger- [userw] 1590da900aba2a761573c0493c04a0a1@192.168.56.2:5060...

Audio quality issues -> RTT 186ms - Jitter upstream 1ms / downstream 0ms - Packet...

loss upstream 21% / downstream 6%
```

At the end of each call, a call quality report will also be sent in the xuc server logs, with the following format:

```
INFO s.ClientLogger- [userw] 1590da900aba2a761573c0493c04a0a1@192.168.56.2:5060 Call_ quality report -> Highest RTT 186ms - Highest Jitter upstream 3ms / downstream 3ms - Highest Packet loss upstream 21% / downstream 12%
```

Both those format include the user as well as the sip call id, so it can be grepped. It can also be grepped by the type of message, "Audio quality issues" and "Call quality report".

## Audio quality visualisation

When needed, a dedicated module can be setup to allow graphical representation of those data. See the following section for more details.

### Activation

### On XiVO PBX:

1. In /var/lib/postgresql/15/data/pg\_hba.conf add rights for following users on specific tables (replace the <XUC\_IP> with the IP of VM where xuc is running):

```
HOST call_quality_stats rografana <XUC_IP>/32 md5
HOST call_quality_stats rwfluent <XUC_IP>/32 md5
```

2. Add the service in file /etc/docker/xivo/docker-xivo.grafana.yml to /etc/docker/xivo/docker-xivo.override.yml.

3. And finally run:

```
xivo-dcomp reload db
xivo-dcomp up -d
```

### On XiVO CC / UC Addon:

- 1. Add the service in file /etc/docker/compose/docker-xivocc.fluentd.yml to /etc/docker/xivo/docker-xivocc.override.yml.
- 2. And then run:

```
xivocc-dcomp up -d
```

### **Usage**

When audio quality visualisation activation step is done.

You can access grafana web page via:

```
https://<XIVO_IP>:3000/
```

Replace the <XIVO\_IP> with the IP of your Xivo PBX.

Dashboard view:

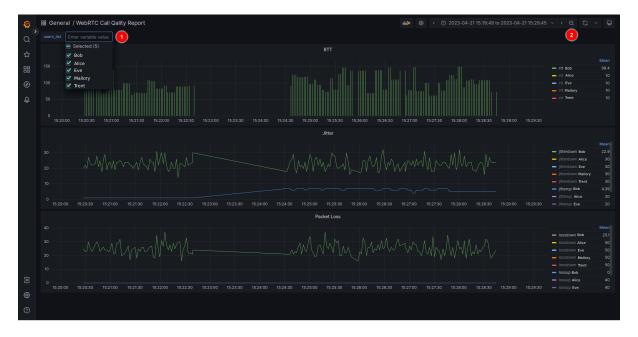

On grafana dashboard you can:

- $1. \ \ Select \ user \ that \ you \ want \ to \ display \ thank \ to \ the \ users\_list \ parameter$
- 2. Zoom out by pressing CRTL+Z or by clicking on the magnifier

**Warning:** All the added dashboards will not be saved in case of update.

### **Xuc CLI**

The xuc CLI is a small terminal tool that allows you to retrieve a bit of informations on the state of xuc internal tracking mechanics. You can compare them with your Asterisk state and clean them up if needed, which can troubleshoot some issues in production without the need to restart xuc.

The main command is the following: xivocc-dcomp exec xuc bin/xuc-cli

This command allows you to list the available command submodules and typing the command with one of those submodule allows you to list the available actions or run the command directly.

Here is a sum up of everything available (you need the xivocc-dcomp part mentionned above in front of each command):

- getversion: Prints xuc version
- starttime: Prints xuc start time
- info: Prints start time, version, and agent / users available in xuc internal repository
- mds YOURMDS: Prints AMI infos and connectivity of YOURMDS (replace with the technical name of your mds)
- siptracker YOURCONTACTID info: Prints infos of YOURCONTACTID (replace with the contact name of your choice, retrieved from asterisk)
- siptracker YOURCONTACTID clearcalls: Clear the list of calls that is tracked internally by xuc. Can be used to fix ghost call and stuck transfert issues
- siptracker YOURCONTACTID stop: Stops the xuc internal call tracker for this specific contact. The user will need to refresh his assistant to initialize a clean one

# 4.3.3 NGINX - proxy web

#### **Basic check**

On the standard HTTP port of the machine (80) you are redirected to UC Assistant over HTTPS (443).

You can open the fingerboard page https://xivocc/fingerboard

### Docker says nginx is restarting

• Check logs for missing files or links, nginx refuses to start if one of servers is not accessible, e.g. xuc is down.

## 4.3.4 PostgreSQL

### Container keeps on restarting after upgrade

After upgrading Docker it can sometimes happen that the container <code>xivocc\_pgxivocc\_1</code> gets stuck in restarting mode. Logs show the following error

```
FATAL: data directory "/var/lib/postgresql/data" has group or world access DETAIL: Permissions should be u=rwx (0700).
```

Error is caused by wrong permissions on the PostgreSQL data directory. Follow the below steps in order to fix the issue:

1. Find the location of the directory inside the container information:

```
docker inspect xivocc_pgxivocc_1 | grep volumes
```

2. Command output should give something like this:

```
"Source": "/var/lib/docker/volumes/

→82898d65ae41174865211ff709c12b1f5e7b3c1b7d26e73500b6e6c7cffb3f10/_data",
```

3. Use the result above to change the permissions:

```
chmod -R 700 /var/lib/docker/volumes/

--82898d65ae41174865211ff709c12b1f5e7b3c1b7d26e73500b6e6c7cffb3f10/_data
```

4. Restart the container:

```
xivocc-dcomp restart pgxivocc
```

# 4.3.5 Reporting

# DB Replic does not replicate call data

After experiencing a 'no space left on device' and restarting containers, it can sometimes happen that the data from XiVO is not replicated anymore. The following error can be found only in docker logs of DB Replic:

```
xivo-dcomp logs -tf --tail=10 db_replic
```

Error:

```
db_replic_1 | liquibase.exception.LockException: Could not acquire change log_lock. Currently locked by fe80:0:0:42:acff:fe11:8%eth0 (fe80:0:0:0:42:acff:fe11:8 which will be since 4/10/17 3:28 PM
```

This error is caused by a lock in liquibase db. Follow the below steps in order to fix the issue:

**Warning:** This problem should not happen, so you should know what you are doing and not follow this procedure blindly.

- 1. Stop db\_replic (XiVO), xivo\_stats (XiVO CC) and pack\_reporting (XiVO CC)
- 2. On XiVOCC, enter inside the pgxivocc docker container:

```
docker exec -it xivocc_pgxivocc_1 /bin/bash
```

3. Log on the database as postgres:

```
su - postgres
psql xivo_stats
```

4. Find if there still is an active lock:

5. If so, delete the lock:

### 6. Restart the containers:

```
xivo-dcomp start db_replic (XiVO)
xivocc-dcomp start pack_reporting (XiVO CC)
xivocc-dcomp start xivo_stats (XiVO CC)
```

Now, if xivo\_stats is stuck in exit (126), try a *docker rm -v {xivo\_stats contener id}* followed by a *xivocc-dcomp up -d*.

# **IPBX CONFIGURATION GUIDE**

# **5.1 Advanced Configuration**

This section describes the advanced system configuration.

# 5.1.1 XiVO General Settings

XiVO offers the possibility to configure the general settings via the  $Configuration \rightarrow Management \rightarrow General$  page.

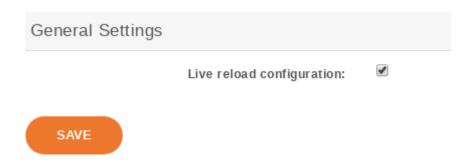

Fig. 1: Configure XiVO General Settings

Live reload configuration permit to reload its configuration on command received from WEBI (this option is enabled by default).

If you deactivate Live reload, apart from commands to xivo-ctid service, no config update command will be sent to udpate the services configuration. You must then reload the configuration accordingly.

The table below lists the parameters that will need a manual reload:

| Services -> IPBX -> IPBX Settings |           |                                            |                                   |  |  |  |
|-----------------------------------|-----------|--------------------------------------------|-----------------------------------|--|--|--|
| Menu                              | Section   | Parameter                                  | Reload command                    |  |  |  |
| Users                             | General   | On-Hold Music, Caller<br>ID                | sip reload                        |  |  |  |
|                                   | Lines     | all                                        | sip reload dialplan<br>reload     |  |  |  |
|                                   | Services  | Enable supervision                         | dialplan reload                   |  |  |  |
|                                   | Voicemail | all                                        | voicemail reload<br>sip reload    |  |  |  |
|                                   | Func Keys | Type Customized with Supervision activated | dialplan reload +<br>phone reboot |  |  |  |

continues on next page

Table 1 – continued from previous page

|                           | Table 1 – continued                                                        | illoili pievious page                                            |                                                                                     |
|---------------------------|----------------------------------------------------------------------------|------------------------------------------------------------------|-------------------------------------------------------------------------------------|
| Groups                    | General                                                                    | <ul><li>Name, Ring strategy,</li><li>User reachability</li></ul> | queue reload all                                                                    |
|                           |                                                                            | timeout,                                                         |                                                                                     |
|                           |                                                                            | • Time before retry-<br>ing a call to a user,                    |                                                                                     |
|                           |                                                                            | • Call a member already in line,                                 |                                                                                     |
|                           |                                                                            | • On-Hold Music                                                  |                                                                                     |
|                           |                                                                            | Number                                                           | dialplan reload                                                                     |
|                           | Users                                                                      | all                                                              | queue reload<br>members                                                             |
|                           | Application                                                                | N.A.                                                             | N.A.                                                                                |
|                           | Call permissions                                                           | N.A.                                                             | N.A.                                                                                |
|                           | No answer                                                                  | N.A.                                                             | N.A.                                                                                |
|                           | Schedules                                                                  | N.A.                                                             | N.A.                                                                                |
| Voicemails                | all                                                                        | all                                                              | voicemail reload                                                                    |
| Conference rooms          | General                                                                    | Number, PIN code, Orga-<br>nizer PIN code                        | dialplan reload                                                                     |
| Services -> IPBX -> Cal   | l management                                                               |                                                                  |                                                                                     |
| Menu                      | Section                                                                    | Parameter                                                        | Reload command                                                                      |
| Incoming calls            | all                                                                        | N.A.                                                             | N.A.                                                                                |
| Outgoing calls            | Exten                                                                      | all                                                              | dialplan reload                                                                     |
| Call permissions          | all                                                                        | N.A.                                                             | N.A.                                                                                |
| Call filters              | all                                                                        | N.A.                                                             | N.A.                                                                                |
| Call pickups              | Interceptors                                                               | all                                                              | sip reload                                                                          |
|                           | Intercepted                                                                | all                                                              | sip reload                                                                          |
| Schedule                  | all                                                                        | N.A.                                                             | N.A.                                                                                |
| Services -> Call center - |                                                                            |                                                                  |                                                                                     |
| Menu                      | Section                                                                    | Parameter                                                        | Reload command                                                                      |
| Agents                    | all                                                                        | all                                                              | queue reload all                                                                    |
| Queues                    | General                                                                    | Name, Ring strategy, On-<br>Hold Music                           | queue reload all                                                                    |
|                           |                                                                            | Number                                                           | dialplan reload                                                                     |
|                           | Announces                                                                  | all                                                              | queue reload all                                                                    |
|                           | Members                                                                    | all                                                              | queue reload                                                                        |
|                           |                                                                            |                                                                  | members                                                                             |
|                           | Application                                                                | N.A.                                                             |                                                                                     |
|                           |                                                                            |                                                                  | members                                                                             |
|                           | Application                                                                | N.A.                                                             | members<br>N.A.                                                                     |
|                           | Application<br>No answer                                                   | N.A.<br>N.A.                                                     | members<br>N.A.<br>N.A.                                                             |
|                           | Application<br>No answer<br>Advanced                                       | N.A.<br>N.A.<br>all                                              | members N.A. N.A. queue reload all                                                  |
|                           | Application No answer Advanced Schedules Diversions                        | N.A.<br>N.A.<br>all<br>N.A.<br>N.A.                              | members N.A. N.A. queue reload all N.A.                                             |
| Agents                    | Application No answer Advanced Schedules Diversions Qualifications         | N.A.<br>N.A.<br>all<br>N.A.<br>N.A.<br>N.A.                      | members N.A. N.A. queue reload all N.A. N.A. N.A.                                   |
| Agents Oueues penalties   | Application No answer Advanced Schedules Diversions Qualifications all     | N.A.<br>N.A.<br>all<br>N.A.<br>N.A.<br>N.A.                      | members N.A. N.A. queue reload all N.A. N.A. N.A. queue reload all                  |
| Queues penalties          | Application No answer Advanced Schedules Diversions Qualifications all all | N.A. N.A. all N.A. N.A. N.A. all                                 | members N.A. N.A. queue reload all N.A. N.A. N.A. queue reload all queue reload all |
|                           | Application No answer Advanced Schedules Diversions Qualifications all     | N.A.<br>N.A.<br>all<br>N.A.<br>N.A.<br>N.A.                      | members N.A. N.A. queue reload all N.A. N.A. N.A. queue reload all                  |

### 5.1.2 Activate Directmedia with SIP Provider & DTMF RFC 2833

Important: This page describes how to enable Directmedia on your XiVO PBX in the specific following context:

- with a SIP Provider authorizing directmedia (or requiring it),
- and with this SIP Provider using DTMF according to RFC 2833

Other use cases are not covered here.

### Introduction

Directmedia is an Asterisk feature to optimize network streams. By default, when asterisk establishes a call between two phones, it establishes the media stream (voice or video RTP stream) via itself. Then, if A calls B, the media stream goes from A to asterisk and then from asterisk to B:

```
Without directmedia:

A <---- SIP & RTP ----> | XiVO | <---- SIP & RTP ----> B +------+
```

Enabling Directmedia make media streams to flow directly between A and B:

This is particularly useful when your XiVO PBX and phones are not located on the same site. In this case, activating Directmedia could dramatically save network bandwidth.

### **Prerequisites**

- As written in the note above we only cover the case where your SIP Provider will accept media stream directly between your endpoints and its media gateways.
- Also it describes how to configure your system if your SIP Provider accepts DTMF in RFC 2833.
- And you **must** ensure that network routing is working between your different endpoints as enabling direct-media means that media stream will flow directly between endpoints (phones, gateways, operators etc.).
- Note also that in this context network QoS should be taken into account with great care, but is outside the scope of this page.

### Configuration

### Directmedia activation

First of all, enable directmedia on your XiVO PBX:

- 1. Go to Services  $\rightarrow$  IPBX  $\rightarrow$  General settings  $\rightarrow$  SIP Protocol  $\rightarrow$  Default
- 2. Set Redirect media stream to Not behind NAT
- 3. Set *DTMF* to **RFC2833**

### **Device configuration**

Device configuration must be changed to activate the RFC 2833 DTMF mode:

- 1. Go to Configuration  $\rightarrow$  Provisioning  $\rightarrow$  Template device
- 2. Edit the Default template device
- 3. and set *DTMF* to **RTP-out-of-band**
- 4. This requires a synchronization of all Devices (see Synchronize a device)

### **SIP Provider Trunk Configuration**

Verify that your SIP Provider trunk configuration has also directmedia activated:

- 1. Edit your SIP Provider trunk,
- 2. In tab Advanced set Redirect media streams to Not behind NAT
- 3. In tab Signalling set DTMF to RFC2833

#### **Other SIP Trunks**

If you have other SIP trunks on your installation, you should verify that the DTMF mode is according to what the endpoint support. And, as it is not covered in this guide, we recommend that you deactivate directmedia:

- 1. Edit the SIP trunk,
- 2. In tab Advanced set Redirect media streams to No
- 3. In tab *Signalling* set *DTMF* to the one supported by the endpoint.

### **User configuration**

For directmedia to work with DTMF set in RFC 2833 mode you must deactivate the following options for users:

- 1. Go to Services  $\rightarrow$  IPBX  $\rightarrow$  IPBX Settings  $\rightarrow$  Users,
- 2. edit each user except Switchboard user,
- 3. go to tab Services
- 4. and un-check all following options:
- Enable call transfer
- Enable online call recording

### **Groups configuration**

For directmedia to work with DTMF set in RFC 2833 mode you must deactivate the following options for groups:

- 1. Go to Services  $\rightarrow$  IPBX  $\rightarrow$  IPBX Settings  $\rightarrow$  Groups,
- 2. edit each group,
- 3. go to tab Application
- 4. and un-check all following options:
- Allow called one to transfer the caller
- Allow caller to transfer the call
- Allow called on to record the call
- Allow caller to record the call

### **Queues configuration**

For directmedia to work with DTMF set in RFC 2833 mode you must deactivate the following options for queues:

- 1. Go to Services  $\rightarrow$  Call Center  $\rightarrow$  Configuration  $\rightarrow$  Queues,
- 2. edit each queue except the Switchboard queue,
- 3. go to menu Application
- 4. and un-check all following options:
- Allow callee to hang up the call
- Allow caller to hang up the call
- Allow callee to transfer the call
- Allow caller to transfer the call
- Allow callee to record the call
- Allow caller to record the call

### Conclusion

After having followed the above configuration steps, your XiVO will be configured for directmedia with a SIP Provider using DTMF in RFC 2833 mode.

### Limitations

This configuration is not compatible with:

- XiVO Client transfer method:
  - after having un-checked the option Enable call transfer transfer won't be possible from legacy XiVO
     Client.
- Switchboard: calls towards Switchboard will be without directmedia. Directmedia will be activated on the call after having been transfered (as the legacy transfer method must be used for Switchboard CTI application)
- Jitterbuffer: jitterbuffer must be disabled on your XiVO PBX.
- Recording: if the call recording is activated for calls, it will disable Directmedia on these calls.
- ChanSpy: listening to an agent (see CCManager application documentation) will disable temporarily the directmedia. When listening is stopped, media flow will be re-established directly between agent and caller.

# **5.1.3 Telephony certificates**

Note: this figure is current not used and not fully described.

XiVO offers the possibility to create and manage X.509 certificates via the the  $Configuration \rightarrow Management \rightarrow Certificates$  page.

These certificates can be used for:

- enabling SIP TLS
- enabling encryption between the CTI server and the XiVO clients

For the certificate used for HTTPS, see HTTPS certificate.

## **Creating certificates**

You can add a certificate by clicking on the add button at the top right of the page. You'll then be shown this page:

| eneral                   |             |
|--------------------------|-------------|
| Name:                    |             |
| Certification authority: |             |
| Autosigned:              |             |
| Certification authority: | aastra-CA ▼ |
| CA password:             |             |
| Password:                |             |
| Cipher:                  | ▼           |
| Key length:              | 1024 ▼      |
| Validity end date:       |             |
| Common name:             | •           |
| Email :                  |             |
| Unit:                    |             |
| Organization:            |             |
| City:                    |             |
| State:                   |             |
| Country:                 |             |

Fig. 2: Adding a certificate

You should look at the *examples* if you don't know which attributes to set when creating your certificates.

### Removing certificates

When removing a certificate, you should remove all the files related to that certificates.

**Warning:** If you remove a certificate that is used somewhere in XiVO, then you need to manually reconfigure that portion of XiVO.

For example, if you remove the certificate files used for SIP TLS, then you need to manually disable SIP TLS or asterisk will look for certificate file but it won't be able to find them.

### **Examples**

In the following examples, if a field is not specified than you should leave it at its default value.

### **Creating certificates for SIP TLS**

You need to create both a CA certificate and a server certificate.

#### CA certificate:

- Name: phones-CA
- Certification authority (checkbox): checked
- Autosigned: checked
- Valid end date: at least one month in the future
- Common name: the FQDN (Fully Qualified Domain Name) of your XiVO
- Organization: your organization's name, or blank
- Email: your email or organization's email

### Server certificate:

- Name: phones
- Certification authority (select): phones-CA
- Valid end date: at least one month in the future
- Common name: the FQDN of your XiVO
- Organization: your organization's name, or blank
- Email: your email or organization's email

### Creating certificate for CTI server

- Name: xivo-ctid
- Autosigned : checked
- Valid end date: at least one month in the future
- Common name: the FQDN of your XiVO
- Organization: your organization's name, or blank
- Email: your email or organization's email

**Warning:** You must *not* set a password for the certificate. If the certificate is password protected, the CTI server will not be able to use it.

# 5.2 Boss Secretary Filter

The boss secretary filter allow to set a secretary or a boss role to a user. Filters can then be created to filter calls directed to a boss using different strategies.

# 5.2.1 Quick Summary

In order to be able to use the boss secretary filter you have to:

- Select a boss role for one the users
- Select a secretary role for one of the users
- Create a filter to set a strategy for this boss secretary filter
- Add a function key for the user boss and the user secretary

# 5.2.2 Defining a Role

The secretary or boss role can be set in the user's configuration page under the service tab. To use this feature, at least one boss and one secretary must be defined.

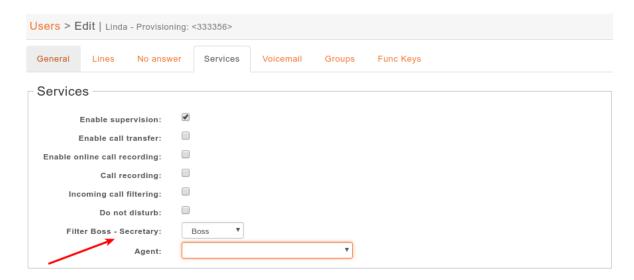

# 5.2.3 Creating a Filter

The filter is used to associate a boss to one or many secretaries and to set a ring strategy. The call filter is added in the  $Services \rightarrow IPBX \rightarrow Call\ management \rightarrow Call\ filters$  page.

### Different ringing strategies can be applied:

- Boss rings first then all secretaries one by one
- Boss rings first then secretaries are all ringing simultaneously
- Secretaries ring one by one
- Secretaries are all ringing simultaneously

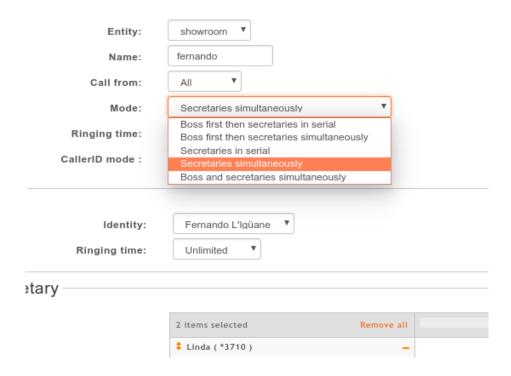

- · Boss and secretaries are ringing simultaneously
- Change the caller id if the secretary wants to know which boss was initialy called

When one of serial strategies is used, the first secretary called is the last in the list. The order can be modified by drag and drop in the list.

# **5.2.4 Usage**

The call filter function can be activated and deactivated by the boss or the secretary using the \*37 extension. The extension is defined in *IPBX services* > *Extensions*.

The call filter has to be activated for each secretary if more than one is defined for a given boss.

The extension to use is \*37<callfilter member id>.

In this example, you would set 2 Func Keys \*373 and \*374 on the Boss.

On the secretary Jina LaPlante you would set \*373.

On the secretary Ptit Nouveau you would set \*374.

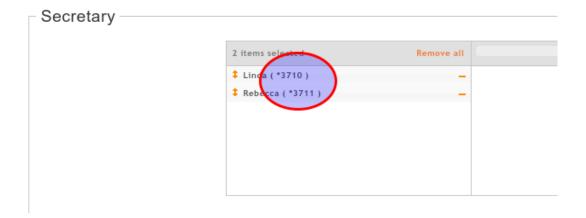

# 5.2.5 Function Keys

A more convenient way to active the boss secretary filter is to assign a function key on the boss' phone or the secretary's phone. In the user's configuration under Func Keys. A function key can be added for each secretaries of a boss.

If supervision is activated, the key will light up when filter is activated for this secretary. If a secretary also has a function key on the same boss/secretary combination the function key's BLF will be in sync between each phones.

Warning: With SCCP phones, you must configure a custom Func Keys.

### 5.2.6 Limitations

In case it is needed to switch the roles between users (eg. change secretary user to a boss user and vice versa) it is not possible to make this change by editing the call filter. In order to switch the roles the old call filter should be removed and then a new call filter with the correct role assignment should be created.

# 5.3 Call Completion

The call completion feature (or CCSS, for Call Completion Supplementary Services) in XiVO allows for a caller to be automatically called back when a called party has become available.

- 1. To illustrate, let's say Alice attempts to call Bob.
- 2. Bob is currently on a phone call with Carol, though, so Bob rejects the call from Alice
- 3. Alice then dials \*40 to request call completion.
- 4. Once Bob has finished his phone call, Alice will be automatically called back by the system.
- 5. When she answers, Bob will be called on her behalf.

This feature has been introduced in XiVO in version 14.17.

# 5.3.1 Description

Call completion can be used in two scenarios:

- when the called party is busy (Call Completion on Busy Subscriber)
- when the called party doesn't answer (Call Completion on No Response)

We have already discussed the busy scenario in the introduction section.

Let's now illustrate the no answer scenario:

- 1. Alice attempts to call Bob.
- 2. Bob doesn't answer the phone. Alternatively, Alice hangs up before Bob has the time to answer the call.
- 3. Alice then dial \*40 to request call completion.
- 4. When Bob's phone becomes busy and then is no longer busy, Alice is automatically called back.
- 5. When she answers, Bob will be called on her behalf.

The important thing to note here is step #4. Bob's phone needs to become busy and then no longer busy for Alice to be called back. This means that if Bob was away when Alice called him, but when he came back he did not received nor placed any call, then Alice will not be called back.

In fact, in all scenarios, after call completion has been requested by the caller, the called phone needs to transition from busy to no longer busy for the caller to be called back. This means that in the following scenario:

- 1. Alice attempts to call Bob.
- 2. Bob is currently on a phone call, so he doesn't answer the call from Alice.
- 3. Bob finish his call a few seconds later.
- 4. Alice then dials \*40 to request call completion (Bob is not busy anymore).

Then, for Alice to be called back, Bob needs to become busy and then not busy.

If Alice is busy when Bob becomes not busy, then the call completion callback will only happen after both Alice and Bob are not busy.

When call completion is active, it can be cancelled by dialing the \*40 extension.

Some timers governs the use of call completion. These are:

- offer timer: the time the caller has to request call completion. Defaults to 30 (seconds).
- busy available timer: when call completion on busy subscriber is requested, if this timer expires before the called party becomes available, then the call completion attempt will be cancelled. Defaults to 900 (seconds).
- no response available timer: similar to the "busy available timer", but when call completion on no response is requested. Defaults to 900 (seconds).
- recall timer: when the caller who requested call completion is called back, how long the original caller's phone rings before giving up. Defaults to 30 (seconds).

It's currently impossible to modify the value of these timers in XiVO.

### **Special Scenarios**

There are four special scenarios:

- the call completion will not activate
- the call completion will activate and call back for the original called party
- the call completion will activate and call back for the rerouted called party
- the call completion will activate and call back for the original called party but fail to join him

### Call completion will not activate

It is not possible to activate call completion in the following two scenarios.

First scenario: Alice tries to call Bob, but Bob has currently reached its "simultaneous calls" limit. When activating call completion, Alice hears that the call completion can not be activated.

Note: The "simultaneous calls" option is configured per user via the XiVO web interface.

Second scenario: Alice tries to call Bob, but the call is redirected to Charlie.

This occurs when Bob redirects/rejects the call with any of the following:

- Unconditional call forwarding towards Charlie
- Closed schedule towards Charlie
- Call permission forbidding Alice to call Bob
- Preprocess subroutine forwarding the call towards Charlie

### Call completion will activate and call back for the original called party

Scenario: Alice tries to call Bob, but the call is redirected to Charlie. When activating call completion, Alice hears that the call completion is activated and eventually Alice is called back to speak with Bob.

This occurs when Bob redirects/rejects the call with any of the following:

- No-answer call forwarding towards Charlie
- · Busy call forwarding towards Charlie

### Call completion will activate and call back for the rerouted called party

Scenario: Alice tries to call Bob, but the call is redirected to Charlie. When activating call completion, Alice hears that the call completion is activated and eventually Alice is called back to speak with Charlie.

This occurs when Bob redirects the call with any of the following:

• Boss-Secretary filter to the secretary Charlie

# Call completion will activate and call back for the original called party but fail to join him

Scenario: Alice tries to call Bob, but the call is redirected to Charlie. When activating call completion, Alice hears that the call completion is activated and eventually Alice is called back to speak with Bob. But when Alice answers, Bob is not called. If Alice activates call completion again, she will hear that the call completion was cancelled.

This occurs when Bob redirects/rejects the call with any of the following:

- Do Not Disturb mode
- a new call forwarding rule that was applied after Alice activated call completion:
  - Unconditional call forwarding towards Charlie
  - Closed schedule towards Charlie
  - Call permission forbidding Alice to call Bob
  - Preprocess subroutine forwarding the call towards Charlie

### Limitations

- Call completion can only be used with SIP lines. It can't be used with SCCP lines.
- It can't be used with outgoing calls and incoming calls, except if these calls are passing through a customized trunk of type Local.
- It can't be used with groups or queues.
- The call completion feature can't be enabled only for a few users; either all users have access to it, or none.

## 5.3.2 Configuration

The call completion extension is enabled via the  $Services \rightarrow IPBX \rightarrow IPBX \ services \rightarrow Extensions$  page, in the General tab.

If your XiVO has been installed in version 14.16 or earlier, then this extension is by default disabled. Otherwise, this extension is by default enabled.

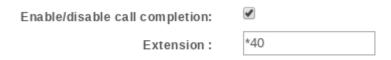

Fig. 3: Call Completion Extension

# 5.4 Caller Number Normalization

Providers can send the **caller** number in various formats (e.g. for french national number you could receive 0123456789 or +33123456789 or even 33123456789). You can change the caller number to adapt to your need. For examples:

- you may want to always display incoming numbers in E.164 format (e.g. +33123456789)
- or, if you use a prefix to dial outgoing numbers (like a 0), you should add a 0 to the received caller number so you can redial it.

This caller number normalization is done via the *xivo\_in\_callerid.conf* file.

**Important:** Before modifying this file, you must know:

- that any caller number modification will break the Customer Call History,
- and that the *Reverse lookup* is done with the caller number **after** it has been modified through the rules of this xivo\_in\_callerid.conf file.

**Therefore**, if you need to have the *Customer Call History* (used in *CC Agent* and *Switchboard* applications), then you must void all the rules in this file (i.e. remove the content of the add and strip lines so the caller number is not changed). *But then* you must take care that, if you also use the *Reverse lookup*, the phone numbers in your directory are stored in the same format than received from the provider (i.e. if your provider sends +33123456789 the phone number must be stored in the directory as +33123456789).

### 5.4.1 Default rules

By default the following rules are applied

### National number with missing prefix

- rule: if caller number does not start by 0 and is 9 digits long
- action: add a leading 0
- example: 123456789 is normalized to 0123456789

### French national number E.164 format

- rule: if caller number starts with +33 and is followed by 9 digits
- action: replace +33 with 0
- example: +33123456789 is normalized to 0123456789

### International number E.164 format

• rule: if caller number starts with + followed by at least 4 digits

• action: replace + with 00

• example: 33123456789 is normalized to 0033123456789

### International number with missing prefix

• rule: if caller number does not start by 0 and is at least 11 digits long

• action: add a leading 00

• example: 33123456789 is normalized to 0033123456789

# 5.5 Call Permissions

You can manage call permissions via the Services  $\rightarrow$  IPBX  $\rightarrow$  Call management  $\rightarrow$  Call permissions page.

Call permissions can be used for:

- denying a user from calling a specific extension
- denying a user of a group from calling a specific extension
- denying a specific extension on a specific outgoing call from being called
- denying an incoming call coming from a specific extension from calling you

More than one extension can match a given call permission, either by specifying more than one extension for that permission or by using extension patterns.

You can also create permissions that allow a specific extension to be called instead of being denied. This make it possible to create a general "deny all" permission and then an "allow for some" one.

Finally, instead of unconditionally denying calling a specific extension, call permissions can instead challenge the user for a password to be able to call that extension.

As you can see, you can do a lot of things with XiVO's call permissions. They can be used to create fairly complex rules. That said, it is probably *not* a good idea to so because it's pretty sure you'll get it somehow wrong.

### 5.5.1 Notes

#### Internal Calls

**Note:** You can only deny **internal calls** towards **users**' extensions.

If you apply a *Deny* rule towards an extension to a User, it will only work if it is the extension of a user (or an extension that go through an outgoing call). It won't work if the extension is the number of a Queue or a Conference room.

### **Forwarded Calls**

Note: Forwarded calls will be checked against the forwarder call permissions (if forwarder is a user).

When a call is forwarded, the call permissions will be checked against the **forwarder** permissions (not the caller permissions).

This applies only to a call:

- · forwarded by
  - a user
- · thanks to
  - XiVO forward extensions (like unconditional forward (\*21), forward on no answer (\*22)...),
  - or his phone **SIP forward** feature
- · towards either:
  - another user
  - or a number which will go through an outgoing call

# 5.5.2 Examples

Note that when creating or editing a call permission, you must at least:

- fill the Name field
- have one extension / extension pattern in the Extensions field

### Denying a user from calling a specific extension

- Add the extension in the extensions list
- In the *Users* tab, select the user

**Note:** User's Rightcall Code (Services  $\rightarrow$  IPBX  $\rightarrow$  IPBX Settings  $\rightarrow$  Users under Services tab) overwrite all password call permissions for the user.

**Warning:** The extension can be anything but it will only work if it's the extension of a user or an extension that pass through an outgoing call. It does *not* work, for example, if the extension is the number of a conference room.

## Denying a user of a group from calling a specific extension

First, you must create a group and add the user to this group. Note that groups aren't required to have a number. Then,

- Add the extension in the extensions list
- In the *Groups* tab, select the group

5.5. Call Permissions 267

### Denying users from calling a specific extension on a specific outgoing call

- Add the extension in the extensions list
- In the Outgoing calls tab, select the outgoing call

Note that selecting both a user and an outgoing call for the same call permission doesn't mean the call permission applies only to that user. In fact, it means that the user can't call that extension and that the extension can't be called on the specific outgoing call. This in redundant and you will get the same result by not selecting the user.

### Denying an incoming call coming from a specific extension from calling you

Call permissions on incoming calls are semantically different from the other scenarios since the extension that you add to the permission will match the extension of the caller (i.e. the caller number) and *not* the extension that the caller dialed (i.e. the callee number).

- Add the extension in the extensions list.
- In the *Incoming calls* tab, select the incoming call

# 5.6 Call Logs

Call logs are pre-generated from CEL entries. The generation is done automatically by xivo-call-logd. xivo-call-logs is also run nightly to generate call logs from CEL that were missed by xivo-call-logd.

Note: The oldest call logs are periodically removed. See *Purge Logs* for more details.

# 5.6.1 Search Dashboard

Call logs can be accessed using the menu  $Services \rightarrow IPBX \rightarrow Call \ management \rightarrow Call \ Logs$  page.

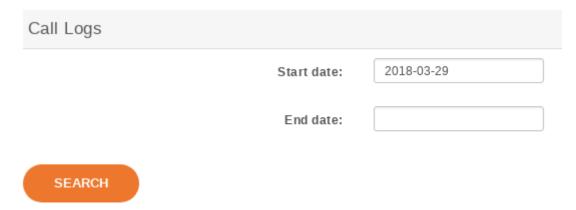

Fig. 4: Calls Records Dashboard

Specifying no start date returns all available call logs. Specifying a start date and no end date returns all call logs from start date until now.

Call logs are presented in a CSV format. Here's an example:

```
Call Date, Caller, Called, Period, user Field 2015-01-02T00:00:00, Alice (1001), 1002, 2, userfield
```

The CSV format has the following specifications:

- field names are listed on the first line
- fields are separated by commas:,
- if there is a comma in a field value, the value is surrounded by double quotes: "
- the UTF-8 character encoding is used

### **5.6.2 REST API**

Call logs are also available from xivo-confd REST API.

# 5.6.3 Manual generation

Call logs can also be generated manually. To do so, log on to the target XiVO server and run:

```
xivo-call-logs
```

To avoid running for too long in one time, the call logs generation is limited to the N last unprocessed CEL entries (default 20,000). This means that successive calls to xivo-call-logs will process N more CELs, making about N/10 more calls available in call logs, going further back in history, while processing new calls as well.

You can specify the number of CEL entries to consider. For example, to generate calls using the 100,000 last unprocessed CEL entries:

```
xivo-call-logs -c 100000
```

# 5.7 Conference Room

# 5.7.1 Adding a conference room

In this example, we'll add a conference room with number 4010.

First, you need to define a conference room number range for the ''default' context via the  $Services \rightarrow IPBX \rightarrow IPBX$  Configuration  $\rightarrow$  Contexts page.

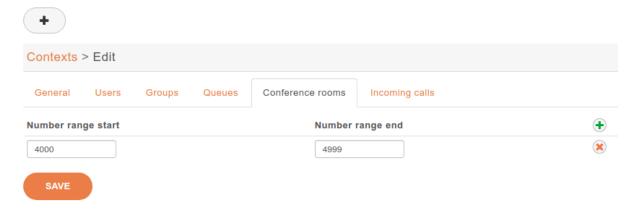

Fig. 5: Adding a conference room number range to the default context

You can then create a conference room via the Services  $\rightarrow$  IPBX  $\rightarrow$  IPBX Settings  $\rightarrow$  Conference rooms page.

In this example, we have only filled the "Name" and "Number" fields, the others have been left to their default value.

As you can see, there's quite a few options when adding / editing a conference room. Here's a description of the most common one:

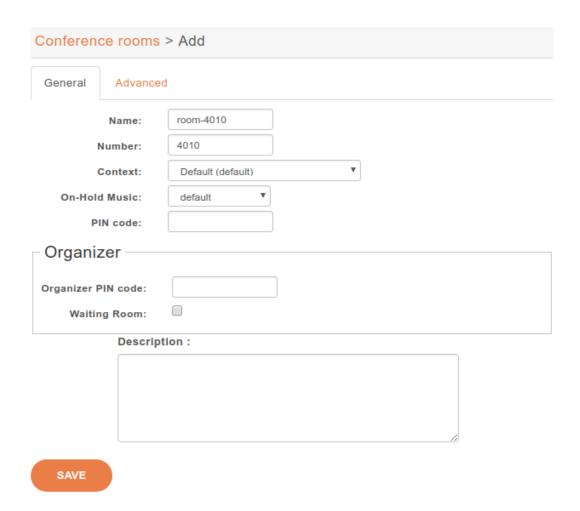

Fig. 6: Creating conference room 4010

### **General Tab**

- *Pin code*: Protects your conference room with a PIN number. People trying to join the room will be asked for the PIN code.
- Organizer Pin Code: This pin code is used to define an organizer for the conference, organizer will have the right to mute or kick participants with the Conferences monitoring in uc assistant application.
- Waiting room: Once this option is checked the users are not able to speak in the room and have to wait the organizer to join the conference.

**Note:** You must define a general pin code if you want to be able to organize conferences and use the organizers features.

#### **Advanced Tab**

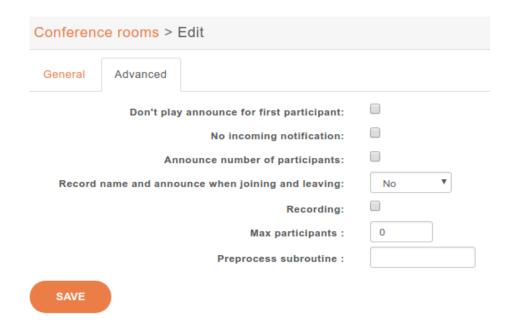

Fig. 7: Conference room configuration advanced tab

- Don't play announce for first participant: First user joining will not get any announce.
- *No incoming notification*: Users will not hear incoming announces. Deactivates the sound when user enters / leaves conference. It also deactivates the name recording feature, but not the announce of number of participants.
- Announce number of participants: Announce user(s) count on joining a conference.
- Record name and announce when joining and leaving: The user is allowed to record his name that will be heard by the other conference attendees. Can be reviewed afert record (yes) or not (No Review).
- Recording: This conference room is recorded.
- Max participants: Define the maximum number of participants, default to 0.
- Preprocess subroutine: See Subroutine.

5.7. Conference Room 271

# 5.8 CTI Server

The CTI server configuration options can be found in the web-interface under the services tab.

# 5.8.1 General Options

The general options allow the administrator to manage network connections between the CTI server and the clients.

The section named STARTTLS options allows the administrator to enable encrypted communications between the clients and xivo-ctid and specify the certificate and private keys to use.

If no certificate and private key is configured, xivo-ctid will use the ones located in /usr/share/xivo-certs.

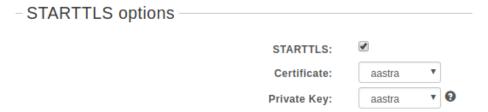

Parting options are used to isolate XiVO users from each other. These options should be used when using the same XiVO for different enterprises.

Context separation is based on the user's line context. A user with no line is not the member of any context and will not be able to do anything with the CTI client.

| Note: | xivo-dird must be restarted to take into account this parameter. |  |  |
|-------|------------------------------------------------------------------|--|--|
|       |                                                                  |  |  |
|       | Contexts Separation:                                             |  |  |

### 5.8.2 Authentication

xivo-ctid uses xivo-auth to authenticate users. The default authentication backend is *xivo\_user*. To change the authentication backend, add a configuration file in /etc/xivo-ctid/conf.d with the following content:

```
auth:
   backend: backend_name
```

where backend name is the name of an enabled xivo-auth Backends Plugins.

## **5.8.3 Presence Option**

In the *Status* menu, under *Presences*, you can edit presences group. The default presence group is *francais*. When editing a group, you will see a list of presences and their descriptions.

To use another presence group, you can edit the CTI profile you are using and select the appropriate presence group for that profile.

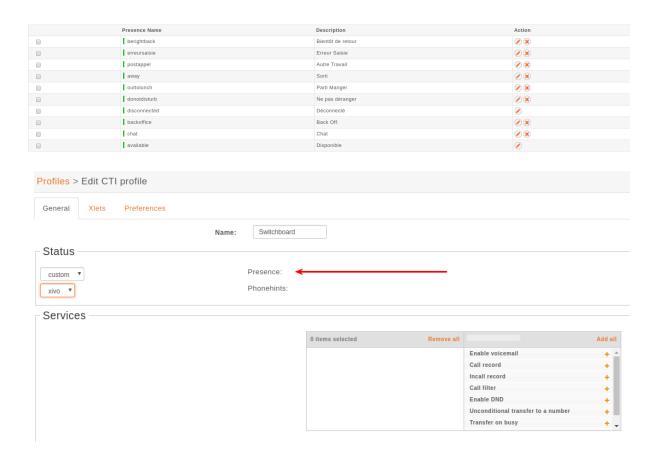

### **Available configuration**

- Presence name is the name of the presence
- *Display name* is the human readable representation of this presence
- Color status is not relevant
- Other reachable statuses is the list of presence that can be switched from this presence state
- Actions are post selection actions that are triggered by selecting this presence

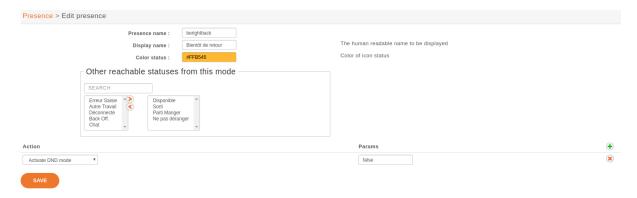

5.8. CTI Server 273

### **Actions**

| action                      | param            |
|-----------------------------|------------------|
| Enable DND                  | {'true','false'} |
| Pause agent in all queues   |                  |
| Unpause agent in all queues |                  |
| Agent logoff                |                  |

# 5.8.4 Enable encryption

To enable encryption of CTI communications between server and clients, you have to enable STARTTLS in CTI Server  $\rightarrow$  General settings  $\rightarrow$  General

Custom certificates can be added in Configuration o Certificates and used in CTI Server o General settings o General

In your XiVO Client, in the menu XiVO Client  $\rightarrow$  Configure  $\rightarrow$  Connection, click on the lock icon.

**Note:** A client which chooses to use encryption will not be able to connect to a server that does not have START-TLS enabled.

**Warning:** For now, there is no mechanism for strong authentication of the server. The connection is encrypted, but the identity of the server is not verified.

# 5.8.5 CTI profiles

The CTI profiles define which features are made available to a user. You can configure which profile will be used by a user in the menu  $IPBX \rightarrow PBX$  Settings  $\rightarrow Users$ :

You can also customize the default profiles or add new profiles in the menu CTI Server  $\rightarrow$  Profiles:

### **Xlets**

To choose which features are available to users using a profile, you have to select which *Xlets* will be available.

The *Position* attribute determines how the Xlets will be laid out:

- *dock* will display a Xlet in its own frame. This frame can have some options:
  - Floating means that the frame can be detached from the main window of the CTI Client.
  - Closable means that the Xlet can be hidden
  - Movable means that the Xlet can be moved (either inside the main window or outside)
  - Scroll means that the Xlet will display a scroll bar if the Xlet is too large.
- *grid* will display a Xlet inside the main window, and it will not be movable. Multiple *grid* Xlets will be laid out vertically (the second below the first).
- *tab* will display a Xlet inside a tab of the Xlet *Tabber*. Thus the Xlet *Tabber* is required and can't be in a *tab* position.

The *Number* attribute gives the order of the Xlets, beginning with 0. The order applies only to Xlets having the same *Position* attribute.

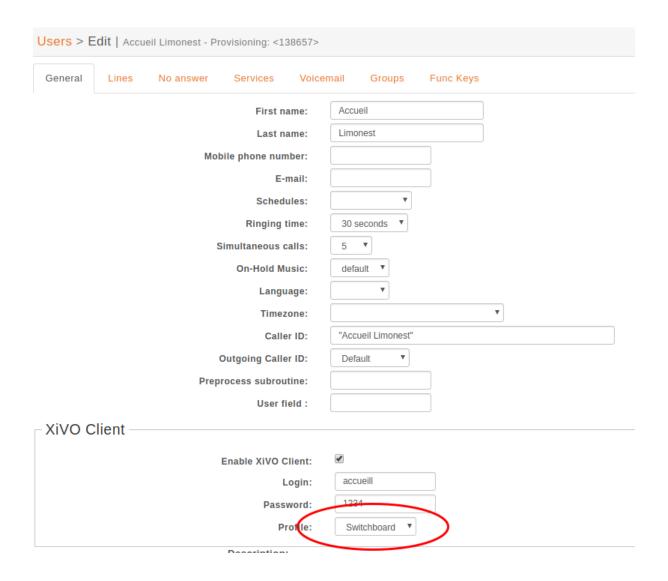

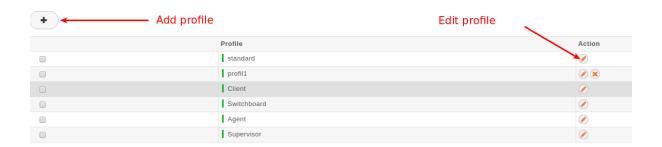

5.8. CTI Server 275

# 5.9 Display customer informations

# **5.9.1 Sheet Configuration**

Sheets can be defined under  $Services \to CTI Server \to Models$  in the web interface. Once a sheet is defined, it has to be assigned to an event in the  $Services \to CTI Server \to Events$  menu.

### Model

The model contains the content of the displayed sheet.

#### **Event**

Events are actions that trigger the defined sheet. A sheet can be assigned to many events. In that case, the sheet will be raised for each event.

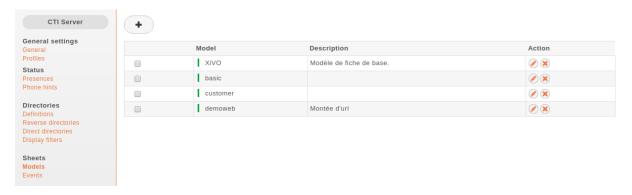

# **General settings**

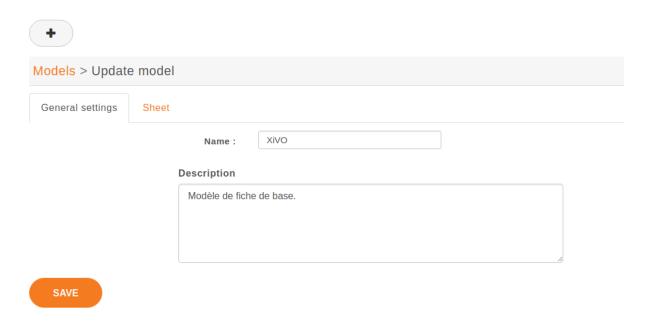

You must give a name to your sheet to be able to select it later.

### **Sheets**

Sheets allows to list different fields and associated content to be displayed in XivoCC application such as *CC Agent*. The information will be automatically laid out in a linear fashion and will be read-only.

#### List of fields

### Default XiVO sheet example:

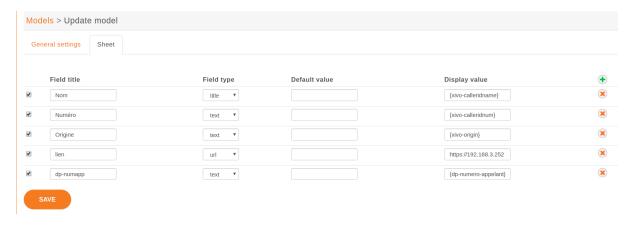

Each field is represented by the following parameters:

- Field title: name of your line used as label on the sheet.
- Field type: define the type of field displayed on the sheet. Supported field types:
  - title: to create a title on your sheet
  - text: show a text
  - url: a simple url link, open your default browser.
  - urlx: not implemented
  - phone : not implemented
  - form: not implemented
- Default value: if given, this value will be used when all substitutions in the display value field fail.
- Display value: you can define text, variables or both. See the *variable list* for more information.

#### **Variables**

Three kinds of variables are available:

- xivo- prefix is reserved and set inside the CTI server:
  - xivo-where for sheet events, event triggering the sheet
  - xivo-origin place from where the lookup is requested (did, internal, forcelookup)
  - xivo-direction incoming or internal
  - xivo-did DID number
  - xivo-calleridnum
  - xivo-calleridname
  - xivo-calleridrdnis contains information whether there was a transfer
  - xivo-calleridton Type Of Network (national, international)

- xivo-calledidnum
- xivo-calledidname
- xivo-ipbxid (xivo-astid in 1.1)
- xivo-directory: for directory requests, it is the directory database the item has been found
- xivo-queuename queue called
- xivo-agentnumber agent number called
- xivo-date formatted date string
- xivo-time formatted time string, when the sheet was triggered
- xivo-channel asterisk channel value (for advanced users)
- xivo-uniqueid asterisk uniqueid value (for advanced users)
- db- prefixed variables are defined when the reverse lookup returns a result.

For example if you want to access to the reverse lookup full name, you need to define a field fullname in the directory definition, mapping to the full name field in your directory. The {db-fullname} will be replaced by the caller full name. Every field of the directory is accessible this way.

• *dp*- prefixed ones are the variables set through the dialplan (through UserEvent application)

For example if you want to access from the dialplan to a variable dp-test you need to add in your dialplan this line (in a subroutine):

```
UserEvent(dialplan2cti,UNIQUEID: ${UNIQUEID},CHANNEL: ${CHANNEL},VARIABLE: _
→test,VALUE: "Salut")
```

The {dp-test} displays Salut.

### **Event configuration**

You can configure a sheet when a specific event is called. For example if you want to receive a sheet when an agent answers to a call, you can choose a sheet model for the Link event.

The following events are available:

- Dial: When the member's phone starts ringing for calls on a group or queue or when the user receives a call
- Link: When a user or agent answers a call
- Unlink: When a user or agent hangup a call received from a queue
- Incoming DID: Received a call in a DID
- Hangup: Hangup the call

The informations about a call opens a url on new browser tab. (Before Electra it was displayed via the XiVO Client on forms called sheets.)

# 5.9.2 Example: Display a Web page when an agent answers a call

The first step is to assign the URL to a dialplan variable. Go in the  $Services \rightarrow IPBX \rightarrow Configuration$  files and create a new file called setsheeturl.conf. In this file, put the following:

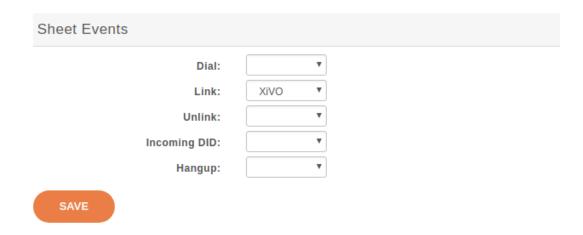

You can replace documentation.xivo.solutions by the URL you want.

The second step is to set the URL when the call is queued. To do that, we will use a preprocessing subroutine. This is configured in the queue configuration: go to  $Services \rightarrow Call\ center \rightarrow Queues$  and edit the queue. Set the field Preprocessing subroutine to setsheeturl (the same as above).

The third step is to configure the sheet to open the wanted URL. Go to  $Services \rightarrow CTI \ Server \rightarrow Sheets \rightarrow Models$  and create a new sheet. It must have a name and at least two fields: one with Field title popupUrl, Default value / and Display value {dp-mysheeturl}, the other with Field title folderNumber and Display value /. See Sheet Configuration for more details.

The fourth and final step is to trigger the sheet when the agent answers the queued call. Go to  $Services \rightarrow CTI$   $Server \rightarrow Sheets \rightarrow Events$  and link the event Linked to the sheet you just created.

That's it, you can assign agents to your queue, log the agents and make them answer calls with the CC Agent opened, and your browser should open the specified URL.

# 5.10 Devices

## 5.10.1 Synchronize a device

First you have to display the list of devices.

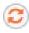

Fig. 8: Click on the synchronize button for a device.

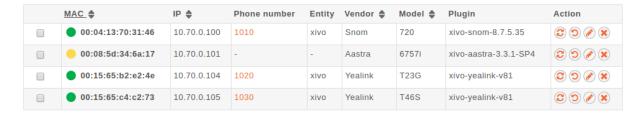

Fig. 9: List devices

### You will see a pop-up to confirm synchronization

Click on the <ok> button.

You must wait until the full synchronization process has completed to determine the state returned back from the device. This can take several seconds. It is important to wait and do nothing during this time.

5.10. Devices 279

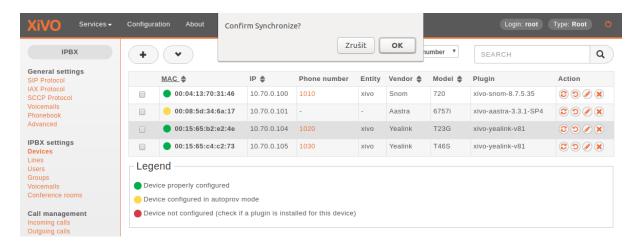

Fig. 10: Alert confirm synchronize

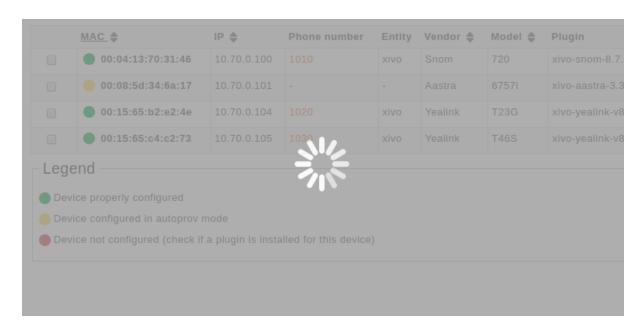

Fig. 11: Request synchronization processing

If synchronization is successful, a blue information balloon notifies you of success.

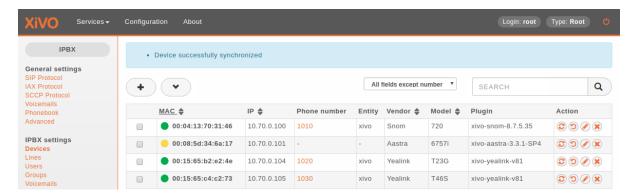

Fig. 12: Device successfully synchronized

If synchronization fails, a red information balloon warns you of failure.

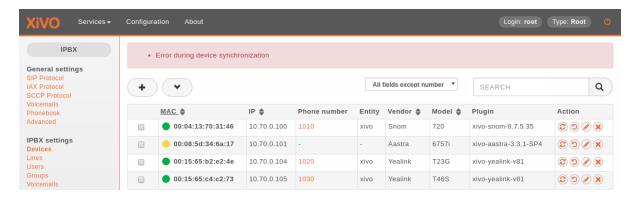

Fig. 13: Error during device synchronization

# 5.10.2 Synchronize multiple devices

Warning: When using multiple synchronization, the individual return states will not be displayed.

Select the devices you want to synchronize by checking the boxes.

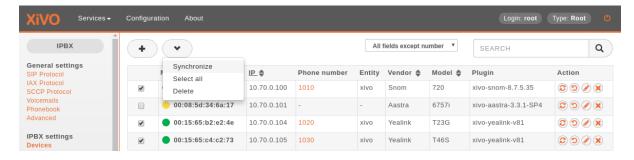

Fig. 14: Synchronize selected devices

A pop-up will appear requesting confirmation.

If mass synchronization was successfully sent to the devices, a blue information balloon notifies you of success.

5.10. Devices 281

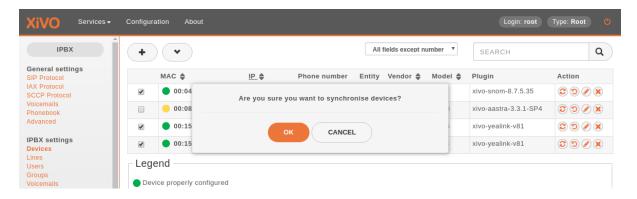

Fig. 15: Synchronize selected devices confirmation

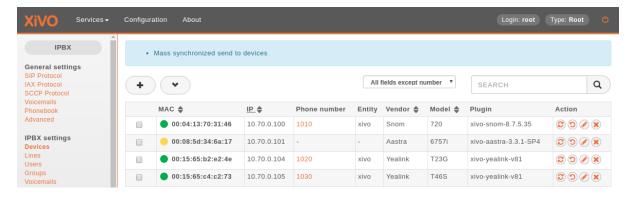

Fig. 16: Mass synchronization request sent successfully

## 5.11 Directories

This page documents how to add and configure directories from custom sources. Directories added from custom sources can be used for lookup via the directory feature of phones or for *reverse lookup* on incoming calls.

An example of adding a source and configuring source access is made for each type of source:

# 5.11.1 XiVO directories

This type of directory is used to query the users of a XiVO. On a fresh install, the local XiVO is already configured. The URI field for this type of directory should be the base URL of a *xivo-confd* server.

This directory type matches the xivo backend in xivo-dird.

#### **Available fields**

- id
- agent\_id
- line\_id
- firstname
- lastname
- email
- exten
- · context

- mobile\_phone\_number
- · userfield
- description
- voicemail\_number

## **Example**

# Adding a source

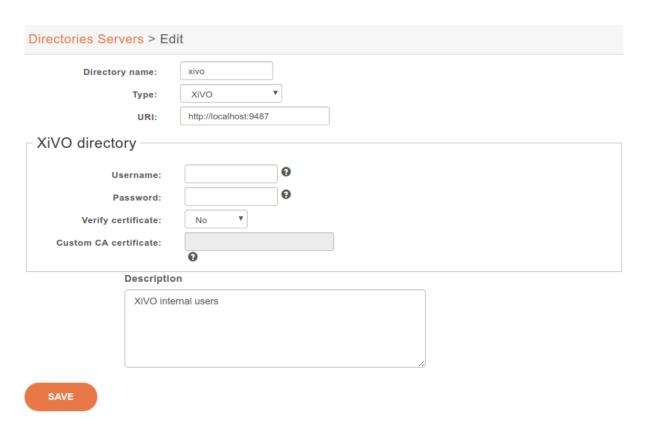

Fig. 17: Configuration  $\rightarrow$  Management  $\rightarrow$  Directories

# **Configuring source access**

Here is an example of a configuration where the userfield was used as a free field to store the DID number of the user and the description to store it's location.

## 5.11.2 LDAP

XiVO offers the possibility to integrate LDAP servers. Once configured properly, you'll be able to search your LDAP servers from your XiVO client and from your phones (if they support this feature).

**Note:** This page describes how to add LDAP servers as sources of contacts. For other sources of contacts, see *Directories*.

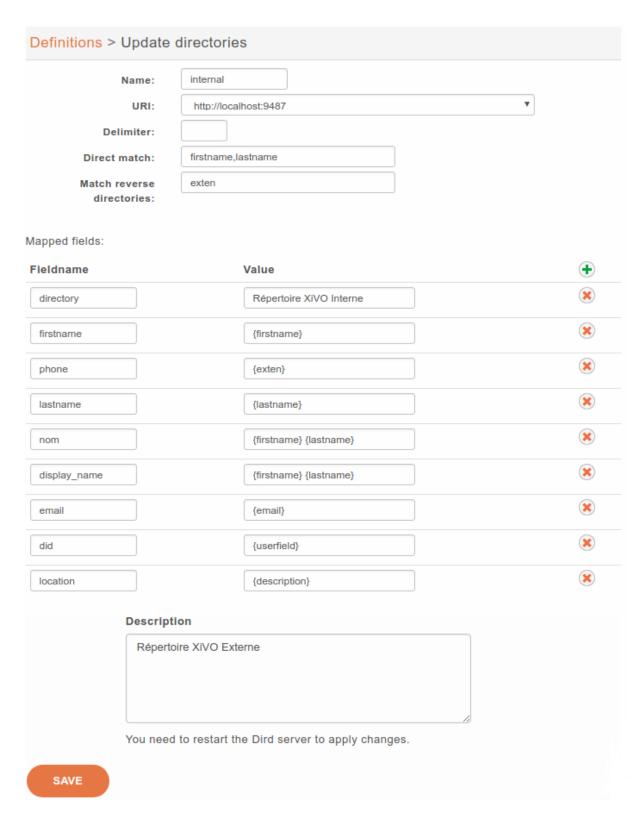

Fig. 18:  $Services \rightarrow CTI Server \rightarrow Directories \rightarrow Definitions$ 

### Add a LDAP Server

You can add a LDAP server by clicking on the add button at the top right corner of the *Configuration*  $\rightarrow$  *Management*  $\rightarrow$  *LDAP Servers* page. You'll then be shown this page:

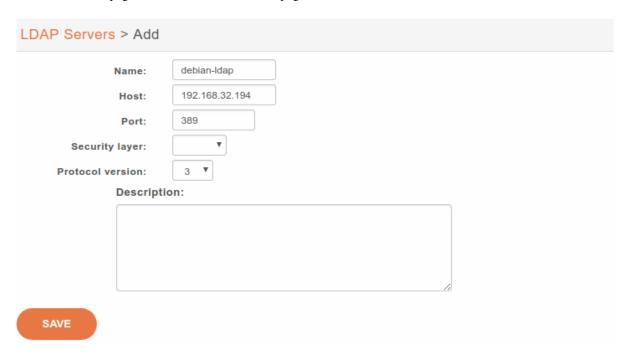

Fig. 19: Adding a LDAP server

Enter the following information:

- Name: the server's display name
- Host: the hostname or IP address
- Port: the port number (default: 389)
- Security layer: select SSL if it is activated on your server and you want to use it (default: disabled)
  - SSL means TLS/SSL (doesn't mean StartTLS) and port 636 should then be used
- Protocol version: the LDAP protocol version (default: 3)

**Warning:** When editing an LDAP server, you'll have to restart the CTI server for the changes to be taken into account.

### Notes on SSL/TLS usage

If you are using SSL with an LDAP server that is using a CA certificate from an unknown certificate authority, you'll have to put the certificate file as a single file ending with .crt into /usr/local/share/ca-certificates and run update-ca-certificates.

You also need to make sure that the /etc/ldap/ldap.conf file contains a line TLS\_CACERT /etc/ssl/certs/ca-certificates.crt.

After that, restart spawn-fcgi with service spawn-fcgi restart.

Also, make sure to use the FQDN of the server in the host field when using SSL. The host field must match exactly what's in the CN attribute of the server certificate.

### Add a LDAP Filter

Next thing to do after adding a LDAP server is to create a LDAP filter via the  $Services \rightarrow IPBX$  configuration  $\rightarrow$  LDAP Filters page.

You can add a LDAP filter by clicking on the add button at the top right of the page. You'll then be shown this page:

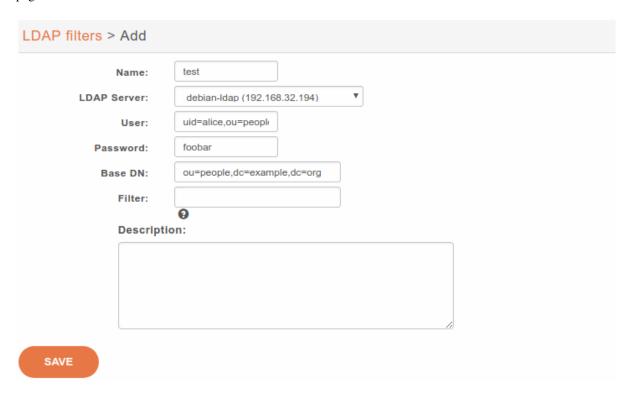

Fig. 20: Adding a LDAP Filter

Enter the following information:

- Name: the filter's display name
- LDAP server: the LDAP server this filter applies to
- User: the dn of the user used to do search requests
- Password: the password of the given user
- Base DN: the base dn of search requests
- Filter: if specified, it replace the default filter

#### **Use a Custom Filter**

In some cases, you might have to use a custom filter for your search requests instead of the default filter.

In custom filters, occurrence of the pattern %Q is replaced by what the user entered on its phone.

Here's some examples of custom filters:

- cn=\*%Q\*
- &(cn=\*%Q\*)(mail=\*@example.org)
- | (cn=\*%Q\*)(displayName=\*%Q\*)

## **Add a Directory Definition**

The next step is to add a directory defintion for the LDAP filter you just created. See the *directories* section for more information.

Here's an example of an LDAP directory definition:

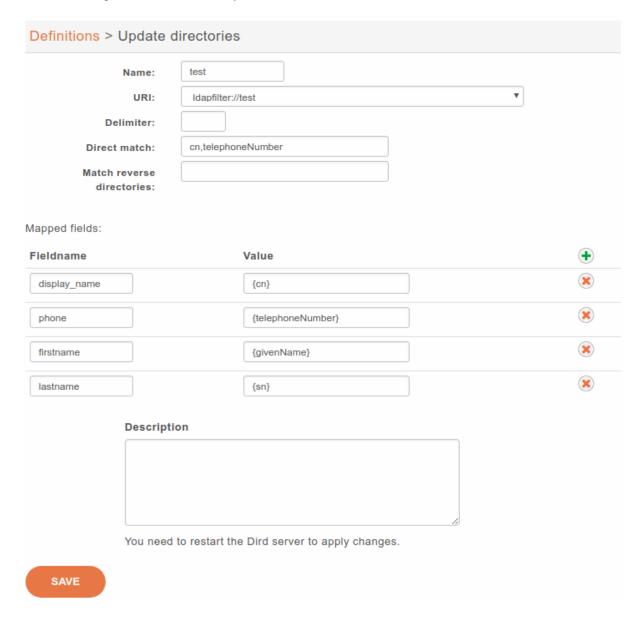

Fig. 21:  $Services \rightarrow IPBX \rightarrow IPBX \ configuration \rightarrow LDAP \ filters$ 

If a custom filter is defined in the LDAP filter configuration, the fields in *direct match* will be added to that filter using an &. To only use the *filter* field of your LDAP filter configuration, do not add any *direct match* fields in your directory definition.

## Example:

- Given an LDAP filter with *filter* st=Canada
- Given a directory definition with a direct match cn, o
- Then the resulting filter when doing a search will be &(st=Canada)(|(cn=\*%Q\*)(o=\*%Q\*))

## 5.11.3 CSV File directories

The source file of the directory must be in CSV format. You will be able to choose the headers and the separator in the next steps. For example, the file will look like:

```
title|firstname|lastname|displayname|society|mobilenumber|email
mr|Emmett|Brown|Brown Emmett|DMC|5555551234|emmet.brown@dmc.example.com
```

This directory type matches the *csv* backend in *xivo-dird*.

For file directories, the *Direct match* and the *Match reverse directories* must be filled with the name of the column used to match entries.

#### **Available fields**

Available fields are the one's contained in the CSV file.

#### **Example**

csv-phonebook.csv:

```
title|firstname|lastname|displayname|society|phone|email
mr|Emmett|Brown|Brown Emmett|DMC|5555551234|emmet.brown@dmc.example.com
ms|Alice|Wonderland|Wonderland Alice|DMC|5555551235|alice.wonderland@dmc.example.com
```

## Adding a source

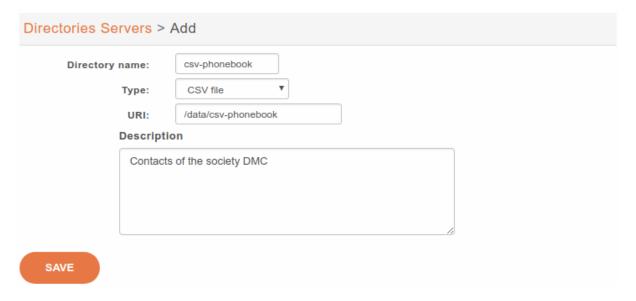

Fig. 22:  $Configuration \rightarrow Management \rightarrow Directories$ 

#### **Configuring source access**

#### 5.11.4 CSV Web service directories

The data returned by the Web service must have the same format than the file directory. In the same way, you will be able to choose the headers and the separator in the next step.

This directory type matches the *CSV web service* backend in *xivo-dird*.

For web service directories, the *Direct match* and the *Match reverse directories* must be filled with the name of the HTTP query parameter that will be used when doing the HTTP requests.

Note that the CSV returned by the Web service is not further processed.

Manual configuration needs to be done to use a secure (SSL) connection. See CSV web service for more details.

#### **Available fields**

Available fields are the ones contained in the CSV result.

### **Example**

http://example.org:8000/ws-phonebook return csv:

```
title|firstname|lastname|displayname|society|phone|email
mr|Emmett|Brown|Brown Emmett|DMC|5555551234|emmet.brown@dmc.example.com
ms|Alice|Wonderland|Wonderland Alice|DMC|5555551235|alice.wonderland@dmc.example.com
```

#### Adding a source

# **Configuring source access**

Given you have the following directory definition:

- *Direct match* : search
- Match reverse directories : phone

When a direct lookup for "Alice" is performed, then the following HTTP request:

```
GET /ws-phonebook?search=Alice HTTP/1.1
```

is emitted. When a reverse lookup for "5555551234" is performed, then the following HTTP request:

```
GET /ws-phonebook?phone=5555551234 HTTP/1.1
```

is emitted. On the reverse lookup, a filtering is performed on the result. In this example, it should have phone as column.

| Name:                      | dmc                                             |   |
|----------------------------|-------------------------------------------------|---|
| URI:                       | file://file://data/csv-phonebook.csv            | ▼ |
| Delimiter:                 |                                                 |   |
| Direct match:              | displayname                                     |   |
| Match reverse directories: | phone                                           |   |
| apped fields:              |                                                 |   |
| ieldname                   | Value                                           | • |
| directory                  | DMC directory                                   | × |
| display_name               | {title} {displayname}                           | * |
| email                      | {email}                                         | × |
| firstname                  | {firstname}                                     | * |
| lastname                   | {lastname}                                      | * |
| phone                      | {phone}                                         | * |
| society                    | {society}                                       | * |
| title                      | {title}                                         | * |
| Descrip                    | ption                                           |   |
|                            |                                                 |   |
| V                          | ed to restart the Dird server to apply changes. |   |

Fig. 23:  $Services \rightarrow CTI \ Server \rightarrow Directories \rightarrow Definitions$ 

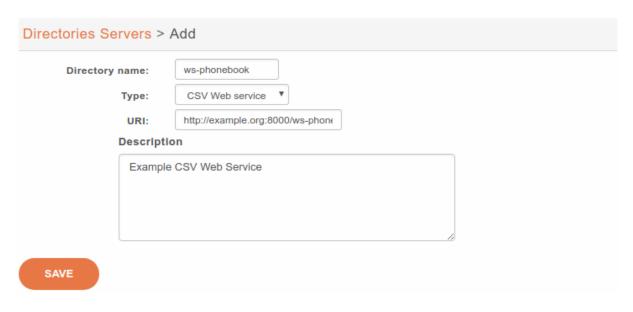

Fig. 24:  $Configuration \rightarrow Management \rightarrow Directories$ 

# 5.11.5 Phonebook directories

This type of directory source is the internal phonebook of a XiVO. The *URI* field is the one used to query the phonebook.

This directory type matches the *phonebook* backend in *xivo-dird*.

## **Available fields**

#### General phone book section

These fields are set in the General tab of the phone book.

- phonebook.description
- phonebook.displayname
- phonebook.email
- phonebook.firstname
- phonebook.fullname (this value is automatically generated as "<firstname> <lastname>", e.g. "John Doe")
- phonebook.lastname
- phonebook.society
- phonebook.title
- · phonebook.url

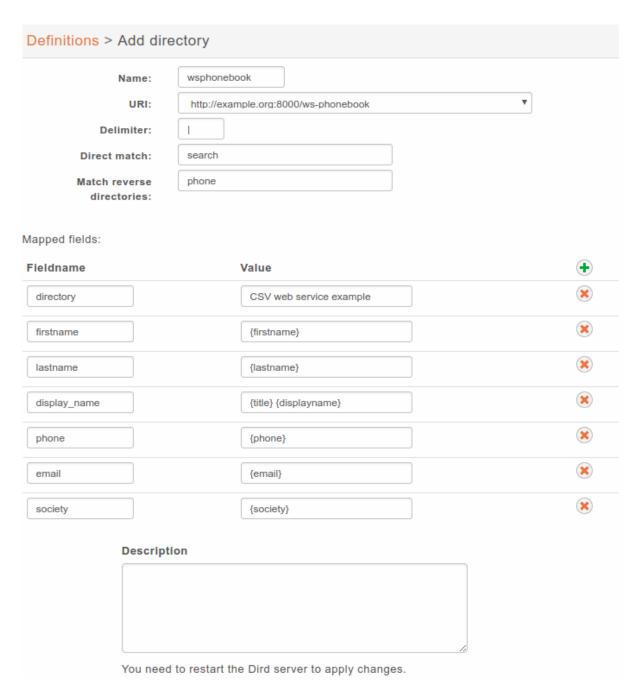

Fig. 25:  $Services \rightarrow CTI Server \rightarrow Directories \rightarrow Definitions$ 

### **Phone numbers**

These are the different phone numbers that are available

- phonebooknumber.fax.number
- phonebooknumber.home.number
- phonebooknumber.mobile.number
- phonebooknumber.office.number
- phonebooknumber.other.number

#### **Addresses**

Each configured address can be accessed

Address uses the following syntax phonebookaddress.[location].[field], e.g. phonebookaddress.office.zipcode.

#### Locations

- home
- office
- other

### **Fields**

- address1
- address2
- city
- country
- state
- zipcode

# **Example**

## Adding a source

## **Configuring source access**

Default phonebook is set in *Directories*  $\rightarrow$  *Definitions*  $\rightarrow$  *xivodir*.

**Note:** Phone IP should be in the authorized subnet to access the directories. See *Remote directory*.

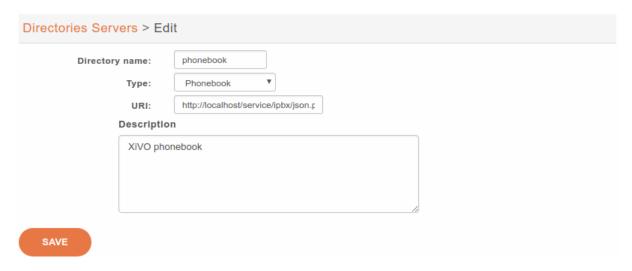

Fig. 26:  $Configuration \rightarrow Management \rightarrow Directories$   $URI: http://localhost/service/ipbx/json.php/private/pbx_services/phonebook$ 

# 5.11.6 Adding a source

**Note:** See *LDAP* for adding this source.

You can add new data sources via the  $Configuration \rightarrow Management \rightarrow Directories$  page.

- Directory name: the name of the directory
- *Type*: there are 4 types of directory:
  - XiVO
  - CSV File
  - CSV Web service
  - Phonebook
- URI: the data source
- Description: (optional) a description of the directory

# 5.11.7 Configuring source access

Go in  $Services \rightarrow CTI Server \rightarrow Directories \rightarrow Definitions$  and add a new directory definition.

- Name: the name of the directory definition
- URI: the data source
- Delimiter: (optional) the field delimiter in the data source
- Direct match: the list used to match entries for direct lookup (comma separated)
- Match reverse directories: (optional) the list used to match entries for reverse lookup (comma separated)
- Mapped fields: used to add or modify columns in this directory source
  - Fieldname: the identifier for this new field
  - Value: a python format string that can be used to modify the data returned from a data source

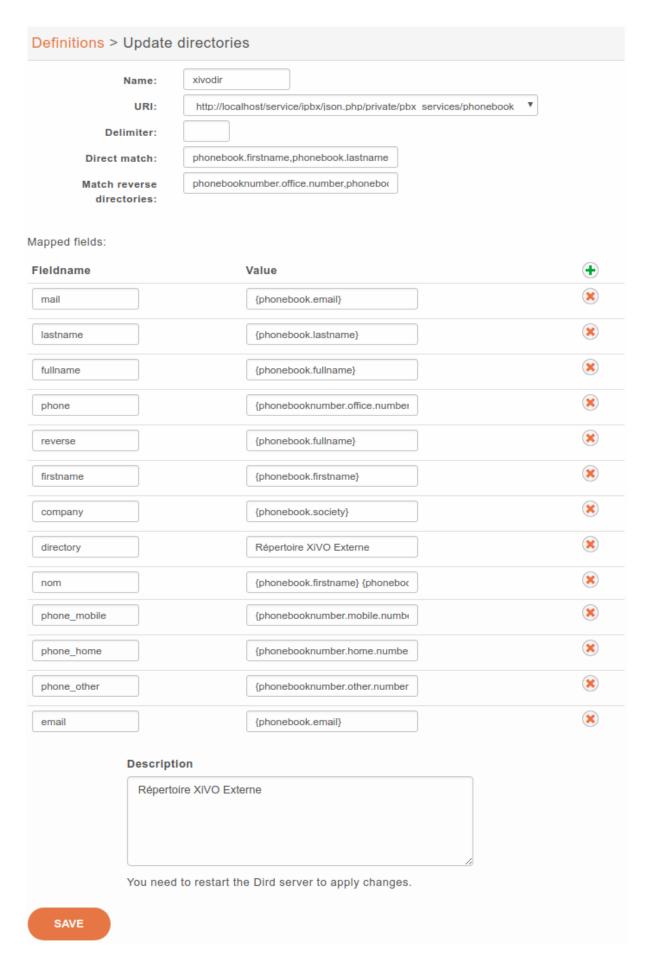

Fig. 27:  $Services \rightarrow CTI Server \rightarrow Directories \rightarrow Definitions$ 

#### Reverse lookup

It's possible to do reverse lookups on incoming calls to show a better caller ID name when the caller is in one of our directories.

Reverse lookup will only be tried if at least one of the following conditions is true:

- The caller ID name is the same as the caller ID number
- The caller ID name is "unknown"

**Important:** Reverse lookup is performed **after** Caller Number Normalization (since XiVO 13.11).

To enable reverse lookup, you need to add an entry in Mapped fields:

- Fieldname: reverse
- Value: the header of your data source that you want to see as the caller ID on your phone on incoming calls

#### **Example**

- *Match reverse directories*: phonebooknumber.office.number,phonebooknumber.mobile.number, phonebooknumber.home.number
- Fieldname: reverse
- Value: phonebook.society

This configuration will show the contact's company name on the caller ID name, when the incoming call will match office, mobile or home number.

## **Phone directory**

Phone directory takes 2 Fieldname by default:

- display\_name: the displayed name on the phone
- phone: the number to call

## **Examples:**

You will find below some useful configurations of Mapped fields.

## Adding a name field from firstname and lastname

Given a configuration where the directory source returns results with fields firstname and lastname . To add a *name* column to a directory, the administrator would add the following *Mapped fields*:

- Fieldname: name
- Value: {firstname} {lastname}

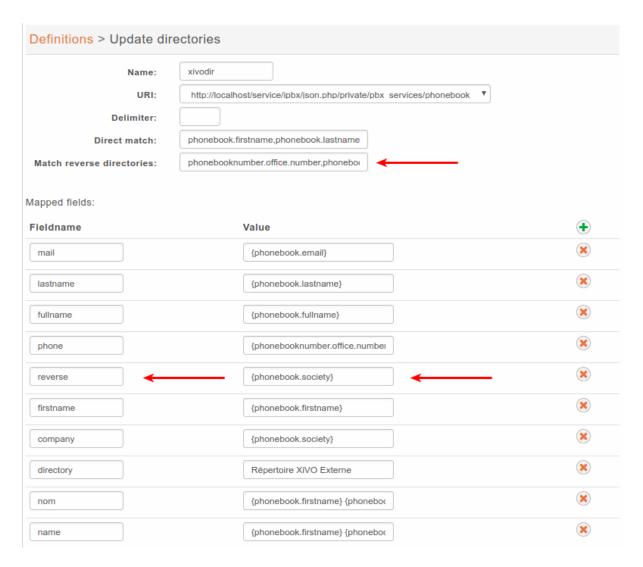

Fig. 28:  $Services \rightarrow CTI Server \rightarrow Directories \rightarrow Definitions$ 

#### Prefixing a field

Given a directory source that need a prefix to be called, a new field can be created from an exising one. To add a prefix 9 to the numbers returned from a source, the administrator would add the following *Mapped fields*:

Fieldname: numberValue: 9{number}

## Adding a static field

Sometimes, it can be useful to add a field to the search results. A string can be added without any formatting. To add a *directory* field to the *xivodir* directory, the administrator would add the following *Mapped fields*:

• Fieldname: directory

• Value: XiVO internal directory

# 5.11.8 Configuring source display

#### **XiVO Client**

Edit the default display filter or create your own in Services  $\rightarrow$  CTI Server  $\rightarrow$  Directories  $\rightarrow$  Display filters.

Each line in the display filter will result in a header in your XiVO Client.

- Field title: text displayed in the header.
- Field type: type of the column, this information is used by the XiVO Client. (see type description)
- Default value: value that will be used if this field is empty for one of the configured sources.
- *Field name*: name of the field in the directory definitions. The specified names should be available in the configured sources. To add new column name to a directory definition see above.

## Phone

The only way to configure display phone directory is through XiVO dird configuration.

# 5.11.9 Adding a directory

To include a directory in direct directory definition:

- 1. Go to Services  $\rightarrow$  CTI Server  $\rightarrow$  Directories  $\rightarrow$  Direct directories.
- 2. Edit your context.
- 3. Select your display filter.
- 4. Add the directories in the *Directories* section.

To include a directory in reverse directory definition:

- 1. Go to Services  $\rightarrow$  CTI Server  $\rightarrow$  Directories  $\rightarrow$  Reverse directories.
- 2. Add the directories to include to reverse lookups in the *Related directories* section.

|             | Name: default                           |                             |            |   |
|-------------|-----------------------------------------|-----------------------------|------------|---|
| Field title | Field type                              | Default value               | Field name | • |
| Name        | name                                    |                             | name       | × |
| Number      | number                                  |                             | number     | × |
| Favorite    | favorite                                |                             | favorite   | × |
| Personal    | personal                                |                             |            | × |
| Source      |                                         |                             | directory  | × |
| Mobile      | callable                                |                             | mobile     | × |
| SDA         | callable                                |                             | sda        | × |
| Location    |                                         |                             | location   | × |
|             | Description  You need to restart the Di | rd server to apply changes. |            |   |

Fig. 29:  $Services \rightarrow CTI \ Server \rightarrow Directories \rightarrow Display \ filters$ 

# 5.11.10 Applying changes

To reload the directory configuration for XiVO Client, phone lookups and reverse lookups, use *one* of these methods:

- Services  $\rightarrow$  IPBX  $\rightarrow$  Control  $\rightarrow$  Restart Dird server
- console service xivo-dird restart

# **5.12 Directed Pickup**

Directed pickup allows a user to intercept calls made to another user.

For example, if a user with number 1001 is ringing, you can dial \*81001 from your phone and it will intercept (i.e. pickup) the call to this user.

The extension prefix used to pickup calls can be changed via the  $Services \rightarrow IPBX \rightarrow IPBX services \rightarrow Extensions$  page.

## **5.12.1 Custom Line Limitation**

There is a case where directed pickup does not work, which is the following:

```
Given you have a user U with a line of type "customized"
Given this custom line is using DAHDI technology
Given this user is a member of group G
When a call is made to group G
Then you won't be able to intercept the call made to U by pressing *8<line number of U
```

If you find yourself in this situation, you'll need to write a bit of dialplan.

For example, if you have the following:

- a user with a custom line with number 1001 in context default
- a custom line with interface DAHDI/g1/5551234

Then add the following, or similar:

```
[custom_lines]
exten = line1001,1,NoOp()
same = n,Set(__PICKUPMARK=1001%default)
same = n,Dial(DAHDI/g1/5551234)
same = n,Hangup()
```

And do a dialplan reload in the asterisk CLI.

Then, edit the line of the user and change the interface value to Local/line1001@custom\_lines

Note that you'll need to update your dialplan if you update the number of the line or the context.

# 5.13 Entities

# **5.13.1 Purpose**

In some cases, as the telephony provider, you want different independent organisations to have their telephony served by your XiVO, e.g. different departments using the same telephony infrastructure, but you do not want each organisation to see or edit the configuration of other organisations.

# 5.13.2 Configuration

In  $Configuration \rightarrow Entities$ , you can create entities, one for each independent organisation.

In  $Configuration \rightarrow Users$ , you can select an entity for each administrator.

**Note:** Once an entity is linked with an administrator, it can not be deleted. You have to unlink the entity from all administrator to be able to delete it.

For the new entity to be useful, you need to create contexts in this entity. You may need:

- an Internal context for users, groups, queues, etc.
- an Incall context for incoming calls
- an Outcall context for outgoing calls, which should be included in the Internal context for the users to be able to call external numbers

## 5.13.3 Limitations

#### **Global Fields**

Some fields are globally unique and will collide when the same value is used in different entities:

- User CTI login
- Agent number
- · Queue name
- Context name

An error message will appear when creating resources with colliding parameters, saying the resource already exists, even if the entity-linked administrator can not see them.

#### **Affected Lists**

Only the following lists may be filtered by entity:

- Lines
- Users
- Devices
- Groups
- Voicemails
- Conference Rooms
- · Incoming calls
- · Call filters

5.13. Entities 301

- · Call pickups
- Schedules
- Agents
- Queues

For the devices:

- The filtering only applies to the devices associated with a line.
- The devices in autoprov mode or not configured mode are visible by every administrator.

#### **REST API**

The REST API does not have the notion of entity. When creating a resource without context via REST API, the resource will be associated to an arbitrary entity. Affected resources are:

- Contexts
- Call filters
- Group pickups
- · Schedules
- Users

# 5.14 Fax

# 5.14.1 Fax reception

Note: Only works for Fax in A4 paper format.

# Adding a fax reception DID

If you want to receive faxes from XiVO, you need to add incoming calls definition with the *Application* destination and the *FaxToMail* application for every DID you want to receive faxes from.

This applies even if you want the action to be different from sending an email, like putting it on a FTP server. You'll still need to enter an email address in these cases even though it won't be used.

Note that, as usual when adding incoming call definitions, you must first define the incoming call range in the used context.

## Changing the email body

You can change the body of the email sent upon fax reception by editing /etc/xivo/asterisk/mail.txt.

The following variable can be included in the mail body:

- %(dstnum)s: the DID that received the fax
- %(srcnum)s: the sender number (as we received it)

If you want to include a regular percent character, i.e. %, you must write it as %% in mail.txt or an error will occur when trying to do the variables substitution.

The agid service must be restarted to apply changes:

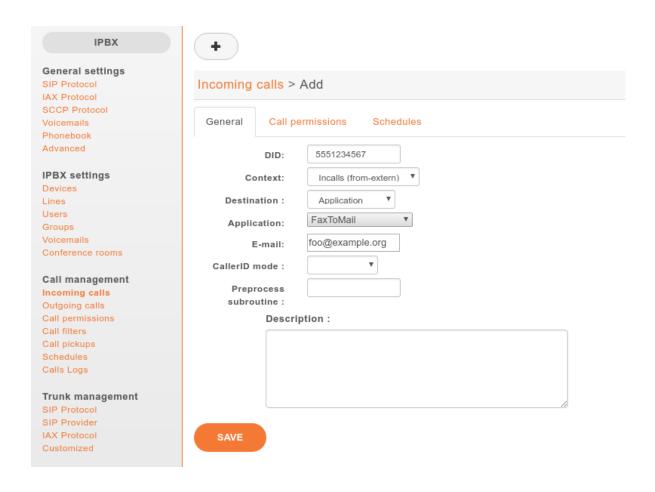

service xivo-agid restart

#### Changing the email subject

You can change the subject of the email sent upon fax reception by editing /etc/xivo/asterisk/xivo\_fax. conf.

Look for the [mail] section, and in this section, modify the value of the subject option.

The available variable substitution are the same as for the email body.

The agid service must be restarted to apply changes:

service xivo-agid restart

## Changing the email from

You can change the from of the email sent upon fax reception by editing /etc/xivo/asterisk/xivo\_fax.conf. Look for the [mail] section, and in this section, modify the value of the email\_from option.

The agid service must be restarted to apply changes:

service xivo-agid restart

5.14. Fax 303

#### Changing the email realname

You can change the realname of the email sent upon fax reception by editing /etc/xivo/asterisk/xivo\_fax. conf.

Look for the [mail] section, and in this section, modify the value of the email\_realname option.

The agid service must be restarted to apply changes:

```
service xivo-agid restart
```

## Using the advanced features

The following features are only available via the /etc/xivo/asterisk/xivo\_fax.conf configuration file. They are not available from the web-interface.

The way it works is the following:

- you first declare some backends, i.e. actions to be taken when a fax is received. A backend name looks like mail, ftp\_example\_org or printer\_office.
- once your backends are defined, you can use them in your destination numbers. For example, when someone calls the DID 100, you might want the ftp\_example\_org and mail backend to be run, but otherwise, you only want the mail backend to be run.

Here's an example of a valid /etc/xivo/asterisk/xivo\_fax.conf configuration file:

```
[general]
tiff2pdf = /usr/bin/tiff2pdf
mutt = /usr/bin/mutt
lp = /usr/bin/lp
[mail]
subject = FAX reception to %(dstnum)s
content_file = /etc/xivo/mail.txt
email_from = no-reply+fax@xivo.solutions
email_realname = Service Fax
[ftp_example_org]
host = example.org
username = foo
password = bar
directory = /foobar
[dstnum_default]
dest = mail
[dstnum_100]
dest = mail, ftp_example_org
```

The section named dstnum\_default will be used only if no DID-specific actions are defined.

After editing /etc/xivo/asterisk/xivo\_fax.conf, you need to restart the agid server for the changes to be applied:

```
service xivo-agid restart
```

#### Using the FTP backend

The FTP backend is used to send a PDF version of the received fax to an FTP server.

An FTP backend is always defined in a section beginning with the ftp prefix. Here's an example for a backend named ftp\_example\_org:

```
[ftp_example_org]
host = example.org
port = 2121
username = foo
password = bar
directory = /foobar
convert_to_pdf = 0
```

The port option is optional and defaults to 21.

The directory option is optional and if not specified, the document will be put in the user's root directory.

The convert\_to\_pdf option is optional and defaults to 1. If it is set to 0, the TIFF file will not be converted to PDF before being sent to the FTP server.

The uploaded file are named like \${XIVO\_SRCNUM}-\${EPOCH}.pdf.

## Using the printer backend

To use the printer backend, you must have the cups-client package installed on your XiVO:

```
$ apt-get install cups-client
```

The printer backend uses the 1p command to print faxes.

A printer backend is always defined in a section beginning with the printer prefix. Here's an example for a backend named printer\_office:

```
[printer_office]
name = office
convert_to_pdf = 1
```

When a fax will be received, the system command lp -d office <faxfile> will be executed.

The convert\_to\_pdf option is optional and defaults to 1. If it is set to 0, the TIFF file will not be converted to PDF before being printed.

**Warning:** You need a CUPS server set up somewhere on your network.

## Using the mail backend

By default, a mail backend named mail is defined. You can define more mail backends if you want. Just look what the default mail backend looks like.

5.14. Fax 305

## 5.14.2 Fax detection

XiVO does not currently support Fax Detection. A workaround is described in the Fax detection section.

## 5.14.3 Using analog gateways

XiVO is able to provision Cisco SPA122 and Linksys SPA2102, SPA3102 and SPA8000 analog gateways which can be used to connect fax equipments. This section describes the creation of custom template *for SPA3102* which modifies several parameters.

**Note:** With SPA ATA plugins >= v0.8, you should not need to follow this section anymore since all of these parameters are now set in the base templates of all, except for Echo\_Canc\_Adapt\_Enable, Echo\_Supp\_Enable, Echo\_Canc\_Enable.

**Note:** Be aware that most of the parameters are or could be country specific, i.e.:

- Preferred Codec,
- FAX Passthru Codec,
- RTP Packet Size,
- RTP-Start-Loopback Codec,
- · Ring Waveform,
- Ring Frequency,
- Ring Voltage,
- FXS Port Impedance
- 1. Create a custom template for the SPA3102 base template:

```
cd /var/lib/xivo-provd/plugins/xivo-cisco-spa3102-5.1.10/var/templates/
cp ../../templates/base.tpl .
```

2. Add the following content before the </flat-profile> tag:

(continues on next page)

(continued from previous page)

```
<DTMF_Tx_Mode_{{ line_no }}_ ua="na">Normal</DTMF_Tx_Mode_{{ line_no }}_>
<FAX_Enable_T38_{{ line_no }}_ ua="na">Yes</FAX_Enable_T38_{{ line_no }}_>
<FAX_T38_Redundancy_{{ line_no }}_ ua="na">1</FAX_T38_Redundancy_{{ line_no }}_>
<FAX_Passthru_Method_{{ line_no }}_ ua="na">ReINVITE</FAX_Passthru_Method_{{___
→line_no }}_>
<FAX_Passthru_Codec_{{ line_no }}_ ua="na">G711a</FAX_Passthru_Codec_{{ line_no }
<FAX_Disable_ECAN_{{ line_no }}_ ua="na">yes</FAX_Disable_ECAN_{{ line_no }}_>
<FAX_Tone_Detect_Mode_{{ line_no }}_ ua="na">caller or callee</FAX_Tone_Detect_
→Mode_{{ line_no }}_>
<Network_Jitter_Level_{{ line_no }}_ ua="na">very high</Network_Jitter_Level_{{_</pre>
→line_no }}_>
<Jitter_Buffer_Adjustment_{{ line_no }}_ ua="na">disable</Jitter_Buffer_</pre>
→Adjustment_{{ line_no }}_>
{% endfor %}
<!-- SIP Parameters -->
<RTP_Packet_Size ua="na">0.020</RTP_Packet_Size>
<RTP-Start-Loopback_Codec ua="na">G711a</RTP-Start-Loopback_Codec>
<!-- Regional parameters -->
<Ring_Waveform ua="rw">Sinusoid</Ring_Waveform> <!-- options: Sinusoid/Trapezoid_
<Ring_Frequency ua="rw">50</Ring_Frequency>
<Ring_Voltage ua="rw">85</Ring_Voltage>
<FXS_Port_Impedance ua="na">600+2.16uF</FXS_Port_Impedance>
<Caller_ID_Method ua="na">Bellcore(N.Amer,China)</Caller_ID_Method>
<Caller_ID_FSK_Standard ua="na">bell 202</Caller_ID_FSK_Standard>
<!-- CUSTOM TPL - for faxes - END -->
```

3. Reconfigure the devices with:

4. Then reboot the devices:

```
xivo-provd-cli -c 'devices.using_plugin("xivo-cisco-spa3102-5.1.10").

→ synchronize()'
```

Most of this template can be copy/pasted for a SPA2102 or SPA8000.

5.14. Fax 307

# 5.14.4 Using a SIP Trunk

Fax transmission, to be successful, *MUST* use G.711 codec. Fax streams cannot be encoded with lossy compression codecs (like G.729a).

That said, you may want to establish a SIP trunk using G.729a for all other communications to save bandwith. Here's a way to be able to receive a fax in this configuration.

**Note:** There are some prerequisites:

- your SIP Trunk must offer both G.729a and G.711 codecs
- your fax users must have a customized outgoing calleridnum (for the codec change is based on this variable)
- 1. We assume that outgoing call rules and fax users with their DID are created
- 2. Create the file /etc/asterisk/extensions\_extra.d/fax.conf with the following content:

```
;; For faxes :
; The following subroutine forces inbound and outbound codec to alaw.
; For outbound codec selection we must set the variable with inheritance.
; Must be set on each Fax DID
[pre-incall-fax]
exten = s,1,NoOp(### Force alaw codec on both inbound (operator side) and
→outbound (analog gw side) when calling a Fax ###)
exten = s,n,Set(SIP_CODEC_INBOUND=alaw)
exten = s,n,Set(__SIP_CODEC_OUTBOUND=alaw)
exten = s,n,Return()
; The following subroutine forces outbound codec to alaw based on outgoing.
→callerid number
; For outbound codec selection we must set the variable with inheritance.
; Must be set on each outgoing call rule
[pre-outcall-fax]
exten = s,1,NoOp(### Force alaw codec if caller is a Fax ###)
exten = s,n,GotoIf({["\{CALLERID(num)\}" = "0112697845"]?alaw:})}
exten = s,n,GotoIf(["${CALLERID(num)}" = "0112697846"]?alaw:end)
exten = s,n(alaw),Set(__SIP_CODEC_OUTBOUND=alaw)
exten = s,n(end),Return()
```

3. For each Fax users' DID add the following string in the Preprocess subroutine field:

```
pre-incall-fax
```

4. For each Outgoing call rule add the the following string in the Preprocess subroutine field:

```
pre-outcall-fax
```

# 5.15 Graphics

The Services/Graphics section gives a historical overview of a XiVO system's activity based on snapshots recorded every 5 minutes. Graphics are available for the following resources:

- CPU
- Entropy
- Interruptions
- IRQ Stats
- System Load
- · Memory Usage
- Open Files
- · Open Inodes
- Swap Usage

Each section is presented as a series of 4 graphics: daily, weekly, monthly and yearly history. Each graphic can be clicked on to zoom. All information presented is read only.

# 5.16 Groups

Groups are used to be able to call a set or users.

Group name cannot be general reserved in asterisk configuration.

When calling a group, if nobody is online in the group, the call will be directed toward the "fail" no-answer scenario configured for this specific group.

# 5.17 Group Pickup

Pickup groups allow users to intercept calls directed towards other users of the group. This is done either by dialing a special extension or by pressing a function key.

# 5.17.1 Quick Summary

In order to be able to use group pickup you have to:

- Create a pickup group
- Enable an extension to intercept calls
- · Add a function key to interceptors

5.15. Graphics 309

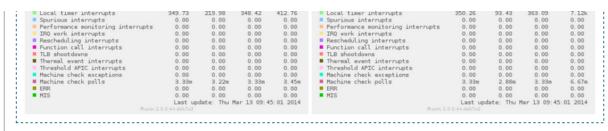

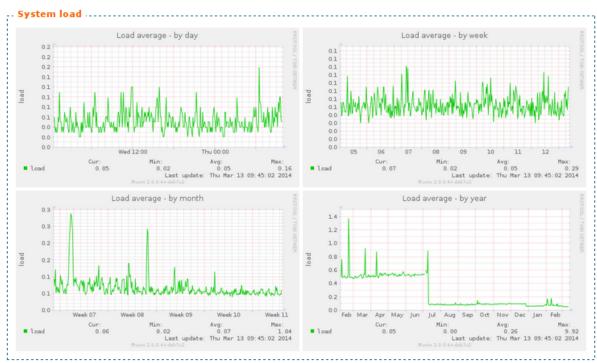

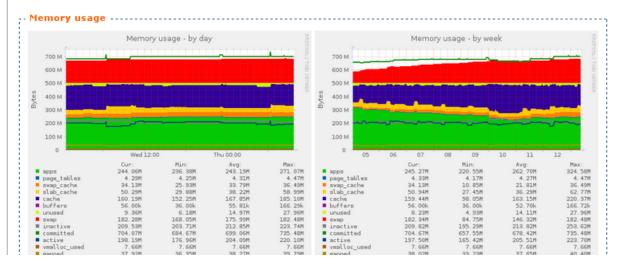

# 5.17.2 Creating a Pickup Group

Pickup groups can be created in the Services  $\rightarrow$  IPBX  $\rightarrow$  Call management  $\rightarrow$  Call pickups page.

In the *general* tab, you can define a name and a description for the pickup group. In the *Interceptors* tab, you can define a list of users, groups or queues that can intercept calls. In the *Intercepted* tab, you can define a list of users, groups or queues that can be intercepted.

# 5.17.3 Enabling an Interception Extension

The pickup extension can be defined in the Services  $\rightarrow$  IPBX  $\rightarrow$  IPBX services  $\rightarrow$  Extensions page.

The extension used by group pickup is called *Group interception* it's default value is \*8.

**Warning:** The extension must be enabled even if a function key is used.

# 5.17.4 Adding a Function Key to an Interceptor

To assign a function to an interceptor, go to  $Services \rightarrow IPBX \rightarrow IPBX$  settings  $\rightarrow Users$ , edit an interceptor and go to the *Func Keys* tab.

Add a new function key of type Group Interception and save.

## 5.18 Incall

# 5.18.1 General Configuration

You can configure incoming calls settings in Services o IPBX o Call Management o Incoming calls.

## **DID (Direct Inward Dialing) Configuration**

You can use special characters to match extensions. The most useful are:

```
. (period): will match one or more characters
X: will match only one character
```

You can find more details about pattern matching in Asterisk (hence in XiVO) on the Asterisk wiki.

DID will not be validated against context ranges if pattern matching is used. Patterns are entered and displayed without the "\_" prefix in the web interface.

## 5.19 Interconnections

## 5.19.1 Interconnect two XiVO directly

Interconnecting two XiVO will allow you to send and receive calls between the users configured on both sides.

The steps to configure the interconnections are:

- Establish the trunk between the two XiVO, that is the SIP connection between the two servers
- Configure outgoing calls on the server(s) used to emit calls
- Configure incoming calls on the server(s) used to receive calls

5.18. Incall 311

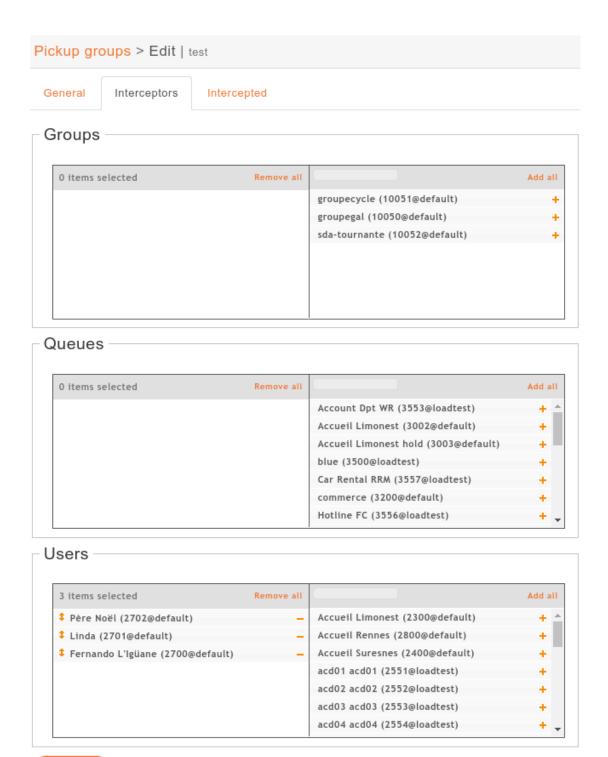

SAVE

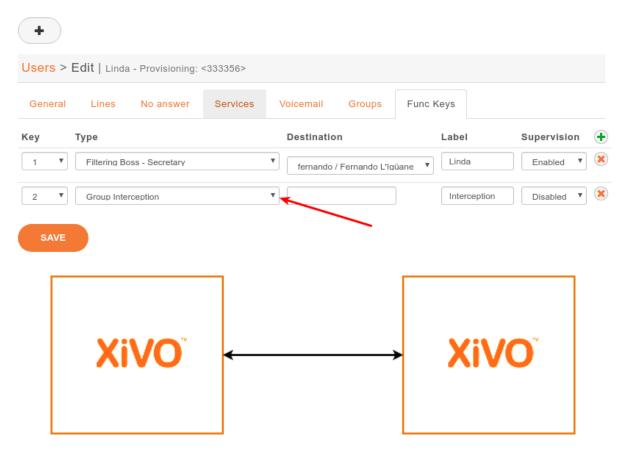

Fig. 30: Situation diagram

For now, only SIP interconnections have been tested.

## Establish the trunk

The settings below allow a trunk to be used in both directions, so it doesn't matter which server is A and which is B.

Consider XiVO A wants to establish a trunk with XiVO B.

On XiVO B, go on page  $Services \rightarrow IPBX \rightarrow Trunk\ management \rightarrow SIP\ Protocol$ , and create a SIP trunk:

Name : xivo-trunk
Username: xivo-trunk

Password: pass

Connection type: Friend IP addressing type: Dynamic

Context: <see below>
Media server: MDS Main

Note: For the moment, Name and Username need to be the same string.

The Context field will determine which extensions will be reachable by the other side of the trunk:

• If Context is set to default, then every user, group, conf room, queue, etc. that have an extension if the default context will be reachable directly by the other end of the trunk. This setting can ease configuration if you manage both ends of the trunk.

5.19. Interconnections 313

• If you are establishing a trunk with a provider, you probably don't want everything to be available to everyone else, so you can set the Context field to Incalls. By default, there is no extension available in this context, so we will be able to configure which extension are reachable by the other end. This is the role of the incoming calls: making bridges from the Incalls context to other contexts.

On XiVO A, create the other end of the SIP trunk on the Services  $\rightarrow$  IPBX  $\rightarrow$  Trunk management  $\rightarrow$  SIP Protocol:

```
Name: xivo-trunk
Username: xivo-trunk
Password: pass
Identified by: Friend
Connection type: Static
Address: <XiVO B IP address or hostname>
Context: Incalls
Media server: MDS Main
```

#### Register tab:

```
Register: checked
Transport: udp
Username: xivo-trunk
Password: pass
Remote server: <XiVO B IP address or hostname>
```

On both XiVO, activate some codecs,  $Services \rightarrow IPBX \rightarrow General Settings \rightarrow SIP protocol$ , tab Signaling:

```
Enabled codecs: at least GSM (audio)
```

Warning: Without customizing the codecs, problems with sound quality or one-way sound may occur.

At that point, the Asterisk command sip show registry on XiVO B should print a line showing that XiVO A is registered, meaning your trunk is established.

#### Set the outgoing calls

The outgoing calls configuration will allow XiVO to know which extensions will be called through the trunk.

On the call emitting server(s), go on the page  $Services \rightarrow IPBX \rightarrow Call \ management \rightarrow Outgoing \ calls$  and add a route.

Tab General:

```
Trunks: xivo-trunk
Extension: **99. (note the period at the end)
Target: \1
RegExp: .{4}(.*)
```

This will tell XiVO: if any extension begins with \*\*99, then try to dial it on the trunk xivo-trunk, after removing the 4 first characters (the \*\*99 prefix).

The most useful special characters to match extensions are:

```
. (period): will match one or more characters
X: will match only one character
```

You can find more details about pattern matching in Asterisk (hence in XiVO) on the Asterisk wiki.

#### Set the incoming calls

Now that we have calls going out from a XiVO, we need to route incoming calls on the XiVO destination.

**Note:** This step is only necessary if the trunk is linked to an Incoming calls context.

To route an incoming call to the right destination in the right context, we will create an incoming call in *Services*  $\rightarrow$  *IPBX*  $\rightarrow$  *Call management*  $\rightarrow$  *Incoming calls*.

Tab General:

DID: 101
Context: Incalls
Destination: User
Redirect to: someone

This will tell XiVO: if you receive an incoming call to the extension 101 in the context Incalls, then route it to the user someone. The destination context will be found automatically, depending on the context of the line of the given user.

So, with the outgoing call set earlier on XiVO A, and with the incoming call above set on XiVO B, a user on XiVO A will dial \*\*99101, and the user someone will ring on XiVO B.

## 5.19.2 Interconnect XiVO with a known SIP Provider

Connection to global telephony network can be configured automatically in this version of XiVO. For instructions how to configure it manually, see *Interconnect XiVO with any VoIP provider*.

### Requirements

This is a premium feature that is not included in XiVO and is not freely available. To enable it, please contact XiVO.Solutions customer support.

#### Overview

The SIP provider configuration can be applied from the SIP provider page.

Trunk management
SIP Protocol
SIP Provider
IAX Protocol
Customized

On this page, you will not see all the settings that will be applied, but only those that must be personalised.

These settings will apply when you save the form:

- SIP trunk with the settings required by the provider will be created
- Data entered to the form will be included in the trunk
- If it is required by the provider, other XiVO settings will be changed. These settings can't be reverted by removing the trunk

5.19. Interconnections 315

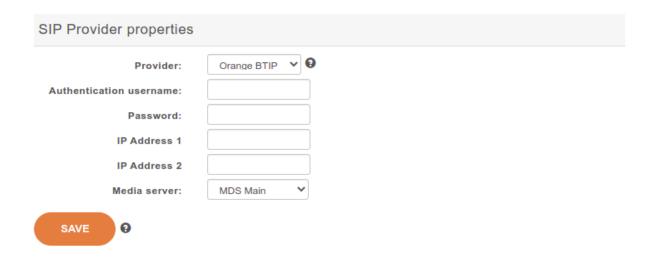

#### Installation

- Open SIP Provider page from menu Services o IPBX o Trunk management o SIP Provider
- Choose provider
- Fill up the form
- Save
- Some *manual steps* may be required to complete the configuration

# 5.19.3 Interconnect XiVO with any VoIP provider

When you want to send and receive calls to the global telephony network, one option is to subscribe to a VoIP provider. To receive calls, your XiVO needs to tell your provider that it is ready and to which IP the calls must be sent. To send calls, your XiVO needs to authenticate itself, so that the provider knows that your XiVO is authorized to send calls and whose account must be credited with the call fare.

The steps to configure the interconnections are:

- Establish the trunk between the two XiVO, that is the SIP connection between the two servers
- Configure outgoing calls on the server(s) used to emit calls
- Configure incoming calls on the server(s) used to receive calls

### Establish the trunk

You need the following information from your provider:

- a username
- a password
- the name of the provider VoIP server
- a public phone number

On your XiVO, go on page  $Services \rightarrow IPBX \rightarrow Trunk \ management \rightarrow SIP \ Protocol$ , and create a SIP trunk:

Name : provider\_username Username: provider\_username Password: provider\_password Connection type: Peer

(continues on next page)

(continued from previous page)

IP addressing type: voip.provider.example.com
Context: Incalls (or another incoming call context)
Media server: MDS Main

### Register tab:

Register: checked Transport: udp

Name: provider\_username
Username: provider\_username
Password: provider\_password

Remote server: voip.provider.example.com

Note: For the moment, Name and Username need to be the same value.

If your XiVO is behind a NAT device or a firewall, you should set the following:

```
Monitoring: Yes
```

This option will make Asterisk send a signal to the VoIP provider server every 60 seconds (default settings), so that NATs and firewall know the connection is still alive. If you want to change the value of this cycle period, you have to select the appropriate value of the following parameter:

```
Qualify Frequency:
```

At that point, the Asterisk command sip show registry should print a line showing that you are registered, meaning your trunk is established.

## Set the outgoing calls

The outgoing calls configuration will allow XiVO to know which extensions will be called through the trunk.

Go on the page  $Services \rightarrow IPBX \rightarrow Call\ management \rightarrow Outgoing\ calls$  and add a route.

Tab General:

```
Trunks: provider_username
Extension: 418. (note the period at the end)
```

This will tell XiVO: if an internal user dials a number beginning with 418, then try to dial it on the trunk provider\_username.

The most useful special characters to match extensions are:

```
. (period): will match one or more characters
X: will match only one character
```

You can find more details about pattern matching in Asterisk (hence in XiVO) on the Asterisk wiki.

#### Set the incoming calls

Now that we have calls going out, we need to route incoming calls.

To route an incoming call to the right destination in the right context, we will create an incoming call in *Services*  $\rightarrow$  *IPBX*  $\rightarrow$  *Call management*  $\rightarrow$  *Incoming calls*.

Tab General:

DID: your\_public\_phone\_number

Context: Incalls (the same than configured in the trunk)

Destination: User

Redirect to: the\_front\_desk\_guy

This will tell XiVO: if you receive an incoming call to the public phone number in the context Incalls, then route it to the user the\_front\_desk\_guy. The destination context will be found automatically, depending on the context of the line of the given user.

## 5.19.4 Interconnect XiVO with a PBX via an ISDN link

The goal of this architecture can be one of:

- start a smooth migration between an old telephony system towards IP telephony with XiVO
- bring new features to the PBX like voicemail, conference, IVR etc.

First, XiVO is to be integrated transparently between the operator and the PBX. Then users or features are to be migrated from the PBX to the XiVO.

Warning: It requires a special call routing configuration on both the XiVO and the PBX.

#### **Hardware**

### General uses

You must have an ISDN card able to support both the provider and PBX ISDN links.

*Example*: If you have two provider links towards the PBX, XiVO should have a 4 spans card: two towards the provider, and two towards the PBX.

#### If you use two cards

If you use two cards, you have to:

- Use a cable for clock synchronization between the cards
- Configure the wheel to define the cards order in the system.

Please refer to the section Sync cable

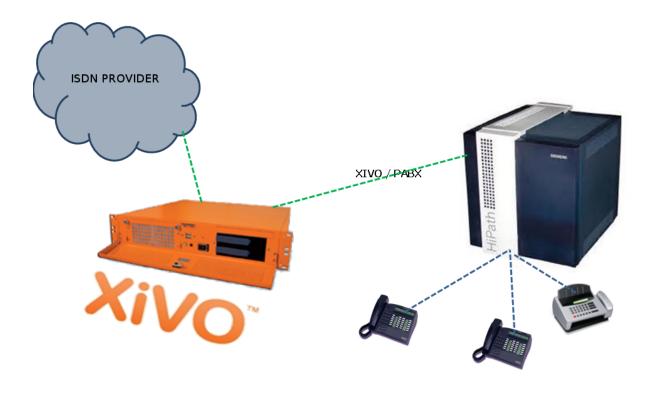

Fig. 31: Interconnect XiVO with a PBX

5.19. Interconnections 319

### Configuration

You have now to configure two files:

- /etc/dahdi/system.conf
- /etc/asterisk/dahdi-channels.conf

## system.conf

You mainly need to configure the timing parameter on each *span*. As a general rule:

- Provider *span* XiVO will get the clock from the provider: the timing value is to be different from 0 (see /etc/dahdi/system.conf section)
- PBX *span* XiVO will provide the clock to the PBX : the timing value is to be set to 0 (see /etc/dahdi/system.conf section)

Below is an example with two provider links and two PBX links:

```
# Span 1: TE4/0/1 "TE4XXP (PCI) Card 0 Span 1" (MASTER)
                   # Span towards Provider
span=1,1,0,ccs,hdb3
bchan=1-15,17-31
dchan=16
echocanceller=mg2,1-15,17-31
# Span 2: TE4/0/2 "TE4XXP (PCI) Card 0 Span 2"
span=2,2,0,ccs,hdb3
                   # Span towards Provider
bchan=32-46,48-62
dchan=47
echocanceller=mg2,32-46,48-62
# Span 3: TE4/0/3 "TE4XXP (PCI) Card 0 Span 3"
span=3,0,0,ccs,hdb3 # Span towards PBX
bchan=63-77,79-93
dchan=78
echocanceller=mg2,63-77,79-93
# Span 4: TE4/0/4 "TE4XXP (PCI) Card 0 Span 4"
span=4,0,0,ccs,hdb3
                     # Span towards PBX
bchan=94-108,110-124
dchan=109
echocanceller=mg2,94-108,110-124
```

### dahdi-channels.conf

In the file /etc/asterisk/dahdi-channels.conf you need to adjust, for each span :

- group: the group number (e.g. 0 for provider links, 2 for PBX links),
- context : the context (e.g. from-extern for provider links, from-pabx for PBX links)
- signalling: pri\_cpe for provider links, pri\_net for PBX side

**Warning:** most of the PBX uses overlap dialing for some destination (digits are sent one by one instead of by block). In this case, the overlapdial parameter has to be activated on the PBX spans:

```
overlapdial = incoming
```

Below an example of /etc/asterisk/dahdi-channels.conf:

```
; Span 1: TE4/0/1 "TE4XXP (PCI) Card 0 Span 1" (MASTER)
group=0,11
context=from-extern
switchtype = euroisdn
signalling = pri_cpe
channel \Rightarrow 1-15,17-31
; Span 2: TE4/0/2 "TE4XXP (PCI) Card 0 Span 2"
group=0,12
context=from-extern
switchtype = euroisdn
signalling = pri_cpe
channel \Rightarrow 32-46,48-62
; PBX link #1
; Span 3: TE4/0/3 "TE2XXP (PCI) Card 0 Span 3"
group=2,13
context=from-pabx ; special context for PBX incoming calls
overlapdial=incoming ; overlapdial activation
switchtype = euroisdn
signalling = pri_net ; behave as the NET termination
channel => 63-77,79-93
; PBX link #2
; Span 4: TE4/0/4 "T4XXP (PCI) Card 0 Span 4"
group=2,14
context=from-pabx
                      ; special context for PBX incoming calls
overlapdial=incoming ; overlapdial activation
switchtype = euroisdn
signalling = pri_net ; behave as the NET termination
channel \Rightarrow 94-108,110-124
```

### **Passthru function**

# **Route PBX incoming calls**

We first need to create a route for calls coming from the PBX

# Create a file named pbx.conf in the directory /etc/asterisk/extensions\_extra.d/, # Add the following lines in the file:

```
[from-pabx]
exten = _X.,1,NoOp(### Call from PBX ${CARLLERID(num)} towards ${EXTEN} ###)
exten = _X.,n,Goto(default,${EXTEN},1)
```

This dialplan routes incoming calls from the PBX in the default context of XiVO. It enables call from the PBX: \* towards a SIP phone (in default context) \* towards outgoing destniation (via the to-extern context included in default context)

# Create the to-pabx context

In the webi, create a context named to-pabx:

• Name : to-pabx

Display Name : TO PBXContext type : Outcall

• Include sub-contexts : No context inclusion

This context will permit to route incoming calls from the XiVO to the PBX.

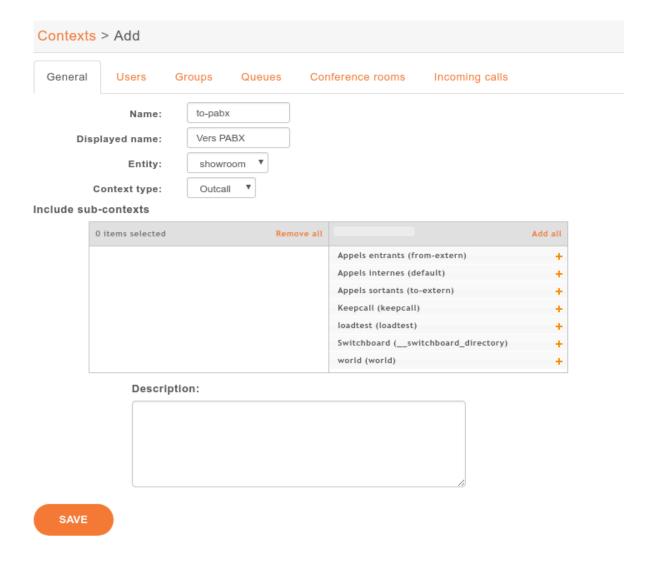

# Route incoming calls to PBX

In our example, incoming calls on spans 1 and 2 (spans pluged to the provider) are routed by from-extern context. We are going to create a default route to redirect incoming calls to the PBX.

Create an incoming call as below:

• DID: XXXX (according to the number of digits sent by the provider)

Context : Incoming callsDestination : Customized

 $\bullet \ Command: Goto(to\text{-}pabx,\$\{XIVO\_DSTNUM\},1)\\$ 

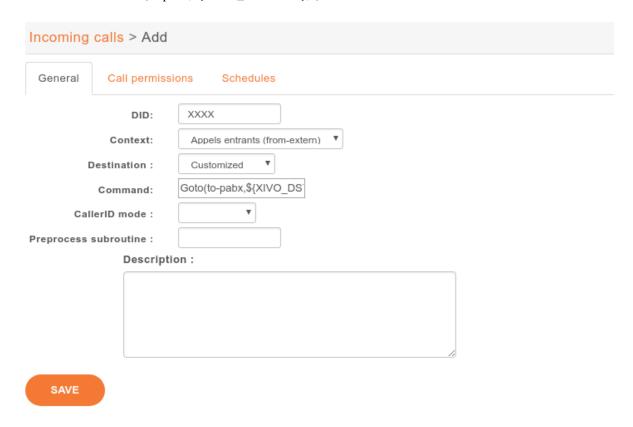

### **Create the interconnections**

You have to create two interconnections:

• provider side : dahdi/g0

• PBX side : dahdi/g2

In the menu  $Services \rightarrow IPBX \rightarrow Trunk\ management \rightarrow Customized\ page$  :

Name : t2-operateurInterface : dahdi/g0Context : to-extern

The second interconnection :

Name: t2-pabxInterface: dahdi/g2Context: to-pabx

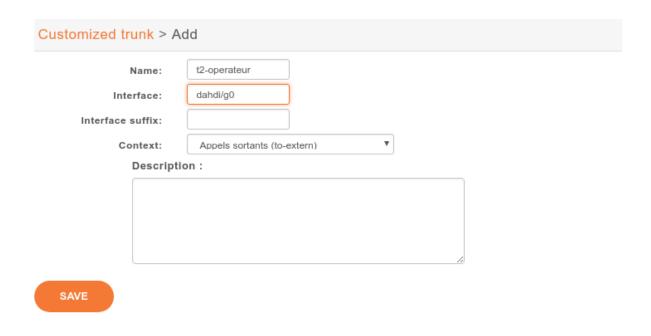

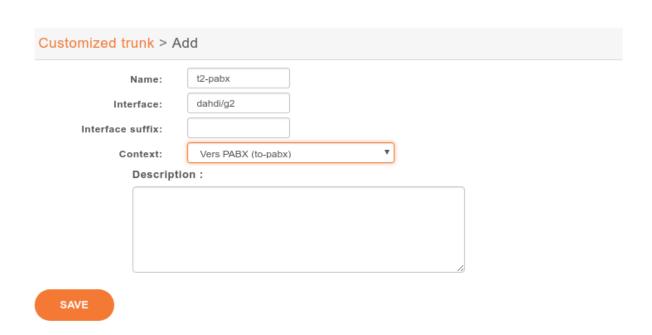

### Create outgoing calls

You must create two rules of outgoing calls in the menu  $Services \rightarrow IPBX \rightarrow Call\ management \rightarrow Outgoing\ calls$  page :

1. Redirect calls to the PBX:

• Name : fsc-pabx

• Extension : XXXX

• Context : to-pabx

• Trunks : choose the *t2-pabx* interconnection

2. Create a rule "fsc-operateur":

• Name : fsc-operateur

• Extension = X.

• Context: to-extern

• Trunks : choose the "t2-operateur" interconnection

#### 5.19.5 Create an interconnection

There are two types of interconnections:

- · Customized
- SIP

# **Customized interconnections**

Customized interconnections are mainly used for interconnections using DAHDI or Local channels:

- Name: it is the name which will appear in the outcall interconnections list,
- Interface : this is the channel name (for DAHDI see DAHDI interconnections)
- Interface suffix (optional): a suffix added after the dialed number (in fact the Dial command will dial:

```
<Interface>/<EXTEN><Interface suffix>
```

• Context : currently not relevant

#### **SIP interconnections**

- General, Signaling and Advanced tabs create the SIP peer information
- Register tab creates the registration chain

Note: in XiVO PBX Web interface slash "/" character is not supported in the password field.

### **DAHDI** interconnections

To use your DAHDI links you must create a customized interconnection.

Name: the name of the interconnection like e1\_span1 or bri\_port1

Interface: must be of the form dahdi/[group order][group number] where:

- group order is one of:
  - g: pick the first available channel in group, searching from lowest to highest,
  - G: pick the first available channel in group, searching from highest to lowest,
  - r: pick the first available channel in group, going in round-robin fashion (and remembering where it last left off), searching from lowest to highest,
  - R: pick the first available channel in group, going in round-robin fashion (and remembering where it last left off), searching from highest to lowest.
- group number is the group number to which belongs the span as defined in the /etc/asterisk/dahdi-channels.conf.

**Warning:** if you use a BRI card you MUST use per-port dahdi groups. You should not use a group like g0 which spans over several spans.

For example, add an interconnection to the menu  $Services \rightarrow IPBX \rightarrow Trunk \ management \rightarrow Customized$ 

| Name : interconnection : Interface : dahdi/g0 | name |
|-----------------------------------------------|------|
| Customized trunk > Ad                         | ld   |
| Name:                                         | t2   |

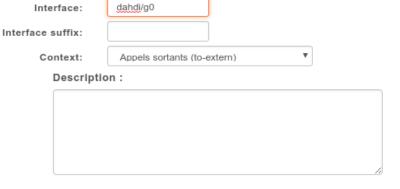

SAVE

# 5.19.6 **Debug**

Interesting Asterisk commands:

```
sip show peers
sip show registry
sip set debug on
```

#### 5.19.7 Caller ID

When setting up an interconnection with the public network or another PBX, it is possible to set a caller ID in different places. Each way to configure a caller ID has it's own use case.

The format for a caller ID is the following "My Name" <9999> If you don't set the number part of the caller ID, the dialplan's number will be used instead. This might not be a good option in most cases. If you only need to set a *number* as an outgoing caller ID, you just have to put the number in the caller ID field like 0123456789.

# 5.19.8 Outgoing call caller ID

There are several behavior for the outgoing caller ID.

# Use outgoing caller ID

When the internal caller's caller ID is not usable to the called party, the outgoing call's caller id can be fixed to a given value that is more useful to the outside world. Giving the public number here might be a good idea.

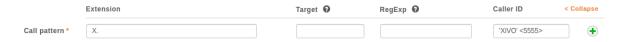

A user can also have a forced caller ID for outgoing calls. This can be useful for a user who has his own public number (DID number). This option can be set in the user's configuration page. For this, the *Outgoing Caller ID* option must be set to Customize.

The user can also set his outgoing caller ID to Anonymous.

If you use a SIP provider trunk, and if your provider supports the RFC3325 for Anonymous calls, you have to set the Send the Remote-Party-ID option of your SIP trunk to **PAI**:

- 1.  $Services \rightarrow Trunk\ management \rightarrow SIP\ Protocol \rightarrow Edit \rightarrow tab\ Advanced$
- 2. set parameter Send the Remote-Party-ID to PAI

With this option anonymous calls will be sent to your SIP provider with the RFC 3325 standard. Note that in this case, the *P-Asserted-Identity* SIP Header will contain the Outgoing caller ID number if set. Otherwise it will use the user's internal caller id, which not a good idea. So you should configure a default caller ID in the outgoing call.

5.19. Interconnections

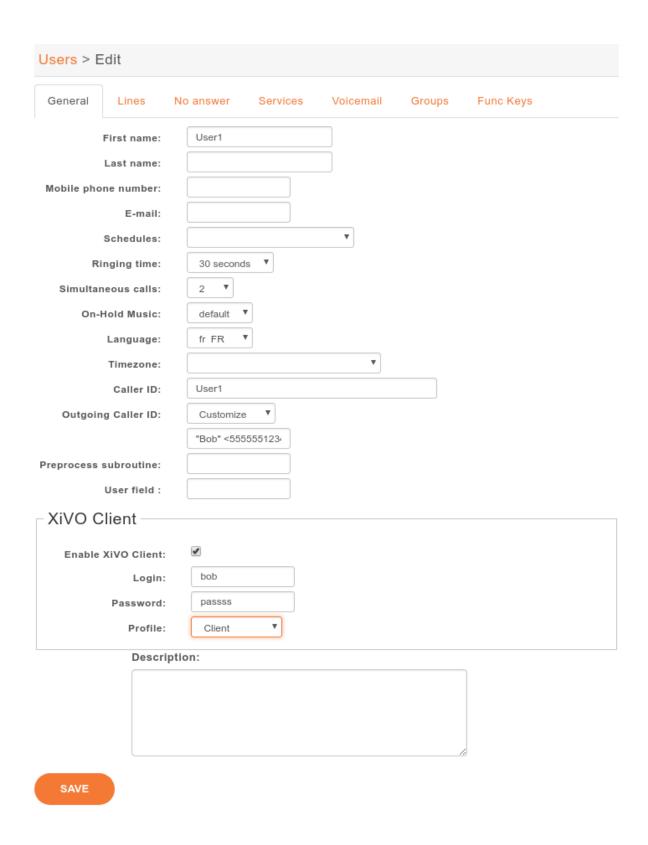

## Order of precedence

The order of precedence when setting the caller ID in multiple places is the following.

- 1. Internal
- 2. User's outgoing caller ID
- 3. Outgoing call caller ID
- 4. Default caller ID

# **5.20 Interactive Voice Response**

### 5.20.1 Introduction

Interactive voice response (IVR) is a technology that allows a computer to interact with humans through the use of voice and DTMF tones input via keypad. In telecommunications, IVR allows customers to interact with a company's host system via a telephone keypad or by speech recognition, after which they can service their own inquiries by following the IVR dialogue.

-Wikipedia

The IVR can be easily added to XiVO using scripts. These scripts are written using the asterisk embeded language also named dialplan .

# 5.20.2 Use Case: Minimal IVR

### **Flowchart**

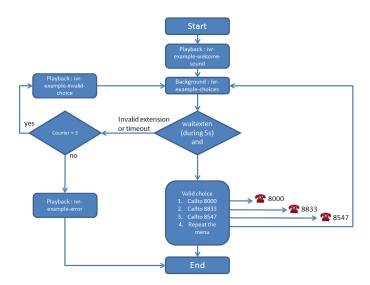

### **Configuration File and Dialplan**

First step, you need to create a configuration file, that contain an asterisk context and your IVR dialpan. In our example, both (file and context) are named dp-ivr-example.

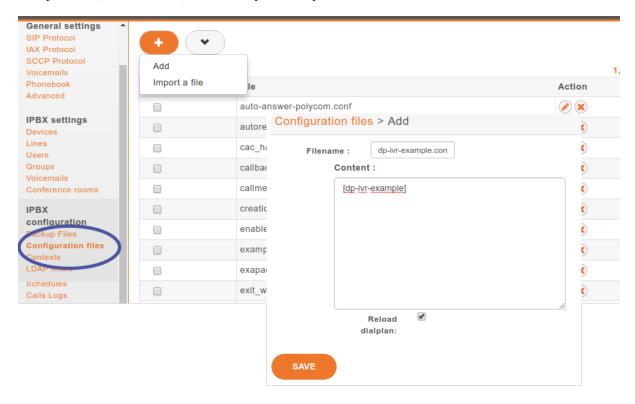

# **Important:**

• Since WebRTC calls are initiated through an originate for UC/CC applications, you should use *xivo-pickup* subroutine to answer the channel properly in your custom dialplans like IVRs

Copy all these lines in the newly created configuration file (in our case, dp-ivr-example) :

```
[dp-ivr-example]
exten = s,1,NoOp(### dp-ivr-example.conf ###)
same = n,NoOp(Set the context containing your ivr destinations.)
same = n,Set(IVR_DESTINATION_CONTEXT=my-ivr-destination-context)
same = n,NoOp(Set the directory containing your ivr sounds.)
same = n,Set(GV_DIRECTORY_SOUNDS=/var/lib/xivo/sounds/ivr-sounds)
same = n,NoOp(the system answers the call before continuing)
same = n,GoSub(xivo-pickup,s,1)
same = n,NoOp(the system plays the first part of the audio file "welcome to ...")
same = n(first),Playback(${GV_DIRECTORY_SOUNDS}/ivr-example-welcome-sound)
same = n,NoOp(variable "counter" is set to 0)
same = n(beginning),Set(counter=0)
same = n,NoOp(variable "counter" is incremented and the label "start" is defined)
same = n(start), Set(counter=$[${counter} + 1])
same = n,NoOp(counter variable is now = ${counter})
                                                                         (continues on next page)
```

```
same = n,NoOp(waiting for 1 second before reading the message that indicate all_
⇔choices)
same = n, Wait(1)
same = n,NoOp(play the message ivr-example-choices that contain all choices)
same = n,Background(${GV_DIRECTORY_SOUNDS}/ivr-example-choices)
same = n,NoOp(waiting for DTMF during 5s)
same = n, Waitexten(5)
;##### CHOICE 1 #####
exten = 1,1,NoOp(pressed digit is 1, redirect to 8000 in ${IVR_DESTINATION_CONTEXT}_
exten = 1,n,Goto(${IVR_DESTINATION_CONTEXT},8000,1)
;##### CHOICE 2 #####
exten = 2,1,NoOp(pressed digit is 2, redirect to 8833 in ${IVR_DESTINATION_CONTEXT}_
→context)
exten = 2,n,Goto(${IVR_DESTINATION_CONTEXT},8833,1)
;##### CHOICE 3 #####
exten = 3,1,NoOp(pressed digit is 3, redirect to 8547 in ${IVR_DESTINATION_CONTEXT}_
exten = 3,n,Goto(${IVR_DESTINATION_CONTEXT},8547,1)
;##### CHOICE 4 #####
exten = 4,1,NoOp(pressed digit is 4, redirect to start label in this context)
exten = 4,n,Goto(s,start)
:#### TIMEOUT #####
exten = t,1,NoOp(no digit pressed for 5s, process it like an error)
exten = t, n, Goto(i, 1)
;##### INVALID CHOICE #####
exten = i,1,NoOp(if counter variable is 3 or more, then goto label "error")
exten = i,n,GotoIf($[${counter}>=3]?error)
exten = i,n,NoOp(pressed digit is invalid and less than 3 errors: the guide ivr-
→exemple-invalid-choice is now played)
exten = i,n,Playback(${GV_DIRECTORY_SOUNDS}/ivr-example-invalid-choice)
exten = i,n,Goto(s,start)
exten = i,n(error),Playback(${GV_DIRECTORY_SOUNDS}/ivr-example-error)
exten = i,n,Hangup()
```

## IVR external dial

To call the script dp-ivr-example from an external phone, you must create an incoming call and redirect the call to the script dp-ivr-example with the command :

```
Goto(dp-ivr-example,s,1)
```

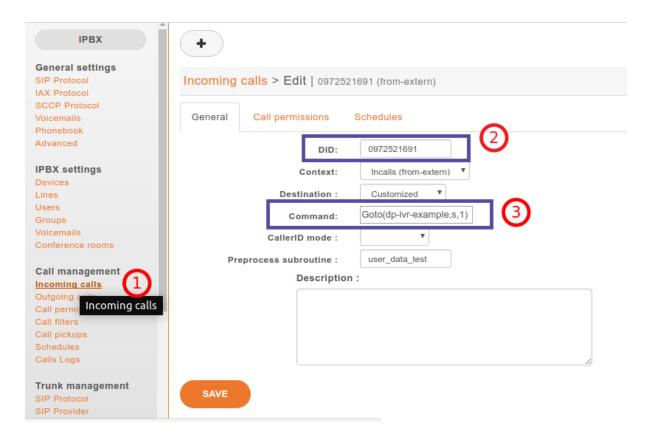

#### IVR internal dial

To call the script dp-ivr-example from an internal phone you must create an entry in the default context (xivo-extrafeatures is included in default). The best way is to add the extension in the file xivo-extrafeatures.conf.

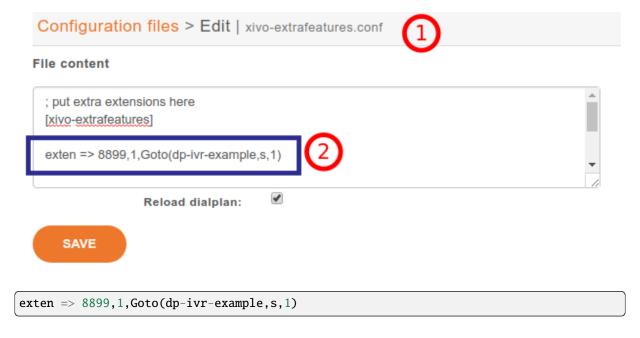

# 5.20.3 Use Case: IVR with a schedule

In many cases, you need to associate your IVR to a schedule to indicate when your company is closed.

#### **Flowchart**

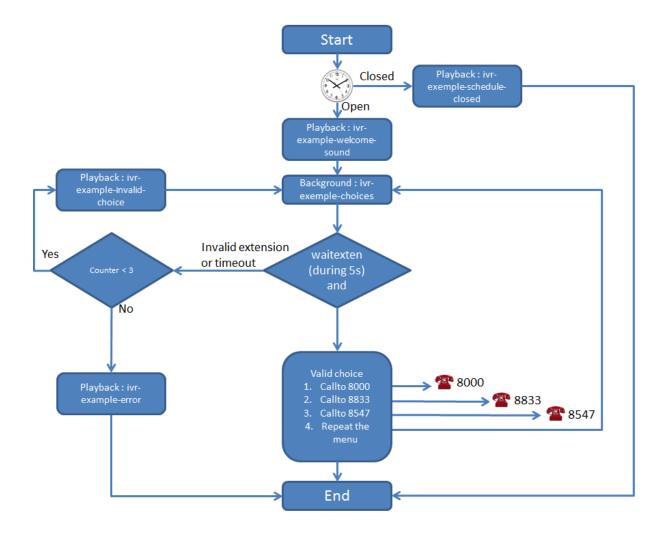

### **Create Schedule**

First step, create your schedule (1) from the menu  $Call\ management \rightarrow Schedules$ . In the General tab, give a name (3) to your schedule and configure the open hours (4) and select the sound which is played when the company is closed.

In the Closed hours tab (6), configure all special closed days (7) and select the sound that indicate to the caller that the company is exceptionally closed.

The IVR script is now only available during workdays.

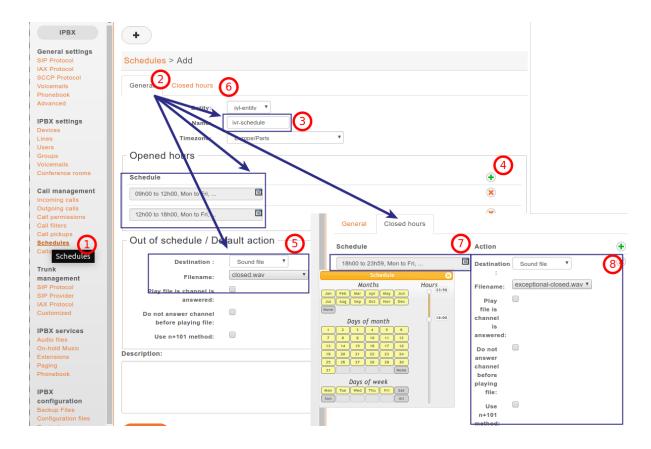

### **Assign Schedule to Incall**

Return editing your Incall ( $Call\ management \rightarrow Incoming\ calls$ ) and assign the newly created schedule in the "Schedules" tab

## 5.20.4 Use Case: IVR with submenu

### **Flowchart**

# **Configuration File and Dialplan**

Copy all these lines (2 contexts) in a configuration file on your XiVO server:

```
[dp-ivr-example]

exten = s,1,NoOp(### dp-ivr-example.conf ###)
same = n,NoOp(Set the context containing your ivr destinations.)
same = n,Set(IVR_DESTINATION_CONTEXT=my-ivr-destination-context)
same = n,NoOp(Set the directory containing your ivr sounds.)
same = n,Set(GV_DIRECTORY_SOUNDS=/var/lib/xivo/sounds/ivr-sounds)
same = n,NoOp(the system answers the call before continuing)
same = n,GoSub(xivo-pickup,s,1)

same = n,NoOp(the system plays the first part of the audio file "welcome to ...")
same = n(first),Playback(${GV_DIRECTORY_SOUNDS}/ivr-example-welcome-sound)

same = n,NoOp(variable "counter" is set to 0)
same = n(beginning),Set(counter=0)
```

(continues on next page)

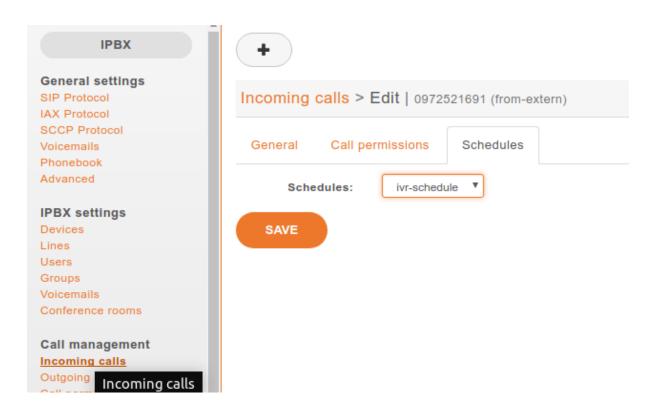

```
same = n,NoOp(variable "counter" is incremented and the label "start" is defined)
same = n(start),Set(counter=$[${counter} + 1])
same = n,NoOp(counter variable is now = ${counter})
same = n,NoOp(waiting for 1 second before reading the message that indicate all_
→choices)
same = n, Wait(1)
same = n,NoOp(play the message ivr-example-choices that contain all choices)
same = n,Background(${GV_DIRECTORY_SOUNDS}/ivr-example-choices)
same = n,NoOp(waiting for DTMF during 5s)
same = n, Waitexten(5)
;##### CHOICE 1 #####
exten = 1,1,NoOp(pressed digit is 1, redirect to 8000 in ${IVR_DESTINATION_CONTEXT}_
exten = 1,n,Goto(${IVR_DESTINATION_CONTEXT},8000,1)
;##### CHOICE 2 #####
exten = 2,1,NoOp(pressed digit is 2, redirect to 8833 in ${IVR_DESTINATION_CONTEXT}_
→context)
exten = 2,n,Goto(${IVR_DESTINATION_CONTEXT},8833,1)
;##### CHOICE 3 #####
exten = 3,1,NoOp(pressed digit is 3, redirect to the submenu dp-ivr-submenu)
exten = 3,n,Goto(dp-ivr-submenu,s,1)
:##### CHOICE 4 #####
exten = 4,1,NoOp(pressed digit is 4, redirect to start label in this context)
exten = 4,n,Goto(s,start)
```

(continues on next page)

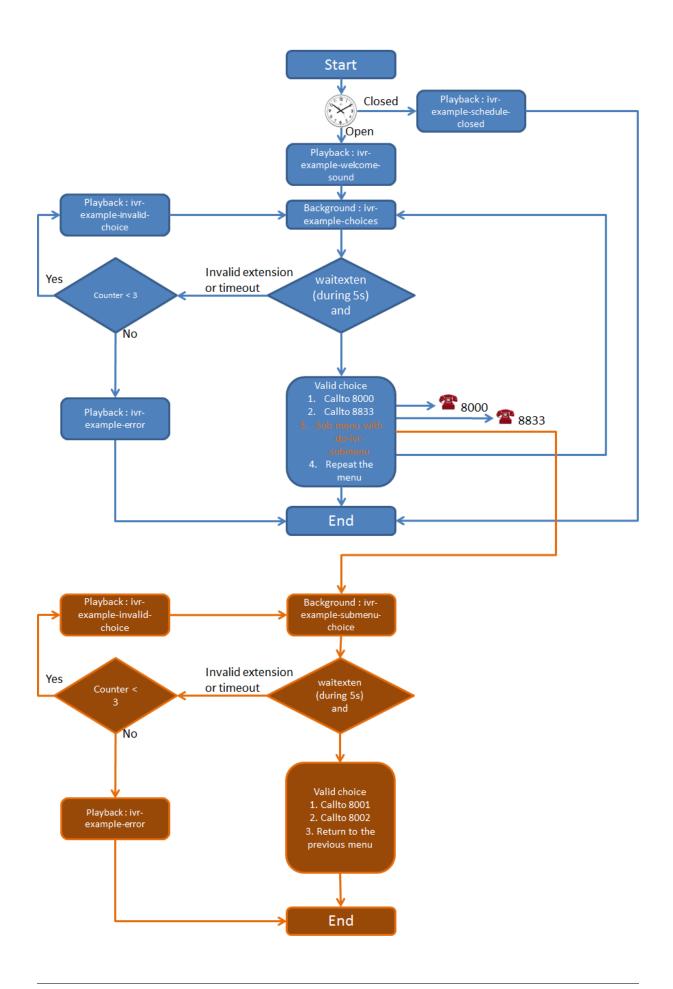

```
;##### TIMEOUT #####
exten = t,1,NoOp(no digit pressed for 5s, process it like an error)
exten = t, n, Goto(i, 1)
:#### INVALID CHOICE #####
exten = i,1,NoOp(if counter variable is 3 or more, then goto label "error")
exten = i,n,GotoIf($[${counter}>=3]?error)
exten = i,n,NoOp(pressed digit is invalid and less than 3 errors: the guide ivr-
→exemple-invalid-choice is now played)
exten = i,n,Playback(${GV_DIRECTORY_SOUNDS}/ivr-example-invalid-choice)
exten = i,n,Goto(s,start)
exten = i,n(error),Playback(${GV_DIRECTORY_SOUNDS}/ivr-example-error)
exten = i,n,Hangup()
[dp-ivr-submenu]
exten = s,1,NoOp(### dp-ivr-submenu ###)
same = n,NoOp(the system answers the call before continuing)
same = n,GoSub(xivo-pickup,s,1)
same = n,NoOp(variable "counter" is set to 0)
same = n(beginning),Set(counter=0)
same = n,NoOp(variable "counter" is incremented and the label "start" is defined)
same = n(start),Set(counter=$[${counter} + 1])
same = n,NoOp(counter variable is now = ${counter})
same = n,NoOp(waiting for 1 second before reading the message that indicate all_
→choices)
same = n, Wait(1)
same = n,NoOp(play the message ivr-example-choices that contain all choices)
same = n,Background(${GV_DIRECTORY_SOUNDS}/ivr-example-submenu-choices)
same = n,NoOp(waiting for DTMF during 5s)
same = n, Waitexten(5)
;##### CHOICE 1 #####
exten = 1,1,NoOp(pressed digit is 1, redirect to 8000 in ${IVR_DESTINATION_CONTEXT}_
exten = 1,n,Goto(${IVR_DESTINATION_CONTEXT},8000,1)
;##### CHOICE 2 #####
exten = 2,1,NoOp(pressed digit is 2, redirect to 8001 in ${IVR_DESTINATION_CONTEXT}_
→context)
exten = 2,n,Goto(${IVR_DESTINATION_CONTEXT},8001,1)
:##### CHOICE 3 #####
exten = 3,1,NoOp(pressed digit is 3, redirect to the previous menu dp-ivr-example)
exten = 3,n,Goto(dp-ivr-example,s,beginning)
;##### TIMEOUT #####
exten = t,1,NoOp(no digit pressed for 5s, process it like an error)
exten = t,n,Goto(i,1)
```

(continues on next page)

```
;##### INVALID CHOICE #####
exten = i,1,NoOp(if counter variable is 3 or more, then goto label "error")
exten = i,n,GotoIf($[${counter}>=3]?error)
exten = i,n,NoOp(pressed digit is invalid and less than 3 errors: the guide ivr-
exemple-invalid-choice is now played)
exten = i,n,Playback(${GV_DIRECTORY_SOUNDS}/ivr-example-invalid-choice)
exten = i,n,Goto(s,start)
exten = i,n(error),Playback(${GV_DIRECTORY_SOUNDS}/ivr-example-error)
exten = i,n,Hangup()
```

# 5.21 Monitoring

The Monitoring section gives an overview of a XiVO system's status and of all monitored processes. It is divided into 6 sections :

- System
- Device
- CPU
- Network
- Memory
- Other Services

# 5.21.1 System

Displays generic information about the operating system, network addresses, uptime and load average. Read only.

# **5.21.2 Device**

Displays free/used space on physical storage partitions. Read only.

### 5.21.3 CPU

Monitors the CPU usage. Read only.

#### **5.21.4 Network**

Displays network interfaces and corresponding network traffic. Read only.

# **5.21.5 Memory**

Displays Physical and swap memory usage. Read only.

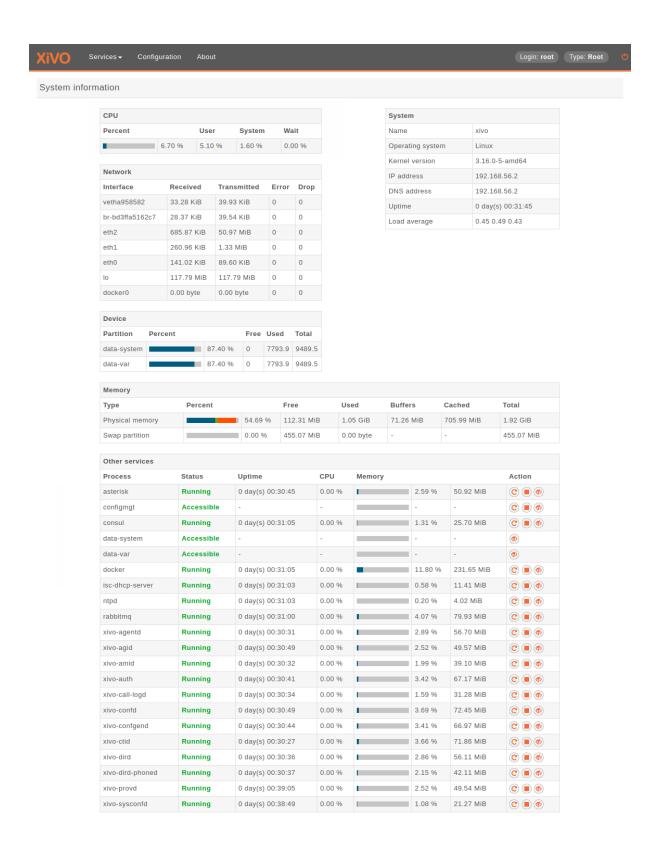

5.21. Monitoring 339

# 5.21.6 Other Services

Lists XiVO related processes (most of which are daemons) with their corresponding status, uptime, resource usage and controls to restart service, stop service and stop monitoring service.

# 5.22 Music on Hold

The menu  $Services \rightarrow IPBX \rightarrow IPBX services \rightarrow On-hold Music$  leads to the list of available on-hold musics.

# 5.22.1 Categories

Available categories are:

• files: play sound files. Formats supported:

| Format Name | Filename Extension                                                 |
|-------------|--------------------------------------------------------------------|
| G.719       | .g719                                                              |
| G.723       | .g723 .g723sf                                                      |
| G.726       | .g726-40 .g726-32 .g726-24 .g726-16                                |
| G.729       | .g729                                                              |
| GSM         | .gsm                                                               |
| iLBC        | .ilbc                                                              |
| Ogg Vorbis  | .ogg (only mono files sampled at 8000 Hz)                          |
| G.711 A-law | .alaw .al .alw                                                     |
| G.711 -law  | .pcm .ulaw .ul .mu .ulw                                            |
| G.722       | .g722                                                              |
| Au          | .au                                                                |
| Siren7      | .siren7                                                            |
| Siren14     | .siren14                                                           |
| SLN         | .raw .sln .sln12 .sln16 .sln24 .sln32 .sln44 .sln48 .sln96 .sln192 |
| VOX         | .VOX                                                               |
| WAV         | .wav .wav16                                                        |
| WAV GSM     | .WAV .wav49                                                        |

Only 1 audio channel must be present per file, i.e. files must be in mono.

If your music on hold files don't seem to work, you should look for errors in the asterisk logs.

The on-hold music will always play from the start.

• mp3: play MP3 files.

The on-hold music will play from an arbitrary position on the track, it will not play from the start.

• custom: do not play sound files. Instead, run an external process. That process must send on stdout the same binary format than WAV files.

```
Example process: /usr/bin/mpg123 -s --mono -y -f 8192 -r 8000 http://streaming.example.com/stream.mp3
```

**Note:** Processes run by custom categories are started as soon as the category is created and will only stop when the category is deleted. This means that on-hold music fed from online streaming will constantly be receiving network traffic, even when there are no calls.

# 5.23 Outgoing Calls

You can configure outgoing calls settings in Services o IPBX o Call Management o Outgoing calls.

An outgoing call is composed with a **definition** of a outgoing route (the extension patterns that should match) and a **destination** (a trunk owned by a media server).

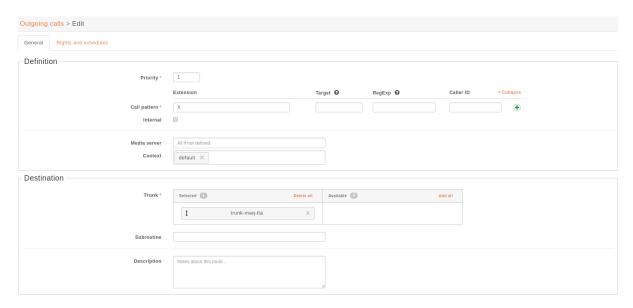

## 5.23.1 Definition

A route can define

- *Priority*: A number that will prioritize a route compare to another one, if both routes are available for a same matching extension.
- Call Pattern:
  - Extension: The pattern that will match an extension. More details on the Asterisk wiki.
  - (advanced) *RegExp*: A pattern that will match the dialed number see *Dialed Number Transformation* below.
  - (advanced) Target: The transformation to apply to the dialed number see Dialed Number Transformation below.
  - (advanced) Caller ID: Override the presented number once call is performed.
- *Internal*: set the route to forward the internal caller's caller ID to the trunk. This option is useful when the other side of the trunk can reach the user with it's caller ID number.
- Media server: define the route only for specific media server.
- Context: define the route only for specific context.

# 5.23.2 Dialed Number Transformation

The fields RegExp and Target can be used to change the dialed number before it is sent via the trunk defined in the Route.

Basically one uses:

- the RegExp field to define a pattern that will match the dialed number
- and the Target field to define how to transform the dialed number

Below are some examples of how you can take advantage of RegExp and Target:

#### **Add or Remove Prefix**

| Reg-<br>exp | Tar-<br>get | Result                                                                                                    |
|-------------|-------------|----------------------------------------------------------------------------------------------------|
| 0(.*)       | <b>\1</b>   | Delete prefix 0 from dialed number and keep the rest (e.g. $00123456789 \rightarrow 0123456789$ )                           |
| 14(.*)      | \1          | Delete prefix 14 and last two digits from dialed number and keep the rest (e.g. $1455660 \rightarrow 556$ )                 |
| .{1}(.*)    | \1          | Delete leading digit from dialed number and keep the rest (e.g. $03601 \rightarrow 3601$ )                                  |
| +33(.*)     | 0\1         | Replcae leading +33 with 0 from dialed number and keep the rest (e.g. +33123456789 $\rightarrow$ 0123456789)                |
| 0(.*)       | +33\1       | Replace leading 0 with +33 from dialed number with 33 (e.g. $0123456789 \rightarrow +33123456789$ )                         |
| 14(.*)      | 33\18       | Delete prefix 14 and last two digits, and then prefix the dialed number with 33 and suffix it with 8 (1455660 $\to$ 335568) |

## **Change the Number**

| Regexp | Target | Result                                                                     |
|--------|--------|----------------------------------------------------------------------------|
| (.*)   | \1     | Get whole called number (e.g. $0123456789 \rightarrow 0123456789$ )        |
| (.*)   | 445    | Replace called number with 445 number (e.g. $0123456789 \rightarrow 445$ ) |

# 5.23.3 Destination

Once route is defined and therefore can be selected if an extension match the route, you need to set the wanted destination. A route destination is materialized by:

- Trunk: SIP or Custom trunk that will be used to reach desired network.
- Subroutine: Subroutine to apply once route has been selected.

# 5.23.4 Rights and schedules

A route can define **rights** aka call permissions, it means that a call can be discarded if missing the right to use this route. The same applies for **schedules** where you can define time slots of availability of the route.

# 5.24 Paging

With XiVO, you can define paging (i.e. intercom) extensions to page a group of users. When calling a paging extension, the phones of the specified users will auto-answer, if they support it.

You can manage your paging extensions via the Services  $\rightarrow$  IPBX  $\rightarrow$  Paging page.

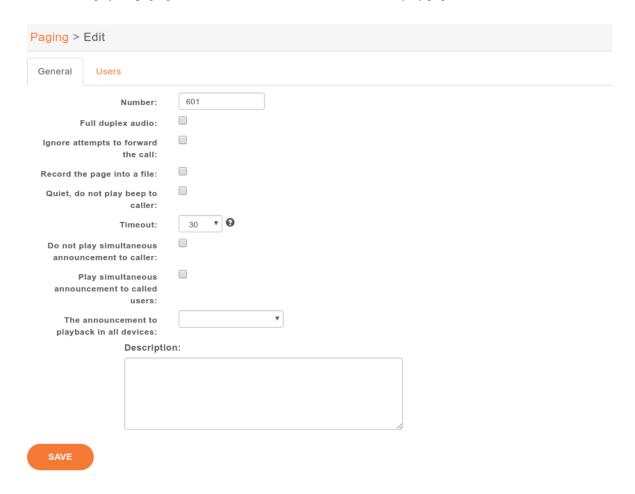

When adding a new paging extension, the number can be any numeric value; to call it, you just need to prefix the paging number with \*11.

# 5.25 Parking

With XiVO it is possible to park calls, the same way you may park your car in a car parking. If you define supervised keys on a phone set for all the users of a system, when a call is parked, all the users are able to see that some one is waiting for an answer, push the phone key and get the call back to the phone.

There is a default parking number, 700, which is already configured when you install XiVO, but you may change the default configuration by editing the parking extension in menu  $Service \rightarrow IPBX \rightarrow IPBX Services \rightarrow Extensions \rightarrow Parking$ 

Using this extension, you may define the parking number used to park call, the parking lots, wether the system is rotating over the parking lots to park the calls, enable parking hint if you want to be able to supervise the parking using phone keys and other system default parameters.

You have two options in case of parking timeout:

Callback the peer that parked this call
 In this case the call is sent back to the user who parked the call.

5.24. Paging 343

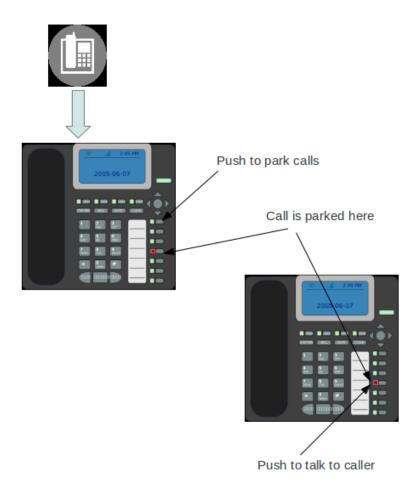

| General Calls Transf                                    | ers Forwards Voicemail Agent Parking Paging Advanced |
|---------------------------------------------------------|------------------------------------------------------|
| Extension:                                              | 900                                                  |
| Context:                                                | parkedcalls                                          |
| Wait delay:                                             | 45 seconds ▼                                         |
| Extension to park calls:                                | 901-850                                              |
| Method for selecting parking spaces:                    | Next •                                               |
| Parkings hints:                                         |                                                      |
| Allow dynamically created parkinglots:                  |                                                      |
| On parkedcall timeout:                                  | Callback the peer that parked this call ▼            |
| ho to play courtesy tone when picking up parked call:   | Caller ▼                                             |
| Allow DTMF based transfers when picking up parked call: | None 🔻                                               |
| Allow DTMF based parking when picking up parked call:   | None 🔻                                               |
| Allow DTMF based hangups when picking up parked call:   | None 🔻                                               |
| Allow DTMF based one-touch recording when picking up    | None 🔻                                               |
| parked call:                                            |                                                      |
| MOH class to play to parked calls:                      | default *                                            |

5.25. Parking 345

• Send park call to the dialplan

In case you don't want to call back the user who parked the call, you have the option to send the call to any other extension or application. If the parking times out, the call is sent back to the dialplan in context [parkedcallstimeout]. You can define this context in a dialplan configuration file  $Service \rightarrow IPBX \rightarrow Configuration Files$  where you may define this context with dialplan commands.

Example:

```
[parkedcallstimeout]
exten = s,1,Noop('park call time out')
same = n,Playback(hello-world)
same = n,Hangup()
```

It is also usual to define supervised phone keys to be able to park and unpark calls as in the example below.

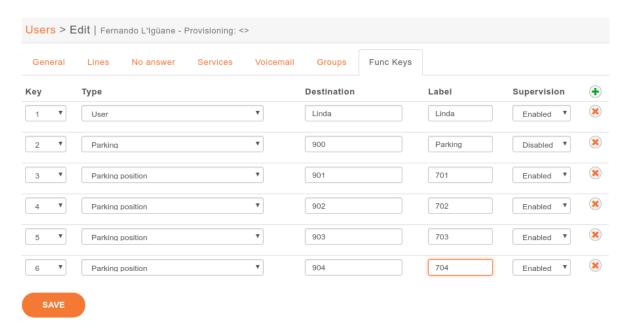

# 5.26 Phonebook

A global phone book can be defined in  $Services \rightarrow IPBX \rightarrow IPBX Services \rightarrow Phonebook$ . The phone book can be used from XiVO assistants, from the phones directory look key if the phone is compatible and are used to set the Caller ID for incoming calls.

You can add entries one by one or you can mass-import from a CSV file.

**Note:** To configure phonebook, see *Directories*.

# 5.26.1 Meeting room contact

You can create a meeting room contact to been seen as an entry in your phonebook so that it can be searched and clickable from assistant.

To do so you need to fill at least: \* displayname of the room \* any number field with value following this format : *video:roomName* where roomName is the value you defined when you created a meeting room in XiVO webi.

# 5.26.2 Mass-import contacts

Go in the  $Services \rightarrow IPBX \rightarrow IPBX Services \rightarrow Phonebook$  section and move your mouse cursor on the + button in the upper right corner. Select  $Import\ a\ file$ .

The file to be imported must be a CSV file, with a pipe character | as field delimiter. The file must be encoded in UTF-8 (without an initial BOM).

Mandatory headers are:

- title (possible values: "mr", "mrs", "ms")
- · displayname

Optional headers are:

- firstname
- lastname
- · society
- mobilenumber<sup>1</sup>
- email
- url
- description
- officenumber Page 347, 1
- faxnumber<sup>1</sup>
- · officeaddress1
- officeaddress2
- · officecity
- · officestate
- · officezipcode
- officecountry<sup>2</sup>
- homenumber<sup>1</sup>
- · homeaddress1
- homeaddress2
- homecity
- homestate
- homezipcode
- homecountry<sup>2</sup>
- othernumber<sup>1</sup>

5.26. Phonebook 347

<sup>&</sup>lt;sup>1</sup> These fields must contain either numeric characters, or a video meeting number starting with "video:". For example you can write: "video: my wednesday meeting". The following characters are not allowed in the meeting room name: ? & " %: #

<sup>&</sup>lt;sup>2</sup> These fields must contain ISO country codes. The complete list is described here.

- · otheraddress1
- otheraddress2
- · othercity
- otherstate
- otherzipcode
- othercountry<sup>2</sup>

# 5.27 Provisioning

XiVO supports the auto-provisioning of a large number of telephony devices, including SIP phones, SIP ATAs, and even softphones.

#### 5.27.1 Introduction

The auto-provisioning feature found in XiVO make it possible to provision, i.e. configure, a lots of telephony devices in an efficient and effortless way.

#### How it works

Here's a simplified view of how auto-provisioning is supported on a typical SIP hardphone:

- 1. The phone is powered on
- 2. During its boot process, the phone sends a DHCP request to obtain its network configuration
- 3. A DHCP server replies with the phone network configuration + an HTTP URL
- 4. The phone use the provided URL to retrieve a common configuration file, a MAC-specific configuration file, a firmware image and some language files.

Building on this, configuring one of the supported phone on XiVO is as simple as:

- 1. Configuring the DHCP Server
- 2. Installing the required provd plugin
- 3. Powering on the phone
- 4. Dialing the user's provisioning code from the phone

And *voila*, once the phone has rebooted, your user is ready to make and receive calls. No manual editing of configuration files nor fiddling in the phone's web interface.

#### Limitations

• Device synchronisation does not work in the situation where multiple devices are connected from behind a NAPT network equipment. The devices must be resynchronised manually.

#### **External links**

- Introduction to provd plugin model
- HTTP/TFTP requests processing in provd part 1
- HTTP/TFTP requests processing in provd part 2

# 5.27.2 Basic Configuration

You have two options to get your phone to be provisioned:

- Set up a DHCP server
- Tell manually each phone where to get the provisioning informations

You may want to manually configure the phones if you are only trying XiVO or if your network configuration does not allow the phones to access the XiVO DHCP server.

You may want to set up a DHCP server if you have a significant number of phones to connect, as no manual intervention will be required on each phone.

### **Configuring the DHCP Server**

XiVO includes a DHCP server that facilitate the auto-provisioning of telephony devices. It is *not* activated by default.

There's a few things to know about the peculiarities of the included DHCP server:

- it only answers to DHCP requests from supported devices.
- it only answers to DHCP requests coming from the VoIP subnet (see *network configuration*).

This means that if your phones are on the same broadcast domain than your computers, and you would like the DHCP server on your XiVO to handle both your phones and your computers, that won't do it.

The DHCP server is configured via the Configuration  $\rightarrow$  Network  $\rightarrow$  DHCP page:

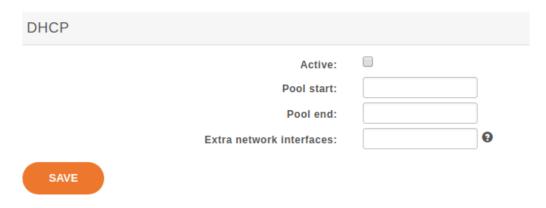

Fig. 32:  $Configuration \rightarrow Network \rightarrow DHCP$ 

#### Active

Activate/desactivate the DHCP server.

#### Pool start

The lower IP address which will be assigned dynamically. This address should be in the VoIP subnet. Example: 10.0.0.10.

#### Pool end

The higher IP address which will be assigned dynamically. This address should be in the VoIP subnet. Example: 10.0.0.99.

5.27. Provisioning 349

#### Extra network interfaces

A list of space-separated network interface name. Example: eth0.

Useful if you have done some custom configuration in the /etc/dhcp/dhcpd\_extra.conf file. You need to explicitly specify the additional interfaces the DHCP server should listen on.

After saving your modifications, you need to click on Apply system configuration for them to be applied.

### **Installing provd Plugins**

The installation and management of provd plugins is done via the  $Configuration \rightarrow Provisioning \rightarrow Plugin$  page.

The page shows the list of both the installed and installable plugins. You can see if a plugin is installed or not by looking at the *Action* column.

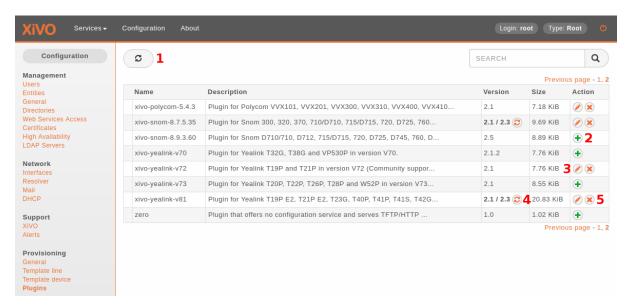

Fig. 33:  $Configuration \rightarrow Provisioning \rightarrow Plugin$ 

Here's the list of other things that can be done from this page:

- update the list of installable plugins, by clicking on the top left icon (1). On a fresh XiVO installation, this is the first thing to do.
- install a new plugin (2)
- edit an installed plugin (3), i.e. install/uninstall optional files that are specific to each plugin, like firmware or language files
- upgrade an installed plugin (4)
- uninstall an installed plugin (5)

After installing a new plugin, you are automatically redirected to its edit page. You can then download and install optional files specific to the plugin. You are strongly advised to install firmware and language files for the phones you'll use although it's often not a strict requirement for the phones to work correctly.

**Warning:** If you uninstall a plugin that is used by some of your devices, they will be left in an unconfigured state and won't be associated to another plugin automatically.

The search box at the top comes in handy when you want to find which plugin to install for your device. For example, if you have a Cisco SPA508G, enter "508" in the search box and you should see there's 1 plugin compatible with it.

**Note:** If your device has a number in its model name, you should use only the number as the search keyword since this is what usually gives the best results.

It's possible there will be more than 1 plugin compatible with a given device. In these cases, the difference between the two plugins is usually just the firmware version the plugins target. If you are unsure about which version you should install, you should look for more information on the vendor website.

It's good practice to only install the plugins you need and no more.

# Alternative plugins repository

By default, the list of plugins available for installation are the stable plugins for the officially supported devices.

This can be changed in the  $Configuration \rightarrow Provisioning \rightarrow General$  page, by setting the URL field to one of the following value:

- http://provd.xivo.solutions/plugins/1/stable/ officially supported devices "stable" repository (default)
- http://provd.xivo.solutions/plugins/1/testing/ officially supported devices "testing" repository
- http://provd.xivo.solutions/plugins/1/archive/ officially supported devices "archive" repository
- http://provd.xivo.solutions/plugins/1/addons/stable/ community supported devices "stable" repository
- http://provd.xivo.solutions/plugins/1/addons/testing/ community supported devices "testing" repository

The difference between the stable and testing repositories is that the latter might contain plugins that are not working properly or are still in development.

The archive repository contains plugins that were once in the stable repository.

After setting a new URL, you must refresh the list of installable plugins by clicking the update icon of the  $Config-uration \rightarrow Provisioning \rightarrow Plugin$  page.

### How to manually tell the phones to get their configuration

If you have set up a DHCP server on XiVO and the phones can access it, you can skip this section.

The according provisioning plugins must be installed.

#### Aastra

On the web interface of your phone, go to Advanced settings  $\rightarrow$  Configuration server, and enter the following settings:

5.27. Provisioning 351

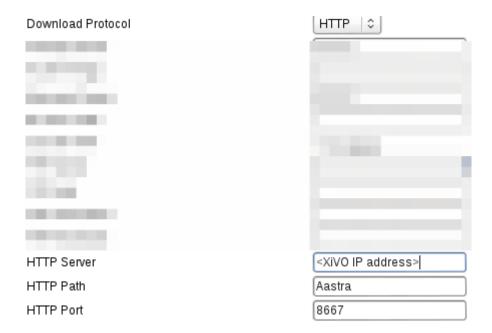

## **Polycom**

On the phone, go to  $Menu \to Settings \to Advanced \to Admin Settings \to Network configuration \to Server Menu$  and enter the following settings:

- Server type: HTTP
- Server address: http://<XiVO IP address>:8667/00000000000.cfg

Then save and reboot the phone.

# Snom

On the web interface of your phone, go to  $Setup \rightarrow Advanced \rightarrow Update$  and enter the following settings:

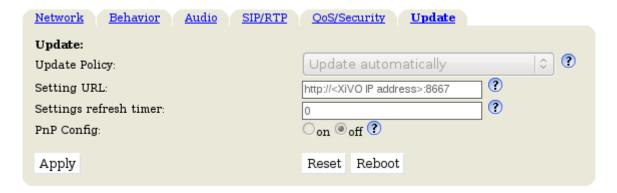

#### **Yealink**

On the web interface of your phone, go to *Settings*  $\rightarrow$  *Auto Provision*, and enter the following settings:

• Server URL: http://<XiVO IP address>:8667

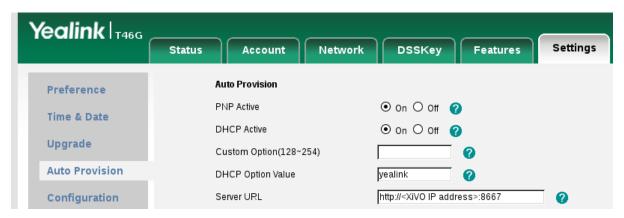

Save the changes by clicking on the Confirm button and then click on the Autoprovision Now button.

#### **Autoprovisioning a Device**

Once you have installed the proper provd plugins for your devices and setup correctly your DHCP server, you can then connect your devices to your network.

But first, go to  $Services \rightarrow IPBX \rightarrow Devices$  page. You will then see that no devices are currently known by your XiVO:

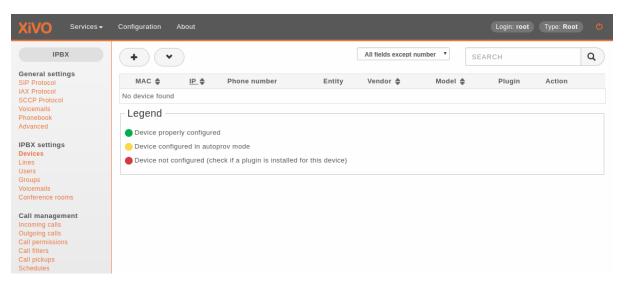

You can then power on your devices on your LAN. For example, after you power on an Aastra 6757i and give it the time to boot and maybe upgrade its firmware, you should then see the phone having its first line configured as 'autoprov', and if you refresh the devices page, you should see that your XiVO now knows about your 6757i:

You can then dial from your Aastra 6757i the provisioning code associated to a line of one of your user. You will hear a prompt thanking you and your device should then reboot in the next few seconds. Once the device has rebooted, it will then be properly configured for your user to use it. And also, if you update the device page, you'll see that the icon next to your device has now passed to green:

5.27. Provisioning 353

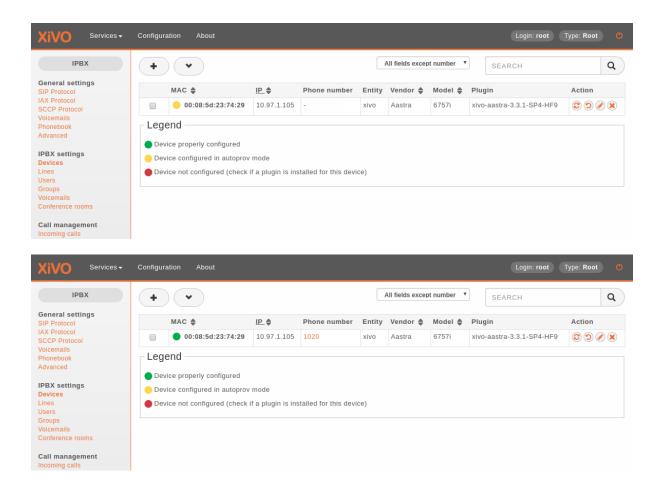

## **Resetting a Device**

#### From the Device List in the Webi

To remove a phone from XiVO or enable a device to be used for another user there are two different possibilities :

 $\bullet\,$  click on the reset to  $\,$  autoprov button on the web interface

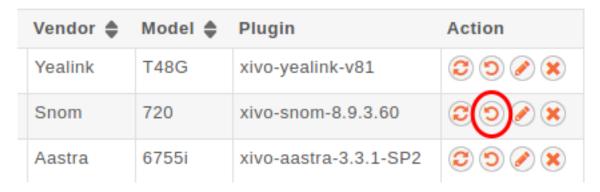

The phone will restarts and display autoprov, ready to be used for another user.

#### From the User Form in the Webi

#### **Device With one User Only Associated**

Edit the user associated to the device and put the device field to null.

· click on the Save button on the web interface

The phone doesn't restart and the phone is in autoprov mode in the device list.

You can synchronize the device to reboot it.

#### **Device with Several Users Associated**

Edit the primary user associated to the terminal (one with the line 1) and put the device field to null.

• click on the Save button on the web interface

The primary line of the phone has been removed, so the device will lose its funckeys associated to primary user but there others lines associated to the device will stay provisionned.

The phone doesn't restart and the phone is in autoprov mode in the device list.

You can synchronize the device for reboot it.

#### From a Device

• Dial \*guest (\*48378) on the phone dialpad followed by xivo (9486) as a password

The phone restarts and display autoprov, ready to be used for another user.

## 5.27.3 Advanced Configuration

## **DHCP Integration**

If your phones are getting their network configuration from your XiVO's DHCP server, it's possible to activate the DHCP integration on the  $Configuration \rightarrow Provisioning \rightarrow General$  page.

What DHCP integration does is that, on every DHCP request made by one of your phones, the DHCP server sends information about the request to provd, which can then use this information to update its device database.

This feature is useful for phones which lack information in their TFTP/HTTP requests. For example, without DHCP integration, it's impossible to extract model information for phones from the Cisco 7900 series. Without the model information extracted, there's chance your device won't be automatically associated to the best plugin.

This feature can also be useful if your phones are not always getting the same IP addresses, for one reason or another. Again, this is useful only for some phones, like the Cisco 7900; it has no effect for Aastra 6700.

## **Creating Custom Templates**

Custom templates comes in handy when you have some really specific configuration to make on your telephony devices.

Templates are handled on a per plugin basis. It's not possible for a template to be shared by more than one plugin since it's a design limitation of the plugin system of provd.

**Note:** When you install a new plugin, templates are not migrated automatically, so you must manually copy them from the old plugin directory to the new one. This does not apply for a plugin upgrade.

5.27. Provisioning 355

Let's suppose we have installed the xivo-aastra-3.3.1-SP2 plugin and want to write some custom templates for it.

First thing to do is to go into the directory where the plugin is installed:

```
cd /var/lib/xivo-provd/plugins/xivo-aastra-3.3.1-SP2
```

Once you are there, you can see there's quite a few files and directories:

```
tree
+-- common.py
+-- entry.py
+-- pkgs
  +-- pkgs.db
+-- plugin-info
+-- README
+-- templates
+-- 6730i.tpl
  +-- 6731i.tpl
   +-- 6739i.tpl
   +-- 6753i.tpl
   +-- 6755i.tpl
   +-- 6757i.tpl
   +-- 9143i.tpl
   +-- 9480i.tpl
   +-- base.tpl
+-- var
   +-- cache
   +-- installed
   +-- templates
   +-- tftpboot
       +-- Aastra
           +-- aastra.cfg
```

The interesting directories are:

#### templates

This is where the original templates lies. You *should not* edit these files directly but instead copy the one you want to modify in the var/templates directory.

## var/templates

This is the directory where you put and edit your custom templates.

#### var/tftpboo

This is where the configuration files lies once they have been generated from the templates. You should look at them to confirm that your custom templates are giving you the result you are expecting.

**Warning:** When you uninstall a plugin, the plugin directory is removed altogether, including all the custom templates.

A few things to know before writing your first custom template:

- templates use the Jinja2 template engine.
- when doing an include or an extend from a template, the file is first looked up in the var/templates directory and then in the templates directory.
- device in autoprov mode are affected by templates, because from the point of view of provd, there's no difference between a device in autoprov mode or fully configured. This means there's usually no need to modify static files in var/tftpboot. And this is a bad idea since a plugin upgrade will override these files.

## **Custom template for every devices**

```
cp templates/base.tpl var/templates
vi var/templates/base.tpl
xivo-provd-cli -c 'devices.using_plugin("xivo-aastra-3.3.1-SP2").reconfigure()'
```

Once this is done, if you want to synchronize all the affected devices, use the following command:

```
xivo-provd-cli -c 'devices.using_plugin("xivo-aastra-3.3.1-SP2").synchronize()'
```

# Custom template for a specific model

Let's supose we want to customize the template for our 6739i:

```
cp templates/6739i.tpl var/templates
vi var/templates/6739i.tpl
xivo-provd-cli -c 'devices.using_plugin("xivo-aastra-3.3.1-SP2").reconfigure()'
```

#### Custom template for a specific device

To create a custom template for a specific device you have to create a device-specific template named <device\_specific\_file\_with\_extension>.tpl in the var/templates/ directory :

- for an Aastra phone, if you want to customize the file 00085D2EECFB.cfg you will have to create a template file named 00085D2EECFB.cfg.tpl,
- for a Snom phone, if you want to customize the file 000413470411.xml you will have to create a template file named 000413470411.xml.tpl,
- for a Polycom phone, if you want to customize the file 0004f2211c8b-user.cfg you will have to create a template file named 0004f2211c8b-user.cfg.tpl,
- and so on.

Here, we want to customize the content of a device-specific file named **00085D2EECFB.cfg**, we need to create a template named **00085D2EECFB.cfg.tpl**:

```
cp templates/6739i.tpl var/templates/00085D2EECFB.cfg.tpl
vi var/templates/00085D2EECFB.cfg.tpl
xivo-provd-cli -c 'devices.using_mac("00085D2EECFB").reconfigure()'
```

**Note:** The choice to use this syntax comes from the fact that **provd** supports devices that do not have MAC addresses, namely softphones.

Also, some devices have more than one file (like Snom), so this way make it possible to customize more than 1 file.

The template to use as the base for a device specific template will vary depending on the need. Typically, the model template will be a good choice, but it might not always be the case.

5.27. Provisioning 357

#### Changing the Plugin Used by a Device

From time to time, new firmwares are released by the devices manufacturer. This sometimes translate to a new plugin being available for these devices.

When this happens, it almost always means the new plugin obsoletes the older one. The older plugin is then considered "end-of-life", and won't receive any new updates nor be available for new installation.

Let's suppose we have the old xivo-aastra-3.2.2.1136 plugin installed on our xivo and want to use the newer xivo-aastra-3.3.1-SP2 plugin.

Both these plugins can be installed at the same time, and you can manually change the plugin used by a phone by editing it via the  $Services \rightarrow IPBX \rightarrow Devices$  page.

If you are using custom templates in your old plugin, you should copy them to the new plugin and make sure that they are still compatible.

Once you take the decision to migrate all your phones to the new plugin, you can use the following command:

Or, if you also want to synchronize (i.e. reboot) them at the same time:

```
xivo-provd-cli -c 'helpers.mass_update_devices_plugin("xivo-aastra-3.2.2.1136", "xivo-
aastra-3.3.1-SP2", synchronize=True)'
```

You can check that all went well by looking at the Services  $\rightarrow$  IPBX  $\rightarrow$  Devices page.

#### **NAT**

The provisioning server has partial support for environment where the telephony devices are behind a NAT equipment

By default, each time the provisioning server receives an HTTP/TFTP request from a device, it makes sure that only one device has the source IP address of the request. This is not a desirable behaviour when the provisioning server is used in a NAT environment, since in this case, it's normal that more than 1 devices have the same source IP address (from the point of view of the server).

If all your devices used on your XiVO are behind a NAT, you should disable this behaviour by setting the NAT option to 1 via the  $Configuration \rightarrow Provisioning \rightarrow General$  page.

Enabling the NAT option will also improve the performance of the provisioning server in this scenario.

If you have many devices behind a NAT equipment, you should also check the *security* section to make sure the IP address of your NAT equipment doesn't get banned unintentionally.

#### Limitations

- You must only have phones of the following brands:
  - Aastra
  - Cisco SPA
  - Yealink
- All your devices must be behind a NAT equipment (the devices may be grouped behind different NAT equipments, not necessarily the same one)
- You must provision the devices via the Web interface, i.e. associate the devices from the user form. Using the 6-digit provisioning code on the phone will produce unexpected results (i.e. the wrong device will be provisioned)

#### Security

By design, the auto-provisioning process is vulnerable to:

- Leakage of sensitive information: some files that are served by the provisioning server contains sensitive information, e.g. SIP credentials that are used by SIP phones to make calls. Depending on your network configuration and the amount of information an attacker has on your telephony ecosystem (phone vendor, MAC address, etc.), he could retrieve the content of some files containing sensitive information.
- Denial-of-service attack: in its default configuration, each time the provisioning server identify a request coming from a new device, it creates a new device object in its database. An attacker could spoof requests to the provisioning server to create a huge amount of devices, creating a denial-of-service condition.

That said, starting from XiVO 16.08, XiVO adds Fail2ban support to the provisioning server to drastically lower the likelihood of such attacks. Every time a request for a file potentially containing sensitive information is requested, a log line is appended to the /var/log/xivo-provd-fail2ban.log file, which is monitored by fail2ban. The same thing happens when a new device is automatically created by the provisioning server.

The fail2ban configuration for the provisioning server is located at /etc/fail2ban/jail.d/xivo.conf. You may want to adjust the findtime / maxretry value if you have special requirements. In particular, if you have many phones behind a NAT equipment, you'll probably have to adjust these values, since every request coming from your phones behind your NAT will appear to the provisioning server as coming from the same source IP address, and this IP address will then be more likely to get banned promptly if you, for example, reboot all your phones at the same time. Another solution would be to add your IP address to the list of ignored IP address of fail2ban. See the fail2ban(1) man page for more information.

#### **System Requirements**

XiVO 16.08 or later is required. You also need to use compatible xivo-provd plugins. Here's the list of official plugins which are compatible:

| Plugin family   | Version |
|-----------------|---------|
| xivo-aastra     | >= 1.6  |
| xivo-cisco-sccp | >= 1.1  |
| xivo-cisco-spa  | >= 1.0  |
| xivo-digium     | >= 1.0  |
| xivo-polycom    | >= 1.7  |
| xivo-snom       | >= 1.6  |
| xivo-yealink    | >= 1.26 |

## 5.27.4 Remote directory

If you have a phone provisioned with XiVO and its one of the supported ones, you'll be able to search in your XiVO directory and place call directly from your phone.

See the list of supported devices to know if a model supports the XiVO directory or not.

5.27. Provisioning 359

#### Configuration

For the remote directory to work on your phones, the first thing to do is to go to the  $Services \rightarrow IPBX \rightarrow (General settings) Phonebook page.$ 

You then have to add the range of IP addresses that will be allowed to access the directory. So if you know that your phone's IP addresses are all in the 192.168.1.0/24 subnet, just click on the small "+" icon and enter "192.168.1.0/24", then save.

Once this is done, on your phone, just click on the "remote directory" function key and you'll be able to do a search in the XiVO directory from it.

# **5.28 SCCP Configuration**

# 5.28.1 Provisioning

To be able to provision SCCP phones you should:

- activate the *DHCP Server*,
- activate the DHCP Integration,

#### Then install a plugin for SCCP Phone:

 $Configuration \rightarrow Provisioning \rightarrow Plugins$ 

| Name                      | Description                                                          | Version | Size         | Action     |
|---------------------------|----------------------------------------------------------------------|---------|--------------|------------|
| null                      | Plugin that offers no configuration service and rejects TFTP/HTTP    | 1.0     | 955.00 bytes | •          |
| xivo-aastra-3.3.1-SP2     | Plugin for Aastra 6730i, 6731i, 6735i, 6737i, 6739i, 6753i, 6755i    | 0.5.9   | -            | <b>⊘ ×</b> |
| xivo-aastra-3.3.1-SP4-HF9 | Plugin for Aastra/Mitel 67XXi in version 3.3.1 SP4 HF9.              | 1.8     | 8.25 KiB     |            |
| xivo-aastra-4.3.0         | Plugin for Aastra/Mitel 6863i, 6865i, 6867i and 6869i in version     | 1.8     | 7.73 KiB     | <b>⊘ ×</b> |
| xivo-aastra-switchboard   | Plugin for Aastra 6731i, 6755i, 6757i in version 3.2.2.2112.         | 0.5.1   | -            | <b>⊘ ×</b> |
| xivo-cisco-pap2t-5.1.6    | Plugin for Cisco PAP2T in version 5.1.6.                             | 1.0     | 12.48 KiB    | •          |
| xivo-cisco-sccp-8.5.2     | Plugin for Cisco 7906G, 7911G, 7931G, 7941G, 7941G-GE, 7942G, 794    | 1.1     | 6.63 KiB     | •          |
| xivo-cisco-sccp-9.0.3     | Plugin for Cisco 7906G, 7911G, 7941G, 7941G-GE, 7942G, 7961G and     | 0.5     | -            | <b>⊘ ×</b> |
| xivo-cisco-sccp-9.4       | Plugin for Cisco 7906G, 7911G, 7931G, 7941G, 7941G-GE, 7942G, 796    | 1.1     | 6.78 KiB     | •          |
| xivo-cisco-sccp-cipc-2.1  | Plugin for Cisco IP Communicator in version 2.1.2.                   | 1.1     | 5.59 KiB     | •          |
| xivo-cisco-sccp-legacy    | Plugin for Cisco 7905G, 7912G, 7920, 7940G and 7960G in different    | 1.1.1   | 6.86 KiB     | <b>⊘ ×</b> |
| xivo-cisco-sccp-wireless  | Plugin for Cisco 7921G in version 1.4.5 of the SCCP software.<br>br/ | 1.1     | 6.05 KiB     | <b>+</b>   |
| *                         | Plugin for Cisco SMB SPA301, 303, 501G, 502G, 504G, 508G, 509G, 5    | 1.0     | 13.58 KiB    | 0.0        |

Fig. 34: Installing xivo cisco-sccp plugin

At this point you should have a fully functional DHCP server that provides IP address to your phones. Depending on what type of CISCO phone you have, you need to install the plugin sccp-legacy, sccp-9.4 or both.

Note: Please refer to the Provisioning page for more information on how to install CISCO firmwares.

Once your plugin is installed, you'll be able to edit which firmwares and locales you need. If you are unsure, you can choose all without any problem.

Now if you connect your first SCCP phone, you should be able to see it in the device list.

#### Listing the detected devices:

 $Services \rightarrow IPBX \rightarrow IPBX \ settings \rightarrow Devices$ 

When connecting a second SCCP phone, the device will be automatically detected as well.

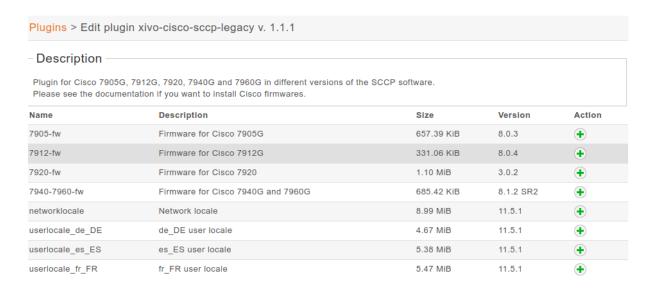

Fig. 35: Editing the xivo-cisco-sccp-legacy plugin

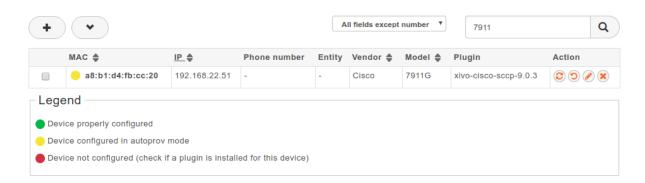

Fig. 36: Device list

# **5.28.2 SCCP General Settings**

## **Review SCCP general settings:**

 $Services \rightarrow IPBX \rightarrow IPBX$  settings  $\rightarrow SCCP$  general settings

| Default language: en US ▼                       |                                   |         |
|-------------------------------------------------|-----------------------------------|---------|
| Customize codecs:                               |                                   |         |
| Disabled codecs: All ▼  1 items selected Remove | e all                             | Add all |
| \$ G.729A (Audio)                               | G.711 u-law (Audio)               | +       |
|                                                 | G.711 A-law (Audio) G.722 (Audio) | +       |
|                                                 |                                   |         |

Fig. 37: SCCP general settings

# 5.28.3 User creation

The last step is to create a user with a **SCCP line**.

## Creating a user with a SCCP line:

 $Services \rightarrow IPBX \rightarrow IPBX \ settings \rightarrow Users$ 

Before saving the newly configured user, you need to select the *Lines* menu and add a SCCP line. Now, you can save your new user.

Congratulations! Your SCCP phone is now ready to be called!

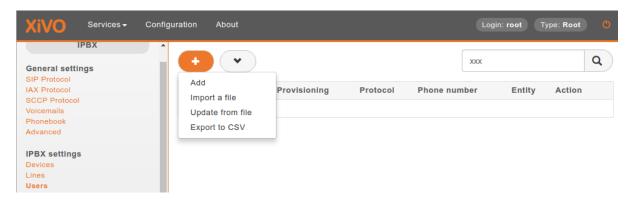

Fig. 38: Add a new user

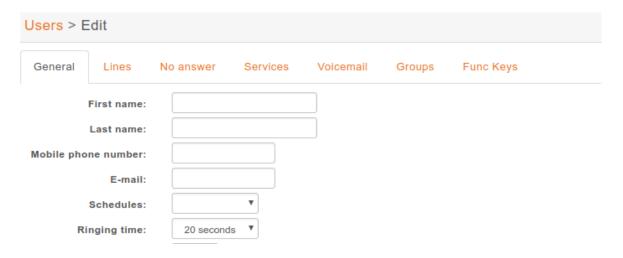

Fig. 39: Edit user informations

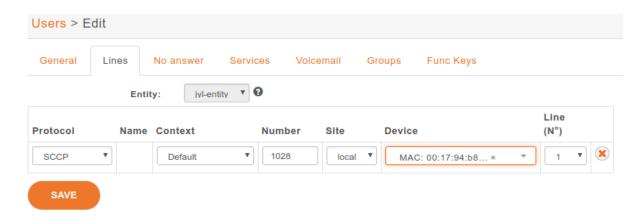

Fig. 40: Add a line to a user

# 5.28.4 Function keys

With SCCP phones, the only function keys that can be configured are:

• Key: Only the order is important, not the number

• *Type*: Customized; Any other type doesn't work

• Destination: Any valid extension

• Label: Any label

• Supervision: Enabled or Disabled

## 5.28.5 Direct Media

SCCP Phones support directmedia (direct RTP). In order for SCCP phones to use directmedia, one must enable the direct media option in SCCP general settings:  $Services \rightarrow IPBX \rightarrow IPBX \ settings \rightarrow SCCP \ general \ settings$ 

## 5.28.6 Features

| Features                     | Supported |
|------------------------------|-----------|
| Receive call                 | Yes       |
| Initiate call                | Yes       |
| Hangup call                  | Yes       |
| Transfer call                | Yes       |
| Congestion Signal            | Yes       |
| Autoanswer (custom dialplan) | Yes       |
| Call forward                 | Yes       |
| Multi-instance per line      | Yes       |
| Message waiting indication   | Yes       |
| Music on hold                | Yes       |
| Context per line             | Yes       |
| Paging                       | Yes       |
| Direct RTP                   | Yes       |
| Redial                       | Yes       |
| Speed dial                   | Yes       |
| BLF (Supervision)            | Yes       |
| Resync device configuration  | Yes       |
| Do not disturb (DND)         | Yes       |
| Group listen                 | Yes       |
| Caller ID                    | Yes       |
| Connected line ID            | Yes       |
| Group pickup                 | Yes       |
| Auto-provisioning            | Not yet   |
| Multi line                   | Not yet   |
| Codec selection              | Yes       |
| NAT traversal                | Not yet   |
| Type of Service (TOS)        | Manual    |

# 5.28.7 Telephone

| Device type | Supported | Firmware version  | Timezone aware |
|-------------|-----------|-------------------|----------------|
| 7905        | Yes       | 8.0.3             | No             |
| 7906        | Yes       | SCCP11.9-4-2SR1-1 | Yes            |
| 7911        | Yes       | SCCP11.9-4-2SR1-1 | Yes            |
| 7912        | Yes       | 8.0.4(080108A)    | No             |
| 7920        | Yes       | 3.0.2             | No             |
| 7921        | Yes       | 1.4.5.3           | Yes            |
| 7931        | Yes       | SCCP31.9-4-2SR1-1 | Yes            |
| 7937        | Testing   |                   |                |
| 7940        | Yes       | 8.1(SR.2)         | No             |
| 7941        | Yes       | SCCP41.9-4-2SR1-1 | Yes            |
| 7941GE      | Yes       | SCCP41.9-4-2SR1-1 | Yes            |
| 7942        | Yes       | SCCP42.9-4-2SR1-1 | Yes            |
| 7945        | Testing   |                   |                |
| 7960        | Yes       | 8.1(SR.2)         | No             |
| 7961        | Yes       | SCCP41.9-4-2SR1-1 | Yes            |
| 7962        | Yes       | SCCP42.9-4-2SR1-1 | Yes            |
| 7965        | Testing   |                   |                |
| 7970        | Testing   |                   |                |
| 7975        | Testing   |                   |                |
| CIPC        | Yes       | 2.1.2             | Yes            |

Models not listed in the table above won't be able to connect to Asterisk at all. Models listed as "Testing" are not yet officially supported in XiVO: use them at your own risk.

The "Timezone aware" column indicates if the device supports the timezone tag in its configuration file, i.e. in the file that the device request to the provisioning server when it boots. If you have devices that don't support the timezone tag and these devices are in a different timezone than the one of the XiVO, you can look at the issue #5161 for a potential solution.

# 5.29 Schedules

Schedules are specific time frames that can be defined to open or close a service. Within schedules you may specify opening days and hours or close days and hours.

A default destination as user, group ... can be defined when the schedule is in closed state.

Schedules can be applied to:

- Users
- Groups
- Inbound calls
- · Outbound calls
- Queues

5.29. Schedules 365

## 5.29.1 Creating Schedules

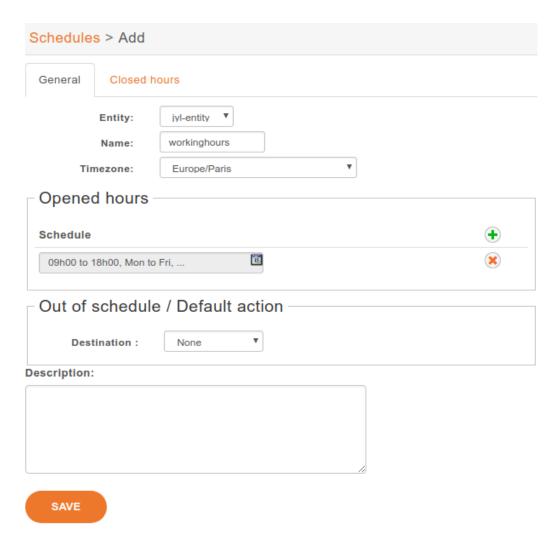

Fig. 41: Creating a schedule

A schedule is composed of a name, a timezone, one or more opening hours or days that you may setup using a calendar widget, a destination to be used when the schedule state is closed.

With the calendar widget you may select months, days of month, days of week and opening time.

You may also optionally select closed hours and destination to be applied when period is inside the main schedule. For example, your main schedule is opened between 08h00 and 18h00, but you are closed between 12h00 and 14h00.

## 5.29.2 Using Schedule on Users

When you have a schedule associated to a user, if this user is called during a closed period, the caller will first hear a prompt saying the call is being transferred before being actually redirected to the closed action of the schedule.

If you don't want this prompt to be played, you can change the behaviour by:

- 1. editing the /etc/xivo/asterisk/xivo\_globals.conf file and setting the  $\tt XIVO\_FWD\_SCHEDULE\_OUT\_ISDA$  to 1
- 2. reloading the asterisk dialplan with an asterisk -rx "dialplan reload".

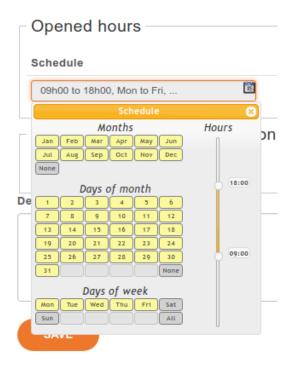

Fig. 42: Schedule calendar widget

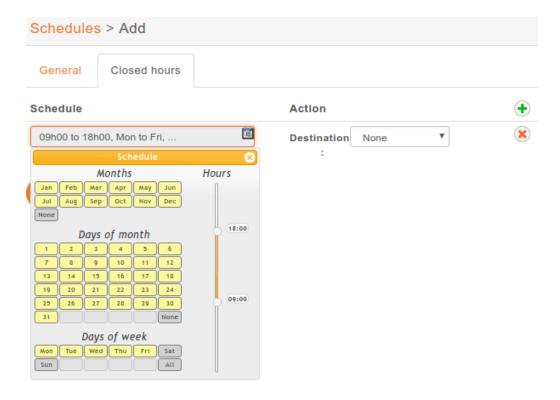

Fig. 43: Schedule closed hours

5.29. Schedules 367

# 5.30 Sound Files

#### 5.30.1 Add Sounds Files

On a fresh install, only en US and fr FR sounds are installed. Canadian French and German are available too.

To install Canadian French sounds you have to execute the following command:

```
apt-get install asterisk-sounds-wav-fr-ca xivo-sounds-fr-ca
```

To install German sounds you have to execute the following command:

```
apt-get install asterisk-sounds-wav-de-de xivo-sounds-de-de
```

Now you may select the newly installed language for your users.

## 5.30.2 Convert Your Way File

Asterisk will read natively WAV files encoded in wav 8kHz, 16 bits, mono.

The following command will return the encoding format of the <file>

```
$ file <file>
RIFF (little-endian) data, WAVE audio, Microsoft PCM, 16 bit, mono 8000 Hz
```

The following command will re-encode the <input file> with the correct parameters for asterisk and write into the <output file>:

```
sox <input file> -b 16 -c 1 -t wav <output file> rate -I 8000
```

## 5.31 Switchboard

This page describes the configuration needed to have a switchboard on your XiVO.

### **Table of Contents**

- Overview
- Configuration
  - Quick Summary
  - Supported Devices
    - \* Snom Phones
    - \* Yealink Phones
  - Create a Queue for Your Switchboard
  - Create Hold Queue
    - \* Create a General Hold Queue for Your Switchboard
    - \* Create a Personal Hold Queue for Your Switchboard
  - Create the Users that will be Operators
  - Create Agents for the Operator's Users
- Optional Configuration

- Send Incoming Calls to the Switchboard Queue
- Configure "No Answer" Destinations of the Switchboard Queue
- Statistics
  - Report
  - Usage
- Limitations

## 5.31.1 Overview

Switchboard functionality is available in XiVO CC or UC Add-on.

The switchboard application allows an operator to view incoming calls, answer them, put calls on hold, view and retrieve the calls on hold. See the *Switchboard* page for detailed explaination on usage.

The goal of this page is to explain how to configure your switchboard.

# 5.31.2 Configuration

## **Quick Summary**

In order to configure a switchboard on your XiVO, you need to:

- Create a queue for your switchboard
- Create a queue for your switchboard's calls on hold
- Create the users that will be operators
- Create an agent for your user
- Assign the incoming calls to the switchboard queue
- For each operator, add a function key for logging in or logging out from the switchboard queue.
- Set "no answer" destinations on the switchboard queue

## **Supported Devices**

The supported phones for the switchboard are:

| Brand   | Model | XiVO version | Plugin version                  |
|---------|-------|--------------|---------------------------------|
| Snom    | D735  | >= Electra   | >= xivo-snom-10.1.46.16, v3.0.3 |
| Yealink | T54W  | >= Electra   | >= xivo-yealink-v84, v1.4.2     |
| WebRT   | C     | >= Electra   | N.A.                            |

5.31. Switchboard 369

#### **Snom Phones**

When using a Snom switchboard, you must not configure a function key on position 1.

To be able to use a Snom phone for the switchboard, the XiVO must be able to do HTTP requests to the phone. This might be problematic if there's a NAT between your XiVO and your phone. The following command should work from your XiVO's bash command line wget http://guest:guest@<phone IP address>/command.htm?key=SPEAKER. If this command does not activate the phone's speaker, your network configuration will have to be *fixed* before you can use the Snom switchboard.

If you changed the administrator username or administrator password for your phone, via  $Configuration \rightarrow Provisioning \rightarrow Template Device$ , you need to follow the Configuration Customization procedure.

#### **Yealink Phones**

When using a Yealink switchboard, you must not configure a function key on position 1.

#### Create a Queue for Your Switchboard

All calls to the switchboard will first be distributed to a switchboard queue.

To create this queue, go to Services  $\rightarrow$  Call center  $\rightarrow$  Queues and click the add button.

The following configuration is mandatory:

- General tab:
  - Name field must end with \_switchboard suffix (e.g. standard\_switchboard)
  - Number field must valid number in a context
  - Preprocess subroutine field has to be xivo\_subr\_switchboard
- Advanced tab:
  - Member reachability timeout option must be disabled
  - Time before retrying a call to a member option should be 5 second
  - Delay before reassigning a call option must be disabled
  - Call a member already on option must be disabled
  - Autopause agents option has to be No

## **Create Hold Queue**

Depending on your customer workflow you can create either:

- a single general hold queue that will be shared among all the operator of the switchboard
- or a personal hold queue per switchboard operator

| General Announces Mem             | bers Application No answer | Advanced |
|-----------------------------------|----------------------------|----------|
| Name:                             | standard_switchboard       |          |
| Display name:                     | Standard                   |          |
| Number:                           | 3008                       |          |
| Ring strategy:                    | Round robin memory         |          |
| Context:                          | Appels internes (default)  | ▼        |
| On-Hold Music:                    | default 🔻 😉                |          |
| Add an announce                   |                            |          |
| Customize the name of the caller: | •                          |          |
| Preprocess subroutine:            | xivo_subr_switchboard      |          |
| Recording ————                    |                            |          |
| Activate:                         |                            |          |
| Recording mode:                   | •                          |          |

## Create a General Hold Queue for Your Switchboard

The switchboard uses a queue to track its calls on hold.

To create this queue, go to  $Services \rightarrow Call \ center \rightarrow Queues$  and click the add button.

The following configuration is mandatory:

- General tab:
  - Name field MUST:
    - \* start with the name of your switchboard incoming call queue
    - \* and end with \_hold

**Note:** For example, if the switchboard incoming call queue is *standard\_switchboard*, the name of the switchboard hold queue must be *standard\_switchboard\_hold*.

- Number field must a valid number in a context reachable by the switchboard operator
- Advanced tab:
  - Join an empty queue option list has to be empty
  - Remove callers if there are no agents option list has to be empty

5.31. Switchboard 371

#### Create a Personal Hold Queue for Your Switchboard

A switchboard operator can have a personal hold queue instead of the general hold queue.

**Note:** A personal hold queue will always have the priority over the general one, meaning that the calls on hold for this operator will be sent by default to their personal hold queue.

To create this queue, go to  $Services \rightarrow Call \ center \rightarrow Queues$  and click the add button.

The following configuration is mandatory:

- General tab:
  - The *Name* field **MUST**:
    - \* start with the name of the switchboard incoming calls queue
    - \* and end with \_hold and the operator's agent number

**Note:** For example, if the switchboard incoming call queue is *standard\_switchboard* and operator agent number is *8002*, the name of its personal switchboard hold queue must be *standard\_switchboard\_hold\_8002*.

- The Number field must a valid number in a context reachable by switchboard operator
- Advanced tab:
  - Join an empty queue option list has to be empty
  - *Remove callers if there are no agents* option list has to be empty.

#### Create the Users that will be Operators

Each operator needs to have a user configured with a line.

The following configuration is mandatory for switchboard users

- General tab:
  - First name field has to be set
  - Enable CTI account option has to be enabled
  - Login field has to be set
  - Password field has to be set
- Lines tab:
  - Number field has to have a valid extension
  - Device field has to be a supported device
- Services tab:
  - Enable supervision option has to be enabled

| Users >    | Edit   Poste  | 1052 - Provision | ing: <186242 | >         |        |           |
|------------|---------------|------------------|--------------|-----------|--------|-----------|
| General    | Lines         | No answer        | Services     | Voicemail | Groups | Func Keys |
|            | First name:   | Poste1052        |              |           |        |           |
|            | Last name:    |                  |              |           |        |           |
| Mobile pho | one number:   |                  |              |           |        |           |
|            | E-mail:       |                  |              |           |        |           |
|            | Schedules:    |                  | ▼            |           |        |           |
| R          | inging time:  | 30 seconds       | . 🔻          |           |        |           |
| Simulta    | neous calls:  | 1 ▼              |              |           |        |           |
| On-        | Hold Music:   | default          | ▼            |           |        |           |
|            | Language:     | •                |              |           |        |           |
|            | Timezone:     |                  |              | ▼         |        |           |
|            | Caller ID:    | "Poste1052       |              |           |        |           |
| Outgoi     | ng Caller ID: | Default          | ▼            |           |        |           |
| Preprocess | subroutine:   |                  |              |           |        |           |
|            | User field :  |                  |              |           |        |           |
| XiVO (     | Client —      |                  |              |           |        |           |
| Enable     | XiVO Client:  | •                |              |           |        |           |
|            | Login:        | p1052            |              |           |        |           |
|            | Password:     | p1052            |              |           |        |           |
|            | Profile:      | Switchboa        | rd ▼         |           |        |           |
|            | Descri        | ption:           |              |           |        |           |
|            |               |                  |              |           |        |           |
| SAVE       |               |                  |              |           |        |           |

5.31. Switchboard 373

## **Create Agents for the Operator's Users**

Each operator's user needs to have an associated agent.

**Warning:** Those agents must be members of the *switchboard* queue only, they should not be a member of any other queue. The Hold Queue(s) (General Hold Queue/Personnal Hold Queues) must have NO members.

To create an agent:

- Go to Services  $\rightarrow$  Call center  $\rightarrow$  Agents
- Click on the group default
- Click on the Add button

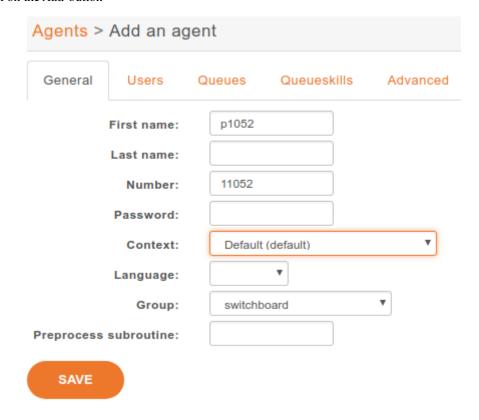

- Associate the user to the agent in the *Users* tab
- Assign the Agent to the Switchboard Queue.

# 5.31.3 Optional Configuration

## Send Incoming Calls to the Switchboard Queue

Incoming calls must be sent to the *Switchboard* queue to be distributed to the operators. To do this, we have to change the destination of our incoming call for the switchboard queue.

In this example, we associate our incoming call (DID 444) to our Switchboard queue:

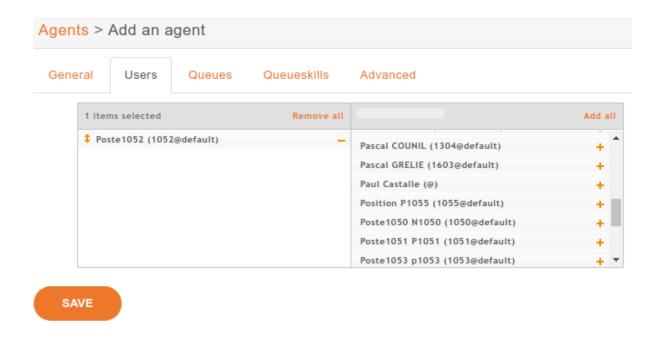

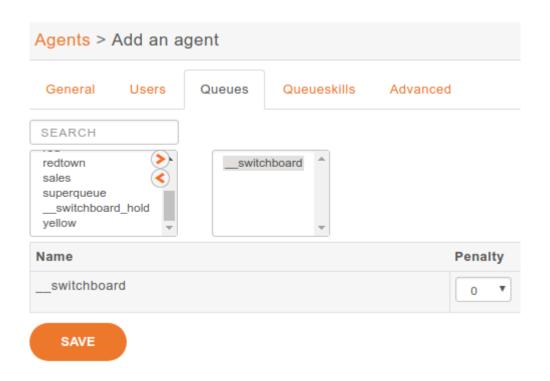

5.31. Switchboard 375

| Incoming calls > Add |                         |                           |  |  |  |  |
|----------------------|-------------------------|---------------------------|--|--|--|--|
| General              | Call permissions Sch    | nedules                   |  |  |  |  |
|                      | DID:                    | 444                       |  |  |  |  |
|                      | Context:                | Incalls (from-extern) ▼   |  |  |  |  |
|                      | Destination :           | Queue ▼                   |  |  |  |  |
|                      | Redirect to :           | switchboard (9@default) ▼ |  |  |  |  |
|                      | Ring time:              |                           |  |  |  |  |
|                      | CallerID mode :         | ▼                         |  |  |  |  |
|                      | Preprocess subroutine : |                           |  |  |  |  |
|                      | Description :           |                           |  |  |  |  |
|                      |                         |                           |  |  |  |  |
|                      |                         |                           |  |  |  |  |
|                      |                         |                           |  |  |  |  |
|                      |                         |                           |  |  |  |  |
| SAVE                 |                         |                           |  |  |  |  |

#### Configure "No Answer" Destinations of the Switchboard Queue

You can configure the switchboard queue to redirect its calls to different destinations when none of its operator are available. The "No Answer" destinations defines where to redirect such calls.

To do so, you need to set the timeout of the Switchboard queue to know when calls will be redirected.

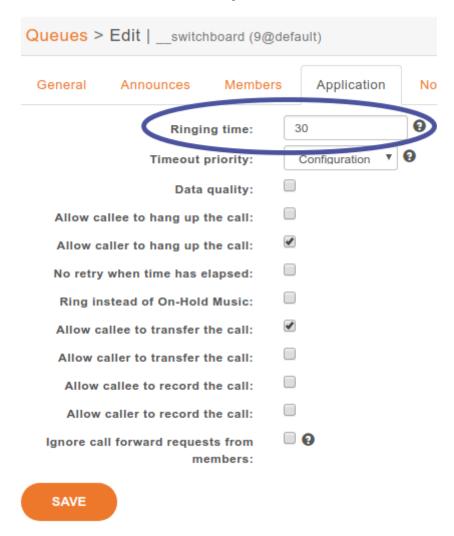

You must change the reachability timeout to not be disabled nor be too short.

The time before retrying a call to a member should be as low as possible (1 second).

In this example we redirect "No Answer", "Busy" and "Congestion" calls to the *everyone* group and "Fail" calls to the *guardian* user.

You can also choose to redirect all the calls to another user or a voice mail.

## 5.31.4 Statistics

## Report

Switchboard report includes the following columns:

- date: The date range at which the calls were received
- offered: The number of calls to the switchboard for the given date excluding calls when the switchboard was closed (e.g. with a *schedule*)
- answered: The number of calls that have been answered by the operator

5.31. Switchboard 377

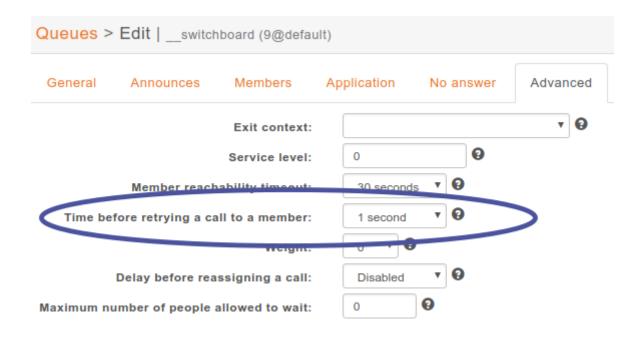

- transferred: The number of calls that have been answered and then transferred by the switchboard operator to another destination
- abandoned: The number of calls that have been abandoned in the switchboard queue or while waiting in the hold queue
- diverted: The number of calls that have been forwarded to another destination:
  - a call reaching a full queue
  - a call waiting until the max ring time is reached
  - a call forwarded because of a diversion rule
  - a call forwarded because of a leave empty condition
- waiting time average: The average time spent either in switchboard or hold queue

## **Usage**

Switchboard statistics can be retrieved in PDF format via the web interface in  $Services \rightarrow Statistics \rightarrow Switchboard \rightarrow Statistics$ .

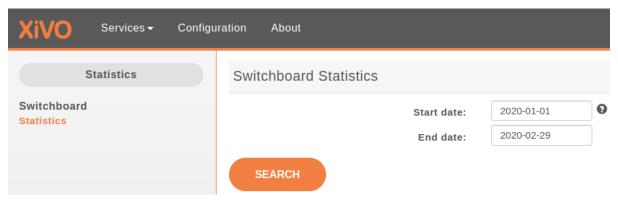

- Start date: required field
- End date: if empty, the result will contain statistics until the current date

| Queues > | Edit  switch | nboard (9@defaul | It)         |           |          |
|----------|--------------|------------------|-------------|-----------|----------|
| General  | Announces    | Members          | Application | No answer | Advanced |
| No ans   | wer          |                  |             |           |          |
|          |              | Destination :    | Group       | •         |          |
|          |              | Redirect to :    | all (3509@  | gdefault) | ▼        |
|          |              | Ring time :      |             |           |          |
| Busy -   |              |                  |             |           |          |
|          |              | Destination :    | Group       | v         |          |
|          |              | Redirect to :    | all (3509@  | gdefault) | ▼        |
|          |              | Ring time :      |             |           |          |
| Conges   | stion —      |                  |             |           |          |
|          |              | Destination :    | Group       | •         |          |
|          |              | Redirect to :    | all (3509@  | gdefault) | ▼        |
|          |              | Ring time :      |             |           |          |
| Fail —   |              |                  |             |           |          |
|          |              | Destination :    | User        | v         | _        |
|          |              | Redirect to :    | Poste105    | 7 p1057   | ▼.       |
|          |              | Ring time :      |             |           |          |
| SAVE     |              |                  |             |           |          |

5.31. Switchboard 379

**Note:** Switchboard statistics older than number of weeks defined by WEEKS\_TO\_KEEP environment variable in /etc/docker/xivo/custom.env are automatically removed.

## 5.31.5 Limitations

- Incoming calls can only be answered in order of arrival. It means the agent can't choose which call to answer first, they must answer the first one of the list, then the second, etc...
- When operator retrieves a call, it will cancel the current *ringing* call. Mainly it will cancel the call the the Incoming call queue was sending to him. It therefore puts back the Incoming call in the queue and gives the possibility to the operator to deal with the retrieved call. Note therefore that it will behaves the same for a *ringing* call on the operator phone which don't come from the queue: for example if someone inside the company called the operator without going through the queue. In this case the ringing call will be cancelled and lost. This is a limitation. To overcome this you must make sure that people inside the company should join the standard only via the Incoming call queue.

# **5.32 Unique Account**

The *Unique Account* feature is a new feature introduced in Freya (2020.18) LTS version.

This feature enables a user to use, with the same phone number, its Deskphone or UC Assistant (using WebRTC).

## 5.32.1 Description

## Important: Prerequisites:

- have the WebRTC Environment configured
- and to use UA user on MDS follow the Enable WebRTC on MDS section

A *Unique Account* user can receive calls either on its deskphone or on its UC Assistant (via WebRTC) - check the *Features* section.

To configure a *Unique Account* user a XiVO Administrator must follow the *Configuration* section.

See also the *User's guide* for more details.

## 5.32.2 User's quide

#### **Connection to UC Assistant**

A *Unique Account* user can connect to the UC Assistant. When connected, the user will be connected as a WebRTC user.

- 1. Go to https://xivocc/ucassistant
- 2. Login with CTI credentials of UA user
- 3. The user is logged in with its WebRTC account
- 4. Then:
- All calls towards your user's extension will be sent to your UC Assistant
- You can also place internal our outgoing calls with your UC Assistant

**Note:** When connecting for the first time, the user will be using its WebRTC account. He can then chose the device he wants to use using the *Device selection* menu.

#### **Device selection**

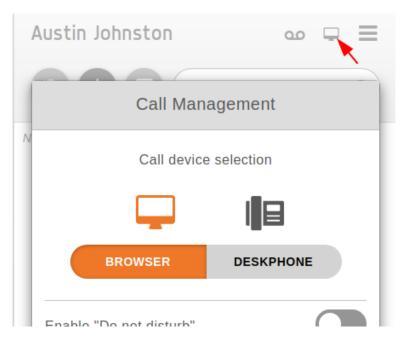

The user can see which device he's using in the menu Call Management shown just above. In this menu he can change back his device to deskphone. That means the calls emitted or received will be on the deskphone and the user can only control the deskphone with the UC Assistant.

Note: The Device Selection is saved for a user.

## **Call history**

Once you are connected to UC assistant you are able to see mixed history of your deskphone and your calls made through webrtc.

**Note:** If someone is making a call with deskphone while you are connected to UC assistant, the call will be also displayed in call history.

### 5.32.3 Features

Given a user Alice configured as a *Unique Account* user with an internal phone number. Given Alice's account is provisionned on a deskphone.

#### **Use UC Assistant**

If Alice logs in UC Assistant, then:

- Alice can use her UC Assistant
- Alice can call people from her UC Assistant
- when someone calls Alice (through its internal extension or DID number if she has one), her UC Assistant rings

## **Use Deskphone**

If Alice switches device from the Call Management menu, nd chose the Deskphone then:

- Alice can call people from her Deskphone
- when someone calls Alice (through its internal extension or DID number if she has one), her Deskphone rings.

#### **Fallback**

If Alice *logs out* from UC Assistant, then all call will be received on her *Deskphone*. Even if she had chosen the *Browser/XiVO Client* as device, when she logs out from UC Assistant, the call will fallback to her *Deskphone*.

#### **Presence**

Alice's presence is seen by her colleague whether she uses her deskphone or UC Assistant:

- When Alice is logged out of UC Assistant then
  - presence shown to other users is the status of the Deskphone
- When Alice is logged in the UC Assistant then
  - presence shown to other users is the status of the device Alice selected
  - status of the WebRTC line takes precedence over the Deskphone status
    - \* unless Alice emits a call with its Deskphone while logged in (then status will be In Use)

#### **History**

When Alice is logged in UC Assistant, then she sees history of both calls received/emitted via her deskphone and UC Assistant.

## Voicemail

Alice can check its voicemail with its Deskphone and UC Assistant.

#### No Answer and Forwarding

For a *Unique Account* user, the forwarding rules are applied to the device the user is using.

For example if the user is connected to the UC Assistant using its WebRTC line, and if he doesn't answer a call, the non answer rule is directly applied without making the deskphone ring.

#### Limitations

• If a *Unique Account* user logs in UC Assistant and then quits the page (without logging out), **it can take few minutes before the next call will ring on its deskphone** (the WebRTC line gets unregistered, but after a delay depending on XiVO configuration).

## Not supported features

These XiVO features don't work with a *Unique Account* user:

- Paging: a *Unique Account* user cannot be part of a paging
- Contact Center
  - CC Agent: a Unique Account user cannot be an agent.
- Switchboard: a Unique Account user can't be used for a Switchboard agent.

# 5.32.4 Configuration

To enable the *Unique Account* feature for a user:

- 1. Create a user
- 2. Go to the Lines tab and select the Unique Account line type
- 3. Save the form

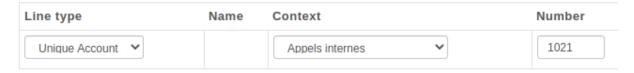

The Unique Account feature is activated for this user.

Note: You can also create users via User Import, Export and Update.

## 5.33 Users

Users Configuration.

5.33. Users 383

## 5.33.1 User Import, Export and Update

#### **Contents**

- User Import, Export and Update
  - CSV Import
    - \* CSV file
      - · User
      - · CTI Profile
      - · Phone
      - · Incoming call
      - · Voicemail
      - · Call permissions
    - \* Importing a file
    - \* Examples
  - CSV Update
  - Import/Update Log
  - CSV Export

#### **CSV Import**

Users can be imported and associated to other resources by use of a CSV file. CSV Importation can be used in situations where you need to modify many users at the same in an efficient manner, or for migrating users from one system to another. A CSV file can be created and edited by spreadsheet tools such as Excel, LibreOffice/OpenOffice Calc, etc.

#### **CSV** file

The first line of a CSV file contains a list of field names (also sometimes called "columns"). Each new line afterwards are users to import. CSV data must respect the following conditions:

- Files must be encoded in UTF-8
- Fields must be separated with a,
- Fields can be optionally quoted with a "
- Double-quotes can be escaped by writing them twice (e.g. Robert ""Bob"" Jenkins)
- Empty fields or headers that are not defined will be considered null.
- Fields of type bool must be either 0 for false, or 1 for true.
- Fields of type int must be a positive number

Additionally, these restrictions for specific fields must also be respected:

• Field labels: All user labels in this field must already exist before the import

In the following tables, columns have been grouped according to their resource. Each resource is created and associated to its user when all required fields for that resource are present.

## User

| Field                    | Туре   | Re-<br>quired | Values                                | Description                                                                               |
|--------------------------|--------|---------------|---------------------------------------|-------------------------------------------------------------------------------------------|
| entity_id                | int    | Yes           |                                       | Entity ID (Defined in menu Configuration $\rightarrow$ Management $\rightarrow$ Entities) |
| firstname                | string | Yes           |                                       | User's firstname                                                                          |
| lastname                 | string |               |                                       | User's lastname                                                                           |
| email                    | string |               |                                       | User's email                                                                              |
| language                 | string |               | de_DE, en_US, es_ES, fr_FR, fr_CA     | User's language                                                                           |
| mo-<br>bile_phone_numbε  | string |               |                                       | Mobile phone number                                                                       |
| outgo-<br>ing_caller_id  | string |               |                                       | Customize outgoing caller id for this user                                                |
| enabled                  | bool   |               |                                       | Enable/Disable the user                                                                   |
| supervi-<br>sion_enabled | bool   |               |                                       | Enable/Disable supervision                                                                |
| call_transfer_enabl      | bool   |               |                                       | Enable/Disable call transfers by DTMF                                                     |
| dtmf_hangup_enat         | bool   |               |                                       | Enable/Disable hangup by DTMF                                                             |
| simultane-<br>ous_calls  | int    |               |                                       | Number of calls a user can have on his phone simultaneously                               |
| ring_seconds             | int    |               | Must be a multiple of 5               | Number of seconds a call will ring before ending                                          |
| call_permission_pa       | string |               |                                       | Overwrite all passwords set in call permissions associated to the user                    |
| labels                   | string |               | list separated by semi-<br>colons (;) | Names of the labels to assign to the user                                                 |

## **CTI Profile**

| Field           | Туре   | Required                | Values                                   | Description                                                                             |
|-----------------|--------|-------------------------|------------------------------------------|-----------------------------------------------------------------------------------------|
| cti_profile_ena | bool   | No                      |                                          | Activates the CTI account for this user                                                 |
| username        | string | Yes, if profile enabled |                                          | CTI Login username                                                                      |
| password        | string | Yes, if profile enabled | Must be 4 characters long <sup>1</sup> . | CTI Login password                                                                      |
| cti_profile_nan | string | Yes, if profile enabled |                                          | CTI profile (Defined in menu $Services \rightarrow CTI$ $server \rightarrow Profiles$ ) |

<sup>1</sup> If password is less than 8 characters long and does not contains both letters and digits a warning will be issued during the import/update but the user will still be imported.

5.33. Users 385

# Phone

| Field      | Type   | Re-<br>quired | Value          | s              | Description                                                                                                    |
|------------|--------|---------------|----------------|----------------|----------------------------------------------------------------------------------------------------|
| exten      | string | Yes           |                |                | Number for calling the user. The number must be inside the range of acceptable numbers defined for the context                                              |
| context    | string | Yes           |                |                | Context                                                                                                    |
| line_proto | string | Yes           | sip,<br>webrto | sccp,<br>c, ua | Line protocol                                                                                                    |
| line_site  | string |               |                |                | Unique name of one of the <i>Template line</i> (defined in menu <i>Configuration</i> $\rightarrow$ <i>Provisioning</i> $\rightarrow$ <i>Template Line</i> ) |
| sip_usern  | string |               |                |                | SIP username                                                                                                    |
| sip_secret | string |               |                |                | SIP secret                                                                                                    |

# Incoming call

| Field              | Type   | Re-<br>quirec | Description                                                                                                    |
|--------------------|--------|---------------|----------------------------------------------------------------------------------------------------|
| in-<br>call_exten  | string | Yes           | Number for calling the user from an incoming call (i.e outside of XiVO). The number must be inside the range of acceptable numbers defined for the context. |
| in-<br>call_contex | string | Yes           | context used for calls coming from outside of XiVO                                                                                                    |
| in-<br>call_ring_s | int    |               | Number of seconds a call will ring before ending                                                                                                    |

# Voicemail

| Field                          | Туре   | Re-<br>quired | Values                    | Description                                                |
|--------------------------------|--------|---------------|---------------------------|------------------------------------------------------------|
| voicemail_name                 | string | Yes           |                           | Voicemail name                                             |
| voicemail_number               | string | Yes           |                           | Voicemail number                                           |
| voicemail_context              | string | Yes           |                           | Voicemail context                                          |
| voicemail_password             | string |               | A sequence of digits or # | Voicemail password                                         |
| voicemail_email                | string |               |                           | Email for sending notifications of new messages            |
| voice-<br>mail_attach_audio    | bool   |               |                           | Enable/Disable attaching audio files to email message      |
| voice-<br>mail_delete_messages | bool   |               |                           | Enable/Disable deleting message after notification is sent |
| voice-<br>mail_ask_password    | bool   |               |                           | Enable/Disable password checking                           |

## **Call permissions**

| Field                  | Type | Re-<br>quired | Values                                | Description                                         |
|------------------------|------|---------------|---------------------------------------|-----------------------------------------------------|
| call_permission string |      |               | list separated by semi-<br>colons (;) | Names of the call permissions to assign to the user |

## Importing a file

Once your file is ready, you can import it via  $Services \to IPBX \to IPBX$  settings  $\to Users$ . At the top of the page there is a plus button. A submenu will appear when the mouse is on top. Click on Import a file.

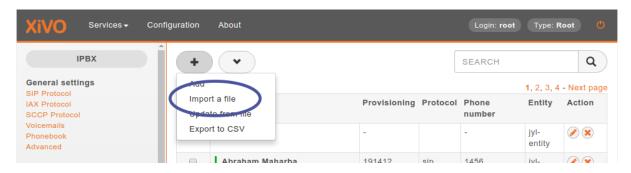

Fig. 44: Import Users

## **Examples**

The following example defines 3 users who each have a phone number. The first 2 users have a SIP line, where as the last one uses SCCP:

```
entity_id, firstname, lastname, exten, context, line_protocol
1, John, Doe, 1000, default, sip
1, George, Clinton, 1001, default, sip
1, Bill, Bush, 1002, default, sccp
```

The following example imports a user with a phone number and a voicemail:

```
entity_id,firstname,lastname,exten,context,line_protocol,voicemail_name,voicemail_

→number,voicemail_context

1,John,Doe,1000,default,sip,Voicemail for John Doe,1000,default
```

The following exmple imports a user with both an internal and external phone number (e.g. incoming call):

```
entity_id,firstname,lastname,exten,context,line_protocol,incall_exten,incall_context
1,John,Doe,1000,default,sip,2050,from-extern
```

5.33. Users 387

#### **CSV Update**

The field list for an update is the same as for an import with the addition of the column uuid, which is mandatory. For each line in the CSV file, the updater goes through the following steps:

- 1. Find the user, using the uuid
- 2. For each resource (line, voicemail, extension, etc) find out if it already exists.
- 3. If an existing resource was found, associate it with the user. Otherwise, create it.
- 4. Update all remaining fields

The following restrictions must also be respected during update:

- Columns that are not included in the CSV header will not be updated.
- A field that is empty (i.e, "") will be converted to NULL, which will unset the value.
- A line's protocol cannot be changed (i.e you cannot go from "sip" to "sccp" or vice-versa).
- An incall cannot be updated if the user has more than one incall associated.
- All user labels in the labels field must already exist before the update

Updating is done through the same menu as importing ( $Services \rightarrow IPBX \rightarrow IPBX settings \rightarrow Users$ ). A submenu will appear when the mouse is on top. Click on *Update from file* in the submenu.

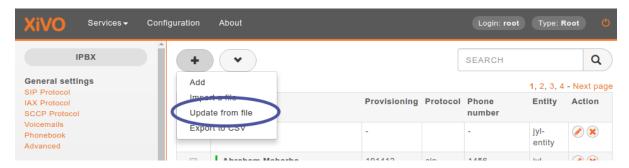

Fig. 45: Services  $\rightarrow$  IPBX  $\rightarrow$  IPBX settings  $\rightarrow$  Users  $\rightarrow$  Update from file

## Import/Update Log

Beginning, end and all import/update errors and warnings are logged to /var/log/xivo-confd.log.

CSV import/update can take several minutes. If it reaches a timeout you'll see a message in the webi explaining that the import/update continues in the background and that you should check the log to verify that it was successfully finished.

If there are any invalid CSV rows, associated warnings or errors will be printed in the log:

- If there are warnings only the changes will be applied.
- If there is one error or more all changes will be rollbacked.
  - CSV import/update continues in the background.
     Please check xivo-confd.log to verify that the import/update was successfully finished.
     If there are any invalid CSV rows, it will be printed in the log and all changes will be rollbacked.

Fig. 46: Import or Update timeout message

#### **CSV Export**

CSV exports can be used as a scaffold for updating users, or as a means of importing users into another system. An export will generate a CSV file with the same list of columns as an import, with the addition of uuid and provisioning\_code.

Exports are done through the same menu as importing ( $Services \rightarrow IPBX \rightarrow IPBX \ settings \rightarrow Users$ ). Click on *Export to CSV* in the submenu. You will be asked to download a file.

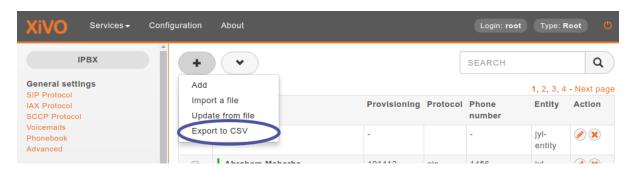

Fig. 47:  $Services \rightarrow IPBX \rightarrow IPBX \ settings \rightarrow Users \rightarrow Export \ to \ CSV$ 

### 5.33.2 User lines

Lines can be configured from the Lines tab when creating a user. Users with line *Unique Account*, *Phone* or *WebRTC* can easily edit their line type from the same menu.

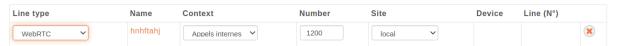

Users with line type *SCCP* or *Custom* cannot change line type. In that case, the line should be deleted and created again with a new line type.

## 5.33.3 Function keys

Function keys can be configured to customize the user's phone keys. Key types are pre-defined and can be browsed through the Type drop-down list. The Supervision field allows the key to be supervised. A supervised key will light up when enabled. In most cases, a user cannot add multiple times exactly the same function key (example: two user function keys pointing to the same user). Adding the same function key multiple times can lead to undefined behavior and generally will delete one of the two function keys.

**Warning:** SCCP device only supports type "Customized".

For User keys, start to key in the user name in destination, XiVO will try to complete with the corresponding user.

If the forward unconditional function key is used with no destination the user will be prompted when the user presses the function key and the BLF will monitor *ALL* unconditional forward for this user.

5.33. Users 389

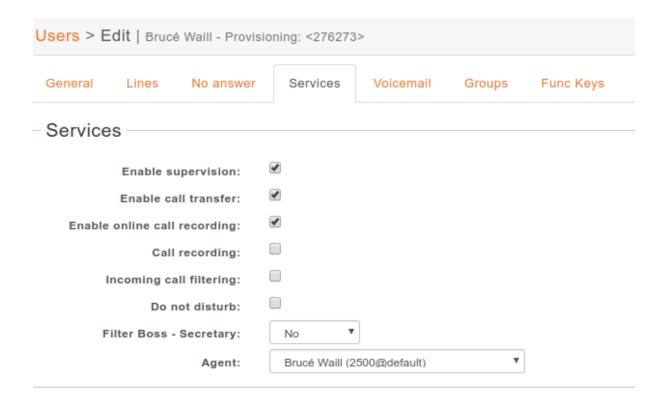

#### 5.33.4 Extensions

## \*3 (online call recording)

To enable online call recording, you must check the "Enable online call recording" box in the user form.

When this option is activated, the user can press \*3 during a conversation to start/stop online call recording. The recorded file will be available in the monitor directory of the  $Services \rightarrow IPBX \rightarrow Audio files$  menu.

## \*26 (call recording)

You can enable/disable the recording of all calls for a user in 2 different way:

- 1. By checking the "Call recording" box of the user form.
- 2. By using the extension \*26 from your phone (the "call recording" option must be activated in  $Services \rightarrow IPBX \rightarrow Extensions$ ).

When this option is activated, all calls made to or made by the user will be recorded in the monitor directory of the  $Services \rightarrow IPBX \rightarrow Audio files$  menu.

#### \*55 (echo test)

To test your microphone and speaker, you can call the echo test application. The application will echo everything what you speak.

- 1. Dial the \*55 number from your phone or application.
- 2. You should hear "Hello World" followed by the "Echo" announcement.
- 3. After the announcement, you will hear everything what you say.
- 4. Press # or hangup to exit the echo test application.

Using this application you may also get the latency between you and the server running the echo test.

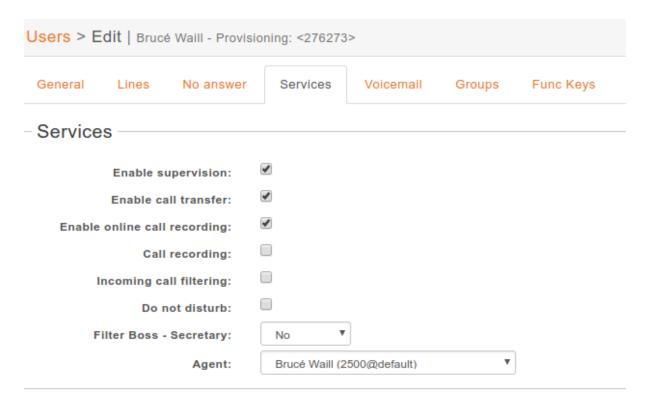

Fig. 48: Users Services

| Users > Edit   Brucé Waill - Provisioning: <276273> |                  |            |        |           |  |  |  |  |
|-----------------------------------------------------|------------------|------------|--------|-----------|--|--|--|--|
| General Lines No answer                             | Services         | Voicemail  | Groups | Func Keys |  |  |  |  |
| Services                                            |                  |            |        |           |  |  |  |  |
| Enable supervision:                                 | •                |            |        |           |  |  |  |  |
| Enable call transfer:                               | •                |            |        |           |  |  |  |  |
| Enable online call recording:                       | •                |            |        |           |  |  |  |  |
| Call recording:                                     |                  |            |        |           |  |  |  |  |
| Incoming call filtering:                            |                  |            |        |           |  |  |  |  |
| Do not disturb:                                     |                  |            |        |           |  |  |  |  |
| Filter Boss - Secretary:                            | No ▼             |            |        |           |  |  |  |  |
| Agent:                                              | Brucé Waill (250 | 0@default) | ▼      |           |  |  |  |  |

Fig. 49: Users Services

5.33. Users 391

# 5.34 User Labels

You can configure user labels in  $Services \rightarrow IPBX \rightarrow IPBX Settings \rightarrow User Labels$ . Label allows an administrator to group its XiVO users.

#### Important: Note for Webi admin user

For admin users of the Webi (see Webi admin users) edit its permission and add permission:

- for the IPBX -> IPBX Settings -> User Labels menu
- and for Control System -> Authenticate configuration server web services request (required for admin users)

### 5.35 Voicemail

Voicemail Configuration.

# 5.35.1 General Configuration

The global voicemail configuration is located under Services o IPBX o General Settings o Voicemails.

### 5.35.2 Adding voicemails

There are 2 ways to add a voicemail:

- $Using\ Services o IPBX o IPBX\ settings o Voicemails$
- Using the user's configuration

### Using Services o IPBX o IPBX settings o Voicemails

New voicemails can be added using the + button.

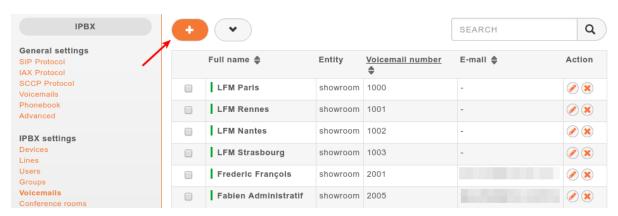

Fig. 50: Add voicemails from voicemail menu

Once your voicemail is configured, you have to edit the user configuration and search the voicemail previously created and then associate it to your user.

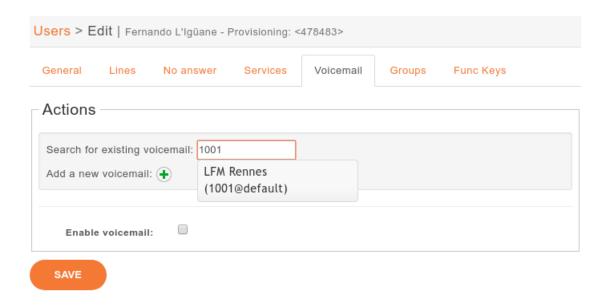

Fig. 51: Search for a voicemail in the user's configuration

### Using the user's configuration

The other way is to add the voicemail from user's configuration in the 'voicemail' tab by

- 1. Clicking the + button
- 2. Filling the voicemail form
- 3. Saving

**Note:** The user's language *must* be set in the *general* tab

# 5.35.3 Disabling a voicemail

You can disable a user's voicemail by un-checking the 'Enable voicemail' option on the Voicemail tab from user's configuration.

# 5.35.4 Deleting a voicemail

Delete voicemail is done on  $Services \rightarrow IBX \rightarrow IPBX$  settings  $\rightarrow Voicemails$  or from the user's voicemail tab.

### Note:

- Deleting a voicemail is irreversible. It deletes all messages associated with that voicemail.
- If the voicemail contains messages, the message waiting indication on the phone will not be deactivated until the next phone reboot.

5.35. Voicemail 393

| eneral Lines N                     | No answer | Services         | Voicemail  | Groups | Func Keys |
|------------------------------------|-----------|------------------|------------|--------|-----------|
| Actions ———                        |           |                  |            |        |           |
| Search for existing voice          | email:    |                  |            |        |           |
| Add a new voicemail: 👍             | 1         |                  |            |        |           |
|                                    |           |                  |            |        |           |
| Enable voicemail:                  | •         |                  |            |        |           |
| /oicemail ———                      |           |                  |            |        |           |
|                                    |           |                  |            |        |           |
| Full name:                         | Fernando  | L'Igüane         |            |        |           |
| Voicemail:                         |           |                  |            |        |           |
| Password:                          |           |                  |            |        |           |
| E-mail:                            |           |                  |            |        |           |
| Context:                           | Appels in | ternes (default) | $\sqrt{2}$ |        |           |
| Time zone:                         | eu-fr ▼   |                  |            |        |           |
| Language:                          |           | ,<br>            |            |        |           |
| Maximum number of                  |           |                  |            |        |           |
| messages:                          |           |                  |            |        |           |
| Ask password:                      | •         |                  |            |        |           |
| Attach the audio file:             | •         |                  |            |        |           |
| Delete message after notification: |           |                  |            |        |           |

Fig. 52: Add a voicemail from the user's configuration

| Users > Edit   Fernando L'Igüane - Provisioning: <478483> |                           |           |        |           |  |  |  |  |
|-----------------------------------------------------------|---------------------------|-----------|--------|-----------|--|--|--|--|
| General Lines I                                           | No answer Services        | Voicemail | Groups | Func Keys |  |  |  |  |
| Actions                                                   |                           |           |        |           |  |  |  |  |
| Search for existing voicemail:                            |                           |           |        |           |  |  |  |  |
| Add a new voicemail: (+)                                  |                           |           |        |           |  |  |  |  |
| Enable voicemail:                                         |                           |           |        |           |  |  |  |  |
| Voicemail                                                 |                           |           |        |           |  |  |  |  |
| Full name:                                                | Fernando L'Igüane         |           |        |           |  |  |  |  |
| Voicemail:                                                |                           |           |        |           |  |  |  |  |
| Password:                                                 |                           |           |        |           |  |  |  |  |
| Context:                                                  | Appels internes (default) | ▼         |        |           |  |  |  |  |
| Time zone:                                                | eu-fr ▼                   |           |        |           |  |  |  |  |
| Language:                                                 | Language: ▼               |           |        |           |  |  |  |  |
| Maximum number of messages:                               |                           |           |        |           |  |  |  |  |
| Ask password:                                             |                           |           |        |           |  |  |  |  |
| Attach the audio file:                                    | •                         |           |        |           |  |  |  |  |
| Delete message after<br>notification:                     |                           |           |        |           |  |  |  |  |
| SAVE 2                                                    |                           |           |        |           |  |  |  |  |

Fig. 53: Deactivate user's voicemail

5.35. Voicemail 395

### 5.35.5 Disable password checking

Unchecking the option Ask password allows you to skip password checking for the voicemail only when it is consulted from an internal context.

- when calling the voicemail with \*98
- when calling the voicemail with \*99<voicemail number>

**Warning:** If the the \*99 extension is enabled and a user does not have a password on its voicemail, anyone from the same context will be able to listen to its messages, change its password and greeting messages.

However, the password will be asked when the voicemail is consulted through an incoming call. For instance, let's consider the following incoming call:

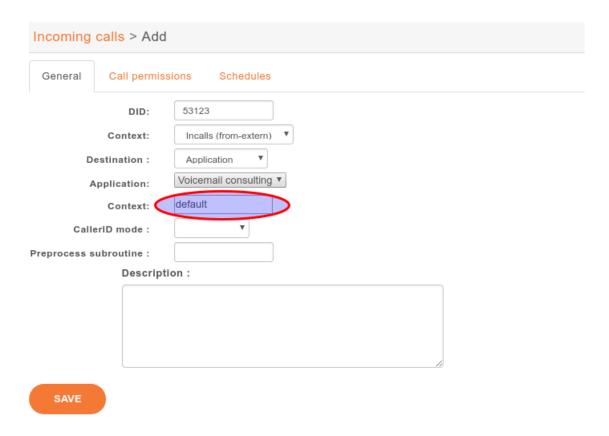

With such a configuration, when calling this incoming call from the outside, we will be asked for:

- the voicemail number we want to consult
- the voicemail password, even if the "Disable password checking option" is activated

And then, we will be granted access to the voicemail.

Take note that the second "context" field contains the context of the voicemail. Voicemails of other contexts will not be accessible through this incoming call.

**Warning:** For security reasons, such an incoming call should be avoided if a voicemail in the given context has no password.

#### 5.35.6 E-mail notification

E-mail message can be configured to be sent to user of the voicemail:

- configure mail server in  $Configuration \rightarrow Network \rightarrow Mail$
- set e-mail address of the user in configuration of his voicemail

Default message can be set in  $Services \to IBX \to General\ Settings \to Voicemails$  and it can be customized from tab E-mail in  $Services \to IBX \to IPBX\ settings \to Voicemails$ . Letters; and \ must be preceded with backslash and, (comma) can be written only in the default message.

### 5.35.7 Advanced configuration

#### Remote xivo-confd

If *xivo-confd* is on a remote host, *xivo-confd-client* configuration will be required to be able to change the voicemail passwords using a phone.

This configuration should be done:

```
mkdir -p /etc/systemd/system/asterisk.service.d
cat >/etc/systemd/system/asterisk.service.d/remote-confd-voicemail.conf <<EOF
[Service]
Environment=CONFD_HOST=localhost
Environment=CONFD_PORT=9486
Environment=CONFD_HTTPS=true
Environment=CONFD_USERNAME=<username>
Environment=CONFD_PASSWORD=<password>
EOF
systemctl daemon-reload
```

### 5.36 WebRTC

#### 5.36.1 General notes

Note: added in version 2016.04

**Note:** Current WebRTC implementation (since XiVO Freya 2020.18) does not require any of these manual configuration steps *Users* 

XiVO comes with a WebRTC lines support, you can use in with XiVO UC Assistant and Desktop Assistant. Before starting, please check the WebRTC Environment.

Former WebRTC implementation might require following configuration steps:

- configure Asterisk HTTP server,
- and create user with one line configured for WebRTC. To have user with both SIP and WebRTC line is not supported.

5.36. WebRTC 397

# 5.36.2 Configuration of user with WebRTC line

- 1. Create user
- 2. Add line to user without any device
- 3. Edit the line created and, in the Advanced tab, add webrtc=yes options:

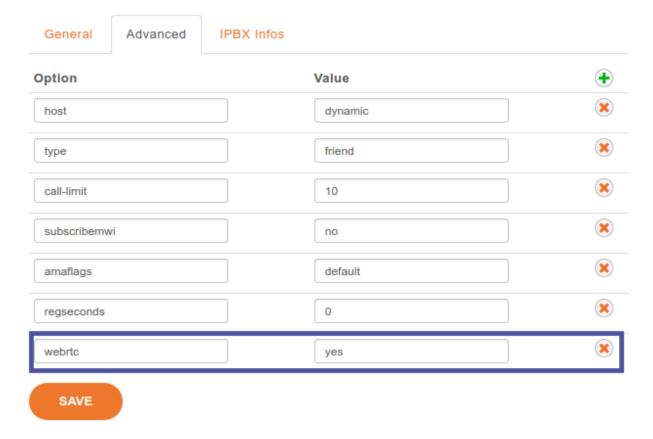

# 5.36.3 Fallback Configuration

When the user is not connected to its WebRTC line, or disconnect from the assistant, you can route the call to a default number as for example the user mobile number. Update the fail option on the No Answer user tab configuration, and add an extension to the appropriate context.

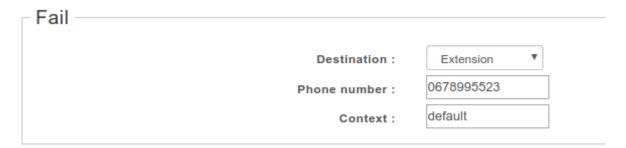

# 5.36.4 Experimental video call feature

Important: Removed since 2021.08

# 5.36.5 Manual configuration of user with WebRTC line

For the records

### WebRTC manual configuration

**Note:** This is the manual way to configure a WebRTC line. It is here *for the record*. You should follow the *Configuration of user with WebRTC line* instead.

- 1. Create user
- 2. Optional: set codec to ulaw

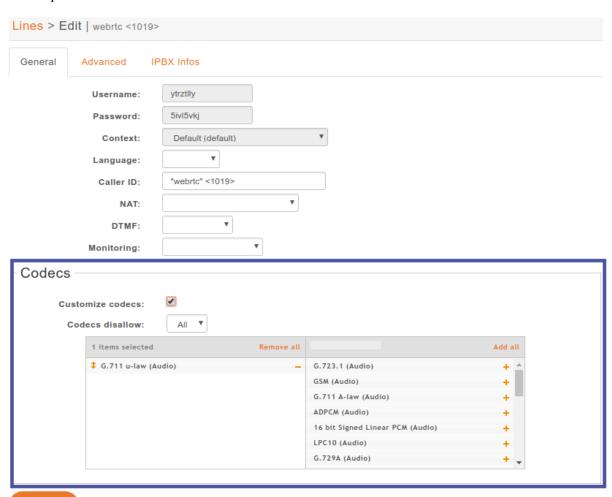

- 3. Add line to user without any device
- 4. Configure Advanced Line options, so that it is usable with the softphone WebRTC

5.36. WebRTC 399

```
avpf = yes
call-limit = 1 ; use 2 from 2017.11.03
dtlsenable = yes ; Tell Asterisk to enable DTLS for this peer
dtlsverify = no ; Tell Asterisk to not verify your DTLS certs
dtlscertfile=/etc/asterisk/keys/asterisk.pem ; Tell Asterisk where your DTLS cert

ifile is
dtlsprivatekey = /etc/asterisk/keys/asterisk.pem ; Tell Asterisk where your DTLS.
iprivate key is
dtlssetup = actpass ; Tell Asterisk to use actpass SDP parameter when setting up DTLS
encryption = yes
force_avp = yes
icesupport = yes
transport = ws
```

# 5.36.6 Updating LineConfig Sip response

Since Hellios 17, we added a new field *sipPort* inside LineConfig Sip response to avoid DNS requests.

Before:

```
{
    "msgType": "LineConfig",
    "ctiMessage": {
        "hasDevice": false,
        "id": "1",
        "isUa": false,
        "mobileApp": true,
        "name": "11ze3zd8",
        "number": "4000",
        "password": "e2xyubvn",
        "sipProxyName": "default",
        "vendor": null,
        "webRtc": true,
        "xivoIp": "192.168.56.3"
    }
}
```

After:

```
{
    "msgType": "LineConfig",
    "ctiMessage": {
        "hasDevice": false,
        "id": "1",
        "isUa": false,
        "mobileApp": true,
        "name": "11ze3zd8",
        "number": "4000",
        "password": "e2xyubvn",
        "sipProxyName": "default",
        "sipPort": "5060",
        "vendor": null,
        "webRtc": true,
        "xivoIp": "192.168.56.3"
    }
}
```

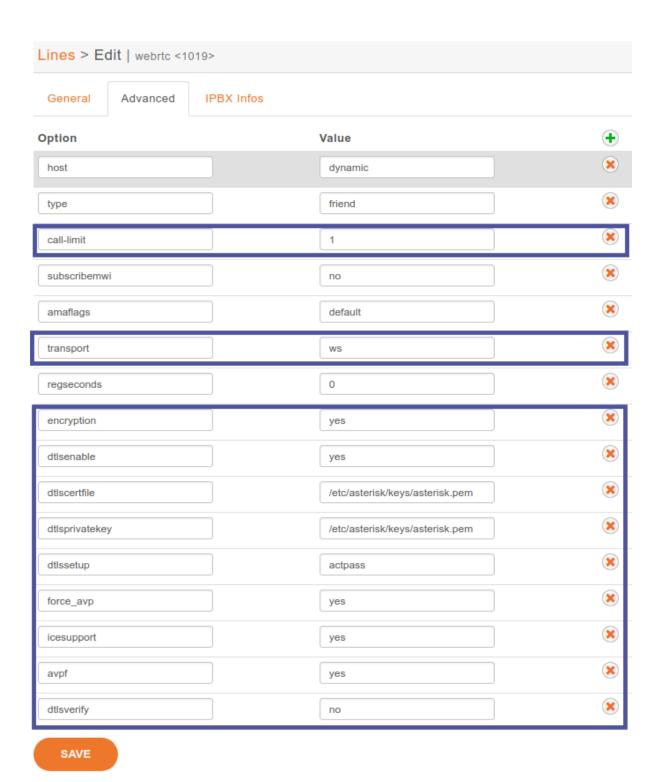

5.36. WebRTC 401

### 5.37 Web Services Access

You may configure Web Services / REST API permissions in  $Configuration \rightarrow Management \rightarrow Web Services$  Access.

Web services access may have two different meanings:

- Who may access REST APIs of various XiVO daemons, and which resources in those REST APIs?
- Who may access PHP web services under https://xivo.example.com/xivo/configuration/json.php/\*?

# 5.37.1 REST API access and permissions

Those REST API interfaces are documented on http://<youxivo>.api. They all require an authorization token, obtained by giving valid credentials to the REST API of xivo-auth. The relevant settings are:

- Login/Password: the xivo-auth credentials (for the xivo-auth backend xivo\_service)
- ACL: The list of authorized REST API resources. See REST API Permissions.

Unlike PHP web services, there is no host-based authorization, so the Host setting is not relevant.

A few REST API access are automatically generated during the installation of XiVO, so that XiVO services may authenticate each other.

You will probably only need to create such a REST API access when you want another non-XiVO service to communicate with XiVO via REST API.

### 5.37.2 PHP web services

### Warning: DEPRECATED

Those web services are deprecated. There is no documentation about their usage, and the goal is to remove them.

They are still protected with HTTP authentication, requiring a login and password. The relevant settings are:

- Login/Password: the HTTP authentication credentials
- Host: the authorized hosts that are allowed to make HTTP requests:
  - Empty value: HTTP authentication
  - Non-empty value: no HTTP authentication, all requests coming from this host will be accepted. Valid hosts may be: a hostname, an IP address, a CIDR block.

There is no fine-grained permissions: either the user has access to every PHP web services, or none.

#### 5.37.3 xivo-confd

#### Warning: DEPRECATED

There is also a special case for authentication with xivo-confd. See XiVO REST API for more details.

# **CONTACT CENTER**

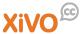

In XiVO, the contact center is implemented to fulfill the following objectives:

• Call routing

Includes basic call distribution using call queues and skills-based routing

• Agent and Supervisor workstation.

Provides the ability to execute contact center actions such as: agent login, agent logout and to receive real time statistics regarding contact center status

• Statistics reporting

Provides contact center management reporting on contact center activities

· Advanced functionalities

Call recording

· Screen Pop-up

# 6.1 Agents

A call center agent is the person who handles incoming or outgoing customer calls for a business. A call center agent might handle account inquiries, customer complaints or support issues. Other names for a call center agent include customer service representative (CSR), telephone sales or service representative (TSR), attendant, associate, operator, account executive or team member.

-SearchCRM

In this respect, agents in XiVO have no fixed line and can login from any registered device.

- Creating agents
  - Agent with external line
    - \* Creating agents with external line
    - \* Usage
- Managing agents in groups
- Assigning agents to queues
- Global settings for all agents

# 6.1.1 Creating agents

- Create a user with a SIP line and a provisioned device
- Select agent group in  $Services \rightarrow Call\ Center \rightarrow Agents$
- Add an agent from the dropdown menu

#### General tab:

• *Context* must be the same as the associated user's line context. If you change context of an existing agent, the agent must relog to apply the change.

#### Users tab:

• Associate the agent with the user (with SIP line and a provisioned device)

### Agent with external line

XiVO system agents can be external to the system, the agent can use it's personal PSTN line, mobile phone or a terminal connected to some other PBX system. We call these remote lines external line. The same agent can login to a standard line, or to an external line. The choice is done via the line number on the login page.

#### Creating agents with external line

Agent settings are the same, the only difference is in the line which is used by the agent. You must create a user with a custom line:

• Start by creating a standard user, when creating a line pick up a line number and choose Customized line protocol.

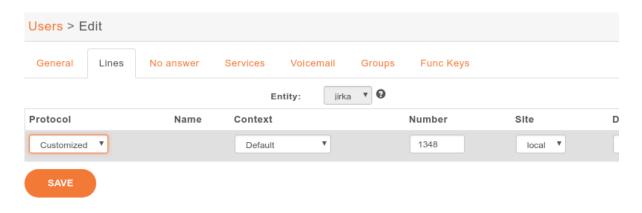

• Then save the user, go to lines listing and edit the created custom line.

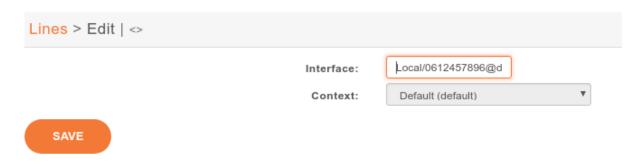

• Replace the line Interface by a string with following format:

Local/EXTERNAL\_LINE\_NUMBER@default/n

where EXTERNAL\_LINE\_NUMBER@default is the number and context which can be used to join the remote phone, for a french mobile phone it would usually be 0xxxxxxxxx@default.

#### **Usage**

The agent has to login using the custom line, the standard ccagent features are available. However, due to external line some phone control features are not available - the agent can't answer, put on hold or transfer calls from the ccagent interface. On the XiVO side, please ensure that the call distributed to the agent is canceled if the agent doesn't answer before the call is answered by for example the voicemail.

### 6.1.2 Managing agents in groups

Every agent must be in exactly one group. Groups can be used to:

- Assign group of agents to a queue in CCmanager Group View
- Filter agents by group in CCmanager Agent View

Groups can be created from  $Services \rightarrow Call\ Center \rightarrow Agents \rightarrow Add\ a\ group$ . There is a limit of 120 groups.

# 6.1.3 Assigning agents to queues

There are three ways to assign agents to queues:

- Assign agents one by one in CCmanager Global View
- Assign one agent to any selection of queues:  $Services \rightarrow Call\ Center \rightarrow Agents \rightarrow Edit \rightarrow Queues$
- Assign any selection of agents to a queue:  $Services \rightarrow Call\ Center \rightarrow Queues \rightarrow Edit \rightarrow Members$

### 6.1.4 Global settings for all agents

This option can be set in  $Services \rightarrow IPBX \rightarrow General\ settings \rightarrow Advanced \rightarrow Agent$ :

• Autodisconnect if channel unavailable

### 6.2 Queues

Call queues are used to distribute calls to the agents subscribed to the queue. Queues are managed on the Services  $\rightarrow$  Call Center  $\rightarrow$  Queues page.

A queue can be configured with the following options:

- Name: used as an unique id, cannot be general
- Display name: Displayed on the supervisor screen
- On-Hold music: The music the caller will hear. The music is played when waiting and when the call is on hold.

A ring strategy defines how queue members are called when a call enters the queue. A queue can use one of the following ring strategies:

- Linear: For each call, in the same order, starting from the same member
  - For agents: In login order

6.2. Queues 405

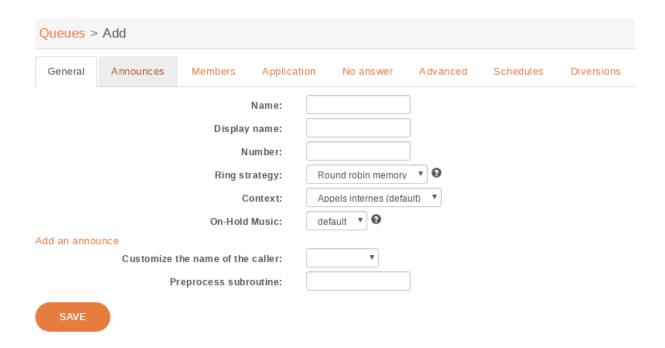

Fig. 1:  $Services \rightarrow Call\ Center \rightarrow Queues \rightarrow Add$ 

- For static members: In definition order
- Least recent: call the member who least recently hung up a call
- Fewest calls: call the member with the fewest completed calls
- Round robin memory: call the "next" member after the one who answered last
- Random: call a member at random
- Weight random: same as random, but taking the member penalty into account

**Warning:** When editing a queue, you can't change the ring strategy to linear. This is due to an asterisk limitation. Unfortunately, if you want to change the ring strategy of a queue to linear, you'll have to delete it first and then create a new queue with the right strategy.

**Note:** When an agent is a member of many queues, configured with the **same** weight, the order of call distribution between multiple queues is nondeterministic and cannot be configured.

In order to have a deterministic behavior, you MUST configure different weight on each queues.

**Note:** When creating a new queue, this queue will not appear immediately in *CCAgent* and *CCManager* until the agent or the manager is not relogged to these applications accordingly.

#### **6.2.1 Timers**

You may control how long a call will stay in a queue using different timers:

- Member reachabillity time out (Advanced tab): Maximum number of seconds a call will ring on an agent's phone. If a call is not answered within this time, the call will be forwarded to another agent.
- Time before retrying a call to a member (Advanced tab): Used once a call has reached the "Member reachability time out". The call will be put on hold for the number of seconds alloted before being redirected to another agent.
- Ringing time (Application tab): The total time the call will stay in the queue.
- Timeout priority (Application tab): Determines which timeout to use before ending a call. When set to "configuration", the call will use the "Member reachability time out". When set to "dialplan", the call will use the "Ringing time".

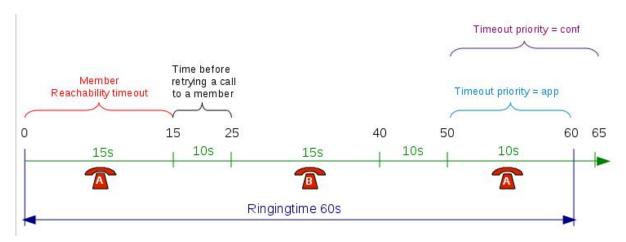

#### 6.2.2 No Answer

Calls can be diverted on no answer:

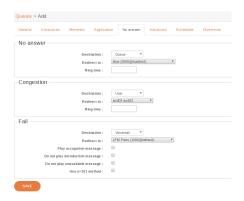

- No answer: The call reached the "Ringing time" in Application tab and no agent answered the call
- Congestion: The number of calls waiting has reached the "Maximum number of people allowed to wait" limit specified on the advanced tab
- Fail: No agent was available to answer the call when the call entered the queue ("Join an empty queue" condition on the advanced tab) or the call was queued and no agents were available to answer ("Remove callers if there are no agents" on the advanced tab)

6.2. Queues 407

#### 6.2.3 Advanced

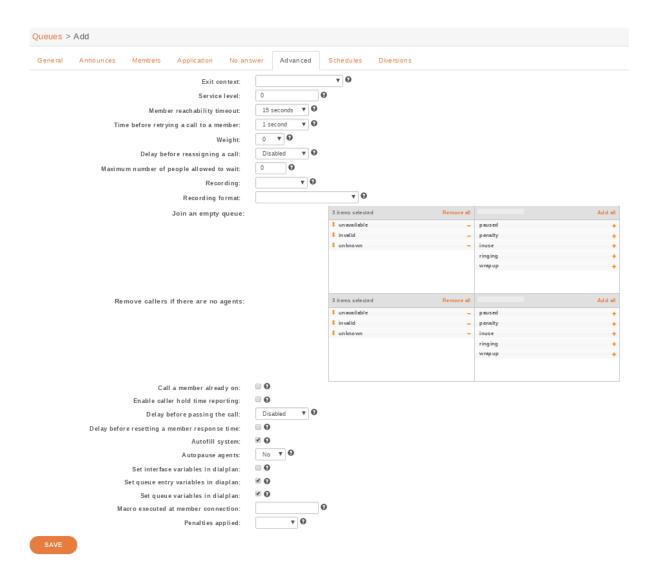

• Weight: Give the queue a priority to others queues (if agents belong to two or more queues). Check weight warning for explanation.

**Warning:** When configuring a queue with a higher weight, all the calls in this queue will be prioritized over the calls of other queues if they they have the same set of members.

Here, the red call must wait end of orange and green calls. Even if the red calls ring agent first, if for some reasons agent did not answer red call, the red call will have to wait for orange and green. If some others orange or green calls come after, red call will also have to wait.

Actually, red call must wait that queue of weight 2 and queue of weight 1 be completely empty.

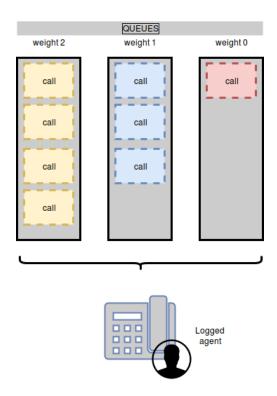

### 6.2.4 Diversions

Diversions can be used to redirect calls to another destination when a queue is very busy. Calls are redirected using one of the two following scenarios:

The diversion check is done only once per call, before the *preprocess subroutine* is executed and before the call enters the queue.

In the following sections, a waiting call is a call that has entered the queue but has not yet been answered by a queue member.

#### **Estimated Wait Time Overrun**

When this scenario is used, the administrator can set a destination for calls to be sent to when the estimated waiting time is over the threshold.

Note that if a new call arrives when there are no waiting calls in the queue, the call will **always** be allowed to enter the queue.

#### Note:

- this *estimated* waiting time is computed from the **actual hold time** of all **answered** calls in the queue (since last asterisk restart) according to an exponential smoothing formula
- the estimated waiting time of a queue is updated only when a queue member answers a call.

6.2. Queues 409

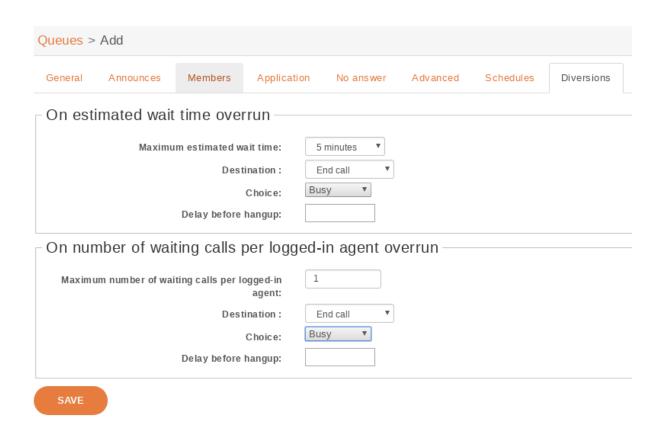

#### **Number of Waiting Calls per Logged-In Agent Overrun**

When this scenario is used, the administrator can set a destination for calls to be sent to when the number of waiting calls per logged-in agent is over the threshold.

The number of waiting calls includes the call for which the check is currently being performed.

The number of logged-in agents is the sum of user members and currently logged-in agent members. An agent only needs to be logged in and a member of the queue to participate towards the count of logged-in agents, regardless of whether he is available, on call, on pause or on wrapup.

The maximum number of waiting calls per logged-in agent can have a fractional part.

Here are a few examples:

```
Maximum number of waiting calls per logged-in agent: 1
Current number of waiting calls: 2
Current number of logged-in agents: 2
Number of waiting calls per logged-in agent when a new call arrives: 3 / 2 = 1.5
Call will be redirected

Maximum number of waiting calls per logged-in agent: 0.5
Number of waiting calls: 5
Number of logged-in agents: 12
Number of waiting calls per logged-in agent when a new call arrives: 6 / 12 = 0.5
Call will not be redirected
```

Note that if a new call arrives when there are no waiting calls in the queue, the call will **always** be allowed to enter the queue. For example, in the following scenario:

```
Maximum number of waiting calls per logged-in agent: 0.5
Current number of waiting calls: 0

(continues on next page)
```

(continued from previous page)

```
Current number of logged-in agents: 1 Number of waiting calls per logged-in agent when a new call arrives: 1 / 1 = 1
```

Even if the number of waiting calls per logged-in agent (1) is greater than the maximum (0.5), the call will still be accepted since there are currently no waiting calls.

# **6.3 Contact Center Management**

#### 6.3.1 Introduction

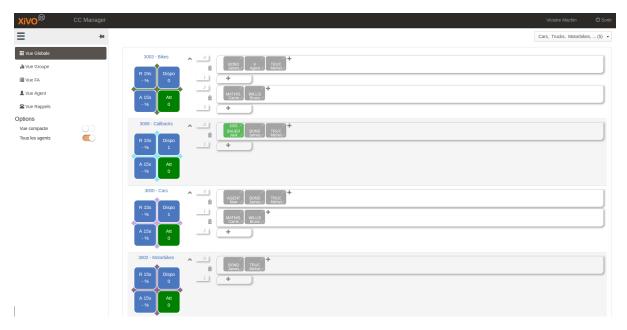

CCmanager is a web application to manage and supervise a contact center, different menus are available from hamburger icon with following features:

Start the application: http://<xucmgt:port>/ccmanager

#### Global view

Queues and penalties with real time activity of each agent, possible options are

- Enable Compact view (remove queue statistics)
- Show/Hide agents that are not logged in
- Manage agents in queues:
  - Add/Remove agents from queues,
  - Drag&Drop agents from queue to queue,
  - Change agent penalties
  - Login/Logout, Pause/Unpause, Call<sup>2</sup> or Listen to Page 411, 2 an agent

<sup>&</sup>lt;sup>2</sup> Only supervisors which have their own line can listen to or call agents, not supported for mobile supervisors, a line has to be affected to supervisors in xivo

#### **Group view**

Distribution of agents per queues

#### Queue view

Activity per queue

Since Luna, some color and placeholders were added. They intend to better fit the queue statistics schema description, available here *Queue statistics* 

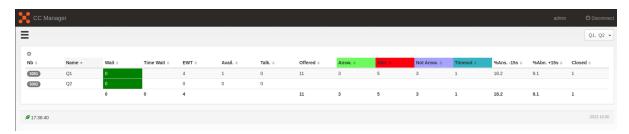

### **Agent view**

Activity per agent, possible Agents actions are1

- Login / Logout
- Pause / Available
- Listen<sup>2</sup>
- Call<sup>Page 411, 2</sup>

#### Callback view

List of callbacks. See Callbacks.

#### **Qualification view**

To export calls qualification. See *Exporting qualifications*.

# 6.3.2 Authorizations and Access Control

Access to the application is restricted to authorized users(see Access authorizations in CCManager).

# 6.3.3 Agents actions

As a supervisor you have some actions available on agent<sup>1</sup>:

- Login / Logout
- Pause / Available
- Listen<sup>Page 411, 2</sup>
- Call<sup>Page 411, 2</sup>

<sup>&</sup>lt;sup>1</sup> Available actions depend on the state of the agent

#### Listen to agent's conversation

While an agent is on call, as a supervisor you can listen to it's call. To do this:

- use the Listen action on a agent,
- then you'll receive a call on your phone Page 411, 2
- when answered you'll be listening to the agent conversation
- use DTMF to change listening mode:
  - 4 spy mode: the supervisor listens to the conversation
  - 5 whisper mode: as *spy mode* plus the supervisor can speak to the agent without the other participant to hear
  - 6 barge mode: as *spy mode* plus the supervisor can speak to both the agent and the other participant (e.g. the customer)

**Note:** By default when a supervisor spies on an agent the agent is only warned via the *CC Agent Call control* listen icon.

XiVO CC can be configured to warn the agent via a beep and/or a lit key on its deskphone - see Warn agent when spied.

#### 6.3.4 Queue statistics

This diagram shows some aggregation about statistics collected from queue activity

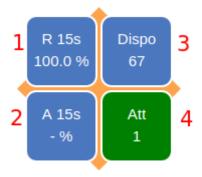

Those are the statistics available by default without configuration.

- 1. Percentage of calls answered before 15s
- 2. Percentage of calls abandoned after 15s
- 3. Number of available agents to take calls
- 4. Number of pending calls not answered yet

You can configure which statistic is displayed in those squares - see Configure queue statistics displayed.

### 6.3.5 Queue details and configuration

By clicking on the name of the queue, a modal will appear. Supervisors with no access to dissuasion will see some details about the queue. Administrators and supervisors who have access to the dissuasion will see different tabs:

- One tab showing some information about the queue
- One tab to configure the dissuasion in case of an exceptional closing for this queue.

#### Configuring the dissuasion for a queue

In the configuration tab, click on the title "Failed Destination". A dropdown appears, showing the sound files and/or the queue that can be set up as a failed destination. The failed destination can be changed from this dropdown.

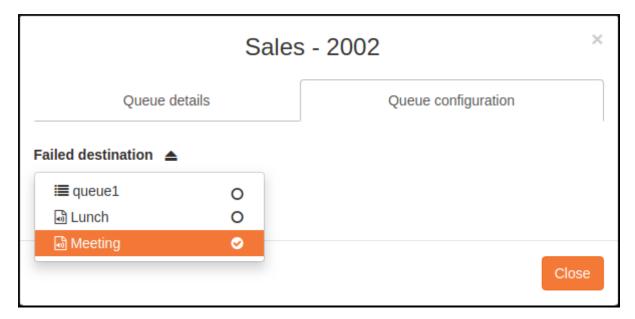

To change the failed destination options for this queue, see Activity's Failed Destination Configuration section.

### 6.3.6 Editing Agent Configuration

This interface allows a user to change queue assignement and the associated penalty. The queue table display the following columns

- "Number": The queue number
- "Name": The queue name
- "Penalty": The active penalty for the corresponding queue
- "default": The default penalty for the corresponding queue

The queue/active penalty couples can be saved as default configuration by clicking the "Set default" button, then "Save". The queue/default penalty couples can be saved as active configuration by clicking the "Set current" button, then "Save".

Note: Removing an agent from a queue

- Emptying the penalty textbox and saving will remove the queue from the active configuration for the agent.
- Emptying the default textbox and saving will remove the queue from the default configuration for the agent.

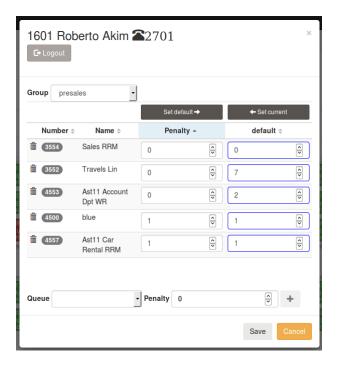

# 6.3.7 Multiple Agent Selection

From agent view you are able to add or remove more than one agent at the same time.

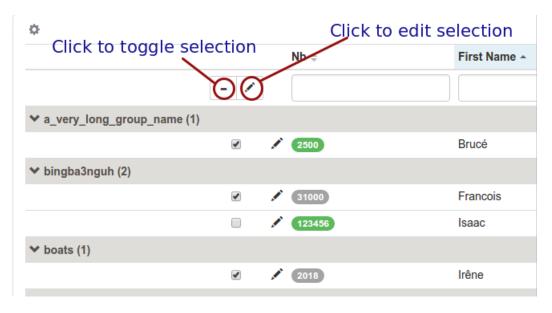

Once the agent selection is done, click on the edit button to display the configuration window

Click on the plus button to add a queue for selection, click on the minus button to remove a queue to the selection. Once queue to add or removed are choosen, click on save button to apply your configuration change.

Click on "Apply default configuration" to apply existing default configuration to all selected users and make it the active configuration. This action only affects users with an existing default configuration, agents whithout default configuration remain unchanged.

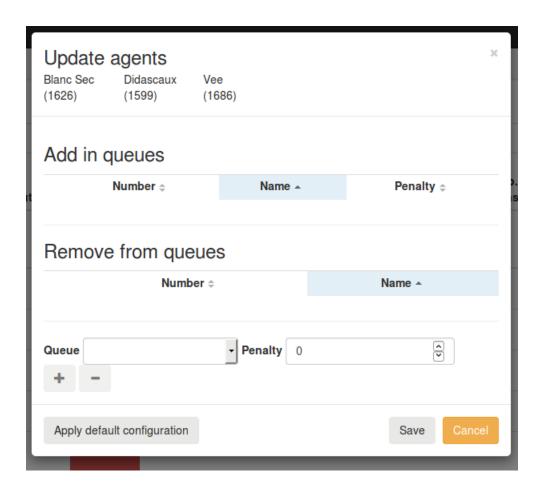

# 6.3.8 Agent Base Configuration

From the agent view, after selecting one or more agents, you can create a base configuration by clicking on one of the menu item in the following drop down:

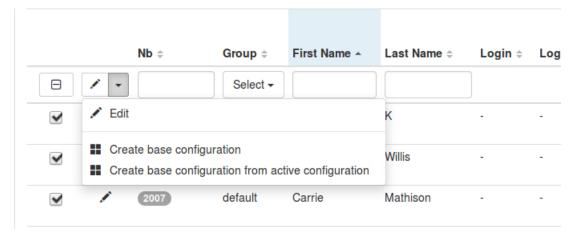

- 'Create base configuration' will allow you to create a base configuration from scratch for all the selected agents.
- 'Create base configuration from active configuration' will allow you to create a base configuration using the selected agents active configuration. The queue membership and penalty populated will be built based on the merged membership of all the selected agents. In case of conflict, the lowest penalty will be used.

In both cases, you will be able to review your changes before applying them. The 'Create base configuration' popup is similar to the single agent edition popup:

The queue table display the following columns:

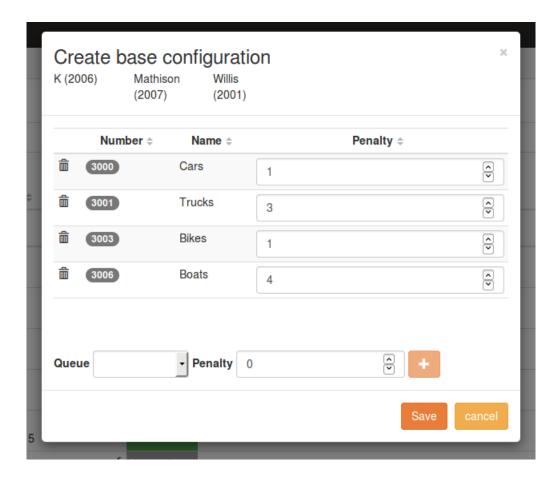

- "Number": The queue number
- "Name": The queue name
- "Penalty": The active penalty for the corresponding queue

Click on the plus button to add a queue for selection. Once your configuration is complete, click on save button to apply your configuration change.

#### **Applying Default Configuration**

In order to re-apply or apply a default configuration, you may select agent whose base configuration is different from active configuration.

In the agent view, you will find a new column (Base config.) displaying if the base configuration is different from the active one:

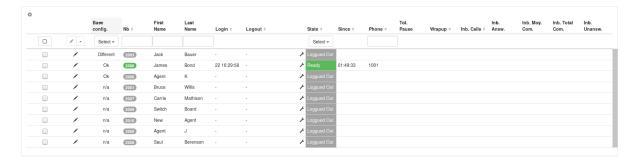

The possible values for this field are:

• "n/a": The base configuration is not available for this agent

- "Ok": The base configuration match the active configuration
- "Different": The base configuration **does not** match the active configuration

You can use this column to filter agent whose base configuration is different from the active one and then apply the default configuration by using the "Edit agent" option.

# 6.3.9 Queue Recording

### **Description**

Once you setup queue recording in XiVO (see *Enable recording in the Queue configuration*), visual indicators are displayed next to queue name in **Global view**. Respectively following icons represents **recording mode** set on the queue.

Recorded

- Recording deactivated
- Recorded on demand
- Recording on demand deactivated

Furthermore shortcut action is displayed in the left menu to control the activation / deactivation of **all** recorded queues. The switch will change its position in case the queue's recording status is activated / deactivated through XiVO Web Interface accordingly.

#### Global recording activation

The switch button will either activate all queues configured with **recording mode** set (*Recorded on demand*), or stop the recording feature for all queues.

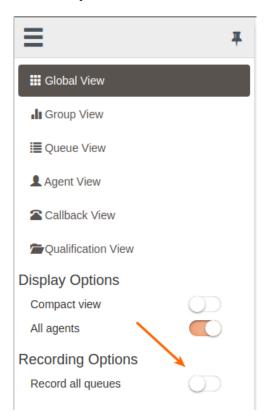

**Note:** Action is applied only for next calls. Ongoing call recording is not started nor stopped when switch is triggered.

### 6.3.10 Thresholds

#### **Additional Queue statistics columns**

It is possible to add columns to reflect more performance indicators, such as **Percentage of calls answered/abandoned within XX seconds**. See *Configuration* to add such stats thresholds.

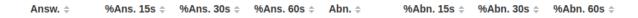

#### Colors

Color thresholds can be define for the waiting calls counter and the maximum waiting time counter

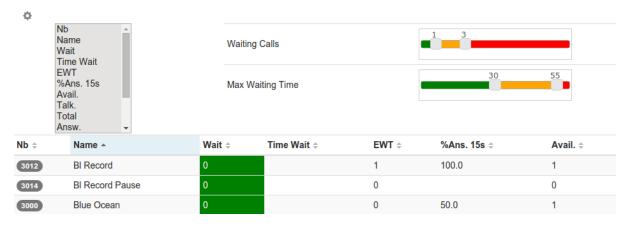

Once done, it is applied to the queue view and the global view

### 6.3.11 Callbacks

This view allows to manage callback request see Managing Callbacks Using CCManager for details.

# 6.3.12 Exporting qualifications

This view allows to export calls qualification see Call Qualifications.

To export the qualification answers, open **Qualifification View** page.

Select the date from, date to and queue. Then click to Download button. This will open new page with CSV file to download.

Warning: When exporting data from the same day, select date to to be +1 day of date from.

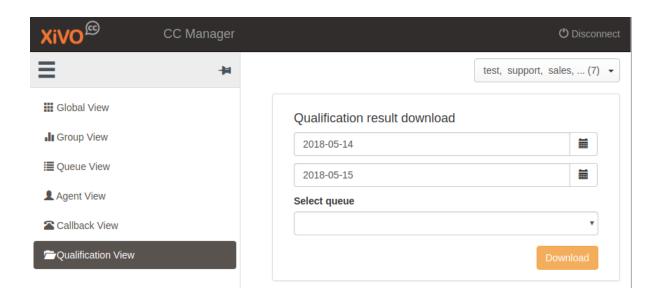

# 6.4 CC Agent Environment

**Note:** This section describes the CC Agent application features. It is available as a web application from your Web Browser. It is also available as a *desktop application* with these additionnal features:

- show integrated popup when receiving call
- get keyboard shortcut to answer/hangup and make call using Select2Call feature
- handle callto: and tel: links
- be able to minimize the application to a side bar

To install the desktop application, see the desktop application installation page.

# What is the CC Agent application?

CC Agent is a Web application for contact center operators. Some parameters for Recording, Callbacks, Queue control, Pause statuses and Sheet popup may be configured. Instructions can be found in the *configuration section*.

#### From the interface you will be able to:

- Manage your activities you are subscribed to receive calls.
- See the customer history inside your organization when a call is coming
- Interact with your phone from the call control panel
- · Get some real time statistics of your session

The web application can either be displayed in a minimal bar or be extended as seen in screen shot below when launched as standalone application. See *desktop application*.

**Warning:** The application offers support for the WebRTC lines, currently there's a limitation on complementary services like the second call which is only partially supported.

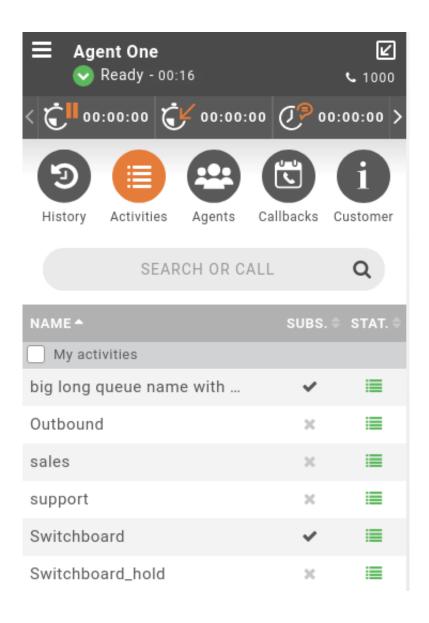

# 6.4.1 Login

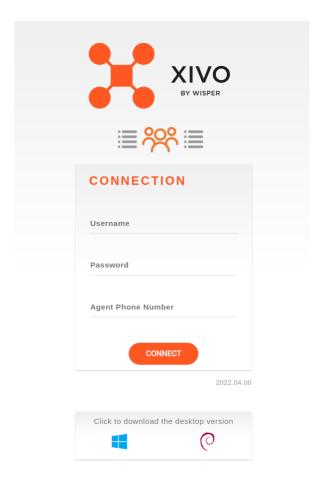

Enter your CTI username, password and phone set you want to logged to on the login page.

If you are using Kerberos authentication and enabled SSO (see *Kerberos Authentication*), then you only have to set your phone set number, the authentication and login will be done automatically:

Note: Automatic login keeps you signed in until you log out.

# 6.4.2 Statistics

At the top of the application, *computed statistics* from XUC are displayed to monitor the agent activity. Simply hover the icon to know its definition.

They are updated once current action is over.

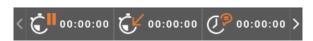

Those statistics are clickable and display dynamic charts on top of the counters. The goal is to offer a global view to agents on their activity during the day.

There are two differents charts displayed.

The first one is a bar chart focusing on the time unit:

• Total Available Time

- · Total Pause Time
- Inbound ACD Calls Total Time
- · Outbound Calls Total Time
- Total Wrapup Time

On click on each one of those buttons, the bar chart will be displayed. You can hover each bar to have the detailed time spent for a specific indicator (HH:MM:SS).

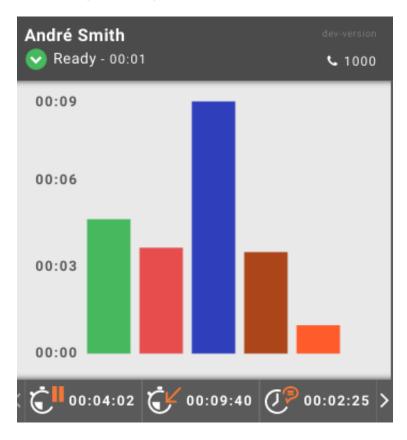

The second one is a donut chart focusing on the number of calls:

- Number of Inbound ACD calls
- Number of Inbound Answered ACD Calls
- Number of Outbound Calls

On click on each one of those buttons, the donut chart will be displayed. You can hover each part of the donut to have the number of calls for one indicator.

The charts are updated once current action is over.

### 6.4.3 Activities

Once logged in you are automatically redirected to activities view, this view contains the list of activities you are registered in.

Hovering an activity triggers a popover which displays some real-time statistics about call distribution in this queue. You may also call or transfer a call to an activity using the displayed phone icon

It is possible to filter on *favorite* activities just by clicking My activities check box.

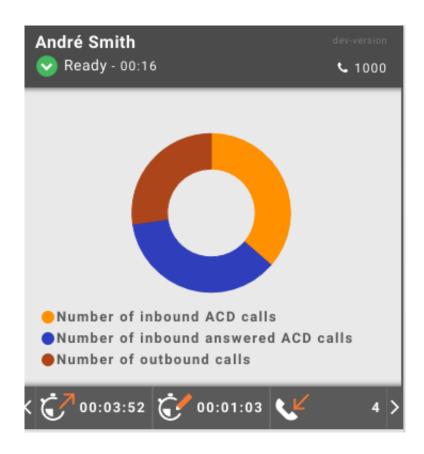

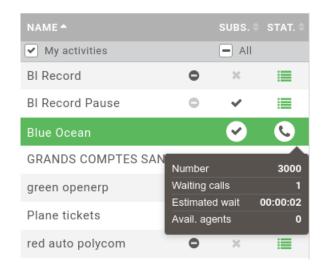

#### **Activity Management**

You can manage subscription if allowed globally for the application (see *CC Agent configuration*). If enabled you will be able to enter/quit an activity just by clicking on checkbox associated to it.

Each time you enter an activity, it is automatically added to your favorites. At any time you can remove it by clicking on *minus* sign next to the name in My activities view.

Note: You can remove an activity if and only if you are not already registered in.

It's also possible to enter all your favorites activities just by one click on All checkbox.

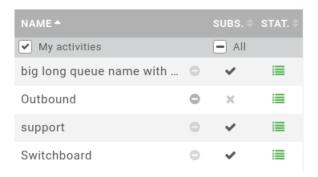

# **Activity Colors**

Activity color changes depending on call waiting and agent status:

- Grey: No call, No agents logged in this activity
- Green: At least one agent logged and available in this activity
- Orange: At least one agent logged, but no agents available in this activity
- Red: No agents logged in this activity, but one or more waiting calls in this activity

### **Activity Waiting Calls**

A little badge displays the number of waiting calls in each activity. The sum of all waiting calls in the agent activities is displayed in top menu and refreshed in real time.

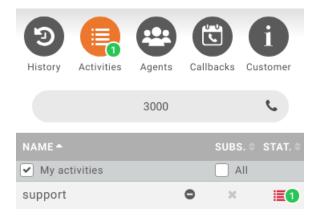

#### **Activity's Failed Destination**

In XiVO, when an activity is exceptionnally closed, a sound file containing a message can be played to the caller. From its *CC Agent* application, an agent who has access to the dissuasion can:

- see which sound file or default queue is currently configured
- select another sound file to be played
- select a default queue as a failed destination, instead of a sound file.

An agent can change the dissuasion if they have been granted access, it means if they have an administrator profile or a supervisor profile with the permission to change the dissuasion. The agent profile can be set from the configmgt interface. See *Profile Management* section.

**Note:** The sound files available for the activity and displayed to the agent and the default queue are to be set by an administrator of the XiVO. See *Activity's Failed Destination Configuration* section.

In the Activity view, when clicking the *Dissuasion* button, a menu appears with the list of the sound files or default queues available for a queue. If one of the sound file or default queue is selected for this queue, it will be highlighted in orange and the circle icon will be checked.

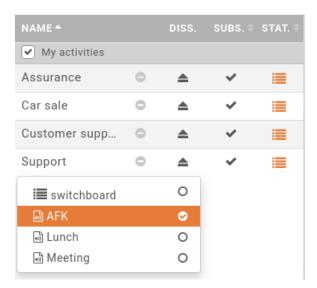

If no sound file or default queue are selected for the queue, the circle icon won't be checked.

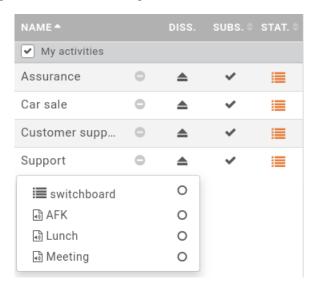

The agent can change the selected sound file or default queue from the dropdown menu.

### 6.4.4 Search

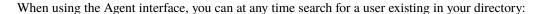

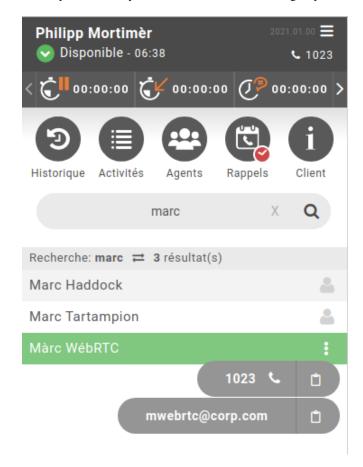

When clicking on the icon of a search result a sub-menu appears with the following actions:

### For phone numbers entries:

- start call (if you click on the number)
- copy phone number into your clipboard (to paste it elsewhere)

#### For email entry:

• start writing an email (it will open the user's configured email client)

**Note:** by default only the email destination is pre-filled but you can also pre-fill the email *subject* and *body* via a template - see *Email Template* 

• copy email into your clipboard (to paste it elsewhere)

**Important:** Integration: to enable this feature, you must configure the directories in the *XiVO PBX* as described in *Directories* and *Views*.

Though the CC Agent only supports the display of:

- 1 field for name (the one of type *name* in the directory display)
- 3 numbers (the one of type *number* and the first two of type *callable*)
- and 1 email

# 6.4.5 Agent list

When clicking on the Agents menu, you will see all the agents of **your group**. By hovering one of them, you will quickly find his current state (ready, calling, in pause...)

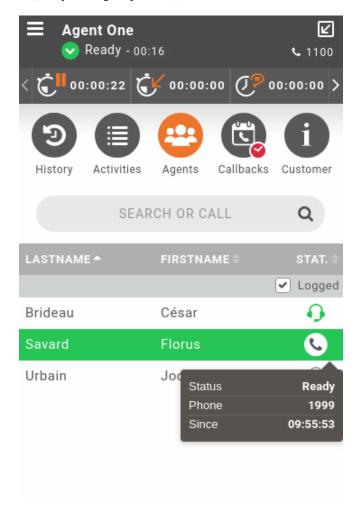

A simple click on the phone icon when agent is hovered will trigger a call to its phone number associated.

By default, agents are shown only if they are logged in (checkbox *Logged* checked). By unchecking the checkbox *Logged*, you will see all the agents of your group even if they are logged out.

# 6.4.6 Call tracking & control

When using the Agent interface, you will see your current calls at the top of the screen:

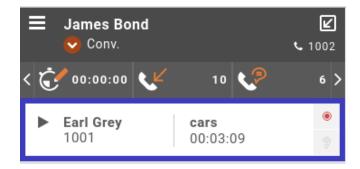

This panel will display the current caller name & number and also the associated activity if the call came from one. You also have two indicator on the right side letting you know:

- if the call is currently recorded
- and if the call is currently listened by a supervisor (on this subject see also Warn agent when spied).

By hovering your mouse on the call line, an action pane will slide to display action button on the related call. The available buttons depend on the call state.

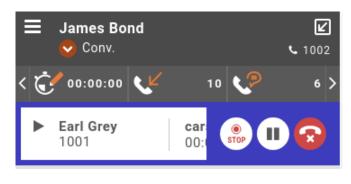

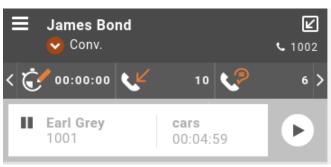

The Agent interface use Desktop notification for incoming calls and notify long calls on hold, but this feature needs to be enabled from the browser window when logging in:

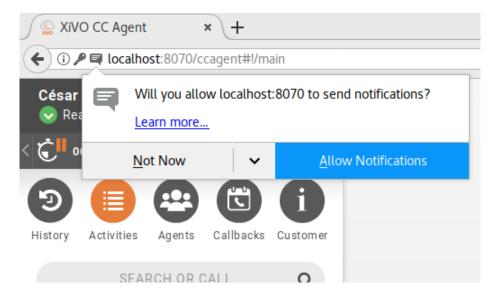

#### Keyboard shortcuts for call control

Simple keyboard navigation (with **UP** and **DOWN** directional keys) is allowed to browse search results. Once a contact has been focused, **ENTER** key can be pressed to open drop-down menu and so choose, still with directional keys, the action to achieve.

The Agent can also use the basic keyboard shortcuts available to perform basic call control tasks:

- F3 to answer a call
- **F4** to **hangup** the current ongoing call
- F7 to complete an attended transfer
- F10 to put the focus in the search bar

**Note:** The list of usable keybindings is available by clicking on the menu at the top-right corner of the ccagent and the switchboard.

### On hold notifications

You can be notified if you forget a call in hold for a long time, see *configuration section*.

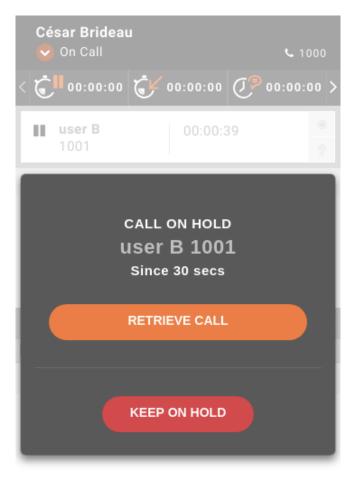

#### **Known limitations**

• For agents with default WebRTC lines that connects to another webrtc line (aka "roaming agent") may randomly take the wrong line configuration (especially when you refresh the page). Only workaround so far is to logout/login the agent to force the retrieval of the correct line. For roaming agent, it is recommended to not set default line to agent and use free sitting to wanted line.

Also see the phone integration *Known limitations*.

# 6.4.7 Agent Call history

First menu History tab is displaying the call history of connected agent. It displays the last 20 calls for the last 7 days period.

Information shown in the call list are:

- destination number or name of callee if call is emitted
- source number or name of caller if a call is received or missed
- · Call icon status and call start date

By clicking on phone icon you will be able to call back if needed.

**Warning:** Pay attention that agent history is **not** the phone device history, but his call activity independently the device he is connected to. Actually when agent is logged out, if a call is received on his last used phone, nothing will be shown in his history.

Note: A call answered by another agent from the queue, will appear as answered in the history of the first agent.

# 6.4.8 Customer Call History

While phone is ringing or discussion is ongoing, it is possible to have a quick overview of the customer call history of the caller just by clicking information menu.

**Important:** Caller Number Normalization rules breaks the Customer Call History

The customer history is displayed from most recent to last one with an icon to know quickly waiting time of current or previous call:

- agent with grey play icon states for current call
- agent with red bubble icon states for an unanswered call
- agent with green bubble icon states for an answered call

**Note:** If a call is answered (*green icon*), hovering the line will give the name of the agent who took the call.

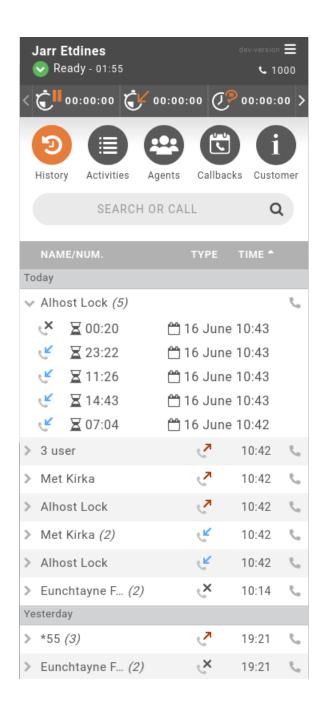

| HOUR - | ACTIVITY \$ | WAIT \$  | ANSWER \$ |
|--------|-------------|----------|-----------|
| Today  |             |          |           |
| 17:16  | support     | 00:00:28 | •         |
| 17:16  | support     | 00:00:05 | 2         |
| 17:15  | support     | 00:00:13 | •         |
| 15:33  | support     | 00:00:29 | 2         |
| 15:30  | support     | 00:02:06 | <b>*</b>  |
| 15:13  | support     | 00:00:53 | 2.        |

### 6.4.9 Customer Call Context

Second tab of information menu displays all attached data enriched to the ongoing call or display Sheet fields if you are using *Sheet Configuration*.

The customer history is displayed from most recent to last one with an icon to know quickly waiting time of current or previous call :

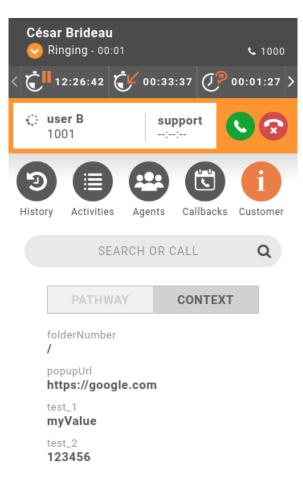

It's also possible to trigger either to open a web page, see *Screen Popup* or completely integrate a third party application while agent is having calls, see *Configuration*.

### 6.4.10 Callbacks

This view allows to manage callback request see Processing Callbacks with CCAgent for details.

# 6.4.11 External directory

This feature will add an additional book button on the left side of the search bar. It allows to open and close an external directory and is integrated the same way as any other tab content.

To enable it, see configuration section.

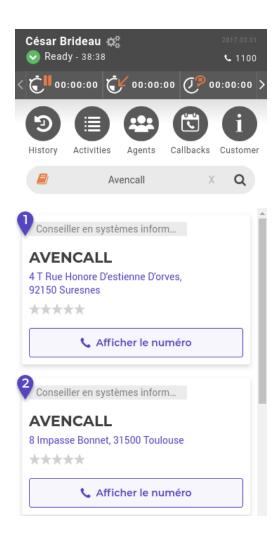

## 6.4.12 Meeting room

You can join an audio-video conference, called meeting room, which will open on the side of your application. See *Meeting Rooms* for more information.

# 6.5 Call Qualifications

Call qualifications are used to describe a call in a queue with a certain qualification and its related sub qualification. For example, a call can be qualified as a qualification **Sales** and a sub qualification **Hardware**.

**Note:** Call qualifications will require some 3rd party application (see *Configuration*) complementary to CCAgent to display a sheet for agents to qualify the call and save results to database.

Qualifications are managed on the Services  $\rightarrow$  Call Center  $\rightarrow$  Qualifications page.

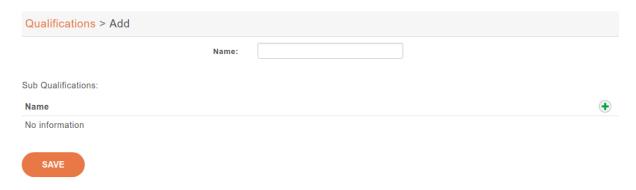

 $Services o Call\ Center o Qualifications o Add$ 

### 6.5.1 Qualification

Qualification is a main description to which a sub qualification belongs.

A qualification can be configured with the following options:

- Name: used as name for the qualification
- Sub Qualifications: used as name for the sub qualification

## 6.5.2 Sub Qualification

A sub qualification can be configured with the following options:

• Name: used as name for the qualification

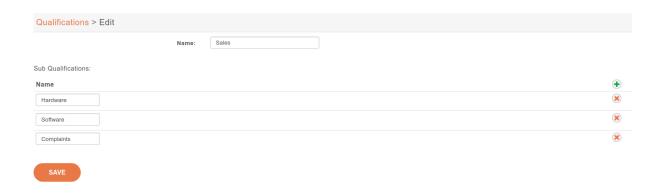

# 6.5.3 Assign qualification to queue

In order to retrieve all qualifications for a certain queue, the qualification must be added to that queue. A queue can be assigned with multiple qualifications and a qualification can be assigned to multiple queues.

To assign a qualification or multiple qualifications to the queue, open

 $Services \rightarrow Call\ Center \rightarrow Queues \rightarrow Edit \rightarrow Qualifications\ tab\ page.$ 

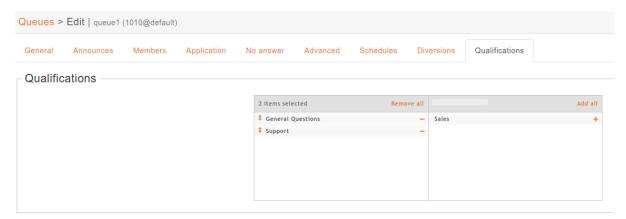

# 6.5.4 Removing qualifications

Removing a qualification will remove also all related sub qualifications. The sub qualifications can be removed by opening the qualification edit page.

**Note:** The (sub)qualification will not be deleted from the database, but will be marked as inactive. This is due to the situation in which a call has been already qualified with now removed qualification. Therefore the information won't be lost.

### 6.5.5 Qualification answers

A call in a queue can be qualified by the qualification assigned to this queue.

# 6.5.6 Exporting qualification answers

See Exporting qualifications feature in CCmanager.

# 6.6 Recording

XiVO CC includes a call recording feature:

- recording is done on XiVO PBX (or the XiVO Gateway)
- and recorded files are sent to the XiVO CC Recording server.

It's then possible to search for recordings and download recorded files from *Recording server*.

If connected user is an administrator, he will also be able to download an access log file that tracks all actions made on files by all users having access to recording server.

- Recording Server
  - Description
  - Search, Download, Listen
  - Disk Space
  - Access logs
  - File Sync
- Recording and Transfers
- Automatic Stop/Start Recording On Queues
- Automatic Stop Recording Upon External Transfer
- Recording filtering
  - Description
  - Limitations

# 6.6.1 Recording Server

Recording must first be enabled on the XiVO PBX, see Recording (or on the XiVO Gateway, see Recording on Gateway).

#### **Description**

When recording is enabled the whole conversation between caller and callee is recorded and then sent on dedicated recording server. All the files are then available for download only for predefined *granted* users (see *Profiles Definition*).

6.6. Recording 437

### Search, Download, Listen

Here's the recording search page:

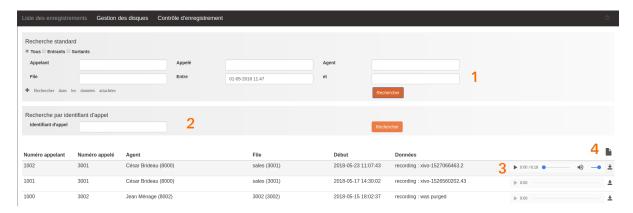

You can then do following actions:

- Find answered recorded calls
  - By caller, callee by using exact match pattern or using % character as a wildcard. (e.g. 10% to search for all numbers starting with 10)
  - By agent or queue, either part of the name or full name, also possible to search by its number
- Find any recorded call by id
- · Listen or download the recording
- Download access log to recording files

#### **Disk Space**

On *Recording server*, one can monitor the space used by the audio files stored in Contrôle d'enregistrement menu.

Partition des enregistrements
(/var/spool/recording-server)

Libre

Utilisé

### **Access logs**

Any action made from the UI on a recording file (result, listen or download) is tracked in access log that can be downloaded by clicking on following icon if you have administrator role.

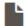

**Note:** This access log is defined to track information for 6 months by default.

### File Sync

Recording is done on *XiVO PBX* and sent to *Recording server*. If recorded file can't be synchronized on *XiVO CC* Recording Server, files might be found on *XiVO PBX* in

ls -al /var/spool/xivocc-recording/failed

These files will be automatically resynchronized from XiVO PBX to XiVO CC Recording server each night.

# 6.6.2 Recording and Transfers

In case an agent has transferred a call to another queue, which was answered by the agent available in that queue, the recording feature will display both agents (name and number) in column **Agent** and both queues (name and number) under column **File** in one recording.

| Numéro appelant | Numéro appelé | Agent                              | File                         | Début               | Durée    | Données                         |
|-----------------|---------------|------------------------------------|------------------------------|---------------------|----------|---------------------------------|
| 1002            | 1010          | User Three (1003), User One (1001) | queue2 (1012), queue1 (1010) | 2017-08-28 11:15:49 | 00:00:16 | recording : xivo-1503911749.129 |
| 1002            | 1010          | User Three (1003), User One (1001) | queue2 (1012), queue1 (1010) | 2017-08-28 11:09:19 | 00:00:11 | recording : xivo-1503911359.119 |
| 1002            | 1010          | User Three (1003), User One (1001) | queue2 (1012), queue1 (1010) | 2017-08-28 11:07:54 | 00:00:16 | recording : xivo-1503911274.109 |
| 1002            | 1010          | User Three (1003), User One (1001) | queue2 (1012), queue1 (1010) | 2017-08-28 11:07:05 | 00:00:23 | recording : xivo-1503911225.98  |
| 1002            | 1010          | User Three (1003), User One (1001) | queue2 (1012), queue1 (1010) | 2017-08-28 11:03:29 | 00:00:18 | recording : xivo-1503911009.84  |
| 1002            | 1010          | User Three (1003), User One (1001) | queue2 (1012), queue1 (1010) | 2017-08-28 10:42:32 | 00:00:23 | recording : xivo-1503909752.74  |

# 6.6.3 Automatic Stop/Start Recording On Queues

When a call enters a queue, the recording will be started (or not) according to the queue Recording mode (see *Enable recording in the Queue configuration*). If this call is transferred to another queue, it will stop or start the recording according to the following table:

| Action on Recording                 |          | Recording mode of | transferred to' Queue |                |
|-------------------------------------|----------|-------------------|-----------------------|----------------|
|                                     |          | Recorded          | Recorded On Demand    | Not Recorded   |
| Current Call Recording State Active |          |                   |                       | Stop recording |
|                                     | Paused   | Unpause recording |                       | Stop recording |
|                                     | Disabled | Stop recording    | Stop recording        |                |

This behavior can be deactivcated, see configuration section

6.6. Recording 439

# 6.6.4 Automatic Stop Recording Upon External Transfer

Recording is stopped when both parties of the call are external.

For example if an external incoming call is recorded and if, at some point, it is transferred to an external party, as soon as the transfer is completed, the recording of the incoming call will be stopped.

In the same way if an internal user makes an outgoing call which is recorded and then transfers it to another external party, as soon as the transfer is completed, the recording of the outgoing call will be stopped.

This behavior can be deactivated, see *configuration section*.

# 6.6.5 Recording filtering

To configure this feature, see *Recording filtering configuration*.

### **Description**

Recording server allows to prevent some numbers not to be recorded.

You can deactivate recording either

- for specific called numbers (called Incalls or called Queues or called Users),
- or, on outgoing calls, for calling Users internal numbers

**Note:** This feature is designed to activate recording globally (e.g. for every Queues) and then deactivate it for some Queues (e.g. for queue 1001)

To do so, navigate to: http://XIVOCC\_IP:9400/recording\_control and in page Contrôle d'enregistrement you can add or remove the number to disable recording on this number.

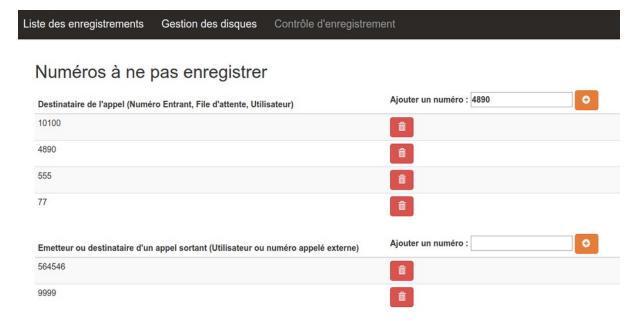

#### Limitations

- Recording can only be disabled for specific Incalls, Queues, Users and External called numbers.
- Recording can't be disabled for one Agent.
- Recording can only be disabled by the object number (to disable recording for one queue it must have a number).

### 6.7 Callbacks

### 6.7.1 Introduction

The goal of the callback system is to be able to perform scheduled outgoing calls. These requests can be completed with specific information such as a description or a personal name.

The core object of the callback system is the **callback request**. A callback request is made of the following fields:

- First name of person to call
- Last name
- Phone number
- Mobile phone number
- Company name
- Description
- · Due date

Each callback request is associated to a predefined **callback period**, which represents the preferred interval of the day in which the call should be performed.

A callback request cannot exist on its own: it must be stored in a callback list, which is itself associated to a queue.

Once a callback request has been performed, it generates a **callback ticket**. This ticket sums up the original information of the callback request, but adding some new fields:

- Start date: date at which the callback request was actually performed
- Last update: date of the last modification of the ticket
- Comment
- Status: the result of the callback
- Agent: the Call Center agent who performed the callback

# 6.7.2 Callback Lists

A callback list is an object which will contain callback request. It is associated to a queue, and several callback lists can be associated to the same queue. Callback lists are created using the **configuration manager** 

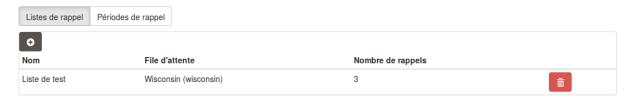

Once created, a list can be populated whether through the *Callbacks tab* of the CCManager, or programmatically through the web services of the configuration server.

6.7. Callbacks 441

### 6.7.3 Callback Periods

A callback period represents an interval of the day, bounded by a start date and an end date. It can be set as the default interval, so that a newly created callback request will be associated to this period if none is specified.

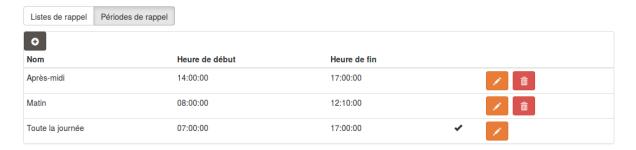

# 6.7.4 Managing Callbacks Using CCManager

Using the CCManager callback view you may import a list of callbacks, monitor callback completion and download the associated tickets.

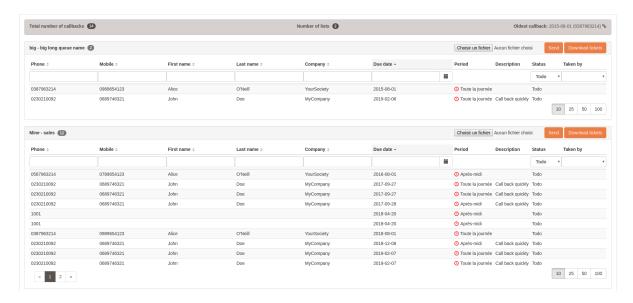

### **Importing Callbacks**

Callbacks can be imported from a CSV file into a callback list.

Line delimiter must be a new line character and column separator must be one of: '|' or ',' or ';'. Columns can be optionaly enclosed by double-quote '''.

The file must look like the following:

phoneNumber|mobilePhoneNumber|firstName|lastName|company|description|dueDate|period
0230210092|0689746321|John|Doe|MyCompany|Call back quickly||
0587963214|0789654123|Alice|0'Neill|YourSociety||2016-08-01|Afternoon

The header line must contain the exact field named described below:

| Field<br>Name          | Description                                                                                                    |
|------------------------|----------------------------------------------------------------------------------------------------|
| phoneNum-<br>ber       | The number to call (at least either phoneNumber or mobilePhoneNumber is required)                                                                             |
| mobilePho-<br>neNumber | Alternate number to call                                                                                                    |
| firstName              | The contact first name (optional)                                                                                                    |
| lastName               | The contact last name (optional)                                                                                                    |
| company                | The contact company (optional)                                                                                                    |
| description            | A text that will appear on the agent callback pane                                                                                                    |
| dueDate                | The date when to callback, using ISO format: YYYY-MM-DD, ie. 2016-08-01 for August, 1st, 2016. If not present the next day will be used as dueDate (optional) |
| period                 | The name of the period as defined in <i>callback list</i> . If not present, the default period will be used (optional)                                        |

When an agent takes a callback, the column Taken by is updated with the number of the agent. The callback disappears when it is processed.

#### **Exporting Callbacks Tickets**

The tickets of the processed callbacks can be downloaded by clicking on the Download tickets button.

The downloaded file is a csv file with the comma ',' as delimiter.

# 6.7.5 Processing Callbacks with CCAgent

The agent can see the *callbacks* related to the queues he is logged on. They are available in the Callbacks menu. A notification is also shown to display pending callbacks in menu to know status at any time and from any other screen of the application.

On this page, the agent only has access to basic information about the callback: activity and due date, On the left of each callback line, a colored clock indicates the temporal status of this callback:

- blue if the callback is to be processed later
- green if we are currently inside the callback period
- red if the callback period is over

To process one of these callbacks, the agent must click on one of the callbacks line.

To launch the call, the agent must click on one of the available phone numbers.

Once the callback is launched, the status can be changed and a comment can be added.

If you set 'To reschedule' as status, the callback can be rescheduled at a later time and another period:

Other statuses are available to be set and will close callback once saved:

- Answered if caller accepted the call
- NoAnswer if caller were unreachable
- Fax if callback has been resolved thanks to a Fax message
- Handled by mail if callback has been resolved thanks to an E-mail

Clicking on the calendar icon next to the "New due date" field, will popup a calendar to select another callback date.

6.7. Callbacks 443

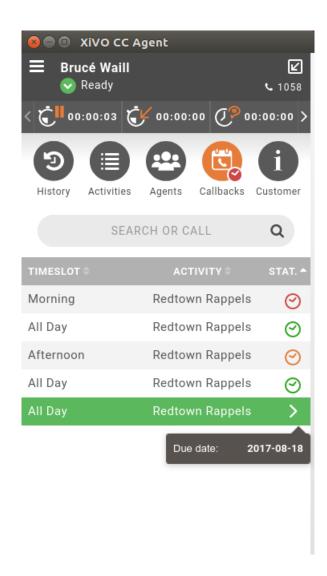

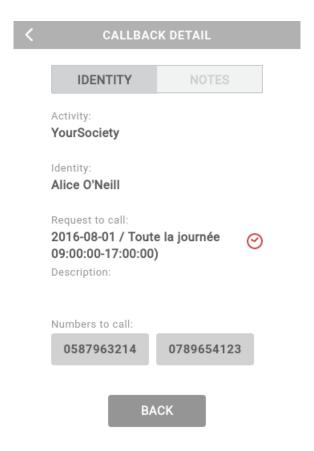

# **6.8 Profile Management**

With what is called the Configuration Management Server one can specify the profile of a user.

To do that one has to:

- log in the Configuration management server accessible at https://XIVO\_PBX/configmgt,
- as *Superadmin* (whose login is avencall)

When logged in as Superadmin one can:

- attribute a profile (see *Profiles Definition*) to a user (note that the user must have a CTI login to be listed),
- create callback lists (see Callback Lists)
- and create callback periods (see Callback Periods)

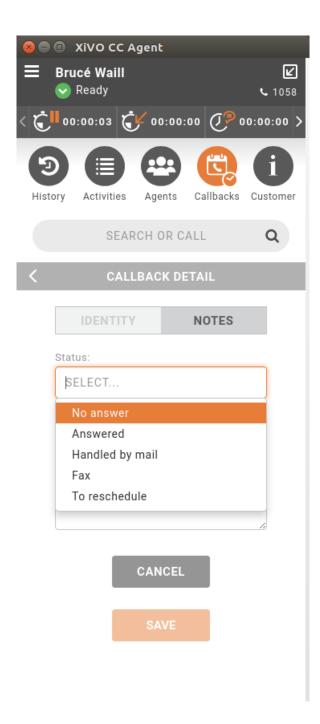

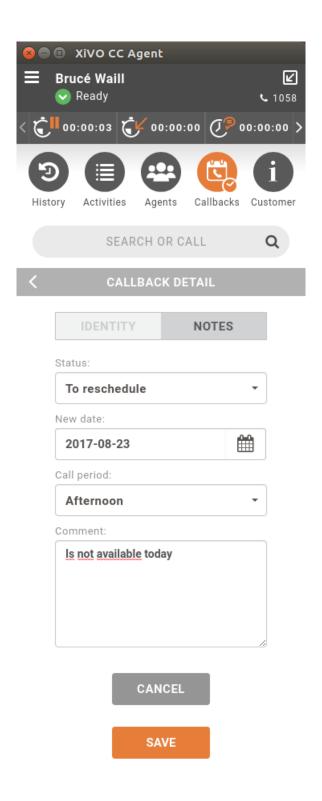

### 6.8.1 Profiles Definition

Profiles and their rights are summed up in the following table:

| Profile                                  | Application CC Manager Access | Actions                                                                                          | Recording Access | Actions                                                                                  |
|------------------------------------------|-------------------------------|--------------------------------------------------------------------------------------------------|------------------|------------------------------------------------------------------------------------------|
| Administrator                            | Yes                           | All                                                                                              | Yes              | all recording     recordings     filtering                                               |
| Supervisor Page 448, 4  • w/ Recording   | Yes                           | <ul> <li>All on its queues¹</li> <li>Recording switch</li> <li>Create/delete teachers</li> </ul> | Yes              | Its queues' recordings                                                                   |
| Supervisor <sup>4</sup> • wo/ Recordings |                               | <ul> <li>All on its queues<sup>1</sup></li> <li>No recording switch</li> </ul>                   | No               | N.A. <sup>2</sup>                                                                        |
| Teacher                                  | No                            | N.A. <sup>2</sup>                                                                                | Yes              | <ul> <li>Its queues'<sup>1</sup> recordings</li> <li>During configured period</li> </ul> |
| No profile                               | No <sup>3</sup>               | N.A. <sup>2</sup>                                                                                | No               | N.A.                                                                                     |

Also administrators and supervisors with "dissuasion" access right can change the exceptional closing dissuasion destination when logged in webagent or in the CCManager. see *Activity's Failed Destination Configuration*.

### **Supervisor Profile Specificities**

Compared to other profiles, supervisor profile has specific rights. That is, when logged in the Configuration Management Server, a *Supervisor* can:

- attribute a profile **Teacher** to another user (to a subset of its own attributed queues),
- and create callbacks list (on its own attributed queues)

<sup>&</sup>lt;sup>4</sup> See Supervisor Profile Specificities section

<sup>&</sup>lt;sup>1</sup> i.e. attributed queues to the user via the Config Mgt. Note also that agents groups should be attributed accordingly.

 $<sup>^2</sup>$  Not Applicable

<sup>&</sup>lt;sup>3</sup> Depending on the Access authorizations in CCManager configuration

## 6.8.2 Impact on CC Agent

Any agent can log in the CC Agent application.

Then, when logged in the CC Agent, this agent can see all the queues in the Activities view.

**Important:** But if an agent *is also a Supervisor*. When this agent is logged in the CC Agent, it will see only the set of queues and agents as it was given him in the *Supervisor* profile via the Configuration Management Server.

# 6.9 Skills-Based Routing

#### 6.9.1 Introduction

Skills-based routing (SBR), or Skills-based call routing, is a call-assignment strategy used in call centres to assign incoming calls to the most suitable agent, instead of simply choosing the next available agent. It is an enhancement to the Automatic Call Distributor (ACD) systems found in most call centres. The need for skills-based routing has arisen, as call centres have become larger and dealt with a wider variety of call types.

-Wikipedia

In this respect, skills-based routing is also based on call distribution to agents through waiting queues, but one or many skills can be assigned to each agent, and call can be distributed to the most suitable agent.

In skills-based routing, you will have to find a way to be able to tag the call for a specific skill need. This can be done for example by entering the call distribution system using different incoming call numbers, using an IVR to let the caller do his own choice, or by requesting to the information system database the customer profile.

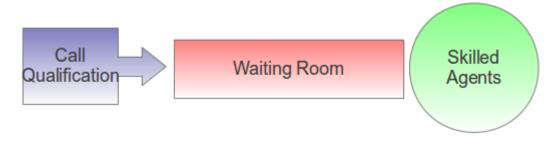

Fig. 2: Skills-Based Routing

# 6.9.2 Getting Started

- Create the skills
- Apply the skills to the agents
- Create the skill rule sets
- Assign the skill rule sets using a configuration file
- Apply the skill rule sets to call qualification, i.e. incoming calls by using the preprocess subroutine field

Note that you shouldn't use skill based routing on a queue with queue members of type user because the behaviour is not defined and might change in a future XiVO version.

### **6.9.3 Skills**

Skills are created using the menu  $Services \rightarrow Call \ center \rightarrow Skills$ . Each skill belongs to a category. First create the category, and in this category create different skills.

Note that a skill name can't contain upper case letters and must be globally unique (i.e. the same name can't be used in two different categories).

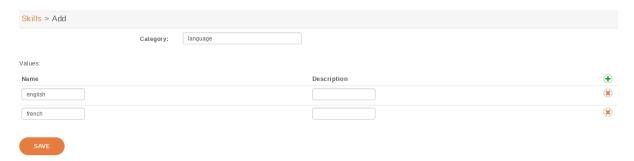

Fig. 3: Skills Creation

Once all the skills are created you may apply them to agents. Agents may have one or more skills from different categories.

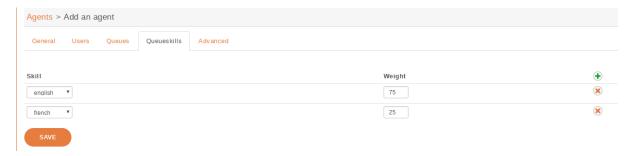

Fig. 4: Apply Skills to Agents

It is typical to use a value between 0 and 100 inclusively as the weight of a skill, although any integer is accepted.

#### 6.9.4 Skill Rule Sets

Once skills are created, rule sets can be defined.

A rule set is a list of rules. Here's an example of a rule set containing 2 rules:

- 1. WT < 60, english > 50
- 2. english > 0

The first rule of this rule set can be read as:

If the caller has been waiting for less than 60 seconds (WT < 60), only try to call agents which have the skill "english" set to a value higher than 50; otherwise, go to the next rule.

And the second rule can be read as:

Only try to call agents which have the skill "english" set to a value higher than 0.

Let's examine some simple scenarios, because there's actually some subtilities on how calls are distributed. We will suppose that we have a queue with the default settings and the following members:

- Agent A, with skill english set to 75
- Agent B, with skill english set to 25

#### Scenario 1

#### Given:

- Agent A is logged and not in use
- Agent B is logged and not in use
- There is no call in the queue

When a new call enters the queue, then it is distributed to Agent A. As long as Agent A is available and doesn't answer the call, the call will never be distributed to Agent B, even after 60 seconds of waiting time.

When another call enters the queue, then after 60 seconds of waiting time, this call will be distributed to Agent B (and the first call will still be distributed only to Agent A).

The reason is that there's a difference between a call that is being distributed (i.e. that is making agents ring) and a call that is waiting for being distributed. When a call is being distributed to a set of members, no other rule is tried as long as there's at least 1 of these members available.

#### Scenario 2

#### Given:

- · Agent A is not logged
- Agent B is logged and not in use
- There is no call in the queue

When a new call enters the queue, then it is *immediately* distributed to Agent B.

The reason is that when there's no logged agent matching a rule, the next rule is immediately tried.

#### Rules

Each rule set is composed of rules, and each rule has two parts, separated by a comma:

- the first part (optional) is the "dynamic part"
- the second part is the "skill part"

Each part contains an expression composed of operators, variables and integer constants.

#### **Operators**

The following operators can be used inside rules:

Comparison operators:

- operand1 ! operand2 (is not equal)
- operand1 = operand2 (is equal)
- operand1 > operand2 (is greater than)
- operand1 < operand2 (is lesser than)

Logical operators:

- operand1 & operand2 (both are true)
- operand1 | operand2 (at least one of them are true)
- '!' is the operator with the higher priority, and '|' the one with the lower priority. You can use parentheses '()' to change the priority of operations.

#### **Dynamic Part**

The dynamic part can reference the following variables:

- WT
- EWT

The waiting time (WT) is the elapsed time since the call entered the queue. The time the call pass in an IVR or another queue is not taken into account.

The estimated waiting time (EWT) has never fully worked. It is mentioned here only for historical reason. You should not use it. It might be removed in a future XiVO version.

### **Examples**

• WT < 60

#### **Skill Part**

The skill part can reference any skills name as variables.

You can also use meta-variables, starting with a '\$', to substitute them with data set on the Queue() call. For example, if you call Queue() with the skill rule set argument equal to:

#### select\_lang(lang=german)

Then every \$1ang occurrence will be replaced by 'german'.

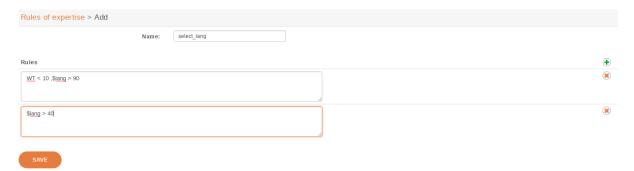

Fig. 5: Create Skill Rule Sets

#### **Examples**

- english > 50
- technic ! 0 & (\$os > 29 & \$lang > 39 | \$os > 39 & \$lang > 19)

### **Evaluation**

Note that the expression:

english | french

is equivalent to:

english! 0 | french! 0

Sometimes, a rule references a skill which is not defined for every agent. For example, given the following rule:

english > 0 | english < 1

Then, for an agent which has the skill english defined, the result of this expression is always true. For an agent which does not have the skill english defined, the result of this expression is always false.

Said differently, an agent without a skill X is not the same as an agent with the skill X set to the value 0.

Technically, this is what is happening when evaluating the rule "english > 0" for an agent without the skill english:

This behaviour applies to every comparison operators.

Also, the syntax that is currently accepted for comparison is always of the form:

```
variable cmp_op constant
```

Where "variable" is a variable name, "cmp\_op" is a comparison operator and "constant" is an integer constant. This means the following expressions are not accepted:

- 10 < english (but english > 10 is accepted)
- english < french (the second operand must be a constant)
- 10 < 11 (the first operand must be a variable name)

# 6.9.5 Apply Skill Rule Sets

A skill rule set is attached to a call using a bit of dialplan. This dialplan is stored in a configuration file you may edit using menu  $Services \rightarrow IPBX \rightarrow Configuration$  Files.

```
Configuration files > Edit | skills.conf
```

#### File content

```
[skill_english]
exten=s,1,Set(XIVO_QUEUESKILLRULESET=select_lang(lang=english))
same= ,n,Return()

[skill_german]
exten=s,1,Set(XIVO_QUEUESKILLRULESET=select_lang(lang=german))
same= ,n,Return()

[skill_french]
exten=s,1,Set(XIVO_QUEUESKILLRULESET=select_lang(lang=french)))
same= ,n,Return()
```

Fig. 6: Use Rule Set In Dialplan

In the figure above, 3 different languages are selected using three different subroutines.

Each of this different selections of subroutines can be applied to the call qualifying object. In the following example language selection is applied to incoming calls.

#### **Example**

Configuration file for simple skill selection:

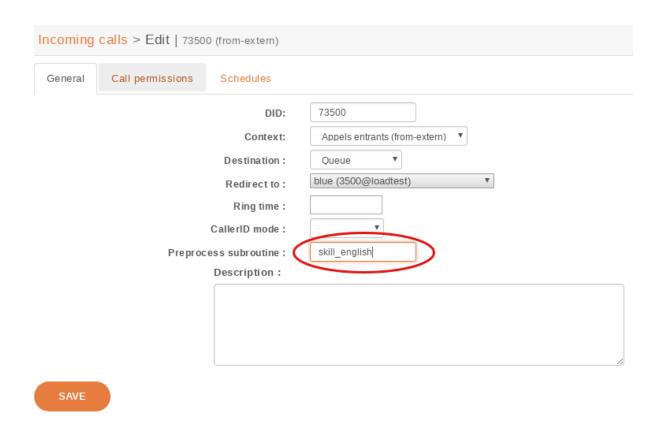

Fig. 7: Apply Rule Set to Incoming Call

```
[simple_skill_english]
exten = s,1,Set(XIVO_QUEUESKILLRULESET=english_rule_set)
same = n,Return()

[simple_skill_french]
exten = s,1,Set(XIVO_QUEUESKILLRULESET=french_rule_set)
same = n,Return()
```

# 6.9.6 Monitoring

You may monitor your waiting calls with skills using the asterisk CLI and the command queue show <queue\_name>:

```
xivo-jylebleu*CLI> queue show services
services has 1 calls (max unlimited) in 'ringall' strategy (0s holdtime, 2s talktime),
    W:0, C:1, A:10, SL:0.0% within 0s
    Members:
        Agent/2000 (Not in use) (skills: agent-1) has taken no calls yet
        Agent/2001 (Unavailable) (skills: agent-4) has taken no calls yet
    Virtual queue english:
    Virtual queue french:
        1. SIP/jyl-dev-assur-00000017 (wait: 0:05, prio: 0)
    Callers:
```

You may monitor your skills groups with the command queue show skills groups <agent\_name>:

```
xivo-jylebleu*CLI> queue show skills groups <PRESS TAB>
agent-2 agent-3 agent-4 agent-48 agent-7 agent-1
xivo-jylebleu*CLI> queue show skills groups agent-1
Skill group 'agent-1':
   - bank : 50
   - english : 100
```

You may monitor your skills rules with the command queue show skills rules <rule\_name>:

# 6.10 Reporting and statistics

# 6.10.1 Introduction

Pack reporting is a part of the XivoCC. It aims at computing historical statistics, which are stored in the **xivo\_stats** database. Sample reports based on them are accessible in **SpagoBI**.

**Important:** New tables in **xivo\_stats** schema are available (prefixed with **xc\_**). These tables are (so far) for internal use and can be changed without notice. Documentation will be available once this new statistic model will replace the existing one and fix the existing limitations of previous model described above.

### 6.10.2 Known limitations

- Queue members should only be agents. If users are members of a queue, their statistics will be incomplete.
- Configuration modifications on the XiVO (such as an agent deletion) are replicated on the statistics server, and their previous value is not kept. However, statistics history is preserved.
- Calls longer than 4 hours are considered as unterminated calls and therefore communication time is set to 0
  for these calls.
- If two agents are associated to the same call, they will have the same hold time for this call.
- Transfer statistics limitations in *call\_data* table:
  - Given two queues Q1 and Q2, two agents A1 and A2, and an external caller C.
    - \* C calls Q1 and A1 answers
    - \* A1 transfers to Q2 and A2 answers
    - \* A2 transfers to the outside

Then the second transfer is seen as a transfer to the outside.

- Given one queue Q1, Two agents A1 and A2 and an external caller C.
  - \* C calls Q1 and A1 answers
  - \* A1 transfers to A2 through internal phone number
  - \* A1 completes the transfer

Then the call between A2 and C is not computed at all in statistics.

# 6.10.3 Reporting Architecture

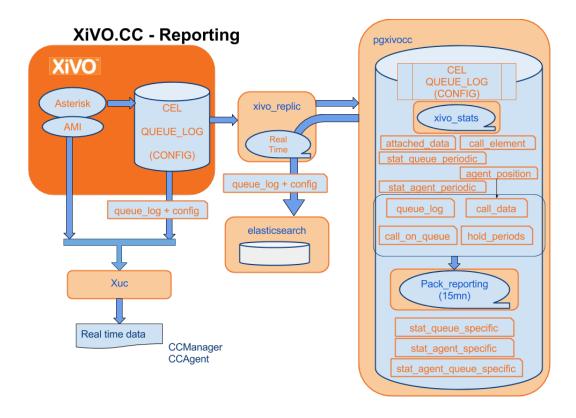

### 6.10.4 Attached Data

The reporting allows to attach as much data as wished to a given call, in order to find them in the reporting database for future use. This data must be in the form of a set of key-value pairs.

To attach data to a call, you must use the dialplan's **CELGenUserEvent** application:

This will insert the following tuple in the **attached\_data** table:

| key    | value    |
|--------|----------|
| my_key | my_value |

# 6.10.5 Using SpagoBi

**Important:** All report samples (see *Upload Statistics Reports*) bundled with XiVOCC are aimed to work with french date format. By default dates are picked in french format (day/month/year). Either you need to type them explicitly in your locale format either you can set Locale to french thanks to Flag menu in Spago. See #1662

### Scheduling reports

Due to a SpagoBi limitation, when scheduling reports using string parameters, you need to enter manualy the parameter using comma and quotes to separate values. Example for queues support, technical and sales, the parameters of the schedulers must be filled as follow:

'support','technical','sales'

You may use Jaspersoft® Studio to design you own reports.

**Warning:** Due to a limitation in SpagoBi do not use single quotes in your reports name, otherwise you will not be able to schedule your report (see #213).

#### 6.10.6 Database schema

### Glossary

### uniqueId:

- unqiueId are Ids generated by asterisk for each call leg.
- When A calls B we get a call leg for A and one for B, each one is a separate uniqueId.
- in cel asterisk table you can find all event linked to a call leg by looking for it in the column uniqueld.

#### linkedId:

- the column *linkedId* in *cel* Asterisk table contains a uniqueId which links the two legs of the call.
- The leg which initiates the call (A leg) will have the same value for both *uniqueId* and *linkedId* columns.
- The other leg (**B** leg) will have the uniqueId of **B** in *uniqueId* column and will have the uniqueId of **A** in *linkedId* one.

#### Overview

### call\_data

Each line in *call\_data*, correspond to a unique call and contains only one uniqueId of one call leg. This table is aggregated in near real time with the data of *cel* Asterisk table.

**Important:** End of a call is considered when phone is hung up, we don't consider the time of transfers that can be done besides initial call.

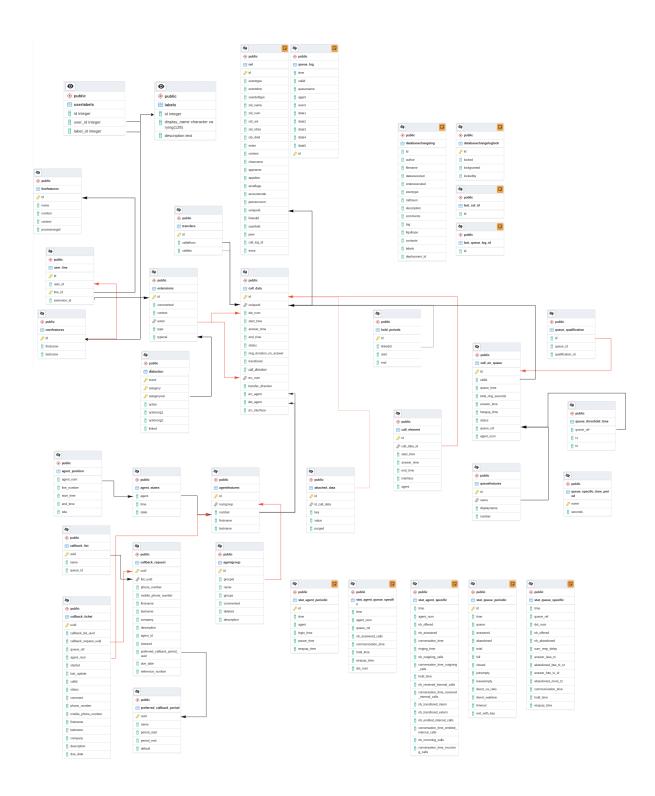

| Column                  | Туре             | Description                                                                                                    |
|-------------------------|------------------|----------------------------------------------------------------------------------------------------|
| id                      | INTE-<br>GER     |                                                                                                    |
| uniqueid                | VAR-<br>CHAR     | Call unique reference, generated by Asterisk                                                                                                    |
| dst_num                 | VAR-<br>CHAR     | Called number                                                                                                    |
| start_time              | TIMES-<br>TAMP   | Call start time                                                                                                    |
| an-<br>swer_time        | TIMES-<br>TAMP   | Call answer time                                                                                                    |
| end_time                | TIMES-<br>TAMP   | Call end time (phone is hung up)                                                                                                    |
| status                  | sta-<br>tus_type | Call status. Beware: only <i>answered</i> is properly filled.                                                                                                    |
| ring_duratio            | INTE-<br>GER     | Ring time of the endpoint answering the call, in seconds                                                                                                    |
| transfered              |                  | True if the call has been transfered                                                                                                    |
| call_directic           | call_direc       | Call direction ('incoming": call from the outside, received by XiVO; "outgoing": call to the outside, originated by an endpoint associated to XiVO; "internal": call taking place entirely inside the XiVO) |
| src_num                 | VAR-<br>CHAR     | Calling number                                                                                                    |
| trans-<br>fer_direction | call_direc       | Indicates the transfer direction, if relevant                                                                                                    |
| src_agent               | VAR-<br>CHAR     | Agent originating the call                                                                                                    |
| dst_agent               | VAR-<br>CHAR     | Agent receiving the call, if it is a direct call on an agent. Not filled when the call is destined to a queue                                                                                               |
| src_interface           | VAR-<br>CHAR     | Interface originating the call (in the Asterisk sense, ex : SCCP/01234)                                                                                                    |

# attached\_data

Data attached to the call (cf. Attached Data)

| Column       | Туре    | Description                             |
|--------------|---------|-----------------------------------------|
| id           | INTEGER |                                         |
| id_call_data | INTEGER | Id of the associated tuple in call_data |
| key          | VARCHAR | Name of the attached data               |
| value        | VARCHAR | Value of the attached data              |

# call\_element

Part of a call matching the reaching of an endpoint

| Column       | Туре      | Description                             |
|--------------|-----------|-----------------------------------------|
| id           | INTEGER   |                                         |
| call_data_id | INTEGER   | Id of the associated tuple in call_data |
| start_time   | TIMESTAMP | Time at which the endpoint was called   |
| answer_time  | TIMESTAMP | Answer time for the endpoint            |
| end_time     | TIMESTAMP | End time of this call part              |
| interface    | VARCHAR   | Endpoint interface                      |

# call\_on\_queue

Calls on a queue

| Col-<br>umn    | Type              | Description                                                                                                    |
|----------------|-------------------|----------------------------------------------------------------------------------------------------|
| id             | IN-<br>TE-<br>GER |                                                                                                    |
| cal-<br>lid    | VAR-<br>CHA       | Call unique reference, generated by Asterisk                                                                                                    |
| queue          | TIMI<br>TAM       | Time of entrance in the queue                                                                                                    |
| to-<br>tal_rir | IN-<br>TE-<br>GER | Total ring time, in seconds (includes ringing of non-answered calls)                                                                                                    |
| an-<br>swer_   |                   | Answer time                                                                                                    |
| hangu          | TIMI<br>TAM       | Hangup time                                                                                                    |
| sta-<br>tus    | call_             | Call status (full: full queue; closed: closed queue; joinempty: call arrived on empty queue; leaveempty: exit when queue becomes empty; divert_ca_ratio: call redirected because the ratio waiting calls/agents was exceeded; divert_waittime: call redirected because estimated waiting time was exceeded; answered: call answered: call abandoned; timeout: maximum waiting time exceeded) |
| queue          | VAR-<br>CHA       | Technical queue name                                                                                                    |
| agent_         | VAR-<br>CHA       | Number of the agent taking the call, if relevant                                                                                                    |

# hold\_periods

Hold periods

| Column   | Туре      | Description                                  |
|----------|-----------|----------------------------------------------|
| id       | INTEGER   |                                              |
| linkedid | VARCHAR   | Call unique reference, generated by Asterisk |
| start    | TIMESTAMP | Hold start time                              |
| end      | TIMESTAMP | Hold end time                                |

### transfers

Table that follow transfers between calls

| Column     | Туре    | Description        |
|------------|---------|--------------------|
| id         | INTEGER | id of the transfer |
| callidfrom | VARCHAR | initial call       |
| callidto   | VARCHAR | destination call   |

# stat\_queue\_periodic

Statistics aggregated by queue and time interval (15 minutes)

| Column                                                                                                    | Туре           | Description                                                                                                    |  |
|----------------------------------------------------------------------------------------------------|----------------|----------------------------------------------------------------------------------------------------|--|
| id                                                                                                    | INTE-<br>GER   |                                                                                                    |  |
| time                                                                                                    | TIMES-<br>TAMP | Start time of the considered interval                                                                                |  |
| queue                                                                                                    | VAR-<br>CHAR   | Queue technical name                                                                                                 |  |
| answered                                                                                                    | INTE-<br>GER   | Number of answered calls                                                                                             |  |
| abandoned                                                                                                    | INTE-<br>GER   | Number of abandoned calls                                                                                            |  |
| total                                                                                                    | INTE-<br>GER   | Total number of calls received on the queue (which excludes the calls dissuaded before entering the queue)           |  |
| full                                                                                                    | INTE-<br>GER   | Number of calls arrived on a full queue (diversion before entering the queue)                                        |  |
| closed                                                                                                    | INTE-<br>GER   | Number of calls arrived on a closed queue, outside of the configured schedules (diversion before entering the queue) |  |
| joinempty                                                                                                    | INTE-<br>GER   | Number of calls arrived on an empty queue (diversion before entering the queue)                                      |  |
| leaveempty                                                                                                    | INTE-<br>GER   | Number of calls redirected because of a queue becoming empty                                                         |  |
| di- INTE- Number of calls arrived when the calls / available agents revert_ca_ratic GER before entering the queue) |                | Number of calls arrived when the calls / available agents ratio is exceeded (diversion before entering the queue)    |  |
| di-<br>vert_waittim                                                                                                | INTE-<br>GER   | Number of calls arrived when the estimated waiting time is exceeded (diversion before entering the queue)            |  |
| timeout                                                                                                    | INTE-<br>GER   | Nombre of calls redirecting because maximum waiting time is exceeded                                                 |  |

# stat\_agent\_periodic

Statistics aggregated by agent and time interval (15 minutes)

| Column      | Туре      | Description                           |
|-------------|-----------|---------------------------------------|
| id          | INTEGER   |                                       |
| time        | TIMESTAMP | Start time of the considered interval |
| agent       | VARCHAR   | Agent number                          |
| login_time  | INTERVAL  | Login time                            |
| pause_time  | INTERVAL  | Pause time                            |
| wrapup_time | INTERVAL  | Wrap-up time                          |

### stat\_queue\_specific

Statistics aggregated by queue, called number and time interval (15 minutes)

| Column              | Туре      | Description                                         |
|---------------------|-----------|-----------------------------------------------------|
| time                | TIMESTAMP | Start time of the considered interval               |
| queue_ref           | VARCHAR   | Technical name of the queue                         |
| dst_num             | VARCHAR   | Called number                                       |
| nb_offered          | INTEGER   | Number of presented calls                           |
| nb_abandoned        | INTEGER   | Number of abandoned calls                           |
| sum_resp_delay      | INTEGER   | Wait time, in seconds                               |
| answer_less_t1      | INTEGER   | Number of calls answered in less than t1 seconds    |
| abandoned_btw_t1_t2 | INTEGER   | Number of calls abandoned between t1 and t2 seconds |
| answer_btw_t1_t2    | INTEGER   | Number of calls answered between t1 and t2 seconds  |
| abandoned_more_t2   | INTEGER   | Number of calls answered in more than t2 seconds    |
| communication_time  | INTEGER   | Total communication time in seconds                 |
| hold_time           | INTEGER   | Total hold time in seconds                          |
| wrapup_time         | INTEGER   | Total wrap-up time in seconds                       |

The thresholds t1 and t2 are configurable:

- in the table queue\_specific\_time\_period for the default values in seconds. Installation values are t1=15 seconds and t2=20 seconds. Data is saved in the form of (name, seconds) pairs, for example: ('t1', 15).
- in the table queue\_threshold\_time for values specific to a queue. Data is saved in the form of a tuple (queue name, t1, t2).

### stat\_agent\_specific

Statistics aggregated by agent and time interval (15 minutes)

**Important:** Hold times are considered as conversation time and so are included.

| Column                            | Туре           | Description                                                                   |
|-----------------------------------|----------------|-------------------------------------------------------------------------------|
| time                              | TIMES-<br>TAMP | Start time of the considered interval                                         |
| agent_num                         | VAR-<br>CHAR   | Agent number                                                                  |
| nb_offered                        | INTEGER        | Number of calls presented from a queue                                        |
| nb_answered                       | INTEGER        | Number of calls answered from a queue                                         |
| conversation_time                 | INTEGER        | Conversation time on incoming calls from a queue (ACD), in seconds            |
| ringing_time                      | INTEGER        | Ringing time on incoming cals from a queue (ACD), in seconds                  |
| nb_outgoing_calls                 | INTEGER        | Number of calls emitted to the outside                                        |
| conversa-                         | INTEGER        | Conversation time in calls emitted to the outside, in seconds                 |
| tion_time_outgoing_calls          |                |                                                                               |
| hold_time                         | INTEGER        | Hold time for any kind of calls (ACD, internal and outgoing) in seconds       |
| nb_received_internal_calls        | INTEGER        | Number of received internal calls                                             |
| conversa-                         | INTEGER        | Conversation time on received internal calls, in seconds                      |
| tion_time_received_internal_calls |                |                                                                               |
| nb_transfered_intern              | INTEGER        | Number of calls coming from a queue and transfered to an internal destination |
| nb_transfered_extern              | INTEGER        | Number of calls coming from a queue and transfered to an external destination |
| nb_emitted_internal_calls         | INTEGER        | Number of emitted internal calls                                              |
| conversa-                         | INTEGER        | Conversation time on emitted internal calls, in seconds                       |
| tion_time_emitted_internal_calls  |                |                                                                               |
| nb_incoming_calls                 | INTEGER        | Number of received incoming calls                                             |
| conversa-                         | INTEGER        | Conversation time on received incoming calls, in seconds                      |
| tion_time_incoming_calls          |                |                                                                               |

# stat\_agent\_queue\_specific

Statistics aggregated by queue, called number, agent and time interval (15 minutes)

| Column             | Туре      | Description                           |
|--------------------|-----------|---------------------------------------|
| time               | TIMESTAMP | Start time of the considered interval |
| agent_num          | VARCHAR   | Agent number                          |
| queue_ref          | VARCHAR   | Technical name of the queue           |
| dst_num            | VARCHAR   | Called number                         |
| nb_answered_calls  | INTEGER   | Number of answered calls              |
| communication_time | INTEGER   | Communication time, in seconds        |
| hold_time          | INTEGER   | Hold time, in seconds                 |
| wrapup_time        | INTEGER   | Wrap-up time, in seconds              |

# agentfeatures

Gather information about agent profile

| Column    | Туре    | Description                 |
|-----------|---------|-----------------------------|
| id        | INTEGER |                             |
| numgroup  | INTEGER | Agent group number          |
| number    | VARCHAR | Agent number ( line number) |
| firstname | VARCHAR | Agent first name            |
| lastname  | VARCHAR | Agent last name             |

# queuefeatures

Gather information about queue

| Column      | Туре    | Description               |
|-------------|---------|---------------------------|
| id          | INTEGER | Queue id                  |
| name        | VARCHAR | Technical name            |
| displayname | VARCHAR | Display name              |
| number      | VARCHAR | Number to reach the queue |

## userfeatures

Gather information about user profile

| Column    | Туре    | Description     |
|-----------|---------|-----------------|
| id        | INTEGER | User id         |
| firstname | VARCHAR | User first name |
| lastname  | VARCHAR | User last name  |

## **linefeatures**

Gather information about line used by a user

| Column         | Type    | Description                  |
|----------------|---------|------------------------------|
| id             | INTEGER | Line id                      |
| name           | VARCHAR | SIP interface name           |
| number         | VARCHAR | Phone number                 |
| context        | VARCHAR | Line context                 |
| provisioningid | INTEGER | Number to provision a device |

# agent\_position

Line number used by agents

| Column     | Туре      | Description                    |
|------------|-----------|--------------------------------|
| agent_num  | VARCHAR   | Agent number                   |
| line_num   | VARCHAR   | Line number of the device used |
| start_time | TIMESTAMP | Begin date of line use         |
| end_time   | TIMESTAMP | End date of line use           |
| sda        | VARCHAR   | Line direct inward dial        |

# agent\_states

Last state known for an agent

| Column | Type             | Description                           |
|--------|------------------|---------------------------------------|
| agent  | VARCHAR          | Agent number                          |
| time   | TIMESTAMP        | Last state time                       |
| state  | agent_state_type | logged_on, logged_off, paused, wrapup |

# agentgroup

Agent group ownership

| Column      | Туре    | Description               |
|-------------|---------|---------------------------|
| id          | INTEGER | Agent group Id            |
| groupid     | INTEGER | Deprecated use id         |
| name        | VARCHAR | Name of the group         |
| groups      | VARCHAR | Deprecated                |
| commented   | INTEGER | know if group is disabled |
| deleted     | INTEGER | know if group is deleted  |
| description | TEXT    | description set in XiVO   |

# dialaction

Action to trigger when a number (extension) is matching some criteria (congestion, busy, no answer...)

| Column           | Туре         | Description                                                                               |
|------------------|--------------|-------------------------------------------------------------------------------------------|
| event            | VAR-<br>CHAR | Type of criteria (answer, noanswer, busy, congestion, chanunavail, qwaittime, qwaitratio) |
| category         | VAR-<br>CHAR | user, meetme, queue, incall, group, callfilter                                            |
| category-<br>val | VAR-<br>CHAR | Id applying to the category (user id if category is user)                                 |
| action           | VAR-<br>CHAR | What to trigger (can be <b>custom</b> or any existing <b>category</b> defined above)      |
| actionarg1       | VAR-<br>CHAR | Value associated to action. e.g. if queue must be called, arg1 will contain the queue id  |
| actionarg2       | VAR-<br>CHAR | Rarely used to define a second value if category chosen need it                           |
| linked           | INTEGER      | Deprecated                                                                                |

#### extensions

List of all numbers that you can call within XiVO

| Column    | Туре    | Description                                                  |
|-----------|---------|--------------------------------------------------------------|
| id        | INTEGER | Extension Id                                                 |
| commented | INTEGER | Define if extension is disabled                              |
| context   | VARCHAR | Context of your extension (xivo-features are hardcoded ones) |
| exten     | VARCHAR | Number to reach the extension                                |
| type      | VARCHAR | user, meetme, queue, incall, group, extenfeatures            |

## user line

Mapping table between a user, its line and associated extension

| Column       | Туре    | Description              |
|--------------|---------|--------------------------|
| id           | INTEGER | User line association id |
| user_id      | INTEGER | User id                  |
| line_id      | INTEGER | Line id                  |
| extension_id | INTEGER | Extension id             |

## labels

Defines the list of labels that can be set to users

| Column       | Туре    | Description                  |
|--------------|---------|------------------------------|
| id           | INTEGER | Label id                     |
| display_name | VARCHAR | Name displayed for the label |
| Description  | TEXT    | description set in XiVO      |

#### userlabels

Defines the association between labels and users

| Column Type |         | Description           |
|-------------|---------|-----------------------|
| id          | INTEGER | id of the association |
| user_id     | INTEGER | User Id               |
| label_id    | INTEGER | Label Id              |

## cel & queue\_log

These tables are generated by Asterisk and cloned in stats repository, for more information about it see https://wiki.asterisk.org/wiki/pages/viewpage.action?pageId=5242932

# 6.10.7 Tables join

Tables **call\_data**, **call\_on\_queue** and **hold\_periods** can be linked together by doing a join on a column holding the call reference. The columns are the following:

| Table         | Reference column |
|---------------|------------------|
| call_data     | uniqueid         |
| call_on_queue | callid           |
| hold_periods  | linkedid         |

On the other hand, tables attached\_data and call\_element contains foreign key referencing the id column of call data.

Tables **call\_on\_queue**, **agentfeatures** and **agent\_position** can be linked together by doing a join on a column holding the agent number reference. The columns are the following:

| Table          | Reference column |
|----------------|------------------|
| call_on_queue  | agent_num        |
| agentfeatures  | number           |
| agent_position | agent_num        |

Tables **agentgroups** and **agentfeatures** can be linked together by doing a join on a column holding the agent group id reference. The columns are the following:

| Table         | Reference column |
|---------------|------------------|
| agentfeatures | numgroup         |
| agentgroups   | id               |

Tables **transfers** and **call\_data** can be linked together by doing a join on a column holding the call uniqueid reference. The columns are the following:

| Table     | Reference column      |
|-----------|-----------------------|
| transfers | callidfrom / callidto |
| call_data | uniqueid              |

# 6.10.8 Sample of statistic data from various call flow

This section gives an overview of what kind of data can be found in the different statistics tables when performing usual contact center call flow.

For the following diagrams, here the legend that would apply to understand interactions:

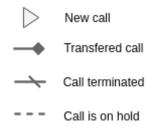

## Single call put on hold

Let's take the assumption that one Agent (A1 with id 8000 and phone number 1000) calls an internal User (U1 with phone number 1001).

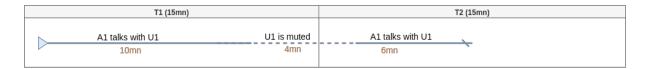

This simple call flow generates in *call\_data* 1 line (simplified table to keep only important fields):

| id | uniqueld   | dst_num | answer_time         | end_time            | src_agent |
|----|------------|---------|---------------------|---------------------|-----------|
| 1  | 12345678.9 | 1001    | 2018-12-01 15:02:00 | 2018-12-01 15:22:00 | 8000      |

also get in *hold\_period* 1 line:

| id | linkedId   | start               | end                 |
|----|------------|---------------------|---------------------|
| 1  | 12345678.9 | 2018-12-01 15:13:00 | 2018-12-01 15:17:00 |

Statistics (done by pack-reporting for spago reports) generates then *stat\_agent\_specific*:

| time                   | agent_nun | nb_emitted_internal_ca | conversa-<br>tion_time_emitted_internal_calls | hold_time |
|------------------------|-----------|------------------------|-----------------------------------------------|-----------|
| 2018-11-29<br>15:15:00 | 8000      | 1                      | 720                                           | 120       |
| 2018-11-29<br>15:30:00 | 8000      | 1                      | 480                                           | 120       |

## Single call, direct transfer then new call

Let's take the assumption that one Agent (A1 with id 8000 and phone number 1000) calls an internal User (U1 with phone number 1001). This call is transferred to Agent A2 (with id 8002) blindly. Then A1 calls internal another User (U2 with phone number 1002)

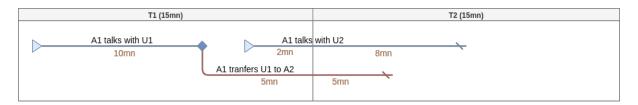

This call flow generates in  $call\_data$  2 lines (simplified table to keep only important fields) one for each call ( U1 and U2 ):

| id | uniqueld | dst_nun | answer_time            | end_time               | src_ager | dst_ager | trans-<br>fered | trans-<br>fer_direction |
|----|----------|---------|------------------------|------------------------|----------|----------|-----------------|-------------------------|
| 1  | 12345678 | 1001    | 2018-12-01<br>15:02:00 | 2018-12-01<br>15:12:00 | 8000     | 8002     | true            | internal                |
| 2  | 12345679 | 1002    | 2018-12-01<br>15:13:00 | 2018-12-01<br>15:23:00 | 8000     |          |                 |                         |

and get in transfers 1 line (where callidto id the uniqueId of the leg of Agent A2 with user U1):

| id | callidfrom | callidto   |
|----|------------|------------|
| 1  | 12345678.9 | 98765432.1 |

Statistics (done by pack-reporting for spago reports) generates then *stat\_agent\_specific*:

| time                   | agent_nun | nb_emitted_internal_ca | conversa-<br>tion_time_emitted_internal_calls | hold_time |
|------------------------|-----------|------------------------|-----------------------------------------------|-----------|
| 2018-11-29<br>15:15:00 | 8000      | 1                      | 720                                           | 0         |
| 2018-11-29<br>15:30:00 | 8000      | 1                      | 480                                           | 0         |

**Important:** We don't consider the time of the transfer besides initial call and only time of established calls.

## Single call, attented transfer then new call

Let's take the assumption that one Agent (A1 with id 8000 and phone number 1000) calls an internal User (U1 with phone number 1001). This call is transferred to Agent A2 (with id 8002) after talking with him. Finally A1 calls internal another User (U2 with phone number 1002)

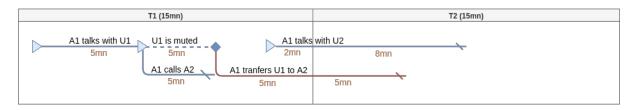

This call flow generates in  $call\_data$  3 lines (simplified table to keep only important fields) one for each call between U1 and U2 and one for A2:

| id | uniqueld | dst_nun | answer_time            | end_time               | src_ager | dst_ager | trans-<br>fered | trans-<br>fer_direction |
|----|----------|---------|------------------------|------------------------|----------|----------|-----------------|-------------------------|
| 1  | 12345678 | 1001    | 2018-12-01<br>15:02:00 | 2018-12-01<br>15:12:00 | 8000     | 8002     | true            | internal                |
| 2  | 12345679 | 1002    | 2018-12-01<br>15:13:00 | 2018-12-01<br>15:23:00 | 8000     |          |                 |                         |

and get in transfers 1 line (where callidto id the uniqueId of the leg of Agent A2 with user U1):

| id | callidfrom | callidto   |
|----|------------|------------|
| 1  | 12345678.9 | 98765432.1 |

also get in *hold\_period* 1 line:

| id | linkedId   | start               | end                 |
|----|------------|---------------------|---------------------|
| 1  | 12345678.9 | 2018-12-01 15:07:00 | 2018-12-01 15:12:00 |

Statistics (done by pack-reporting for spago reports) generates then *stat\_agent\_specific*:

| time                   | agent_num | nb_emitted_internal_ca | conversa-<br>tion_time_emitted_internal_calls | hold_time |
|------------------------|-----------|------------------------|-----------------------------------------------|-----------|
| 2018-11-29<br>15:15:00 | 8000      | 1                      | 1020                                          | 300       |
| 2018-11-29<br>15:30:00 | 8000      | 1                      | 480                                           | 0         |

**Important:** Conversation time can be over 900s (15mn) as hold time is included in this specific call flow.

## 6.10.9 Sample SQL statistic queries

This section describes some SQL query achievements done based on *Database schema*.

## List all received agent calls

This query get the phone set number on which the agent took the call. It lists all calls answered by agent with line number on which he was logged in. The query here is limiting to all calls answered the first day of August, but it can be easily customized to your needs.

```
SELECT cq.answer_time,
          cq.hangup_time,
2
          COALESCE(af.firstname, '') || ' ' || COALESCE(af.lastname, '') AS agent_name,
          cd.src_num AS caller,
          ap.line_number AS line_number
   FROM call_on_queue cq
   LEFT JOIN call_data cd ON cq.callid = cd.uniqueid
   INNER JOIN agentfeatures af ON cq.agent_num = af.number
   INNER JOIN agent_position ap ON cq.agent_num = ap.agent_num AND cq.answer_time_
   →between ap.start_time and ap.end_time
   AND to_char(cq.answer_time, 'YYYYY') = '2016'
   AND to_char(cq.answer_time,'MM') = '08'
11
   AND to_char(cq.answer_time,'DD') = '01'
12
   AND cq.agent_num IS NOT NULL;
```

This query will result to something like:

| Answer time                | Hangup time                | Agent<br>name | Caller num-<br>ber | Line number used |
|----------------------------|----------------------------|---------------|--------------------|------------------|
| 2016-08-01<br>09:01:36.803 | 2016-08-01<br>09:02:38.916 | Agent A       | xxxxxxxxx          | 101              |
| 2016-08-01 09:08:52.8      | 2016-08-01 09:09:31.97     | Agent B       | XXXXXXXXX          | 102              |
| 2016-08-01<br>09:03:43.797 | 2016-08-01<br>09:07:18.452 | Agent A       | xxxxxxxxx          | 101              |
| 2016-08-01<br>09:09:06.895 | 2016-08-01<br>09:09:56.549 | Agent C       | xxxxxxxxx          | 103              |

#### Distribution of received call by month for a queue

This query aggregates all received call by month and by queue number.

```
SELECT extract(year from cq.queue_time) as Year,
          to_char(cq.queue_time,'Mon') as Month,
2
          dst_num AS DID,
          COUNT(CASE WHEN cq.status IN ('answered', 'abandoned', 'leaveempty', 'timeout',
   → 'exit_with_key') OR cq.status IS NULL THEN 1 END) AS Presented,
          COUNT(CASE WHEN cq.answer_time IS NOT NULL THEN 1 END) as Answered,
          to_char(AVG(CASE WHEN cq.answer_time IS NOT NULL THEN cq.hangup_time - cq.
   ⇒answer_time END), 'HH24:MI:SS') as ACT,
          COUNT(CASE WHEN cq.status = 'timeout' THEN 1 END) as Dissuaded,
7
          COUNT(CASE WHEN cq.status = 'abandoned' THEN 1 END) as Hungup,
          COUNT(CASE WHEN cq.status = 'closed' THEN 1 END) as Refused,
          COUNT(CASE WHEN cq.status = 'abandoned' AND (cd.end_time - cq.queue_time) <
10
   → '15 seconds'::interval THEN 1 END) as Abandoned_T1,
          to_char(SUM(CASE WHEN cq.status = 'answered' THEN
11
               EXTRACT(epoch FROM (cq.answer_time - cq.queue_time)) ELSE 0 END) /
12
               NULLIF(COUNT(CASE WHEN cq.status IN ('answered', 'abandoned', 'leaveempty
13
   →', 'timeout', 'exit_with_key')
               OR cq.status IS NULL THEN 1 END),0) * INTERVAL '1 second', 'HH24:MI:SS')
14
   →as AWT.
          SUM(CASE WHEN cd.transfered THEN 1 ELSE 0 END) AS Transfered,
15
          ROUND(COUNT(CASE WHEN cq.answer_time IS NOT NULL THEN 1 END)::numeric /
16
          NULLIF(COUNT(CASE WHEN cq.status IN ('answered', 'abandoned', 'leaveempty',
17
   →'timeout', 'exit_with_key')
          OR cq.status IS NULL THEN 1 END),0)::numeric * 100,2) as Accepted_ratio
18
   FROM call_on_queue cq
19
   LEFT JOIN call_data cd ON cq.callid = cd.uniqueid
20
   GROUP BY 1,2,3;
```

This query will result to something like:

| Year | Mont | DID  | Pre-<br>sented | An-<br>swere | Average<br>Call<br>Time | Dis-<br>suade | Hanç |    | Aban-<br>donnec | Average<br>Waiting<br>Time | Trans-<br>fered | An-<br>swered<br>Rate |
|------|------|------|----------------|--------------|-------------------------|---------------|------|----|-----------------|----------------------------|-----------------|-----------------------|
| 2016 | Aug  | 1101 | 2              | 2            | 00:04:49                | 0             | 0    | 0  | 0               | 00:00:03                   | 0               | 100                   |
| 2016 | Aug  | 1105 | 1              | 1            | 00:03:53                | 0             | 0    | 0  | 0               | 00:00:06                   | 0               | 100                   |
| 2016 | Aug  | 1106 | 331            | 306          | 00:03:11                | 10            | 15   | 38 | 3               | 00:00:17                   | 5               | 92.45                 |
| 2016 | Aug  | 1107 | 8              | 8            | 00:01:55                | 0             | 0    | 12 | 0               | 00:00:18                   | 0               | 100                   |
| 2016 | Aug  | 1114 | 1              | 1            | 00:04:20                | 0             | 0    | 0  | 0               | 00:00:06                   | 0               | 100                   |
| 2016 | Aug  | 1115 | 2              | 2            | 00:01:30                | 0             | 0    | 0  | 0               | 00:00:09                   | 0               | 100                   |
| 2016 | Aug  | 1118 | 53             | 49           | 00:01:20                | 1             | 3    | 2  | 3               | 00:00:17                   | 1               | 92.45                 |
| 2016 | Aug  | 1119 | 3              | 0            |                         | 2             | 1    | 0  | 0               | 00:00:00                   | 0               | 0                     |
| 2016 | Aug  | 1120 | 1              | 1            | 00:00:51                | 0             | 0    | 0  | 0               | 00:00:42                   | 0               | 100                   |

## Number of direct calls to user through its DID only

This query aggregates all received call through direct inward dial number. We are not counting here the internal calls of a user.

```
SELECT
                 CASE
                         WHEN call_direction='outgoing'
                                  THEN (select ext_a.typeval::integer from extensions ext_
   →a where ext_a.type = 'user' and ext_a.exten=src_num)
                         WHEN call_direction='incoming'
                                  THEN (select dl_a.actionarg1::integer from dialaction_
   →dl_a,extensions ext_b where dl_a.category = 'incall'
                                          AND dl_a.action = 'user' and dl_a.categoryval =_
   \rightarrowext_b.typeval AND ext_b.type = 'incall' AND dst_num IN (ext_b.exten, '+' || ext_b.
   ⊶exten) )
                         ELSE 0
                 END as user_id,
           sum(CASE WHEN call_direction= 'incoming' THEN 1 ELSE 0 END) AS nb_incoming_
10
   ⊶offered,
           sum(CASE WHEN call_direction= 'incoming' and status = 'answer' THEN 1 ELSE 0.
11
   → END) AS nb_incoming_answered,
           sum(CASE WHEN call_direction= 'incoming' THEN 1 ELSE 0 END)-sum(CASE WHEN_
12
   →call_direction= 'incoming' and status = 'answer' THEN 1 ELSE 0 END) as nb_incoming_
    ⊶missed
   FROM
13
           call_data
14
   GROUP BY user_id
```

This query will result to something like:

| U | ıser_id | nb_incoming_offered | nb_incoming_answered | nb_incoming_missed |
|---|---------|---------------------|----------------------|--------------------|
| 1 |         | 24                  | 18                   | 6                  |

# 6.11 Queue statistics

#### 6.11.1 Introduction

XiVO generates statistics, based on the queue logs computed by asterisk, on any calls and calls attempt to the queues

Statistics computed in real time are available in the ccmanager (see *Queue view*).

Statistics reports can be generated using SpagoBI (see *spagobi*).

#### 6.11.2 Schema

It summarizes how we sort and name every call to a queue, reaching different states.

These states are based on asterisk queue logs event types, you should find more infos about them here: https://docs.asterisk.org/Operation/Logging/Queue-Logs/?h=queue+log

The CCM icon means the value is readable on the CC Manager (see *Queue view*).

# 6.11.3 SpagoBI

Configure SpagoBI on http://XIVOCC\_IP/SpagoBI (by default login: biadmin, password: biadmin). Replace XIVOCC\_IP by the CC VM's IP or the FQDN.

#### Update default language

- 1. Go to "Resources" > "Configuration management"
- 2. In the "Select Category" field, chose "LANGUAGE\_SUPPORTED"
- 3. change value of the label "SPAGOBI.LANGUAGE\_SUPPORTED.LANGUAGE.default" in your language : fr,FR , en,US , . . .

#### **Upload Statistics Reports**

Are you on a new installation? Download the sample\_reports from https://gitlab.com/xivocc/sample\_reports/-/raw/master/spagobi/qsr\_and\_statusdb\_from\_luna.zip Did you upgrade to luna? Get the new queue support report from https://gitlab.com/xivocc/sample\_reports/-/raw/master/spagobi/queue\_support\_report.zip

Import zip file in SpagoBI:

- 1. Goto "Repository Management" -> "Import/Export"
- 2. Click on "Browse/Choose your file" and choose the previously downloaded file
- 3. Click on "Import" icon
- 4. Click next with default options until you are asked to override metadata, set **Yes** as shown in screen below

You can now browse the reports in *Document->Rapports->Exemples*.

6.11. Queue statistics 473

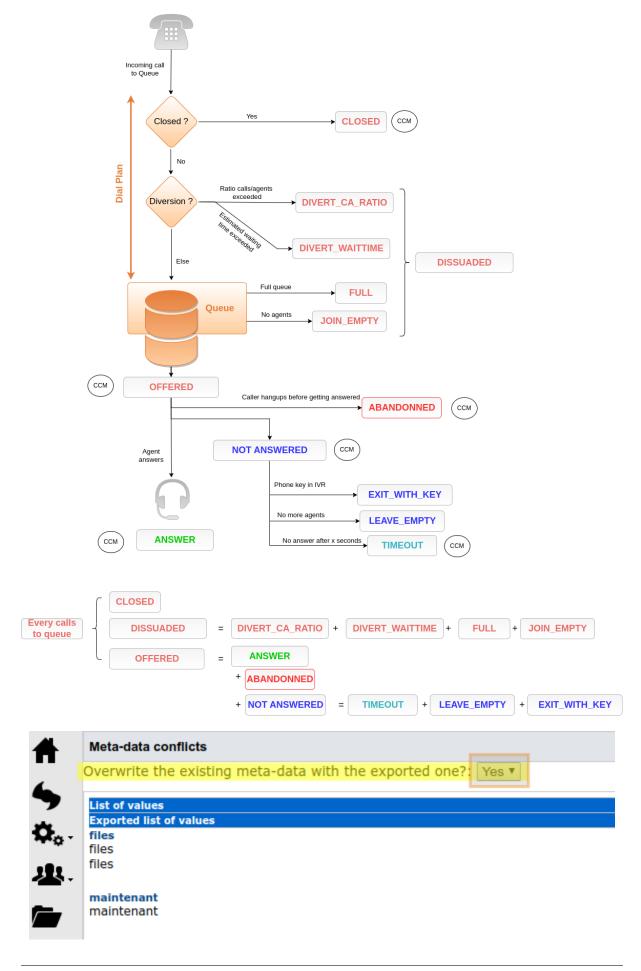

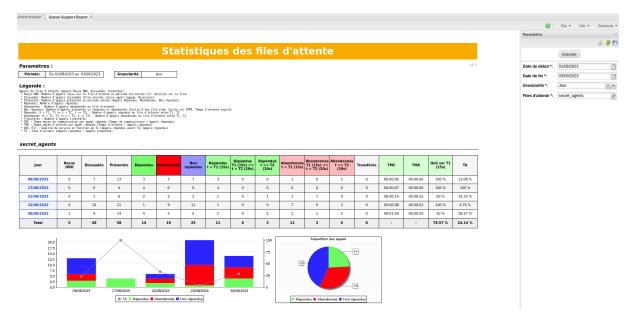

Use the database status report to check if replication and reporting generation is working:

## Etat de la base de données

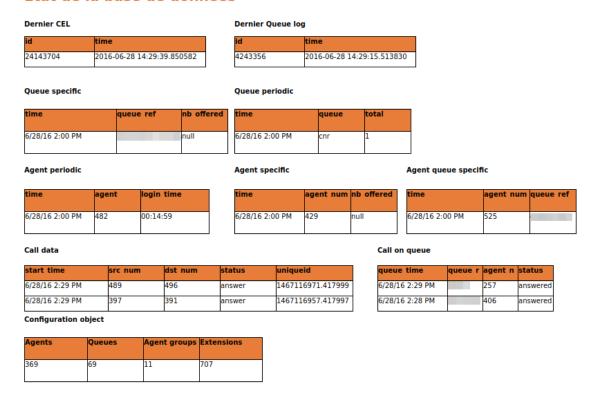

6.11. Queue statistics 475

# **About Agents Statistics**

They are being worked on, the old agent statistics report is not supported in luna (but you can still find and upload it from the previous versions of this documentation, the more recent here: https://documentation.xivo.solutions/en/2023.05/installation/xivocc/installation/installation.html#upload-statistics-reports).

# **XIVO EDGE**

The XiVO Edge is a new product introduced in the Gaia LTS.

His intended usage is to be able to use the WebRTC application without the need of a VPN. See architecture for more details.

# 7.1 Edge Architecture

- Overall Architecture
- Network Flows
  - From the outside (WAN to DMZ)
  - Internally (DMZ to LAN)
    - \* Supplementary ports for Meetingroom (DMZ to LAN)
  - Internally (LAN to DMZ)
    - \* Supplementary ports for Meetingroom (LAN to DMZ)
  - Inside DMZ

# 7.1.1 Overall Architecture

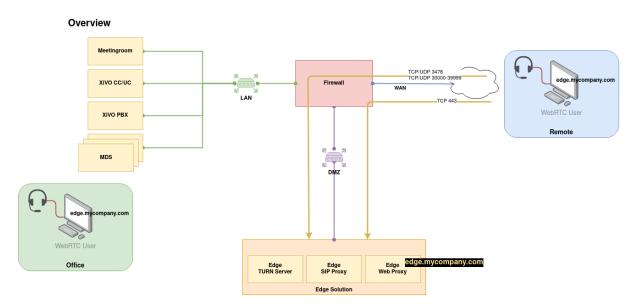

As you can see on the schema above the Edge Solution is to be put inside one's company DMZ.

From the external world only the Edge Solution will be seen. Only HTTPS and TURN flows should be authorized from the external - see *Network Flows* for more details.

The Edge Solution is composed of three components:

- a Web Proxy
- a SIP Proxy
- and a TURN Server

These components can be installed:

- on 3 separate servers see 3 Servers Installation
- or on 1 server see 1 Server Installation

## 7.1.2 Network Flows

## From the outside (WAN to DMZ)

## 3 Servers Schema - External Flows (Outside - DMZ)

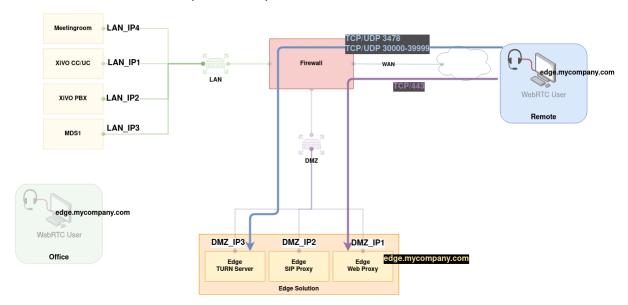

| From           | То                     | Ports to open                                             | Usage                                                 |
|----------------|------------------------|-----------------------------------------------------------|-------------------------------------------------------|
| Outside<br>Any | Web Proxy<br>DMZ_IP1   | • TCP/443                                                 | UC Application from External Users                    |
| Outside<br>Any | TURN Server<br>DMZ_IP3 | <ul><li> UDP/3478</li><li> TCP/3478</li></ul>             | STUN/TURN via UDP,<br>TCP                             |
| Outside<br>Any | TURN Server<br>DMZ_IP3 | <ul><li>UDP/30000-39999</li><li>TCP/30000-39999</li></ul> | RTP Flow between remote WebRTC client and TURN Server |

# Internally (DMZ to LAN)

## 3 Servers Schema - Internal Flows (DMZ to LAN)

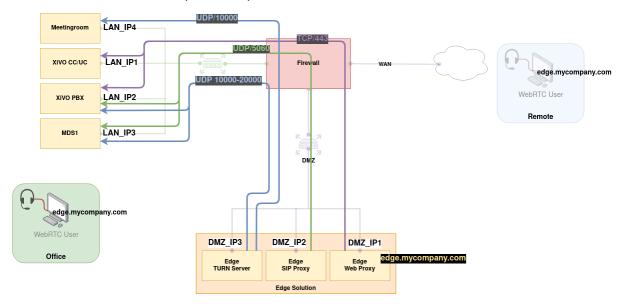

| From                 | То                                           | Ports destination | Usage                                                   |
|----------------------|----------------------------------------------|-------------------|---------------------------------------------------------|
| Web Proxy<br>DMZ_IP1 | XiVO CC<br>LAN_IP1                           | • TCP/443         | Proxified UC application from Edge towards CC/UC Server |
| TURN Server DMZ_IP3  | Mediaservers (inc. Main)<br>LAN_IP2, LAN_IP3 | • UDP/10000-20000 | RTP flow between TURN<br>Server and Asterisk(s)         |
| SIP Proxy<br>DMZ_IP2 | Mediaservers (inc. main) LAN_IP2, LAN_IP3    | • UDP/5060        | SIP flow between Asterisk(s) and SIP Proxy              |

# **Supplementary ports for Meetingroom (DMZ to LAN)**

If you have a *Meetingroom server* in your installation you must also open these ports from the DMZ towards the LAN:

| From                 | То                     | Ports to open | Usage                                                                |
|----------------------|------------------------|---------------|----------------------------------------------------------------------|
| Web Proxy<br>DMZ_IP1 | XiVO<br>LAN_IP2        | • TCP/443     | Proxified Meetingroom<br>API from Edge towards<br>XiVO Server        |
| TURN Server DMZ_IP3  | Meetingroom<br>LAN_IP4 | • UDP/10000   | RTP flow between TURN<br>Server and Meetingroom<br>(when using TURN) |

# Internally (LAN to DMZ)

## 3 Servers Schema - Internal Flows (LAN to DMZ)

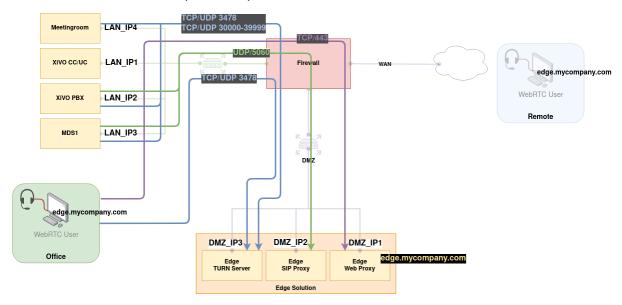

Here are the flow to open between the LAN towards the Edge servers (LAN to  $DMZ)\!:$ 

| From                                         | То                     | Ports to open                                             | Usage                                                         |
|----------------------------------------------|------------------------|-----------------------------------------------------------|---------------------------------------------------------------|
| UC Clients<br>Any LAN                        | Web Proxy<br>DMZ_IP1   | • TCP/443                                                 | UC Application for Internal Users                             |
| UC Clients<br>Any LAN                        | TURN Server<br>DMZ_IP3 | <ul><li> UDP/3478</li><li> TCP/3478</li></ul>             | STUN/TURN requests<br>between UC Clients and<br>TURN Server   |
| Mediaservers (inc. Main) LAN_IP2, LAN_IP3    | SIP Proxy<br>DMZ_IP2   | • UDP/5060                                                | SIP flow between Asterisk(s) and SIP Proxy                    |
| Mediaservers (inc. Main)<br>LAN_IP2, LAN_IP3 | TURN Server<br>DMZ_IP3 | <ul><li> UDP/3478</li><li> TCP/3478</li></ul>             | STUN/TURN requests<br>between Mediaservers<br>and TURN Server |
| Mediaservers (inc. Main) LAN_IP2, LAN_IP3    | TURN Server<br>DMZ_IP3 | <ul><li>UDP/30000-39999</li><li>TCP/30000-39999</li></ul> | RTP flow between Asterisk(s) and TURN Server                  |

## **Supplementary ports for Meetingroom (LAN to DMZ)**

If you have a *Meetingroom server* in your installation you must also open these ports from the LAN towards the DMZ:

| From                   | То                     | Ports to open                                             | Usage                                                        |
|------------------------|------------------------|-----------------------------------------------------------|--------------------------------------------------------------|
| Meetingroom<br>LAN_IP4 | TURN Server<br>DMZ_IP3 | <ul><li> UDP/3478</li><li> TCP/3478</li></ul>             | STUN/TURN requests<br>between Meetingroom<br>and TURN Server |
| Meetingroom<br>LAN_IP4 | TURN Server<br>DMZ_IP3 | <ul><li>UDP/30000-39999</li><li>TCP/30000-39999</li></ul> | RTP flow between Meet-<br>ingroom and TURN<br>Server         |

## **Inside DMZ**

| From/To              | To/From              | Ports to open | Usage             |
|----------------------|----------------------|---------------|-------------------|
| Web Proxy<br>DMZ_IP1 | SIP Proxy<br>DMZ_IP2 | • TCP/443     | Websocket for SIP |

This is probably unneeded (traffic between servers inside the DMZ should be in most of the cases unfiltered), but if it would be the case this flow must be authorized.

# 7.2 Edge Installation & Upgrade

- Requirements
  - Server Requirements
  - Network Requirements
- Base installation
  - 1. Docker & Docker compose Installation
  - 2. XiVO Edge Launcher Setup
- 3 Servers Installation
  - Web Proxy
  - SIP Proxy
  - TURN Server
  - Next step
- 1 Server Installation
  - Web Proxy, SIP Proxy and TURN Server
  - Next step
- Upgrade

# 7.2.1 Requirements

#### **Server Requirements**

In case of 3 Servers Installation each server should have:

• OS: Debian 11 (Bullseye), 64 bits.

CPU: 2 CPU RAM: 2 Gb

• DD: 50 Gb

In case of 1 Server Installation the server should have:

• OS: Debian 11 (Bullseye), 64 bits.

CPU: 6 CPU RAM: 6 Gb DD: 50 Gb

## **Network Requirements**

You will also need:

- 3 public IP addresses (or 1 for 1 Server Installation deployment)
- 1 FQDN (i.e. edge.mycompany.com) that resolves:
  - to the Web Proxy server public IP address (in case of 3 Servers Installation)
  - to the Edge server public IP address (in case of 1 Server Installation deployment)
- a valid SSL certificate for this FODN
- authorize the network flow as shown in the Network Flows section
- to make all your WebRTC users connect to the UC application via the Edge Solution

**Important:** otherwise it won't work!

## 7.2.2 Base installation

Whatever the type of installation (1 or 3 servers) you need to do the following on the host(s):

- 1. install docker and docker compose
- 2. download XiVO Edge service launcher

## 1. Docker & Docker compose Installation

These commands will install docker and docker compose on the host.

(continues on next page)

(continued from previous page)

## 2. XiVO Edge Launcher Setup

The following commands describe how to install the Edge Solution launcher.

• Create edge directory:

```
mkdir -p /etc/docker/edge
```

• Download *XiVO Edge* configuration. In the following script replace TAG\_OR\_BRANCH by the name of a tag or a branch.

Note: currently, to install the latest stable version of luna, use TAG\_OR\_BRANCH=2024.05.00

• Create the ssl dir to put the ssl certificates:

```
mkdir -p /etc/docker/ssl
```

- Congrats: You're done with the base installation.
- Next step follow:
  - either the 3 Servers Installation
  - or the 1 Server Installation

## 7.2.3 3 Servers Installation

**Note:** If you're doing the 3 servers installation (1 host per service) you must follow the three subsections below.

You need one machine per service with Base installation done on all three.

Then you need to install the services on each host independently as explained below.

## **Web Proxy**

**Note:** This step is to be done on the server which will host the **Web Proxy** (nginx) service.

• Create bash alias to launch services:

```
echo "alias edge-dcomp='docker-compose -p edge -f /etc/docker/edge/nginx-

-edge.yml --env-file=/etc/docker/edge/.env'" >> ~/.bashrc

source ~/.bashrc
```

## **SIP Proxy**

Note: This step is to be done on the server which will host the SIP Proxy (kamailio) service.

• Create bash alias to launch services:

## **TURN Server**

**Note:** This step is to be done on the server which will host the **TURN Server** (coturn) service.

• Create bash alias to launch services:

```
echo "alias edge-dcomp='docker-compose -p edge -f /etc/docker/edge/coturn-

dege.yml --env-file=/etc/docker/edge/.env'" >> ~/.bashrc

source ~/.bashrc
```

#### **Next step**

- Congrats: You're done with the Edge 3 Servers Installation.
- Next step: go to Edge Configuration

# 7.2.4 1 Server Installation

Note: If you're doing the mono server installation (all services on one host) you must follow the subsection below.

## Web Proxy, SIP Proxy and TURN Server

• Create bash alias to launch services:

```
echo "alias edge-dcomp='docker-compose -p edge -f /etc/docker/edge/

nginx-edge.yml -f /etc/docker/edge/coturn-edge.yml -f /etc/docker/
edge/kamailio-edge.yml --env-file=/etc/docker/edge/.env'" >> ~/.

bashrc
source ~/.bashrc
```

## **Next step**

- Congrats: You're done with the Edge Mono Server Installation.
  - **Next step**: go to *Edge Configuration*

## 7.2.5 Upgrade

Currently there is no *automatic upgrade* process. Here is the manual process that you need to follow on the 3 edge servers (or the edge server depending if it's a mono or three servers install).

• Make a backup of the Edge launcher:

```
cp -aR /etc/docker/edge/ /var/tmp/edge-backup/
```

• Re-install the Edge Launcher (it will override the .yml files): follow the *Download and Extract of the Edge launcher files* by taking the new versions

**Note:** This step overrides the current .yml files. If you had made some customization in them you will have to backport them by comparing the new one with the backup you did at previous step.

- Replace the edge-dcomp alias by what is described in the 3 Servers Installation or 1 Server Installation sections (replace the aliases or verify that they did not change).
- And then verify that the content of the .env file is correct:
  - Compare the old version and what is defined in the *Edge Configuration* section.
  - Verify that the XIVOCC\_TAG and XIVOCC\_DIST correspond to what you want to install (it should be 2023.10 and latest).
- Finally pull the new images and restart the containers:

Warning: it will stop all WebRTC calls (and disconnect users from the application).

```
edge-dcomp pull
edge-dcomp up -d
```

# 7.3 Edge Configuration

- Edge Server configuration
  - SSL Certificates
  - TURN Server Secret
  - TURN Server Relay Authorization
  - 3 Servers Configuration
    - \* 3 Servers Example Schema
    - \* Web Proxy
    - \* SIP Proxy
    - \* STUN/TURN server
  - 1 Server Configuration
    - \* 1 Server Example Schema
    - \* Web Proxy, SIP Proxy and TURN Server
  - Start the services
- XiVO CC configuration
  - XiVO UC add-on Configuration
- XiVO Configuration
  - STUN/TURN server configuration
  - Fail2ban

# 7.3.1 Edge Server configuration

#### **SSL Certificates**

**Note:** This step is to be done on each host

The Edge Solution must be configured with valid certificate for your domain.

You have to put the:

- fullchain certificate: here /etc/docker/ssl/xivo-edge.crt and also here /etc/docker/ssl/xivo-edge.chain (this last location is mandatory for the SIP Proxy service)
- certificate key: here /etc/docker/ssl/xivo-edge.key

Make sure that the certificate key are given readonly permission to root:

chmod 404 /etc/docker/ssl/xivo-edge.key

#### **TURN Server Secret**

You must generate a secret for the TURN server (in the following it will referred to as <TURN\_SECRET>).

Generate it with the following command:

```
openssl rand -hex 16
```

Keep this <TURN\_SECRET>. You will need it to configure

- the TURN Server
- the xucserver on the XiVO CC/UC
- and to generate the turn configuration on for asterisk (on XiVO Main and MDS)

#### **TURN Server Relay Authorization**

Important: You MUST follow this step on the TURN Server host. Otherwise the TURN relay will not work.

You **must add to the TURN configuration** the **IP addresses it is allowed to relay traffic to**. Therefore you must add the permission for the IP of:

- the XiVO
- the MDS (if in XDS architecture)
- and the Meetingroom (if installed)

In order to do this:

- lists the IP addresses towards which the **STUN/TURN Server** will be allowed to send traffic to. Which is at least:
  - the XiVO
  - (if applicable) the MDS
  - (if applicable) the Meetingroom
- then add to the .env file (of the server which will host **STUN/TURN Server** (coturn) service) a line with the following format:

```
TURN_ALLOWED_PEERS="--allowed-peer-ip=<XIVO IP> --allowed-peer-ip=<MDS1 IP> --
allowed-peer-ip=<MEETINGROOM IP> --allowed-peer-ip=<DMZ_IP3>"
```

For example:

```
TURN_ALLOWED_PEERS="--allowed-peer-ip=192.168.240.2 --allowed-peer-ip=192.168.

→240.4 --allowed-peer-ip=192.168.250.3"
```

## **3 Servers Configuration**

**Note:** Follow this part if you configure the Edge Solution on 3 servers

## 3 Servers Example Schema

#### 3 Servers Schema

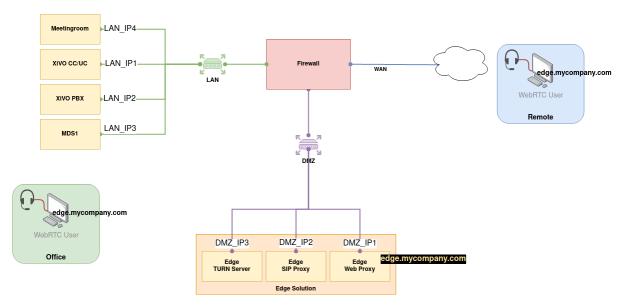

#### **Web Proxy**

**Note:** This step is to be done on the server which will host the **Web Proxy** (nginx) service

Create the .env file with the following variables (replace values accordingly, and see example below):

```
cat > /etc/docker/edge/.env << EOF
XIVOCC_TAG=2023.10
XIVOCC_DIST=latest
XIVOCC_HOST=<IP ADDRESS OF THE XIVO CC/UC (xucserver/xucmgt/nginx server)>
XIVO_HOST=<IP ADDRESS OF THE XIVO>
EDGE_FQDN=<XIVO EDGE FQDN>
EDGE_KAMAILIO_HOST=<IP ADDRESS OF THE KAMAILIO SERVER>
EOF
```

#### **Example:**

- given you install latest Luna version
- and given the 3 Servers Example Schema

you should come up with:

```
XIVOCC_TAG=2023.10
XIVOCC_DIST=latest
XIVOCC_HOST=LAN_IP1
```

(continues on next page)

(continued from previous page)

```
XIVO_HOST=LAN_IP2
EDGE_FQDN=edge.mycompany.com
EDGE_KAMAILIO_HOST=DMZ_IP2
```

## **SIP Proxy**

Note: This step is to be done on the server which will host the SIP Proxy (kamailio) service

Create the .env file with the following variables (replace values accordingly, and see example below):

```
cat > /etc/docker/edge/.env << EOF
XIVOCC_TAG=2023.10
XIVOCC_DIST=latest
EDGE_FQDN=<XIVO EDGE FQDN>
XIVO_HOST=<IP ADDRESS OF THE XIVO>
XIVO_MDS_HOST_DEFAULT="default: <DATA IP ADDRESS TO MDS DEFAULT>"
EDGE_HOST_IP=<Edge server IP on which to listen>
EOF
```

**Important:** If you configure the Edge Solution for a XDS installation you must:

• add to the .env file a line per MDS with the following format:

```
XIVO_MDS_HOST_MDS1="<mds technical name>: <DATA IP ADDRESS TO MDS1>"
```

For example: XIVO\_MDS\_HOST\_MDS1="mds1: 192.168.240.2"

Mandatory step: You need to change any underscore in your mds naming to an hyphen For example, for an mds named media\_server\_1: XIVO\_MDS\_HOST\_MDS1="media-server-1: 192.168.240.2"

• and add to the extra\_hosts section of the kamailio service the variable XIVO\_MDS\_HOST\_MDS1

#### **Example:**

- given you install latest Kuma version
- and given the 3 Servers Example Schema

you should come up with:

```
XIVOCC_TAG=2023.10
XIVOCC_DIST=latest
EDGE_FQDN=edge.mycompany.com
XIVO_HOST=LAN_IP2
XIVO_MDS_HOST_DEFAULT="default: LAN_IP2"
XIVO_MDS_HOST_MDS1="mds1: LAN_IP3"
EDGE_HOST_IP=DMZ_IP2
```

#### STUN/TURN server

Note: This step is to be done on the server which will host the STUN/TURN Server (coturn) service

Create the .env file with the following variables (replace values accordingly, and see example below):

```
cat > /etc/docker/edge/.env << EOF
XIVOCC_TAG=2023.10
XIVOCC_DIST=latest
EDGE_HOST_IP=<IP OF THE STUN/TURN SERVER>
XIVO_HOST=<IP ADDRESS OF THE XIVO>
TURN_EXTERNAL_IP=<External IP of the edge Server>
TURN_SERVER_SECRET=<TURN_SECRET>
TURN_REALM=<domain name of client>
TURN_ALLOWED_PEERS=<list of allowed peers IP>
EOF
```

**Important:** Don't forget to fill in the TURN\_ALLOWED\_PEERS var following TURN Server Relay Authorization

#### **Example:**

- given you install latest Luna version
- and given the 3 Servers Example Schema

you should come up with:

```
XIVOCC_TAG=2023.10
XIVOCC_DIST=latest
EDGE_HOST_IP=DMZ_IP3
XIVO_HOST=LAN_IP2
TURN_EXTERNAL_IP=DMZ_IP3
TURN_SERVER_SECRET=<TURN_SECRET>
TURN_REALM=mycompany.com
TURN_ALLOWED_PEERS="--allowed-peer-ip=LAN_IP2 --allowed-peer-ip=LAN_IP3 --allowed-peer-ip=LAN_IP4 --allowed-peer-ip=DMZ_IP3"
```

## 1 Server Configuration

Note: Follow this part if you configure the Edge Solution 1 server

## 1 Server Example Schema

## Web Proxy, SIP Proxy and TURN Server

Create the .env file with the following variables (replace values accordingly, and see example below):

```
cat > /etc/docker/edge/.env << EOF
XIVOCC_TAG=2023.10
XIVOCC_DIST=latest
XIVOCC_HOST=<IP ADDRESS OF THE XIVOCC>
XIVO_HOST=<IP ADDRESS OF THE XIVO>
```

(continues on next page)

#### 1 Server Schema

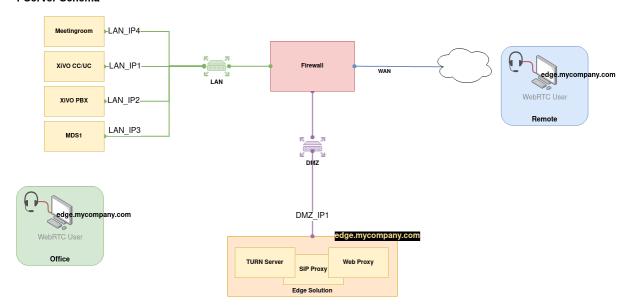

(continued from previous page)

```
EDGE_FQDN=<EDGE FQDN>

TURN_SERVER_SECRET=<TURN_SECRET>

TURN_REALM=<EDGE DOMAIN>

EDGE_HOST_IP=<EDGE HOST IP>

TURN_EXTERNAL_IP=<EDGE HOST IP>

TURN_ALLOWED_PEERS=<list of allowed peers IP>

XIVO_MDS_HOST_DEFAULT="default: <DATA IP ADDRESS TO MDS DEFAULT>"

EOF
```

**Important:** Don't forget to fill in the TURN\_ALLOWED\_PEERS var following TURN Server Relay Authorization

## Important: Specific steps when configuring the Edge Solution with XDS architecture

**Add alias for MDS IP (for SIP Proxy**): you must add the MDS in the extra\_host section of the *SIP Proxy* yml file. For this do:

• add to the . env file a line **per MDS** with the following format:

```
XIVO_MDS_HOST_MDS1="<mds technical name>: <DATA IP ADDRESS TO MDS1>"
```

For example: XIVO\_MDS\_HOST\_MDS1="mds1: 192.168.240.2"

Mandatory step: You need to change any underscore in your mds naming to an hyphen For example, for an mds named media\_server\_1:  $XIVO\_MDS\_HOST\_MDS1="media-server-1: 192.168.240.2"$ 

• and add to the extra\_hosts section of the kamailio service the defined variable XIVO\_MDS\_HOST\_MDS1 (in file kamailio-edge.yml):

```
extra_hosts:
- ${XIVO_MDS_HOST_DEFAULT}
- ${XIVO_MDS_HOST_MDS1}
```

#### **Example:**

- given you install latest Luna version
- and given the 1 Server Example Schema

you should come up with:

```
XIVOCC_TAG=2023.10
XIVOCC_DIST=latest
XIVOCC_HOST=LAN_IP1
XIVO_HOST=LAN_IP2
EDGE_FQDN=edge.mycompany.com
TURN_SERVER_SECRET=<TURN_SECRET>
TURN_REALM=mycompany.com
EDGE_HOST_IP=DMZ_IP1
TURN_EXTERNAL_IP=DMZ_IP1
XIVO_MDS_HOST_DEFAULT="default: LAN_IP2"
XIVO_MDS_HOST_DEFAULT="mds1: LAN_IP3"
TURN_ALLOWED_PEERS="--allowed-peer-ip=LAN_IP2 --allowed-peer-ip=LAN_IP3 --allowed-peer-ip=LAN_IP4 --allowed-peer-ip=DMZ_IP3"
```

#### Start the services

To start the services run the following command (you have to run it on all servers if you are in a 3 servers installation):

```
edge-dcomp up -d
```

## 7.3.2 XiVO CC configuration

Note: These steps are to be done on the XiVO CC.

For XiVO UC add-on mode see XiVO UC add-on Configuration section.

On XiVO CC server (the server which hosts the xucmgt/xucserver and nginx) add the following variables in the /etc/docker/compose/custom.env file:

- add XUC\_INTERNAL\_HOST=<XIVOCC\_IP>
- change XUC\_HOST to the EDGE FQDN
- and add the TURN\_SERVER\_SECRET with the <TURN\_SECRET> value (the <TURN\_SECRET> is the secret generated for during *TURN Server Secret*)
- specify the REPORTING\_HOST to the XiVO CC LAN IP address in order for SpagoBI report to work (note that SpagoBI work only if you access them via the internal LAN IP address).
- in order for the history to work add the RECORDING\_SERVER\_HOST=<IP of recording server>
- **Optionally** you can override ice gathering timeout (by default 2000 milliseconds) to a shorter value thanks to ICE\_GATHERING\_TIMEOUT\_MS

```
XUC_INTERNAL_HOST=<XIVOCC_IP>
XUC_HOST=<XIVO EDGE FQDN>
TURN_SERVER_SECRET=<TURN_SECRET>
REPORTING_HOST=<LAN_IP1>
RECORDING_SERVER_HOST=<RECORDING_SERVER_IP>
RECORDING_SERVER_PORT=9400
```

• then you need to recreate components containers

xivocc-dcomp up -d

## XiVO UC add-on Configuration

**Important:** This section applies only if you are in the *XiVO UC add-on* mode.

To configure the UC-addon part of a XiVO, add the following variables in the /etc/docker/compose/custom. env file:

- change XUC\_HOST to the EDGE FQDN
- and add the TURN\_SERVER\_SECRET with the <TURN\_SECRET> value (the <TURN\_SECRET> is the secret generated for during *TURN Server Secret*)

XUC\_HOST=<XIVO EDGE FQDN>
TURN\_SERVER\_SECRET=<TURN\_SECRET>

• then you need to recreate components containers

xivocc-dcomp up -d

# 7.3.3 XiVO Configuration

Note: These steps are to be done on the XiVO

If you are using the XiVO UC add-on mode you must also follow the section XiVO UC add-on Configuration

## STUN/TURN server configuration

On the XiVO you need to configure the STUN/TURN server address.

**Warning:** Your Edge installation must be up and running when you do this step. As soon as you change this configuration all WebRTC users **won't work** without the Edge Solution.

- In the XiVO Admin webi Services -> IPBX -> General Settings -> SIP Protocol tab Network
- In parameter *XiVO Edge FQDN* enter the **TURN server** address with format FQDN: 3478 or IP: 3478 (you must put port **3478**). **Warning:** this FQDN must be resolvable and reachable from the XiVO & Public Internet.
  - 1 Server deployment: use the server public IP address or FQDN (i.e. edge.mycompany.com or DMZ\_IP1 in 1 Server Schema)
  - 3 Servers deployment: use the TURN server public IP address or FQDN (i.e. DMZ\_IP3 in 3 Servers Schema)
- Click save: it will reload the SIP and the RTP configuration of the XiVO (Main and MDS if any)
- Then **on each XiVO/MDS** run the following script to generate the credentials for the TURN server (the <TURN\_SECRET> is the secret generated during *TURN Server Secret*):

xivo-edge-gen-turn-cred <TURN\_SECRET>

• This script will generate new turn username and password in /etc/asterisk/rtp.d/ 01-xivo-edge-turn-cred.conf • You then need to reload the rtp configuration

```
asterisk -rx 'module reload res_rtp_asterisk.so'
```

**Note:** The turn address turnaddr is generated by confgend (see conf in file /etc/asterisk/rtp.conf).

#### Fail2ban

Important: If you configure the Edge Solution for a XDS installation you must do it on each MDS.

You need to add Kamailio's ip address to protect it from being banned and resulting in complete block of webrtc users.

- Edit file /etc/fail2ban/filter.d/asterisk-xivo.conf and add to the ignoreregex section:
  - In 3 Servers Schema replace <SIP\_PROXY\_HOST\_IP> by DMZ\_IP2
  - In 1 Server Schema replace <SIP\_PROXY\_HOST\_IP> by DMZ\_IP1

```
ignoreregex = <SIP_PROXY_HOST_IP>
```

• Finally restart fail2ban service:

```
systemctl restart fail2ban.service
```

# 7.4 Edge Administration

- Launch services
- See logs
  - Web Proxy Logs
    - \* Rate limiting
  - TURN Server Logs
- Troubleshooting
  - XiVO
    - \* ICE negotiation debug in asterisk
    - \* Error sending STUN request log
    - \* Relay Permission Error
  - TURN Server
    - \* Relay Permission Error
  - SIP Server

#### 7.4.1 Launch services

```
edge-dcomp up -d
```

## 7.4.2 See logs

By default, logs are configured to keep 200M of log per service (5 files of 40M each).

You can see logs with the following command

```
edge-dcomp logs -tf
```

This one to see the last 1000 lines of logs for the nginx service

```
edge-dcomp logs -tf --tail=1000 nginx
```

## **Web Proxy Logs**

#### Rate limiting

When a request is rate limited nginx answers with status 429.

```
nginx_1 | 2021-03-03T09:52:43.227539911Z 81.185.165.93 - - [03/Mar/2021:09:52:43_

→+0000] "GET / HTTP/1.1" 429 169 "-" "Mozilla/5.0 (pc-x86_64-linux-gnu) Siege/4.0.4"

→"-"
```

You will also see an error log with the zone that was limited, the client address etc.:

#### **TURN Server Logs**

Examples of logs:

## **TURN Allocation Request**

- 91.194.178.211 is the client
- 91.194.178.210 is the TURN server

(continued from previous page)

## 7.4.3 Troubleshooting

#### **XiVO**

## ICE negotiation debug in asterisk

In asterisk CLI run command:

```
core set debug 2 res_rtp_asterisk.so
```

Then look in asterisk full logs. You'll see logs like:

In the log above:

- 10.32.4.2 is the asterisk local IP address
- 10.32.0.5 is the TURN IP address

## **Error sending STUN request log**

If you see this log:

```
[Mar 25 16:21:14] ERROR[1797]: pjproject: <?>: icess0x7ff518338828 ..Error∟

⇒sending STUN request: Network is unreachable
```

it means that XiVO can't reach (at the network level) one of the peer candidates. But it would that the xivo doesn't have network route toward this peer candidate. It should not happen if the XiVO is correctly configured with a default route

#### **Relay Permission Error**

The TURN server is by default configured to not relay towards internal network. One must whitelist the at least the XIVO IP (and MDS and Meetingroom server if you have one) - see TURN section of *TURN Server Relay Authorization*.

If you see these logs for an IP of either the XIVO or the MDS or the Meetingroom server then it may mean that you didn't configure the relay permission correctly:

```
[Oct 18 18:32:03] ERROR[24183] pjproject: tcprel0x7f7c343f59a0 .

CreatePermission failed for IP 10.32.0.1: 403/Forbidden IP
```

For example in the log above the coturn server does not accept to relay traffic towards **10.32.0.1** IP address. It's ok as long as **10.32.0.1** is not one of the XIVO or the MDS (or the Meetingroom) server IP address.

See *Relay Permission Error* for the corresponding logs in TURN Server.

#### **TURN Server**

#### **Relay Permission Error**

The TURN server is by default configured to not relay towards internal network. One must whitelist the at least the XIVO IP (and MDS and Meetingroom server if you have one) - see TURN section of *TURN Server Relay Authorization*.

If you see these logs for an IP of either the XIVO or the MDS or the Meetingroom server then it may mean that you didn't configure the relay permission correctly:

For example in the log above the coturn server does not accept to relay traffic towards **10.32.0.5** IP address. It's ok as long as **10.32.0.5** is not one of the XIVO or the MDS (or the Meetingroom) server IP address.

See Relay Permission Error for the corresponding logs in XiVO.

#### **SIP Server**

To debug Kamailio you can raise log level of module xlog (for dbg log in kamailio script) and tm for relay operation:

```
edge-dcomp exec kamailio bash
kamcmd
dbg.set_mod_level xlog 3
dbg.set_mod_level tm 3
```

# 7.5 Edge Features

# 7.5.1 Proxy Web Features

The Web proxy is configured to:

- proxify only the needed route towards the XiVO CC
- rate-limit the call to the application
- verify that calls to /xuc/api/2.0/cti endpoint (CTI WS) contains a token in the right format in the argument
- verify that calls to /wssip and /wssip-MDSNAME endpoint (SIP WS) contains a token in the argument

#### **Certificates and OCSP**

By default OCSP is enabled. For OCSP to work the Intermediate Certificate must be correctly installed. Normally this should be ok if you did install the *fullchain* certificate as specified in the *SSL Certificates* config section.

If it is not the case one could deactivate OCSP for the web proxy by adding the following in the env file:

OCSP\_ENABLE=off

#### Rate limiting

Simplified explanation on how the nginx rate limit module works:

Rate limit does not apply to Private IP Address (RFC1918)

Rate limiting is configured in three zones and request limits are applied by client ip:

- 1. webapp
  - 30 req/s, burst of 20 req
    - /ccagent
    - /ucassistant
    - /switchboard
  - 30 req/s, burst of 50 req (env variable), nodelay
    - /assets
    - /config
    - /video/css
    - /video/images
    - /video/lang
    - /video/libs
    - /video/sounds
    - /pwa-worker.js
    - /static/offline.html
- 2. apis
  - 30 req/s, burst of 10 req
    - /xuc

### Rate limit

16 req/s = 1000ms / 16 = 1 req every **62ms** max

It's just an **amount** of time one slot for one request every **n** ms

# Rate limits applied to requests

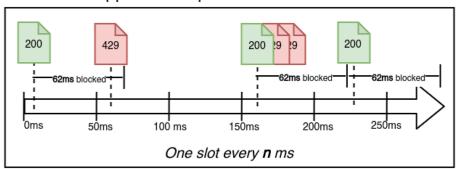

### Burst parameter

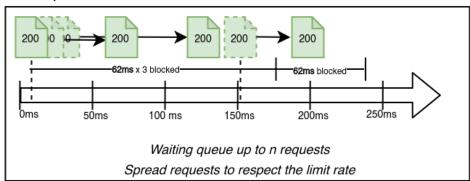

# Burst parameter with nodelay (assets)

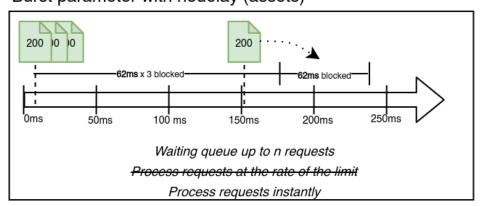

7.5. Edge Features 499

- /version
- 30 reg/s, burst of 10 reg, nodelay
  - /video/external\_api.js
- 3. auth
  - 20 req/m, burst of 12 req, nodelay
    - /wssip
    - /xuc/api/2.0/auth/login
    - /xuc/api/2.0/cti
    - /invitation/video
    - /meetingrooms/token/validate/
- 4. dapp
  - 20 req/m, burst of 15 req, nodelay
    - /install/win64
    - /updates/win64
    - /updates/debian
- 5. video
  - 20 req/s, burst of 12 req, nodelay
    - /video/
    - /video/xmpp-websocket
    - /video/colibri-ws/

You can tweak the rate limit burst of the asset part by changing the value of the ASSETS\_BURST variable.

#### Token format validation

The token format is checked with a regex. It checks the token contains 3 segments between 15 and 120 characters separated with dots.

### 7.5.2 TURN Server Features

#### **TURN Credentials**

To be able to use the TURN server you must have valid credentials. Credentials are given by the xucserver to the WebRTC client.

These credentials are generated by the xucserver and validated/verified by the TURN server via a shared secret defined:

- in xuc via the TURN\_SERVER\_SECRET variable
- in TURN Server via the static-auth-secret parameter

By default only TURN is activated for both asterisk and WebRTC client. This can be changed via the TURN\_SERVER\_ENABLE and STUN\_SERVER\_ENABLE variables to be put in the custome.env of the XiVO CC

```
...
TURN_SERVER_ENABLE=false
STUN_SERVER_ENABLE=true
```

#### **TURN Credentials lifetime**

These credentials are valid for a default lifetime of 3600s. The WebRTC client renew the credential every TTL/2.

The TTL can be changed via the TURN\_SERVER\_CREDENTIAL\_TTL xuc environment variable. To change the credential TTL to 2hours add the following in the XiVOCC custom.env file:

```
TURN_SERVER_CREDENTIAL_TTL=7200
```

### Optimize ICE (STUN/TURN) negotiation time

There are two places where the ICE mechanism can take some time:

- 1. Before emitting the call
- 2. When call is answered

#### 1. Before emitting the call

When A wants to call B, A will start - before sending the SIP INVITE, by gathering what is called the "candidate". This is A's host IP addresses and also what the STUN/TURN server will give him.

The more host IP addresses A has, the longer the STUN/TURN gathering will take. Not to say that it also depends on the fact that these IP addresses can reach the STUN/TURN server.

- On the UC Application side this cannot be tweaked. But the candidate gathering process is limited to 2 seconds.
- On asterisk side this can be enhanced by setting a stun and ice blacklist rule. This can be done by adding the following lines in a file in /etc/asterisk/rtp.d/ directory (for example /etc/asterisk/rtp.d/ 02-ice-optimization.conf):

```
stun_deny = 0.0.0.0/0
stun_permit = 10.32.4.0/24

ice_deny = 0.0.0.0/0
ice_permit = 10.32.4.0/24
```

Where 10.32.4.0/24 is the network to which belongs the interface which can access the STUN/TURN server.

You need to reload rtp: asterisk -rx 'module reload res\_rtp\_asterisk.so'

#### Warning:

- Please read carefully: asterisk documentation https://github.com/asterisk/asterisk/blob/18/configs/samples/rtp.conf.sample
- Beware that a mis-configuration there can prevent your WebRTC user to make any call

#### 2. When call is answered

If A calls B, when B answers, A and B will start to negotiate which RTP candidate they will use to communicate. The longer the candidate list for A and B the greater the number of possibility and connectivity check to do.

- On the UC Application side there is not much one can do except to shutdown some network interfaces. But the candidate gathering process is limited to **2 seconds**.
- On asterisk side this can be enhanced by setting a stun and ice blacklist rule. This can be done by adding the following lines in a file in /etc/asterisk/rtp.d/ directory (for example /etc/asterisk/rtp.d/ 02-ice-optimization.conf):

```
stun_deny = 0.0.0.0/0
stun_permit = 10.32.4.0/24

ice_deny = 0.0.0.0/0
ice_permit = 10.32.4.0/24
```

Where 10.32.4.0/24 is the network to which belongs the interface which can access the STUN/TURN server.

You need to reload rtp: asterisk -rx 'module reload res\_rtp\_asterisk.so'

#### Warning:

- Please read carefully: asterisk documentation https://github.com/asterisk/asterisk/blob/18/configs/samples/rtp.conf.sample
- Beware that a mis-configuration there can prevent your WebRTC user to make any call

### **CHAPTER**

# **EIGHT**

# **MEETING ROOMS**

Meeting Rooms is a new feature introduced in the Helios LTS.

**Important:** This is an enterprise version feature that is not included in XiVO and is not freely available. To enable it, please contact XiVO team.

It introduces Video Conference in XiVO.

# 8.1 Meeting Rooms Installation & Upgrade

- Requirements
  - Server Requirements
- Base installation
  - 1. Docker & Docker compose Installation
  - 2. XiVO Meeting Rooms Launcher Setup
  - 3. Next step
- Upgrade

# 8.1.1 Requirements

**Important:** The Meeting Rooms is an enterprise version feature. To enable it, please contact XiVO team.

**Important:** The Meeting Rooms components works only if you have the *XiVO Edge* component installed and configured.

#### **Server Requirements**

The Meeting Rooms components must be installed on a different server as the XiVO CC/UC server.

The minimal requirements would be:

• OS: Debian 11 (Bullseye), 64 bits

• CPU: 4 CPU

• RAM: 8 Gb

See: https://jitsi.github.io/handbook/docs/devops-guide/devops-guide-scalable#machine-sizing

#### 8.1.2 Base installation

#### 1. Docker & Docker compose Installation

These commands will install docker and docker compose on the host.

```
# Install docker prerequisites
apt install wget dirmngr gnupg ca-certificates ntp curl
# Install docker
DOCKER_KEYRING_FILE="/etc/apt/trusted.gpg.d/download.docker.com.gpg"
curl -fsSL https://download.docker.com/linux/debian/gpg | apt-key --keyring ${DOCKER_
→KEYRING_FILE} add -
echo "deb https://download.docker.com/linux/debian bullseye stable" > /etc/apt/
⇒sources.list.d/docker.list
cat > /etc/apt/preferences.d/docker-ce <<EOF</pre>
Package: docker-ce*
Pin: version 5:20.10.13*
Pin-Priority: 1000
EOF
apt update
apt install docker-ce
#Install docker-compose
DOCKER_COMPOSE_VERSION=1.29.2
COMPOSE="/usr/local/bin/docker-compose"
curl -L https://github.com/docker/compose/releases/download/$DOCKER_COMPOSE_VERSION/
\rightarrowdocker-compose-`uname -s`-`uname -m` > "$COMPOSE"
chmod +x "$COMPOSE"
```

#### 2. XiVO Meeting Rooms Launcher Setup

1. Create meetingrooms directory:

```
mkdir -p /etc/docker/meetingrooms
```

2. Download *XiVO Meeting Rooms* configuration. In the following script replace TAG\_OR\_BRANCH by the name of a tag or a branch.

Note: currently to install the latest stable version of luna, use TAG\_OR\_BRANCH=2024.05.00

```
TAG_OR_BRANCH=2024.05.00
cd /etc/docker/meetingrooms
wget "https://gitlab.com/xivo.solutions/xivo-meetingrooms/-/archive/${TAG_OR_
BRANCH}/${TAG_OR_BRANCH}.tar.gz"
tar -zxvf ${TAG_OR_BRANCH}.tar.gz -C /etc/docker/meetingrooms --strip-components_
-1
rm ${TAG_OR_BRANCH}.tar.gz
```

3. Create the jitsi configuration directory:

4. Create bash alias to launch services:

```
echo "alias meetingrooms-dcomp='docker-compose -p meetingrooms -f /etc/docker/

→meetingrooms/xivo-meetingrooms.yml --env-file=/etc/docker/meetingrooms/.env'" >

→> ~/.bashrc

source ~/.bashrc
```

### 3. Next step

Congrats: You're done with the Meeting Rooms Installation.

• Next step: go to Meeting Rooms Configuration

### 8.1.3 Upgrade

Currently there is no *automatic upgrade* process. Here is the manual process that you need to follow on the Meeting Room server.

• Make a backup of the Meeting Room launcher:

```
cp -aR /etc/docker/meetingrooms/ /var/tmp/meetingrooms-backup/
```

• Re-install the Meeting Room Launcher (it will override the .yml files): follow the 2. XiVO Meeting Rooms Launcher Setup steps to install new version

**Note:** This step overrides the current .yml files. If you had made some customization in them you will have to backport them by comparing the new one with the backup you did at previous step.

- And then verify that the content of the .env file is correct:
  - Compare the old version and what is defined in the *Meeting Rooms Configuration* section.
  - Verify that the XIVOCC\_TAG and XIVOCC\_DIST correspond to what you want to install (it should be 2023.10 and latest).
- Finally pull the new images and restart the containers:

**Warning:** it will stop all Meeting Room calls (and disconnect users from the application).

```
docker login -u xivoxc
(use the token provided by the XiVO team)

meetingrooms-dcomp pull && docker logout
meetingrooms-dcomp up -d
```

# 8.2 Meeting Rooms Configuration

- Meeting Rooms configuration
  - Create default env file
  - Start the services
- Edge Configuration
- XIVO CC Configuration
  - XiVO UC add-on Configuration
- XiVO Configuration
  - Configure Jitsi properties in your custom env
  - Configure the Trunk to Jitsi

### 8.2.1 Meeting Rooms configuration

#### Create default env file

1. **Launch the following commands** that will *generate* the .env file:

**Warning:** Please **Copy** the **whole** code block below and **Paste** it in a terminal. It will (re)generate the .env file. Do not copy-paste only the .env content because it contains specific *here-document* syntax.

```
function generatePassword() {
    openssl rand -hex 16
}

JICOFO_AUTH_PASSWORD=$(generatePassword)
JVB_AUTH_PASSWORD=$(generatePassword)
JIGASI_XMPP_PASSWORD=$(generatePassword)

JIGASI_SIP_PASSWORD=$(generatePassword)

cat > /etc/docker/meetingrooms/.env << EOF
# XiVO vars
XIVOCC_TAG=2023.10
XIVOCC_DIST=latest
XUC_HOST=<FILL IN>
MEETING_ROOMS_HOST_IP=<FILL IN>
XIVO_HOST=<FILL IN>
# XiVO Edge vars
#
```

(continues on next page)

(continued from previous page)

```
TURN_CREDENTIALS=<FILL IN>
TURN_HOST=<FILL IN>
TURN_PORT=3478
TURNS_HOST=\${TURN_HOST}
TURNS_PORT=3478
# JWT Configuration
ENABLE_AUTH=1
ENABLE_GUESTS=0
AUTH_TYPE=jwt
JWT_APP_ID=xivo
JWT_APP_SECRET=<FILL IN>
# Security
#
JICOFO_AUTH_PASSWORD=${JICOFO_AUTH_PASSWORD}
JVB_AUTH_PASSWORD=${JVB_AUTH_PASSWORD}
JIGASI_XMPP_PASSWORD=${JIGASI_XMPP_PASSWORD}
# Basic config
CONFIG=/etc/docker/meetingrooms/jitsi/
DOCKER_HOST_ADDRESS=\${MEETING_ROOMS_HOST_IP}
HTTP_PORT=80
HTTPS PORT=443
TZ=Europe/Paris
PUBLIC_URL=https://\${XUC_HOST}/video
ENABLE_CLOSE_PAGE=true
ENABLE SIMULCAST=false
ENABLE_BACKGROUND_SELECTION=false
# Basic Jigasi configuration options
JIGASI_SIP_URI=xivo-jitsi@\${XIVO_HOST}
JIGASI_SIP_PASSWORD=${JIGASI_SIP_PASSWORD}
JIGASI_SIP_SERVER=\${XIVO_HOST}
JIGASI_SIP_PORT=5060
JIGASI_SIP_TRANSPORT=UDP
# Basic Video configuration option
DESKTOP_SHARING_FRAMERATE_MIN=5
DESKTOP_SHARING_FRAMERATE_MAX=30
# Advanced configuration options (you generally don't need to change these)
XMPP_DOMAIN=meet.jitsi
XMPP_SERVER=xmpp.meet.jitsi
XMPP_BOSH_URL_BASE=http://xmpp.meet.jitsi:5280
XMPP_AUTH_DOMAIN=auth.meet.jitsi
XMPP_MUC_DOMAIN=muc.meet.jitsi
XMPP_MODULES=muc_size
XMPP_INTERNAL_MUC_DOMAIN=internal-muc.meet.jitsi
XMPP_GUEST_DOMAIN=guest.meet.jitsi
JVB_BREWERY_MUC=jvbbrewery
JVB_AUTH_USER=jvb
```

(continues on next page)

(continued from previous page)

```
JVB_STUN_SERVERS=meet-jit-si-turnrelay.jitsi.net:443
JVB_PORT=10000
JVB_TCP_HARVESTER_DISABLED=true
JVB_TCP_PORT=4443
JVB_TCP_MAPPED_PORT=4443
JICOFO_AUTH_USER=focus
JIGASI_XMPP_USER=jigasi
JIGASI_BREWERY_MUC=jigasibrewery
JIGASI_PORT_MIN=20000
JIGASI_PORT_MAX=20050
XMPP_RECORDER_DOMAIN=recorder.meet.jitsi
JIBRI_RECORDER_USER=recorder
JIBRI_XMPP_USER=jibri
JIBRI_BREWERY_MUC=jibribrewery
JIBRI_PENDING_TIMEOUT=90
RESTART_POLICY=unless-stopped
ENABLE_P2P=false
EOF
```

- 2. Then open the /etc/docker/meetingrooms/.env and fill in:
- XUC\_HOST var with the same content as the XUC\_HOST var in your XiVO CC configuration
- MEETING\_ROOMS\_HOST\_IP var with the meeting rooms server IP address. It must be the meeting rooms server IP address accessible for your LAN client. It must be set otherwise nothing will work correctly.
- XIVO\_HOST with the VoIP IP of the XiVO PBX It will be the IP towards which the Jitsi SIP gateway will register its SIP peer.
- JWT\_APP\_SECRET with the same content as the CONFIGMGT\_AUTH\_SECRET var defined in your XiVO's /etc/docker/xivo/custom.env file
- Fill in also parameters linked to *XiVO Edge* (which is a prerequisite to use Meeting Room Server see *Requirements*):
  - TURN\_HOST var with the Edge STUN/TURN server FQDN (i.e. which must be a FQDN corresponding to the certificate configured on the Edge STUN/TURN server).
  - TURN\_CREDENTIALS var with the value of the TURN\_SECRET configure in the Edge TURN Server (the secret generated during TURN Server Secret).

#### Start the services

Start the services:

```
docker login -u xivoxc
(use the token provided by the XiVO team)

meetingrooms-dcomp pull && docker logout
meetingrooms-dcomp up -d
```

### 8.2.2 Edge Configuration

**Note:** These steps are to be done on the XiVO CC.

On the Edge server you must add the Meetingroom server IP address in the TURN\_ALLOWED\_PEERS.

Please refer to TURN Server Relay Authorization section.

### 8.2.3 XIVO CC Configuration

**Note:** These steps are to be done on the XiVO CC.

If you are using the XiVO UC add-on mode you must follow the sub-section below: XiVO UC add-on Configuration

On XiVO CC, to be able to use the video service you must configure the NGINX\_JITSI\_HOST variable.

1. Add the NGINX\_JITSI\_HOST value in the /etc/docker/compose/custom.env file:

```
NGINX_JITSI_HOST=<IP Address of the Meeting Rooms server>
```

2. Relaunch the services

xivocc-dcomp up -d

#### XiVO UC add-on Configuration

**Important:** This section applies only if you are in the *XiVO UC add-on* mode.

With XiVO UC add-on, to be able to use the video service you **must** configure the NGINX\_JITSI\_HOST variable.

1. Add the NGINX\_JITSI\_HOST value in the /etc/docker/xivo/custom.env file:

```
NGINX_JITSI_HOST=<IP Address of the Meeting Rooms server>
```

2. Relaunch the services

xivo-dcomp up -d

### 8.2.4 XiVO Configuration

**Note:** These steps are to be done on the XiVO

If you are using the XiVO UC add-on mode you must also follow the section XiVO UC add-on Configuration

#### Configure Jitsi properties in your custom env

1. Edit /etc/docker/xivo/custom.env file:

```
MEETINGROOM_AUTH_DOMAIN=<The domain serving the service, i.e. "meet.jitsi" by_default, can be also set to "*">
MEETINGROOM_AUTH_APP_ID=<Value of the JWT_APP_ID defined in your jitsi .env file>
```

### **Configure the Trunk to Jitsi**

On XiVO, go on page  $Services \rightarrow IPBX \rightarrow Trunk\ management \rightarrow SIP\ Protocol$ , and create a SIP trunk with:

- Tab General:
  - Name: xivo-jitsi
  - *Username*: xivo-jitsi
  - Password: put the value of the JIGASI\_SIP\_PASSWORD variable in the /etc/docker/meetingrooms/.env
  - Connection type: Peer
  - IP addressing type: Dynamic
  - Context: default
  - Media server: MDS Main
  - NAT: Yes (force rport + comedia)
- Tab Advanced:
  - Redirect media streams: No

Then restart the jigasi docker on Meeting Room server:

```
meetingrooms-dcomp restart jigasi
```

### 8.3 Features

### 8.3.1 Overview

- Open video from UC Assistant, CC Agent, Switchboard
- Call a user with video support
- Invite another internal user in the conference you're currently attending
- · Link to access meetingroom for external participant
- Create a static meeting room (via XiVO PBX webi)
- Create a personal meeting room from the assistant (UC Assistant only)
- Join a meeting room via a phone
- Join a meeting room via incoming call
- Join a meeting room from an incoming call through an IVR to choose which MR to join
- Get instant system notifications when being invited to a video conference

#### 8.3.2 Limitations

- Personal meeting room creation can only be done via the *UC Assistant* (it is not available for *CC Agent* or *Switchboard*)
- There is no history of the video calls/conference (no history of video conference you joined nor video conference invitation you received/missed)
- There must be at least one video participant for the meeting room to work. If only audio participants are in the conference they won't be able to speak to each other.
- Invite to conference | Start a video call:
  - these features currently works only if the chat is enabled
  - the invite to conference invitation has a timeout set to 15s which is not configurable
  - if PIN code is modified while you are already in one of your personal meeting room, you can't invite other people until you leave then rejoin it
  - CC Agent / Switchboard related notes:
    - \* these features do not work for a "roaming agent": i.e. an agent that is logged on another user's line (it applies to CC Agent or Switchboard application)
    - \* when an agent is in a meetingroom, he still receives queue calls. He has to put himself on pause manually to prevent it.

### 8.3.3 Background Selection

#### Warning:

- The background selection can become quite hungry for your network and your hardware, and may affect the other inputs of the conference. Be sure that your connection and architecture are strong enough before choosing to establish it.
- Therefore performance issues with meetingrooms using this feature cannot be addressed to our support

Starting with the Izar LTS, it becomes possible to allow users in a Meeting Room to select their own background during the meeting. To do so, an administrator of the Meeting Rooms virtual machine must add or edit the following environment variable in the /etc/docker/meetingrooms/.env file, preferably in the #Basic config section:

```
ENABLE_BACKGROUND_SELECTION=true
```

Then the jitsi web container must be recreated:

```
meetingrooms-dcomp up -d web
```

To select the background, the users in the conference must go to the ... on the option bar then click on the *Select background* option. Here they get to chose a background among the ones available by default, from an image file on their machine, or to dynamically share one of their application as a background. They can also blur instead their default background if they want to. The application remembers the last used background for the next conference.

To disable it, you need to remove the variable from the /etc/docker/meetingrooms/.env file or setting it to false instead of true, then to recreate the jitsi web container once more.

```
ENABLE_BACKGROUND_SELECTION=false

meetingrooms-dcomp up -d web
```

8.3. Features 511

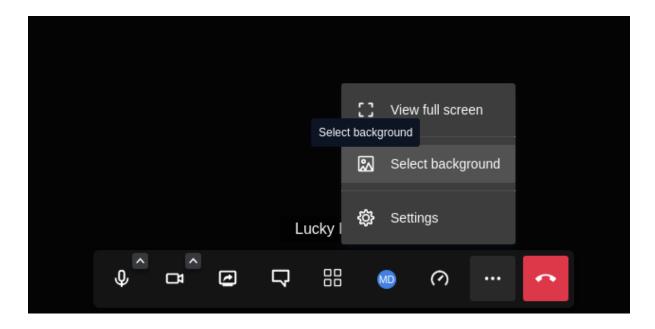

### 8.4 Users' Guide

# 8.4.1 Join Meeting Room from Assistant

To join a meeting room, you need to look for it from your Assistant applications (UC Assistant, CC Agent, Switchboard).

By typing part of its name it will display:

- your matching personal meeting rooms
- and the matching static meeting rooms.

Then you can click on the call action and on the join action to join the meeting room.

# 8.4.2 Call Internal Users to join Meeting Room

You can call a internal user with video support. It will create a temporary meeting room for this call.

To do so:

- · find user in assistant
- in the call action, click on the video call action
- you automatically enters temporary meeting room
- the other user receives an invitation:
  - when he accepts he will be joined into the call
  - if he rejects or miss the invitation you will be notified

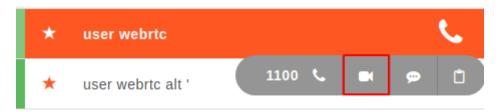

### 8.4.3 Invite Internal Users to ongoing Meeting Room

When you are in a meeting room you can invite another internal user in it.

To do so:

- join a meetingroom (type the PIN if needed)
- then search in the assistant the user you want to invite
- in the call action, click on the *invite to meetingroom* action
- the other user receives an invitation:
  - when he accepts he will be joined into the conference
  - if he rejects or miss the invitation you will be notified

**Note:** If a user accepts an invitation to a meeting room while being currently on call, the call will be automatically put on hold.

### 8.4.4 Join Meeting Room for External Participants

It's possible to share a link to people that doesn't use the XiVO assistant. Thanks to *XiVO Edge* it is a public link. To do so, search for a meeting room in your then click on share icon. The link will be copied in your clipboard.

### 8.4.5 Join Meeting Room from Phone

You can also access a Meeting Room with a phone by dialing \*\*MEETING\_ROOM\_NUMBER where MEETING\_ROOM\_NUMBER is the Meeting Room number. You can only access Meeting Room which are configured the XiVO PBX with a number.

Given the XiVO PBX admin user created a Meeting Room:

• Name: ProjectManagerConf

• Display Name: Project Manager Conf

• Number: 5000

Then someone can join the conference via its phone set by dialing: \*\*5000

#### 8.4.6 Create a personal Meeting room

You can create a personal meeting room from the UCAssistant menu, with the name and pincode of your choice.

Other users can join a personal meeting room in a browser with an invitation link that can be found by the creator of the room, when clicking on his meetingroom in the search results or favorites (share button).

8.4. Users' Guide 513

### 8.4.7 Search Meeting Room

When you search something in your Assistant (UC Assistant/CC Agent/Switchboard) the result will contain the matching meeting room.

There is a configurable keyword that allows you to list all available rooms. By default it is conference and visio.

**Note:** For this to work, CTI Display Filter configuration must match the *xivo\_meetingroom plugin configuration*.

### 8.5 Admin's Guide

### 8.5.1 Create a static Meeting Room

In order to create a static meeting room in XiVO (meaning available for all the users of the XIVO) go to  $Services \rightarrow IPBX \rightarrow IPBX Settings \rightarrow Meeting rooms$ 

| Meeting rooms > Add    |  |
|------------------------|--|
| Display name<br>Number |  |
| PIN code               |  |
| SAVE                   |  |

### 8.5.2 Create an incoming calls for Meeting Rooms

In order to use built-in IVR for Meeting Rooms in XiVO PBX, create an incoming call that will be available for remote users to join MR externally go to  $Services \rightarrow IPBX \rightarrow IPBX Settings \rightarrow Call Management \rightarrow Incoming Calls$ 

- DID: your incoming call extension
- *Context*: your incoming calls context (default is from-extern)
- Destination: Customized
- Command: Goto(meetingrooms-audio-ivr,s,1)

#### **CHAPTER**

### NINE

# **IVR EDITOR**

IVR is a new feature introduced in the Helios LTS.

**Important:** This is an enterprise version feature that is not included in XiVO and is not freely available. To enable it, please contact XiVO team.

It allows to create part of dialplan in a graphical editor.

Installation is described below:

# 9.1 IVR Installation & Upgrade

- Requirements
  - Server Requirements
- Base installation
  - 1. Docker compose Installation
  - 2. IVR Editor configuration
  - Start the services
- Upgrade

# 9.1.1 Requirements

Important: Please contact support @xivo.solutions to get access to the IVR Editor components

### **Server Requirements**

The IVR Editor component must be installed on a XiVO server.

#### 9.1.2 Base installation

#### 1. Docker compose Installation

These commands will install docker compose on the host.

```
# Download docker compose
TAG_OR_BRANCH=2024.05.00
cd /etc/docker/xivo
wget https://gitlab.com/xivo.solutions/ivr-editor/-/raw/${TAG_OR_BRANCH}/docker-xivo-
--ivr.override.yml
```

### 2. IVR Editor configuration

1. Enable IVR in custom.env file

```
echo "IVR_INSTALLED=yes" >> /etc/docker/xivo/custom.env
```

#### Start the services

Start the services:

```
docker login -u xivoxc
(use the token provided by the XiVO team)

xivo-dcomp pull
xivo-dcomp up -d
```

### 9.1.3 Upgrade

Currently there is no *automatic upgrade* process. Here is the manual process that you need to follow on the XiVO host.

1. Make a backup of the IVR Editor compose override file:

```
cp -aR /etc/docker/xivo/docker-xivo-ivr.override.yml /var/tmp/docker-xivo-ivr.

⊸override.yml
```

1. Re-download the ivr override compose file

```
# Download docker compose
TAG_OR_BRANCH=2023.10
cd /etc/docker/xivo
wget https://gitlab.com/xivo.solutions/ivr-editor/-/raw/${TAG_OR_BRANCH}/docker-xivo-
ivr.override.yml
```

1. Finally pull the new images and restart the containers:

```
xivo-dcomp pull
xivo-dcomp up -d
```

For feature description and users guide see below:

```
    Features
```

- · Users' Guide
  - IVR management
  - Graphical dialplan editor
  - IVR dialplan runtime
  - Variables
  - Expressions in node parameters
  - Node types
    - \* start
    - \* onhangup
    - \* onerror
    - \* assign
    - \* cel
    - \* condition
    - \* hangup
    - \* http
    - \* menu
    - \* playback
    - \* queue
    - \* read
    - \* saynumber
    - \* wait

### 9.2 Features

- Create a edit part of dialplan (IVR) in graphical editor.
- Create caller hangup handler and error handler IVR dialplan branch
- Use created IVRs as an incall or a schedule destination
- Send call to queue or other defined dialplan object after IVR
- Upload and manage IVR specific audio files (voice prompts)

# 9.3 Users' Guide

### 9.3.1 IVR management

In menu Services->IPBX in Call management section use option IVR. The page shows list of existing IVRs. Buttons in every IVR line allows you to edit IVR dialplan metadata, edit dialplan and delete dialplan.

9.2. Features 517

### 9.3.2 Graphical dialplan editor

Dialplan flowchart consists of nodes representing dialplan actions and connections between nodes. Every node type has one entry point (large circle on top of the node rectangle) and this entry point accepts many connection lines. Exceptions are nodes Start, OnHangup and OnError which have no entrypoint. Depending on node type, nodes have zero to many exit points (small circles at bottom of node rectangle). Exit point of node is selected at runtime by result of node action.

In editor you can

- Add node to editor pane by clicking on node type in left menu.
- · Delete node by clicking red cross on node
- Set node parameters by clicking pencil on top left node corner anf filling form
- Interconnect nodes by dragging exit point of one node to entry point of another or same node
- Delete connection line by clicking on rectangle with minus sign on the line

### 9.3.3 IVR dialplan runtime

IVR dialplan always starts on Start node. This node can be only one in flowchart and cannot be deleted. If caller hangs up in IVR dialplan, call is moved to OnHangup node, if one exists in flowchart. Only one OnHangup node can exists in flowchart. If runtime error happens (nonexistent voice prompt file, wrong expression parameter) call is sent to the OnError node if one exists. Only one OnError node can exist in flowchart.

#### 9.3.4 Variables

Variables in IVR dialplan are NOT the same thing as asterisk dialplan variables. Variables can be set at runtime using assign node or as result of node action. Variable name must start with '\$' (dollar sign).

### 9.3.5 Expressions in node parameters

Node parameters can be constants or expressions. For example node type 'wait' has parameter 'seconds' which defines time to wait. This parameter can contain

- 2 constant
- = 2 + 2 expression
- = 10 + \$var expression with variable

String expression can contain string constants in apostrophes or quotes, variables and concatenation operator '.'. Numeric expressions can contain integer numbers, variables and operators '+', '-', '\*', '/', Logical expressions can contain comparision operators '==', '!=', '<', '<=', '>', '<', '>=' and logical operators '!', '&&', '|'.

Expressions in node parameters are evaluated at runtime when node action starts.

Some input fields are listboxes by nature, e.g. voice prompt file is selected from existing files. In such case listbox can be swithced to text input field by clicking to icon next the field label, to allow insert expression.

E.g. if you have voice prompt files

- message-en
- message-fr
- message-de

you can set variable \$lang in dialplan and then expression:

```
= "message-" . $lang
```

allows you to use right language variant of message.

### 9.3.6 Node types

#### start

Starting node of IVR dialplan. It is created automatically and cannot be deleted. Only one node of type start can exist in flowchart.

Parameters Node has no parameters

Exit points \* next

### onhangup

This node starts flowchart part which is used after caller hangup, The node has no entry point therefore. Only one node of type onhangup can be present in flowchart.

#### **Parameters**

Node has no parameters

### **Exit points**

next

#### onerror

This node starts flowchart part which is used after runtime error. The node has no entry point therefore. Only one node of type onerror can be present in flowchart.

### **Parameters**

Node has no parameters

#### **Exit points**

• next

### assign

Assigns value to variable

### **Parameters**

• Variable: variable name

• Value: value to assign

#### **Exit points**

• next

9.3. Users' Guide 519

#### cel

Runs CELGenUserEvent dialplan application

#### **Parameters**

• Name: event name

• Message: Extra text to be included with the event

#### **Exit points**

next

#### condition

Evaluates condition and continues in flowchart according the result

#### **Parameters**

• Condition: condition to evaluate

#### **Exit points**

- 1: used when condition is evaluated as true
- 0: used when condition is evaluated as false

#### hangup

Hangups the call and exits flowchart AGI script

#### **Parameters**

Node has no parameters

### **Exit points**

Node has no exits

### http

Sends HTTP(S) request For GET request variables are used in URL query string For POST request variables are sent as application/x-www-form-urlencoded data Variable names in request are used without starting dollar sign.

#### **Parameters**

- URL: URL of the request
- Method: Request method
- Variables: space separated list of variables used in request

#### **Exit points**

• next

#### menu

- 1. Plays file set in parameter 'Menu voice prompt'
- 2. Waits for DTMF digit, waiting is limited by 'Timeout' parameter
- 3. If DTMF digit is received and is correponding exit opt is connected, the exit is used.
- 4. If exit opt corresponding to received DTMF digit is not connected, file defined in parameter 'Invalid voice-prompt is played and node is started again, unless number of tries defined in parameter 'Repeat' is reached.
- 5. If no DTMF digit is received till timeout, file defined in parameter 'No choice voiceprompt' is played and and node is started again, unless number of tries defined in parameter 'Repeat' is reached.
- 6. Node uses 'f' exit

#### **Parameters**

- Repeat: Number of attempts to receive DTMF digit
- Timeout: Time in seconds for which node waits for a DTMF digit
- Menu voiceprompt: File played at node start
- No choice voiceprompt: File played when no digit has been sent
- Invalid voiceprompt: File played when unexpected DTMF digit has been sent

#### **Exit points**

- 0-9,A-D,\*,#: used when corresponding DTMF digit has been sent and exit is connected to the other node
- f: used when no valid choice has been sent

#### playback

Play selected file

#### **Parameters**

• Voice prompt file: file to play

### Exit points

• next

#### queue

Exit points flowchart AGI script and send dialplan to selected queue

#### **Parameters**

• Name: queue name

### Exit points

node has no exit point, controll is passed to asterisk dialplan

9.3. Users' Guide 521

#### read

Reads sequens of DTMF digits terminated by '#'

#### **Parameters**

- Voice prompt file: File played at node start
- Invalid voice prompt: File played when invalid input has been sent
- Repeat: Max. number of attempts
- Min digits: Minimal number of digits in input
- Max digits: Maximal number of digits in input
- Numeric: If checked numeric value is expected
- Min value: Minimal value of numeric input
- Max value: Maximal value of numeric input
- Beep: Beep before input
- Variable: Store input in this variable

### **Exit points**

next

#### saynumber

Says number using Saynumber asterisk dialplan application

#### **Parameters**

• Number: Number to be said

### **Exit points**

• next

### wait

Wait for defined number of seconds. Wait asterisk dialplan application is used.

### **Parameters**

• Seconds: Number of seconds to wait

### **Exit points**

• next

### **MOBILE APPLICATION**

#### **Contents:**

- Requirements
  - Minimum Izar version: Izar.09
  - Limitations
  - Compatibility
  - Case of unlisted terminals
- Push Notifications
  - Some use cases
- Troubleshooting
  - Error Codes
  - No internet access
  - Sending logs to support
  - Required permissions
  - Xiaomi stop battery optimization
  - Xiaomi authorizations
  - Xiaomi phone account
- Configuration
  - Type of Ringtone
  - Waiting While Mobile Application Is Waking Up

# 10.1 Requirements

#### 10.1.1 Minimum Izar version: Izar.09

The XiVO mobile application should be used with at least the IZAR version of XiVO. The XiVO must contain an EGDE infrastructure allowing teleworkers or travelling workers to be able to access XiVO from outside. Follow the official documentation on required ports: See <a href="https://documentation.xivo.solutions/en/2022.10/edge/architecture.html#id3">https://documentation.xivo.solutions/en/2022.10/edge/architecture.html#id3</a>

When the user receives an incoming call, we use Firebase to wake up the mobile application by sending a push notification. The official firebase documentation describes the required ports and firewall configuration. See https://firebase.google.com/docs/cloud-messaging/concept-options#messaging-ports-and-your-firewall

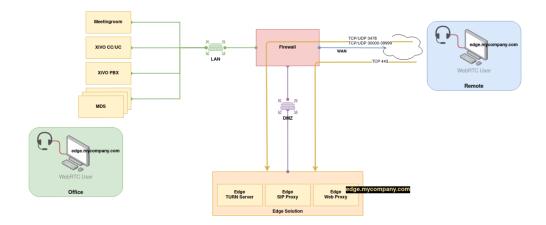

### 10.1.2 Limitations

- No conferences
- · No agent account
- No unique account

# 10.1.3 Compatibility

**Warning:** XiVO mobile application is not functional on *Realme* smartphones because of phone accounts which can not be activated.

• Android:

The tests are performed on Android 9, 10 and 11. Previous versions are not supported. Officially supported devices :

- Samsung:
  - Galaxy Note 9 (Android 10)
  - Galaxy A8 (Android 9) e
  - Galaxy A40 (Android 11)
- Fairphone : FP3 (Android 11)
- Xiaomi : Note 9
- IOS:

The tests are performed on the version 15.5. The supported version is IOS version 15. Previous versions are not supported. On the following mobiles :

- Iphone 11
- Iphone XR
- Iphone 13

#### 10.1.4 Case of unlisted terminals

Manufacturer's software layer may create unattended behavior on unsupported devices. Please open a ticket to describe device - with OS version and the bug.

It is imperative t make preliminary tests on the mobiles which would not be compatible.

If you encounter problems, you can send an email to the support directly via the mobile application. It is however important to have configured on your mobile an application to send emails. The logs of the mobile application are sent in an attached file in this email.

### 10.2 Push Notifications

Push notification is a technology used in the XiVO server and the mobile application.

Since the Izar version, you can ring multiple devices at the same time. When you choose to ring the mobile application and the UCAssistant, the system will know when the devices are both ready to receive the incoming call.

As the UC assistant is connected directly to the server via the web interface, this will be relatively quick.

For the mobile application, the operating systems (Android and IOS) are using a "DOZE" mode. This mode closes the application when it has not been used for some time, to reduce the consumption of the battery. To wake up the application, we use the push notification that goes through a public push server. It will send a notification to the mobile to wake up the XiVO mobile application.

You might need to wait a certain time after you launched the call for the mobile application to wake up. This time can vary from one to ten seconds, depending on the push servers and the network quality. Once the mobile application responds, we start ringing the available devices.

#### 10.2.1 Some use cases

Ringing device selected:

- UC Assistant: Fast ringing on the UC direct connection to the web browser or desktop
- *Mobile application*: Launching the ringtone on the mobile application when it will be awakened. The mode of operation used is the push notification. There can be a waiting time.
- *UC* + *Mobile Application*: There is a delay before launching the ringtone on both devices, the time for the mobile application to wake up.

# 10.3 Troubleshooting

#### 10.3.1 Error Codes

Error codes will be displayed in case of a problem on the application while trying to make an outgoing call:

• Error code 1:

This error code means the application is not receiving or sending the SIP signal, and that the user is not REGISTER in the asterisk.

• Error code 2:

You will get this error code if the application is able to receive or send the SIP signal, but the user is not REGISTER in the asterisk.

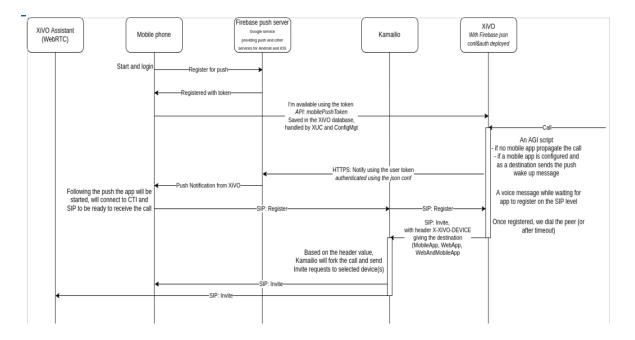

#### 10.3.2 No internet access

If the user looses access to the Internet, the application switches to a non-usable mode until access is regained (see screenshot below). This display is removed when there is an internet access.

# 10.3.3 Sending logs to support

If you encounter an unsual behaviour and you manage to reproduce it on your application, you can send the logs directly via the configuration and click on *Send logs to support*.

Warning: The logs are sent by email, you must therefore have a messaging system configured on your phone.

#### 10.3.4 Required permissions

If you didn't give all the authorizations needed to use the mobile app, this error message will be displayed the next time you open the application. This means the XiVO phone account is not active.

In this case, you should click the *OK* button and will be redirected to the settings.

If the phone is a "Samsung", the *phone accounts* settings will be opened. You just have to activate the check mark next to XiVO.

If the phone is *not* a Samsung, you will be redirected to the wrong settings. You will need to search in your phone settings where to activate the XiVO phone account.

### 10.3.5 Xiaomi stop battery optimization

#### 10.3.6 Xiaomi authorizations

In the settings of the Xivo application check if these settings are active:

Show on lock screen Show pop-up windows while browsing in the background

If you are in the above context, you may not receive calls when your phone is locked.

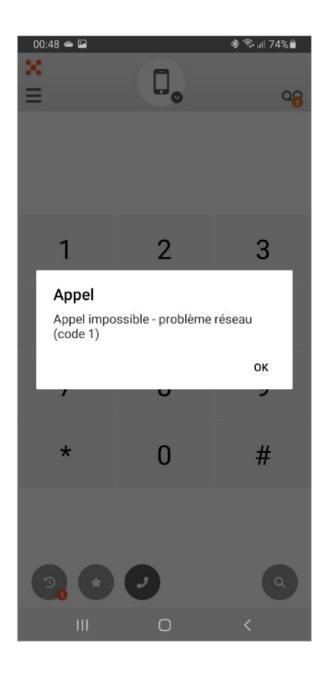

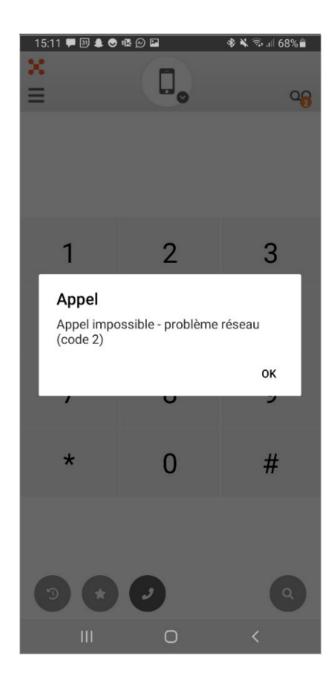

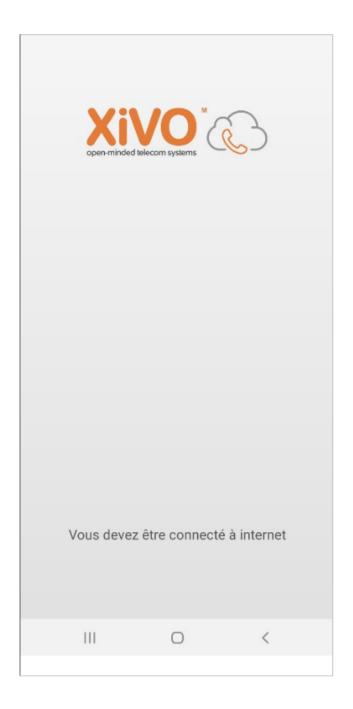

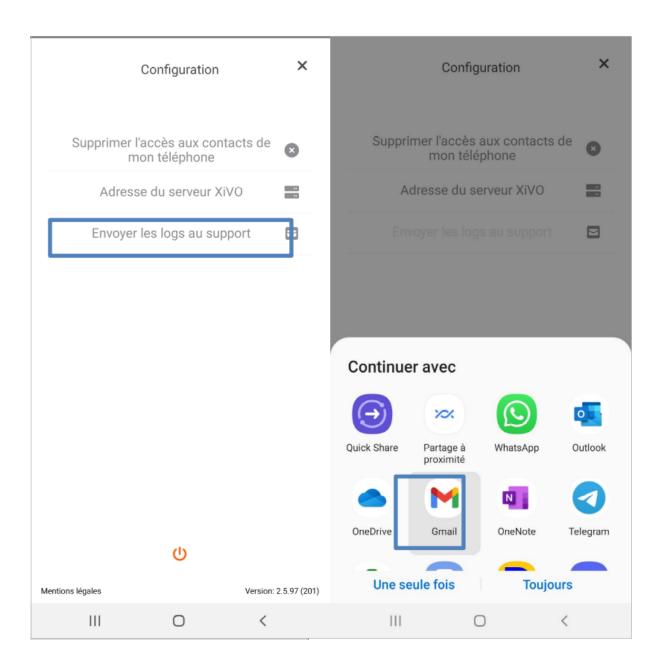

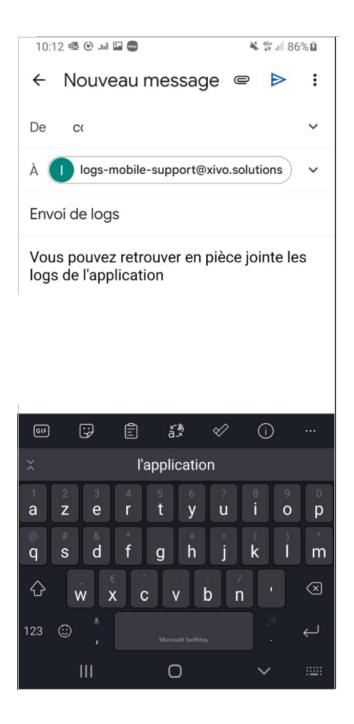

# Les permissions requises

Cette application doit accéder à vos comptes téléphoniques

ANNULER OK

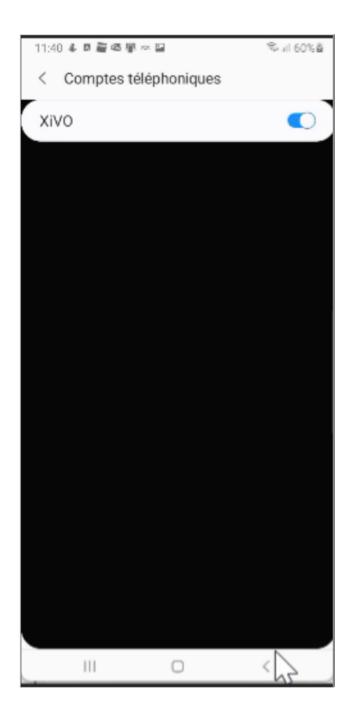

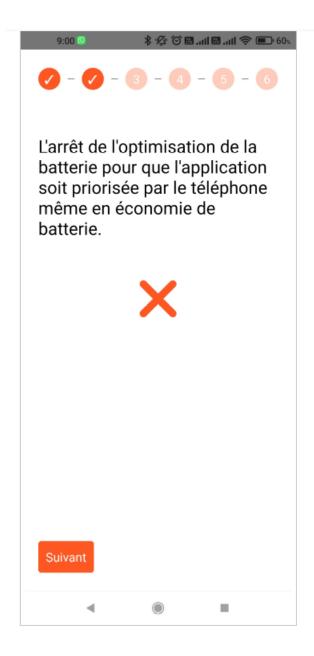

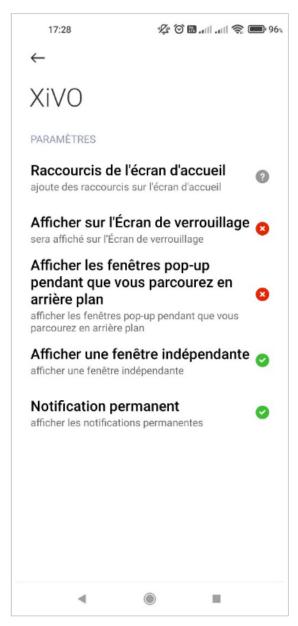

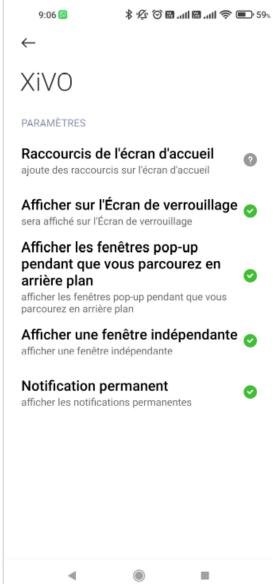

## 10.3.7 Xiaomi phone account

When activating the XiVO phone account (step 5), you need to:

- Click Ok on the window Les permissions requises,
- go to paramètres d'appel => Comptes des appels,
- then in comptes téléphoniques you need to activate XiVO.

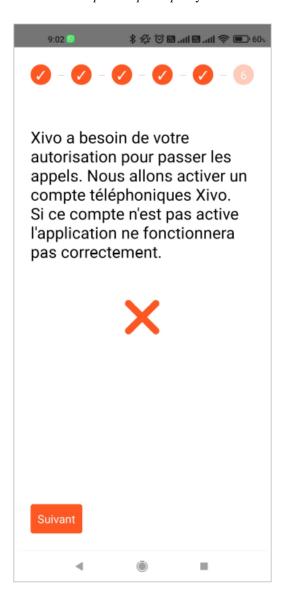

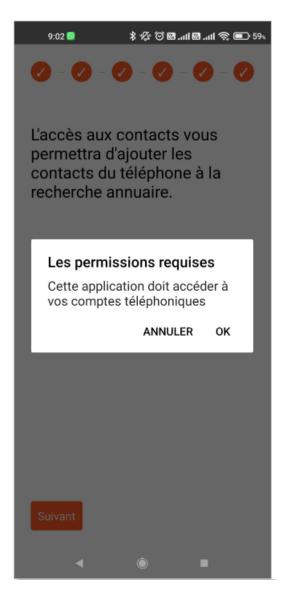

# 10.4 Configuration

## 10.4.1 Type of Ringtone

You can change the value of XIVO\_MAPP\_WAIT\_WITH\_MUSIC in the file /etc/xivo/asterisk/xivo\_globals.conf to customize the ringtone behavior. If the value is set to *True*, you will hear the default music on hold while attempting to reach to a user with a mobile application. Otherwise, you will hear a regular ringtone.

XIVO\_MAPP\_WAIT\_WITH\_MUSIC = "True"

10.4. Configuration 535

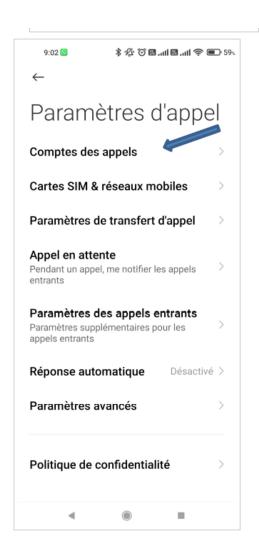

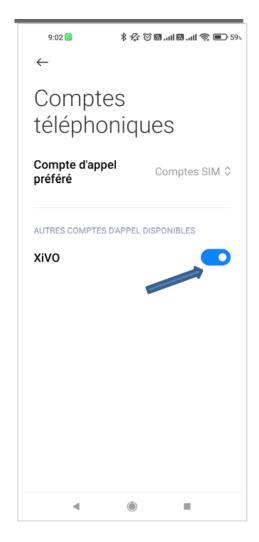

In case you do want to completely disable this, then you can set the value of XIVO\_PLAY\_MSG to False which will make caller hear a regular ringtone.

```
XIVO_MAPP_PLAY_MSG = "True"
```

## 10.4.2 Waiting While Mobile Application Is Waking Up

Before calling a user with a Mobile App, we wait for the mobile app to wake up (and (re)register (SIP level)). By default we wait 15s: 3 loops of 5s.

If the Mobile App never wakes up (or never (re)registers) the call will continue depending on the callee ringing device:

- if it was Mobile application: it will end up in user's no answer scenario
- if it was UC Assistant + Mobile application: it will call the UC Assistant

The time we wait for the Mobile App to wake up is configurable by configuring the number of loops. Interval between two loops is now configurable too. To do so, adjust the following two variables in the file /etc/xivo/asterisk/xivo\_globals.conf:

```
XIVO_MAPP_LOOPS_MOBILEAPP = 3
XIVO_MAPP_LOOPS_WEBAPPANDMOBILEAPP = 3
XIVO_MAPP_LOOPS_INTERVAL = 5
```

#### Note that:

- XIVO\_MAPP\_LOOPS\_MOBILEAPP configures the number of loops if the callee ringing device is *Mobile application*
- XIVO\_MAPP\_LOOPS\_WEBAPPANDMOBILEAPP configures the number of loops if the callee ringing device is *UC Assistant + Mobile application*
- XIVO\_MAPP\_LOOPS\_INTERVAL configures the time between two loops

Therefore you might, for example, want to:

- lower the number of loops when ringing device is *UC Assistant + Mobile application*: in order to fallback more quickly on the *UC Assistant* if the Mobile App does not wake up
- and increase the number of loops when ringing device is *Mobile application*: in order to give more time to the Mobile App to wake up before going to the callee no answer scenario
- another more dynamic but risky scenario is to disable the message via XIVO\_PLAY\_MSG, then reducing the time between loops via XIVO\_MAPP\_LOOPS\_INTERVAL, in this scenario, we advice you not to forget to adapt the loops number to give sufficient time to the MobileApp to wake up.

10.4. Configuration 537

## **ELEVEN**

## **USER'S GUIDE**

End user help and documentation.

## 11.1 UC Assistant

**Note:** This section describes the feature of the UC Assistant application. It is available as a web application from your Web Browser. It is also available as a *desktop application* with these additionnal features:

- show OS integrated notifications when receiving call
- get keyboard shortcut to answer/hangup and make call using Select2Call feature
- handle callto: and tel: links
- open when machine startups
- close in tray

To install the desktop application, see the desktop application installation page.

#### What is the XiVO UC Assistant?

The XiVO UC Assistant is a Web application that enables a user to:

- search contacts and show their presence, phone status
- make calls through physical phone or using WebRTC
- transfer incoming or outgoing calls
- · access voicemail
- enable call forwarding and *Do Not Disturb* (aka DND)
- · show history of calls
- chat between XiVO users also using UC assistant

## 11.1.1 Login

To login, you must have a user configured on the XiVO PBX with:

- CTI Login enabled,
- Login, password and profile configured
- A configured line with a number

**Warning:** If a user tries to login without a line, an error message is displayed and user is redirected to the login page (this applies also to *Desktop Applications*)

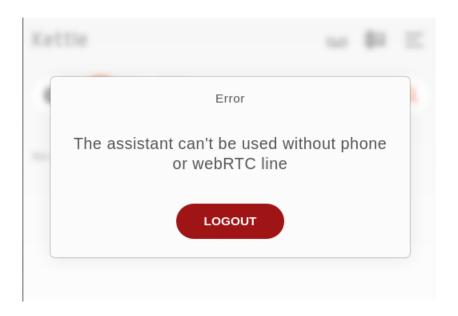

Note: Automatic login keeps you signed in until you log out.

### 11.1.2 Search

You can use the search section to lookup for people in the company, results will display all information known for the user (phone numbers and email).

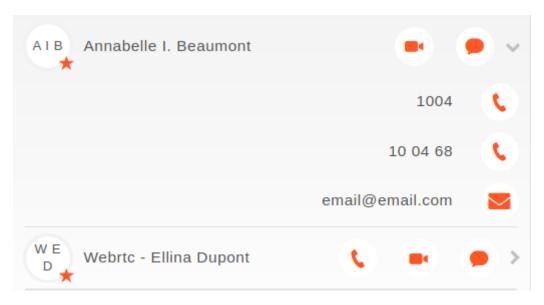

On the line of the user, you will see the following actions:

- start call : will call the default phone number
- start chat conversation (if it is a XiVO user)
- start video call (if the video calls are available for this user)

When clicking on the line, a sub-menu opens with the following actions:

#### For phone numbers entries:

- display of all the phone numbers available for this user
- start call by clicking on the phone icon
- copy the phone number into your clipboard by clicking on it (to paste it elsewhere)

#### For email entry:

• start writing an email (it will open the user's configured email client)

**Note:** by default only the email destination is pre-filled but you can also pre-fill the email *subject* and *body* via a template - see *Email Template* 

• copy email into your clipboard (to paste it elsewhere)

**Important:** Integration: to enable this feature, you must configure the directories in the *XiVO PBX* as described in *Directories* and *Views*.

Though the UC Assistant only supports the display of:

- 1 field for name (the one of type *name* in the directory display)
- 3 numbers (the one of type *number* and the first two of type *callable*)
- and 1 email

## 11.1.3 Forwarding Calls and DND

From UC Assistant you can activate *Do Not Disturb* to block all incoming calls or forward call to any another number just by clicking on action button as seen on following screenshot:

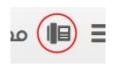

You can then change your settings and enable them.

Action possibles are:

- Enable DND
- Disable DND
- Edit call forwarding (for both unconditional or on missed call only)

You know that all incoming calls will be rejected once you see the following logo in the header bar:

All calls are forwarded once you see this following one:

Finally, calls are forwarded only if you missed it when you see this one:

**Note:** If calls are redirected, the forward number will be shown under your name.

Nevertheless, there is a precedence, if DND mode is enabled and also call forwarding, calls will be rejected.

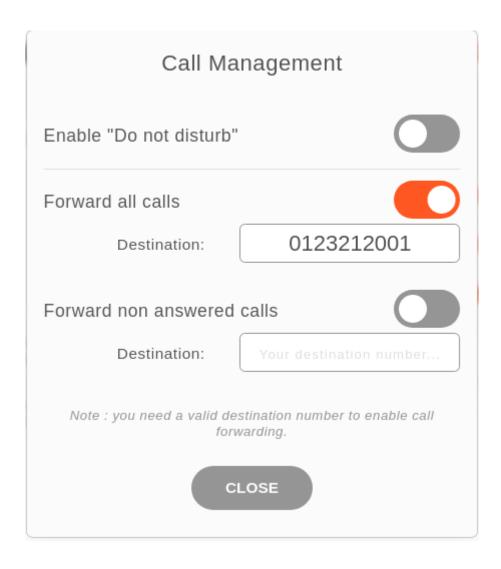

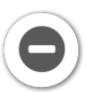

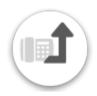

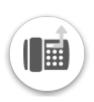

## 11.1.4 Call history

The call history tab lists all the recent calls you were part of. For each call, it displays the status (received, emitted...), the duration, as well as the time when the call happened. You also see the phone status of internal users. You can hover your mouse cursor on a call to add this phone to your contact, or call it. You can also click on it to unfold it and see the call(s) details.

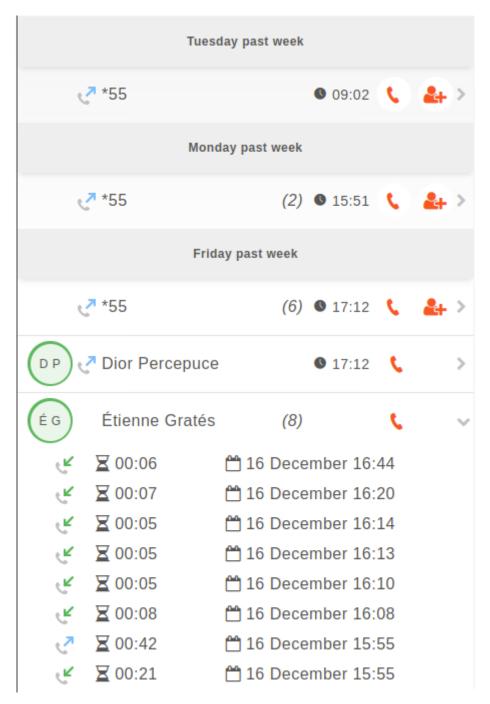

### 11.1.5 Favorites

Click on the star to put a contact in its list of favorites. Favorites must be configured in the *XiVO PBX* as described in *Favorites*.

### 11.1.6 Personal contacts

From top-right hamburger menu, it is possible to display additional actions to handle you personal contacts. You will be able to **create**, **delete all**, **import** and **export** personal contact that you will be either able to search from the toolbar or find them in *favorites* panel if starred.

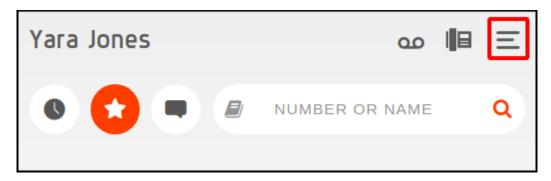

## Create a personal contact

Just fill wanted fields (such as name and number), click on star if you want this contact to be displayed in *favorites* panel.

Warning: It is not possible to have twice the same personal contact, at least one field must differ.

**Warning:** Every contact must have at least a name (either firstname or lastname) and a number (either number, mobile or other number).

It's also possible to create a personal contact from call history by hovering a call item and so have pre-filled fields.

### Edit a personal contact

To edit a personal contact, you should search it first, and a pencil icon will be displayed on the user line as in the following screen:

Once clicked, you are redirected to edition pane where you just fill wanted fields.

### Delete a personal contact

To delete a personal contact, you should edit it first, then you just need to click on trashcan icon:

Once clicked, you are invited to confirm or not the deletion of this contact.

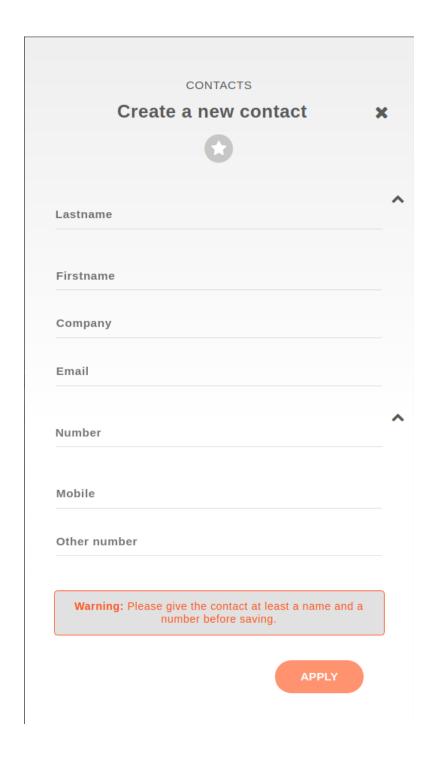

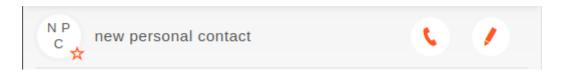

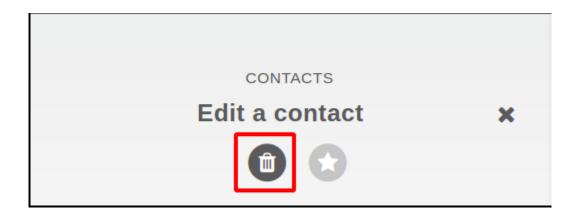

### Import personal contacts

From menu, you can upload a .csv file that contains all the data of your personal contacts. You can either use a file exported from this same interface or create yours.

Here are the list of available attributes of a personal contact:

- company
- email
- fax
- firstname
- lastname
- mobile
- number

As an example here a csv file that can be imported

```
company,email,fax,firstname,lastname,mobile,number
corp,jdoe@company.corp,3333,John,Doe,2222,1111
```

**Note:** File exported from previous *xivo-client* is also compatible with *UC assistant*.

### Reverse lookup

By default, *reverse lookup* is enabled for personal contact display on incoming calls. Configuration is set to display firstname and lastname if number or mobile matches an existing personal contact.

## 11.1.7 Phone integration

The UC Assistant can integrate with the phone to:

- · Call / Hangup
- Put on hold
- Do direct or attended transfers check Known limitations
- Initiate 3-party conference check *Known limitations*

As these features are closely linked to the phone to work, you must check supported phones for UC Assistant and follow the *Required configuration* page.

Once, you're phone is properly configured and you are connected as a user, you know that your using SIP phone once you see the following logo in the header bar :

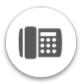

## 11.1.8 On hold notifications

You can be notified if you forget a call in hold for a long time, see *configuration section*.

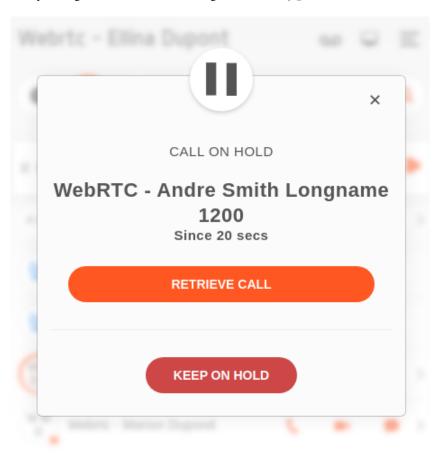

## 11.1.9 Conferences

When joining a conference, either as an attendee or an organizer, the *UC Assistant* will display specific informations about the conference you are joining.

**Note:** On WebRTC and Snom phones you can also do a device hosted three-party conference, in this section we describe features of the XiVO hosted conferences.

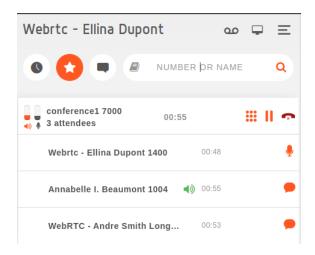

#### **Conference information:**

- The timer next to the conference name displays how long the conference has been running.
- The first line displays the number of attendee.

#### **Conference actions:**

As an attendee, you can only:

- Exit a conference room by clicking the hangup button
- Put the conference on hold. Other attendees will not hear any hold music (if you're on the same XiVO) but will not be able to hear you neither you will be able to hear the conference room.

As an organizer, you will also be able to:

• Mute/Unmute all other attendee in the conference room

### **Attendees information:**

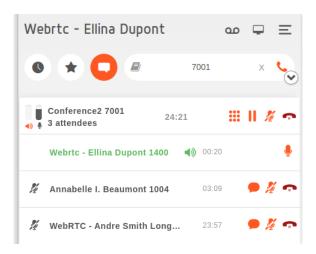

- Attendees name, number and timer are displayed below the conference name
- · Attendees are ordered by name with the exception of the first one which always reflect the current user
- Conference organizer are displayed in green
- When an attendee is muted, a slashed microphone icon will be displayed next to its name

• When an attendee is talking, a green speaker will be displayed next to its name

#### Attendee action:

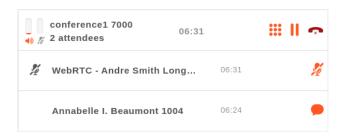

### Participant can:

• Mute/Unmute itself. If the participant is muted and starts speaking, the microphone icon in the volume meter will blink in red as a reminder. This red warning only happens in audio conferences, not in normal phone calls.

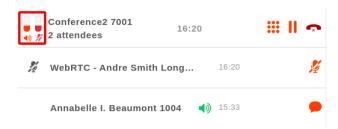

#### Organizer can also:

- Mute/Unmute any attendee
- Kick out an attendee. A message will be played to the kicked out attendee before leaving the conference.
- Invite a user to the conference.

This can be done by clicking the *invite to conference* button in the user dropdown menu:

- from the favorites tab,
- or from the search results, by searching for a username.
- The organizer can also invite a phone number to a conference via the additional call options. This option will be displayed after the organizer starts typing a phone number in the search bar.

## 11.1.10 Instant Messaging

It is possible from the assistant to send chat messages and have private text conversation. It is possible to deactivate it if this feature is not suitable for your needs or if you have already an external chat application, see *Disabling chat in UC Assistant and Switchboard*.

There are two possible behaviors for handling messages:

- 1. **No persistance** (default): Each message is an *instant message* that can be sent to another user logged in. messages are not stored anywhere and will be discarded once you refresh the page or log out.
- 2. With persistence: Can be enabled with *Chat Backend*. This allows then
- To send messages to offline users
- To retrieve you conversation history with other parties
- To receive notifications when you logs in if you have unread messages that has been received while you were disconnected.

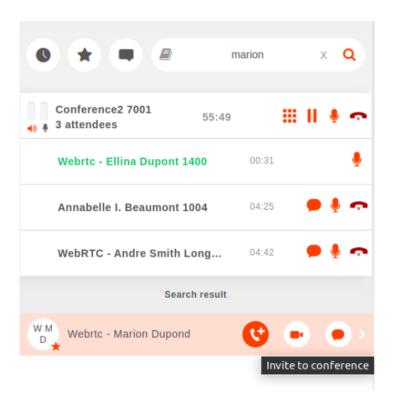

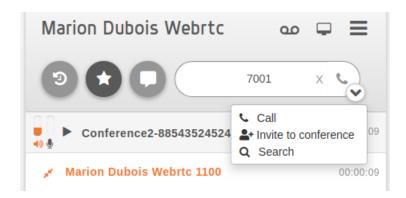

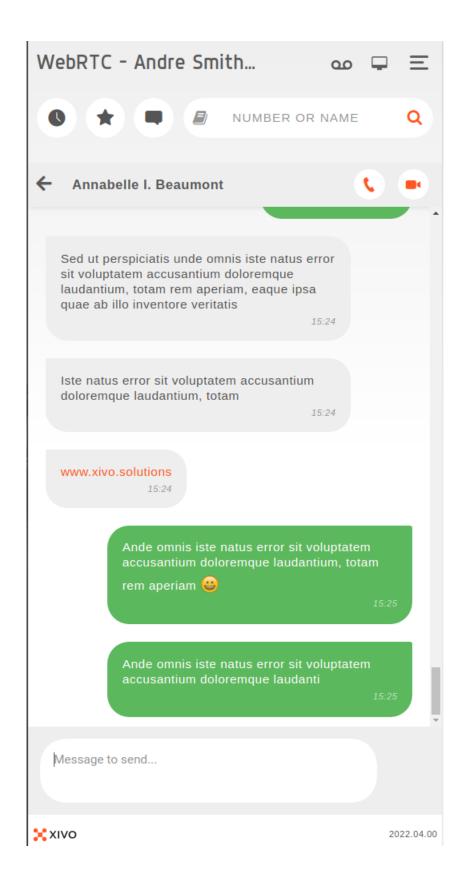

When you send a message, you are notified if the message was sent successfully or if the message was not received because the recipient is not logged in.

When you receive a message, you are notified with a orange badge on the message tabs. If you are using the desktop application, the electron tray icon also shows an orange badge. You will also have a notification from your web browser or a system notification if you are using the desktop application.

You can send links in message, they will be clickable. You can also write emojis from your keyboard (e.g., :smile:). You can find here some emojis exemple. The conversation window also allows you to call a user on their internal phone number directly from the chat. To do so, you can click on the phone icon next to the name of the user you're chatting with. If the video calls are available on your XiVO, you can launch one by clicking on the camera.

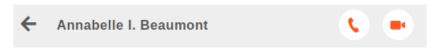

You can send a message from different places in the application:

• From the contact line:

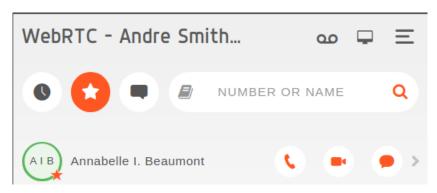

• From an ongoing call:

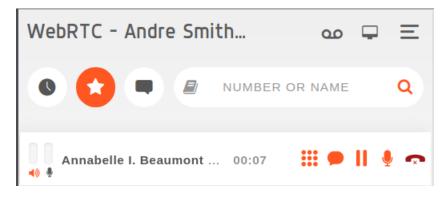

• from a conference call:

You are also able to list, at any time, all your ongoing conversation from the message tab:

## 11.1.11 External directory

This feature will add an additional book icon on the left side of the search bar. When clicking on this *book icon*, it will open (or close) the defined **external directory** (the *external directory* being a directory accessible via an URL).

To enable it, see configuration section.

**Note:** The search in the search bar will not search in this directory. But a search could be implemented in this external directory.

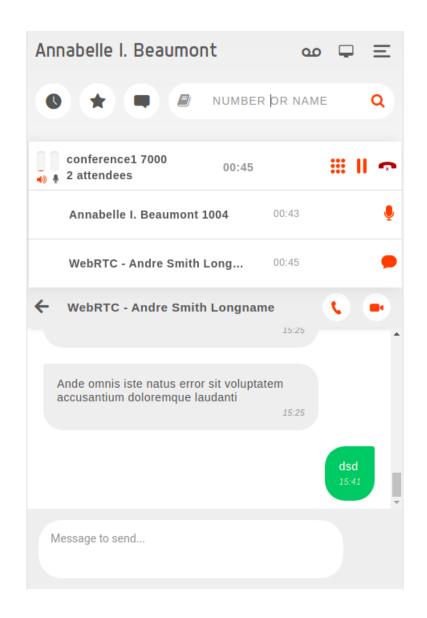

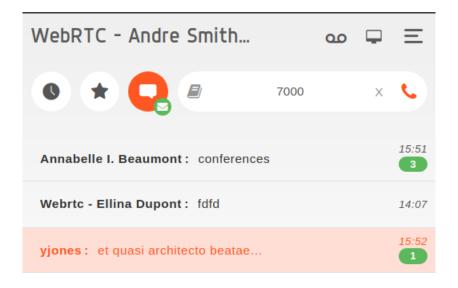

The screenshot below shows an example: when clicking on the *book icon* the *external directory* is shown. Here this *external directory* was developed to list users per site.

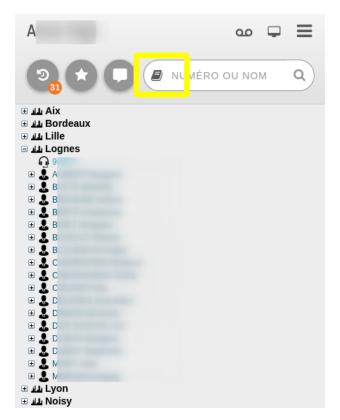

## 11.1.12 Logout

The logout button can be found after going in the top-right hamburger menu, which looks like the screenshot below .

You will then be brought back to the login page.

## 11.1.13 Meeting room

You can join an audio-video conference, called meeting room, which will open on the side of your application. See *Meeting Rooms* for more information.

## 11.1.14 Using web and mobile applications together

Note: This section concerns only WebRTC users, not Unique Account or SIP phone users.

After a user connects to the mobile application for the first time, a pop up notification will be sent on their UCAssistant. This is to inform the user that they will now receive calls on both mobile and web application. The user will be able to change this by clicking on the call management section:

They can then choose if they want to receive calls on the mobile application, web application, or on both.

After a user uninstalled the mobile application, they can unpair the mobile app from the assistant by clicking on the chain icon next to the mobile option.

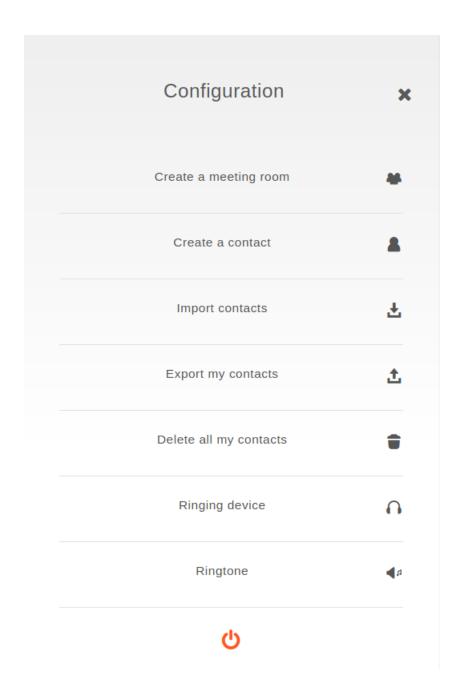

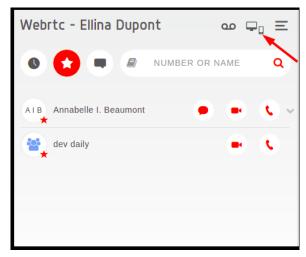

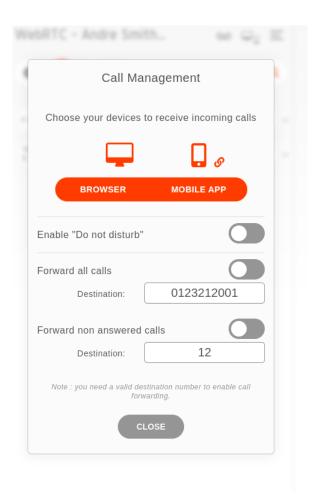

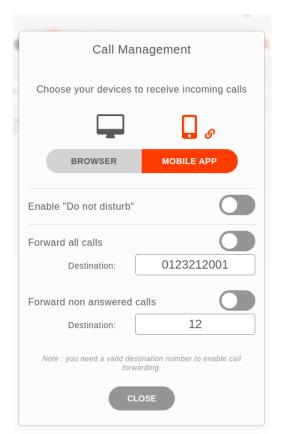

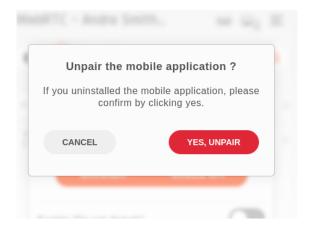

## 11.2 Switchboard

**Note:** This section describes the Switchboard application features. It is available as a web application from your Web Browser. Currently it is not available as a desktop application.

#### What is the Switchboard application?

Switchboard is a Web application for switchboard operators. It is designed to handle the call flow of a company switchboard:

- see current incoming calls,
- answer incoming calls,
- easy search/transfer to user of the company
- being able to put calls in hold

All these actions can be used through keyboard shortcuts.

**Important:** You need to follow the *switchboard configuration section* to be able to use the switchboard application.

#### **Contents**

- Switchboard
  - Login
  - Answer an incoming call
  - Hangup a Call
  - Handle Current Call
    - \* Transferring a call
      - · Attended transfer to a user
      - · Direct transfer to a user
    - \* Putting a call on hold
  - Retrieving a call on hold
  - Keyboard Navigation
  - Chat

11.2. Switchboard 557

- Common features with CC Agent
- Meeting room

## 11.2.1 Login

The user can connect to the Switchboard application using https://YOUR\_HOST/switchboard.

**Note:** Automatic login keeps you signed in until you log out.

## 11.2.2 Answer an incoming call

When the switchboard receives a call, the new call is added to the *Incoming Calls* list on the top right and the phone starts ringing. The ccagent panel displays the client history tab of the person who is calling.

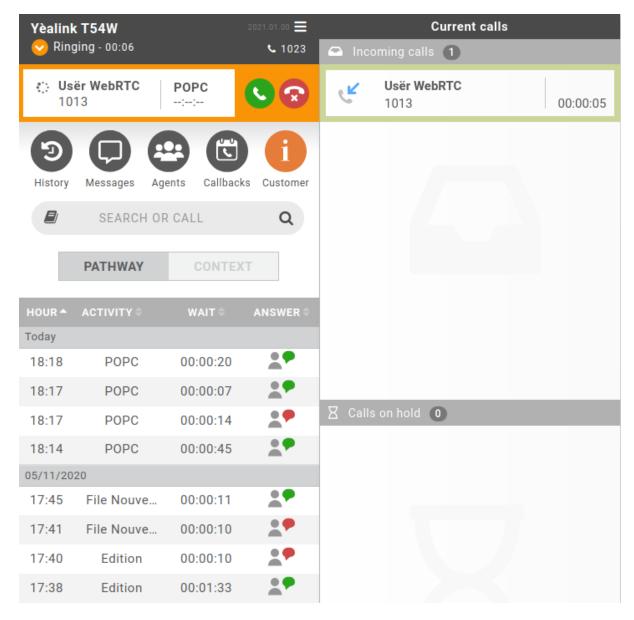

The operator can answer this call by:

- clicking the *Answer* button on the left side, from the *CCagent* frame.
- Pressing the F3 key.

Once the call has been answered, it is removed from the incoming calls list and only displayed in the *CCagent* frame on the left side.

## 11.2.3 Hangup a Call

The switchboard operator can hangup its current call by:

- clicking the *Hangup* button in the call control
- Pressing the *F4* key.

### 11.2.4 Handle Current Call

Once the call has been answered and placed in the current call frame, the operator has 3 choices:

- transfer the call to another user
- put the call on hold by transferring it to the hold queue
- retrieve the call from the hold queue
- end the call using the *Hangup* button

### Transferring a call

When the switchboard operator has answered the call, they can transfer it by making either an attended transfer or a direct transfer to a user.

### Attended transfer to a user

To make an attended transfer the operator can:

- dial a number in the search bar and press Enter
- call a number from the search result

Then complete the transfer by either:

- clicking the transfer button from the ccagent call line
- pressing the *F7* key

## Direct transfer to a user

To make a direct transfer the operator can:

- dial a number in the search bar and press the F8 key
- search for a user and click the Direct Transfer button from the search results

11.2. Switchboard 559

#### Putting a call on hold

The switchboard operator can put a call on hold by:

- clicking the *Hold* button (*hourglass* icon) in the call control
- pressing the F9 key

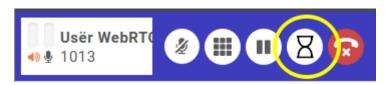

When placing the call on hold, it will be removed from the *Call control* frame and displayed in the *Calls on hold* list on the bottom right. The time counter shows how long the call has been on hold. The calls are ordered from the oldest to the newest.

In the example below, the switchboard operator put two calls on hold and can now answer the incoming call that is currently ringing.

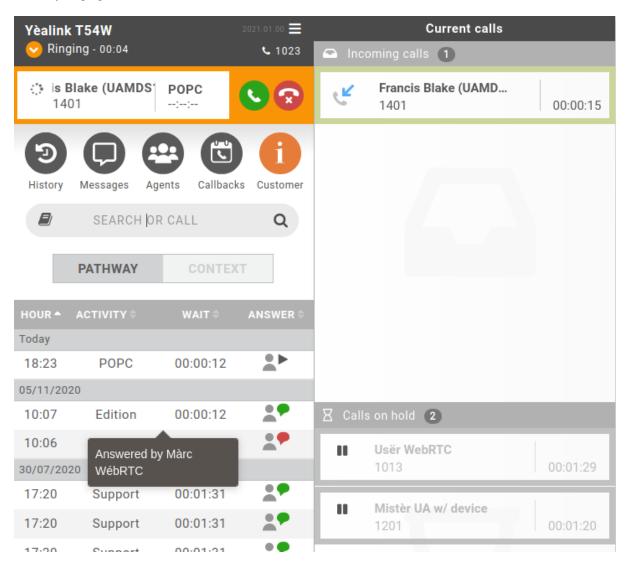

## 11.2.5 Retrieving a call on hold

After a call was put on hold, the switchboard operator can retrieve it.

To retrieve a call on hold you need to hover the call you want to retrieve and click on the "play" icon:

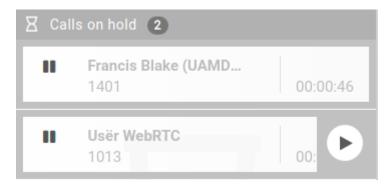

Note that you can chose which call you want to retrieve (i.e. you can retrieve the third one before the first one).

## 11.2.6 Keyboard Navigation

**Note:** The same shortcuts as the ones defined in CC Agent are available in the switchboard: see *CC Agent shortcuts* 

In addition, the switchboard allow you to navigate in the hold queue calls list using **Pageup** and **Pagedown** keys, and to retrieve a call by pressing **Enter**.

It also has two exclusive keybindings:

- F8 to complete a direct transfer the current ongoing call to the phone number in the search bar
- F9 to send to hold queue the ongoing call

## 11.2.7 Chat

The switchboard operator can use the chat to start a conversation with an UC Assistant user or another switchboard operator. For more information about available chat features you can refer to *Instant Messaging* 

## 11.2.8 Common features with CC Agent

The switchboard shares some of the CC Agent features:

• History - see *Agent Call history* 

**Important:** the Switchboard call history returns a maximum of 100 entries (instead of 20 entries in CC Agent).

• Search - see CC Agent Search

**Important:** the Switchboard search result adds the possibility

- to start a Chat conversation to another user of the system
- to do a direct transfer when having an ongoing call

11.2. Switchboard 561

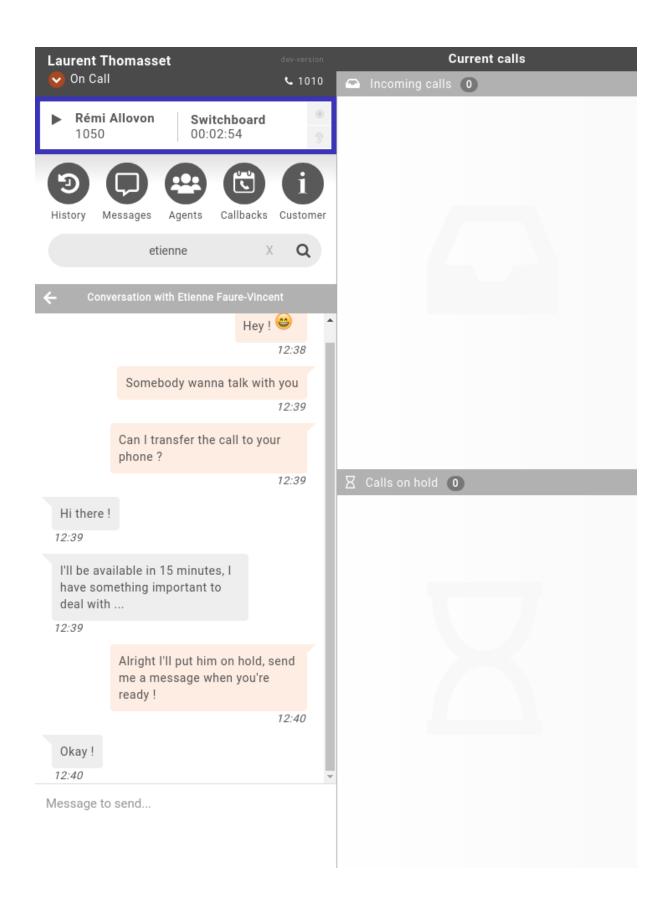

- Agents see Agent list
- Callbacks see Callbacks
- Customer Info see Customer Call History and Customer Call Context
- External Directory see External directory

## 11.2.9 Meeting room

You can join an audio-video conference, called meeting room, which will open on the side of your application. See *Meeting Rooms* for more information.

## 11.3 WebRTC Environment

One can use WebRTC with XiVO PBX and XiVO CC in the following environment:

- LAN network (currently no support for WAN environment),
- with the:
  - UC Assistant or CC Agent with Chrome browser version 85 or later
  - or Desktop Application

## 11.3.1 Requirements

The **requirements** are:

- to have a microphone and headphones for your PC,
- to configure your XiVO PBX:
  - configure Asterisk HTTP server,
  - and then create users with a WebRTC line (see: Configuration of user with WebRTC line),
- have a SSL/TLS certificate signed by a certification authority installed on the nginx of XiVO CC (see: Signed SSL/TLS certificate for WebRTC),
- and use https:
  - UC Assistant: you must connect to the UC Assistant via https protocol,
  - Desktop Application: you must check Protocol -> Secure in the application parameters.

Note: Currently you can not have a user configured for both WebRTC and a phone set at the same time.

## 11.3.2 WebRTC Features

The *UC Assistant*, *CC Agent* and *Switchboard* can be used by users with WebRTC configuration, without physical phone.

For configuration and requirements, see WebRTC Environment.

#### \*55 (echo test)

To test your microphone and speaker, you may call the echo test application. After a welcome message, the application will echo everything what you speak.

- 1. Dial the \*55 number.
- 2. You should hear the "Echo" announcement.
- 3. After the announcement, you will hear back everything you say.

  If you hear what you are saying it means that your microphone and speakers are working.
- 4. Press # or hangup to exit the echo test application.

### **Plantronics Devices Actions (Windows only)**

**Note:** New feature of Freya. Works only with devices in the supported list on Windows 10.

This new feature allows plantronics devices among the supported list to answer or hangup calls with their associated button. Besides the plantronics device, it requires the plantronics hub to be installed and running on the user Windows 10 machine.

The plantronics service is loaded when logging in. To use it correctly be sure to have your device connected and to have the plantronics hub (referenced as plantronics software) running while logging in.

Depending of the case, pushing the button should start the followings actions:

- if your webrtc is ringing, you will answer
- if your webrtc is dialing, you will hangup
- if you are in a call or a conference, you will hangup
- if the only call or conference you have is on hold, you will retrieve it

Each of those actions can still be completed as usual, but the service offers you a new way to do them.

### Ringing device and ringing tone

When receiving a call, your computer will play a ringing sound. However, you can choose to play this sound on a separate audio device than the default selected by your operating system. For example, on a configuration with a headset, this device may be your default device but you can override this selection to play the ringing sound on your computer instead.

You can also choose to change your ringtone sound, both those options are available in the respective menu of the UCAssistant, CCAgent, and Switchboard, on the top right corner.

This feature is only available when using a WebRTC line.

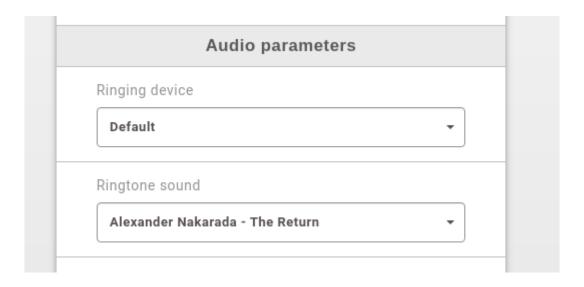

## Mute your microphone

Being a webrtc user allows you to mute your microphone while being in a call with somebody. Clicking this button again will unmute the microphone. Clicking directly on the volume meter will have the same effect as clicking on the mute button. The little microphone icon in the volume meter will change according to your mute state.

On UC Assistant:

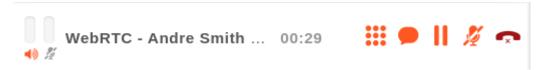

## On CC Agent and Switchboard:

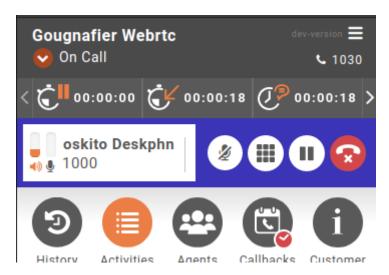

#### **Volume indication**

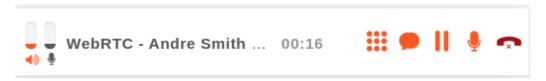

Two progress bars show the volume level of the speaker and the microphone. It certifies that the audio flow has been sent.

#### Sound detection

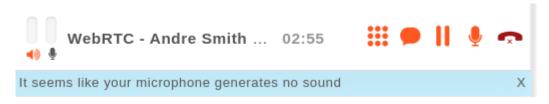

During the first five seconds of your call, if the application detect that there is no sound coming from your microphone, a small message will appear.

### Call quality detection

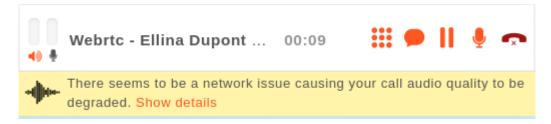

If the call quality can be impacted by some network issues or server configuration issues, a small message will appear.

The message will stay up to 10 seconds after the audio quality is back to normal. The advanced statistics in the "show details" section and the play icon colors are updated live.

The current treshold are as following:

### Quality goes to medium when something is higher than:

• Jitter: 50 ms

• Packet losts: 10%

• Round trip time: 150 ms

## Quality goes to bad when something is higher than:

• Jitter: 100 ms

Packet losts: 20%

• Round trip time: 300 ms

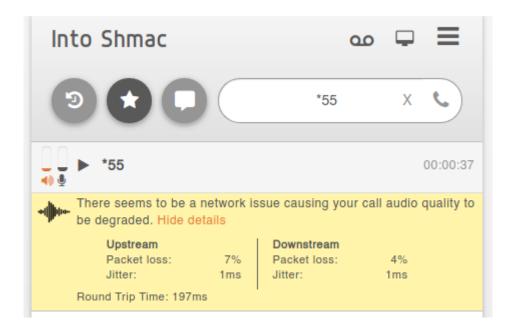

### Call quality server-side feedbacks

If the quality of a call goes wrong, a live statistics feedback will be sent to the server. There will also be an automatic feedback at the end of each call, giving informations on the point where the call quality was at it's worst state. For more informations on those logs - see *Audio quality issues*.

#### **Additional details**

#### Live feedbacks

Live audio quality measurement is taken every 2 seconds. If the quality is bad enough compared to the treshold, they are visible on the user interface as a small yellow message, and are also visible in the browser console. The statistics that are calculated using those measurements are done using the segment of time inbetween the last measurement and the new one, so it will be the last 2 seconds of the call for each measurement. The quality feedbacks are sent in xuc server logs only when it deteriorate enough to match the medium or bad quality treshold, and they respect a pause of at least 20 seconds inbetween each one to prevent flooding logs. For more informations on those logs - see *Audio quality issues*.

### **End of call report**

The quality report at the end of each call is always sent to the xuc server logs even if the call went well. The statistics that are present in this end of call report are equals to the worst numbers found during the call. For example, if at some point the user had a spike of 20% packet loss during a few seconds but the rest of the call went well, the report will state that the packet loss spike was 20%. It is the same with jitter and RTT. It's not an average, it's always the highest detected statistic. For more informations on those logs - see *Audio quality issues*.

#### Upload and download directions

The upload direction is the direction from the user point of view (local outbound flow) sending data to the server (remote inbound flow). The download direction is the direction from the server point of view (remote outbound flow) sending data to the user (local inbound flow)

#### **Opus Codec**

By default WebRTC line uses the Opus codec.

It enhances the audio quality of calls with a lower bitrate (around 20kbps with the current configuration compared to 64kbps for alaw codec).

### 11.3.3 Limitations

Known limitation are:

• Voice may not be able to hear if your computer have more than 4 network interfaces up at the same time (this can happen if you use virtualization)

#### Note:

To check if you have more than 4 network interfaces you can type following command: ls /sys/class/net

Then just use:

ifdown <ifname>

This will switch off network interface not required to make your call.

## 11.3.4 Additional chrome WebRTC-specific options

There are various additional settings used in the code. They are used to improve audio quality by enabling or disabling chrome WebRTC-specific flags.

### Note:

These options are not customisable. They are set in the code.

#### Chrome currently supports these audio quality options:

- Automatic gain control: Adjust voice sound level to make it linear, lowering sound level when the user speaks too loudly.
- Echo cancellation: Detect and delete echo coming from the playback of the user's own voice.
- Noise suppression: Cancel background noises coming from the user's environment.
- Highpass filter: Filters out low frequencies noises (like microphone background buzzing permanent sound).
- Audio mirroring: Reflect sound coming from different directions into a focus point (similar to a parabola).
- **Typing noise detection**: Detect and delete keypress sounds.

The current production code is set as follows:

- googAutoGainControl is set to false
- googAutoGainControl2 is set to false
- googEchoCancellation is set to true
- googEchoCancellation2 is set to true
- googNoiseSuppression is set to false
- googNoiseSuppression2 is set to false
- googHighpassFilter is set to false
- googAudioMirroring is set to false
- googTypingNoiseDetection is set to *true*

#### Note:

This flag used to be valid but is now deprecated:

- Ducking: Reduce an audio signal by the presence of another signal (multiple people talking at the same time).

# 11.4 Desktop Applications

The XiVO Desktop Application is a standalone executable for either UC Assistant, Switchboard and CC Agent Environment. It is available for Windows (64bits) and Linux Debian based distributions (64bits). It offers some additional features compares to the existing web version that can be run in a browser.

### 11.4.1 Installation

The **UC Assistant** and **CC Agent** are available as desktop application through Electron packaging, to be able to use these applications in a standalone executable you need to retrieve it on the login page.

You can retrieve it by clicking the Windows or Linux button on the login page from your browser, on the CCAgent or UCAssistant applications.

Note: You can disable download buttons, see *Disabling download desktop applications* section.

Those applications are retrieved from the official XiVO Solutions mirror https://mirror.xivo.solutions/xivo-desktop-assistant/

### 11.4.2 **Update**

On Windows, the update is automatic. On start, if XiVOCC version has changed, it will fetch any update available on the mirror. Then, you will have a message notifying you that the new version is installed, and asking you if you want to restart the application.

On Linux, you can retrieve the deb package from the mirror. You can easily access the correct version by clicking on the login page download button through a web browser.

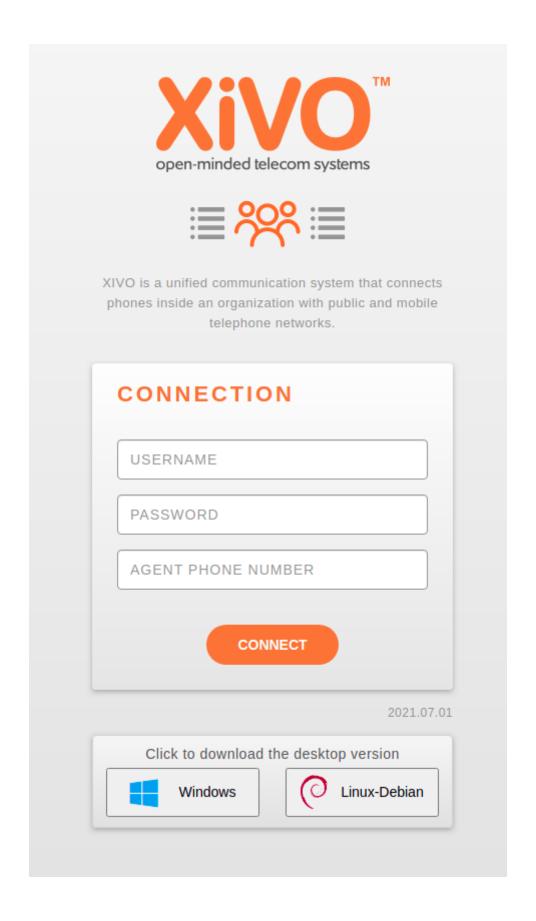

## 11.4.3 Configuration

On first launch the application will display the settings page and ask for the application server. Basically it should be the IP address of your server If you don't know it, you need to ask your system administrator or refer to *Protocol and Application Server* paragraph.

## **Navigation**

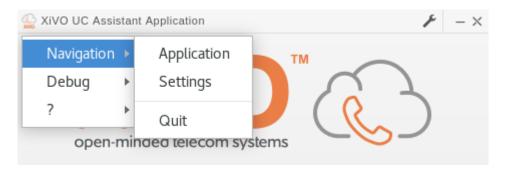

The top menu (accessible through tray icon or right click on the logo) allows you to navigate either to the application or to the settings page. If you did not enter any setting, the application will redirect you to the settings page.

#### **About**

By clicking the ? menu you will open a popup that show you technical information about the application that can be used to report bugs.

## **Settings**

Settings page is either accessible from top menu or by clicking directly on the wrench icon in topmost right bar.

#### **User Interface**

Choose if you want to use the Desktop Assistant to access the UC Assistant application or the CC Agent application.

## **Application Options**

- Launch at startup if enabled, the app starts automatically when you log in to your machine.
- Close in tray if enabled, the app stays running in the notification area after app window is closed.

#### Global keyboard shortcut and Select2Call

This field allow you to define one shortcut in application to handle all basic actions that can be done for managing calls. With one combination keypress you should be able to:

- Call the phone number contained in your clipboard (a.k.a Select2Call)
- **Answer** a call if phone is ringing
- Hangup if you are already on call

Note:

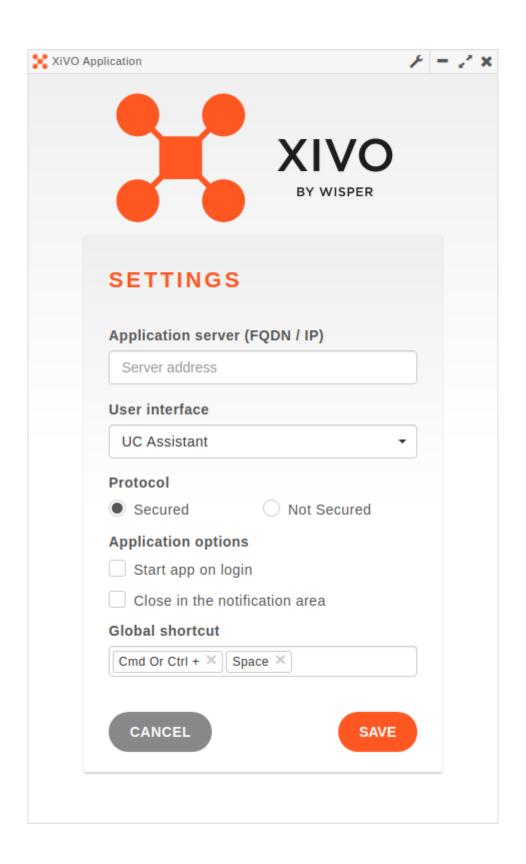

To be able to **call** someone, you **must** beforehand have copied in your clipboard a phone number from any source (web page, e-mail, text document...)

- Linux: select phone number then trigger shortcut
- Windows: select phone number, type Ctrl+C then trigger shortcut

Default **Select2Call** shortcut is Ctrl+Space for **Windows** and **Linux**, you can either change it or disable it by leaving the field blank.

**Warning:** You must be logged in for using global shortcut and automatic dialing to work.

#### **Protocol and Application Server**

In these two fields you need to specify the protocol and address to reach the application. The table below list the possible value:

|                    | Connection URL       |                                 |
|--------------------|----------------------|---------------------------------|
| Protocol           | Secure (recommended) | Non Secure (should not be used) |
| Application server | XiVOCC_IP            | XiVOCC_IP:8070                  |

Note that XiVOCC\_IP or XiVOCC\_IP: 8070 can be replaced by a FQDN if your administrator has set one and must **not** be prefixed by a protocol (e.g. https)

#### Handling callto: and tel: URLs

The *Desktop Application* can handle telephone number links that appear in web pages. The *Desktop Application* will automatically dial the number when you click on a link.

It is supported on both Windows and Linux Debian based distributions (with a desktop environment compatible with Freedesktop).

#### Config file

You can specify your Desktop Assistant parameters by providing a xivoconfig.ini file or by editing the one that gets created automatically on first launch.

#### Note:

For Windows, this file must be located in user's %APPDATA%/xivo-desktop-assistant/application/config.

For Linux, this file must be located in user's \$HOME/.config/xivo-desktop-assistant/application/config.

Below is an example of xivoconfig.ini file keys in use:

APP\_PROTOCOL=HTTPS

APP\_DOMAIN=xivo.mycorp.com

APP\_INTERFACE=UCASSISTANT

APP\_STARTUP=false

(continues on next page)

(continued from previous page)

APP\_CLOSE=true

#### [ALT\_SERVERS]

My favorite server = server-favorite.com Another server = some-other.server.com My localhost server = 127.0.0.1:8070

#### APP\_PROTOCOL

Define the use of HTTPS or HTTP connection. Values: HTTP or HTTPS (default to HTTPS)

#### APP DOMAIN

The server used by the Desktop Assistant.

Either an URL (e.g. xivo.mycorp.com) or an IP:PORT (e.g. 192.168.0.1:8070)

#### APP\_INTERFACE

Which application to open between UC Assistant or CC Agent.

Values: UCASSISTANT or CCAGENT

## APP\_STARTUP (optional)

Enable open at startup of OS.

Values: true or false

#### APP\_CLOSE (optional)

Enable minimization in the taskbar when closing the application.

Values: true or false

#### [ALT\_SERVERS] (optional)

Override APP\_DOMAIN to enable the use of a preset server list dropdown instead of a text input in the settings menu.

One pair of name-address per line.

Values: SERVER NAME = SERVER ADDRESS

#### **Update**

On Windows, the application will check at startup for a new version of the application and offer to upgrade if one is available.

**Note:** The update will always use the protocol selected in the application settings.

**Important:** To have automatic update working on secured protocol, you need a valid SSL certificate (see *Install trusted certificate for nginx*).

On Debian, the update relies on the package manager behavior. However you can check for any update by issuing the following commands:

```
sudo apt-get update
apt-cache policy xivo-desktop-assistant
```

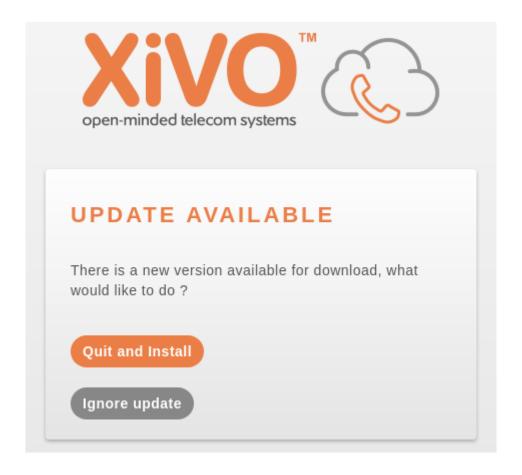

#### Startup options

The Desktop Application can be started with following options:

- --ignore-certificate-errors to disable certificate verification, this option is meant **only** for test purposes. You can use it with self-signed certificates.
- -d to enable debug menu items
- -t with an authentication token as parameter (see *Custom user data directory*)

**Note:** On **Windows** both options must be set to the shortcut xivo-desktop-assistant.exe pointing to application located in C:\Users\<USER>\AppData\Local\xivo\xivo-desktop-assistant.exe so that **Target** of shortcut looks like for example to: C:\Users\IEUser\AppData\Local\xivo\xivo-desktop-assistant.exe --ignore-certificate-errors -d

#### **Custom user data directory**

It is possible to set an environment variable named CUSTOM\_USER\_DATA where will be stored application configuration. This is usefull if you want for example two shortcuts with two distincts configuration (one for *UC Assistant* and one for *CC Agent*) on the same desktop application installed.

On **Windows** here an example of two shortcuts that set the environment variable (**uc** or **cc**) and launch the application. Following lines must be updated with your **Windows** user name and correct *XiVO* version and must be set in Target field of the shortcut).

UC assistant:

#### CC ccagent:

C:\Windows\System32\cmd.exe /V /C "SET CUSTOM\_USER\_DATA=C:/Users/IEUser/AppData/Local/ \Rivo-desktop-assistant/cc&& START /D ^"C:\Users\IEUser\AppData\Local\xivo-desktop-\Rivosistant\app-2018.7.0^" xivo-desktop-assistant.exe"

**Note:** You can set *Run* mode to *Minimized* in shortcut *General* tab to avoid **cmd.exe** blinking at startup.

#### **Chrome integration**

If you don't want to have a Chrome popup like this one when you click each time on a *tel*: link on **Windows** to make a call through your desktop application

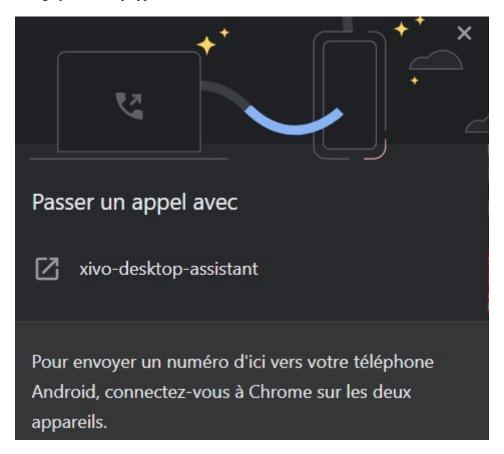

You can edit your registry base to modify this Chrome key to avoid this display each time you want to call someone from a webpage

```
[HKEY_LOCAL_MACHINE\SOFTWARE\Policies\Google\Chrome]
"ClickToCallEnabled"=dword:00000000
```

#### **Known limitations**

- Click on links using protocol *tel*: on **Windows** may not work if any version of *Skype / Lync* is installed on the PC.
- · Autologin by token does not work with CCAgent because a phone number is required

#### **Troubleshoot Application**

#### Logging

Logs of application are available in order to debug a crash at startup or during usage of the application. They do not contain Javascript console logs, but only the interactions with operating system, like global shortcut key or callto and tel protocol.

#### Note:

On Windows, logs are located in user's %APPDATA%/xivo-desktop-assistant/application/logs.

On Linux, logs are located in user's \$HOME/.config/xivo-desktop-assistant/application/logs.

## **Desktop Application Developper Tools**

If needed, you can use the developper console to diagnose a problem "live". To access the console, right click on the xivo cloud on the top left corner of your application

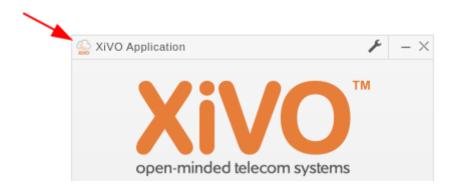

Then, in the 'debug' menu, you can either open the devtool, or the webview's devtool

The normal devtool is the one for the electron application. In this one, you will mostly find errors about shortcut keys, callto and tel protocol, network, and everything system-related.

The webview devtool is the one for what's opened inside the desktop application, so the ccagent or the ucassistant. this devtool is the same one that you get when you open the devtool from the web application in Chrome. You will mostly find network errors or the errors that are specific to the ucassistant and ccagent features.

The main reason to open devtools is to display the console, but you have another functionality used by the desktop application that you might need to debug: the localstorage. It's located in the application tab of the electron devtool. To check the variables set there, you need to click localstorage on the left, and click file://.

The variables that are set in there are the one coming from the xivoconfig.ini (except for the shortcut) and could be the cause of a wrong configuration.

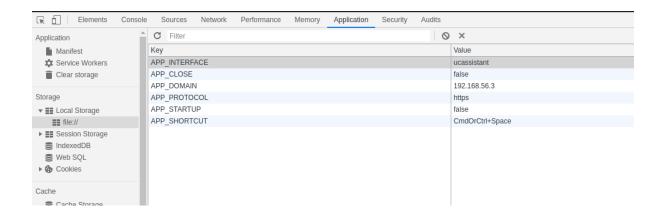

#### **Desktop Application Useful shortcuts**

Ctrl + Shift + D toggle the docking of the devtool.

Ctrl + Shift + R refresh the page and clear the cache at the same time.

Ctrl + L clear the console.

Ctrl + Q kill the application.

#### Certificate

If you don't succeed to reach login page of desired application (i.e. just give you the possibility to retry or to change parameters) and if you observe some errors about certificate in debug mode, you should

- Check that you installed correctly the certificate under /etc/docker/nginx/ssl (Signed SSL/TLS certificate for WebRTC).
- Take care if your move a \*.cer to \*.crt. You must concatenate a key file to your \*.cer (cat certificate.cer certificate.key > certificate.crt). Just rename it will not work
- Check that XUC\_HOST in /etc/docker/compose/custom.env is also configured with the same FQDN as in the certificate, not the IP address.

## 11.4.4 Specific Features

This section lists the specific features per application available with the desktop application.

#### **CC Agent**

## **Resize Window**

Once CC Agent is launched through standalone application, a new button appears to be able to switch between a vertical minimalist view and default one.

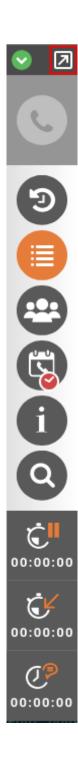

## 11.5 Mobile Application

#### **Contents:**

- Environment and use cases
- Download
  - Google Play Store
  - App Store
- First launch
- First connection
- Home page
- Favorites
- History
- Mobile search
- Incoming call
  - IOS
  - Android
- Outgoing call
- · Managing a call
  - Call transfer
  - Put on hold
- Notifications
- Call management
  - Device management
  - Do not disturb
  - Forward all calls
  - Forward calls on no answer
- Configuration
- Disconnecting / disabling application

#### 11.5.1 Environment and use cases

The XiVO mobile application comes in addition to the UC Assistant. It allows you to access the services deployed on your XiVO environment via your smartphone. You will need a Wifi or 4/5G connection.

Note: The mobile application can be used in WebRTC mode only.

The use of the application can be:

- Exclusive, i.e. it is your unique Xivo environment
- Shared, i.e. a hybrid approach with your UC Assistant. Several combinations of call processing are then possible.

## You can do the following actions:

- Call
- Receive a call
- · Transfer a call
- Call via your favorites
- Call by searching in the company directory
- Call by searching in your local cell phone directory
- Forwarding management
- Call management
- Visibility on the presence of your colleagues
- Access to voice messaging
- Access to the history
- Pop-up notification for missed calls
- Pop-up message notification on the voice mail.

## The following services are not currently available:

- · Video conferencing
- Chat

These features are in our roadmap.

## 11.5.2 Download

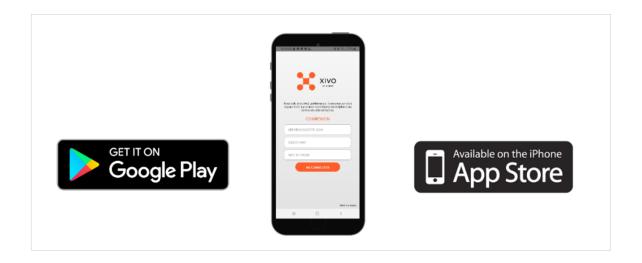

#### **Google Play Store**

The Xivo - Wisper mobile application is available on the Android Play Store. You need to search for the "XiVO" application. Once on the application you can tap *install* and then *open the application*.

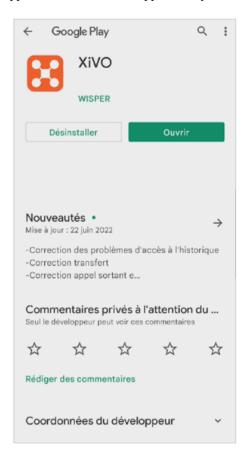

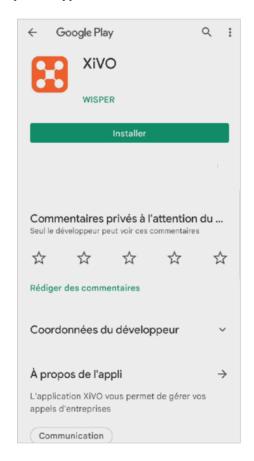

## **App Store**

The Xivo - Wisper mobile application will be available on the IOS App Store. You need to search for the application "XiVO".

#### 11.5.3 First launch

When you open the application for the first time, it will ask for different authorizations: \* Mandatory authorizations, for the application to function properly \* An optional authorization, to allow access to your phone contacts.

• List of requested authorizations : • Stop battery optimization • View in the foreground of the application • Microphone • Phone account to make calls • Local phone book contacts (Optional)

## **1ST USE APPLICATION**

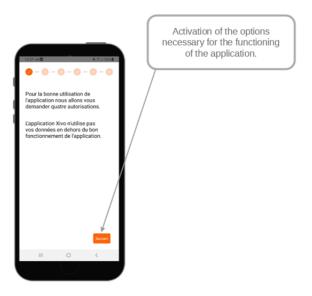

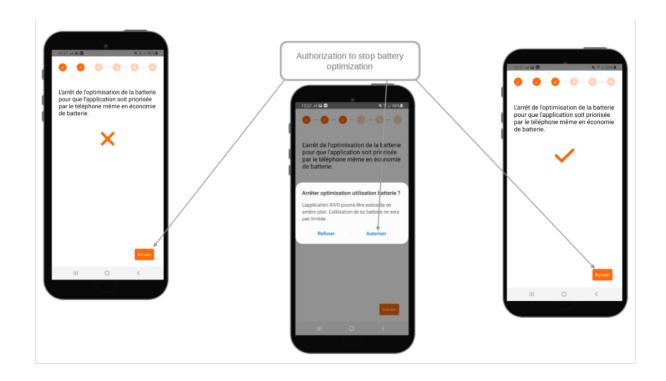

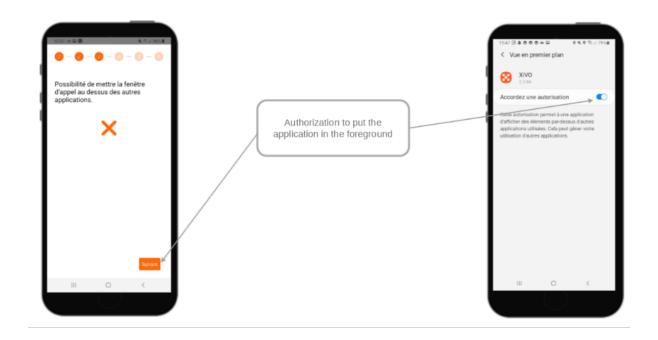

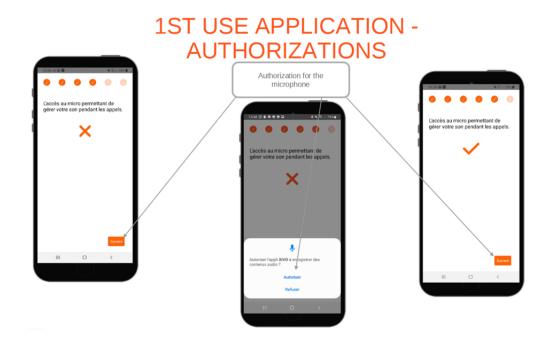

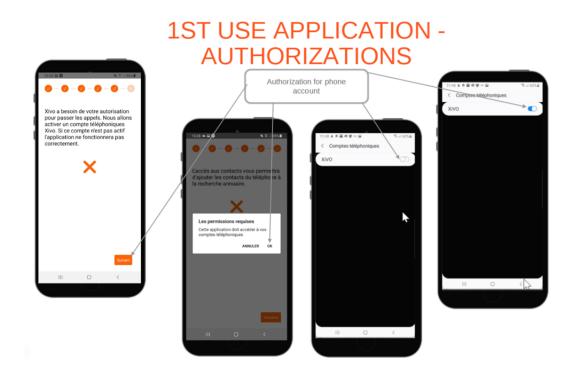

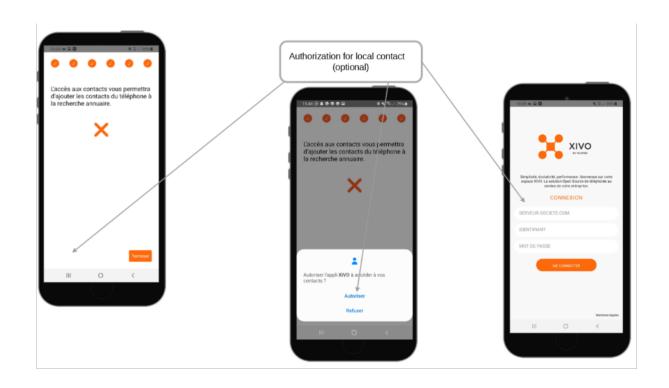

#### 11.5.4 First connection

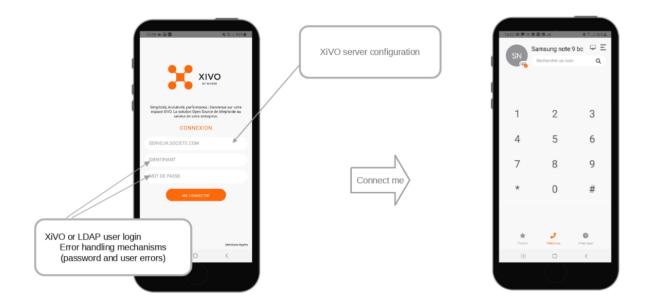

When you first connect to the application, a connection page will be displayed with the following fields:

- the address of the telephony server,
- · your login,
- · your password

Where to find the server address:

• On your Web browser

If you use your web browser to access Xivo, you will find the information directly in the address bar.

• On your Desktop Assistant

THe server address is in the parameters, on the upper right corner of your desktop assistant. Once in the settings, use the information in "application server".

If you use only the app for Xivo connectivité, please ask your IT manager for the url.

About the authentication fields: You must use the username and password that you usually use when logging in.

When you first login, a notification will be displayed in your UC Assistant. It shows you that you can choose, via the call management, on which devices you want to receive calls. See gif below:

## **11.5.5** Home page

Once you are logged in, you will be taken to the home page which is a dial pad. From this page you can access: \* A dial pad to initiate a call via a number \* Your Favorites \* Your History \* Your voice mail when you have one \* A search bar \* Access to the configuration

You can launch a call by typing a number on the keyboard. For example, if I type \*55 to launch a call to the echo test, a call button appears at the bottom of the screen.

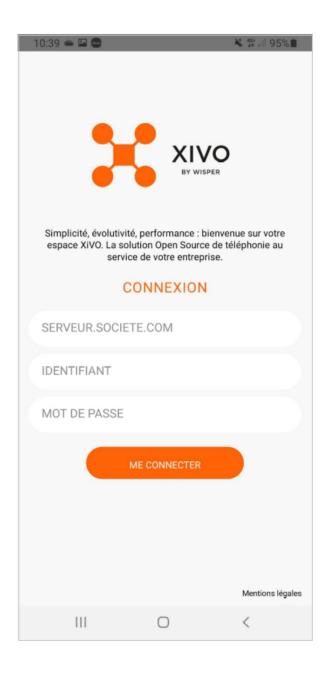

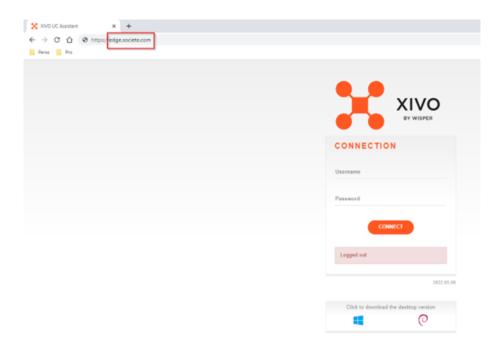

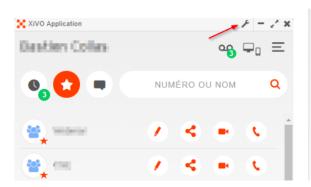

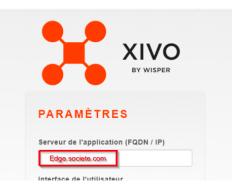

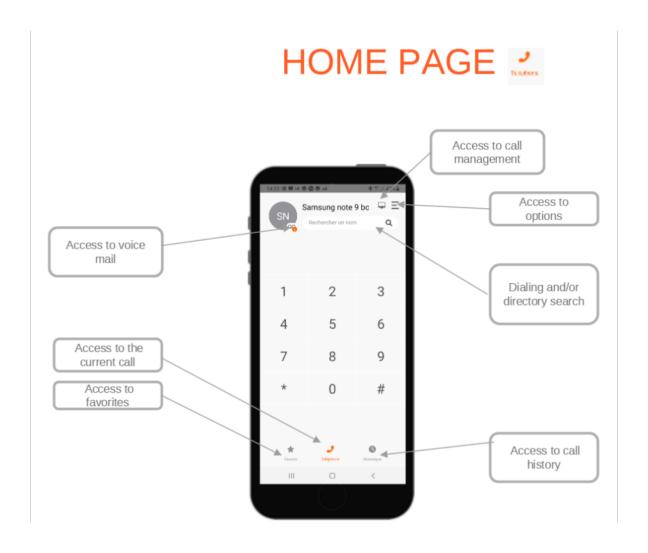

#### 11.5.6 Favorites

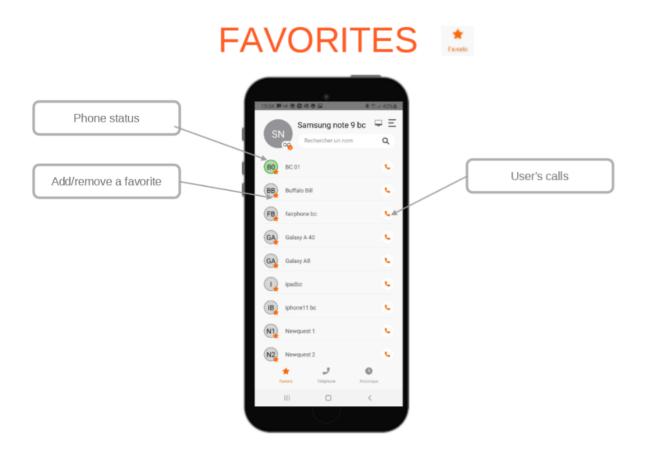

You can access your favorites through the button located at the bottom left of the mobile application. Once in your favorites, you can launch a call by pressing directly on the handset on the right of the chosen contact. You will also have a view on the status of your colleagues.

## **11.5.7 History**

You can access your call history through the button on the bottom right of the mobile application. In the history you will have the possibility to launch a call by pressing directly on the handset. You'll also be able to see the status of the other users.

## 11.5.8 Mobile search

You can find the search bar on the top right of the mobile application on all of the following menus: Phone, History, Favorites.

You will be able to search your personal XiVO directory, the company directory and also the local directory of your phone.

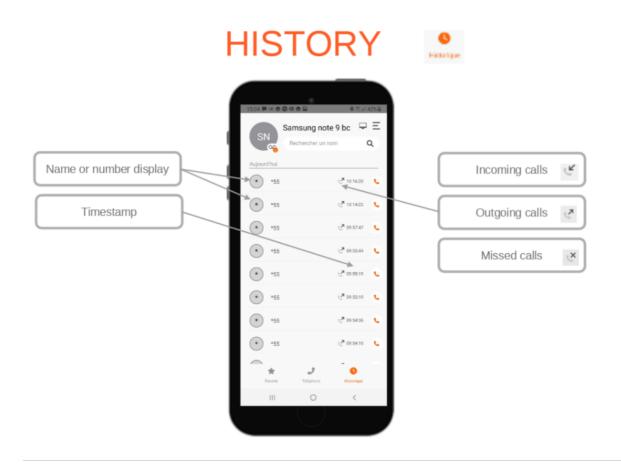

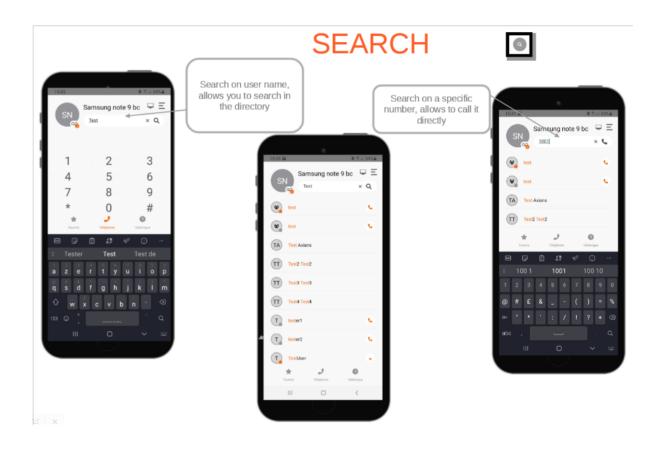

## 11.5.9 Incoming call

## INCOMING CALL

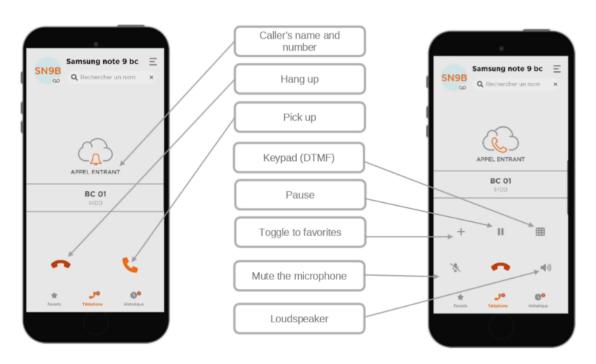

The reception of a call is done via push notification - this notification wapes up the app).

#### IOS

When receiving a call on IOS, you can switch directly to the mobile application via the XiVO button by unlocking your mobile.

#### **Android**

When receiving a call on Android, the call management will be accessible on the mobile application when you have unlocked your mobile.

In call display:

After picking up the phone you can pause a call, mute the microphone, activate speakers. The "+" button allows to call another number.

## 11.5.10 Outgoing call

In some cases, you might get "Your call is in transit, thank you for your patience" before getting the screen "your call is ringing". Once the person you are calling has picked up the phone you will be taken to the call management page.

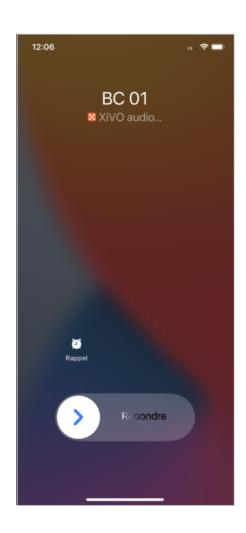

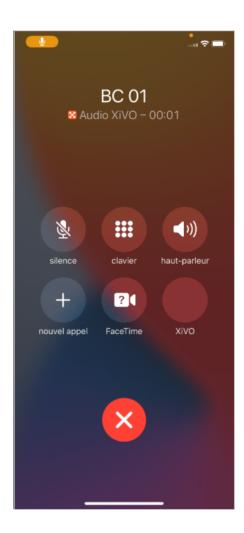

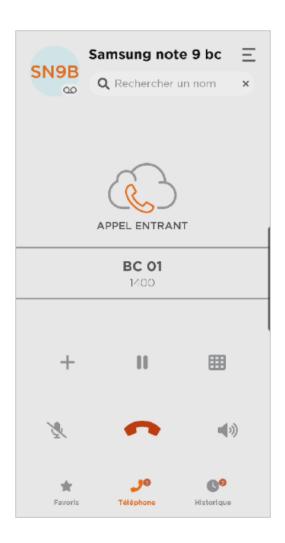

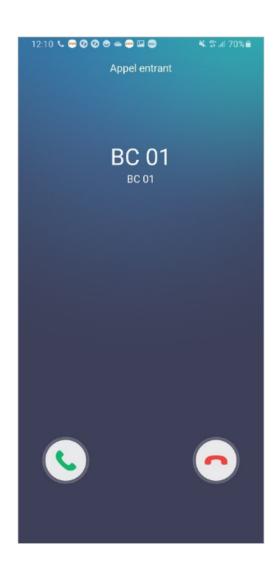

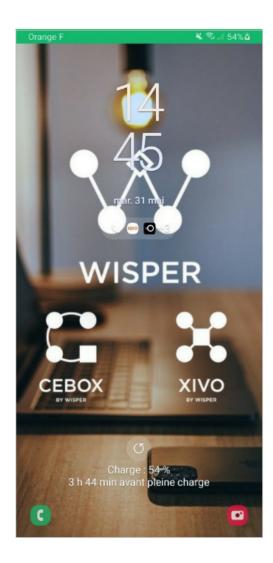

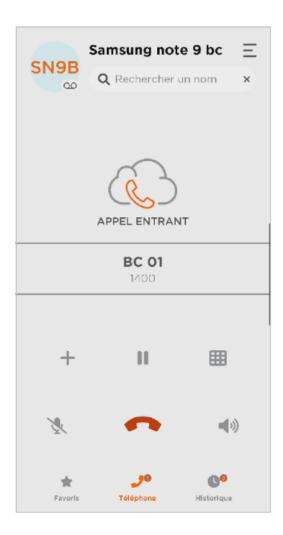

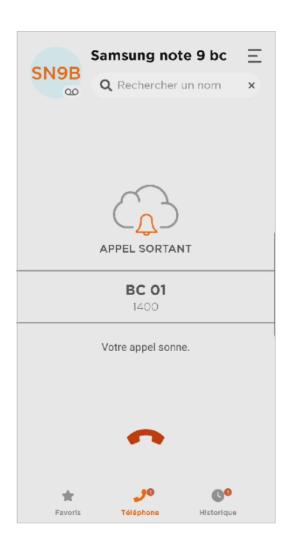

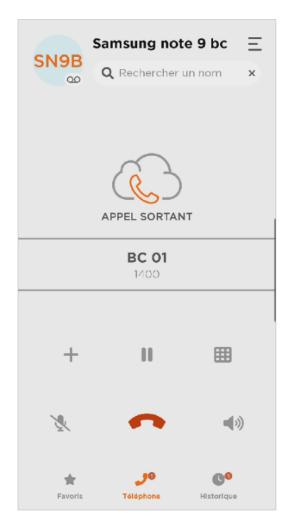

## 11.5.11 Managing a call

When you are on a call, whether it's an incoming or outgoing call, you get the call management options.

The following actions are available:

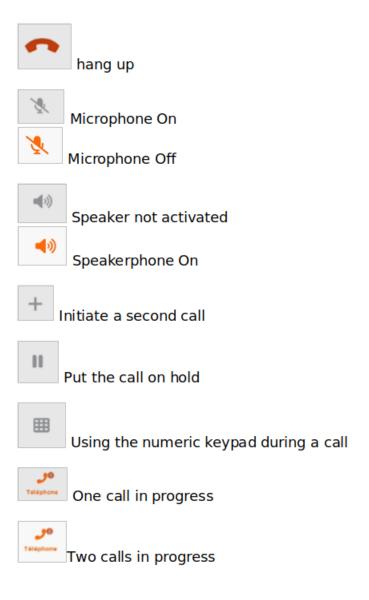

#### **Call transfer**

You can transfer a call while being on a call. There are two ways to do it: \* Pressing the "+" button allows you to go directly to the Favorites and select the person you want to reach for your transfer. Once you have selected your favorite, the call will be launched and the person you were talking to will be put on hold.

- You can access the pages:
  - Favorites
  - History
  - Search

From one of these pages, you can launch a second call and put on hold the person with whom you were in a conversation.

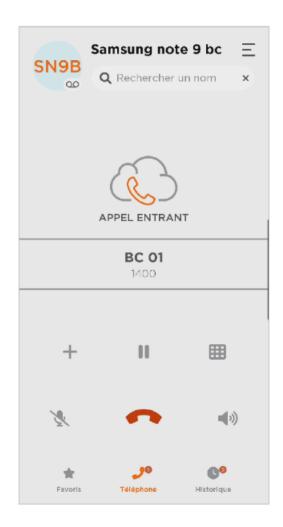

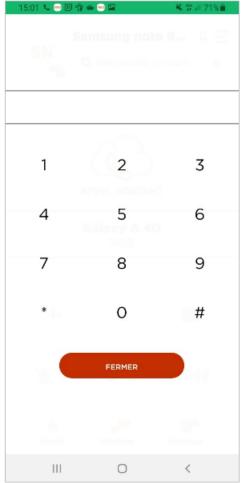

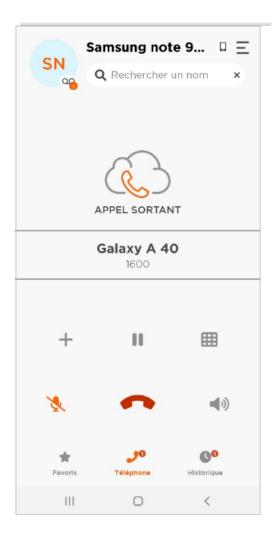

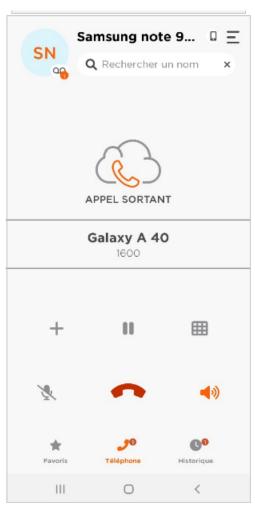

# **CALL MANAGEMENT - TRANSFER**

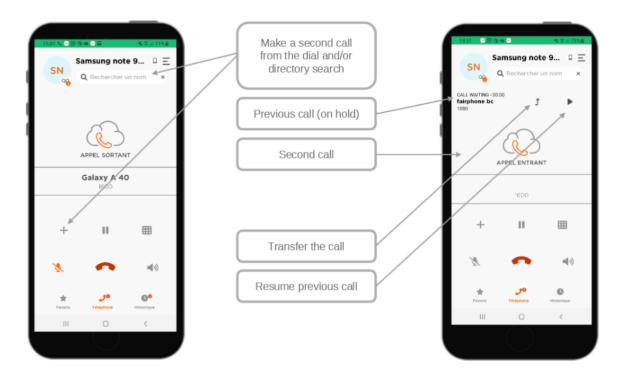

#### Put on hold

When you receive a call while being already on a call, you can put your current call on hold. In this context, the person you put on hold will hear a music on hold. You can then resume the call via the play button.

#### 11.5.12 Notifications

Notifications are integrated in the mobile application. You will receive these notifications on your mobile application when you have a missed call.

## 11.5.13 Call management

#### **Device management**

During the installation and the first connection to the mobile application, you must have noticed a change in the call management of your UC assistant.

You can, on your UCAssistant select the ringing device:

This allows you to select either your XiVO client or the mobile application or both.

**Documentation link below**: https://documentation.xivo.solutions/en/2022.10/usersguide/uc\_assistant/index. html#using-web-and-mobile-applications-together

This management capabilities will also be available in the app.

Please find some examples below:

When selecting the mobile application, you will see a mobile icon in the top right of the application.

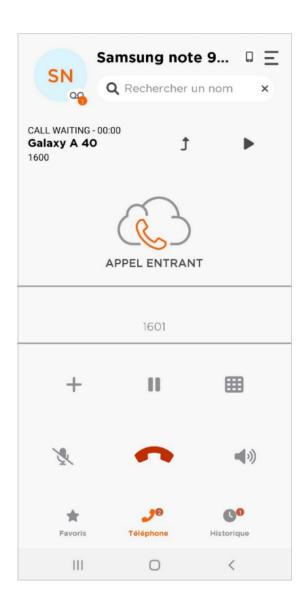

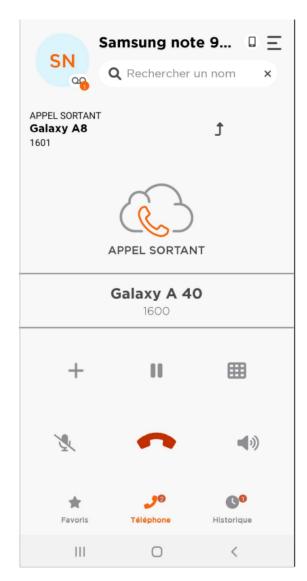

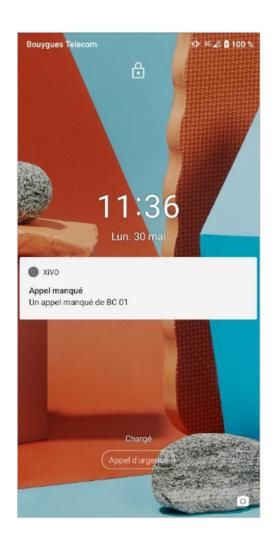

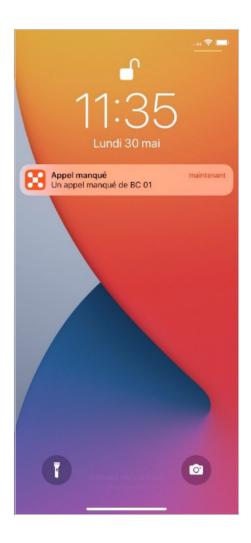

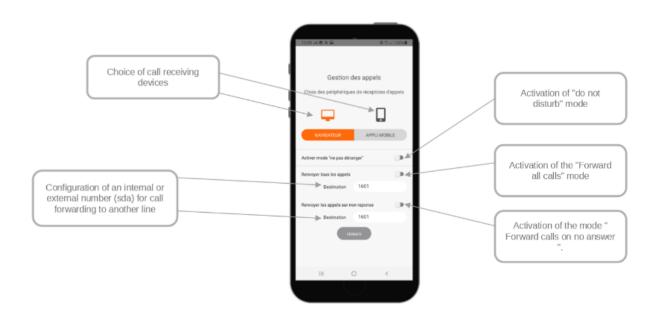

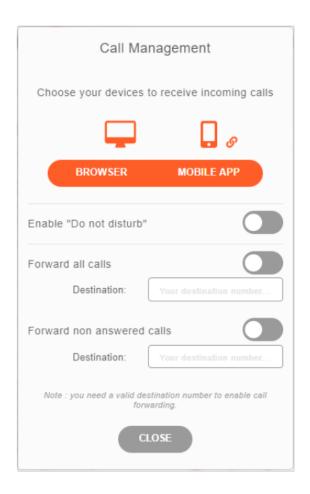

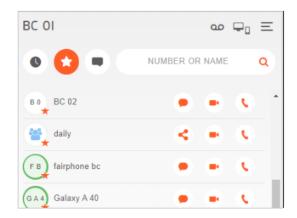

When selecting the mobile application and the web browser, you will see a mobile and a phone icon in the top right of the application.

When selecting the web browser, you will see a phone icon on the top right of the application.

#### Do not disturb

When activating the "do not disturb" mode, you will see a "do not disturb" sign in the top right corner of the call management.

## Forward all calls

When activating the "forward all calls" you will see an arrow on the devices on the top right corner of the call management.

#### Forward calls on no answer

When activating the mode "forward calls on no answer", you will see a forwarding arrow in the icons located on the top right corner of the page.

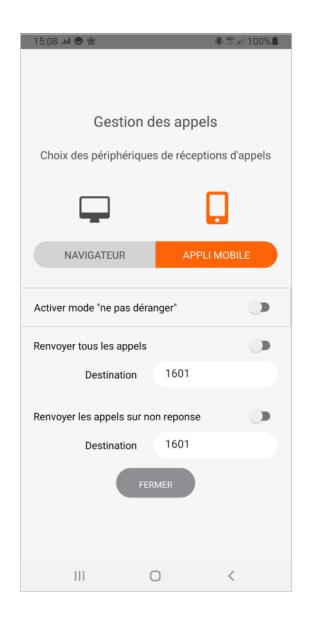

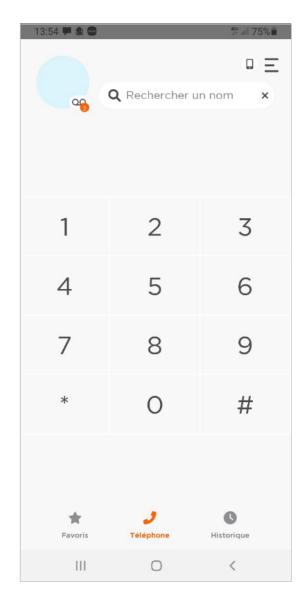

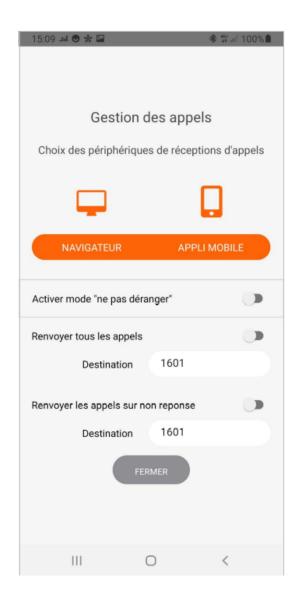

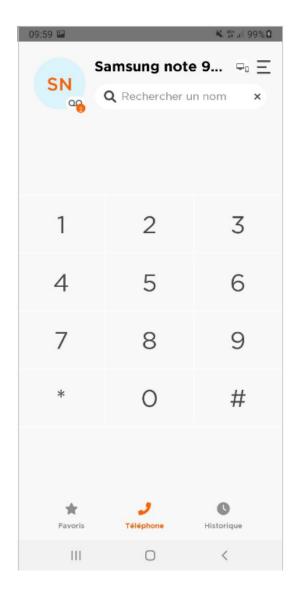

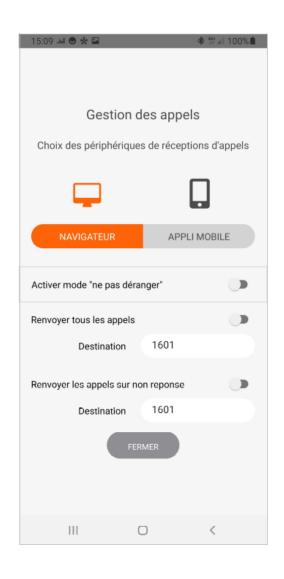

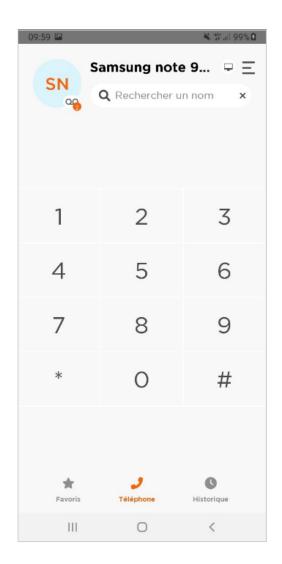

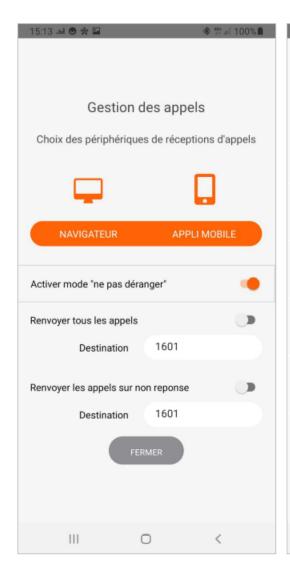

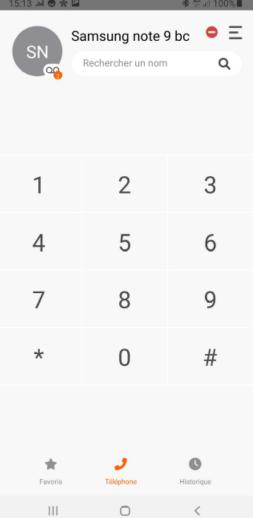

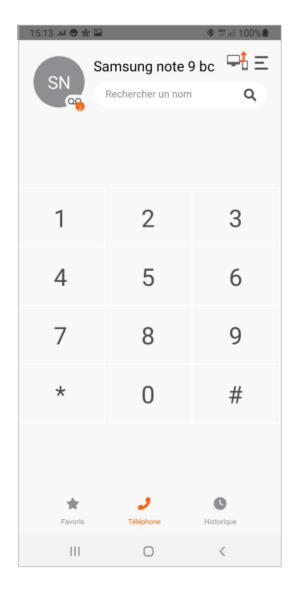

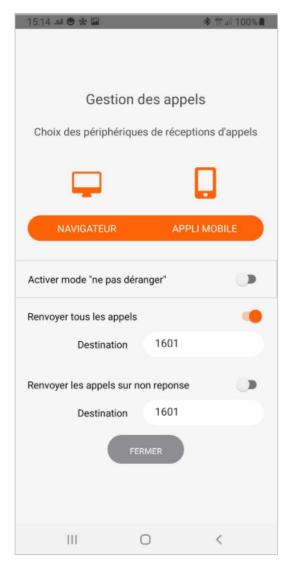

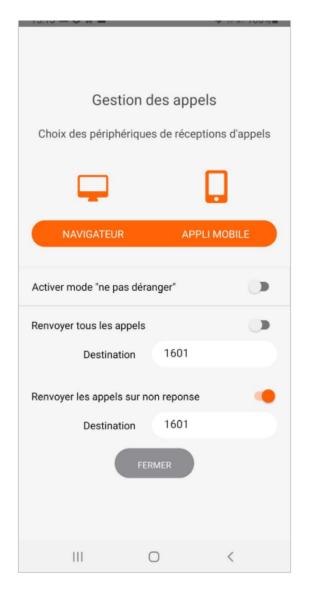

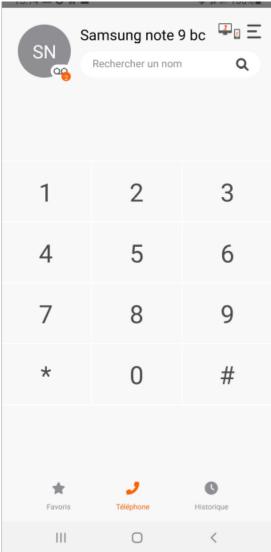

# 11.5.14 Configuration

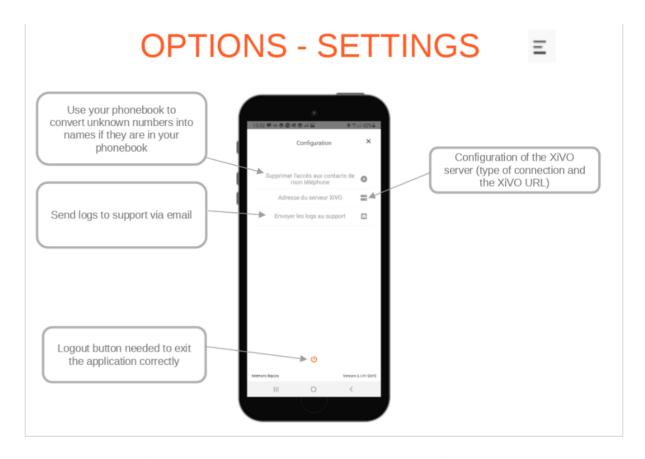

You can access the configuration by pressing the button on the top right corner of the call management. In this menu you have access to the following actions: -Remove access to my phone contacts -Integration of your forwarding number -Xivo server address -Activation of call forwarding

# 11.5.15 Disconnecting / disabling application

You can disconnect and disable the app by pressing the button at the bottom center of the page. When you log out, you wont be able to receive calls on your smartphone anymore. In this case, only the UC Assistant -or your browser - will ring if you are connected to it.

**CHAPTER** 

# **TWELVE**

# **API AND SDK**

# 12.1 Unified Communication Framework

This framework is mainly provided by the xuc server. It provides

- · Javascript API
- Rest Web services
- Sample application
- Real Time Statistics

### 12.1.1 Web Socket API

The xivo solutions web socket API enables you to integrate enterprise communication functions to your business application. It exposes Cti functions using javascript methods calls and web socket events.

You may add your own handlers for your application to react to telephony / contact center events.

This API is using websockets, and therefore needs a modern browser supporting them (firefox, chrome ...)

#### **Developers Guide**

## **Integration Principles**

• Download the javascript API files from the project xucserver on our gitlab repository

• Include the files in your projects

```
<!-- jquery needed as a dependency CDN from https://code.jquery.com/ -->
<script src="https://code.jquery.com/jquery-2.2.4.min.js"
   integrity="sha256-BbhdlvQf/xTY9gja0Dq3HiwQF8LaCRTXxZKRutelT44="
   crossorigin="anonymous"></script>
```

• Connect to the Xuc server using new Authentication token (see *User basic authentication*)

```
var wsurl = "ws://"+server+"/xuc/api/2.0/cti?token="+token;
Cti.WebSocket.init(wsurl,username,phoneNumber);
```

- Setup event handlers to be notified on
  - Phone state changes
  - Agent state changes
  - Statistics
  - ...
- Eventually also webRTC handlers
  - general
  - register
  - incoming
  - outgoing
- Once web socket communication is established you are able to call XuC Cti javascript methods.
  - Place a call, log an agent ....

```
$('#login_btn').click(function(event){
   Cti.loginAgent($('#agentPhoneNumber').val());
});
$('#logout_btn').click(function(event){
   Cti.logoutAgent();
});
$('#xuc_dial_btn').click(function(event){
   Cti.dial($("#xuc_destination").val());
});
...
```

### **Sample Application**

A sample application is provided by the XuC server. This application allows to display events and using different methods exposed by the XuC

http://<sucserver>:<xucport>/sample

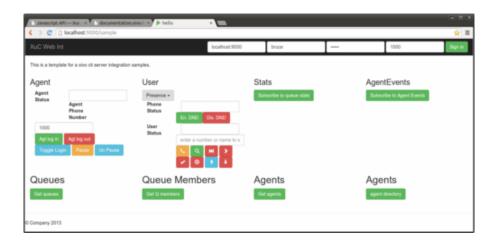

You may browse and use the sample.js javascript file as an example

• Calling Cti methods:

```
.$('#xuc_login_btn').click(function(event) {
    Cti.loginAgent($('#xuc_agentPhoneNumber').val());
});
$('#xuc_logout_btn').click(function(event) {
    Cti.logoutAgent();
});
$('#xuc_pause_btn').click(function(event) {
    Cti.pauseAgent();
});
$('#xuc_unpause_btn').click(function(event) {
    Cti.unpauseAgent();
});
$('#xuc_subscribe_to_queue_stats_btn').click(function(event) {
    Cti.subscribeToQueueStats();
});
$('#xuc_answer_btn').click(function(event) {
    Cti.answer();
});
$('#xuc_hangup_btn').click(function(event) {
    Cti.hangup();
});
$('#xuc_login_btn').click(function(event) {
    Cti.loginAgent($('#xuc_agentPhoneNumber').val());
});
$('#xuc_logout_btn').click(function(event) {
    Cti.logoutAgent();
});
$('#xuc_togglelogin_btn').click(function(event) {
    Cti.toggleAgentLogin();
});
$('#xuc_pause_btn').click(function(event) {
```

```
Cti.pauseAgent();
});
$('#xuc_unpause_btn').click(function(event) {
    Cti.unpauseAgent();
});
$('#xuc_subscribe_to_queue_stats_btn').click(function(event) {
    Cti.subscribeToQueueStats();
$('#xuc_answer_btn').click(function(event) {
    Cti.answer();
});
$('#xuc_hangup_btn').click(function(event) {
    Cti.hangup();
});
$('#xuc_get_agent_call_history').click(function() {
    Cti.getAgentCallHistory(7);
});
$('#xuc_get_user_call_history').click(function() {
    Cti.getUserCallHistory(7);
});
$('#xuc_get_user_call_history_by_days').click(function() {
    Cti.getUserCallHistoryByDays(7);
});
```

• Declaring events handlers :

```
Cti.setHandler(Cti.MessageType.USERSTATUSES, usersStatusesHandler);
Cti.setHandler(Cti.MessageType.USERSTATUSUPDATE, userStatusHandler);
Cti.setHandler(Cti.MessageType.USERCONFIGUPDATE, userConfigHandler);
Cti.setHandler(Cti.MessageType.LOGGEDON, loggedOnHandler);
Cti.setHandler(Cti.MessageType.PHONESTATUSUPDATE, phoneStatusHandler);
{\tt Cti.setHandler(Cti.MessageType.VOICEMAILSTATUSUPDATE,\ voiceMailStatusHandler);}
Cti.setHandler(Cti.MessageType.LINKSTATUSUPDATE, linkStatusHandler);
Cti.setHandler(Cti.MessageType.QUEUESTATISTICS, queueStatisticsHandler);
Cti.setHandler(Cti.MessageType.QUEUECONFIG, queueConfigHandler);
Cti.setHandler(Cti.MessageType.QUEUELIST, queueConfigHandler);
Cti.setHandler(Cti.MessageType.QUEUEMEMBER, queueMemberHandler);
Cti.setHandler(Cti.MessageType.QUEUEMEMBERLIST, queueMemberHandler);
Cti.setHandler(Cti.MessageType.DIRECTORYRESULT, directoryResultHandler);
Cti.setHandler(Cti.MessageType.AGENTCONFIG, agentConfigHandler);
Cti.setHandler(Cti.MessageType.AGENTLIST, agentConfigHandler);
Cti.setHandler(Cti.MessageType.AGENTGROUPLIST, agentGroupConfigHandler);
Cti.setHandler(Cti.MessageType.AGENTSTATEEVENT, agentStateEventHandler);
Cti.setHandler(Cti.MessageType.AGENTERROR, agentErrorHandler);
Cti.setHandler(Cti.MessageType.ERROR, errorHandler);
Cti.setHandler(Cti.MessageType.AGENTDIRECTORY, agentDirectoryHandler);
Cti.setHandler(Cti.MessageType.CONFERENCES, conferencesHandler);
Cti.setHandler(Cti.MessageType.CALLHISTORY, callHistoryHandler);
xc_webrtc.setHandler(xc_webrtc.MessageType.GENERAL, webRtcGeneralEventHandler);
xc_webrtc.setHandler(xc_webrtc.MessageType.REGISTRATION,_
→webRtcRegistrationEventHandler);
```

```
xc_webrtc.setHandler(xc_webrtc.MessageType.INCOMING, webRtcIncomingEventHandler);
xc_webrtc.setHandler(xc_webrtc.MessageType.OUTGOING, webRtcOutgoingEventHandler);
```

## **Throttling**

Please note that the websocket server integrates a throttling mechanism to prevent flooding. If you exceed more than 15 request messages in 30 seconds (with a burst of 25), your messages will be throttled and you will receive an error {msgType: "Error", ctiMessage: {Error: "Maximum throttle throughput exceeded."}}

## **Debugging**

#### Cti features

Cti events can be logged in the console if the Cti.debugMsg variable is set to true, you can do it directly in the developer tools console:

```
Cti.debugMsg=true;
```

You'll then get send and received events in the console log (prefixed by S>>> and R<<< respectively):

```
2016-11-23 14:48:59.180 S>>> {"claz":"web","command":"dial","destination":"111",

→"variables":{}}
2016-11-23 14:48:59.557 R<<< {"msgType":"PhoneStatusUpdate","ctiMessage":{"status":

→"CALLING"}}
```

#### **Generic API**

## **Generic CTI Methods**

#### Cti.getList(objectType)

Request a list of configuration objects, objectType can be:

- queue
- agent
- queuemember

Triggers handlers QUEUELIST, AGENTLIST, QUEUEMEMBERLIST. Subscribes to configuration modification changes, handlers QUEUECONFIG, AGENTCONFIG, QUEUEMEMBER can also be called

### **Generic CTI Events**

#### **Error**

• Cti.MessageType.ERROR

Is triggered whenever service answered abnormally to the request.

# LoggedOn

• Cti.MessageType.LOGGEDON

Is triggered once a user is properly authenticated and logged in.

### **Link Status Update**

• Cti.MessageType.LINKSTATUSUPDATE

Is triggered when connection to server is lost.

### **User API**

# **Login and Authentication**

Users can connect using login, password and phone number:

```
var wsurl = "ws://"+server+"/xuc/api/2.0/cti?token="+token;
Cti.WebSocket.init(wsurl,username,phoneNumber);
```

#### **Contacts And Favorites**

### Cti.searchContacts: function(term)

**Important:** This command deprecates previously used *Cti.directoryLookUp(pattern)*.

**Notes:** For backward compatibility, when you call new APIs *Cti.searchContacts* you will both receive the new *Cti.MessageType.CONTACTSHEET* (see detail below) **and** the old *Cti.MessageType.DIRECTORYRESULT*.

## **Associated Handler**

• Cti.MessageType.CONTACTSHEET

Triggered by command Cti.searchContacts(pattern).

```
"actions": [
    {
        "action": "Call",
        "args": [
           "1000"
        "default": true
    },
        "action": "Chat",
        "args": [
           "jbond"
        "default": false
    },
        "action": "Mail",
        "args": [
        "default": false
    },
        "action": "Video",
        "args": [
           "jbond"
        "default": false
   }
],
"sources": [
    {
        "name": "internal",
        "id": "2"
    }
],
"details": [
    {
        "name": "Contacts",
        "fields": [
            {
                "name": "Téléphone interne",
                "data": "1000",
                "dataType": "PhoneNumber"
            },
            {
                "name": "Téléphone pro",
                "data": "",
                "dataType": "PhoneNumber"
            },
                "name": "Téléphone mobile",
                "data": "",
                "dataType": "PhoneNumber"
            },
```

```
"name": "Téléphone autre",
             "data": "",
             "dataType": "PhoneNumber"
        },
             "name": "E-mail",
             "data": "",
             "dataType": "Mail"
        },
             "name": "Télécopie",
             "data": "",
             "dataType": "PhoneNumber"
        }
    ]
},
    "name": "Général",
    "fields": [
        {
             "name": "Fonction",
"data": "",
             "dataType": "String"
        },
        {
             "name": "Service",
             "data": "",
             "dataType": "String"
        },
             "name": "Manager",
             "data": "",
             "dataType": "String"
        },
             "name": "Société",
"data": "",
             "dataType": "String"
        },
             "name": "Site web",
             "data": "",
             "dataType": "Url"
        }
    ]
},
    "name": "Lieu d'affectation",
    "fields": [
        {
             "name": "Bureau",
"data": "",
             "dataType": "String"
        },
        {
             "name": "Adresse",
```

## Cti.getFavoriteContacts: function()

Important: This command depreactes previously used Cti.getFavorites

**Notes:** For backward compatibility, when you call new APIs *Cti.getFavoriteContacts* you will receive the new *Cti.MessageType.FAVORITECONTACTSHEET* and the old *Cti.MessageType.FAVORITES*.

Retrieve all the favorites defined for the user connected

# Cti.addFavorite: function(contactId, source)

To set a contact (e.g. from search results) as favorite, source is the directory where favorite will be owned.

## Cti.removeFavorite: function(contactId, source)

### **User Methods**

# Cti.changeUserStatus(reason)

**Depreciated** Update user status using a Cti server configured status name. (Use *Cti.pauseAgent(agentId, reason)* instead for agent only)

## Cti.displayNameLookup(username)

Retrieves user's display name by providing it's username.

# Cti.setUserPreference(key, value, value\_type)

Update user's preference key. See *UserPreferences keys* for the list of existing keys.

#### **User Events**

#### **User Statuses**

• Cti.MessageType.USERSTATUSES: "UsersStatuses"

**Warning:** The *UsersStatuses* message is **DEPRECATED** and **should not be used**. Use the *ctiStatus* message instead.

List all the statuses configured on XiVO to know which are possible pause reasons.

```
"msgType":"UsersStatuses",
  "ctiMessage":[
      {"name":"disconnected","color":"#9E9E9E","longName":"Déconnecté","actions":[{
→"name": "agentlogoff", "parameters": ""}]},
      {"name": "away", "color": "#FFDD00", "longName": "Sorti", "actions": [{"name":
{"name":"berightback","color":"#F2833A","longName":"Bientôt de retour","actions
→":[{"name":"enablednd","parameters":"false"}]},
      {"name": "available", "color": "#9BC920", "longName": "Disponible", "actions": [{"name
→":"enablednd","parameters":"false"}]},
      {"name": "ook", "color": "#FF0F0F", "longName": "Far Away", "actions": [{"name":

¬"queuepause_all", "parameters": "true"}]},
      {"name":"outtolunch", "color": "#6CA6FF", "longName": "Parti Manger", "actions": [{
→"name":"queuepause_all","parameters":"true"},
      {"name": "enablednd", "parameters": "false"}]},
      {"name": "donotdisturb", "color": "#D13224", "longName": "Ne pas déranger", "actions

→":[{"name":"enablednd","parameters":"true"}]}
 ]
}
```

#### **CTI Status**

• Cti.MessageType.CTISTATUSES: "CtiStatuses"

List all the statuses configured on XiVO to know which are possible pause reasons.

### **User Status Update**

• Cti.MessageType.USERSTATUSUPDATE: "UserStatusUpdate",

**Depreciated** Triggered when user changes status (while calling *Cti.changeUserStatus()*)

# **User Config Update**

• Cti.MessageType.USERCONFIGUPDATE: "UserConfigUpdate",

Triggered when config of the user is updated. This happens if forward config is modified or voicemail for example. Any change of the following attribute might trigger this event.

```
"msgType":"UserConfigUpdate",
    "ctiMessage":{
        "userId":9,
        "dndEnabled":false,
        "naFwdEnabled":false.
        "naFwdDestination":"".
        "uncFwdEnabled":false,
        "uncFwdDestination":"",
        "busyFwdEnabled":false,
        "busyFwdDestination":"",
        "firstName": "Alice",
        "lastName": "Johnson",
        "fullName": "Alice Johnson",
        "mobileNumber": "064574512",
        "agentId":22,
        "lineIds":[5],
        "voiceMailId":58,
        "voiceMailEnabled":true
    }
}
```

### **User Preference Update**

• Cti.MessageType.USERPREFERENCE: "UserPreference",

Triggered on login to retrieve all user preferences. Then triggered when a user preference is updated.

### **UserPreferences keys**

The existing keys are:

- PREFERRED\_DEVICE: can be TypePhoneDevice or TypeDefaultDevice
- MOBILE\_APP\_INFO: can be true or false

#### **Phone API**

This API allow you to remotely control a device once a user associated to the device through a line is authenticated.

A sample of implementation is available in *app/assets/javascripts/pages/sample.js* and *app/views/sample/sample.scala.html* 

#### **Phone Methods**

#### Cti.setData(variables)

Attach data to the device current calls. When there is a call connected to a device, Data can be attached by passing key values as a json object *Cti.setData("{'var1':'val1','USR\_var2':'val2'}")*;

The following json message is then sent to the server:

```
{"claz":"web","command":"setData","variables":{"var1":"val1","USR_var2":"val2"}}
```

When the call is transfered i.e. (*Cti.directTransfer*(*destination*)), data is sent in the event ringing see *Phone Events*, and in subsequent events. Data is not propagated in the reporting database.

```
{"eventType":"EventRinging","DN":"1000","otherDN":"0427466347","linkedId":"1469709757.

-74","uniqueId":"1469709960.78","queueName":"bluesky",

"userData":{

"XIVO_CONTEXT":"from-extern",

"XIVO_USERID":"1",

"USR_var1":"val1",

"USR_var2":"val2",

"XIVO_EXTENPATTERN":"_012305XXXX",

"XIVO_SRCNUM":"0427466347",

"XIVO_DST_FIRSTNAME":"Brucé",

"XIVO_DSTNUM":"0123053012","XIVO_DST_LASTNAME":"Wail"}}
```

Note that *USR*\_ prefix is added to the key, if the key does not start with it. Only attached data beginning with *USR*\_ are sent back to the client API.

**Warning:** When transfering a call, these variables are attached to the new channel however to prevent propagation on all trunk channels, your trunk name must contain 'trunk' so they can be distinguished from sip devices.

### Cti.dial(destination, variables)

Place a call to destination with the provided variables. Variables must take the following form:

```
{
    var1: "value 1",
    var2: "value 2"
}
```

USR\_var1 and USR\_var2 will be attached to the call and propagated to Phone Events

### Cti.dialFromMobile(destination, variables)

Place a call from logged user's mobile number to destination with the provided variables. Variables must take the following form:

```
{
    var1: "value 1",
    var2: "value 2"
}
```

USR\_var1 and USR\_var2 will be attached to the call and propagated to *Phone Events* If dial fails, a failure *Phone Events* will be sent back to application.

When placing a call using this api, *Phone Events* will be sent through the websocket when calls state change. If a call is made to a conference room hosted on the XiVO, *Conference Events* will be sent also.

**Warning:** When entering a conference room **using this API**, if the conference room is configured with an administrator PIN, the user will **enter directly** the conference room **as an administrator** without having to enter a PIN code. If the conference room has only a user PIN, the user will also enter directly without having to enter a PIN code.

### Cti.dialByUsername(username, variables)

Place a call to destination, defined by username, with the provided variables. Variables must take the following form:

```
{
    var1: "value 1",
    var2: "value 2"
}
```

USR\_var1 and USR\_var2 will be attached to the call and propagated to *Phone Events* 

## Cti.originate(destination)

Originate a call

### Cti.hangup(uniqueld)

Hangup established call. uniqueId is optional, but if you set it, you can explicitly hangup a call.

# Cti.answer(uniqueld)

Answers a call. *uniqueId* is optional, but if you set it, you can explicitly answer a call among other ringing calls. (however, this parameter is for **WebRTC only**)

### Cti.hold(uniqueld)

Put current call on hold. *uniqueld* is optional. If *uniqueld* is set it you can explicitly hold/unhold a call among other calls. (however, this parameter is for **WebRTC only**)

Note that you can't have two established. If you have one establish call and on call on hold, if you unhold this last call, the established will go automatically on hold.

# Cti.directTransfer(destination)

Tranfert to destination

# Cti.attendedTransfer(destination)

Start a transfer to a destination

# Cti.completeTransfer()

Complete previously started transfer

### Cti.cancelTransfer()

Cancel a transfer

## Cti.getCurrentCallsPhoneEvents()

Request PhoneEvents for current device calls. See *Phone Events* for answer description.

# Cti.naFwd(destination,state)

Forward on non answer

# Cti.uncFwd(destination,state)

Unconditionnal forward

# Cti.busyFwd(destination,state)

Forward on busy

### Cti.dnd(state)

Set or unset do not disturb, state true or false

### **Phone Events**

- Cti.MessageType.PHONEEVENT
- Cti.MessageType.CURRENTCALLSPHONEEVENTS

Phone events are automatically sent when application is connected.

**Format** 

```
"msgType":"PhoneEvent",
    "ctiMessage":{
        "eventType":"EventRinging",
        "DN":"1118",
        "otherDN":"1058",
        "otherDName": "Jane Black",
        "linkedId":"1447670380.34",
        "uniqueId":"1447670382.37",
        "queueName": "blue",
        "callDirection": "Incoming",
        "userData":{
            "XIVO_CONTEXT":"default","XIVO_USERID":"9","XIVO_SRCNUM":"1058","XIVO_
→DSTNUM":"3000"
        },
        username: "jblack"
   }
}
```

| fields        | Description                                            |
|---------------|--------------------------------------------------------|
| Event types   | • EventReleased                                        |
|               | • EventDialing                                         |
|               | • EventRinging                                         |
|               | • EventEstablished                                     |
|               | • EventOnHold                                          |
|               | • EventFailure                                         |
| DN            | The directory number of the event                      |
| otherDN       | Can be calling number of called number                 |
| otherDName    | Can be name of caller of called number                 |
| queueName     | Optional, the queue name for inbound acd calls         |
| callDirection | Can be Incoming or Outgoing                            |
| UserData      | Contains a list of attached data, system data XIVO_ or |
|               | data attached to the call key beginning by USR_        |
| username      | Can be the username cti of called number, it's only    |
|               | defined when the called user is an internal user       |

An event Failure can be sent when Cti.dial cannot be completed. Currently it is very specific and is triggered only in case of Originate (webrtc) and peer initiator of the call is not registered

If you use the following preprocess subroutine

```
[user_data_test]
exten = s,1,Log(DEBUG,**** set user data ****)
same = n,SET(USR_DATA1=hello)
same = n,SET(USR_DATA2=24)
same = n,SET(USR_DATA3=with space)
same = n,Return()
```

you will get these data in the events. Data can also be attached using the Cti.dial command.

You can also request a message with a concatenation of PhoneEvents for current calls by *Cti.getCurrentCallsPhoneEvents* command. The response to this command is formatted as follows:

```
"msgType":"CurrentCallsPhoneEvents",
   "ctiMessage":{
       "events": [
       {
         "eventType":"EventRinging",
         "DN":"1118",
          "otherDN":"1058",
          "otherDName":"Jane Black",
          "linkedId":"1447670380.34",
          "uniqueId":"1447670382.37",
          "queueName": "blue",
         "callDirection": "Incoming",
          "userData":{
              "XIVO_CONTEXT": "default", "XIVO_USERID": "9", "XIVO_SRCNUM": "1058", "XIVO_
→DSTNUM":"3000"
         }
       },
```

## **Phone Status Update**

When opening the websocket, the following message will be received automatically. It will indicate the current phone status (or the webrtc status) of the user and indicate if the user is ready to receive calls. A new event will be received if, for any reason, the phone (or the webrtc line) becomes unavailable.

#### Cti Message Type

Cti.MessageType.PHONESTATUSUPDATE

## Example

```
{
    "msgType":"PhoneStatusUpdate",
    "ctiMessage":{
        status: "AVAILABLE"
    }
}
```

Possible status values are:

#### ONHOLD

The phone has at least one held call

# RINGING

The phone is ringing

### **INDISPONIBLE**

The phone is unavailable and is not able to receive calls

### **BUSY\_AND\_RINGING**

The phone is busy and ringing

#### AVAILABLE

The phone is available and ready to receive calls

#### **CALLING**

The phone is on call

#### **BUSY**

The phone is busy

#### DEACTIVATED

The phone is deactivated and is not able to receive calls

#### UNEXISTING

The phone does not exist

#### **ERROR**

An error occured while monitoring the phone. The phone may not be able to receive calls

### **Phone Hint Status Methods**

## Cti.subscribeToPhoneHints(phoneNumbers)

• phoneNumbers (Array of string): list of phone numbers to subscribe

Subscribe to PhoneHintStatusEvents for a list of phone numbers. You will get an initial event with the current Phone Hint Status (see *Phone Hint Status Events* for details) for every subscribed phone number and then a new *Phone Hint Status Events* for every change to the phone number state. After the Xuc server restart it may happen that the current phone state is unknown, in which case you will not get the initial event, only the first event update. You can repeat the command to subscribe to more numbers. The subscription is valid for the current websocket and can be cancelled either by closing the websocket, or by the *Cti.unsubscribeFromAllPhoneHints()* command.

### Cti.unsubscribeFromAllPhoneHints()

This command allows you to cancel all previous subscription to phone hints.

#### **Phone Hint Status Events**

You can subscribe to PhoneHintStatusEvents using *Cti.subscribeToPhoneHints*, allowing you to monitor state of the phone line with a given number. PhoneHintStatusEvents has the following format:

```
{
    "msgType":"PhoneHintStatusEvent",
    "ctiMessage":{
        "number":"1005","status":0
    }
}
```

The phone hint status code can be resolved to a name using the *Cti.PhoneStatus* object in the *cti.js*. E.g., the status 0 from the example above stands for "AVAILABLE".

## **Voice Mail Status Events**

• VOICEMAILSTATUSUPDATE: "VoiceMailStatusUpdate",

```
{"msgType":"VoiceMailStatusUpdate","ctiMessage":{"voiceMailId":58,"newMessages":2,

→"waitingMessages":1,"oldMessages":1}}
```

#### **Agent API**

This API is dedicated to handle Agents for CC activities.

A sample of implementation is available in *app/assets/javascripts/pages/sampleAgents.js* and *app/views/sample/sampleAgents.scala.html* 

### **Login and Authentication**

An agent can be logged in using *Cti.loginAgent(agentPhoneNumber, agentId)*. For the moment, the phone number used for agent login should be the same as the one used for user login, otherwise you will get many error messages "LoggedInOnAnotherPhone".

Following cases are handled:

- agent is not logged and requests a login to a known line: the agent is logged in
- agent is not logged and requests a login to an unknown line: an error is raised:

```
{"Error": "PhoneNumberUnknown"}
```

- agent is already logged on the requested line: the agent stays logged
- agent is already logged on another line: an error is raised and the agent stays logged (on the number where he was logged before the new request). It's up to the implementation to handle this case.

```
{"Error":"LoggedInOnAnotherPhone","phoneNb":"1002","RequestedNb":"1001"}
```

• agent is not logged and requests a login to a line already used by another agent: the agent takes over the line and the agent previously logged on the line is unlogged

## Security considerations

Defining a profile in the ConfigMGT impact the behavior of this api.

#### **No Profile**

If no profile is found, the behavior falls back on the Admin Profile behavior.

#### **Admin Profile**

An admin profile will be allowed to receive all events and send all commands.

## **Supervisor Profile**

A supervisor profile has the some properties impacting the events he can receive:

- A list of queue which will filter the following events based on the queues in this list (send event only for queues defined in the list):
  - QueueList
  - QueueMemberList
  - QueueStatistics
- A list of groups which will filter the following events based on the groups in this list (send event only if matching agent group is in the list):
  - AgentStateEvent
  - AgentStatistics
  - AgentGroupList
  - AgentList

### **Agent Methods**

#### Cti.loginAgent(agentPhoneNumber, agentId)

Log an agent

### Cti.logoutAgent(agentId)

Un log an agent

### Cti.pauseAgent(agentId, reason)

Change agent state to pause.

- agentId: Id of the agent to set state for. Can be omitted to change current loggedin agent state.
- reason: Optional string to label the kind of pause to set.

# Cti.unpauseAgent(agentId)

Change agent state to ready

• agentId: Id of the agent to set state for. Can be omitted to change current loggedin agent state.

# Cti.listenAgent(agentId)

Listen to an agent

# Cti.setAgentQueue(agentId, queueId, penalty)

- agentId (Integer): id of agent, returned in message Agent Configuration
- queueId (Integer): id of queue, returned in message Queue Configuration
- penaly (Integer): positive integer

If agent is not associated to the queue, associates it, otherwise changes the penalty

On success triggers a Queue Member event, does not send anything in case of failure :

```
{"agentId":<agentId>,"queueId":<queueId>,"penalty":<penalty>}
```

# Cti.removeAgentFromQueue(agentId, queueId)

- agentId (Integer): id of agent, returned in message Agent Configuration
- queueId (Integer): id of queue, returned in message Queue Configuration

On success triggers a queue member event with penalty equals to -1, does not send anything in case of failure:

```
{"agentId":<agentId>, "queueId":<queueId>, "penalty":-1}
```

### Cti.dialFromQueue(destination, queueld, callerId, variables)

Creates outgoing call to destination from some free Agent attached to queueId. Caller id on both sides is set to callerId.

Variables must take the following form:

```
{
    var1: "value 1",
    var2: "value 2"
}
```

USR\_var1 and USR\_var2 will be attached to the call and propagated to Phone Events

**Limitations:** Queue No Answer settings does not work - see *No Answer*. Except: when there is no free Agent to queue (none attached, all Agents on pause or busy), then No answer settings work (but Fail does not).

**Note:** Line should be configured with enabled "Ring instead of On-Hold Music" enabled (on "Application: tab in queue configuration - see *Queues*). Otherwise the queue will answers the call and the destination rings even if there are no agents available.

### Cti.monitorPause(agentId)

Pause call recording

**Note:** You can only pause the recording of a call answered by an agent (i.e. a call sent via a Queue towards an Agent).

## Cti.monitorUnpause(agentId)

Unpause call recording

**Note:** You can only pause the recording of a call answered by an agent (i.e. a call sent via a Queue towards an Agent).

### Cti.subscribeToAgentStats()

Subscribe to agent statistics notification. When called all current statistics are receive, and a notification is received for each updates. Both initial values and updates are transmitted by the *Statistics* events.

## **Agent Events**

#### **Sheet**

• Cti.MessageType.SHEET

```
"compressed": true,
   "serial": "xml",
   "payload": {
     "profile": {
       "user": {
         "sheetInfo": [
           {
             "value": "http://www.google.fr/",
             "name": "popupUrl",
             "order": 10,
             "type": "url"
           },
           {
             "value": "&folder=1234",
             "name": "folderNumber",
             "order": 30,
             "type": "text"
           },
           {
             "value": "http://www.google.fr/",
             "name": "popupUrl1",
             "order": 20,
             "type": "url"
         ]
       }
     }
   },
   "channel": "SIP/1k4yj2-00000013"
}
}
```

## **Right Profile**

 $\bullet \ Cti. Message Type. RIGHTPROFILE: "RightProfile"$ 

```
{"msgType":"RightProfile","ctiMessage":{"profile":"Supervisor", "rights":["dissuasion
→","recording"]}}
```

This message is sent upon connection to the xuc websocket. The profile can be one of: "Supervisor", "Admin", "NoRight". The rights property contains an array with additional rights:

- "recording": User has access to recording management settings on queues
- "dissuasion": User has access to dissuasion management settings on queues

#### **State Event**

- Cti.MessageType.AGENTSTATEEVENT
  - AgentLogin (DEPRECATED: Agent are now going directly from AgentLoggedOut to AgentReady)

```
{"name":"AgentLogin","agentId":19,"phoneNb":"1000","since":1423839787,

→"queues":[8,14,170,4,1]}
```

- AgentReady

```
{"name":"AgentReady","agentId":19,"phoneNb":"1000","since":0,"queues
→":[8,14,170,4,1],"cause":"available"}
```

- AgentOnPause

```
{"name":"AgentOnPause","agentId":19,"phoneNb":"1000","since":0,"queues
→":[8,14,170,4,1],"cause":"available"}
```

- AgentOnWrapup

```
{"name":"AgentOnWrapup","agentId":19,"phoneNb":"1000","since":2,"queues

→":[8,14,170,4,1]}
```

- AgentRinging

```
{"name":"AgentRinging","agentId":19,"phoneNb":"1000","since":0,"queues
→":[8,14,170,4,1]}
```

- AgentDialing

```
{"name":"AgentDialing","agentId":19,"phoneNb":"1000","since":0,"queues
→":[8,14,170,4,1]}
```

- AgentOnCall

- AgentLoggedOut

```
{"name":"AgentLoggedOut","agentId":19,"phoneNb":"1000","since":0,

→"queues":[8,14,170,4,1]}
```

## **Agent Error**

• Cti.MessageType.AGENTERROR

## **Agent Directory**

• Cti.MessageType.AGENTDIRECTORY

Triggered by command Cti.getAgentDirectory

#### **Agent Configuration**

• AGENTCONFIG: "AgentConfig"

Triggered when agent configuration changes

#### **Agent List**

• Cti.MessageType.AGENTLIST

Receives agent configuration list in a javascript Array: Command Cti.getList("agent");

### Listen call

• AGENTLISTEN: "AgentListen",

Receives agent listen stop / start event, received automatically if user is an agent, no needs to subscribe.

```
{"started":false,"phoneNumber":"1058","agentId":22}
```

### **Group List**

• AGENTGROUPLIST: "AgentGroupList"

Agent group list triggered by command: Cti.getList("agentgroup")

#### **Statistics**

Received on subscribe to agent statistics with method *Cti.subscribeToAgentStats()*, current statistics are received automatically on subscribe.

• AGENTSTATISTICS: "AgentStatistics"

### **Callback Methods**

## Callback.getCallbackLists()

Retrieve the lists of callbacks with teir associated callback requests, and subscribe to callback events.

### Callback.takeCallback(uuid)

Take the callback with the given uuid with the logged-in agent.

#### Callback.releaseCallback(uuid)

Release the callback which was previously taken

#### Callback.startCallback(uuid, phoneNumber)

Launch the previously taken callback with the provided phone number.

## Callback.updateCallbackTicket(uuid, status, description, dueDate, periodUuid)

Update a callback ticket wih the provided description and status. Allowaed values for status are:

- NoAnswer
- · Answered
- Fax
- Callback

dueDate is an optional parameter specifying the new due date using ISO format ("YYYY-MM-DD"). periodUuid is an optional parameter specifying the new preferred period for the callback.

#### Callback.listenCallbackMessage(uuid)

Make your device rings to be able to listen recorded message if exists.

#### **Callback Events**

# Callback lists

Received when calling Callback.getCallbackLists().

• CALLBACKLISTS: "CallbackLists"

```
{"uuid":"b0849ac0-4f4a-4ed0-9386-53ab2afd94b1",
    "name":"Liste de test",
    "queueId":1,
    "callbacks":[
        {"uuid":"a967da84-bc41-4bf4-a4fc-2bcc54e11606",
        "listUuid":"b0849ac0-4f4a-4ed0-9386-53ab2afd94b1",
        "phoneNumber":"0230210082",
        "mobilePhoneNumber":"0789654123",
        "firstName":"Alice",
        "lastName":"O'Neill",
        "company":"YourSociety",
        "description":null,
        "agentId":null,
        "dueDate": "2016-08-01",
        "preferredPeriod": {
```

```
"default": false,
    "name": "Afternoon",
    "periodStart": "14:00:00",
    "periodEnd": "17:00:00",
    "uuid": "d3270038-e20e-498a-af71-3cf69b5cc792"
    }}
]}
```

#### Callback Taken

Received after taking a callback with Callback.takeCallback(uuid).

• CALLBACKTAKEN: "CallbackTaken"

```
{"uuid":"a967da84-bc41-4bf4-a4fc-2bcc54e11606",
    "agentId":2}
```

#### **Callback Started**

Received after starting a callback with Callback.startCallback(uuid, phoneNumber).

• CALLBACKSTARTED: "CallbackStarted"

```
{"requestUuid":"a967da84-bc41-4bf4-a4fc-2bcc54e11606",
"ticketUuid":"8e82de0f-847a-4606-97bf-bef5a18ea8b0"}
```

### **Callback Clotured**

Received after giving to a callback a status different of Callback.

• CALLBACKCLOTURED: "CallbackClotured"

```
{"uuid":"a967da84-bc41-4bf4-a4fc-2bcc54e11606"}
```

### **Callback Released**

Received after releasing a callback with Callback.releaseCallback(uuid).

• CALLBACKRELEASED: "CallbackReleased"

```
{"uuid":"a967da84-bc41-4bf4-a4fc-2bcc54e11606"}
```

#### **Callback Updated**

Received when calling *Callback.updateCallbackTicket(uuid, status, description, dueDate, periodUuid)* with a new due date or period.

• CALLBACKREQUESTUPDATED : "CallbackRequestUpdated"

```
{"request":{
    "uuid":"a967da84-bc41-4bf4-a4fc-2bcc54e11606",
    "listUuid":"b0849ac0-4f4a-4ed0-9386-53ab2afd94b1",
```

```
"phoneNumber": "0230210082",
   "mobilePhoneNumber": "0789654123",
   "firstName": "Alice".
   "lastName":"O'Neill",
   "company": "YourSociety".
   "description":null,
   "agentId":null,
   "dueDate": "2016-08-01",
   "preferredPeriod": {
      "default": false,
      "name": "Afternoon",
      "periodStart": "14:00:00",
      "periodEnd": "17:00:00",
      "uuid": "d3270038-e20e-498a-af71-3cf69b5cc792"
   }
}}
```

#### **Queue API**

This API is dedicated to manipulate queues for CC activities.

A sample of implementation is available in app/assets/javascripts/pages/sampleQueues.js and app/views/sample/sampleQueues.scala.html

#### **Queue Methods**

### Cti.subscribeToQueueStats()

This command subscribes to the queue statistics notifications. First, all actual statistics values are sent for initialisation and then a notification is sent on each update. Both initial values and updates are transmitted by the QUEUESTATISTICS events.

## Cti.subscribeToQueueCalls(queueld)

#### Cti.unSubscribeToQueueCalls(queueld)

### Cti.retrieveQueueCall(queueCall)

Allow to pickup one call from queue and connect it to current agent connected.

a QueueCall is one element of Queue Calls, i.e

```
{"position":1,"name":"John Doe","number":"33356782212","queueTime":"2015-07-

→16T10:40:16.626+02:00"}
```

Warning: Retrieve a queue call may fail if your device is already ringing or connected.

### **Queue Events**

#### **Queue Statistics**

Handler on : Cti.MessageType.QUEUESTATISTICS

The handler is executed when a notification of new statistic values is received. Each message contains one or more counters for one queue. The queue is identified by its queueId. See example below for reference. The queue's id can be used to retrieve queue's configuration, see *Queue Configuration*.

Following counters are available:

- TotalNumberCallsEntered
- TotalNumberCallsAnswered
- PercentageAnsweredBefore15
- TotalNumberCallsAbandonned
- TotalNumberCallsAbandonnedAfter15
- PercentageAbandonnedAfter15
- WaitingCalls
- LongestWaitingTime
- EWT
- · AvailableAgents
- · TalkingAgents

```
{
    "msgType":"QueueStatistics",
    "ctiMessage":{
        "queueId":11,"counters":[{"statName":"AvailableAgents","value":0},{"statName":
        -"LoggedAgents","value":0},{"statName":"TalkingAgents","value":0},{"statName":"EWT",
        -"value":0}]
    }
}
```

Some events contain a queueRef with a queue's name instead of the queueId. This issue should be eliminated in future versions.

```
{"queueRef":"travels","counters":[{"statName":"TotalNumberCallsAbandonned","value":19} →]}
```

### **Queue Calls**

• Handler on: Cti.MessageType.QUEUECALLS

Awaiting calls in a queue. Subscription to the events with: *Cti.subscribeToQueueCalls*(9) (9 being the queueId). Unsubscription with: *Cti.unSubscribeToQueueCalls*(9).

```
{"queueId":9,"calls":[{"position":1,"name":"John Doe","number":"33356782212",

→"queueTime":"2015-07-16T10:40:16.626+02:00"}]}
```

### **Queue Configuration**

• QUEUECONFIG: "QueueConfig",

#### **Queue List**

• QUEUELIST: "QueueList",

```
{
    "msgType":"QueueList",
    "ctiMessage":[
        {"id":170,"context":"default","name":"bluesky","displayName":"Bl Record",
→"number":"3012"},
        {"id":5,"context":"default","name":"noagent","displayName":"noagent","number":
\rightarrow "3050"},
        {"id":6,"context":"default","name":"__switchboard_hold","displayName":
→ "Switchboard hold", "number": "3005"},
        {"id":173, "context": "default", "name": "outbound", "displayName": "outbound",
→"number":"3099"},
        {"id":2,"context":"default","name":"yellow","displayName":"yellow stone",
\rightarrow "number": "3001"}.
        {"id":7,"context":"default","name":"green","displayName":"green openerp",
→"number":"3006"},
        {"id":3,"context":"default","name":"red","displayName":"red auto polycom",
→"number":"3002"},
        {"id":11,"context":"default","name":"pool","displayName":"Ugips Pool","number
\rightarrow":"3100"},
        {"id":4,"context":"default","name":"__switchboard","displayName":"Switchboard
→","number":"3004"}
        1
}
```

#### **Queue Member**

• Handler on : Cti.MessageType.QUEUEMEMBER

Received when an agent is associated to a queue or a penalty is updated. Penalty is -1 when agent is removed from a queue

```
{"agentId":19,"queueId":3,"penalty":12}
```

# **Queue Member List**

 $\bullet \ \ Handler \ on: Cti. Message Type. QUEUEMEMBERLIST$ 

(continued from previous page)

```
{"agentId":129,"queueId":11,"penalty":0}
]
```

### **Membership Methods**

## Membership.init(cti)

Initialize the Membership library using the given Cti object.

## Membership.getUserDefaultMembership(userId)

Request the default membership for the given user id. Warning, the userId is not the same as the agentId.

## Membership.setUserDefaultMembership(userId, membership)

Set the default membership for the given user id. Warning, the userId is not the same as the agentId. 'membership' should be an array of Queue membership like:

### Membership.setUsersDefaultMembership(userIds, membership)

Set the default membership for the given array of user id. Warning, the userId is not the same as the agentId. 'userIds' should be an array of user id like:

```
[1, 2, 3]
```

'membership' should be an array of Queue membership like:

### Membership.applyUsersDefaultMembership(userlds)

Apply the existing default configuration to a set of users. Warning, the userId is not the same as the agentId. 'usersIds' should be an array of userId like:

```
[1, 2, 7, 9]
```

## **Membership Events**

### User default membership

Received when calling Membership.getUserDefaultMembership(userId).

• USERQUEUEDEFAULTMEMBERSHIP: "UserQueueDefaultMembership"

```
{
   "userId":186,
   "membership": [
        {"queueId":8,"penalty":1},
        {"queueId":17,"penalty":0},
        {"queueId":18,"penalty":0},
        {"queueId":23,"penalty":0}
   ]
}
```

### **History API**

This API to retrieve any kind of call history (user, agent, queue, customer...)

A sample of implementation is available in *app/assets/javascripts/pages/sampleHistory.js* and *app/views/sample/sampleHistory.scala.html* 

### **History Methods**

### Cti.getUserCallHistory(size)

Get the call history of the logged in user, limited to the last *size* calls. If size is *null*, the last 10 days of history will be returned.

### Cti.getUserCallHistoryByDays(days)

Get the call history of the logged in user, limited to the last days days.

## Cti.getAgentCallHistory(size)

Get the call history of the logged in agent, limited to the last *size* calls.

## Cti.getQueueCallHistory(queue, size)

Get a call history for a queue or a set of queues. You may pass part of a queue name (not display name). i.e. pass bl if you want to match queue name blue, black and blow

### **History Events**

#### **Associated Handler CALLHISTORY**

Received when calling Cti.getUserCallHistory(size) or Cti.getUserCallHistoryByDays(days).

• CALLHISTORY: "CallHistory"

```
{
     "start": "2022-09-08 10:32:50",
     "duration":"00:00:25",
     "srcUsername": "usera",
     "dstUsername": "userb",
     "status": "answered",
     "srcPhoneStatus":4,
     "srcVideoStatus": "Available",
     "dstPhoneStatus":4,
     "dstVideoStatus": "Available",
     "srcNum":"1000",
     "dstNum":"1007"
     "srcFirstName": "User",
     "srcLastName": "A",
     "dstFirstName": "user".
     "dstLastName": "B"
}
```

Received when calling Cti.getAgentCallHistory(size).

• CALLHISTORY: "CallHistory"

```
{
    "start":"2014-01-01 08:00:00",
    "duration":"00:21:35",
    "srcNum":"0115878",
    "dstNum":"2547892",
    "status":"answered"
}
```

For queue calls status can be:

- full full queue
- closed closed queue
- joinempty call arrived on empty queue
- · leaveempty exit when queue becomes empty
- divert\_ca\_ratio -call redirected because the ratio waiting calls/agents was exceeded

- divert\_waittime call redirected because estimated waiting time was exceeded;
- · answered call answered
- · abandoned call abandoned
- timeout maximum waiting time exceeded

For other calls

- emitted
- · missed
- · ongoing

### **Conferences API**

This api is to manipulate voice conference room

You can refer to Conference Room configuration for organizer feature

A sample of implementation is available in *app/assets/javascripts/pages/sampleConferences.js* and *app/views/sample/sampleConferences.scala.html* 

#### **Conference Methods**

## Cti.getConferenceRooms()

Warning: This API is **DEPRECATED** and will be replaced with breaking changes in the next version.

Request the list of conference rooms. Also receive event when the list is updated.

**Warning:** The xuc user must have a line.

```
{
  "number": "4000",
  "name": "public",
  "pinRequired": false,
  "startTime": 1519659524032,
  "members": [
    {
      "joinOrder": 1,
      "joinTime": 1519659524032,
      "muted": false,
      "name": "James Bond",
      "number": "1002",
      "username": "jbond"
    }
  ]
},
  "number": "4001",
  "name": "conference_support",
  "pinRequired": true,
```

(continues on next page)

(continued from previous page)

```
"startTime": 0,
    "members": []
}
```

## Cti.conference()

Start a conference using phone set capabilities

## Cti.conferenceMuteMe(conferenceNumber)

Mute the current user in the given conference.

See also conference\_command\_error.

## Cti.conferenceUnmuteMe(conferenceNumber)

Un-mute the current user in the given conference

See also *conference\_command\_error*.

### Cti.conferenceMuteAll(conferenceNumber)

Mute all attendees except current user in the given conference. This method is restricted to conference organizer so you must enter the conference with an organizer pin.

See also *conference\_command\_error*.

### Cti.conferenceUnmuteAll(conferenceNumber)

Un-Mute all attendees in the given conference. This method is restricted to conference organizer so you must enter the conference with an organizer pin.

See also conference\_command\_error.

## Cti.conferenceMute(conferenceNumber, index)

Mute an attendee by its index in the given conference. This method is restricted to conference organizer so you must enter the conference with an organizer pin.

See also conference\_command\_error.

### Cti.conferenceUnmute(conferenceNumber, index)

Un-Mute an attendee by its index in the given conference. This method is restricted to conference organizer so you must enter the conference with an organizer pin.

See also *conference\_command\_error*.

### Cti.conferenceDeafen(conferenceNumber, index)

Make an attendee deaf by its index in the given conference. This method is restricted to conference organizer so you must enter the conference with an organizer pin. After this command, the participant will not hear the conference but other participants can hear him.

**Note:** When a conference participant is deafened, a button will appear in the UC Assistant to undeafen him. This button is only available for conference organizers.

See also conference command error.

### Cti.conferenceUndeafen(conferenceNumber, index)

Make an attendee undeaf by its index in the given conference. This method is restricted to conference organizer so you must enter the conference with an organizer pin. After this command, the participant hear again the conference.

See also *conference\_command\_error*.

### Cti.conferenceKick(conferenceNumber, index)

Kick an attendee out of the given conference by its index. This method is restricted to conference organizer so you must enter the conference with an organizer pin.

See also conference command error.

### Cti.conferenceClose(conferenceNumber)

Close the given conference and hangup all participants. This method is restricted to conference organizer so you must enter the conference with an organizer pin.

See also *conference\_command\_error*.

### Cti.conferenceInvite(conferenceNumber, exten, role, earlyJoin, variables)

Invite the given "exten" in the conference. This method is restricted to conference organizer so you must enter the conference with an organizer pin.

### Parameters:

- conferenceNumber: conference number
- exten: the guest extension to invite in the conference
- role: role of the guest once in the conference, either "User" or "Organizer"
- earlyJoin: boolean, set to "true" to ear the ringback in the conference or set to "false" if you want the guest to join once he answered

• variables: set of variables to be propagated

Note: Variables need to be in object format {"key1": "value1", "key2": "value2"} and they will be passed to the channels variables, prepended by *USR\_* for each key. (USR\_key1, USR\_key2 in this case)

See also conference\_command\_error.

### Cti.conferenceReset(conferenceNumber)

Reset the participants state in the given conference to their default state. All muted or deaf participants are not muted or deaf anymore. This method is restricted to conference organizer so you must enter the conference with an organizer pin.

See also *conference\_command\_error*.

#### **Conference Events**

See associated Conference Methods

#### **Conference Event**

• Cti.MessageType.CONFERENCEEVENT

Received when you enter or leave a conference room.

```
"eventType": "Join",
"uniqueId": "1519658665.8",
"conferenceNumber": "4001",
"conferenceName": "conference_support",
"participants": [
  {
    "index": 1,
    "callerIdName": "James Bond",
    "callerIdNum": "1002",
    "since": 0,
    "isTalking": false,
    "role": "User",
    "isMuted": false,
    "isMe": true,
    "username": "jbond",
    "isDeaf": false
  }
],
"since": 0
```

### Fields description:

- eventType: "Join" or "Leave"
- uniqueId: channel / call unique id entering this conference (related to Phone events)
- conferenceNumber: DN Number of the joined/left conference
- conferenceName: Name of the joined/left conference
- participants: array of participant

• since: delay in seconds since the beginning of the conference

### **Conference Participant Event**

• Cti.MessageType.CONFERENCEPARTICIPANTEVENT

Received when a participant enter, leave, or be updated in your conference room.

```
{
  "eventType": "Update",
  "uniqueId": "1519658665.8",
  "conferenceNumber": "4001",
  "index": 1,
  "callerIdName": "James Bond",
  "callerIdNum": "1002",
  "since": 0,
  "isTalking": true,
  "role": "Organizer",
  "isMuted": false,
  "isMe": false,
  "username": "jbond",
  "isDeaf": false
}
```

## Fields description:

- eventType: "Join", "Leave" or "Update"
- uniqueId: channel / call unique id entering this conference (related to Phone events)
- conferenceNumber: DN Number of the joined/left conference
- conferenceName: Name of the joined/left conference
- index: position of the participant in the conference
- callerIdName: Name of the participant
- callerIdNum: DN Number of the participant
- since: delay in seconds since the beginning of the conference
- isTalking: true or false if participant is talking
- role: participant role, either "User" or "Organizer"
- isMuted: indicate if participant is muted
- isMe: indicate if participant is the current user
- username: username cti of the user, it's only defined for internal users
- isDeaf: indicate if the participant is deaf

### **Conference Command Error Event**

• Cti.MessageType.CONFERENCECOMMANDERROR

Received after a conference command (mute/unmute, muteme/unmuteme, muteall/unmuteall, kick) if an error is encountered while processing the command

```
{
    "error": "NotAMember"
}
```

The error code can be one of the following:

- NotAMember: The current user is not a member of the given conference number.
- NotOrganizer: The current user is not an organizer in the given conference number and cannot perform the command.
- CannotKickOrganizer: You cannot kick an organizer out of a conference.
- ParticipantNotFound: The targeted participant wasn't found.

### **CHAT API**

Allows user to send a text message to another user . If *xivo-chat-backend* package is installed messages can be persisted (even if user is disconnected).

A sample of implementation is available in *app/assets/javascripts/pages/sampleFlashText.js* and *app/views/sample/sampleFlashText.scala.html* 

### **Chat Methods**

### Introduction

All chat methods contains *sequence* number that allows you setting any value to correlate your command with the answer. Basically if you send 3 chat messages to 3 different users, you will be able to know which acknowledgment is related to which destination just by looking at this number.

### Send chat message

Cti.sendFlashTextMessage(username, sequence\_number, message)

Example:

```
Cti.sendFlashTextMessage("user", 24, "This is my message");
```

## Retrieve chat history

Cti.getFlashTextPartyHistory(username, sequence\_number)

Example:

```
Cti.getFlashTextPartyHistory("user", 24);
```

### FlashText Events

• Handler on : Cti.MessageType.FLASHTEXTEVENT

### **Message Events**

• FlashTextUserMessage

Received by the user when a message is sent

```
"msgType": "FlashTextEvent",
"ctiMessage": {
  "event": "FlashTextUserMessage",
  "from": {
    "username": "bwillis",
    "phoneNumber": "1001",
    "displayName": "Bruce Willis",
    "guid": "goegjutxyt8c5dmsqy6xk4f85w"
  },
  "to": {
    "username": "jbond",
    "phoneNumber": "1000",
    "displayName": "James Bond",
    "guid": "eiifh5zietbi7k8ao6ndrzr7zo"
  "sequence": 145,
  "message": "How are you James?",
  "date": "2019-05-28T14:55:08.628+02:00",
}
```

• FlashTextSendMessageAck

The message sent to the user can be delivered to the user, means the user is connected to the server, if the connected application is able to receive the message, message will be delivered.

```
{
  "msgType": "FlashTextEvent",
  "ctiMessage": {
    "event": "FlashTextSendMessageAck",
    "sequence": 1,
    "offline": false,
    "date": "2020-06-10T12:08:19.565Z"
  }
}
```

• FlashTextSendMessageAckOffline

If user is just disconnected, message is persisted and available to be retrieved later on further connection.

```
{
  "msgType": "FlashTextEvent",
  "ctiMessage": {
    "event": "FlashTextSendMessageAckOffline",
    "sequence": 1,
    "offline": true,
    "date": "2020-06-10T12:08:19.565Z"
  }
}
```

• FlashTextSendMessageNack

In case of error (network connection, service not running or not available, database error),

```
{
  "msgType": "FlashTextEvent",
  "ctiMessage": {
    "event":"FlashTextSendMessageNack"
    "sequence":28841,
  }
}
```

### **History Events**

• FlashTextUserMessageHistory

Event sent each time when the chat history between two users is requested

```
{
      "msgType": "FlashTextEvent",
      "ctiMessage": {
              "event": "FlashTextUserMessageHistory",
              "users": [{
                      "username": "jbond",
      "phoneNumber": "1000",
                      "displayName": "James Bond",
                      "quid": "eiifh5zietbi7k8ao6ndrzr7zo"
              }, {
                      "username": "bwillis",
      "phoneNumber": "1001",
                      "displayName": "Bruce Willis",
                      "guid": "goegjutxyt8c5dmsqy6xk4f85w"
              }],
              "messages": [{
                      "from": {
                               "username": "bwillis",
        "phoneNumber": "1000",
                               "displayName": "Bruce Willis",
                               "guid": "goegjutxyt8c5dmsqy6xk4f85w"
                      "to": {
                               "username": "jbond",
        "phoneNumber": "1001",
                               "displayName": "James Bond",
                               "guid": "eiifh5zietbi7k8ao6ndrzr7zo"
                      },
                      "sequence": 0,
                      "message": "hello1",
                      "date": "2020-03-06T16:41:18.789Z"
              }, {
                      "from": {
                               "username": "jbond",
        "phoneNumber": "1000",
                               "displayName": "James Bond",
                               "guid": "eiifh5zietbi7k8ao6ndrzr7zo"
                      },
                       "to": {
```

(continues on next page)

(continued from previous page)

```
"username": "bwillis",

"phoneNumber": "1001",

"displayName": "Bruce Willis",

"guid": "goegjutxyt8c5dmsqy6xk4f85w"

},

"sequence": 0,

"message": "Hello",

"date": "2020-03-09T10:19:12.763Z"

}],

"sequence": 1

}
```

### WebRTC API

### **WebRTC** features

The WebRTC debug can be activated separately by the following method:

```
xc_webrtc.setDebug(sipml5level, event, handler)
```

Where: xc\_webrtc.setIceUrls(urls) —————

Set a list of STUN/TURN servers, for example:

### webRTC Events

- sipml5level refers to the SIPml5 library log level string as described on SIPml5 log level documentation,
- event is a boolean value activating event logging (each event is prefixed by RE<<<),
- handler is a boolean value activating logging of message handler subscription/unsubscription.

## WebRTC on sample page

Once logged on the sample page, you can init the webRTC through the init button, follow events shown in the webRTC section and send and receive calls. You can terminate a call by the terminate button in the phone section. Attended transfer can be performed using xfer buttons. Hold and DTMF features are available via the webRTC API. You can receive or make up to 2 calls, answer and hold methods do their best to put other calls on hold when answering or hold the call which is not held (or resume the one which is held), but currently the SIPmI5 session ids are not exposed, so you have to avoid getting in a situation where it's not clear from the context what needs to be done, for example putting on hold two calls in the same time.

If really you want to interact between SIPml5 session and XUC calls, you can use SIP\_CALL\_ID which is exposed in xc webrtc and also in PhoneEvent than can be received in XUC websocket. See *Phone Events* 

Current browsers doesn't allow media sharing without secure connections - https and wss. The xivoxc\_nginx docker image contains the configuration required for loading the sample page over a secure connection using an auto-signed certificate. This certificate is automatically generated by the installation script. It is meant to be used only for test purposes, you should replace it by a signed certificate before switching to production. The sample page is available on the following address: https://MACHINE\_IP:8443/sample

#### webRTC Methods

Once the cti login done, you can init the webRTC component by calling the xc\_webrtc.init method.

### xc webrtc.init(name, ssl, websocketPort, token, remoteAudio, ip)

Legacy Init - it asks for line configuration and ICE configuration before starting webRTC connection.

- name user's login to get the line details,
- ssl if set to true the wss is used,
- websocketPort, ip port and address for the webRTC websocket connection, when ip is not passed the xivo ip is used,
- token used when ssl is set to true, either reusing the CTI one, either create a new one, see *User basic authentication*
- remoteAudio id of the HTML5 audio element for remote audio player, if not passed 'audio\_remote' is used. The element should look like:

```
<audio id="audio_remote" autoplay="autoplay"></audio>
```

## xc\_webrtc.initByLineConfig(lineCfg, name, ssl, websocketPort, token, remoteAudio, ip)

Same as legacy init, but without asking for line configuration as you pass it as pamameter.

- lineCfg user's line associated retrieved through LineConfig object in Cti websocket
- name user's login to get the line details,
- ssl if set to true the wss is used,
- websocketPort, ip port and address for the webRTC websocket connection, when ip is not passed the xivo ip is used,
- token used when ssl is set to true, either reusing the CTI one, either create a new one, see *User basic authentication*
- remoteAudio id of the HTML5 audio element for remote audio player, if not passed 'audio\_remote' is used. The element should look like:

```
<audio id="audio_remote" autoplay="autoplay"></audio>
```

### xc\_webrtc.dial(destination)

Start a webRTC call to the destination.

### xc webrtc.answer(sipCallId)

Answer an incoming webRTC call. sipCallId is optional, but if you set it, you can explicitly answer a specific call.

**Note:** The library accepts as an optional parameter the SIP\_CALL\_ID, which are currently reported in events. See *Phone Events* 

### xc webrtc.conference()

Can be called when there's one call on hold and one active, then it resumes the call on hold and starts a 3-party conference hosted by the webtc endpoint. It can be also used to resume a 3-party conference on hold.

## xc\_webrtc.hold(sipCallId)

Toggle hold on a webrtc call or a conference. A conference can be resumed either by new call of  $xc\_webrtc.hold()$  or by a new call of  $xc\_webrtc.conference()$ .

*sipCallId* is optional, but if you set it, you can explicitly hold a specific call. At least one call will always be ongoing even if you try to have two established calls at a time.

**Note:** The library accepts as an optional parameter the SIP\_CALL\_ID, which are currently reported in events. See *Phone Events* 

### xc\_webrtc.dtmf(key)

Send a DTMF.

### xc\_webrt.attendedTransfer(destination)

Start an attendedTransfer to the destination. This method designed to work with the AMI based transfer implemented by the XUC server, so it first puts current calls on hold and then starts a new call in an auto-answer mode.

### xc webrtc.compeleteTransfer()

Complete an attended transfer. It's a simple wrapper of the Cti method introduced to complete the API of the  $xc_{webrtc}$  library.

## xc\_webrtc.setHandler(eventName, handler)

Set a handler for eventName from xc\_webrtc.MessageType.

### xc\_webrtc.toggleMicrophone(sipCallId)

Disable or enable microphone for a specific call id

### xc\_webrtc.disableICE()

Disable ICE server use, only LAN addresses will be used in the SDP.

## xc\_webrtc.getIceUrls()

### **Sip Configuration**

### Get sip configuration

Retrieve the ice configuration currently applied.

### **Example:**

### xc webrtc.setIceUrls(urls)

Set a list of STUN/TURN servers, for example:

## webRTC Events

Set a list of STUN/TURN servers, for example:

### webRTC Events

There are four groups of events:

- general,
- · register,
- incoming,
- outgoing.

List of associated events is defined in the *xc\_webrtc.General*, *xc\_webrtc.Registration*, *xc\_webrtc.Incoming*, *xc\_webrtc.Outgoing*. See the xc\_webrtc.js on https://gitlab.com/xivo.solutions/xucserver/blob/master/app/assets/javascripts/xc\_webrtc.js. The error state events contains a description in the reason field. Call establishment event contains *caller* or *callee* detail. Use the sample page to see some examples.

### 12.1.2 Rest API

The REST API allows you to control XiVO from a remote application. It can be accessed through HTTP requests using the following base URL: <a href="http://localhost:\frac{XUC\_PORT}/xuc/api/2.0">http://localhost:\frac{XUC\_PORT}/xuc/api/2.0</a> where the default XUC port number is 8090

### Type of users

Two types of users can request the API: CTI users and web service users.

### **CTI users**

CTI users are XiVO users which are usually associated with a line (either plastic phone or WebRTC). They have have limited rights to the API, they can only request specific endpoints.

#### Web service users

Web service users are technical users. They are not associated with any line. They have specific and custom rights to use the API.

#### **Permissions and ACLs**

ACLs handle user permissions. CTI users all have the same permissions, they all are contained into the alias *alias.ctiuser*. They only can request some endpoints of the API.

However, web service user may have specific and custom permissions to request the API. A web service user can have access to specific endpoints, or to specific methods.

See REST API Permissions for more information.

#### **ACLs of CTI users**

All CTI users share the same permissions. The alias *alias.ctiuser* contains the following permissions:

```
["xuc.rest.contact.personal.read",
"xuc.rest.contact.personal.create",
"xuc.rest.contact.personal.delete",
"xuc.rest.contact.personal.*.read",
"xuc.rest.contact.personal.*.update",
"xuc.rest.contact.personal.*.delete",
"xuc.rest.contact.export.personal.read",
"xuc.rest.contact.import.personal.create",
"xuc.rest.contact.display.personal.read",
"xuc.rest.call_qualification.queue.*.read",
"xuc.rest.call_qualification.csv.#.read".
"xuc.rest.call_qualification.create",
"xuc.rest.mobile.push.register.create".
"xuc.rest.config.meetingrooms.static.token.*.read",
"xuc.rest.config.meetingrooms.personal.token.*.read"
"xuc.rest.config.meetingrooms.temporary.token.*.read",
"xuc.rest.config.meetingrooms.personal.*.read",
"xuc.rest.config.meetingrooms.personal.create",
"xuc.rest.config.meetingrooms.personal.update",
"xuc.rest.config.meetingrooms.personal.*.delete",
```

(continues on next page)

(continued from previous page)

```
"xuc.rest.config.#.read",
"xuc.rest.config.#.create",
"xuc.rest.config.#.update"]
```

### **User basic authentication**

Only authenticated users can use the API. The authentication process provides a JWT token that must be used in all subsequent requests.

### **CTI user authentication**

## Request

| Method | POST                           |
|--------|--------------------------------|
| URI    | /auth/login                    |
| Header | Content-Type: application/json |

## **Body parameters**

| Field    | Type   | Description       |
|----------|--------|-------------------|
| login    | string | CTI user login    |
| password | string | CTI user password |

## **Curl example**

```
curl -X POST http://localhost:8090/xuc/api/2.0/auth/login \
-d '{"login": "cti_user_login", "password": "cti_user_password"}' \
-H "Content-Type: application/json"
```

### Response

```
{
  login: "$CTI_USER_LOGIN",
  token: "$CTI_USER_JWT_TOKEN",
  TTL: $CTI_USER_TTL
}
```

### Model

| Field | Туре    | Description                          |
|-------|---------|--------------------------------------|
| login | string  | CTI user login                       |
| token | string  | CTI user JWT token                   |
| TTL   | integer | Time to live of the token in seconds |

## **Error messages**

| Error code         | HTTP header code | Possible cause                                  |
|--------------------|------------------|-------------------------------------------------|
| InvalidCredentials | 401              | Invalid login and/or invalid password           |
| InvalidJson        | 400              | The request body does not follow the body model |
| NotHandledError    | 500              | Error not covered in current implementation     |

## Web service user authentication

# Request

| Method | POST                           |
|--------|--------------------------------|
| URI    | /auth/webservice               |
| Header | Content-Type: application/json |

# **Body parameters**

| Field    | Type   | Description               |
|----------|--------|---------------------------|
| login    | string | Web service user login    |
| password | string | Web service user password |

## **Curl example**

```
curl -X POST http://localhost:8090/xuc/api/2.0/auth/webservice \
-d '{"login": "web_service_user_login", "password": "web_service_user_password"}' \
-H "Content-Type: application/json"
```

# Response

```
{
   login: "$WEB_SERVICE_USER_LOGIN",
   token: "$WEB_SERVICE_USER_JWT_TOKEN",
   TTL: $WEB_SERVICE_USER_TTL
}
```

### Model

| Field | Туре    | Description                          |
|-------|---------|--------------------------------------|
| login | string  | Web service user login               |
| token | string  | Web service user JWT token           |
| TTL   | integer | Time to live of the token in seconds |

## **Error messages**

| Error code         | HTTP header code | Possible cause                                  |
|--------------------|------------------|-------------------------------------------------|
| InvalidCredentials | 401              | Invalid login and/or invalid password           |
| InvalidJson        | 400              | The request body does not follow the body model |
| NotHandledError    | 500              | Error not covered in current implementation     |

### JWT token

The JWT token is necessary to use the API the other endpoints of the API. It must be provided in the *Authorization* header of all subsequent requests.

The contents of the token changes from Kuma. It now contains the following informations: - login: the login of the user - expiresAt: the date at which the token expires (in milliseconds since the epoch) - issuedAt: the date at which the token was issued (in milliseconds since the epoch) - userType: the type of the user (*cti* or *webservice*) - acls: the permissions of the user (see *REST API Permissions*)

As a consequence, any token generated before Kuma will not work anymore and users need to re-login.

This token can then be used with the CTI Authentication and Check and renew JWT token.

### Single sign-in (SSO authentication)

**Note:** Only CTI users can be authenticated using SSO.

### **Authentication with Kerberos**

| Method | GET       |
|--------|-----------|
| URI    | /auth/sso |

# **Curl example**

```
curl -X GET http://localhost:8090/xuc/api/2.0/auth/sso
```

# Response

```
{
   login: "$CTI_USER_LOGIN",
   token: "$CTI_USER_JWT_TOKEN",
}
```

### Model

| Field | Type   | Description        |
|-------|--------|--------------------|
| login | string | CTI user login     |
| token | string | CTI user JWT token |

This token can then be used with the CTI Authentication and Check and renew JWT token.

## **Error messages**

| Error code              | HTTP header code | Possible cause                                     |
|-------------------------|------------------|----------------------------------------------------|
| UserNotFound            | 401              | The user does not exist                            |
| SsoAuthenticationFailed | 401              | The user could not be authenticated using Kerberos |
| NotHandledError         | 500              | Error not covered in current implementation        |

# **Error messages**

| Error code              | HTTP header code | Possible cause                                     |
|-------------------------|------------------|----------------------------------------------------|
| UserNotFound            | 401              | The user does not exist                            |
| SsoAuthenticationFailed | 401              | The user could not be authenticated using Kerberos |
| NotHandledError         | 500              | Error not covered in current implementation        |

# **Authentication with CAS**

| Method | GET       |
|--------|-----------|
| URI    | /auth/cas |

## **URL** parameters

| Field   | Type   | Description               |
|---------|--------|---------------------------|
| service | string | The URL of the CAS server |

service | string | The URL of the CAS server |

## **Curl example**

```
curl -X GET http://localhost:8090/xuc/api/2.0/auth/cas?service=https://cas.myplatform. \rightarrow com&ticket=ST-11-Qsicgrh1mZ3dgoe0x7m6-af27d9025e0c
```

## Response

```
{
   login: "$CTI_USER_LOGIN",
   token: "$CTI_USER_JWT_TOKEN",
}
```

### Model

| Field | Type   | Description        |
|-------|--------|--------------------|
| login | string | CTI user login     |
| token | string | CTI user JWT token |

This token can then be used with the CTI Authentication and Check and renew JWT token.

# **Error messages**

| Error code                             | HTTP<br>code | header | Possible cause                                                            |
|----------------------------------------|--------------|--------|---------------------------------------------------------------------------|
| UserNotFound                           | 401          |        | The user does not exist                                                   |
| CasServerUrlNotSet                     | 403          |        | XiVOCC containers are not configured (see <i>CAS SSO Authentication</i> ) |
| CasServerInvalidResponse               | 403          |        | The CAS server returned an invalid response                               |
| CasServerInvalidParameter              | 403          |        | The Parameters sent to the CAS Server are invalid                         |
| CasServerInvalidRequest                | 403          |        | The Request to the CAS server is invalid                                  |
| CasServerInvalidTicketSpec             | 403          |        | The ticket specification is invalid                                       |
| CasServerUnauthorizedServi-<br>ceProxy | 403          |        | The CAS service proxy is not authorized                                   |
| CasServerInvalidProxyCall-<br>back     | 403          |        | The CAS service proxy callback is invalid                                 |
| CasServerInvalidTicket                 | 403          |        | The ticket is invalid (probably expired or defined for another service)   |
| CasServerInvalidService                | 403          |        | The service is invalid                                                    |
| CasServerInternalError                 | 403          |        | CAS Server internal error                                                 |
| NotHandledError                        | 500          |        | Error not covered in current implementation                               |

# **Authentication with OpenID Connect (OIDC)**

# Request

| Method | GET        |
|--------|------------|
| URI    | /auth/oidc |

**Note:** The token can also be provided in the *Authorization* header using the *Bearer* scheme.

## **URL** parameters

| Field | Type   | Description        |
|-------|--------|--------------------|
| token | string | CTI user JWT token |

# **Curl example**

curl -X GET http://localhost:8090/xuc/api/2.0/auth/oidc?token=\${OAUTH\_TOKEN}

# Response

```
{
   login: "$WEBSERVICE_USER_LOGIN",
   token: "$WEBSERVICE_USER_JWT_TOKEN",
   TTL: $WEBSERVICE_USER_TTL
}
```

## Model

| Field | Туре   | Description        |
|-------|--------|--------------------|
| login | string | CTI user login     |
| token | string | CTI user JWT token |

This token can then be used with the CTI Authentication and Check and renew JWT token.

# **Error messages**

| Error code                    | HTTP header code | Possible cause                                                                               |
|-------------------------------|------------------|----------------------------------------------------------------------------------------------|
| UserNotFound                  | 401              | The user does not exist                                                                      |
| OidcNotEnabled                | 403              | OpenID connect authentication is not enabled (see <i>OpenID Connect SSO Authentication</i> ) |
| OidcInvalidParam-<br>eter     | 403              | Missing access_token                                                                         |
| OidcAuthentica-<br>tionFailed | 403              | The access_token forwarded to XUC is invalid                                                 |
| NotHandledError               | 500              | Error not covered in current implementation                                                  |

### **Check and renew JWT token**

Any user, either CTI or Web service, can check and renew their JWT token.

| Method | GET                                 |
|--------|-------------------------------------|
| URI    | /auth/check                         |
| Header | Authorization: Bearer \${JWT_TOKEN} |

## **Curl example**

```
curl -X GET http://localhost:8090/xuc/api/2.0/auth/check \
-H "Authorization: Bearer user_jwt_token"
```

## Response

```
{
  login: "$USER_LOGIN",
  token: "$USER_JWT_TOKEN",
  TTL: $USER_TTL
}
```

### Model

| Field | Туре    | Description                          |
|-------|---------|--------------------------------------|
| login | string  | CTI user login                       |
| token | string  | CTI user JWT token                   |
| TTL   | integer | Time to live of the token in seconds |

## **Error messages**

| Error code                   | HTTP<br>code | header | Possible cause                                                         |
|------------------------------|--------------|--------|------------------------------------------------------------------------|
| InvalidToken                 | 403          |        | Token does not match XUC signature tokens                              |
| InvalidJson                  | 400          |        | The request body is not a valid JSON or does not follow the body model |
| BearerNotFound               | 400          |        | The token is not found in the Authorization header                     |
| AuthorizationHeaderNot-Found | 400          |        | The Authorization header is not found in the request                   |
| TokenExpired                 | 403          |        | The Authorization header is not found in the request                   |
| NotHandledError              | 500          |        | Error not covered in current implementation                            |

### **Personal contacts**

CTI users can use the endpoints related to personal contacts.

## **Error management**

If an error occurs while using API actions, error will always be raised with proper HTTP return code and will be wrapped in JSON object with following format

```
{
   "error": ${ERROR_CODE}
   "message": ${ERROR_MESSAGE}
}
```

### **Error codes**

| Error code       | HTTP header code | Possible cause                                 |
|------------------|------------------|------------------------------------------------|
| InvalidContact   | 400              | Personal contact has bad format                |
| ContactNotFound  | 404              | Personal contact does not exist                |
| DuplicateContact | 409              | Personal contact already exists                |
| Unreachable      | 503              | Directory server is not reachable              |
| JsonParsingError | 500              | Personal Contact sent to API is not JSON valid |
| NotHandledError  | 500              | Error not covered in current implementation    |

## List all personal contacts

## Request

| Method | GET                                 |
|--------|-------------------------------------|
| URI    | /contact/personal                   |
| Header | Content-Type: application/json      |
| Header | Authorization: Bearer \${JWT_TOKEN} |

## **Curl example**

```
curl -X GET http://localhost:8090/xuc/api/2.0/contact/personal \
-H "Content-Type: application/json" \
-H "Authorization: Bearer user_jwt_token"
```

### Response

## Retrieve a specific personal contact

| Method | GET                                                                         |
|--------|-----------------------------------------------------------------------------|
| URI    | http://localhost:\${XUC_PORT}/xuc/api/2.0/contact/personal/\${CONTACT_UUID} |
| Header | Content-Type: application/json                                              |
| Header | Authorization: Bearer \${JWT_TOKEN}                                         |

## **URL** parameters

| Field        | Туре   | Description                            |
|--------------|--------|----------------------------------------|
| CONTACT_UUID | string | UUID of the requested personal contact |

# **Curl example**

# Response

```
{
    "id":"28079dc0-2c6b-4332-9075-61da9229389f",
    "firstname":"doe",
    "lastname":"john",
    "number":"1111",
    "mobile":"2222",
    "fax":"3333",
    "email":"j.doe@my.corp",
    "company":"corp"
}
```

# **Create a personal contact**

# Request

| Method | POST                                                       |
|--------|------------------------------------------------------------|
| URI    | http://localhost:\${XUC_PORT}/xuc/api/2.0/contact/personal |
| Header | Content-Type: application/json                             |
| Header | Authorization: Bearer \${JWT_TOKEN}                        |

## **Body parameters**

| Field     | Туре   | Description                           |
|-----------|--------|---------------------------------------|
| lastname  | string | Last name of the personal contact     |
| firstname | string | First name of the personal contact    |
| company   | string | Company of the personal contact       |
| email     | string | Email address of the personal contact |
| number    | string | Phone number of the personal contact  |
| mobile    | string | Mobile number of the personal contact |
| fax       | string | Fax number of the personal contact    |

**Note:** At least one of the following fields must be set: *number*, *mobile*, *fax*, *email* **and** *lastname* and/or *firstname*.

### **Curl example**

```
curl -X POST http://localhost:8090/xuc/api/2.0/contact/personal \
-H "Content-Type: application/json" \
-H "Authorization: Bearer user_jwt_token" \
-d '{"firstname":"doe","lastname":"john","number":"1111","mobile":"2222","fax":"3333",
-"email":"j.doe@my.corp","number":"1111","mobile":"2222","fax":"3333"}'
```

### Response

```
{
    "id":"28079dc0-2c6b-4332-9075-61da9229389f",
    "firstname":"doe",
    "lastname":"john",
    "number":"1111",
    "mobile":"2222",
    "fax":"3333",
    "email":"j.doe@my.corp",
    "company":"corp"
}
```

## Update a personal contact

## Request

| Method | PUT                                                                         |
|--------|-----------------------------------------------------------------------------|
| URI    | http://localhost:\${XUC_PORT}/xuc/api/2.0/contact/personal/\${CONTACT_UUID} |
| Header | Content-Type: application/json                                              |
| Header | Authorization: Bearer \${JWT_TOKEN}                                         |

## **URL** parameters

| Field        | Туре   | Description                            |
|--------------|--------|----------------------------------------|
| CONTACT_UUID | string | UUID of the requested personal contact |

### **Body parameters**

| Field     | Туре   | Description                           |
|-----------|--------|---------------------------------------|
| lastname  | string | Last name of the personal contact     |
| firstname | string | First name of the personal contact    |
| company   | string | Company of the personal contact       |
| email     | string | Email address of the personal contact |
| number    | string | Phone number of the personal contact  |
| mobile    | string | Mobile number of the personal contact |
| fax       | string | Fax number of the personal contact    |

**Note:** All fields are optional

## **Curl example**

### Response

```
{
    "id":"28079dc0-2c6b-4332-9075-61da9229389f",
    "firstname":"doe",
    "lastname":"john",
    "number":"1111",
    "mobile":"2222",
    "fax":"3333",
    "email":"j.doe@my.corp",
    "company":"corp"
}
```

## **Delete a personal contact**

| Method | DELETE                                                                      |
|--------|-----------------------------------------------------------------------------|
| URI    | http://localhost:\${XUC_PORT}/xuc/api/2.0/contact/personal/\${CONTACT_UUID} |
| Header | Authorization: Bearer \${JWT_TOKEN}                                         |

## **URL** parameters

| Field        | Type   | Description                            |
|--------------|--------|----------------------------------------|
| CONTACT_UUID | string | UUID of the requested personal contact |

# **Curl example**

```
curl -X DELETE http://localhost:8090/xuc/api/2.0/contact/personal/28079dc0-2c6b-4332-
→9075-61da9229389f \
-H "Authorization: Bearer user_jwt_token"
```

## Response

It will return a 204 response.

## **Delete all personal contacts**

## Request

| Method | DELETE                                                     |
|--------|------------------------------------------------------------|
| URI    | http://localhost:\${XUC_PORT}/xuc/api/2.0/contact/personal |
| Header | Authorization: Bearer \${JWT_TOKEN}                        |

# **Curl example**

```
curl -X DELETE http://localhost:8090/xuc/api/2.0/contact/personal \
-H "Authorization: Bearer user_jwt_token"
```

## Response

It will return a 204 response.

## **Export personal contacts**

| Method | GET                                                               |
|--------|-------------------------------------------------------------------|
| URI    | http://localhost:\${XUC_PORT}/xuc/api/2.0/contact/export/personal |
| Header | Authorization: Bearer \${JWT_TOKEN}                               |

### **Curl example**

```
curl -X GET http://localhost:8090/xuc/api/2.0/contact/export/personal \
-H "Authorization: Bearer user_jwt_token"
```

### Response

It will return a csv file with UTF-8 encoding containing all personal of a user

```
company,email,fax,firstname,lastname,mobile,number
corp,jdoe@company.corp,3333,John,Doe,2222,1111
```

### Import personal contacts

## Request

| Method | POST                                                              |
|--------|-------------------------------------------------------------------|
| URI    | http://localhost:\${XUC_PORT}/xuc/api/2.0/contact/import/personal |
| Header | Authorization: Bearer \${JWT_TOKEN}                               |

## **Curl example**

```
curl -X POST http://localhost:${XUC_PORT}/xuc/api/2.0/contact/import/personal \
-H "Authorization: Bearer user_jwt_token" \
-F 'file=@/path/to/file.csv;type=text/csv'
```

**Note:** A CSV file must be sent as the body of the request. The first line of the CSV file must be the header. The file may contain the following fields: *company*, *email*, *fax*, *firstname*, *lastname*, *mobile*, *number*. The fields are optional. However, at least one of these fields is required: *number*, *mobile*, *fax*, *email* **and** *lastname* and/or *firstname* The fields must be separated by a comma. The CSV file must be encoded in UTF-8.

```
company,email,fax,firstname,lastname,mobile,number corp,jdoe@company.corp,3333,John,Doe,2222,1111
```

### Response

The request will create and return the response for each personal contact (either success or failure) (HTTP code 201).

## **Example**

```
{
    "created": [{
        "id": "e62ee672-f74a-498c-b138-86ac1b0ae429",
        "lastname": "Wayne"
}, {
        "id": "d3a67f8e-3d8a-465a-9633-bde65a41f1bb",
        "lastname": "Hawking"
}],
    "failed": [{
        "line": 3,
        "errors": ["too many fields"]
}]
}
```

### **Call qualifications**

To retrieve call qualification options and create call qualification answer.

# **Error management**

If an error occurs while using API actions, error will always be raised with proper HTTP return code and will be wrapped in JSON object with following format

```
{
   "error": ${ERROR_CODE}
   "message": ${ERROR_MESSAGE}
}
```

## **Error codes**

| Error code        | HTTP header code | Possible cause                                     |
|-------------------|------------------|----------------------------------------------------|
| JsonBodyNotFound  | 400              | Qualification answer sent to API is not found      |
| JsonErrorDecoding | 400              | Qualification answer sent to API is not JSON valid |
| Unreachable       | 503              | Config management server is not available          |
| NotHandledError   | 500              | Error not covered in current implementation        |

## Get call qualifications for a queue

| Method | GET                                    |
|--------|----------------------------------------|
| URI    | /call_qualification/queue/\${QUEUE_ID} |
| Header | Authorization: Bearer \${JWT_TOKEN}    |

### **Curl example**

```
curl -X GET http://localhost:8090/xuc/api/2.0/call_qualification/queue/42 \
-H "Authorization: Bearer user_jwt_token"
```

### Response

Will retrieve a list of objects containing all qualifications and sub qualifications for a single queue (HTTP code 200)

```
Г
    {
        "id": 6,
            "name": "General Questions",
            "subQualifications": [
               { "id": 14, "name": "Common"}, 
{ "id": 15, "name": "Technical" }
            ]
    },
    {
        "id": 5,
            "name": "Support",
            "subQualifications": [
                { "id": 12, "name": "Technical" }, { "id": 13, "name": "General" }
            ]
    }
]
```

# **Create call qualifications**

| Method | POST                                |
|--------|-------------------------------------|
| URI    | /call_qualification                 |
| Header | Authorization: Bearer \${JWT_TOKEN} |

### **Curl example**

```
curl -X GET http://localhost:8090/xuc/api/2.0/call_qualification \
-H "Authorization: Bearer user_jwt_token"
```

### Response

```
{
    "sub_qualification_id": 1,
    "time": "2018-03-21 17:00:00",
    "callid": "callid1",
    "agent": 1,
    "queue": 1,
    "first_name": "john",
    "last_name": "doe",
    "comment": "some comment",
    "custom_data": "some custom data"
}
```

## **Export call qualifications**

# Request

| Method | GET                                                  |
|--------|------------------------------------------------------|
| URI    | /call_qualification/csv/\${QUEUE_ID}/\${FROM}/\${TO} |
| Header | Authorization: Bearer \${JWT_TOKEN}                  |

# **Curl example**

```
curl -X GET http://localhost:8090/xuc/api/2.0/call_qualification/42/home/office \
-H "Authorization: Bearer user_jwt_token"
```

## Response

It will return a csv file with UTF-8 encoding containing all call qualification answers of a queue

```
sub\_qualification\_id, time, callid, agent, queue, first\_name, last\_name, comment, custom\_data 1,2018-03-21 17:00:00, callid1,1,1, john, doe, some comment, some custom data
```

# **Mobile application**

To configure/handle XiVO mobile phone application

# **Error management**

If an error occurs while using API actions, error will always be raised with proper HTTP return code and will be wrapped in JSON object with following format

```
{
    "error": <error_code>
    "message": <cause>
}
```

### **Error codes**

| Error code        | HTTP header code | Possible cause                              |
|-------------------|------------------|---------------------------------------------|
| JsonBodyNotFound  | 400              | Token sent to API is not found              |
| JsonErrorDecoding | 400              | Request sent to API is not JSON valid       |
| NotHandledError   | 500              | Error not covered in current implementation |

# Set push registration token

**Warning:** This Api is deprecated, it is replaced by Set Android push registration token & Set iOS push registration token APIs

# Request

| Method | POST                                |
|--------|-------------------------------------|
| URI    | /mobile/push/register               |
| Header | Content-Type: application/json      |
| Header | Authorization: Bearer \${JWT_TOKEN} |

## **Body parameters**

| Field | Type   | Description |
|-------|--------|-------------|
| token | string | xuc token   |

## **Curl example**

```
curl -X POST http://localhost:8090/xuc/api/2.0/mobile/push/register \
-d '{"token": "1234-5678"}' \
-H "Content-Type: application/json" \
-H "Authorization: Bearer user_jwt_token"
```

### Response

The response will register push notification token to wake up the mobile application answer (HTTP code 201).

### Set Android push registration token

### Request

| Method | POST                                |
|--------|-------------------------------------|
| URI    | /mobile/push/register/android       |
| Header | Content-Type: application/json      |
| Header | Authorization: Bearer \${JWT_TOKEN} |

## **Body parameters**

| Field | Type   | Description |
|-------|--------|-------------|
| token | string | xuc token   |

### **Curl example**

## Response

The response will register android push notification token to wake up the mobile application answer (HTTP code 201).

### Set iOS push registration token

### Request

| Method | POST                                |
|--------|-------------------------------------|
| URI    | /mobile/push/register/ios           |
| Header | Content-Type: application/json      |
| Header | Authorization: Bearer \${JWT_TOKEN} |

## **Body parameters**

| Field | Туре   | Description |
|-------|--------|-------------|
| token | string | xuc token   |

### **Curl example**

## Response

The response will register iOS push notification token to wake up the mobile application answer (HTTP code 201).

### Dial

Multiple dial APIs are available to generate dial actions from a user.

## **Error management**

If an error occurs while using API actions, error will always be raised with proper HTTP return code and will be wrapped in JSON object with following format

```
{
   "error": ${ERROR_CODE}
   "message": ${ERROR_MESSAGE}
}
```

Else, the API will return the following JSON format

```
{
    "res": "success"
}
```

### **Error codes**

| Error code      | HTTP header code | Possible cause                              |
|-----------------|------------------|---------------------------------------------|
| BadRequest      | 400              | The body is missing or is invalid           |
| NotHandledError | 500              | Error not covered in current implementation |

### Dial a number

This request dials the destination using the username of a CTI user provided in the url, also passing optional variables along.

**Note:** The CTI user whose username is provided must be an authenticated.

**Warning:** This action is only available for web service users with *xuc.rest.dial.number*.\*.*create* ACL.

# Request

| Method | POST                                |
|--------|-------------------------------------|
| URI    | /dial/number/\${USERNAME}           |
| Header | Content-Type: application/json      |
| Header | Authorization: Bearer \${JWT_TOKEN} |

# **URL** parameters

| Field    | Type   | Description                               |
|----------|--------|-------------------------------------------|
| USERNAME | string | Username of the CTI user to make the call |

# **Body parameters**

| Field       | Туре   | Description                             |
|-------------|--------|-----------------------------------------|
| destination | string | Number to be called someone is in queue |
| variables   | object | Any other variables                     |

# **Curl example**

### Dial a user

This request dials the payload username using the username provided in the url, also passing optional variables along.

**Note:** The CTI user whose username is provided must be an authenticated.

**Warning:** This action is only available for web service users with *xuc.rest.dial.user*.\*.*create* ACL.

### Request

| Method | POST                                |
|--------|-------------------------------------|
| URI    | /dial/user/\${USERNAME}             |
| Header | Content-Type: application/json      |
| Header | Authorization: Bearer \${JWT_TOKEN} |

# **URL** parameters

| Field    | Type   | Description                               |
|----------|--------|-------------------------------------------|
| USERNAME | string | Username of the CTI user to make the call |

# **Body parameters**

| Field     | Type   | Description                  |
|-----------|--------|------------------------------|
| username  | string | Username of the user to call |
| variables | object | Any other variables          |

### **Curl example**

```
curl -X POST http://localhost:8090/xuc/api/2.0/dial/user/jbond \
-d '{"username":"drno", "variables": { "varname1": "varval1", "varname2": "varval2"}}
-H "Content-Type: application/json" \
-H "Authorization: Bearer user_jwt_token"
```

### Dial from queue

This request dials the destination from a queue using the username provided in the url, also passing optional variables along.

Warning: This action is only available for web service users with xuc.rest.dial.fromqueue.create ACL.

### Request

| Method | POST                                |
|--------|-------------------------------------|
| URI    | /dial/fromqueue/\${USERNAME}        |
| Header | Content-Type: application/json      |
| Header | Authorization: Bearer \${JWT_TOKEN} |

# **URL** parameters

| Field    | Туре   | Description                               |
|----------|--------|-------------------------------------------|
| USERNAME | string | Username of the CTI user to make the call |

### **Body parameters**

| Field       | Type   | Description                             |
|-------------|--------|-----------------------------------------|
| destination | string | Number to be called someone is in queue |
| queueId     | Int    | Identifier of the queue                 |
| variables   | object | Any other variables                     |

### **Curl example**

### Dial to queue

This request dials the destination with a specific caller ID and then add it into a queue, also passing optional variables along.

Warning: This action is only available for web service users with xuc.rest.dial.toqueue.create ACL.

# Request

| Method | POST                                |
|--------|-------------------------------------|
| URI    | /dial/toqueue                       |
| Header | Content-Type: application/json      |
| Header | Authorization: Bearer \${JWT_TOKEN} |

### **Body parameters**

| Field          | Туре   | Description                             |
|----------------|--------|-----------------------------------------|
| destination    | string | Number to be called someone is in queue |
| queueName      | string | Name of the queue                       |
| callerIdNumber | string | Number displayed to people in queue     |
| variables      | object | Any other variables                     |

# **Curl example**

### Do not disturb status and forwarding

Multiple APIs are available to control user forwards and DND status

### **Error management**

If an error occurs while using API actions, error will always be raised with proper HTTP return code and will be wrapped in JSON object with following format

```
{
  "error": <error_code>
  "message": <cause>
}
```

Else, the API will return the following JSON format

```
{
    "res": "success"
}
```

# **Error codes**

| Error code        | HTTP header code | Possible cause                              |
|-------------------|------------------|---------------------------------------------|
| JsonBodyNotFound  | 400              | Token sent to API is not found              |
| JsonErrorDecoding | 400              | Request sent to API is not JSON valid       |
| UserNotFound      | 400              | User not found                              |
| NotHandledError   | 500              | Error not covered in current implementation |

### Set do not disturb status

This request will set the do not disturb status of the user provided in the url according to the state in the payload.

Warning: This action is only available for web service users with xuc.rest.dnd.\*.create ACL.

# Request

| Method | POST                                |
|--------|-------------------------------------|
| URI    | /dnd/\${USERNAME}                   |
| Header | Content-Type: application/json      |
| Header | Authorization: Bearer \${JWT_TOKEN} |

# **URL** parameters

| Field    | Туре   | Description                               |
|----------|--------|-------------------------------------------|
| USERNAME | string | Username of the CTI user to make the call |

# **Body parameters**

| Field | Type    | Description                                         |  |
|-------|---------|-----------------------------------------------------|--|
| state | boolean | Whether the do not disturb status is enabled or not |  |

### **Curl example**

```
curl -X POST http://localhost:8090/xuc/api/2.0/dnd/jbond \
-d '{"state": true}' \
-H "Content-Type: application/json" \
-H "Authorization: Bearer user_jwt_token"
```

# **Unconditional forwarding**

This requests sets the unconditional forwarding of the user provided in the url according to the payload.

**Warning:** This action is only available for web service users with *xuc.rest.forward.unconditional.\*.create* ACL.

### Request

| Method | POST                                |
|--------|-------------------------------------|
| URI    | /forward/unconditional/\${USERNAME} |
| Header | Content-Type: application/json      |
| Header | Authorization: Bearer \${JWT_TOKEN} |

### **URL** parameters

| Field    | Type   | Description                               |
|----------|--------|-------------------------------------------|
| USERNAME | string | Username of the CTI user to make the call |

# **Body parameters**

| Field       | Type    | Description                           |
|-------------|---------|---------------------------------------|
| destination | string  | Destination of the forwarding         |
| enabled     | boolean | State of the unconditional forwarding |

# **Curl example**

```
curl -X POST http://localhost:8090/xuc/api/2.0/forward/unconditional/jbond \
-d '{"destination": "0123456789", "enabled": true}' \
-H "Content-Type: application/json" \
-H "Authorization: Bearer user_jwt_token"
```

### No answer forwarding

This requests sets the no answer forwarding of the user provided in the url according to the payload

Warning: This action is only available for web service users with xuc.rest.forward.noanswer.\*.create ACL.

### Request

| Method | POST                                |
|--------|-------------------------------------|
| URI    | /forward/noanswer/\${USERNAME}      |
| Header | Content-Type: application/json      |
| Header | Authorization: Bearer \${JWT_TOKEN} |

### **URL** parameters

| Field    | Type   | Description                               |
|----------|--------|-------------------------------------------|
| USERNAME | string | Username of the CTI user to make the call |

# **Body parameters**

| Field       | Туре    | Description                       |
|-------------|---------|-----------------------------------|
| destination | string  | Destination of the forwarding     |
| enabled     | boolean | State of the no answer forwarding |

# **Curl example**

```
curl -X POST http://localhost:8090/xuc/api/2.0/forward/noanswer/jbond \
-d '{"destination": "0123456789", "enabled": true}' \
-H "Content-Type: application/json" \
-H "Authorization: Bearer user_jwt_token"
```

# **Busy forwarding**

This requests sets the busy forwarding of the user provided in the url according to the payload.

Warning: This action is only available for web service users with xuc.rest.forward.busy.\*.create ACL.

### Request

| Method | POST                                |
|--------|-------------------------------------|
| URI    | /forward/busy/\${USERNAME}          |
| Header | Content-Type: application/json      |
| Header | Authorization: Bearer \${JWT_TOKEN} |

# **URL** parameters

| Field    | Туре   | Description                               |
|----------|--------|-------------------------------------------|
| USERNAME | string | Username of the CTI user to make the call |

# **Body parameters**

| Field       | Type    | Description                   |
|-------------|---------|-------------------------------|
| destination | string  | Destination of the forwarding |
| enabled     | boolean | State of the busy forwarding  |

# **Curl example**

```
curl -X POST http://localhost:8090/xuc/api/2.0/forward/busy/jbond \
-d '{"destination": "0123456789", "enabled": true}' \
-H "Content-Type: application/json" \
-H "Authorization: Bearer user_jwt_token"
```

# **User call history**

Multiple APIs are available to retrieve user call history

### **Error management**

If an error occurs while using API actions, error will always be raised with proper HTTP return code and will be wrapped in JSON object with following format:

```
{
  "error": <error_code>
  "message": <cause>
}
```

Else, the API will return the following JSON format:

```
{
    "res": "success",
    "data": {...}
}
```

### **Error codes**

| Error code        | HTTP header code | Possible cause                              |
|-------------------|------------------|---------------------------------------------|
| JsonBodyNotFound  | 400              | Token sent to API is not found              |
| JsonErrorDecoding | 400              | Request sent to API is not JSON valid       |
| UserNotFound      | 400              | User not found                              |
| NotHandledError   | 500              | Error not covered in current implementation |

# **User call history**

This request retrieves the call history of the user provided in the url.

Warning: This action is only available for web service users with xuc.rest.history.\*.read ACL.

# Request

| Method | GET                                 |
|--------|-------------------------------------|
| URI    | /history/\${USERNAME}               |
| Header | Authorization: Bearer \${JWT_TOKEN} |

# **URL** parameters

| Field    | Туре   | Description                               |
|----------|--------|-------------------------------------------|
| USERNAME | string | Username of the CTI user to make the call |

# **Path parameters**

| Field | Type    | Description                 |
|-------|---------|-----------------------------|
| size  | integer | Number of calls to retrieve |

# **Curl example**

curl -X POST http://localhost:8090/xuc/api/2.0/history/jbond?size=10 \
-H "Authorization: Bearer user\_jwt\_token"

### User call history by days

This request retrieves the call history of the user provided in the url.

Warning: This action is only available for web service users with xuc.rest.history.days.\*.read ACL.

## Request

| Method | GET                                 |
|--------|-------------------------------------|
| URI    | /history/days/\${USERNAME}          |
| Header | Authorization: Bearer \${JWT_TOKEN} |

# **URL** parameters

| Field    | Type   | Description                               |
|----------|--------|-------------------------------------------|
| USERNAME | string | Username of the CTI user to make the call |

## **Path parameters**

| Field | Type    | Description                |
|-------|---------|----------------------------|
| days  | integer | Number of days to retrieve |

# **Curl example**

```
curl -X POST http://localhost:8090/xuc/api/2.0/history/days/jbond?days=10 \
-H "Authorization: Bearer user_jwt_token"
```

### Agent callbacks and tickets

Import and export callback requests and tickets

### **Error management**

If an error occurs while using API actions, error will always be raised with proper HTTP return code and will be wrapped in JSON object with following format

```
{
   "error": <error_code>
   "message": <cause>
}
```

Else, the API will return the following JSON format

```
{
    "res": "success",
    "data": {...}
}
```

# **Error codes**

| Error code        | HTTP header code | Possible cause                              |
|-------------------|------------------|---------------------------------------------|
| JsonBodyNotFound  | 400              | Token sent to API is not found              |
| JsonErrorDecoding | 400              | Request sent to API is not JSON valid       |
| UserNotFound      | 400              | User not found                              |
| NotHandledError   | 500              | Error not covered in current implementation |

# Import callback requests

This requests imports a csv of callback requests as text.

| Warning:              | This         | action     | is     | only     | available | for | web | service | users | with |
|-----------------------|--------------|------------|--------|----------|-----------|-----|-----|---------|-------|------|
| xuc.rest.callback_lis | ts.callback_ | _requests. | csv.cr | eate ACl | Ĺ.        |     |     |         |       |      |

# Request

| Method | POST                                  |
|--------|---------------------------------------|
| URI    | /callback_lists/callback_requests/csv |
| Header | Content-Type: text/json               |
| Header | Authorization: Bearer \${JWT_TOKEN}   |

# **Body parameters**

| Field    | Туре   | Description                           |
|----------|--------|---------------------------------------|
| listUuid | string | UUID of the list of callback requests |
| csv      | string | CSV contents of the callback requests |

**Note:** The csv parameter consists in one line: each line break should be replace with n.

### **Curl example**

```
curl -X POST http://localhost:8090/xuc/api/2.0/callback_lists/callback_requests/csv \
-H "Content-Type: text/json" \
-H "Authorization: Bearer user_jwt_token" \
-d '{"listUuid": "1", "csv":
-"phoneNumber|mobilePhoneNumber|firstName|lastName|company|description|dueDate|period\
-n0230210092|0689746321|John|Doe|MyCompany|Call back quickly||\
-n0587963214|0789654123|Alice|0'Neill|YourSociety||2016-08-01|Afternoon"}'
```

### **Export callback tickets**

This requests exports the list of tickets associated with the callback list uuid.

```
Warning: This action is only available for web service users with xuc.rest.callback_lists.callback_tickets.csv.create ACL.
```

### Request

| Method | POST                                 |
|--------|--------------------------------------|
| URI    | /callback_lists/callback_tickets/csv |
| Header | Content-Type: application/json       |
| Header | Authorization: Bearer \${JWT_TOKEN}  |

### **Body parameters**

| Field    | Туре   | Description                |
|----------|--------|----------------------------|
| listUuid | string | UUID of the list to export |

### **Curl example**

```
curl -X POST http://localhost:8090/xuc/api/2.0/callback_lists/callback_tickets/csv \
-d '{"listUuid": "jsdfh-90298J-hdjkfd"}' \
-H "Content-Type: application/json" \
-H "Authorization: Bearer user_jwt_token"
```

### **Deprecated APIs**

**Warning:** The following APIs are now deprecated. You can re-enable them to specific client based on their IP address. To allow a client, add its IP address to the DEPRECATED\_API\_HOST key in the *XiVO CC* custom. env file. You can add multiple address separated by comma (,).

### Connection

This api is deprecated all the method are now able to autoconnect the user.

 $\label{lem:post} POST & \text{http://localhost:\protect\T1\textdollarxucport/xuc/api/1.0/connect/\protect\T1\textdollardomain/\protect\T1\textdollarusername/\\$ 

#### DND

 $\label{lem:post} POST \quad \text{http://localhost:\protect\T1\textdollarxucport/xuc/api/1.0/dnd/\protect\T1\textdollardomain/\protect\T1\textdollarusername/\\$ 

### Dial

 $POST \quad http://localhost:\protect\T1\textdollarxucport/xuc/api/1.0/dial/\protect\T1\textdollardomain/\protect\T1\textdollarusername/$ 

```
{"number" : "1101"}

curl -XPOST -d '{"number":"<number>"}' -H "Content-Type: application/json" http://

-localhost:8090/xuc/api/1.0/dial/avencall.com/<username>/
```

### Phone number sanitization

Dial command automatically applies filters to the phone number provided to make it valid for Xivo. Especially, it removes invalid characters and handles properly different notations of international country code.

Some countries don't follow the international standard and actually keep the leading zero after the country code (e.g. Italy). Because of this, if the zero isn't surrounded by parenthesis, the filter keeps it<sup>1</sup>.

### **DialByUsername**

 $POST \\ http://localhost:\protect\T1\textdollarxucport/xuc/api/1.0/dialByUsername/\protect\T1\textdollardomain/\protect\T1\textdollarusername/$ 

```
{"username" : "john"}

curl -XPOST -d '{"username":"<username>"}' -H "Content-Type: application/json" http:/

-/localhost:8090/xuc/api/1.0/dialByUsername/avencall.com/<username>/
```

<sup>&</sup>lt;sup>1</sup> See Redmine ticket #150

#### **DialFromQueue**

 $\label{lem:post} POST & \text{http://localhost:\protect\T1\textdollarusername/} \\ \text{textdollardomain\protect\T1\textdollarusername/} \\ \text{textdollardomain\protect\T1\textdollarusername/} \\ \text{tex$ 

```
{"destination":"1002","queueId":5,"callerIdName":"Thomas","callerIdNumber":"999999",

→"variables":{"foo":"bar"}}

curl -XPOST -d '{"destination":"1002","queueId":5,"callerIdName":"Thomas",

→"callerIdNumber":"999999","variables":{"foo":"bar"}}' -H "Content-Type: application/

→json" http://localhost:8090/xuc/api/1.0/dialFromQueue/avencall.com/<username>/
```

**Limitations:** Queue No Answer settings does not work - see *No Answer*. Except: when there is no free Agent to queue (none attached, all Agents on pause or busy), then No answer settings work (but Fail does not).

**Note:** Line should be configured with enabled "Ring instead of On-Hold Music" enabled (on "Application: tab in queue configuration - see *Queues*). Otherwise the queue will answers the call and the destination rings even if there are no agents available.

#### **Forward**

All forward commands use the above payload

```
{"state" : [true|false],
  "destination" : "1102")
```

### Unconditionnal

 $\label{lem:post} POST & \text{http://localhost:\protect\T1\textdollar.} \\ \text{textdollar.} \\ \text{dollar.} \\ \text{http://localhost:\protect\T1\textdollar.} \\ \text{textdollar.} \\ \text{dollar.} \\ \text{dollar.$ 

```
curl -XPOST -d '{"state":true,"destination":"<destnb>"}' -H "Content-Type:

application/json" http://localhost:8090/xuc/api/1.0/uncForward/avencall.com/

    <username>/
```

#### On No Answer

 $\label{post} POST & http://localhost:\protect\T1\textdollarxucport/xuc/api/1.0/naForward\protect\T1\textdollardomain/\protect\T1\textdollarusername/\\$ 

### On Busy

 $\label{lem:post} POST & \text{http://localhost:\protect\T1\textdollarxucport/xuc/api/1.0/busyForward\protect\T1\textdollardomain\protect\T1\textdollarusername/} \\$ 

#### **Handshake**

Will repost all events on the configured URL

POST http://localhost:\protect\T1\textdollarxucport/xuc/api/1.0/handshake/\protect\T1\textdollardomain/

### **Agent**

### AgentLogin

Log an agent on an extension

POST http://\protect\T1\textdollarxuchost:\protect\T1\textdollarxucport/xuc/api/1.0/agentLogin/

## AgentLogout

Logout un agent

POST http://protect\T1\textdollarxuchost:\protect\T1\textdollarxucport/xuc/api/1.0/agentLogout/

### **TogglePause**

Change state of an agent, pause if ready, ready if on pause or on wrapup

POST http://\protect\T1\textdollarxuchost:\protect\T1\textdollarxucport/xuc/api/1.0/togglePause/

```
curl -XPOST -d '{"phoneNumber":"<phoneNumber>"}' -H "Content-Type: application/json" _
-http://localhost:8090/xuc/api/1.0/togglePause/
```

### **User Call History by size**

Get the last X calls of the user call history

```
curl -XGET -H "Content-Type: application/json" http://localhost:8090/xuc/api/1.0/

→historyByUsername/<domain>/<username>?size=X
```

Answer

### **User Call History by days**

Get user call history of the last X days

```
curl -XGET -H "Content-Type: application/json" http://localhost:8090/xuc/api/1.0/

→historyByUsername/<domain>/<username>?days=X
```

Answer

### **Export events**

Xuc post JSON formated events on URL eventUrl = "http://localhost:8090/xivo/1.0/
event/avencall.com/dropbox/" configured in /usr/share/xuc/application.conf

### **Phone Event Notification**

Related to a username, phone event is in message payload same structure as javascript Phone Events

```
{
    "username":"alicej",
    "message":{
        "msgType":"PhoneEvent",
        "ctiMessage":{"eventType":"EventDialing","DN":"1058","otherDN":"3000","linkedId":
    →"1447670380.34","uniqueId":"1447670380.34","userData":{"XIVO_USERID":"9"}}}}
```

### 12.1.3 Real Time Statistics

### **Exposed by xuc**

### **Queue statistics**

These real time statistics are calculated nearly in real time from the queue\_log table Statistic are reset to 0 at midnight (24h00) can be changed by configuration

#### Real time calculated Queue statistic

| name                              | Description                                                                       |
|-----------------------------------|-----------------------------------------------------------------------------------|
| TotalNumberCallsEntered           | Total number of calls entered in a queue                                          |
| TotalNumberCallsAbandonned        | Total number of calls abandoned in a queue (not answered)                         |
| TotalNumberCallsAbandonnedAfter15 | Total number of calls abandoned after 15 seconds                                  |
| TotalNumberCallsAnswered          | Total number of calls answered                                                    |
| TotalNumberCallsAnsweredBefore15  | Total number of calls answered before 15 seconds                                  |
| PercentageAnsweredTotal           | Percentage of calls answered compared to calls entered                            |
| PercentageAnsweredBefore15        | Percentage of calls answered before 15 seconds over total number of calls entered |
| PercentageAbandonnedTotal         | Percentage of calls abandonned compared to calls entered                          |
| PercentageAbandonnedAfter15       | Percentage of calls abandoned after 15 seconds over total number of calls entered |
| TotalNumberCallsClosed            | Total number or calls received when queue is closed                               |
| TotalNumberCallsTimeout           | Total number or calls diverted on queue timeout                                   |

All queue statistics counters (except percentage) are also available for the sliding last hour by adding LastHour to the name .i.e. TotalNumberCallsAbandonnedLastHour.

For percentage, there is no historical value (LastHour). If you need historical percentage, you should compute it using the historical total numbers.

### **Additional Thresholds**

You can configure xuc to add statistics for thresholds other than 15 seconds. In this case the xuc server will automatically publish TotalNumberCallsAbandonnedAfterXX, TotalNumberCallsAnsweredBeforeXX, PercentageAnsweredBeforeXX, PercentageAbandonnedAfterXX. XX will be replace by all the defined thresholds values.

If configured, these additional stats threshold will be automatically available in queue view of CC Manager, see *Thresholds*.

# Configuration

You need to include in the compose.yml file a link to a specific configuration file by adding in xuc section a specific volume and an environment variable to specify the alternate config file location

```
xuc:
....
environment:
....
- CONFIG_FILE=/conf/xuc.conf

volumes:
- /etc/docker/xuc:/conf
```

Edit in /etc/docker/xuc/ a configuration file named xuc.conf to add new thresholds configuration (empty by default)

```
include "application.conf"

xucstats {
  queues {
    statTresholdsInSec = [10,30] # 15 sec treshold is automatically added
  }
}
```

Recreate and restart the container: xivocc-dcomp up -d xuc

**Note:** In this example, xuc will publish counters for 10, 15 and 30 seconds periods.

### Other queue statistics

Other queue statistics are calculated by xivo cti server

| name            | Description                                                         |
|-----------------|---------------------------------------------------------------------|
| AvailableAgents | Number of agents available to take calls                            |
| TalkingAgents   | Number of agents in communication                                   |
| LongestWaitTime | Longest wait time achieved by a call currently waiting in the queue |
| WaitingCalls    | Number of calls currently waiting in the queue                      |
| EWT             | Estimated waiting time in the queue                                 |

The estimated waiting time (EWT) has never fully worked. It is mentioned here only for historical reason. You should not use it. It might be removed in a future XiVO version.

### **Calculated Agent statistics**

| name                 | Description                                                               |
|----------------------|---------------------------------------------------------------------------|
| PausedTime           | Total time agent in pause                                                 |
| WrapupTime           | Total time agent in wraup                                                 |
| ReadyTime            | Total time agent ready                                                    |
| InbCalls             | Total number of inbound calls received internal and external              |
| InbAcdCalls          | Total number of inbound ACD calls received internal and external          |
| InbCallTime          | Total time for inbound calls received internal and external               |
| InbAcdCallTime       | Total time for inbound ACD calls received internal and external           |
| InbAcdCallTime       | Total time for inbound ACD calls received internal and external           |
| InbAnsCalls          | Answered inbound calls received internal and external                     |
| InbAnsAcdCalls       | Answered inbound ACD calls received internal and external                 |
| InbUnansCalls        | Unanswered inbound calls received internal and external                   |
| InbUnansAcdCalls     | Unanswered inbound ACD calls received internal and external               |
| InbPercUnansCalls    | Percentage of unanswered inbound calls received internal and external     |
| InbPercUnansAcdCalls | Percentage of unanswered inbound ACD calls received internal and external |
| InbAverCallTime      | Average time for inbound calls received internal and external             |
| InbAverAcdCallTime   | Average time for inbound ACD calls received internal and external         |
| OutCalls             | Total number of outbound calls received internal and external             |
| OutCallTime          | Total time for outbound calls received internal and external              |
| LoginDateTime        | Last login date time                                                      |
| LogoutDateTime       | Last logout date time                                                     |

#### Terms:

### inbound ACD calls

all calls received by an agent via ACD.

#### inbound calls

all calls received by an agent, internal, external or ACD calls.

#### oubound calls

all calls dialed by an agent, internal or external calls.

Agent statistics are calculated internaly on a daily basis and reset to 0 at midnight (default configuration). see javascript api

If some status are configured in xivo cti server with activate pause to all queue = true, additionnal statistics computing the total time in not ready with this status are calculated. This statistics name is equal to the presence name configuration in XiVO.

### 12.1.4 Technical structure of XiVO-CC

# Reporting

The reporting is composed of four packages: pack-reporting, xivo-full-stats, xivo-reporting-db and xivo-db replication.

These packages will feed the tables of the xivo\_stats database:

- xivo-db-replication feeds the tables cel and queue\_log in real time, and the configuration tables (dialaction, linefeatures, etc...) every 5 minutes
- xivo-full-stats feeds in real time the tables call\_on\_queue, call\_data, stat\_queue\_periodic, stat\_agent\_periodic and agent\_position
- xivo-reporting-db and pack-reporting work together to feed the tables stat\_queue\_specific, stat\_agent\_queue\_specific and stat\_agent\_specific every 15 minutes

# 12.2 Third Party Integration

Third party web application integration is possible inside the XucMgt Agent application. Upon each call, you can display a custom panel next to the agent interface:

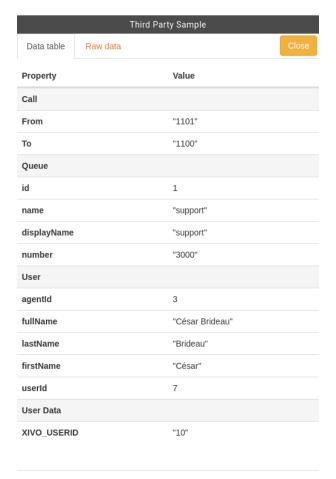

### 12.2.1 Workflow

When a call is ringing on the agent phone, the Application will call the external web service (see *Configuration* below). The web service response will dictate the behaviour of the integration. For example, if the speficied action is to open the application when the call is hung up, a new panel will be created and opened inside the agent interface, showing the content specified by the web service response. (see *Web Service API* for available options).

When the work is complete in the integrated application, the application must post a message to terminate the third party application pane inside the agent application (see *Completion*).

# 12.2.2 Configuration

You need to specify the third party application web service url to integrate this application inside the XucMgt Agent interface. This can be done by giving a value to the THIRD\_PARTY\_URL environment variable in the /etc/docker/compose/custom.env file

```
THIRD_PARTY_URL=http://some.url.com/ws/endpoint
```

The speficied URL must be accessible from the client browser (i.e. the end user of the Agent application). The call wil be made from his browser.

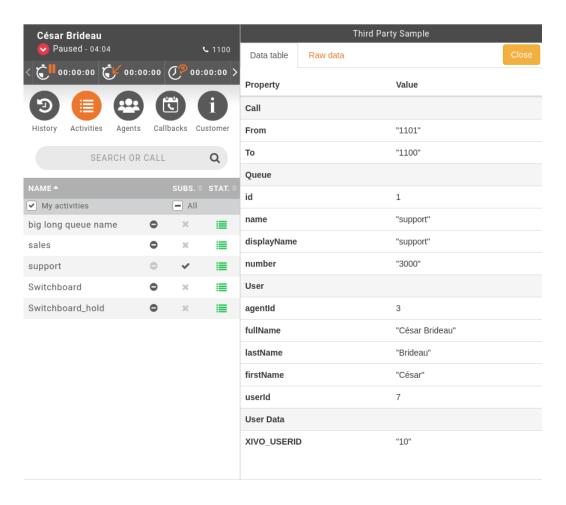

# 12.2.3 Web Service API

The Web Service url specified in the : Configuration must conforms to the following behaviour.

The service will receive a POST request with a payload as application/json, for example:

```
{
    "user":{
        "userId":4,
        "agentId":1,
        "firstName":"James",
        "lastName":"Bond",
        "fullName":"James Bond"
   },
    "callee": "1000",
    "caller":"1001",
    "queue":{
        "id":2,
        "name":"trucks",
        "displayName": "Trucks",
        "number":"3001"
    },
    "userData":{
        "XIVO_CONTEXT": "default",
        "XIVO_USERID":"2",
        "XIVO_SRCNUM":"1001",
        "XIVO_DSTNUM":"3001"
    }
```

(continues on next page)

(continued from previous page)

}

- user contains the connected user information
- · callee contains the number called
- queue queue properties
- userData call data presented by Xivo

The Web service must answer with an application/json content. For example:

```
{
    "action":"open",
    "event":"EventReleased",
    "url":"/thirdparty/open/6bd37819-b4a6-43d3-8fa3-6eb6489bb705",
    "autopause":true,
    "autopauseReason:"backoffice",
    "title":"Third Party Sample"
}
```

or:

```
{
    "action":"none"
}
```

- action is one of
  - open: Will open the given url inside the integration pane
  - popup: Will open the given url in a popup
  - run: Will run the given url as an executable, only works in desktop assistant.
  - none: No action will be performed
- event is one of EventRinging, EventEstablished, EventReleased. The third party application will be opened when one the specified event occurs
- url should be the url to open inside the application. This url should point to a valid web application that can be specific for each call.
- executableArgs can contain an array of argument for the run action.
- autopause if set to true, the agent will be put on pause when the application pane is opened and back to ready when the application is completed.
- autopauseReason an optional field allowing to set the type of the pause used while setting the agent on pause (see the line above).
- multitab if set to true and action is set to popup, then the integration will be opened a in new popup window (or tab) each time instead of reusing the same window (or tab).
- title will set the title of the tabs that will be opened.

**Warning**, when the XucMgt application and the integrated application are on different server, domain, url,... (which should be common case), You may get CORS errors. To workaround this issue, you should implement the OPTIONS request on your web service. This method will be called by the browser before issuing the POST request to ensure the target web server allows calls from the original application. You application must set at least the following headers in order to overcome the CORS errors:

- Access-Control-Allow-Origin: \* or the domain hosting the XucMgt application
- Access-Control-Allow-Methods: POST, OPTIONS (at least)
- Access-Control-Allow-Headers: Origin, X-Requested-With, Content-Type, Accept (at least)

# 12.2.4 Completion

Once the work is complete inside the third party application, it should post a completion message (closeThirdParty) to the application using the Web Messaging API.

For example, here is how to define a close method in javascript to send the message to the hosting application and bind it to a simple button:

```
(function () {
    function close() {
        parent.window.postMessage("closeThirdParty", "*");
    }

    document.getElementById("close").addEventListener("click", close, false);
})();
```

# 12.3 Third Party Login URL Integration

To know on which XiVO a user is logged, you can configure a URL with some information about the user when they log in the application.

# 12.3.1 Configuration

You need to specify the third party application web service url to integrate this application inside the XucMgt Assistant and Agent interfaces. This can be done by giving a value to the THIRD\_PARTY\_LOGIN\_URL environment variable in the /etc/docker/compose/custom.env file

The service will receive the url containing the username, token and XiVOCC host of the user who just logged in.

# 12.4 Recording server REST API

This section describes the Recording server API.

In the following, all urls are relative to the recording server base url and port. For example a relative URL /recording/records/search is meant to be replaced by http://192.168.29.101:9400/recording/records/search assuming the recording server is available on port 9400 at 192.168.29.101

### 12.4.1 Authentication

To use the recording server API you need to add an additional header in every HTTP Request. The header name is X-Auth-Token and its value must be the same as the PLAY\_AUTH\_TOKEN environment variable defined in the custom. env of the docker-compose environment hosting the recording server container (see *Shared token*).

Example:

```
curl -XPOST -H "Content-Type: application/json" -H "Accept: application/json"
-H "X-Auth-Token: ${PLAY_AUTH_TOKEN}" http://192.168.29.101:9400/recording/

→records/search?pageSize=3 -d '{"agent": "1573"}'
```

### 12.4.2 Records

### Search

This api allows to search for recorded answered calls in the database using criteria.

# **Description:**

```
URL
```

/recording/records/search

#### Method

POST

### **Url parameters**

page

The page number to return, counting from 1

#### pageSize

The number of elements per page

### Request body

Json object with field & value pair.

#### Allowed field names:

#### agent

The agent number or part of the name to filter on

#### queue

The queue number or part of the name to filter on

#### start

Return only calls starting or ending after the given value

#### end

Return only calls starting before the given value

#### callee

Return only calls with the given destination number. % char can be used as wildcard.

### caller

Return only calls with the give source number. % char can be used as wildcard.

# direction

Filter calls based on the call direction, one of incoming, outgoing or all

#### aneneCallStatus

 $Filter\ based\ on\ queue\ status\ abandoned\ answered\ divert\_ca\_ratio\ divert\_waittime\ closed\ full\ joinempty\ leaveempty\ timeout$ 

#### kev

filter based on the given key name in the attached data along with the value of the value field

### value

value of the key defined in the key field

### **Example**

## Query:

```
curl -XPOST -H "Content-Type: application/json" -H "Accept: application/json"
-H "X-Auth-Token: ${PLAY_AUTH_TOKEN}" http://192.168.29.101:9400/recording/

→records/search?pageSize=3 -d '{"agent": "1573"}'
```

### Response:

```
"hasNext": true,
    "records": [
        {
            "agent": "Joe Dalton (1573)",
            "attached_data": {
                "recording": "xivocc_gateway-1459433866.13971"
            },
            "dst_num": "73555",
            "duration": "00:00:20",
            "id": "xivocc_gateway-1459433866.13971",
            "queue": "oneforone (3555)",
            "src_num": "loadtester",
            "start": "2016-03-31 16:17:46",
            "status": "answered"
        },
            "agent": "Joe Dalton (1573)",
            "attached_data": {
                "recording": "xivocc_gateway-1459433330.13665"
            "dst_num": "73555",
            "duration": "00:01:01",
            "id": "xivocc_gateway-1459433330.13665",
            "queue": "oneforone (3555)",
            "src_num": "loadtester",
            "start": "2016-03-31 16:08:51",
            "status": "answered"
        }
    ]
}
```

### Search by call id

This api allows to search for any recorded call based on call id.

### **Description:**

URL

/recording/records/callid\_search

Method

POST

**Url parameters** 

callid

The call id to retrieve

### Example Query:

```
"hasNext": false,
    "records": [
        {
            "agent": "Dino Falconetti (1564)",
            "attached_data": {
                "recording": "xivocc_gateway-1459435465.15089"
            },
            "dst_num": "73556",
            "duration": "",
            "id": "xivocc_gateway-1459435465.15089",
            "queue": "hotline (3556)",
            "src_num": "loadtester",
            "start": "2016-03-31 16:44:26",
            "status": "answered"
        }
    ]
}
```

### Retrieve audio file

This api allows to get metadata or retrieve audio file of a given call. Each action performmed will be logged in access log file. See *Access logs*.

### **Description:**

```
URL
/recording/records/<file-id>/audio/<action>
Method
GET
Url parameters
file-ud
The file to retrieve
action
Action done on the audio file
```

### Allowed actions:

```
result
```

To retrieve metadata from a search

### listen

To notify that we listened to the file

# download

To get the file locally

### Example:

```
curl -XGET -H "Accept: application/json" -H "X-Auth-Token: ${PLAY_AUTH_TOKEN}$"
http://192.168.29.101:9400/recording/records/xivocc_gateway-1459435465.

→15089/audio/download
```

### Attach call data

This api allows to attach data to a given call

# **Description:**

```
URL
```

/recording/call\_data/<call-data-id>/attached\_data

### Method

POST

## **Url parameters**

call-data-id

The id of the call-data, not to be confused by the call id or unique id.

### **Request Body**

An array of key value

### Example:

# **12.4.3 History**

#### Search

This API gives the call history of a given interface.

It returns 10 results by default - one can use the parameter size to specify how many results the query should return.

### **Description:**

URL

/recording/history

### Method

**POST** 

**Url parameters** 

size

The maximum number of results to return

# **Request Body**

A json object with a field named interface containing the interface to search for.

### Example Query:

```
curl -XPOST -H "Content-Type: application/json" -H "Accept: application/json" -H "X-
→Auth-Token: ${PLAY_AUTH_TOKEN}" http://localhost:9400/recording/history -d '{
→"interface":"SIP/az9kf7"}'
```

```
[
{
    "start": "2017-01-27 15:37:54",
    "duration": "00:00:18",
    "src_num": "1001",
    "dst_num": "3000",
    "status": "emitted",
    "src_firstname": "Poste",
    "src_lastname": "Poste 1001",
    "dst_firstname": null,
    "dst_lastname": "Cars"
}
]
```

### Search by number of days

This API gives the call history of a given interface from today till a given number of days ago.

Use the parameter days to specify the number of days to return the history for.

With no parameters, the query will fall back on the previous API and display the 10 last calls.

Warning: do not use the parameter days from this API and the parameter size from the previous API at the same time, as it will cause an error.

### **Description:**

```
URL
/recording/history

Method
POST

Url parameters
```

days

The number of days to display

### **Request Body**

A json object with a field named interface containing the interface to search for.

# Example Query:

```
curl -XPOST -H "Content-Type: application/json" -H "Accept: application/json" -H "X-

→Auth-Token: ${PLAY_AUTH_TOKEN}" http://localhost:9400/recording/history?days=7 -d '

→{"interface":"SIP/az9kf7"}'
```

### Response:

(continues on next page)

(continued from previous page)

```
"dst_lastname": "Cars"
}
]
```

### Search by agent number

This API gives the call history of a given agent number.

### **Description:**

### **URL**

/recording/history/agent

### Method

**POST** 

# **Url parameters**

size

The maximum number of result to return (default: 10)

days

The number of days to retrieve (default: 7)

**Warning:** Take care that the greater the number of days you ask to retrieve, the heavier the request will be to the databvase (depending on the number of calls in the dababase).

### **Request Body**

A json object with a field named agentNum containing the agent number to search for.

### Example Query:

```
curl -XPOST -H "Content-Type: application/json" \
   -H "Accept: application/json" \
   -H 'X-Auth-Token: u@pf#41[gYHJm<]9N[a0iWDQQ7`e9k' \
   http://localhost:9400/recording/history/agent -d '{"agentNum":"1004"}'</pre>
```

### Search by customer

This api helps to find call history of a customer thanks to a list of predefined filters.

### **Description:**

```
URL
```

/recording/history/customer

### Method

POST

#### **Request Body**

A json object with filters (optional) named filters containing the customer to search for and size to limit the results returned.

#### Response

total the number of call received by this customer, list the call details reduced to the size set in query.

A filter is composed of a field as key (basically column name), an operator (=, <, >) and a value.

### Allowed filter field:

```
src num
```

The customer phone number

key

Call Attached data key

value

Call Attached data value

### Example Query:

```
{
  "total":11,
  "list":[
      {"start":"2017-06-13 17:32:45","duration":"00:00:08",
      "wait_time":"00:00:06","agent_name":"Brucé Waill",
      "agent_num":"2500","queue_name":"Bl Record",
      "queue_num":"3012","status":"answered"},
      {"start":"2017-06-13 17:26:54","duration":"00:00:06",
      "wait_time":"00:00:05","agent_name":"Brucé Waill",
      "agent_num":"2500","queue_name":"Blue Ocean",
      "queue_num":"3000","status":"answered"
      }
    ]
}
```

# Last agent for number

This api retrieves the last agent id who answered a given caller number.

# **Description:**

```
URL
/recording/last_agent

Method
GET

Url parameters
callerNo
The calling number
since
The number of days to search in the history
```

### Example Query:

### Response:

```
{"agentNumber":"2000"}
```

# 12.4.4 Channel Events Logging

### **Get CEL**

This api retrieve the CEL from the whole XDS System (main and media servers).

# **Description:**

```
URL
/recording/cel
Method
GET
Url parameters
```

from

The first cel id to retrieve

limit

The number of cel to retrieve

# Example Query:

```
"id" "11",
  "eventtype": "LINKED_END",
  "eventtime": "2020-03-23 16:21:25.722316",
  "userdeftype": "",
  "cid_name": "James Bond",
  "cid_num": "1000",
  "cid_ani": "1000",
  "cid_rdnis": ""
  "cid_dnid": ""
  "exten": "s",
  "context": "echotest",
  "channame": "SIP/4uqyf9q-00000001",
  "appname": "",
  "appdata": ""
  "amaflags": "3"
  "accountcode": "",
  "peeraccount": "",
  "uniqueid": "1584976887.1",
  "linkedid": "1584976887.1",
  "userfield": "",
  "peer": "",
  "call_log_id": "",
  "extra": ""
},
{...}
]
```

# 12.5 XiVO Configuration server API

This section describes XiVO Configuration server API. These APIs will replace old legacy apis and will be supported by the configuration server dockerized component. These are mainly REST APIs.

In the following, all url are relative to the config-mgt base url and port. For example a relative URL / callback\_lists is meant to be replaced by

```
http://192.168.29.101:9100/configmgt/api/1.0/callback_lists
```

assuming that XiVO is available at 192.168.29.101

Important: All configmgt APIs are described in a Swagger UI available at /api for example : http://192.
168.29.101/configmgt/api.

### 12.5.1 Authentication

To use the config-mgt api you need to add an additional header in the HTTP Request. The header name is X-Auth-Token and its value must be the same as the PLAY\_AUTH\_TOKEN environment variable defined in the custom.env of the docker-compose environment hosting the configuration server container (see *Shared token*).

Example:

# 12.5.2 Dynamic filters

A **dynamic filter** is just a JSON representation to create lite look-a-like SQL assertions. It contains:

- field (string): required Field to make your query on
- **operator**: Can be one of = , != , > , >= , < , <= , like , ilike , is null , is not null, contains\_all
- value (string, number, boolean): value to filter on
- list (array): list of values to filter on. Used only with the operator contains\_all
- **order**: can be *ASC* or *DESC*

#### **Examples:**

Return all the users ordered by the fullName ascending:

```
[{"field":"fullName", "order": "ASC"}
```

Filter and return all the users with a fullName beginning with Jack and ordering them ascending:

```
{"field":"fullName", "operator":"like", "value":"Jack%", "order": "ASC"}
```

Return the users named James Bond:

```
{"field":"fullName", "operator":"=", "value":"James Bond"}
```

Return the users associated with (at least) labels red and blue (i.e. all users belonging to both labels red and blue):

```
{"field":"label", "operator":"contains_all", "list":["blue", "red"]}
```

### 12.5.3 Users

Following API allow to list and find XiVO users

### Get all users

This API retrieves all XiVO users.

### **Description:**

```
URL
api/2.0/users
Method
GET
```

### Example Query:

```
curl -XGET -H "Content-Type: application/json" -H "Accept: application/json" \
   -H "X-Auth-Token: ${PLAY_AUTH_TOKEN}$" 'http://localhost:9100/configmgt/api/2.0/users
   -'
```

### Response:

```
Γ
   {
      "fullName":"user A",
      "provisioning":583115,
      "lineType":"phone",
      "phoneNumber": "1000",
      "entity":"Test",
      "mdsName":"default",
      "mdsDisplayName": "MDS Main",
      "labels":[
         "blue",
         "green",
         "red"
      ]
   },
      "fullName": "user B",
      "provisioning":273444,
      "lineType":"webrtc",
      "phoneNumber": "1001",
      "entity":"Test",
      "mdsName":"default",
      "mdsDisplayName": "MDS Main",
      "labels":[
         "green",
         "red"
      ]
   }
]
```

### **Find users**

Finds some users using dynamic filters.

### **Description:**

```
URL
/api/2.0/users/find

Method
POST

Request body
```

Json object with field & value pair.

### Allowed field names:

filters

List of Dynamic filters

#### offset

Distance between the beginning and the first result to retrieve, used for pagination

### limit

Max number of results to return

### List of filterable columns

- phoneNumber
- fullName
- entity
- mdsDisplayName

### **Example**

# Query:

```
curl -XPOST -H "Content-Type: application/json" -H "Accept: application/json" \
   -H "X-Auth-Token: ${PLAY_AUTH_TOKEN}" 'http://localhost:9100/configmgt/api/2.0/
   -users/find' \
   -d '
   {
      "filters":[
          {"field":"phoneNumber", "operator":"=", "value":"1000", "order": "ASC"}
      ],
      "offset":0,
      "limit":100}'
```

```
"total":1,
 "list":[
    {
       "fullName":"user A",
       "provisioning":583115,
       "lineType":"ua",
       "phoneNumber": "1000",
       "entity":"Test",
       "mdsName":"default",
       "mdsDisplayName": "MDS Main",
       "labels":[
          "blue",
          "green",
          "red"
       ]
    }
]
}
```

### Get user's line

This API retrieves XiVO user line associated to it.

```
Description:
```

```
URL
    api/2.0/users/:id/line
Method
    GET
```

### **Line Types:**

### phone

Physical SIP device

webrtc

Web SIP softphone

ua

Unique account, which is hybrid line allowing webrtc if connected to assistant, otherwise use phone if not connected.

sccp

For Cisco non SIP phones

custom

Customized endpoint which is maybe not a device

### Example Query:

### Response:

```
{
    "id": 40,
    "lineType": "phone",
    "context": "default",
    "extension": "1000",
    "site": "default",
    "name": "nrzpjngu",
    "lineNum": 1,
    "provisioningId": 661997
}
```

### Result Code

- 200: The user line is found
- 404: The user line is not found

#### Create / Update user's line

These API allow to create/update XiVO user line.

```
Description:
```

```
URL
api/2.0/users/:id/line

Method
POST for creation, PUT for update

Url parameters
id
user's id

Request body
Json object with field & value pair.
```

#### Allowed field names:

```
lineType
One of phone,*webrtc*,*ua*,*sccp*,*custom*

extension
user line phone number

context
Context of the user (e.g. default)

site
Xivo where will be located the user (e.g. default, mds1...)

device
Hash that reprensent device in XiVO (Optional)
```

Line slot to use on the device itself (not relevant for webrtc line)

## Example Query:

lineNum

```
curl -XPOST -H "Content-Type: application/json" -H "Accept: application/json" \
   -H "X-Auth-Token: ${PLAY_AUTH_TOKEN}$" 'http://localhost:9100/configmgt/api/2.0/
   -users/1/line' \
   -d '
   {
      "lineType":"phone",
      "context":"default",
      "site":"default",
      "extension":"1000",
      "lineNum":1
   }'
```

## Response:

```
{
  "id": 40,
  "lineType": "phone",
  "context": "default",
  "extension": "1000",
  "site": "default",
  "name": "nrzpjngu",
```

(continues on next page)

```
"lineNum": 1,
"provisioningId": 661997
}
```

#### Result Code

- 200: The user line is created
- 404 : The user line cannot be found or created/updated

If the user line already exists:

```
{
  "error": "LineNotFound",
  "message": "Unable to create line for user Id 1"
}
```

### Delete user's line

These API allow to delete a line of a XiVO user.

### **Description:**

```
URL
api/2.0/users/:id/line

Method
DELETE

Url parameters
id
user's id
```

### Example Query:

#### Result Code

- 204: The user line is successfully deleted
- 404: The user is not found

If the user line is not found:

```
{
  "error": "LineNotFound",
  "message": "Unable to delete line for user Id 1"
}
```

#### Validate a user

This API allow to validate a user used by authentication.

## **Description:**

```
URL
    api/2.0/user/validate
Method
    POST
```

#### Example Query:

```
curl -XPOST -H "Content-Type: application/json" -H "Accept: application/json" \
   -H "X-Auth-Token: ${PLAY_AUTH_TOKEN}$" 'http://localhost:9100/configmgt/api/2.0/user/
   -validate' \
   -d '
   {
        "username":"john",
        "password":"doe"
      }'
```

#### Result Code

- 204: The user is successfully validated
- 404: The user is not found

If the user line is not found:

```
{
  "error": "NotFoundError",
  "message": "User not found"
}
```

### 12.5.4 User services

Following API allow to get and edit user services like forwards and do not disturb feature.

#### Get user services

Query:

# Response:

```
{
  "dndEnabled": false,
  "busy": {
    "enabled": false,
    "destination": "1002"
},
  "noanswer": {
    "enabled": false,
```

(continues on next page)

```
"destination": "123"
},
"unconditional": {
    "enabled": false,
    "destination": "1001"
}
```

### **Update user services**

Query:

```
curl -XPUT -H "Content-Type: application/json" -H "Accept: application/json" \
  -H "X-Auth-Token: ${PLAY_AUTH_TOKEN}" 'http://localhost:9100/configmgt/api/2.0/
⇔users/1/services' \
 -d '
      "dndEnabled": true,
      "busy": {
       "enabled": false,
        "destination": "1002"
      "noanswer": {
       "enabled": false,
        "destination": "123"
      },
      "unconditional": {
       "enabled": false,
        "destination": "1001"
 }'
```

Response:

```
{
  "dndEnabled": true,
  "busy": {
     "enabled": false,
     "destination": "1002"
  },
  "noanswer": {
     "enabled": false,
     "destination": "123"
  },
  "unconditional": {
     "enabled": false,
     "destination": "1001"
  }
}
```

It is also possible to only update partial information:

```
curl -XPUT -H "Content-Type: application/json" -H "Accept: application/json" \
   -H "X-Auth-Token: ${PLAY_AUTH_TOKEN}$" 'http://localhost:9100/configmgt/api/2.0/
   -users/1/services' \
   -d '{"dndEnabled": false}'
```

### Response:

```
{
  "dndEnabled": false,
}
```

### 12.5.5 Profiles

Users can be given a certain *profile*. The profiles are:

- Administrator
- Supervisor
- Teacher

A profile defines:

- 1. an access right to some applications (CC Manager, Recording Server ...)
- 2. and also some rights inside the application.

These profiles are described in *Profile Management* page.

## Get all users' profiles

This API retrieves XiVO users having a login and a profile defined.

## **Description:**

```
URL /users
Method
GET
```

## Example Query:

```
curl -XGET -H "Content-Type: application/json" -H "Accept: application/json" \
   -H "X-Auth-Token: ${PLAY_AUTH_TOKEN}$" 'http://localhost:9100/configmgt/api/1.0/users
   -
   -
}'
```

#### Response:

# Get a user's profile and rights

This API retrieves the profile and the associated rights of a XiVO user having a login.

## **Description:**

```
URL /rights/user
Method
GET
```

### **Url parameters**

#### login

user's login name

## Example Query:

#### Response:

```
{
  "type":"supervisor",
  "data":{"queueIds":[3,2,1,7],
  "groupIds":[3,1,2],"incallIds":[],
  "recordingAccess":true,
  "dissuasionAccess":false}
}
```

## Update user's profile or rights

Updates the profile or the associated right of a XiVO user having login.

### **Description:**

```
URL
    /rights/user
Method
    POST
```

**Url** parameters

#### login

user's login name

#### Request body

Json object with field & value pair.

# Allowed field names:

#### type

The profile to set (admin, supervisor or teacher)

#### data

The rights to update

#### aueueIds

IDs of the queues the supervisor has access to (for supervisors and teachers)

#### groupIds

IDs of the groups the supervisor has access to (for supervisors and teachers)

#### incallIds

IDs of the incalls the supervisor has access to (for supervisors and teachers)

## recordingAccess

whether or not the supervisor can access recordings (for supervisors only, true by default)

#### dissuasionAccess

whether or not the supervisor can update dissuasion destinations (for supervisors only, false by default)

### Example Query:

### Delete user's profile

Delete the profile associated to a XiVO user having login.

#### **Description:**

```
URL
/rights/user

Method
DELETE

Url parameters
login
user's login name
```

# Example Query:

## 12.5.6 Users preferences

Following APIs allow the management of the users preferences.

List of preferences:

• preferred\_device : For unique account users, this property is the value of the default device used by the user with the applications. It can be either phone or webrtc.

### Get all the user's preferences

```
Get all the preferences for a user.
```

```
Description:
```

```
URL
/users/:id/preferences

Method
GET

Url parameters
id
```

user's id

### **Example**

Query:

Result:

```
[{
    "key": "preferred_device",
    "value": "phone",
    "value_type" : "String"
},
{
    "key": "other_preference",
    "value": "42",
    "value_type" : "number"
}]
```

### Get a user's preference

Get a specific preference for a user.

# **Description:**

```
URL
/users/:id/preferences/:preference_key

Method
GET

Url parameters
id
user's id
preference_key
key of the preference
```

## Example

Query:

#### Result:

```
{
  "value": "phone",
  "value_type" : "String"
}
```

#### Create user preference

Initialize the value of a preference for a user.

#### **Description:**

```
URL
/users/:id/preferences/:preference_key

Method
POST

Url parameters
id
user's id
preference_key
key of the preference
```

### Request body

Json object with field & value pair.

### Example

Query:

```
curl -XPOST -H "Content-Type: application/json" -H "Accept: application/json" \
   -H "X-Auth-Token: ${PLAY_AUTH_TOKEN}$" 'http://localhost:9100/configmgt/api/2.0/
   -users/3/preferences/preferred_device'
   -d {"value": "phone", "value_type": "String"}
```

#### Result Code

- 204: The preference is successfully created
- 409: The preference is already set for this user

#### Update user preference

Update the value of a preference for a user.

### **Description:**

```
URL
/users/:id/preferences/:preference_key

Method
PUT

Url parameters
```

```
id
    user's id
preference_key
    key of the preference
```

# Request body

Json object with field & value pair.

#### Result Code

- 204: The preference is successfully updated
- 404: The preference is not set for this user

#### Example

Query:

## Delete a specific user preference

Delete a specific preference for a user.

### **Description:**

```
URL
/users/:id/preferences/:preference_key

Method
DELETE

Url parameters
id
user's id
preference key
```

key of the preference

### Example

Query:

## Result Code

- 204: The preference is successfully updated
- 404 : The preference is not set for this user

## 12.5.7 Callbacks

The following API allow to define callbacks, a callback, is a shared note for agents in the same queue to know that he must call his customer before a deadline. It is used in *CC Agent feature* existing in Xivo solutions.

### A what so called *Callback* is in fact splitted in four distinct entities:

- Callback list: Container object used to define a set of callback requests
- Callback request: Core object that contains firstname, lastname, phone number... of the customer to call back
- Callback period: The preferred interval of time in which the call should be performed
- Callback ticket: Once callback request is taken by an agent, a ticket is created to sum up actions made on the request, like the status of the call and if the request is now closed or not.

More information on how to Process Callbacks with CCAgent

#### **Create Callbacks list**

Create a Callback list container for a queue

### **Description:**

```
URL
/callback_lists
Method
POST
Request body
```

Json object with field & value pair.

## Allowed field names:

name

The name of the list

queueId

The queue to affect the callback requests

## Example

Query:

```
curl -XPOST -H "Content-Type: application/json" -H "Accept: application/json" \
   -H "X-Auth-Token: ${PLAY_AUTH_TOKEN}$" 'http://localhost:9100/configmgt/api/1.0/
   -callback_lists' \
   -d '{"name":"newlist", "queueId":1}'
```

#### Response:

```
{
    "callbacks": [],
    "name": "newlist",
    "queueId": 1,
    "uuid": "9d28d8fe-0548-4d45-aa08-9623ef69a04b"
}
```

#### **Get Callbacks list**

List all the Callback list containers

```
Description:
```

```
URL
     /callback_lists
Method
     GET
```

## **Url parameters**

### withRequest

boolean to retrieve list if and only if it contains ongoing callback requests

#### Example

Query:

```
curl -XGET -H "Content-Type: application/json" -H "Accept: application/json" \
   -H "X-Auth-Token: ${PLAY_AUTH_TOKEN}" \
   'http://localhost:9100/configmgt/api/1.0/callback_lists'
```

#### Response:

```
Ε
 {
   "uuid": "fea963f5-1920-468c-b52a-93dc88791ba8",
   "name": "Mine",
   "queueId": 2,
   "callbacks": [
        "uuid": "edb734e7-9d8f-403d-8cf6-d42ecf9e48d7",
        "listUuid": "fea963f5-1920-468c-b52a-93dc88791ba8",
        "phoneNumber": "0230210092",
        "mobilePhoneNumber": "0689746321",
        "firstName": "John",
        "lastName": "Doe",
        "company": "MyCompany",
        "description": "Call back quickly",
        "preferredPeriodUuid": "31f91ef6-ebda-4e0d-a9fa-5ebd3da30951",
        "dueDate": "2017-09-27",
        "queueId": 2,
        "clotured": false,
        "preferredPeriod": {
          "uuid": "31f91ef6-ebda-4e0d-a9fa-5ebd3da30951",
          "name": "Toute la journ\u00e9e",
          "periodStart": "09:00:00",
          "periodEnd": "17:00:00",
          "default": true
        }
     }
   ]
 },
   "uuid": "75509ad3-3f81-40be-ad90-2c36d7a2c809",
   "name": "another".
    "queueId": 2,
```

(continues on next page)

```
"callbacks": [

]
}
]
```

### **Delete Callbacks list**

Delete a Callback list container

### **Description:**

```
URL
/callback_lists
Method
DELETE
```

### **Example**

Query:

Response:

```
{
    "callbacks": [],
    "name": "newlist",
    "queueId": 1,
    "uuid": "9d28d8fe-0548-4d45-aa08-9623ef69a04b"
}
```

## **Import Callbacks requests**

Import callback request in a Callback list container

# **Description:**

```
URL
/callback_lists/<listUuid>/callback_requests/csv

Method
POST

Url parameters
listUuid
id of the callback list

Request body
should be compliant with following format
```

#### **Example**

Query:

#### **Create Callback request**

Create a single callback request in a callback list

# **Description:**

URL

/callback\_lists/<listUuid>/callback\_requests

### Method

**POST** 

### **Url parameters**

listUuid

id of the callback list

#### Request body

Json object with field & value pair.

### Allowed field names:

## phoneNumber

The number to call

## mobile Phone Number

Alternate number to call

#### firstName

Contact first name (optional)

#### lastName

Contact last name (optional)

### company

Contact company name (optional)

## description

Note displayed inside the callback for the agent (optional)

#### dueDate

Deadline of the callback, using ISO format: YYYY-MM-DD

## period

Name of the period as defined in *callback list*. (optional)

### **Example**

Query:

```
curl -XPOST -H "Content-Type: application/json" -H "Accept: application/json" \
   -H "X-Auth-Token: ${PLAY_AUTH_TOKEN}$" 'http://localhost:9100/configmgt/api/1.0//
   -callback_lists/9d28d8fe-0548-4d45-aa08-9623ef69a04b/callback_requests' \
   -d '
   {
      "company":"Cie",
      "phoneNumber":"0298765432",
      "mobilePhoneNumber":"0654321234",
      "firstName":"Jack"
}'
```

### **Find Callback request**

Finds a callback request using dynamic filters.

### **Description:**

**URL** 

callback\_requests/find

Method

**POST** 

#### **Request body**

Json object with field & value pair.

## Allowed field names:

#### filters

List of Dynamic filters

offset

Distance between the beginning and the first result to retrieve, used for pagination (optional)

limit

Max number of result to return (optional)

### Example

Query:

```
curl -XPOST -H "Content-Type: application/json" -H "Accept: application/json" \
   -H "X-Auth-Token: ${PLAY_AUTH_TOKEN}$" 'http://localhost:9100/configmgt/api/1.0/
   -callback_requests/find' \
   -d '
   {
      "filters":[
          {"field":"phoneNumber", "operator":"=", "value":"1000"}
      ],
      "offset":0,
      "limit":100}'
```

## Response:

```
{
    "total": 1,
    "list": [
        {
            (continues on next page)
```

```
"uuid": "7691e6c8-6ebc-4d8f-a41c-45c049ac0dd4",
      "listUuid": "fea963f5-1920-468c-b52a-93dc88791ba8",
      "phoneNumber": "1000",
      "mobilePhoneNumber": "2000",
      "preferredPeriodUuid": "a6119323-a793-4264-987b-c565ceac342b",
      "dueDate": "2018-07-05",
      "queueId": 2,
      "clotured": false,
      "preferredPeriod": {
        "uuid": "a6119323-a793-4264-987b-c565ceac342b",
        "name": "Toute la journ\u00e9e",
        "periodStart": "09:00:00",
        "periodEnd": "17:00:00",
        "default": true
      }
   }
 1
}
```

# **12.5.8 Agents**

#### Get agent configuration

This api retrieves the agent configuration together with associated queues

```
Description:
```

```
URL
/agent_config

Method
GET

Url parameters
id
agent's id
```

#### Example

Query:

Response:

```
"category": "Queue", "position": 1
},
{
    "queue_name": "queue2", "queue_id": 2,
    "interface": "Agent\/1001", "penalty": 2,
    "commented": 0,
    "usertype": "Agent", "userid": 1, "channel": "Agent",
    "category": "Queue", "position": 1
}
],
    "numgroup": 1,
    "userid": 1
}
```

## Get all agent configurations list

List all the agents together with associated queues

#### **Description:**

```
URL
/agent_config

Method
GET

Url parameters
```

### **Example**

Query:

Response:

```
"id": 1,
"firstname": "Agent",
"lastname": "One",
"number": "1001",
"context": "default",
"member": [{
    "queue_name": "queue1",
    "queue_id": 1,
    "interface": "Agent/1001",
    "penalty": 1,
    "commented": 0,
    "usertype": "Agent",
    "userid": 1,
    "channel": "Agent",
    "category": "Queue",
    "position": 1
  }],
"numgroup": 1, "userid": 1
```

(continues on next page)

```
},
{
 "id": 2,
 "firstname": "Agent",
  "lastname": "Two",
  "number": "1002",
  "context": "default",
 "member": [{
      "queue_name": "queue2",
      "queue_id": 2,
      "interface": "Agent/1002",
      "penalty": 1,
      "commented": 0,
      "usertype": "Agent",
      "userid": 2,
      "channel": "Agent",
      "category": "Queue",
      "position": 1
  "numgroup": 1, "userid": 2 }]
```

#### 12.5.9 Queue Dissuasion

### Get the dissuasion for a queue

Returns the dissuasion of a given queue: if a queue has its No Answer  $\rightarrow$  Fail case configured to

- Destination: Sound file
- Filename: <some\_file>

then it returns the sound file name <some\_file> configured.

## **Description:**

```
URL
/queue/:id/dissuasion

Method
GET

Url parameters
id
queue's id
```

### **Example:**

Query:

```
curl -XGET -H "Content-Type: application/json" -H "Accept: application/json" \
   -H "X-Auth-Token: ${PLAY_AUTH_TOKEN}$" localhost:9000/configmgt/api/1.0/queue/3/
   →dissuasion
```

### **Response:**

If the queue sales has its dissuasion configured towards the sound file sales\_audio\_file.wav:

```
{
   "id": 3,
   "name": "sales",
   "dissuasion": {
      "type": "soundFile",
      "value": {
            "soundFile": "sales_audio_file"
      }
   }
}
```

If the queue sales has its dissuasion configured towards an other queue with id support:

```
{
   "id": 3,
   "name": "sales",
   "dissuasion": {
       "type": "queue",
       "value": {
            "queueName": "support"
        }
   }
}
```

If the queue sales has its dissuasion configured neither towards a sound file nor a queue:

```
{
  "id": 3,
  "name": "sales",
  "dissuasion": {
     "type": "other"
  }
}
```

If the queue does not exist:

```
{
  "error": "QueueNotFound",
  "message": "Unable to perform getQueueDissusasion on queue 3 - QueueNotFound"
}
```

### Get all the sound files dissuasion for a queue

Returns the list of dissuasions available for a given queue:

- the list of sound files is taken from directory /var/lib/xivo/sounds/playback/,
- a sound file is available for a given queue if it starts with the queuename (e.g. for queue *sales* the sound file must start with sales\_).
- the default queue is defined in the custom.env

### **Description:**

```
URL /queue/:id/dissuasions
Method
GET
```

### **Url parameters**

id

queue's id

### **Example:**

Query:

### **Response:**

For the queue named *sales* with sound files sales\_audio\_file.wav and sales\_audio\_file\_2 present in dir /var/lib/xivo/sounds/playback/, and the queue *switchboard* defined in custom.env:

```
"id": 3,
  "name": "sales",
  "dissuasions": {
    "soundFiles": [
        "soundFile": "sales_audio_file"
      },
      {
        "soundFile": "sales_audio_file_2"
      }
    ],
    "queues": [
      {
        "queueName": "switchboard"
      }
    ]
  }
}
```

If the queue does not exist

```
{
  "error": "QueueNotFound",
  "message": "Unable to perform getQueueDissusasionList on queue 3 - QueueNotFound"
}
```

# Set the dissuasion sound file for a given queue

Sets the dissuasion sound file for a given queue.

### **Description:**

```
URL
    /queue/<id>/dissuasion/sound_file
Method
    PUT
Url parameters
```

id

queue's id

#### Request body

Json object with soundFile

### **Example:**

Query:

```
curl -XPUT -H "Content-Type: application/json" -H "Accept: application/json" \
   -H "X-Auth-Token: ${PLAY_AUTH_TOKEN}" localhost:9000/configmgt/api/1.0/queue/3/
   -dissuasion/sound_file -d '{"soundFile": "sales_newSoundFile"}'
```

## **Response:**

If the change was successful (with the new file being, for instance, sales\_newSoundFile.wav)

```
{
  id: 3,
  soundFile: "sales_newSoundFile"
}
```

If the queue does not exist

```
{
    "error": "QueueNotFound",
    "message": "Unable to perform updateQueueDissuasion on queue 3 - QueueNotFound"
}
```

If the file does not exist

```
{
    "error": "FileNotFound",
    "message": "Unable to perform updateQueueDissuasion on queue 3 with file sales_
    newSoundFile - FileNotFound"
}
```

## For a given queue, set the queue to redirect calls to in case of dissuasion

For a given queue, sets the queue to redirect calls to in case of dissuasion.

# **Description:**

```
URL
```

/queue/<id>/dissuasion/queue

### Method

PUT

# **Url parameters**

id

queue's id

### Request body

Json object with queueName

## **Example:**

Query:

```
curl -XPUT -H "Content-Type: application/json" -H "Accept: application/json" \
   -H "X-Auth-Token: ${PLAY_AUTH_TOKEN}$" localhost:9000/configmgt/api/1.0/queue/3/
    dissuasion/queue -d '{"queueName": "sales_queue"}'
```

#### **Response:**

If the change was successful (with the new queue to redirect calls to being, for instance, sales\_queue)

```
{
  id: 3,
  queueName: "sales_queue"
}
```

If the queue we want to change the dissuasion destination of does not exist

```
{
    "error": "QueueNotFound",
    "message": "Unable to perform updateQueueDissuasion on queue 3 - QueueNotFound"
}
```

If the queue to redirect calls to does not exist

# 12.5.10 Sip Configuration

## Get sip configuration

Retrieve the configured stun address.

## **Example:**

Query:

```
curl -XGET -H "Content-Type: application/json" -H "Accept: application/json" \
   -H "X-Auth-Token: ${PLAY_AUTH_TOKEN}$" localhost:9000/configmgt/api/1.0/sip/ice_
   -servers
```

#### Response::

```
{
   "stun_address": "stun:stun.l.google.com:19302"
}
```

# 12.5.11 Meeting Rooms

The following API allows to retrieve, edit and delete meeting rooms.

#### Get a meeting room

```
Retrieve a meeting room by id
```

### **Description:**

```
URL
```

/meetingrooms/<id>

Method

**GET** 

**Url parameters** 

id

meeting room's id

### **Example:**

Query:

#### Response::

```
{
  "id":1,
  "name":"myConfRoom1",
  "displayName":"My Conf Room 1",
  "number":1050,
  "userPin":1234
}
```

#### Result Code

- 200: The meeting room is retrieved
- 500: The meeting room is not retrieved due to an exception

### Get all meeting rooms

### **Description:**

```
URL
```

/meetingrooms

Method

GET

### **Example:**

Query:

```
curl -XGET -H "Content-Type: application/json" -H "Accept: application/json" \
   -H "X-Auth-Token: ${PLAY_AUTH_TOKEN}" localhost:9000/configmgt/api/2.0/meetingrooms
```

### Response::

```
[
{
    "id":1,
    "name":"myConfRoom1",
    "displayName":"My Conf Room 1",
    "number":1050,
    "userPin":1234
},
{
    "id":2
    "name":"myConfRoom2",
    "displayName":"My Conf Room 2",
    "number":1051
}
]
```

### Result Code

- 200: The meeting rooms are retrieved
- 500: The meeting rooms are not retrieved due to an exception

### Create / Update a meeting room

```
Description:
     URL
           /meetingrooms
     Method
           POST for create, PUT for update
     Request body
           Json object with field & value pair.
Allowed field names:
     id
           Id of the meeting room, only required when updating the meeting room
     name
           Technical unique name of the meeting room (e.g. myMeetingRoom1)
     displayName
           Display name of the meeting room (e.g. My Meeting Room 1)
     number
           Number of the meeting room
     userPin
           Optional, the pin to access the meeting room (e.g. 1234)
Example:
Query:
```

curl -XPOST -H "Content-Type: application/json" -H "Accept: application/json" \

-H "X-Auth-Token: \${PLAY\_AUTH\_TOKEN}" localhost:9000/configmgt/api/2.0/meetingrooms
-d {"name": "myConfRoom1", "displayName": "My Conf Room 1", "number": 1050, "userPin

Query:

→": 1234}

#### Response::

```
{
    "id":1,
    "name":"myConfRoom1",
    "displayName":"My Conf Room 1",
    "number":1050,
    "userPin":1234
}
```

#### Result Code

- 200: The meeting room is created/updated
- 400 : The meeting room is not created/updated (bad JSON or duplicate)
- 500: The meeting room is not created/updated

If the meeting room already exists:

```
{
   "error": "Duplicate",
   "message": "duplicate key value violates unique constraint <constraint_name>"
}
```

## Delete a meeting room

### **Description:**

URL

/meetingrooms/<id>

Method

DELETE

## **Example:**

Query:

```
curl -XGET -H "Content-Type: application/json" -H "Accept: application/json" \
   -H "X-Auth-Token: ${PLAY_AUTH_TOKEN}$" localhost:9000/configmgt/api/2.0/meetingrooms/
   -1
```

#### Response::

```
{
    "id":1,
    "name":"myConfRoom1",
    "displayName":"My Conf Room 1",
    "number":1050,
    "userPin":1234
}
```

#### Result Code

• 200: The meeting room is deleted

• 500: The meeting room is not deleted

## **Find meeting rooms**

This API allows to find meeting rooms using dynamic filters.

### **Description:**

```
URL
```

/meetingrooms/find

#### Method

**POST** 

# Request body

Json object with field & value pair.

#### Allowed field names:

#### filters

List of Dynamic filters

#### offset

Distance between the beginning and the first result to retrieve, used for pagination

limit

Max number of results to return

#### List of filterable columns

- name
- displayName
- number
- userPin

## Example

Query:

#### Response:

(continues on next page)

```
"name":"myConfRoom1",
    "displayName":"My Conf Room 1",
    "number":1050,
    "userPin":1234
    }
]
```

#### **Get Xivo Users With contact informations**

This API allows to get Xivo Users with contact informations

### **Description:**

```
URL
    /api/2.0/users/ascontact
Method
    GET
```

#### **Example**

Query:

### Response:

```
Γ
   {
      "firstname":"toto",
      "lastname": "user",
      "email":"t.user@xivo.solutions",
      "mobilephoneNumber": "1000",
      "internalphonenumber": "9999",
      "labels":[
        "red",
        "green",
        "blue"
      "externalphonenumber": "2000"
   },
     "firstname": "Albert",
      "lastname": "Einstein",
      "email": "a.einstein@xivo.solutions",
      "mobilephoneNumber": "2012",
      "internalphonenumber": "2019",
      "labels":[
        "green",
        "yellow"
      "externalphonenumber": "0007"
   }
]
```

# 12.6 XIVO REST API

The XiVO REST APIs are the privileged way to programmatically interact with XiVO.

### 12.6.1 Reference

## xivo-agentd REST API

You can view the API documentation at http://<youxivo>.api.

### Changelog

### 15.19

• Token authentication is now required for all routes, i.e. it is not possible to interact with xivo-agentd without a xivo-auth authentication token.

#### 15.18

• xivo-agentd now uses HTTPS instead of HTTP.

### 15.15

- The resources returning agent statuses, i.e.:
  - GET /agents
  - GET /agents/by-id/{agent\_id}
  - GET /agents/by-number/{agent\_number}

are now returning an additional argument named "state\_interface", which is "the interface (e.g. SIP/alice) that is used to determine if an agent is in use or not".

### xivo-confd REST API

**Note:** REST API 1.1 for confd is currently evolving. New features and small fixes are regularly being added over time. We invite the reader to periodically check the *changelog* for an update on new features and changes.

## xivo-confd REST API changelog

#### 2022.06

• New key in wizard json: \* run\_scripts

- One new parameter have been added to the users resource:
  - line\_type

### 2020.14

- A new API for *User Labels* has been added:
  - PUT 1.1/labels/<label\_id>

#### 2020.13

- A new API for *User Labels* has been added:
  - POST 1.1/labels

#### 2020.12

- A new API for *User Labels* has been added:
  - DELETE 1.1/labels/<label\_id>

### 2020.11

- A new API for *User Labels* has been added:
  - GET 1.1/labels

## Deneb.03

- A new API for agents has been added:
  - GET /1.1/agents
  - POST /1.1/agents
  - DELETE /1.1/agents/<agent\_id>
  - GET /1.1/agents/<agent\_id>
  - PUT /1.1/agents/<agent\_id>
  - GET /1.1/agents/<agent\_id>/queues

#### 16.06

- A new API for initializing a XiVO (passing the wizard):
  - GET /1.1/wizard
  - POST /1.1/wizard
  - GET /1.1/wizard/discover
- A new API for associating a user with an entity has been added:
  - GET /1.1/users/<user\_id>/entities
  - PUT /1.1/users/<user\_id>/entities/<entity\_id>

12.6. XIVO REST API 743

- A new API for associating a user with a call permission has been added:
  - GET /1.1/users/<user\_id>/callpermissions
  - PUT /1.1/users/<user\_id>/callpermissions/<call\_permission\_id>
  - DELETE /1.1/users/<user\_id>/callpermissions/<call\_permission\_id>
  - GET /1.1/callpermissions/<call\_permission\_id>/users
- Two new parameters have been added to the users resource:
  - call\_permission\_password
  - enabled
- A new API for user's forwards has been added:
  - PUT /1.1/users/<user\_id>/forwards
- SIP endpoint: allow and disallow options are not split into multiple options anymore.
- SCCP endpoint: allow and disallow options are not split into multiple options anymore.

#### 16.04

- The summary view has been added to /users (GET /users?view=summary)
- A new API for user's services has been added:
  - GET /1.1/users/<user\_id>/services
  - GET /1.1/users/<user\_id>/services/<service\_name>
  - PUT /1.1/users/<user\_id>/services/<service\_name>
- A new API for user's forwards has been added:
  - GET /1.1/users/<user\_id>/forwards
  - GET /1.1/users/<user\_id>/forwards/<forward\_name>
  - PUT /1.1/users/<user\_id>/forwards/<forward\_name>
- GET /1.1/users/export now requires the following header for CSV output:

```
Accept: text/csv; charset=utf-8
```

- Added call permissions endpoints:
  - GET /1.1/callpermissions
  - POST /1.1/callpermissions
  - GET /1.1/callpermissions/<callpermission\_id>
  - PUT /1.1/callpermissions/<callpermission\_id>
  - DELETE /1.1/callpermissions/<callpermission\_id>

- Added switchboard endpoints:
  - GET /1.1/switchboards
  - GET /1.1/switchboards/<switchboard\_id>/stats
- A new API for associating a line with a device has been added:
  - PUT /1.1/lines/<line\_id>/devices/<device\_id>
  - DELETE /1.1/lines/<line\_id>/devices/<device\_id>
- The following URLs have been deleted. Please use the new API instead:
  - GET /1.1/devices/<device\_id>/associate\_line/<line\_id>
  - GET /1.1/devices/<device\_id>/dissociate\_line/<line\_id>

#### 16.02

- Added users endpoints in REST API:
  - GET /1.1/users/<user\_uuid>/lines/main/associated/endpoints/sip

#### 16.01

- The SIP API has been improved. options now accepts any extra parameter. However, due to certain database limitations, parameters that appear in *Supported parameters on SIP endpoints* may only appear once in the list. This limitation will be removed in future versions.
- A new API for custom endpoints has been added: /1.1/endpoints/custom
- A new API for associating custom endpoints has been added: /1.1/lines/<line\_id>/endpoints/custom/<endpoint\_id>

#### 15.20

- A new API for mass updating users has been added: PUT /1.1/users/import
- A new API for exporting users has been added: GET /1.1/users/export

## 15.19

- A new API for mass importing users has been added: POST /1.1/users/import
- The following fields have been added to the /users API:
  - supervision\_enabled
  - call\_tranfer\_enabled
  - ring\_seconds
  - simultaneous\_calls

12.6. XiVO REST API 745

- Ports 50050 and 50051 have been removed. Please use 9486 and 9487 instead
- Added sccp endpoints in REST API:
  - GET /1.1/endpoints/sccp
  - POST /1.1/endpoints/sccp
  - DELETE /1.1/endpoints/sccp/<sccp\_id>
  - GET /1.1/endpoints/sccp/<sccp\_id>
  - PUT /1.1/endpoints/sccp/<sccp\_id>
  - GET /1.1/endpoints/sccp/<sccp\_id>/lines
  - GET /1.1/lines/<line\_id>/endpoints/sccp
  - DELETE /1.1/lines/<line\_id>/endpoints/sccp/<sccp\_id>
  - PUT /1.1/lines/<line\_id>/endpoints/sccp/<sccp\_id>
- Added lines endpoints in REST API:
  - GET /1.1/lines/<line\_id>/users

#### 15.17

- A new API for SIP endpoints has been added. Consult the documentation on http://xivo/api/ for further details.
- The /lines\_sip API has been deprecated. Please use /lines and /endpoints/sip instead.
- Due to certain limitations in the database, only a limited number of optional parameters can be configured. This limitation will be removed in future releases. Supported parameters are listed further down.
- Certain fields in the /lines API have been modified. List of fields are further down

#### Fields modified in the /lines API

| Name                   | Replaced by       | Editable ? | Required ? |
|------------------------|-------------------|------------|------------|
| id                     |                   | no         |            |
| device_id              |                   | no         |            |
| name                   |                   | no         |            |
| protocol               |                   | no         |            |
| device_slot            | position          | no         |            |
| provisioning_extension | provisioning_code | no         |            |
| context                |                   | yes        | yes        |
| provisioning_code      |                   | yes        |            |
| position               |                   | yes        |            |
| caller_id_name         |                   | yes        |            |
| caller_id_num          |                   | yes        |            |

# Supported parameters on SIP endpoints

- md5secret
- language
- accountcode
- amaflags
- allowtransfer
- fromuser
- fromdomain
- subscribemwi
- buggymwi
- call-limit
- callerid
- fullname
- cid-number
- maxcallbitrate
- insecure
- nat
- promiscredir
- usereqphone
- videosupport
- trustrpid
- sendrpid
- allowsubscribe
- allowoverlap
- dtmfmode
- rfc2833compensate
- · qualify
- g726nonstandard
- disallow
- allow
- autoframing
- mohinterpret
- useclientcode
- progressinband
- t38pt-udptl
- t38pt-usertpsource
- rtptimeout
- rtpholdtimeout

12.6. XIVO REST API

### **XiVO Solutions Documentation**

- rtpkeepalive
- deny
- permit
- defaultip
- setvar
- port
- regexten
- subscribecontext
- fullcontact
- vmexten
- callingpres
- ipaddr
- regseconds
- regserver
- lastms
- parkinglot
- protocol
- outboundproxy
- transport
- remotesecret
- directmedia
- callcounter
- busylevel
- ignoresdpversion
- session-timers
- · session-expires
- session-minse
- session-refresher
- callbackextension
- timert1
- timerb
- qualifyfreq
- contactpermit
- contactdeny
- $\bullet \ unsolicited\_mailbox$
- use-q850-reason
- encryption
- snom-aoc-enabled
- · maxforwards

- · disallowed-methods
- textsupport

- The parameter skip is now deprecated. Use offset instead for:
  - GET /1.1/devices
  - GET /1.1/extensions
  - GET /1.1/voicemails
  - GET /1.1/users
- The users resource can be referred to by uuid
  - GET /1.1/users/<uuid>
  - PUT /1.1/users/<uuid>
  - DELETE /1.1/users/<uuid>

#### 15.15

- The field enabled has been added to the voicemail model
- A line is no longer required when associating a voicemail with a user
- · Voicemails can now be edited even when they are associated to a user

### 15.14

- All optional fields on a user are now always null (sometimes they were empty strings)
- The caller id is no longer automatically updated when the firstname or lastname is modified. You must update the caller id yourself if you modify the user's name.
- Caller id will be generated if and only if it does not exist when creating a user.

#### 14.16

- Association user-voicemail, when associating a voicemail whose id does not exist:
  - before: error 404
  - after: error 400

# 14.14

• Association line-extension, a same extension can not be associated to multiple lines

12.6. XIVO REST API 749

• Resource line, field provisioning\_extension: type changed from int to string

## **REST API 1.1 examples**

#### Create User for a line and a exten

### Add user, line and exten with association

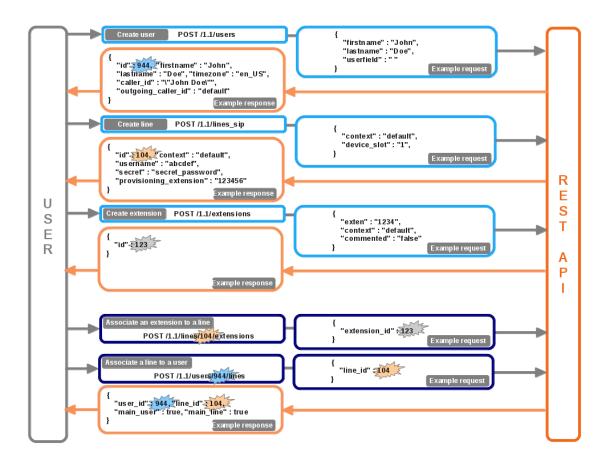

Fig. 1: Download source. (source)

### Add voicemail with association

## Choice and add CTI profile with association

## Multiple users for a line association

### **API** reference

This section contains extended documentation for certain aspects of the API.

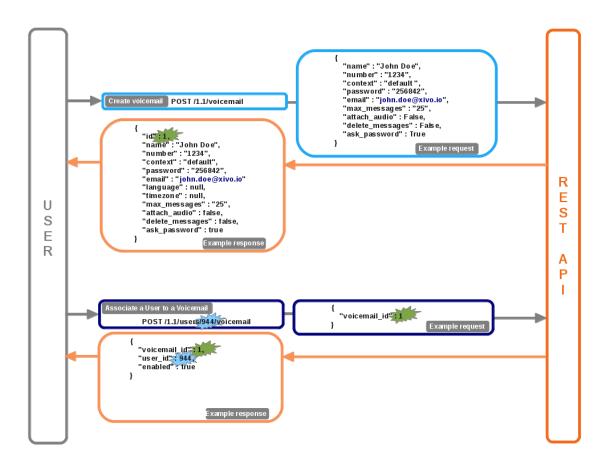

Fig. 2: Download source. (source)

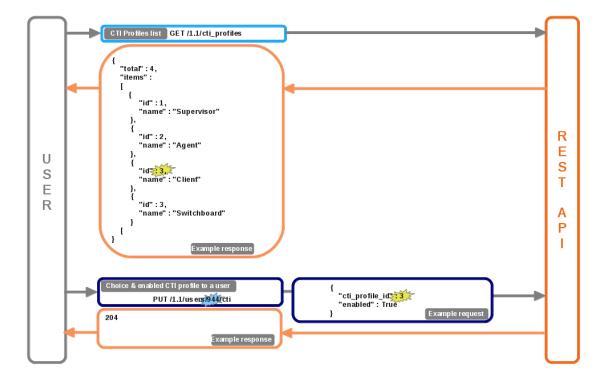

Fig. 3: Download source. (source)

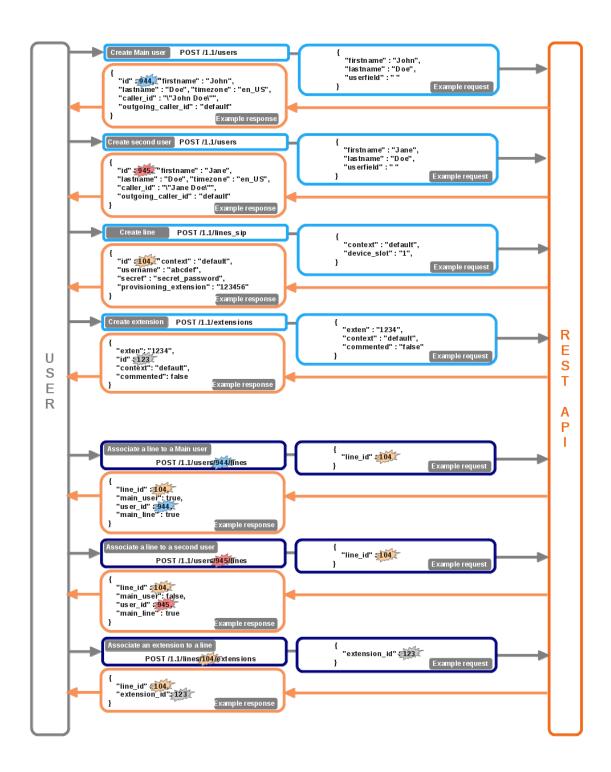

Fig. 4: Download source. (source)

### **Function Keys**

Function keys can be used as shortcuts for dialing a number, or accomplishing other menial tasks, by pushing a button on the phone. A function key's action is determined by its destination.

Function keys can be added directly on a user, or in a template. Templates are useful for creating a set of common function keys that can be used by the same group of people.

This page only describes the data models used by the REST API. Consult the API documentation for further details on URLs.

### **Function Key Template**

#### **Parameters**

| Field | Туре            | Re-<br>quired | Description                                                                                             |
|-------|-----------------|---------------|----------------------------------------------------------------------------------------------------|
| name  | string          | No            | A name for the template.                                                                                |
| keys  | Function<br>Key | No            | A collection of function keys under the form {"position": "funckey"}. See the example for more details. |

# **Example**

```
"name": "Example template",
   "keys": {
        "1": {
           "destination": {
                "type": "user",
                "user_id": 34
        },
        "2": {
            "blf": true,
            "label": "Call mom",
            "destination": {
                "type": "custom",
                 "exten": "5551234567"
            }
        }
    }
}
```

### **Function Key**

### **Description**

| Field       | Туре        | Required | Description                                           |
|-------------|-------------|----------|-------------------------------------------------------|
| blf         | boolean     | No       | Turn on BLF when there is activity on the destination |
| label       | string      | No       | Label to display next to the function key             |
| destination | Destination | Yes      | Destination to call                                   |

# **Example**

```
{
    "blf": True,
    "label": "Call john",
    "destination": {
        "type": "user",
        "user_id": 34
    }
}
```

### **Destination**

A destination determines the number to dial when using a function key. Destinations are composed of a parameter named type and any additional parameters required by its type.

Available destination types:

### agent

An agent

# bsfilter

Boss/Secretary filter

#### conference

Conference room

#### custom

A custom number to dial

#### forward

Forward a call towards another number

# group

A group

#### onlinerec

Record a conversation during a call

#### paging

A paging

## park

Park a call

### park\_position

Pick up a parked call

#### queue

Call queue

service

A call service

transfer

Transfer a call

user

A User

Here are the parameters required for each destination:

# **Agent**

| Field    | Туре    | Value       |
|----------|---------|-------------|
| agent_id | numeric | Agents's id |

# **BSFilter**

| Field            | Type    | Value                   |
|------------------|---------|-------------------------|
| filter_member_id | numeric | ID of the filter member |

# Conference

| Field         | Туре    | Value           |
|---------------|---------|-----------------|
| conference_id | numeric | Conference's id |

# Custom

| Field | Type   | Value          |
|-------|--------|----------------|
| exten | string | Number to dial |

# **Forward**

| Field   | Type   | Value                                                           |
|---------|--------|-----------------------------------------------------------------|
| forward | string | Type of forward. Possible values: busy, noanswer, unconditional |
| exten   | string | Number to dial (optional)                                       |

# Group

| Field    | Туре    | Value      |
|----------|---------|------------|
| group_id | numeric | Group's id |

# Online call recording

No parameters are required for this destination

# **Paging**

| Field     | Туре    | Value        |
|-----------|---------|--------------|
| paging_id | numeric | Pagings's id |

# **Parking**

No parameters are required for this destination

# **Parking Position**

| Field    | Туре           | Value                              |
|----------|----------------|------------------------------------|
| position | numeric string | Position of the parking to pick up |

### Queue

| Field    | Туре    | Value     |
|----------|---------|-----------|
| queue_id | numeric | User's id |

# Service

| Field   | Туре   | Value               |
|---------|--------|---------------------|
| service | string | Name of the service |

Currently supported services:

### phonestatus

Phone Status

### recsnd

Sound Recording

# callrecord

Call recording

#### incallfilter

Incoming call filtering

#### enablednd

Enable "Do not disturb" mode

#### pickup

**Group Interception** 

#### calllistening

Listen to online calls

#### directoryaccess

Directory access

#### fwdundoall

Disable all forwaring

#### enablevm

**Enable Voicemail** 

#### vmusermsg

Consult the Voicemail

### vmuserpurge

Delete messages from voicemail

#### **Transfer**

| Field    | Туре   | Value                                              |
|----------|--------|----------------------------------------------------|
| transfer | string | Type of transfer. Possible values: blind, attended |

#### User

| Field   | Type    | Value     |
|---------|---------|-----------|
| user_id | numeric | User's id |

# **CSV User Import**

Users and common related resources can be imported onto a XiVO server by sending a CSV file with a predefined set of fields.

This page only documents additional notes useful for API users.

### **Uploading files**

Files may be uploaded as usual through the web interface, or from a console by using HTTP utilities and the REST API. When uploading through the API, the header *Content-Type: text/csv charset=utf-8* must be set and the CSV data must be sent in the body of the request. A file may be uploaded using *curl* as follows:

```
curl -k -H "Content-Type: text/csv; charset=utf-8" -u username:password --data-binary 
→"@file.csv" https://xivo:9486/1.1/users/import
```

The response can be reindented in a more readable format by piping the output through *python -m json.tool* in the following way:

```
curl (...) | python -m json.tool
```

#### Migration from 1.0

The API version 1.0 is no longer supported and has been removed. In most cases, code that used the old API can be migrated to version 1.1 without much hassle by updating the URL. For example, in 1.0, the URL to list users was:

```
/1.0/users/
In 1.1, it is::
/1.1/users
```

Please note that there are no trailing slashes in URLs for version 1.1.

For further details consult the documentation at http://<youxivo>.api

# xivo-provd REST API

This section describes the REST API provided by the xivo-provd application.

If you want to interact with the REST API of the xivo-provd daemon that is executing as part of XiVO, you should be careful on which operation you are doing as to not cause stability problem to other parts of the XiVO ecosystem. Mostly, this means being careful when editing or deleting devices and configs.

By default, the REST API of xivo-provd is accessible only from localhost on port 8666. No authentication is required.

Warning: Major changes could happen to this API.

### API

The description of the API has been split into these sections:

#### **Provd Management**

#### **Get the Provd Manager**

The provd manager resource represents the main entry point to the xivo-provd REST API.

It links to the following resources:

- The dev relation links to a device manager.
- The cfg relation links to a config manager.
- The pg relation links to a *plugin manager*.
- The srv.configure relation links to the provd manager configuration service.

#### Query

```
GET /provd HTTP/1.1
```

### **Example request**

```
GET /provd HTTP/1.1
Host: xivoserver
Accept: application/vnd.proformatique.provd+json
```

### **Example response**

```
HTTP/1.1 200 OK
Content-Type: application/vnd.proformatique.provd+json
{
    "links": [
        {
            "href": "/provd/dev_mgr",
            "rel": "dev"
        },
            "href": "/provd/cfg_mgr",
            "rel": "cfg"
        },
            "href": "/provd/pg_mgr",
            "rel": "pg"
        },
            "href": "/provd/configure",
            "rel": "srv.configure"
        }
    ]
}
```

# **Devices Management**

# **Get the Device Manager**

The device manager links to the following resources:

- The dev. synchronize relation links to the *device synchronization service*.
- The dev.reconfigure relation links to the *device reconfiguration service*.
- The dev.dhcpinfo relation links to the device DHCP information service.
- The dev.devices relation links to the *list of devices*.

### Query

```
GET /provd/dev_mgr HTTP/1.1
```

# **Example request**

```
GET /provd/dev_mgr HTTP/1.1
Host: xivoserver
Accept: application/vnd.proformatique.provd+json
```

# **Example response**

```
HTTP/1.1 200 OK
Content-Type: application/vnd.proformatique.provd+json
{
    "links": [
        {
            "href": "/provd/dev_mgr/synchronize",
            "rel": "dev.synchronize"
        },
            "href": "/provd/dev_mgr/reconfigure",
            "rel": "dev.reconfigure"
        },
            "href": "/provd/dev_mgr/dhcpinfo",
            "rel": "dev.dhcpinfo"
        },
            "href": "/provd/dev_mgr/devices",
            "rel": "dev.devices"
        }
    ]
}
```

#### **List Devices**

#### Query

```
GET /provd/dev_mgr/devices HTTP/1.1
```

### **Query Parameters**

| Field   | Description                                                                                                    |
|---------|----------------------------------------------------------------------------------------------------|
| q       | A selector, encoded in JSON, describing which device should be returned. All devices are returned if not specified. Example: q={"ip":"10.34.1.119"} |
| fields  | A list of fields, separated by comma. Example: fields=mac,ip                                                                                        |
| skip    | An integer specifing the number of devices to skip. Example: skip=10                                                                                |
| sort    | The key on which to sort the results. Example: sort=id                                                                                              |
| sort_or | The order of sort; either ASC or DESC.                                                                                                    |

### **Example request**

```
GET /provd/dev_mgr/devices HTTP/1.1
Host: xivoserver
Accept: application/vnd.proformatique.provd+json
```

### **Example response**

```
HTTP/1.1 200 OK
Content-Type: application/vnd.proformatique.provd+json
{
    "devices": [
            "added": "auto",
            "config": "38e5e08ffe804b468f5aa53b9536bb25",
            "configured": true,
            "description": "",
            "id": "38e5e08ffe804b468f5aa53b9536bb25",
            "ip": "10.34.1.122",
            "mac": "00:08:5d:33:e5:76",
            "model": "6731i",
            "plugin": "xivo-aastra-3.3.1-SP2",
            "remote_state_sip_username": "je5qtq",
            "vendor": "Aastra",
            "version": "3.3.1.2235"
        }
   ]
}
```

#### **Create a Device**

#### Query

```
POST /provd/dev_mgr/devices HTTP/1.1
```

#### **Example request**

```
POST /provd/dev_mgr/devices HTTP/1.1
Host: xivoserver
Content-Type: application/vnd.proformatique.provd+json

{
    "device": {
        "ip": "192.168.1.1",
        "mac": "00:11:22:33:44:55",
        "plugin": "xivo-aastra-3.3.1-SP2"
    }
}
```

### **Example response**

```
HTTP/1.1 201 Created
Content-Type: application/vnd.proformatique.provd+json
Location: /provd/dev_mgr/devices/68b10c99945b4fb889f22a7559fc3271

{"id": "68b10c99945b4fb889f22a7559fc3271"}
```

If the id field is not given, then an ID is automatically generated by the server.

#### **Get a Device**

### Query

```
GET /provd/dev_mgr/devices/<device_id> HTTP/1.1
```

### **Example request**

```
GET /provd/dev_mgr/devices/68b10c99945b4fb889f22a7559fc3271 HTTP/1.1
Host: xivoserver
Accept: application/vnd.proformatique.provd+json
```

```
HTTP/1.1 200 OK
Content-Type: application/vnd.proformatique.provd+json
{
    "device": {
        "added": "auto",
        "config": "38e5e08ffe804b468f5aa53b9536bb25",
        "configured": true,
        "description": "",
        "id": "38e5e08ffe804b468f5aa53b9536bb25",
        "ip": "10.34.1.122",
        "mac": "00:08:5d:33:e5:76",
        "model": "6731i",
        "plugin": "xivo-aastra-3.3.1-SP2",
        "remote_state_sip_username": "je5qtq",
        "vendor": "Aastra",
        "version": "3.3.1.2235"
   }
}
```

### **Update a Device**

#### Query

```
PUT /provd/dev_mgr/devices/<device_id> HTTP/1.1
```

#### **Example request**

```
PUT /provd/dev_mgr/devices/68b10c99945b4fb889f22a7559fc3271 HTTP/1.1
Host: xivoserver
Content-Type: application/vnd.proformatique.provd+json
{
    "device": {
        "added": "auto",
        "config": "38e5e08ffe804b468f5aa53b9536bb25".
        "configured": true,
        "description": "",
        "id": "38e5e08ffe804b468f5aa53b9536bb25",
        "ip": "10.34.1.122",
        "mac": "00:08:5d:33:e5:76",
        "model": "6731i",
        "plugin": "xivo-aastra-3.4",
        "remote_state_sip_username": "je5qtq",
        "vendor": "Aastra",
        "version": "3.3.1.2235"
    }
}
```

```
HTTP/1.1 204 No Content
```

# **Delete a Device**

#### Query

```
DELETE /provd/dev_mgr/devices/<device_id> HTTP/1.1
```

# **Example request**

```
DELETE /provd/dev_mgr/devices/68b10c99945b4fb889f22a7559fc3271 HTTP/1.1
Host: xivoserver
```

# **Example response**

```
HTTP/1.1 204 No Content
```

# **Synchronize a Device**

# Query

```
POST /provd/dev_mgr/synchronize HTTP/1.1
```

### **Example request**

```
POST /provd/dev_mgr/synchronize HTTP/1.1
Host: xivoserver
Content-Type: application/vnd.proformatique.provd+json
{
    "id": "d035bccaf0dd4a8396fc57a3329ca0a4"
}
```

### **Example response**

```
HTTP/1.1 201 Created
Location: /provd/dev_mgr/synchronize/42
```

The URI returned in the Location header points to an *operation in progress* resource.

# Reconfigure a Device

#### Query

```
POST /provd/dev_mgr/reconfigure HTTP/1.1
```

#### **Errors**

| Error code | Error message     | Description |
|------------|-------------------|-------------|
| 400        | invalid device ID |             |

### **Example request**

```
POST /provd/dev_mgr/reconfigure HTTP/1.1
Host: xivoserver
Content-Type: application/vnd.proformatique.provd+json

{
    "id": "d035bccaf0dd4a8396fc57a3329ca0a4"
}
```

# **Example response**

```
HTTP/1.1 204 No Content
```

### **Push DHCP Request Information**

### Query

```
POST /provd/dev_mgr/dhcpinfo HTTP/1.1
```

# **Example request**

```
HTTP/1.1 204 No Content
```

# **Configs Management**

# **Get the Config Manager**

The config manager links to the following resources:

- The cfg.configs relation links to the *list of configs*.
- The cfg.autocreate relation links to the *config autocreate service*.

### Query

```
GET /provd/cfg_mgr HTTP/1.1
```

# **Example request**

```
GET /provd/cfg_mgr HTTP/1.1
Host: xivoserver
Accept: application/vnd.proformatique.provd+json
```

### **Example response**

#### **List Configs**

### Query

```
GET /provd/cfg_mgr/configs HTTP/1.1
```

#### **Query Parameters**

These are the same parameters as for the list devices action.

### **Example request**

```
GET /provd/cfg_mgr/configs HTTP/1.1
Host: xivoserver
Accept: application/vnd.proformatique.provd+json
```

#### **Example response**

```
HTTP/1.1 200 OK
Content-Type: application/vnd.proformatique.provd+json
{
    "configs": [
        {
            "configdevice": "defaultconfigdevice",
            "deletable": true,
            "id": "38e5e08ffe804b468f5aa53b9536bb25",
            "parent_ids": [
                "base",
                "defaultconfigdevice"
            "raw_config": {
                "X_key": "",
                "exten_dnd": "*25",
                "exten_fwd_busy": "*23",
                "exten_fwd_disable_all": "*20",
                "exten_fwd_no_answer": "*22",
                "exten_fwd_unconditional": "*21",
                "exten_park": null,
                "exten_pickup_call": "*8",
                "exten_pickup_group": null,
                "exten_voicemail": "*98",
                "funckeys": {
                    "1": {
                         "label": "",
                        "line": 1,
                        "type": "speeddial",
                        "value": "1005"
                    }
                "protocol": "SIP".
                "sip_dtmf_mode": "SIP-INFO",
```

(continues on next page)

(continued from previous page)

# **Create a Config**

# Query

```
POST /provd/cfg_mgr/configs HTTP/1.1
```

### **Example request**

```
POST /provd/cfg_mgr/configs HTTP/1.1
Host: xivoserver
Content-Type: application/vnd.proformatique.provd+json
{
    "config": {
        "parent_ids": [
            "base"
        ],
        "raw_config": {
            "sip": {
                "lines": {
                    "1": {
                         "auth_username": "100",
                         "display_name": "Foo",
                         "password": "100",
                         "username": "100"
                    }
                }
            }
        }
    }
}
```

```
HTTP/1.1 201 Created
Content-Type: application/vnd.proformatique.provd+json
Location: /provd/cfg_mgr/configs/77839d0f05c84662864b0ae5c27b33e4

{"id": "77839d0f05c84662864b0ae5c27b33e4"}
```

If the id field is not given, then an ID id automatically generated by the server.

# **Get a Config**

### Query

```
GET /provd/cfg_mgr/configs/<config_id> HTTP/1.1
```

## **Example request**

```
GET /provd/cfg_mgr/configs/77839d0f05c84662864b0ae5c27b33e4 HTTP/1.1
Host: xivoserver
Accept: application/vnd.proformatique.provd+json
```

### **Example response**

```
HTTP/1.1 200 OK
Content-Type: application/vnd.proformatique.provd+json
{
    "config": {
        "id": "77839d0f05c84662864b0ae5c27b33e4",
        "parent_ids": [
            "base"
        ],
        "raw_config": {
            "sip": {
                "lines": {
                     "1": {
                         "auth_username": "100",
                         "display_name": "Foo",
                         "password": "100",
                         "username": "100"
                     }
                }
            }
        }
    }
}
```

### **Get a Raw Config**

#### Query

```
GET /provd/cfg_mgr/configs/<config_id>/raw HTTP/1.1
```

### **Example request**

```
GET /provd/cfg_mgr/configs/77839d0f05c84662864b0ae5c27b33e4/raw HTTP/1.1
Host: xivoserver
Accept: application/vnd.proformatique.provd+json
```

#### **Example response**

```
HTTP/1.1 200 OK
Content-Type: application/vnd.proformatique.provd+json
{
    "raw_config": {
        "X_xivo_phonebook_ip": "10.34.1.11",
        "http_port": 8667,
        "ip": "10.34.1.11",
        "ntp_enabled": true,
        "ntp_ip": "10.34.1.11",
        "sip": {
            "lines": {
                "1": {
                    "auth_username": "100",
                    "display_name": "John",
                    "password": "100",
                    "username": "100"
                }
            }
        "tftp_port": 69
    }
}
```

# **Update a Config**

### Query

```
PUT /provd/cfg_mgr/configs/<config_id> HTTP/1.1
```

# **Example request**

```
PUT /provd/cfg_mgr/configs/77839d0f05c84662864b0ae5c27b33e4 HTTP/1.1
Host: xivoserver
Content-Type: application/vnd.proformatique.provd+json
{
    "config": {
        "id": "77839d0f05c84662864b0ae5c27b33e4",
        "parent_ids": [
            "base"
        "raw_config": {
            "sip": {
                "lines": {
                    "1": {
                        "auth_username": "100",
                        "display_name": "John",
                        "password": "100",
                        "username": "100"
                    }
                }
            }
        }
   }
}
```

# **Example response**

```
HTTP/1.1 204 No Content
```

# **Delete a Config**

# Query

```
DELETE /provd/cfg_mgr/configs/<config_id> HTTP/1.1
```

#### **Example request**

```
DELETE /provd/cfg_mgr/configs/77839d0f05c84662864b0ae5c27b33e4 HTTP/1.1
Host: xivoserver
```

#### **Example response**

```
HTTP/1.1 204 No Content
```

## **Autocreate a Config**

This service is used to create a new config from the config that has the autocreate role.

# Query

```
POST /provd/cfg_mgr/autocreate HTTP/1.1
```

#### **Example request**

```
POST /provd/cfg_mgr/autocreate HTTP/1.1
Host: xivoserver
Content-Type: application/vnd.proformatique.provd+json
{}
```

### **Example response**

```
HTTP/1.1 201 Created
Content-Type: application/vnd.proformatique.provd+json
Location: /provd/cfg_mgr/configs/autoprov1411400365

{"id":"autoprov1411400365"}
```

# **Plugins Management**

# **Get the Plugin Manager**

The plugin manager links to the following resources:

- The srv.install relation links to the plugin manager *installation service*. This installation service permits installing/uninstalling plugins.
- The pg.plugins relation links to the *list of plugins*.
- The pg.reload relation links to the *plugin reload service*.

### Query

```
GET /provd/pg_mgr HTTP/1.1
```

# **Example request**

```
GET /provd/pg_mgr HTTP/1.1
Host: xivoserver
Accept: application/vnd.proformatique.provd+json
```

### **Example response**

```
HTTP/1.1 200 OK
Content-Type: application/vnd.proformatique.provd+json
{
    "links": [
        {
            "href": "/provd/pg_mgr/install",
            "rel": "srv.install"
        },
            "href": "/provd/pg_mgr/plugins",
            "rel": "pg.plugins"
        },
        {
            "href": "/provd/pg_mgr/reload",
            "rel": "pg.reload"
        }
    ]
```

# **List Plugins**

List the installed plugins.

If you want to install/uninstall plugins, you need to go trough the plugin installation service.

# Query

```
GET /provd/pg_mgr/plugins HTTP/1.1
```

#### **Example request**

```
GET /provd/pg_mgr/plugins HTTP/1.1
Host: xivoserver
Accept: application/vnd.proformatique.provd+json
```

# **Example response**

```
HTTP/1.1 200 OK
Content-Type: application/vnd.proformatique.provd+json
{
    "plugins": {
        "xivo-aastra-3.3.1-SP2": {
            "links": [
                {
                     "href": "/provd/pg_mgr/plugins/xivo-aastra-3.3.1-SP2",
                     "rel": "pg.plugin"
                }
            ]
        "xivo-cisco-sccp-9.0.3": {
            "links": [
                {
                     "href": "/provd/pg_mgr/plugins/xivo-cisco-sccp-9.0.3",
                     "rel": "pg.plugin"
                }
            ]
        }
    }
}
```

### Get a Plugin

The plugin links to the following resources:

- The pg.info relation links to the *plugin information*.
- The srv.install relation links to the plugin *installation service*. Plugins usually provided this service to install/uninstall firmware and language files.

### Query

```
GET /provd/pg_mgr/plugins/<plugin_id> HTTP/1.1
```

#### **Example request**

```
GET /provd/pg_mgr/plugins/xivo-aastra-3.3.1-SP2 HTTP/1.1
Host: xivoserver
Accept: application/vnd.proformatique.provd+json
```

### **Example response**

### **Get Information of a Plugin**

#### Query

```
GET /provd/pg_mgr/plugins/<plugin_id>/info HTTP/1.1
```

### **Example request**

```
GET /provd/pg_mgr/plugins/xivo-aastra-3.3.1-SP2/info HTTP/1.1
Host: xivoserver
Accept: application/vnd.proformatique.provd+json
```

#### **Example response**

(continues on next page)

(continued from previous page)

```
"switchboard": true
            "Aastra, 6735i, 3.3.1.5089": {
                "sip.lines": 9
            "Aastra, 6737i, 3.3.1.5089": {
                "sip.lines": 9
            "Aastra, 6739i, 3.3.1.2235": {
                "sip.lines": 9
            "Aastra, 6753i, 3.3.1.2235": {
                "sip.lines": 9
            "Aastra, 6755i, 3.3.1.2235": {
                "sip.lines": 9,
                "switchboard": true
            "Aastra, 6757i, 3.3.1.2235": {
                "sip.lines": 9,
                "switchboard": true
            "Aastra, 9143i, 3.3.1.2235": {
                "sip.lines": 9
            "Aastra, 9480i, 3.3.1.2235": {
                "sip.lines": 9
        "description": "Plugin for Aastra 6730i, 6731i, 6735i, 6737i, 6739i, 6753i,
→6755i, 6757i, 6757i CT, 9143i, 9480i, 9480i CT in version 3.3.1 SP2.",
        "version": "1.1"
   }
}
```

# Reload a Plugin

Reload the given plugin. This is mostly useful during plugin development, after changing the code of the plugin, instead of restarting the xivo-provd application.

### Query

```
POST /provd/pg_mgr/reload HTTP/1.1
```

# **Example request**

```
POST /provd/pg_mgr/reload HTTP/1.1
Host: xivoserver
Content-Type: application/vnd.proformatique.provd+json

{
    "id": "xivo-aastra-3.3.1-SP2"
}
```

# **Example response**

```
HTTP/1.1 204 No Content
```

#### **General Resources**

This section describes the resources that are available from more than one URI or are generic enough to not fit in a more specific section.

# **Operation In Progress**

This resource represents an operation in progress and is used to follow the progress of an underlying operation. Said differently, it is a monitor on an operation that can change over time.

### **Get Current Status**

### Query

```
GET <uri> HTTP/1.1
```

# **Example request**

```
GET <uri>HTTP/1.1
Host: xivoserver
Accept: application/vnd.proformatique.provd+json
```

```
HTTP/1.1 200 OK
Content-Type: application/vnd.proformatique.provd+json
{
    "status": "progress"
}
```

The status field describe the current status of the operation. The format is [label|]state[;current[/end]](\(sub\_oips\))\*. Here's some examples:

- progress
- · download|progress
- download|progress;10
- download|progress;10/100
- download|progress(file\_1|progress;20/100)(file\_2|waiting;0/50)
- download|progress;20/150(file\_1|progress)(file\_2|waiting)
- $\bullet \ op|progress(op1|progress(op11|progress)(op12|waiting))(op2|progress)\\$

The state of an operation is either waiting, progress, success or fail.

#### **Delete**

Delete the "operation in progress" resource.

This does not cancel the underlying operation; it only deletes the monitor. Every monitor that is created should be deleted, else they won't be freed by the process and they will accumulate, taking memory.

#### Query

```
DELETE <uri> HTTP/1.1
```

# **Example request**

```
DELETE <uri>HTTP/1.1
Host: xivoserver
```

### **Example response**

```
HTTP/1.1 204 No Content
```

#### **Configuration Service**

### **Get the Configuration**

### Query

```
GET <uri> HTTP/1.1
```

#### **Example request**

Example request for the configuration service of the *provd manager*.

```
GET /provd/configure HTTP/1.1
Host: xivoserver
Accept: application/vnd.proformatique.provd+json
```

### **Example response**

```
HTTP/1.1 200 OK
Content-Type: application/vnd.proformatique.provd+json
{
    "params": [
        {
            "description": "The plugins repository URL",
            "id": "plugin_server",
            "links": [
                    "href": "/provd/configure/plugin_server",
                    "rel": "srv.configure.param"
                }
            "value": "http://provd.xivo.solutions/plugins/1/stable"
        },
            "description": "The proxy for HTTP requests. Format is \"http://
→ [user:password@]host:port\""
            "id": "http_proxy",
            "links": [
                    "href": "/provd/configure/http_proxy",
                    "rel": "srv.configure.param"
                }
            "value": null
        },
            "description": "The proxy for FTP requests. Format is \"http://
→[user:password@]host:port\"",
            "id": "ftp_proxy",
            "links": [
                {
                     "href": "/provd/configure/ftp_proxy",
                                                                          (continues on next page)
```

(continued from previous page)

```
"rel": "srv.configure.param"
                }
            "value": null
        },
            "description": "The proxy for HTTPS requests. Format is \"host:port\"",
            "id": "https_proxy",
            "links": [
                {
                    "href": "/provd/configure/https_proxy",
                    "rel": "srv.configure.param"
            "value": null
        },
            "description": "The current locale. Example: fr_FR",
            "id": "locale",
            "links": [
                {
                    "href": "/provd/configure/locale",
                    "rel": "srv.configure.param"
                }
            ],
            "value": null
        },
            "description": "Set to 1 if all the devices are behind a NAT.",
            "id": "NAT",
            "links": [
                {
                    "href": "/provd/configure/NAT",
                    "rel": "srv.configure.param"
                }
            "value": 0
        }
    ]
}
```

# Get the Value of a Parameter

#### Query

```
GET <uri> HTTP/1.1
```

### **Example request**

Example request for the NAT option of the configuration service of the provd entry point.

```
GET /provd/configure/NAT HTTP/1.1
Host: xivoserver
Accept: application/vnd.proformatique.provd+json
```

### **Example response**

```
HTTP/1.1 200 OK
Content-Type: application/vnd.proformatique.provd+json

{
    "param": {
        "value": 0
     }
}
```

#### Set the Value of a Parameter

### Query

```
PUT <uri> HTTP/1.1
```

#### **Example request**

Example request for the NAT option of the configuration service of the *provd manager*.

```
PUT /provd/configure/NAT HTTP/1.1
Host: xivoserver
Content-Type: application/vnd.proformatique.provd+json

{
    "param": {
        "value": 1
     }
}
```

# **Example response**

```
HTTP/1.1 204 No Content
Content-Type: application/vnd.proformatique.provd+json
```

#### **Installation Service**

#### **Get the Installation Service**

### Query

```
GET <uri> HTTP/1.1
```

#### **Example request**

Example request for the installation service of the *plugin manager*.

```
GET /provd/pg_mgr/install HTTP/1.1
Host: xivoserver
Accept: application/vnd.proformatique.provd+json
```

## **Example response**

```
HTTP/1.1 200 OK
Content-Type: application/vnd.proformatique.provd+json
{
    "links": [
        {
            "href": "/provd/pg_mgr/install/install",
            "rel": "srv.install.install"
        },
            "href": "/provd/pg_mgr/install/uninstall",
            "rel": "srv.install.uninstall"
        },
            "href": "/provd/pg_mgr/install/installed",
            "rel": "srv.install.installed"
        },
            "href": "/provd/pg_mgr/install/installable",
            "rel": "srv.install.installable"
        },
            "href": "/provd/pg_mgr/install/upgrade",
            "rel": "srv.install.upgrade"
        },
            "href": "/provd/pg_mgr/install/update",
            "rel": "srv.install.update"
        }
    ]
}
```

The upgrade and update services are optional and not all installation service provide them.

### Install a Package

### Query

```
POST <uri> HTTP/1.1
```

### **Example request**

Example request for the installation service of the plugin manager.

```
POST /provd/pg_mgr/install/install HTTP/1.1
Host: xivoserver
Content-Type: application/vnd.proformatique.provd+json
{
    "id": "xivo-polycom-4.0.4"
}
```

# **Example response**

```
HTTP/1.1 201 Created
Location: /provd/pg_mgr/install/install/1
Content-Type: application/vnd.proformatique.provd+json
```

The URI returned in the Location header points to an *operation in progress* resource.

## **Uninstall a Package**

### Query

```
POST <uri>HTTP/1.1
```

#### **Example request**

Example request for the installation service of the plugin manager.

```
POST /provd/pg_mgr/install/uninstall HTTP/1.1
Host: xivoserver
Content-Type: application/vnd.proformatique.provd+json

{
    "id": "xivo-polycom-4.0.4"
}
```

```
HTTP/1.1 204 No Content
Content-Type: application/vnd.proformatique.provd+json
```

#### **Upgrade a Package**

#### Query

```
POST <uri> HTTP/1.1
```

### **Example request**

Example request for the installation service of the plugin manager.

```
POST /provd/pg_mgr/install/upgrade HTTP/1.1
Host: xivoserver
Content-Type: application/vnd.proformatique.provd+json
{
    "id": "xivo-polycom-4.0.4"
}
```

### **Example response**

```
HTTP/1.1 201 Created
Location: /provd/pg_mgr/install/upgrade/1
Content-Type: application/vnd.proformatique.provd+json
```

The URI returned in the Location header points to an *operation in progress* resource.

# **Update the List of Installable Packages**

#### Query

```
POST <uri> HTTP/1.1
```

#### **Example request**

Example request for the installation service of the plugin manager.

```
POST /provd/pg_mgr/install/update HTTP/1.1
Host: xivoserver
Content-Type: application/vnd.proformatique.provd+json
{}
```

```
HTTP/1.1 201 Created
Location: /provd/pg_mgr/install/update/1
Content-Type: application/vnd.proformatique.provd+json
```

The URI returned in the Location header points to an *operation in progress* resource.

### List Installable Packages

#### Query

```
GET <uri> HTTP/1.1
```

#### **Example request**

Example request for the installation service of the plugin manager.

```
GET /provd/pg_mgr/install/installable HTTP/1.1
Host: xivoserver
Accept: application/vnd.proformatique.provd+json
```

### **Example response**

```
HTTP/1.1 200 OK
Content-Type: application/vnd.proformatique.provd+json
{
    "pkgs": {
        "null": {
            "capabilities": {
                "*, *, *": {
                    "sip.lines": 0
            "description": "Plugin that offers no configuration service and rejects.
→TFTP/HTTP requests.",
            "dsize": 1073,
            "sha1sum": "90b2fb6c2b135a9d539488b6a85779dd95e0e876",
            "version": "1.0"
        },
        "xivo-aastra-3.3.1-SP2": {
            "capabilities": {
                "Aastra, 6730i, 3.3.1.5089": {
                    "sip.lines": 6
                "Aastra, 6731i, 3.3.1.2235": {
                    "sip.lines": 6.
                    "switchboard": true
                "Aastra, 6735i, 3.3.1.5089": {
                    "sip.lines": 9
```

(continues on next page)

(continued from previous page)

```
"Aastra, 6737i, 3.3.1.5089": {
                    "sip.lines": 9
                "Aastra, 6739i, 3.3.1.2235": {
                    "sip.lines": 9
                "Aastra, 6753i, 3.3.1.2235": {
                    "sip.lines": 9
                "Aastra, 6755i, 3.3.1.2235": {
                    "sip.lines": 9,
                    "switchboard": true
                "Aastra, 6757i, 3.3.1.2235": {
                    "sip.lines": 9,
                    "switchboard": true
                "Aastra, 9143i, 3.3.1.2235": {
                    "sip.lines": 9
                "Aastra, 9480i, 3.3.1.2235": {
                    "sip.lines": 9
                }
            },
            "description": "Plugin for Aastra 6730i, 6731i, 6735i, 6737i, 6739i,
→6753i, 6755i, 6757i, 6757i CT, 9143i, 9480i, 9480i CT in version 3.3.1 SP2.",
            "dsize": 9397,
            "sha1sum": "68dbed6afa87cf624a89166bdc6bdf7413cb84df",
            "version": "1.1"
        }
   }
}
```

#### **List Installed Packages**

### Query

```
GET <uri> HTTP/1.1
```

### **Example request**

Example request for the installation service of the plugin manager.

```
GET /provd/pg_mgr/install/installed HTTP/1.1
Host: xivoserver
Accept: application/vnd.proformatique.provd+json
```

#### **Example response**

```
HTTP/1.1 200 OK
Content-Type: application/vnd.proformatique.provd+json
{
    "pkgs": {
        "xivo-aastra-3.3.1-SP2": {
            "capabilities": {
                "Aastra, 6730i, 3.3.1.5089": {
                     "sip.lines": 6
                "Aastra, 6731i, 3.3.1.2235": {
                     "sip.lines": 6,
                     "switchboard": true
                "Aastra, 6735i, 3.3.1.5089": {
                    "sip.lines": 9
                "Aastra, 6737i, 3.3.1.5089": {
                    "sip.lines": 9
                "Aastra, 6739i, 3.3.1.2235": {
                    "sip.lines": 9
                "Aastra, 6753i, 3.3.1.2235": {
                     "sip.lines": 9
                "Aastra, 6755i, 3.3.1.2235": {
                     "sip.lines": 9,
                     "switchboard": true
                "Aastra, 6757i, 3.3.1.2235": {
                    "sip.lines": 9,
                    "switchboard": true
                "Aastra, 9143i, 3.3.1.2235": {
                    "sip.lines": 9
                "Aastra, 9480i, 3.3.1.2235": {
                     "sip.lines": 9
            "description": "Plugin for Aastra 6730i, 6731i, 6735i, 6737i, 6739i,
\hookrightarrow6753i, 6755i, 6757i, 6757i CT, 9143i, 9480i, 9480i CT in version 3.3.1 SP2.",
            "version": "1.1"
        }
    }
}
```

12.6. XiVO REST API 787

# xivo-sysconfd REST API

This service provides a public API that can be used to change the configuration that are on a XiVO.

**Warning:** The 0.1 API is currently in development. Major changes could still happen and new resources will be added over time.

#### **API** reference

#### **Asterisk Voicemail**

#### **Delete voicemail**

#### Query

GET /delete\_voicemail

#### **Parameters**

# **Mandatory**

name

the voicemail name

# **Optional**

#### context

the voicemail context (default is 'default')

#### **Errors**

| Error code | Error message | Description                  |
|------------|---------------|------------------------------|
| 404        | Not found     | The voicemail does not exist |

# **Example requests**

 ${\tt GET / delete\_voicemail \ HTTP/1.1}$ 

Host: xivoserver

Accept: application/json

# **Example response**

```
HTTP/1.1 200 OK
Content-Type: application/json
{
    nothing
}
```

# **Common configuration**

# **Apply configuration**

#### Query

```
GET /commonconf_apply
```

# **Generate configuration**

#### Query

```
POST /commonconf_generate
```

# **Dhcpd configuration**

# **Update configuration**

# Query

```
GET /dhcpd_update
```

# **Ethernet configuration**

#### **Discover interfaces**

# Query

```
GET /discover_netifaces
```

12.6. XIVO REST API 789

#### **Example request**

```
GET /discover_netifaces HTTP/1.1
Host: xivoserver
Accept: application/json
```

#### **Example response**

```
HTTP/1.1 200 OK
Content-Type: application/json
{
  "lo":
   {
       "hwaddress": "00:00:00:00:00:00",
       "typeid": 24,
       "alias-raw-device": null,
       "network": "127.0.0.0",
       "family": "inet",
       "physicalif": false,
       "vlan-raw-device": null,
       "vlanif": false,
       "dummyif": false,
       "mtu": 65536,
       "broadcast": "127.255.255.255",
       "hwtypeid": 772,
       "netmask": "255.0.0.0",
       "carrier": true,
       "flags": 9,
       "address": "127.0.0.1",
       "vlan-id": null,
       "type": "loopback",
       "options": null,
       "aliasif": false,
       "name": "lo"
   },
   "eth0":
       "alias-raw-device": null,
       "family": "inet",
       "hwaddress": "36:76:70:29:69:c2",
       "vlan-id": null,
       "network": "172.17.0.0",
       "physicalif": false,
       "vlan-raw-device": null,
       "vlanif": false,
       "type": "eth",
       "aliasif": false,
       "broadcast": "172.17.255.255",
       "netmask": "255.255.0.0",
       "address": "172.17.0.101",
       "typeid": 6,
       "name": "eth0",
       "hwtypeid": 1,
       "dummyif": false,
       "mtu": 1500,
```

(continues on next page)

(continued from previous page)

```
"carrier": true,
    "flags": 3,
    "options": null
  }
}
```

#### **Get interface**

#### Query

```
GET /netiface/<interface>
```

#### **Example request**

```
GET /netiface/eth0 HTTP/1.1
Host: xivoserver
Content-Type: application/json
```

#### **Example response**

```
HTTP/1.1 200 OK
Content-Type: application/json
   "eth0":
      "alias-raw-device": null,
       "family": "inet",
       "hwaddress": "36:76:70:29:69:c2",
       "vlan-id": null,
       "network": "172.17.0.0",
       "physicalif": false,
       "vlan-raw-device": null,
       "vlanif": false,
       "type": "eth",
       "aliasif": false,
       "broadcast": "172.17.255.255",
       "netmask": "255.255.0.0",
       "address": "172.17.0.101",
       "typeid": 6,
       "name": "eth0",
       "hwtypeid": 1,
       "dummyif": false,
       "mtu": 1500,
       "carrier": true,
       "flags": 3,
       "options": null
   }
}
```

12.6. XiVO REST API 791

# **Modify interface**

#### **Description**

| Field     | Values  | Description                    |
|-----------|---------|--------------------------------|
| iface     | string  | Interface name like eth0       |
| method    | list    | static or dhep                 |
| address   | string  |                                |
| netmask   | string  |                                |
| broadcast | string  |                                |
| gateway   | string  |                                |
| mtu       | int     |                                |
| auto      | boolean |                                |
| up        | boolean |                                |
| options   | list    | dns-search and dns-nameservers |

#### Query

```
PUT /modify_physical_eth_ipv4
```

#### **Example request**

```
PUT /modify_physical_eth_ipv4 HTTP/1.1
Host: xivoserver
Content-Type: application/json
{
    "ifname': "eth0",
    "method': "dhcp",
    "auto": "True"
}
```

# Replace virtual interface

# Query

```
PUT /replace_virtual_eth_ipv4
```

# **Example request**

```
PUT /replace_virtual_eth_ipv4 HTTP/1.1
Host: xivoserver
Content-Type: application/json
{
    "ifname": "eth0:0",
    "new_ifname": "eth0:1",
    "method": "dhcp",
    "auto": "True"
}
```

## **Modify interface**

#### Query

```
PUT /modify_eth_ipv4
```

# **Example request**

# **Change state**

#### Query

```
PUT /change_state_eth_ipv4
```

#### **Example request**

```
PUT /change_state_eth_ipv4 HTTP/1.1
Host: xivoserver
Content-Type: application/json
{
    'ifname': 'eth0',
    'state': True
}
```

#### Delete interface ipv4

# Query

```
GET /delete_eth_ipv4/<interface>
```

12.6. XIVO REST API 793

# **Example request**

GET /delete\_eth\_ipv4/eth0 HTTP/1.1

Host: xivoserver

 ${\tt Content-Type: application/json}$ 

# **HA** configuration

Warning: High availability is **DEPRECATED** and will be removed in the next version.

# **Get HA configuration**

#### Query

GET /get\_ha\_config

# **Update HA configuration**

# Query

POST /update\_ha\_config

# network configuration

# Get network configuration

# Query

 ${\tt GET\ /network\_config}$ 

## Rename ethernet interface

# Query

POST /rename\_ethernet\_interface

# Query POST /swap\_ethernet\_interfaces **Routes** Query POST /routes **OpenSSL** configuration **List certificates** Query GET /openssl\_listcertificates Get certificate infos Query ${\tt GET /openssl\_certificateinfos}$ **Export public key** Query GET /openssl\_exportpubkey **Export SSL certificate** Query GET /openssl\_export

swap ethernet interface

12.6. XIVO REST API 795

| Create CA certificate             |
|-----------------------------------|
| Query                             |
| POST /openssl_createcacertificate |
| Create certificate                |
| Query                             |
| POST / openssl_createcertificate  |
| Delete certificate                |
| Query                             |
| GET /openssl_deletecertificate    |
| Import SSL certificate            |
| Query                             |
| POST /openssl_import              |
| DNS configuration                 |
| Host configuration                |
| Query                             |
| POST /hosts                       |
| Resolv.conf configuration         |
| Query                             |
| POST /resolv_conf                 |

#### Services daemon

**Reload services** 

Query

POST /services

**Xivo Services** 

**Reload XiVO services** 

Query

POST /xivoctl

**Handlers** 

**Execute handlers** 

Query

POST /exec\_request\_handlers

Status check

**Status** 

Query

GET /status-check

**Example request** 

GET /status-check HTTP/1.1

Host: xivoserver

 ${\tt Content-Type: application/json}$ 

12.6. XIVO REST API 797

#### **Example response**

```
HTTP/1.1 200 OK
Content-Type: application/json
{
    "status": "up"
}
```

For other services, see http://xivo/api/. This public instance does not allow you to directly test the requests (i.e. the "Try it out!" button will not work), but you may use the *embedded version of your XiVO*, where this button will work.

#### How to use the embedded REST API web interface (Swagger UI)

Every XiVO server embeds its own copy of the Swagger UI. The instance embedded in the XiVO allows you to directly try the requests with the in-page buttons.

For the rest of this article, we will consider that your XiVO is accessible under the hostname MY\_XIVO.

The instance is available at: http://MY\_XIVO/api

Before using the Swagger UI, there are a few prerequisites:

- Accept the HTTPS certificate for each service of the XiVO
- Add the permissions to use the REST API to a Web Services Access user
- Obtain an authentication token

#### **HTTPS** certificates

**For each** service on the left menu that you want to try, you need to accept the HTTPS certificate for this service. To that end:

- 1. click on the service in the menu on the left
- 2. copy the URL you see in the text box at the top of the page, something like: https://MY\_XIVO:9497/0. 1/api/api.json and paste it in your browser
- 3. accept the HTTPS certificate validation exception
- 4. go back to http://MY\_XIVO/api and select the service again (or click on the top-right "Explore" button)

You should now be able to see the different sections for the REST API of that service.

#### **REST API permissions**

You must create a Web Services Access with the right permissions before using the REST API. See *Web Services Access*.

Each endpoint has its own ACL, but you may add wildcard ACLs, like:

- auth.# to gain access to all xivo-auth REST API endpoints
- confd.# to gain access to all xivo-confd REST API endpoints
- # to gain access to every endpoint of every service.

**Warning:** Only use wildcards when doing tests, not with a production REST API access. You should always restrict the permissions to the bare minimum.

#### Obtain an authentication token

You can get a token via Swagger UI (what else?). Choose the xivo-auth service in the list of REST API. Under tokens, choose POST /tokens.

- 1. In the top-right text box of the page (left to the "Explore" button), fill "token" with the string username:password where those credentials come from the Web Services Access you created earlier.
- 2. Go back to the POST /tokens section and click on the yellow box to the right of the body parameter. This will pre-fill the body parameter.
- 3. In the body parameter, set:
  - backend to xivo\_service
  - expiration to the number of seconds for the token to be valid (e.g. 3600 for one hour). After the expiration time, you will need to re-authenticate to get a new token.
- 4. Click "Try it out" at the end of the section
- 5. In the response, you should see a token attribute.

For more informations about the backends of xivo-auth, see xivo-auth plugins.

#### Use the authentication token

To use the authentication token, choose the service for which you want to try the REST API, then paste the token in the top-right text box. You do not need to click "Explore" to apply the token change, the new token will be used automatically at the next request you send.

You can now choose a REST API endpoint and "Try it out".

## 12.6.2 Access

Each REST API is available via HTTPS on different ports.

#### 12.6.3 Examples (xivo-confd)

```
# Get the list of users
curl --insecure \
-H 'Accept: application/json' \
-H 'X-Auth-Token: 17496bfa-4653-9d9d-92aa-17def0fa9826' \
https://xivo:9486/1.1/users

# Create a user
# When sending data, you need the Content-Type header.
curl --insecure \
-X POST \
-d '{"firstname": "hello-world"} \
-H 'Accept: application/json' \
-H 'Content-Type: application/json' \
-H 'X-Auth-Token: 17496bfa-4653-9d9d-92aa-17def0fa9826' \
https://xivo:9486/1.1/users
```

12.6. XiVO REST API 799

#### 12.6.4 Authentication

For all REST APIs, the main way to authenticate is to use an access token obtained from *xivo-auth*. This token should be given in the **X-Auth-Token** header in your request. For example:

```
curl <options...> -H 'X-Auth-Token: 17496bfa-4653-9d9d-92aa-17def0fa9826' https://
--<xivo_address>:9486/1.1/users
```

Also, your token needs to have the right ACLs to give you access to the resource you want. See *REST API Permissions*.

#### **REST API Permissions**

The tokens delivered by *xivo-auth* have a list of permissions associated (ACL), that determine which REST resources are authorized for this token. Each REST resource has an associated required ACL. When you try to access to a REST resource, this resource requests xivo-auth with your token and the required ACL to validate the access.

#### **Syntax**

An ACL contains 3 parts separated by dot (.)

- *service*: name of service, without prefix xivo- (e.g. xivo-confd -> confd).
- resource: name of resource separated by dot (.) (e.g. /users/17/lines -> users.17.lines).
- action: action performed on resource. Generally, this is the following schema:
  - get -> read
  - put -> update
  - post -> create
  - delete -> delete

#### **Substitutions**

There are 3 substitution values for an ACL.

- \*: replace only one word between dot.
- #: replace one or multiple words.
- me: replace the user\_uuid from sent token.

# **Example**

The ACL confd.users.me.#.read will have access to the following REST resources:

```
GET /users/{user_id}/cti
GET /users/{user_id}/funckeys
GET /users/{user_id}/funckeys/{position}
GET /users/{user_id}/funckeys/templates
GET /users/{user_id}/lines
GET /users/{user_id}/lines/{line_id}
GET /users/{user_id}/voicemail
```

• service: confd

- resource: users.me.#
- action: read

The ACL confd.users.me.funckeys.\*.\* will have access to the following REST resources:

```
DELETE /users/{user_id}funckeys/{position}
GET /users/{user_id}funckeys/{position}
PUT /users/{user_id}funckeys/{position}
GET /users/{user_id}funckeys/templates
```

- service: confd
- resource: users.me.funckeys.\*
- action: \*

Where {user\_id} is the user uuid from the token.

#### **Available ACLs**

The ACL corresponding to each resource is documented. Some resources may not have any associated ACL yet, so you must use {service}.# instead.

See also Service Authentication for details about the token-based authentication process.

#### Other methods (xivo-confd)

#### Warning: DEPRECATED

For compatibility reason, xivo-confd may accept requests without an access token. For this, you must create a webservices user in the web interface ( $Configuration \rightarrow Management \rightarrow Web Services Access$ ):

- if an IP address is specified for the user, no authentication is needed
- if you choose not to specify an IP address for the user, you can connect to the REST API with a HTTP Digest authentication, using the user name and password you provided. For instance, the following command line allows to retrieve XiVO users through the REST API, using the login **admin** and the password **passadmin**:

```
curl <options...> --digest --cookie '' -u admin:passadmin https://<xivo_address>
```

#### 12.6.5 HTTP status codes

Standard HTTP status codes are used. For the full definition see IANA definition.

- 200: Success
- 201: Created
- 400: Incorrect syntax
- 404: Resource not found
- 406: Not acceptable
- 412: Precondition failed
- 415: Unsupported media type
- 500: Internal server error

12.6. XiVO REST API 801

See also *Errors* for general explanations about error codes.

# 12.6.6 General URL parameters

Example usage of general parameters:

```
GET http://<xivo_address>:9486/1.1/voicemails?limit=X&offset=Y
```

#### **Parameters**

#### order

Sort the list using a column (e.g. "number"). See specific resource documentation for columns allowed.

#### direction

'asc' or 'desc'. Sort list in ascending (asc) or descending (desc) order

#### limit

total number of resources to show in the list. Must be a positive integer

#### offset

number of resources to skip over before starting the list. Must be a positive integer

#### search

Search resources. Only resources with a field containing the search term will be listed.

# 12.6.7 Data representation

#### Data retrieved from the REST server

JSON is used to encode returned or sent data. Therefore, the following headers are needed:

• when the request is supposed to return JSON:

Accept = application/json

• when the request's body contains JSON:

Content-Type = application/json

**Note:** Optional properties can be added without changing the protocol version in the main list or in the object list itself. Properties will not be removed, type and name will not be modified.

#### **Getting object lists**

GET /1.1/objects

#### When returning lists the format is as follows:

- total number of items in total in the system configuration (optional)
- items returned data as an array of object properties list.

Other optional properties can be added later.

Response data format

```
{
    "total": 2,
    "items":
```

(continues on next page)

(continued from previous page)

# **Getting An Object**

Format returned is a list of properties. The object should always have the same attributes set, the default value being the equivalent to NULL in the content-type format.

GET /1.1/objects/<id>

Response data format

```
{
    "id": "1",
    "prop1": "test"
}
```

#### Data sent to the REST server

The XiVO REST server implements POST and PUT methods for item creation and update respectively. Data is created using the POST method via a root URL and is updated using the PUT method via a root URL suffixed by /<id. The server expects to receive JSON encoded data. Only one item can be processed per request. The data format and required data fields are illustrated in the following example:

Request data format

```
{
    "id": "1",
    "prop1": "test"
}
```

When updating, only the id and updated properties are needed, omitted properties are not updated. Some properties can also be optional when creating an object.

#### **Errors**

A request to the web services may return an error. An error will always be associated to an HTTP error code, and eventually to one or more error messages. The following errors are common to all web services:

| Error code | Error mes-<br>sage | Description                                                                                                 |
|------------|--------------------|----------------------------------------------------------------------------------------------------|
| 406        | empty              | Accept header missing or contains an unsupported content type                                               |
| 415        | empty              | Content-Type header missing or contains an unsupported content type                                         |
| 500        | list of errors     | An error occured on the server side; the content of the message depends of the type of errors which occured |

12.6. XiVO REST API 803

The 400, 404 and 412 errors depend on the web service you are requesting. They are separately described for each of them.

The error messages are contained in a JSON list, even if there is only one error message:

```
[ message_1, message_2, ... ]
```

# 12.7 Subroutine

#### 12.7.1 What is it?

The preprocess subroutine allows you to enhance XiVO features through the Asterisk dialplan. Features that can be enhanced are :

- User
- Group
- Queue
- Meetme
- · Incoming call
- · Outgoing call
- Intra MDS call

There are three possible categories:

- Subroutine for one feature
- Subroutine for global forwarding
- Subroutine for global incoming call to an object

Subroutines are called at the latest possible moment in the dialplan, so that the maximum of variables have already been set: this way, the variables can be read and modified at will before they are used.

Here is an example of the dialplan execution flow when an external incoming call to a user being forwarded to another external number (like a forward to a mobile phone):

# 12.7.2 Adding new subroutine

If you want to add a new subroutine, we propose to edit a new configuration file in the directory /etc/asterisk/extensions\_extra.d. You can also add this file by the web interface.

An example:

```
[myexample]
exten = s,1,NoOp(This is an example)
same = n,Return()
```

Subroutines should always end with a Return(). You may replace Return() by a Goto() if you want to completely bypass the XiVO dialplan, but this is not recommended.

To plug your subroutine into the XiVO dialplan, you must add myexample in the subroutine field in the web interface, e.g.  $Services \rightarrow IPBX \rightarrow PBX \ Settings \rightarrow Users \rightarrow Edit \rightarrow tab \ General \rightarrow Preprocess \ subroutine.$ 

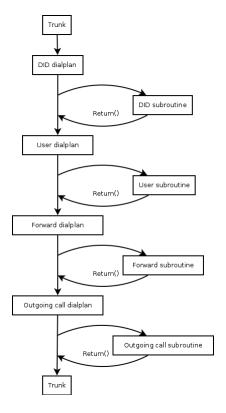

Fig. 5: Where subroutines are called in dialplan

#### 12.7.3 Global subroutine

There is predefined subroutine for this feature, you can find the name and the activation in the /etc/xivo/asterisk/xivo\_globals.conf. The variables are:

```
; Global Preprocess subroutine
XIVO_PRESUBR_GLOBAL_ENABLE = 1
XIVO_PRESUBR_GLOBAL_USER = xivo-subrgbl-user
XIVO_PRESUBR_GLOBAL_AGENT = xivo-subrgbl-agent
XIVO_PRESUBR_GLOBAL_GROUP = xivo-subrgbl-group
XIVO_PRESUBR_GLOBAL_QUEUE = xivo-subrgbl-queue
XIVO_PRESUBR_GLOBAL_MEETME = xivo-subrgbl-meetme
XIVO_PRESUBR_GLOBAL_DID = xivo-subrgbl-did
XIVO_PRESUBR_GLOBAL_OUTCALL = xivo-subrgbl-outcall
XIVO_PRESUBR_GLOBAL_PAGING = xivo-subrgbl-paging
XIVO_PRESUBR_GLOBAL_XDS = xivo-subrgbl-xds
```

So if you want to add a subroutine for all of your XiVO users you can do this:

```
[xivo-subrgbl-user]
exten = s,1,NoOp(This is an example for all my users)
same = n,Return()
```

12.7. Subroutine 805

#### 12.7.4 Forward subroutine

You can also use a global subroutine for call forward.

```
; Preprocess subroutine for forwards
XIVO_PRESUBR_FWD_ENABLE = 1
XIVO_PRESUBR_FWD_USER = xivo-subrfwd-user
XIVO_PRESUBR_FWD_GROUP = xivo-subrfwd-group
XIVO_PRESUBR_FWD_QUEUE = xivo-subrfwd-queue
XIVO_PRESUBR_FWD_MEETME = xivo-subrfwd-weetme
XIVO_PRESUBR_FWD_VOICEMAIL = xivo-subrfwd-voicemail
XIVO_PRESUBR_FWD_SCHEDULE = xivo-subrfwd-schedule
XIVO_PRESUBR_FWD_VOICEMENU = xivo-subrfwd-voicemenu
XIVO_PRESUBR_FWD_SOUND = xivo-subrfwd-sound
XIVO_PRESUBR_FWD_CUSTOM = xivo-subrfwd-custom
XIVO_PRESUBR_FWD_EXTENSION = xivo-subrfwd-extension
```

# 12.7.5 Dialplan variables

Some of the XiVO variables can be used and modified in subroutines (non exhaustive list):

- XIVO\_CALLOPTIONS: the value is a list of options to be passed to the Dial application, e.g. hHtT. This variable is available in agent, user and outgoing call subroutines. Please note that it may not be set earlier, because it will be overwritten.
- XIVO\_CALLORIGIN: the value is:
  - extern for calls coming from a DID
  - intern for all other calls

This variable is used by xivo-agid when *selecting the ringtone* for ringing a user. This variable is available only in user subroutines.

- XIVO\_DSTNUM: the value is the extension dialed, as received by XiVO (e.g. an internal extension, a DID, or an outgoing extension including the local prefix). This variable is available in all subroutines.
- XIVO\_GROUPNAME: the value is the name of the group being called. This variable is only available in group subroutines.
- XIVO\_GROUPOPTIONS: the value is a list of options to be passed to the Queue application, e.g. hHtT. This variable is only available in group subroutines.
- XIVO\_INTERFACE: the value is the *Technology/Resource* pairs that are used as the first argument of the Dial application. This variable is only available in the user subroutines.
- XIVO\_MOBILEPHONENUMBER: the value is the phone number of a user, as set in the web interface. This variable is only available in user subroutines.
- XIVO\_QUEUENAME: the value is the name of the queue being called. This variable is only available in queue subroutines.
- XIVO\_QUEUEOPTIONS: the value is a list of options to be passed to the Queue application, e.g. hHtT. This variable is only available in queue subroutines.
- XIVO\_SRCNUM: the value is the callerid number of the originator of the call: the internal extension of a user (outgoing callerid is ignored), or the public extension of an external incoming call. This variable is available in all subroutines.

# 12.8 Queue logs

Queue logs are events logged by Asterisk in the queue\_log table of the asterisk database. Queue logs are used to generate XiVO call center statistics.

# 12.8.1 Queue log sample

#### Agent callback login

#### Agent callback logoff

Agent/3001 is logged in queues q1 and q2.

```
| callid | queuename |
                                                 agent
        time
                                                                event 👅
     | data1 | data2 | data3 | data4 | data5
2012-07-03 15:28:07.348244 | NONE
                                   | q2
                                             | Agent/3001 | UNPAUSE
                                  | q1 | Agent/3001 | UNPAUSE
2012-07-03 15:28:07.346320 | NONE
                                 | NONE | Agent/3001 | UNPAUSEALL
2012-07-03 15:28:07.327425 | NONE
\hookrightarrow
                                   2012-07-03 15:28:06.249357 | NONE

→AGENTCALLBACKLOGOFF | 1002@pcm-dev
2012-07-03 15:28:06.249357 | NONE
```

#### Call on a Queue with join empty conditions met

```
time | callid | queuename | agent | event | data1 | data2 | data3 | data4 | data5 | data4 | data5 | data4 | data5 | data4 | data5 | data4 | data5 | data4 | data5 | data4 | data5 | data4 | data5 | data4 | data5 | data4 | data5 | data4 | data5 | data4 | data5 | data4 | data5 | data4 | data5 | data4 | data5 | data4 | data5 | data4 | data5 | data4 | data5 | data4 | data5 | data4 | data5 | data4 | data5 | data4 | data5 | data4 | data5 | data4 | data5 | data4 | data5 | data4 | data5 | data4 | data5 | data4 | data5 | data4 | data5 | data4 | data5 | data4 | data5 | data4 | data5 | data4 | data5 | data4 | data5 | data4 | data5 | data4 | data5 | data4 | data5 | data4 | data5 | data4 | data5 | data4 | data5 | data4 | data5 | data4 | data5 | data4 | data5 | data4 | data5 | data4 | data5 | data4 | data5 | data4 | data5 | data4 | data5 | data4 | data5 | data4 | data5 | data4 | data5 | data4 | data5 | data4 | data5 | data4 | data5 | data4 | data5 | data4 | data5 | data4 | data5 | data4 | data5 | data4 | data5 | data4 | data5 | data4 | data5 | data4 | data5 | data4 | data5 | data4 | data5 | data4 | data5 | data4 | data5 | data4 | data5 | data4 | data5 | data4 | data5 | data4 | data5 | data4 | data5 | data4 | data5 | data4 | data5 | data4 | data5 | data4 | data5 | data4 | data5 | data4 | data5 | data4 | data5 | data4 | data5 | data4 | data5 | data4 | data5 | data4 | data5 | data4 | data5 | data4 | data5 | data4 | data5 | data4 | data5 | data4 | data5 | data4 | data5 | data4 | data5 | data4 | data5 | data4 | data5 | data4 | data5 | data4 | data5 | data4 | data5 | data4 | data5 | data4 | data5 | data4 | data5 | data4 | data5 | data4 | data5 | data4 | data5 | data4 | data5 | data4 | data5 | data4 | data5 | data4 | data5 | data4 | data5 | data4 | data5 | data4 | data5 | data4 | data5 | data4 | data5 | data4 | data5 | data4 | data5 | data4 | data5 | data4 | data5 | data4 | data5 | data4 | data5 | data4 | data5 | data4 | data5 | data4 | data5 | data4 | data5 | data4 | data5 | data4 | data5 | data4 | data5 | data4 | data5 | data4 | da
```

12.8. Queue logs 807

#### Enter the queue and get answered by an agent

| time data1                              | callid   queuename<br>  data2   da               |                      |
|-----------------------------------------|--------------------------------------------------|----------------------|
| , , , , , , , , , , , , , , , , , , , , | uata2   ua                                       |                      |
|                                         | +                                                | ·                    |
| 2012-07-04 07:33:23.085718              | 1341401601.24   <b>q1</b><br>  1341401601.27   1 | Agent/3001   CONNECT |
| 2012-07-04 07:33:21.165823              | ·                                                | NONE ENTERQUEUE      |
| <u></u> →                               | 1000   1                                         | I I                  |

## Agent or caller ends the call after 12 seconds

| time             |            | callid        | queuena | ame   agent | event               |     |
|------------------|------------|---------------|---------|-------------|---------------------|-----|
|                  | data1      | data2         |         | data3       | data4   data5       |     |
|                  |            |               | -+      | +           | +                   |     |
| <b>⇔</b> +       |            | -+            | +       | +-          |                     |     |
| 2012-07-04 07:37 | :46.601754 | 1341401851.34 | q1      | Agent/3     | 8001   COMPLETEAGEN | IT. |
|                  |            | 12            | 1       |             |                     |     |

#### Call on a full queue

#### Call on a closed queue

```
time | callid | queuename | agent | event □ data1 | data2 | data3 | data4 | data5 | data4 | data5 | data4 | data5 | data4 | data5 | data4 | data5 | data4 | data5 | data4 | data5 | data4 | data5 | data4 | data5 | data4 | data5 | data4 | data5 | data4 | data5 | data4 | data5 | data4 | data5 | data4 | data5 | data4 | data5 | data4 | data5 | data4 | data5 | data4 | data5 | data4 | data5 | data4 | data5 | data4 | data5 | data4 | data5 | data4 | data5 | data4 | data5 | data4 | data5 | data4 | data5 | data4 | data5 | data4 | data5 | data4 | data5 | data4 | data5 | data4 | data5 | data4 | data5 | data4 | data5 | data4 | data5 | data4 | data5 | data4 | data5 | data4 | data5 | data4 | data5 | data4 | data5 | data4 | data5 | data4 | data5 | data4 | data5 | data4 | data5 | data4 | data5 | data4 | data5 | data4 | data5 | data4 | data5 | data4 | data5 | data4 | data5 | data4 | data5 | data4 | data5 | data4 | data5 | data4 | data5 | data4 | data5 | data4 | data5 | data4 | data5 | data4 | data5 | data4 | data5 | data4 | data5 | data4 | data5 | data4 | data5 | data4 | data5 | data4 | data5 | data4 | data5 | data4 | data5 | data4 | data5 | data4 | data5 | data4 | data5 | data4 | data5 | data4 | data5 | data4 | data5 | data4 | data5 | data4 | data5 | data4 | data5 | data4 | data5 | data4 | data5 | data4 | data5 | data4 | data5 | data4 | data5 | data4 | data5 | data4 | data5 | data4 | data5 | data4 | data5 | data4 | data5 | data4 | data5 | data4 | data5 | data4 | data5 | data4 | data5 | data4 | data5 | data4 | data5 | data4 | data5 | data4 | data5 | data4 | data5 | data4 | data5 | data4 | data5 | data4 | data5 | data4 | data5 | data4 | data5 | data4 | data5 | data4 | data5 | data4 | data5 | data4 | data5 | data4 | data5 | data4 | data5 | data4 | data5 | data4 | data5 | data4 | data5 | data4 | data5 | data4 | data5 | data4 | data5 | data4 | data5 | data4 | data5 | data4 | data5 | data4 | data5 | data4 | data5 | data4 | data5 | data4 | data5 | data4 | data5 | data4 | data5 | data4 | data5 | data4 | data5 | data4 | data5 | data4 | d
```

#### Caller abandon before an answer

# 12.9 API Security

#### 12.9.1 Shared token

Accessing the XiVO Configuration server API or the Recording server REST API requires a token. This token is used by the Xuc process but can also be used to access API from custom server processes. This token must remain on the server and should not be leaked as it would allow API access without restrictions.

To define or change it, you can add or update the value of the PLAY\_AUTH\_TOKEN environment variable defined in the custom. env of **all** the following docker environment (where applicable):

**XiVO** 

/etc/docker/xivo/custom.env

**MDS** 

/etc/docker/mds/custom.env

XiVO CC

/etc/docker/compose/custom.env

XiVO UC-Addon

/etc/docker/compose/custom.env

## Warning:

- Remind that the value, if defined, must be the same across all XiVO components.
- When the XiVO CC is splitted on separate server, the value must also be defined consistently.

For more information, see also the Components Configuration and Multi-server installation sections.

# 12.9.2 Unified Communication Credentials

Depending on the authentication mode you will require different kind of informations to access the *Unified Communication Framework*. To simplify and unify authentication, API access is based on a custom token that can be used one of the following way, depending of the API you access:

#### X-Auth-Token Header

Adding a HTTP header with a valid token

## Query string parameter

Adding a token parameter with a valid token in the query string part of the API url.

The following sections explain how to get a valid token or trade an external token to a *Unified Communication Framework* token.

#### Login based access

You can use any valid user (see *Users*) with the following properties:

- · CTI Login enabled
- Login
- Password
- Profile set to any valid value

With these informations you can then use the *User basic authentication API* to get a *Unified Communication Framework* token.

12.9. API Security 809

#### Kerberos token

A kerberos ticket is normally obtained automatically by the browser when accessing a resource requiring access privilge. So in most case a simple HTTP call to the *Single sign-in (SSO authentication)* API will get you a *Unified Communication Framework* token.

#### **CAS** token

CAS token can be obtained by authenticating on a CAS server for a given service. Once you have a token, you can trade it to a *Unified Communication Framework* token using the *Authentication with CAS* API.

# **OpenID Token**

OpenID token can be obtained by authenticating on an OpenID server for a given client. Once you have a token, you can trade it to a *Unified Communication Framework* token using the *Authentication with OpenID Connect (OIDC)* API.

**CHAPTER** 

# **THIRTEEN**

# **TELEMETRY**

In our telemetry system, we utilize two Docker components:

# 13.1 Usage Writer

The Usage Writer monitors system activities, capturing details such as connection events and XiVO platform configurations. This data is then stored in a XiVO database for analysis. Here's a breakdown of what is collected:

- Configuration: Presence of edge and switchboard Number of agents, MDS (Managed Data Servers), meeting rooms, switchboards, users, and WebRTC users
- Events: User logins Software type (web browser, electron, mobile) Line type (phone, WebRTC, UA)

# 13.2 Usage Collector

The Usage Collector retrieves data from the Usage Writer, refines it into specific metrics, and sends it to our central database. It's important to note that all data sent is anonymized to protect user privacy.

# 13.3 System Architecture and Data Flow

This image illustrates the data flow in our telemetry system, showcasing how data moves from the Usage Writer to the central database, undergoing refinement for meaningful analysis. This streamlined flow ensures accurate insights for informed decision-making while safeguarding user anonymity.

# 13.4 Data retention

By default, data in the usage (usm) database is kept for the last 365 days (1 rolling year). This is configured in the crontab /etc/cron.d/xivo-purge-db.

The data purge is run every day at 2:25 a.m. Log of the purge can be seen in the syslog:

grep xivo-purge-usm /var/log/syslog

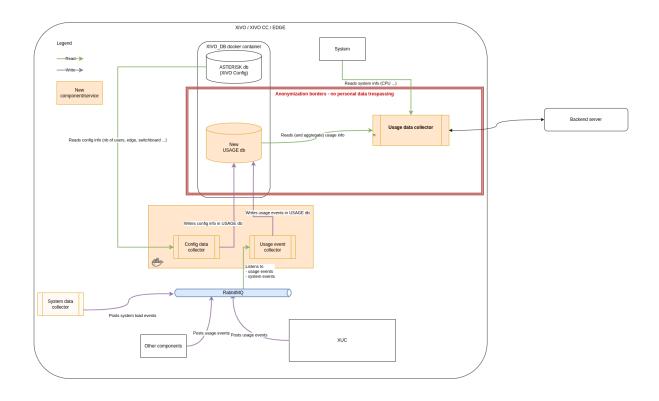

**CHAPTER** 

# **FOURTEEN**

# CONTRIBUTING

General information:

# 14.1 Contributing to the Documentation

XiVO documentation is generated with Sphinx. The source code is available on GitLab at https://gitlab.com/xivo.solutions/xivo-solutions-doc

Provided you already have Python installed on your system. You need first to install Sphinx: easy\_install -U Sphinx<sup>1</sup>.

Quick Reference

- http://docutils.sourceforge.net/docs/user/rst/cheatsheet.txt
- http://docutils.sourceforge.net/docs/user/rst/quickref.html
- http://openalea.gforge.inria.fr/doc/openalea/doc/\_build/html/source/sphinx/rest\_syntax.html

# 14.1.1 Documentation guideline

Here's the guideline/conventions to follow for the XiVO documentation.

# Language

The documentation must be written in english, and only in english.

#### **Sections**

The top section of each file must be capitalized using the following rule: capitalization of all words, except for articles, prepositions, conjunctions, and forms of to be.

Correct:

The Vitamins are in My Fresh California Raisins

Incorrect:

The Vitamins Are In My Fresh California Raisins

Use the following punctuation characters:

- \* with overline, for "file title"
- =, for sections

 $<sup>^{</sup>m l}$  <code>easy\_install</code> can be found in the debian <code>package</code> python-setuptools: <code>sudo apt-get install</code> <code>python-setuptools</code>

# **XiVO Solutions Documentation**

- -, for subsections
- ^, for subsubsections

Punctuation characters should be exactly as long as the section text.

| $\boldsymbol{\sim}$ |                                         |        |     |   |
|---------------------|-----------------------------------------|--------|-----|---|
| Ca                  | ۱rr                                     | -      | OT. | • |
| $\sim$              | ,,,,,,,,,,,,,,,,,,,,,,,,,,,,,,,,,,,,,,, | $\sim$ | υL. |   |

| Section1                                                                                                    |
|----------------------------------------------------------------------------------------------------|
| _=====                                                                                                    |
| Incorrect:                                                                                                   |
| Section2                                                                                                    |
|                                                                                                    |
| There should be 2 empty lines between sections, except when an empty section is followed by another section. |
| Correct:                                                                                                    |
| Section1                                                                                                    |
|                                                                                                    |
| Foo.                                                                                                    |
|                                                                                                    |
| Section2                                                                                                    |
| ======                                                                                                    |
| Bar.                                                                                                    |
| Correct:                                                                                                    |
| Section1                                                                                                    |
| ======                                                                                                    |
| Foo.                                                                                                    |
| F00.                                                                                                    |
|                                                                                                    |
| target:                                                                                                    |
| Section2                                                                                                    |
|                                                                                                    |
| Bar.                                                                                                    |
| Correct:                                                                                                    |
| Section1                                                                                                    |
|                                                                                                    |
| Subsection1                                                                                                  |
|                                                                                                    |
| Foo.                                                                                                    |
| Incorrect:                                                                                                   |
| Section1                                                                                                    |
| ======                                                                                                    |
| (continues on next page)                                                                                     |

(continued from previous page)

```
Foo.

Section2
======

Bar.
```

#### Lists

Bullet lists:

```
* First item
* Second item
```

Autonumbered lists:

```
#. First item
#. Second item
```

#### **Literal blocks**

Use :: on the same line as the line containing text when possible.

The literal blocks must be indented with three spaces.

Correct:

```
Bla bla bla::

apt-get update
```

Incorrect:

```
Bla bla bla:
::
apt-get update
```

# Inline markup

Use the following roles when applicable:

• :file: for file, i.e.:

```
The :file:`/dev/null` file.
```

• :menuselection: for the web interface menu:

```
The :menuselection:`Configuration --> Management --> Certificates` page.
```

• : guilabel: for designating a specific GUI element:

```
The :guilabel:`Action` column.
```

#### **Others**

- There must be no warning nor error messages when building the documentation with make html.
- There should be one and only one newline character at the end of each file
- There should be no trailing whitespace at the end of lines
- Paragraphs must be wrapped and lines should be at most 100 characters long

# 14.2 Debugging Asterisk

#### 14.2.1 Precondition

To debug asterisk crashes or freezes, you need the following debug packages on your XiVO:

Commands (replace *VERSION\_INSTALLED>* by the version installed on your XiVO - for example *xivo-freya*):

```
xivo-dist <VERSION_INSTALLED>
apt-get update
apt-get install gdb
apt-get install -t <VERSION_INSTALLED> asterisk-dbg xivo-libsccp-dbg
```

# 14.2.2 So There is a Problem with Asterisk. Now What?

- 1. Find out the time of the incident from the people most likely to know
- 2. Determine if there was a segfault
  - 1. The command grep segfault /var/log/syslog should return a line such as the following:

```
Oct 16 16:12:43 xivo-1 kernel: [10295061.047120] asterisk[1255]: segfault

at e ip b751aa6b sp b5ef14d4 error 4 in libc-2.11.3.so[b74ad000+140000]
```

- 2. Note the exact time of the incident from the segfault line.
- 3. Follow the *Debugging Asterisk Crash* procedure.
- 3. If you observe some of the following common symptoms, follow the *Debugging Asterisk Freeze* procedure.
  - The output of command service asterisk status says Asterisk PBX is running.
  - No more calls are distributed and phones go to No Service.
  - Command core show channels returns only headers (no data) right before returning
- 4. Fetch Asterisk logs for the day of the crash (make sure file was not already logrotated):

```
cp -a /var/log/asterisk/full /var/local/`date +"%Y%m%d"`-`hostname`-asterisk-

→full.log
```

5. Fetch xivo-ctid logs for the day of the crash (make sure file was not already logrotated):

```
cp -a /var/log/xivo-ctid.log /var/local/`date +"%Y%m%d"`-`hostname`-xivo-ctid.log
```

# 14.2.3 Debugging Asterisk Crash

When asterisk crashes, it usually leaves a core file in /var/spool/asterisk/.

You can create a backtrace from a core file named core\_file with:

```
gdb -batch -ex "bt full" -ex "thread apply all bt" asterisk core_file > bt-threads.txt
```

# 14.2.4 Debugging Asterisk Freeze

You can create a backtrace of a running asterisk process with:

```
gdb -batch -ex "thread apply all bt" asterisk $(pidof asterisk) > bt-threads.txt
```

If your version of asterisk has been compiled with the DEBUG\_THREADS flag, you can get more information about locks with:

```
asterisk -rx "core show locks" > core-show-locks.txt
```

**Note:** Debugging freeze without this information is usually a lot more difficult.

Optionally, other information that can be interesting:

- the output of asterisk -rx 'core show channels'
- the verbose log of asterisk just before the freeze

# 14.2.5 Recompiling Asterisk

It's relatively straightforward to recompile the asterisk version of your XiVO with the DEBUG\_THREADS and DONT\_OPTIMIZE flag, which make debugging an asterisk problem easier.

The steps are:

1. Uncomment the deb-src line for the XiVO sources:

```
sed -i 's/^# *deb-src/deb-src/' /etc/apt/sources.list.d/xivo*
```

2. Fetch the asterisk source package:

```
mkdir -p ~/ast-rebuild
cd ~/ast-rebuild
apt-get update
apt-get install -y build-essential
apt-get source asterisk
```

3. Install the build dependencies:

```
apt-get build-dep -y asterisk
```

4. Enable the DEBUG\_THREADS and DONT\_OPTIMIZE flag:

```
cd <asterisk-source-folder>
vim debian/rules
```

5. Update the changelog by appending +debug1 in the package version:

```
vim debian/changelog
```

6. Rebuild the asterisk binary packages:

```
dpkg-buildpackage -us -uc
```

This will create a couple of .deb files in the parent directory, which you can install via dpkg.

## Recompiling a vanilla version of Asterisk

It is sometimes useful to produce a "vanilla" version of Asterisk, i.e. a version of Asterisk that has none of the XiVO patches applied, to make sure that the problem is present in the original upstream code. This is also sometimes necessary before opening a ticket on the Asterisk issue tracker.

The procedure is similar to the one described above. Before calling dpkg-buildpackage, you just need to:

1. Make sure quilt is installed:

```
apt-get install -y quilt
```

2. Unapply all the currently applied patches:

```
quilt pop -a
```

3. Remove all the lines in the debian/patches/series file:

```
truncate -s0 debian/patches/series
```

When installing a vanilla version of Asterisk on a XiVO 16.08 or earlier, you'll need to stop monit, otherwise it will restart asterisk every few minutes.

#### 14.2.6 Running Asterisk under Valgrind

1. Install valgrind:

```
apt-get install valgrind
```

- 2. Recompile asterisk with the DONT OPTIMIZE flag.
- 3. Edit /etc/asterisk/modules.conf so that asterisk doesn't load unnecessary modules. This step is optional. It makes asterisk start (noticeably) faster and often makes the output of valgrind easier to analyze, since there's less noise.
- 4. Edit /etc/asterisk/asterisk.conf and comment the highpriority option. This step is optional.
- 5. Stop monit and asterisk:

```
monit quit service asterisk stop
```

- 6. Stop all unneeded XiVO services. For example, it can be useful to stop xivo-ctid, so that it won't interact with asterisk via the AMI.
- 7. Copy the valgrind.supp file into /tmp. The valgrind.supp file is located in the contrib directory of the asterisk source code.
- 8. Execute valgrind in the /tmp directory:

```
cd /tmp
valgrind --leak-check=full --log-file=valgrind.txt --suppressions=valgrind.supp -
--vgdb=no asterisk -G asterisk -U asterisk -fnc
```

Note that when you terminate asterisk with Control-C, asterisk does not unload the modules before exiting. What this means is that you might have lots of "possibly lost" memory errors due to that. If you already know which modules is responsible for the memory leak/bug, you should explicitly unload it before terminating asterisk.

Running asterisk under valgrind takes a lots of extra memory, so make sure you have enough RAM.

#### 14.2.7 External links

- https://wiki.asterisk.org/wiki/display/AST/Debugging
- https://gitlab.com/xivo.solutions/xivo-blog/blob/master/content/articles/visualizing-asterisk-deadlocks.md
- https://wiki.asterisk.org/wiki/display/AST/Valgrind

# 14.3 Debugging Daemons

To activate debug mode, add debug: true in the daemon *configuration file*). The output will be available in the daemon's *log file*.

It is also possible to run the XiVO daemon, in command line. This will allow to run in foreground and debug mode. To see how to use it, type:

```
xivo-{name} -h
```

Note that it's usually a good idea to stop monit before running a daemon in foreground:

```
systemctl stop monit.service
```

# 14.3.1 xivo-confgend

```
twistd3 -no -u xivo-confgend -g xivo-confgend --python=/usr/bin/xivo-confgend
```

No debug mode in confgend.

# 14.3.2 xivo-provd

```
twistd3 -no -u xivo-provd -g xivo-provd -r epoll xivo-provd -s -v
```

- -s for logging to stderr
- -v for verbose

# 14.3.3 consul

```
sudo -u consul /usr/bin/consul agent -config-dir /etc/consul/xivo -pid-file /var/run/ _{\hookrightarrow} consul/consul.pid
```

There is no log file, but you can consult the output of consul with:

```
consul monitor
```

```
2015/08/03 09:48:25 [INFO] consul: cluster leadership acquired
2015/08/03 09:48:25 [INFO] consul: New leader elected: this-xivo
2015/08/03 09:48:26 [INFO] raft: Disabling EnableSingleNode (bootstrap)
2015/08/03 11:04:08 [INFO] agent.rpc: Accepted client: 127.0.0.1:41545
```

# 14.4 Generate your own prompts

If you want your XiVO to speak in your language that is not supported by XiVO, and you don't want to record the whole package of sounds in a studio, you may generate them yourself with some text-to-speech services.

The following procedure will generate prompts for pt\_BR (portuguese from Brazil) based on the Google TTS service.

**Note:** There are two sets of prompts: the Asterisk prompts and the XiVO prompts. This procedure only covers the XiVO prompts, but it may be adapted for Asterisk prompts.

- 1. Create an account on Transifex and join the team of translation of XiVO.
- 2. Translate the prompts in the xivo-prompts resource.
- 3. Go to https://www.transifex.com/proformatique/xivo/xivo-prompt/pt\_BR/download/for\_use/ and download the file on your XiVO. You should have a file named like for\_use\_xivo\_xivo-prompt\_pt\_BR.ini.
- 4. On your XiVO, download the tool to automate the use of Google TTS:

```
wget https://github.com/zaf/asterisk-googletts/raw/master/cli/googletts-cli.pl
chmod +x googletts-cli.pl
```

5. Then run the tool, and generate the sound files (set LANGUAGE and COUNTRY to your own language):

```
LANGUAGE=pt
COUNTRY=BR
mkdir -p wav/{digits,letters}
cat for_use_xivo_xivo-prompt_${LANGUAGE}_${COUNTRY}.ini | while IFS='=' read_
file text; do
echo $file
./googletts-cli.pl -t "$text" -l ${LANGUAGE}-${COUNTRY} -s 1.4 -r 8000 -o wav/
$file.wav
done
```

6. Install the prompts on your system:

```
mv wav /usr/share/asterisk/sounds/${LANGUAGE}_${COUNTRY}
```

7. Make your language available in the web interface:

```
sed -i "s/'nl_NL'/\0, '${LANGUAGE}_${COUNTRY}'/" /usr/share/xivo-web-interface/
→lib/i18n.inc
systemctl restart spawn-fcgi
```

Note that this last modification may be erased after running xivo-upgrade.

And that's it, you can configure a user to use your new language and he will hear the prompts in your language. You may also want to use the *xivo-confd HTTP API* to mass-update your users.

# 14.5 XiVO Guidelines

# 14.5.1 Inter-process communication

Our current goal is to use only two means of communication between XiVO processes:

- a REST API over HTTP for synchronous commands
- a software bus (RabbitMQ) for asynchronous events

Each component should have its own REST API and its own events and can communicate with every other component from across a network only via those means.

#### 14.5.2 Service API

The current xivo-dao Git repository contains the basis of the future services Python API. The API is split between different resources available in XiVO, such as users, groups, schedules... For each resource, there are different modules:

- service: the public module, providing possible actions. It contains only business logic and no technical logic. There must be no file name, no SQL queries and no URLs in this module.
- dao: the private Data Access Object. It knows where to get data and how to update it, such as SQL queries, file names, URLs, but has no business logic.
- model: the public class used to represent the resource. It must be self-contained and have almost no methods, except for computed fields based on other fields in the same object.
- notifier: private, it knows to whom and in which format events must be sent.
- validator: private, it checks input parameters from the service module.

#### 14.5.3 Definition of XiVO Daemon

The goal is to make XiVO as elastic as possible, i.e. the XiVO services need to be able to run on separate machines and still talk to each other.

To be in accordance with our goal, a XiVO daemon must (if applicable):

- Offer a REST API (with encryption, authentication and accepting cross-site requests)
- Be able to read and send events on a software bus
- Be able to run inside a container, such as Docker, and be separated from the XiVO server
- Offer a configuration file in YAML format.
- Access the XiVO database through the xivo-dao library
- Have a configurable level of logging
- Have its own log file
- Be extendable through the use of plugins
- Not run with system privileges
- Be installable from source
- · Service discovery with consul

Currently, none of the XiVO daemons meet these expectations; it is a work in progress.

14.5. XiVO Guidelines 821

# 14.6 Debian packaging for XiVO

# 14.6.1 Adding a package from backports

1. Download the package:

```
apt-get download name-of-package/jessie-backports
```

2. Copy the .deb on to the mirror:

```
scp name-of-package.deb mirror.xivo.solutions:/tmp
```

3. Add package to distribution on mirror:

```
ssh mirror.xivo.solutions
cd /data/reprepro/xivo
reprepro includedeb xivo-dev /tmp/name-of-package.deb
```

# 14.7 Profiling Python Programs

# 14.7.1 Profiling CPU/Time Usage

Here's an example on how to profile xivo-ctid for CPU/time usage:

1. Stop the monit daemon:

```
service monit stop
```

2. Stop the process you want to profile, i.e. xivo-ctid:

```
service xivo-ctid stop
```

3. Start the service in foreground mode running with the profiler:

```
python -m cProfile -o test.profile /usr/bin/xivo-ctid -f
```

This will create a file named test.profile when the process terminates.

To profile xivo-confgend, you must use this command instead of the one above:

```
twistd -p test.profile --profiler=cprofile --savestats -no --python=/usr/bin/
-xivo-confgend
```

Note that profiling multi-threaded program (xivo-agid, xivo-confd) doesn't work reliably.

The *Debugging Daemons* section documents how to launch the various XiVO services in foreground/debug mode.

4. Examine the result of the profiling:

```
$ python -m pstats test.profile
Welcome to the profile statistics browser.
% sort time
% stats 15
...
% sort cumulative
% stats 15
```

# 14.7.2 Measuring Code Coverage

Here's an example on how to measure the code coverage of xivo-ctid.

This can be useful when you suspect a piece of code to be unused and you want to have additional information about it.

1. Install the following packages:

```
apt-get install python-pip build-essential python-dev
```

2. Install coverage via pip:

```
pip install coverage
```

3. Run the program in foreground mode with coverage run:

```
service monit stop
service xivo-ctid stop
coverage erase
coverage run /usr/bin/xivo-ctid -f
```

The *Debugging Daemons* section documents how to launch the various XiVO service in foreground/debug mode.

4. After the process terminates, use coverage html to generate an HTML coverage report:

```
coverage html --include='*xivo_cti*'
```

This will generate an htlmcov directory in the current directory.

5. Browse the coverage report.

Either copy the directory onto your computer and open it with a web browser, or start a web server on the XiVO:

```
cd htmlcov
python -m SimpleHTTPServer
```

Then open the page from your computer (i.e. not on the xivo):

```
firefox http://<xivo-hostname>:8000
```

# 14.7.3 External Links

- Official python documentation
- PyMOTW
- coverage.py

# 14.8 Style Guide

# 14.8.1 Syntax

#### License

Python files start with a UTF8 encoding comment and the GPLv3 license. A blank line should separate the license from the imports

Example:

```
# -*- coding: utf-8 -*-
# Copyright 2016 Avencall
# SPDX-License-Identifier: GPL-3.0+
import argparse
```

# **Spacing**

- Lines should not go further than 80 to 100 characters.
- In python, indentation blocks use 4 spaces
- In PHP, indentation blocks use tabs
- Imports should be ordered alphabetically
- Separate module imports and from imports with a blank line

# Example:

```
import argparse
import datetime
import os
import re
import shutil
import tempfile

from StringIO import StringIO
from urllib import urlencode
```

#### PEP8

When possible, use pep8 to validate your code. Generally, the following errors are ignored:

• E501 (max 80 chars per line)

Example:

```
pep8 --ignore=E501 xivo_cti
```

When possible, avoid using backslashes to separate lines.

Bad Example:

Good Example:

# **Strings**

Avoid using the + operator for concatenating strings. Use string interpolation instead.

Bad Example:

```
phone_interface = "SIP" + "/" + username + "-" + password
```

Good Example:

```
phone_interface = "SIP/%s-%s" % (username, password)
```

#### **Comments**

Redundant comments should be avoided. Instead, effort should be put on making the code clearer.

Bad Example:

```
#Add the meeting to the calendar only if it was created on a week day
#(monday to friday)
if meeting.day > 0 and meeting.day < 7:
    calendar.add(meeting)</pre>
```

Good Example:

```
def created_on_week_day(meeting):
    return meeting.day > 0 and meeting.day < 7

if created_on_week_day(meeting):
    calendar.add(meeting)</pre>
```

#### **Conditions**

Avoid using parenthesis around if statements, unless the statement expands on multiple lines or you need to nest your conditions.

Bad Examples:

```
if(x == 3):
    print "condition is true"

if(x == 3 and y == 4):
    print "condition is true"
```

Good Examples:

```
if x == 3:
    print "condition is true"

if x == 3 and y == 4:
    (continues on next page)
```

14.8. Style Guide 825

```
print "condition is true"

if (extremely_long_variable == 3
    and another_long_variable == 4
    and yet_another_variable == 5):

    print "condition is true"

if (2 + 3 + 4) - (1 + 1 + 1) == 6:
    print "condition is true"
```

Consider refactoring your statement into a function if it becomes too long, or the meaning isn't clear.

Bad Example:

```
if price * tax - bonus / reduction + fee < money:
    product.pay(money)</pre>
```

Good Example:

```
def calculate_price(price, tax, bonus, reduction, fee):
    return price * tax - bonus / reduction + fee

final_price = calculate_price(price, tax, bonus, reduction, fee)

if final_price < money:
    product.pay(money)</pre>
```

# 14.8.2 Naming

- Class names are in CamelCase
- File names are in lower\_underscore\_case

Conventions for functions prefixed by find:

- Return None when nothing is found
- Return an object when a single entity is found
- Return the first element when multiple entities are found

Example:

```
def find_by_username(username):
    users = [user1, user2, user3]
    user_search = [user for user in users if user.username == username]

if len(user_search) == 0:
    return None

return user_search[0]
```

Conventions for functions prefixed by get:

- · Raise an Exception when nothing is found
- Return an object when a single entity is found
- Return the first element when multiple entities are found

Example:

```
def get_user(userid):
    users = [user1, user2, user3]
    user_search = [user for user in users if user.userid == userid]

if len(user_search) == 0:
    raise UserNotFoundError(userid)

return user_search[0]
```

Conventions for functions prefixed by *find\_all*:

- Return an empty list when nothing is found
- Return a list of objects when multiple entites are found

Example:

```
def find_all_users_by_username(username):
    users = [user1, user2, user3]
    user_search = [user for user in users if user.username == username]
    return user_search
```

# **Magic numbers**

Magic numbers should be avoided. Arbitrary values should be assigned to variables with a clear name Bad example:

```
class TestRanking(unittest.TestCase):
    def test_ranking(self):
        rank = Rank(1, 2, 3)
        self.assertEquals(rank.position, 1)
        self.assertEquals(rank.grade, 2)
        self.assertEquals(rank.session, 3)
```

Good example:

```
class TestRanking(unittest.TestCase):

    def test_ranking(self):
        position = 1
        grade = 2
        session = 3

        rank = Rank(position, grade, session)

        self.assertEquals(rank.position, position)
        self.assertEquals(rank.grade, grade)
        self.assertEquals(rank.session, session)
```

14.8. Style Guide 827

# 14.8.3 Tests

Tests for a package are placed in their own folder named "tests" inside the package.

Example:

```
package1/
__init__.py
mod1.py
tests/
    __init__.py
test_mod1.py
package2/
__init__.py
mod9.py
tests/
    __init__.py
test_mod9.py
```

Unit tests should be short, clear and concise in order to make the test easy to understand. A unit test is separated into 3 sections :

- Preconditions / Preparations
- Thing to test
- Assertions

Sections are separated by a blank line. Sections that become too big should be split into smaller functions.

Example:

```
class UserTestCase(unittest.TestCase):
    def test_fullname(self):
        user = User(firstname='Bob', lastname='Marley')
        expected = 'Bob Marley'
        fullname = user.fullname()
        self.assertEquals(expected, fullname)
   def _prepare_expected_user(self, firstname, lastname, number):
       user = User()
        user.firstname = firstname
        user.lastname = lastname
        user.number = number
        return user
   def _assert_users_are_equal(expected_user, actual_user):
        self.assertEquals(expected_user.firstname, actual_user.firstname)
        self.assertEquals(expected_user.lastname, actual_user.lastname)
        self.assertEquals(expected_user.number, actual_user.number)
    def test_create_user(self):
        expected = self._prepare_expected_user('Bob', 'Marley', '4185551234')
        user = create_user('Bob', 'Marley', '4185551234')
        self._assert_users_are_equal(expected, user)
```

# 14.8.4 Exceptions

Exceptions should not be used for flow control. Raise exceptions only for edge cases, or when something that isn't usually expected happens.

Bad Example:

```
def is_user_available(user):
    if user.available():
        return True
    else:
        raise Exception("User isn't available")

try:
    is_user_available(user)
except Exception:
    disable_user(user)
```

Good Example:

```
def is_user_available(user):
    if user.available():
        return True
    else:
        return False

if not is_user_available(user):
    disable_user(user)
```

Avoid throwing Exception. Use one of Python's built-in Exceptions, or create your own custom Exception. A list of exceptions is available on the Python documentation website.

Bad Example:

```
def get_user(userid):
    user = session.query(User).get(userid)

if not user:
    raise Exception("User not found")
```

Good Example:

```
class UserNotFoundError(LookupError):
    def __init__(self, userid):
        message = "user with id %s not found" % userid
        LookupError.__init__(self, message)

def get_user(userid):
    user = session.query(User).get(userid)

if not user:
    raise UserNotFoundError(userid)
```

Never use except: without specifying any exception type. The reason is that it will also catch important exceptions, such as KeyboardInterrupt and OutOfMemory exceptions, making your program unstoppable or continuously failing, instead of stopping when wanted.

Bad Example:

14.8. Style Guide 829

```
try:
    get_user(user_id)
except:
    logger.exception("There was an error")
```

Good Example:

```
try:
    get_user(user_id)
except UserNotFoundError as e:
    logger.error(e.message)
    raise
```

# 14.9 Translating XiVO

French and English are maintained by Avencall group. Other languages are provided by the community.

# 14.9.1 Asterisk and XiVO Prompts

Avencall is in contact with several studios for different languages and prompts. The information for those languages are :

- French: Super Sonic productions (supersonicprod@wanadoo.fr)
- English: Asterisk voice (allison@theasteriskvoice.com)
- · German: ATS studio
- Italian: ATS studio

Prompts transcripts are listed in Transifex (\*-prompts). You may translate them there.

The prompts used in XiVO are stored in xivo-sounds git repository. You may also want to *generate your own sound files*.

#### 14.9.2 Web Interface

Translations are currently available in French and English. There are no plans to translate the Web interface in other languages.

# 14.10 XiVO Package File Structure

# 14.10.1 Package naming

Let's assume we want to organise the files for xivo-confd.

Git repo name: xivo-confd Binary file name: xivo-confd

• Python package name: xivo\_confd

```
xivo-confd
|-- bin
| `-- xivo-confd
|-- contribs
```

(continues on next page)

```
`-- docker
       |-- ...
        `-- prod
            `-- ...
|-- debian
   `-- ...
|-- Dockerfile
|-- docs
 `-- ...
|-- etc
  `-- ...
|-- integration-tests
   `-- ...
|-- LICENSE
|-- README.md
|-- requirements.txt
|-- setup.cfg
|-- setup.py
|-- test-requirements.txt
|-- .travis.yml
`-- xivo_confd
    `-- ...
```

#### **Sources**

#### etc/

Contains default configuration files.

# docs/

Contains technical documentation for this package: API doc, architecture doc, diagrams, ... Should be in RST format using Sphinx.

#### bin/

Contains the binaries. Not applicable for pure libraries.

# integration-tests/

Contains the tests bigger than unit-tests. Tests should be runnable simply, e.g. nosetests integration-tests.

#### README.md

Read me in markdown (Github flavor).

# LICENSE

License (GPLv3)

# .travis.yml

Travis CI configuration file

# **Python**

# Standard files:

- setup.py
- setup.cfg
- · requirements.txt
- test-requirements.txt
- xivo\_confd/ (the main sources)

# **Debian**

#### debian/

Contains the Debian packaging files (control, rules, ...)

#### Docker

#### Dockerfile

Used to build a docker image for a working production version

#### contribs/docker/prod/

Contains the files necessary for running xivo-confd inside a production Docker image

# contribs/docker/other/

Contains the Dockerfile and other files to run xivo-confd inside Docker with specific configuration

# 14.10.2 File naming

- PID file: /var/run/xivo-confd/xivo-confd.pid
- WSGI socket file: /var/run/xivo-confd/xivo-confd.sock
- Config file: /etc/xivo-confd/config.yml
- Log file: /var/log/xivo-confd.log
- Static data files: /usr/share/xivo-confd
- Storage data files: /var/lib/xivo-confd

Component specific information:

# 14.11 CTI Server

This section describes the informations and tools for CTI Server.

# 14.11.1 CTI Proxy

Here's how to run the various CTI client-server development/debugging tools. These tools can be found on GitLab, in the XiVO project.

You can get the scripts by using Git:

\$ git clone https://gitlab.com/xivo.solutions/xivo-tools.git

#### **General Information**

Both the ctispy, ctisave and ctistat tools work in a similar way. They both are proxies that need to be inserted between the CTI client and the CTI server message flow.

To do this, you first start the given tool on your development machine, giving it the CTI server hostname as the first argument. You then configure your CTI client to connect to the tool on port 50030 (notice the trailing 0). The tool should then accept the connection from the client, and once this is done, will make a connection to the server, thereby being able to process all the information sent between the client and the server.

In the following examples, we suppose that the CTI server is located on the host named xivo-new.

#### **Tools**

#### ctispy

ctispy can be used to see the message flow between the client and the server in "real-time".

The simplest invocation is:

```
$ cti-proxy/ctispy xivo-new
```

You can pretty-print the messages if you want by using the --pretty-print option:

```
$ cti-proxy/ctispy xivo-new --pretty-print
```

By default, each message is displayed separately even though more than one message can be in a single TCP packet. You can also use the --raw option if you want to see the raw traffic between the client and the server:

```
$ cti-proxy/ctispy xivo-new --raw
```

Note that when using the --raw option, some other option doesn't work because the messages are not decoded/analyzed.

If you want to remove some fields from the messages, you can use the --strip option:

```
$ cti-proxy/ctispy xivo-new --strip timenow --strip commandid --strip replyid
```

If you want to see only messages matching a certain key and value, use the --include option:

```
$ cti-proxy/ctispy xivo-new --include class=getlist
```

Finally, you can ignore all the messages from the client or the server by using the --no-client or --no-server option respectively.

By default, ctispy will exit after the connection with the client is closed. You can bypass this behavior with the --loop option, that will make the CTI proxy continue, whether the client is connected or not.

#### ctisave

ctisave save the messages from the client and the server in two separate files. This is useful to do more careful post-analysis.

The simplest invocation is:

```
$ cti-proxy/ctisave xivo-new /tmp/cti-client /tmp/cti-server
```

To do comparison, it's often useful to strip some fields:

```
$ cti-proxy/ctisave xivo-new /tmp/cti-client /tmp/cti-server --strip timenow --strip commandid --strip replyid
```

One useful thing to do with files generated from different ctisave invocation is to compare them with a tool like vimdiff, for example:

```
<u>F</u>ile <u>E</u>dit <u>V</u>iew <u>T</u>erminal Ta<u>b</u>s <u>H</u>elp
etienn... 🗶 etienn... 🗶 etienn... 🗶 etienn... 🗶 etienn... 🗶 etienn... 🗶 etienn... 🗶 etienn... 🗶 etienn... 🗶 etienn... 🗶 etienn... 🗶 etienn... 🗶 etienn... 🗶 etienn... 🗶 etienn... 🕷
   XiVO CTI Server Version xx (on Linux skaro-new 2.6.32-5-686)
                                                                                                                        XiVO CTI Server Version xx (on Linux skaro-new 2.6.32-5-686)
          "class": "login_id"
                                                                                                                               "class": "login_id"
          "sessionid": "larye
"version": "7777",
                                                                                                                                "sessionid": "MEes
"version": "7777",
          "xivoversion": "1.2"
                                                                                                                                "xivoversion": "1.2"
          "capalist": [
                                                                                                                                "capalist": [
                 "client"
                                                                                                                                       "client"
+ +--311 lines: l.
                                                                                                                              311 lines: 1. -
                 "enablexfer": false,
"entityid": 1,
"firstname": "User",
"fullname": "User B1",
"incallfilter": false
                                                                                                                                      "enablexfer": false,
"entityid": 1,
"firstname": "User",
"fullname": "User Bl",
"incallfilter": false
                                                                                                                                      "incallfilter": false,
"lastname": "B1",
"linelist": [
                 "incallfilter": false,
"lastname": "B1",
"linelist": null,
                 "loginclient": "userb1"
                                                                                                                                       "loginclient": "userb1",
                  "mobilephonenumber"
                                                                                                                                       "mobilephonenumber"
                 "profileclient": "client",
"ringseconds": "30",
"simultcalls": "5",
                                                                                                                                       "profileclient": "client",
"ringseconds": "30",
"simultcalls": "5",
                  "voicemailid": null
                                                                                                                                       "voicemailid": null
  +--152 lines
                  "enablexfer": false,
                                                                                                                                       "enablexfer": false,
                 "entityid": 1,
"firstname": "User",
"fullname": "User B1",
                                                                                                                                       "entityid": 1,
"firstname": "User",
"fullname": "User B1",
                 "incallfilter": false,
"lastname": "B1",
"linelist": null,
                                                                                                                                      "incallfilter": false,
"lastname": "B1",
"linelist":
                  "loginclient": "userb1".
                                                                                                                                       "loginclient": "userb1".
                 tognetient: userbi,
mobilephonenumber": "",
"profileclient": "client",
"ringseconds": "30",
"simultcalls": "5",
                                                                                                                                      togintien: dserb1,
mobilephonenumber": "",
"profileclient": "client",
"ringseconds": "30",
"simultcalls": "5",
cti-server-1
"cti-server-2" 827L, 18998C
```

# ctistat

ctistat display various statistic about a CTI "session" when it ends.

The simplest invocation is:

```
$ cti-proxy/ctistat xivo-new
```

# 14.11.2 CTI Protocol

## **Protocol Changelog**

The versions below indicate the xivo version followed by the protocol version.

**Warning:** The CTI server protocol is subject to change without any prior warning. If you are using this protocol in your own tools please be sure to check that the protocol did not change before upgrading XiVO

#### 16.11 - 2.2

• the *user\_id* field has been added back to the *User status update* 

#### 16.09 - 2.2

- the Register user status update now uses the user\_uuid instead of the user\_id
- the *User status update* now uses the *user\_uuid* instead of the *user\_id*

#### 16.04 - 2.1

• the Chitchat command to and from fields are now a list of two strings, xivo\_uuid and user\_uuid.

## 16.01 - 2.0

- the lastconnswins field has been removed from the Login capas command
- the *loginkind* field has been removed from the *Login capas* command
- the ipbxcommands and regcommands capakinds have been removed from Login capas command
- the *Login password* command has been modified. The *hashedpassword* has been replaced by the *password* field which is now sent verbatim.

#### 15.20 - 1.2

• the STARTTLS command has been added

#### 15.19 - 1.2

- the *Chitchat* command *to* field is now a list of two elements, *xivo\_uuid* and *user\_id*.
- the getlist command has been removed for the *channels* listname.
- many fields have been removed from the getlist command.
  - users list
    - \* enableclient
    - \* profileclient
  - phones
    - \* context

- \* protocol
- \* simultcalls
- \* channels
- voicemails
  - \* email
  - \* fullname
  - \* old
  - \* waiting
- agents
  - \* phonenumber
- some ipbxcommands have been removed:
  - mailboxcount
  - atxfer
  - transfer
  - hangup
  - originate

#### 15.18 - 1.2

- add the Attended transfer to voicemail command
- add the Blind transfer to voicemail command
- the Send fax command now include the size and data field.
- the *filetransfer* command has been removed.

# 15.16 - 1.2

- the Get relations command was added.
- the *Relations* message was added.

### 15.14 - 1.2

- the people\_purge\_personal\_contacts message was added.
- the people\_personal\_contacts\_purged message was added.
- the people\_personal\_contact\_raw message was added.
- $\bullet$  the <code>people\_personal\_contact\_raw\_result</code> message was added.
- the people\_edit\_personal\_contact message was added.
- the people\_personal\_contact\_raw\_update message was added.
- the people\_import\_personal\_contacts\_csv message was added.
- the people\_import\_personal\_contacts\_csv\_result message was added.
- the people\_export\_personal\_contacts\_csv message was added.
- the people\_export\_personal\_contacts\_csv\_result message was added.

• for messages people\_personal\_contact\_deleted and people\_favorite\_update there are no longer data sub-key.

#### 15.13 - 1.2

- for channel status update message:
  - the value of commstatus have been changed from linked-caller and linked-called to linked.
  - the key direction have been removed.
  - the key talkingto\_kind have been removed.
- the people\_personal\_contacts message was added.
- the people\_personal\_contacts\_result message was added.
- the people\_create\_personal\_contact message was added.
- the people\_personal\_contact\_created message was added.
- the people\_delete\_personal\_contact message was added.
- the people\_personal\_contact\_deleted message was added.

#### 15.12 - 1.2

- people\_search\_result has a new key in relations: source\_entry\_id
- the people\_favorites message was added.
- the people\_favorites\_result message was added.
- the people\_set\_favorite message was added.
- the people\_favorite\_update message was added.

#### 15.11 - 1.2

• the fax\_progress message was added.

### 15.09 - 1.2

• for messages of class history the client cannot request by mode anymore. The server returns all calls and the mode is now metadata for each call.

#### 14.24 - 1.2

- for messages of class ipbxcommand, the command record and sipnotify have been removed.
- $\bullet$  the logfromclient message has been removed

#### 14.22 - 1.2

• for messages of class faxsend, the steps file\_decoded and file\_converted have been removed.

#### 14.06 - 1.2

• the dial\_success message was added

# 14.05 - 1.2

• the unhold\_switchboard command was renamed resume\_switchboard.

# 13.22 - 1.2

• the actionfiche message was renamed call\_form\_result.

#### 13.17 - 1.2

• for messages of class login\_capas from server to client: the key presence has been removed.

# 13.14 - 1.2

- for messages of class getlist, list agents and function updatestatus: the key availability in the status object/dictionary has changed values:
  - deleted values: on\_call\_non\_acd\_incoming and on\_call\_non\_acd\_outgoing

# 13.12 - 1.2

- for messages of class getlist, list agents and function updatestatus: the key availability in the status object/dictionary has changed values:
  - deleted value: on\_call\_non\_acd
  - added values: on\_call\_non\_acd\_incoming and on\_call\_non\_acd\_outgoing

### 13.10 - 1.2

• for messages of class getlist and function updateconfig, the config object/dictionary does not have a rules\_order key anymore.

### **Commands**

Objects have the format: "<type>:<xivoid>/<typeid>"

- <type> can take any of the following values: user, agent, queue, phone, group, meetme, ...
- <xivoid> indicates on which server the object is defined
- <typeid> is the object id, type dependant

e.g.

user:xivo-test/5 I'm looking for the user that has the ID 5 on the xivo-test server.

Here is a non exaustive list of types:

- exten
- user
- vm consult
- · voicemail

### **Agent**

#### Login agent

Client -> Server

```
{"agentphonenumber": "1000", "class": "ipbxcommand", "command": "agentlogin",

→"commandid": 733366597}
```

agentphonenumber is the physical phone set where the agent is going to log on.

Server > Client

• Login successfull:

```
{"function": "updateconfig",
"listname": "queuemembers",
"tipbxid": "xivo",
"timenow": 1362664323.94,
"tid": "Agent/2002,blue",
"config": {"paused": "0",
            "penalty": "0",
            "membership": "static",
            "status": "1",
            "lastcall": "",
            "interface": "Agent/2002".
            "queue_name": "blue",
            "callstaken": "0"},
"class": "getlist"}
{"function": "updatestatus",
"listname": "agents",
"tipbxid": "xivo",
"timenow": 1362664323.94,
"status": {"availability_since": 1362664323.94,
            "queues": [],
            "on_call": false,
            "availability": "available",
            "channel": null},
```

(continues on next page)

```
"tid": 7,
"class": "getlist"}
```

• The phone number is already used by an other agent :

```
{"class": "ipbxcommand", "error_string": "agent_login_exten_in_use", "timenow":_

→1362664158.14}
```

### Logout agent

Client -> Server

```
{"class": "ipbxcommand", "command": "agentlogout", "commandid": 552759274}
```

#### **Pause**

On all queues

Client -> Server

```
{"class": "ipbxcommand", "command": "queuepause", "commandid": 859140432, "member":

→"agent:xivo/1", "queue": "queue:xivo/all"}
```

# Un pause agent

On all queues

Client -> Server

```
{"class": "ipbxcommand", "command": "queueunpause", "commandid": 822604987, "member":

→"agent:xivo/1", "queue": "queue:xivo/all"}
```

# Add an agent in a queue

Client -> Server

```
{"class": "ipbxcommand", "command": "queueadd", "commandid": 542766213, "member":

→"agent:xivo/3", "queue": "queue:xivo/2"}
```

#### Remove an agent from a queue

Client -> Server

```
{"class": "ipbxcommand", "command": "queueremove", "commandid": 742480296, "member":

→"agent:xivo/3", "queue": "queue:xivo/2"}
```

# Listen to an agent

Client -> Server

```
{"class": "ipbxcommand", "command": "listen", "commandid": 1423579492, "destination":

→"xivo/1", "subcommand": "start"}
```

# Configuration

The following messages are used to retrieve XiVO configuration.

# **Common fields**

- · class: getlist
- function: listid
- commandid
- tipbxid
- listname: Name of the list to be retreived: users, phones, agents, queues, voicemails, queuemembers

```
{
    "class": "getlist",
    "commandid": 489035169,
    "function": "listid",
    "tipbxid": "xivo",
    "listname": "......"
}
```

# **Users configuration**

Return a list of configured user id's

Client -> Server

```
{"class": "getlist", "commandid": 489035169, "function": "listid", "listname": "users

→", "tipbxid": "xivo"}
```

Server -> Client

```
{
   "class": "getlist",
   "function": "listid", "listname": "users",
   "list": ["11", "12", "14", "17", "1", "3", "2", "4", "9"],
   "tipbxid": "xivo","timenow": 1362735061.17
   }
```

### **User configuration**

Return a user configuration

• tid is the userid returned by *Users configuration* message

#### Client -> Server

```
{
  "class": "getlist",
  "function": "updateconfig",
  "listname": "users",
  "tid": "17",
  "tpbxid": "xivo", "commandid": 5}
```

#### Server -> Client

# Phones configuration

Client -> Server

```
{"class": "getlist", "commandid": 495252308, "function": "listid", "listname": "phones
→", "tipbxid": "xivo"}
```

Server > Client

```
{"class": "getlist", "function": "listid", "list": ["1", "3", "2", "5", "14", "7", "6 →", "9", "8"],
   "listname": "phones", "timenow": 1364994093.38, "tipbxid": "xivo"}
```

Individual phone configuration request:

```
{"class": "getlist", "commandid": 704096693, "function": "updateconfig", "listname":

→"phones", "tid": "3", "tipbxid": "xivo"}
```

Server > Client

### **Agents configuration**

Client -> Server

```
{"class": "getlist", "commandid": 1431355191, "function": "listid", "listname":

→"agents", "tipbxid": "xivo"}
```

# **Queues configuration**

Client -> Server

```
{"class": "getlist", "commandid": 719950939, "function": "listid", "listname": "queues

→", "tipbxid": "xivo"}
```

Server -> Client

### Queue configuration

tid is the id returned in the list field of the getlist response message

Client -> Server

Server -> Client

### **Voicemails configuration**

Client -> Server

```
{"class": "getlist", "commandid": 1034160761, "function": "listid", "listname":

→"voicemails", "tipbxid": "xivo"}
```

### Queue members configuration

#### Client -> Server

```
{"class": "getlist", "commandid": 964899043, "function": "listid", "listname":
-"queuemembers", "tipbxid": "xivo"}
```

#### Server -> Client

#### **Fax**

#### Send fax

#### Client -> Server

```
{"class": "faxsend",
  "filename": "contract.pdf",
  "destination", 41400,
  "size": 100000,
  "data": "<base64 of the fax content>"}
```

## Fax status

Server -> Client

- pages: number of pages sent (NULL if FAILED)
- status
  - FAILED: Failed to send fax.
  - PRESENDFAX: Fax number exist and converting pdf->tiff has been done.
  - SUCCESS: Fax sent with success.

```
{"class": "fax_progress", "status": "SUCCESS", "pages": 2 }
```

#### Call control commands

### Dial

- destination can be any number
- destination can be a pseudo URL of the form "type:ibpx/id"

Client -> Server

```
{
   "class": "ipbxcommand",
   "command": "dial",
   "commandid": <commandid>,
   "destination": "exten:xivo/<extension>"
}
```

For example:

```
{
    "class": "ipbxcommand",
    "command": "dial",
    "commandid": 1683305913,
    "destination": "exten:xivo/1202"
}
```

The server will answer with either an error or a success:

```
{
    "class": "ipbxcommand",
    "error_string": "unreachable_extension:1202",
}

{
    "class": "dial_success",
    "exten": "1202"
}
```

### Attended transfer to voicemail

Transfer the current call to a given voicemail and listen to the message before completing the transfer.

Client -> Server

```
{
    "class": "attended_transfer_voicemail",
    "voicemail": "<voicemail number>"
}
```

# Blind transfer to voicemail

Transfer the current call to a given voicemail.

Client -> Server

```
{
    "class": "blind_transfer_voicemail",
    "voicemail": "<voicemail number>"
}
```

### Login

Once the network is connected at the socket level, the login process requires three steps. If one of these steps is omitted, the connection is reset by the cti server.

- login\_id, the username is sent as a login to the cti server, cti server answers by giving a sessionid
- login\_pass, the password is sent to the cti server, cti server answers by giving a capaid
- login\_capas, the capaid is returned to the server with the user's availability, cti server answers with a list of info relevant to the user

```
{
"commandid": <commandid>,
"class": "login_id",
}
```

- class: defined what class of command use.
- commandid: a unique integer number.

# **Login ID**

Client -> Server

```
{
"class": "login_id",
"commandid": 1092130023,
"company": "default",
"ident": "X11-LE-24079",
"lastlogout-datetime": "2013-02-19T11:13:36",
"lastlogout-stopper": "disconnect",
"userlogin": <userlogin>,
"xivoversion": "<cti protocol version>"
}
```

### Server -> Client

```
{
    "class": "login_id",
    "sessionid": "21UaGDfst7",
    "timenow": 1361268824.64,
    "xivoversion": "<cti protocol version>"
}
```

**Note:** sessionid is used to calculate the hashed password in next step

# Login password

Client -> Server

```
{
    "class": "login_pass",
    "password": "secret",
    "commandid": <commandid>
}
```

Server -> Client

```
{
    "capalist": [
        2
],
    "class": "login_pass",
    "replyid": 1646064863,
    "timenow": 1361268824.68
}
```

If no CTI profile is defined on XiVO for this user, the following message will be sent:

```
{
    "error_string": "capaid_undefined",
    "class": "login_pass",
    "replyid": 1646064863,
    "timenow": 1361268824.68
}
```

Note: the first element of the capalist is used in the next step login\_capas

# Login capas

Client -> Server

```
{
"capaid": 3,
"commandid": <commandid>,
"state": "available",
"class": "login_capas"
}
```

Server -> Client

First message, describes all the capabilities of the client, configured at the server level

- presence : actual presence of the user
- userid: the user id, can be used as a reference
- capas
- userstatus

[a list of available statuses]

- \* status name
- \* color

- \* selectionnable status from this status
- \* default action to be done when this status is selected
- \* long name
- services : list of availble services
- phonestatus: list of available phonestatuses with default colors and descriptive names
- capaxlets: List of xlets configured for this profile
- appliname

```
"class": "login_capas"
  "presence": "available",
  "userid": "3",
  "ipbxid": "xivo",
  "timenow": 1361440830.99,
  "replyid": 3,
  "capas": {
            "preferences": false,
            "userstatus": {
                        "available": { "color": "#08FD20",
                                        "allowed": ["available", "away", "outtolunch",
→"donotdisturb", "berightback"],
                                        "actions": {"enablednd": "false"}, "longname":
→"Disponible"
                                       },
                        "berightback": {
                                           "color": "#FFB545",
                                           "allowed": ["available", "away", "outtolunch
→", "donotdisturb", "berightback"],
                                           "actions": {"enablednd": "false"}, "longname
→": "Bient\u00f4t de retour"
                                         },
                        "disconnected": { "color": "#202020",
                                           "actions": {"agentlogoff": ""}, "longname":
→"D\u00e9connect\u00e9"
                                         },
                       /* a list of other status depends on the cti server.
→configuration */
            },
         "services": ["fwdrna", "fwdbusy", "fwdunc", "enablednd"],
         "phonestatus": {
                           "16": {"color": "#F7FF05", "longname": "En Attente"},
                           "1": {"color": "#FF032D", "longname": "En ligne OU appelle
"}.
                           "0": {"color": "#0DFF25", "longname": "Disponible"},
"2": {"color": "#FF0008", "longname": "Occup\u00e9"},
                           "-1": {"color": "#000000", "longname": "D\u00e9sactiv\u00e9
''},
                           "4": {"color": "#FFFFFF", "longname": "Indisponible"},
                           "-2": {"color": "#030303", "longname": "Inexistant"},
                           "9": {"color": "#FF0526", "longname": "(En Ligne OU_
→Appelle) ET Sonne"},
                           "8": {"color": "#1B0AFF", "longname": "Sonne"}
                        }
     },
  "capaxlets": [["identity", "grid"], ["search", "tab"], ["customerinfo", "tab", "1
→"], ["fax", "tab", "2"], ["dial", "grid", "2"], ["tabber", "grid", "3"], ["history"
```

```
→ "tab", "3"], ["remotedirectory", "tab", "4"], ["features", "tab", "5"], ["people", 
→ "tab", "6"], ["conference", "tab", "7"]],

"appliname": "Client",
}
```

Second message describes the current user configuration

```
{
    "function": "updateconfig",
    "listname": "users",
    "tipbxid": "xivo",
    "timenow": 1361440830.99,
    "tid": "3",
    "config": {"enablednd": false},
    "class": "getlist"
}
```

Third message describes the current user status

```
{
    "function": "updatestatus",
    "listname": "users",
    "status": {"availstate": "available"},
    "tipbxid": "xivo",
    "tid": "3",
    "class": "getlist",
    "timenow": 1361440830.99
}
```

### **Others**

### call form result

This message is received when a *call form* is submitted from a client to the XiVO.

Client -> Server

# **History**

• size : Size of the list to be sent by the server

# Client -> Server

```
{
   "class": "history",
   "commandid": <commandid>
   "size": "8",
   "xuserid": "<xivoid>/<userfeaturesid>",
}
```

#### Server > Client

Send back a table of calls:

- · duration in seconds
- extension: caller/destination extension
- fullname: caller ID name
- mode
  - 0 : sent calls
  - 1: received calls
  - 2: missed calls

```
{
   "class": "history",
   "history": [
      {"calldate": "2013-03-29T08:44:35.273998",
       "duration": 30.148765,
       "extension": "*844201",
      "fullname": "Alice Wonderland",
       "mode": 0},
      {"calldate": "2013-03-28T16:56:48.071213",
       "duration": 58.134744,
       "extension": "41400",
       "fullname": "41400"}
       "mode": 1},
   ],
   "replyid": 529422441,
   "timenow": 1364571477.33
}
```

#### Chitchat

# Client > Server

```
{
   "class": "chitchat",
   "alias": "Alice",
   "text": "Lorem ipsum dolor sit amet, consectetur adipiscing elit. Suspendisse_
   venenatis velit nibh, ac condimentum felis rutrum id.",
   "to": [<xivo_uuid>, <user_uuid>],
   "commandid": <commandid>
}
```

#### Server > Client

The following message is received by the remote XiVO client

# **Directory**

Request directory information, names matching pattern ignore case.

Client -> Server

```
{
    "class": "directory",
    "commandid": 1079140548,
    "pattern": "pau"
}
```

#### Server > Client

parking

keepalive

availstate

getipbxlist

```
{
    "class": "getipbxlist",
    "commandid": <commandid>
}
```

### **People**

#### **Get relations**

This command will trigger a *Relations* message.

Client -> Server

```
{
    "class": "get_relations"
}
```

### **People headers**

Client -> Server

```
{
   "class": "people_headers",
}
```

Server -> Client

```
{
  "class": "people_headers_result",
  "column_headers": ["Status", "Name", "Number"],
  "column_types": [null, null, "number"],
}
```

#### **People Search**

Client -> Server

```
{
  "class": "people_search",
  "pattern": <pattern>,
}
```

Server -> Client

```
{
    "class": "people_search_result",
    "term": "Bob",
    "column_headers": ["Firstname", "Lastname", "Phone number", "Mobile", "Fax", "Email

→", "Agent"],
    "column_types": [null, "name", "number_office", "number_mobile", "fax", "email",

→"relation_agent"],
    "results": [
    {
        "column_values": ["Bob", "Marley", "5555555", "5556666", "5553333",

→"mail@example.com", null],
        "relations": {
        "agent_id": null,
        "user_id": null,
        "endpoint_id": null,
        "source_entry_id": null
```

(continues on next page)

```
},
    "source": "my_ldap_directory"
}, {
    "column_values": ["Charlie", "Boblin", "5555556", "5554444", "5552222",
    "mail2@example.com", null],
    "relations": {
        "agent_id": 12,
        "user_id": 34,
        "endpoint_id": 56,
        "source_entry_id": "34"
},
        "source": "internal"
}
]
```

#### Relations

This message can currently only be received as a response to the *Get relations* command.

- The *xivo\_uuid* is the id of the server
- The *user\_id* is the id of the current user.
- The *endpoint\_id* is the id of the line of the current user or null.
- The *agent\_id* is the id of the agent of the current user or null.

Server -> Client

#### **Favorites list**

Client -> Server

```
{
   "class": "people_favorites",
}
```

Server -> Client

```
{
    "class": "people_favorites_result",
    "column_headers": ["Firstname", "Lastname", "Phone number", "Mobile", "Fax", "Email
    →", "Agent", "Favorites"],
    "column_types": [null, "name", "number_office", "number_mobile", "fax", "email",
    →"relation_agent", "favorite"],
    "results": [
    {
        (continues on next page)
```

```
"column_values": ["Bob", "Marley", "5555555", "5556666", "5553333",
→"mail@example.com", null, true],
      "relations": {
        "agent_id": null,
        "user_id": null,
        "endpoint_id": null,
        "source_entry_id": "55"
      },
      "source": "my_ldap_directory"
      "column_values": ["Charlie", "Boblin", "5555556", "5554444", "5552222",

¬"mail2@example.com", null, true],
      "relations": {
        "agent_id": 12,
        "user_id": 34,
        "endpoint_id": 56,
        "source_entry_id": "34"
      },
      "source": "internal"
  ]
}
```

#### Set favorite

Client -> Server

```
{
  "class": "people_set_favorite",
  "source": "my_ldap_directory"
  "source_entry_id": "55"
  "favorite": true
}
```

Server -> Client

```
{
  "class": "people_favorite_update",
  "source": "my_ldap_directory"
  "source_entry_id": "55"
  "favorite": true
}
```

### **STARTTLS**

The STARTTLS command is used to upgrade a connection to use SSL. Once connected, the server send a starttls offer to the client which can reply with a starttls message including the status field. The server will then send a starttls message back to the client with the same status and start the handshake if the status is true.

Server -> Client

```
{
    "class": "starttls"
}
```

Client -> Server -> Client

```
{
    "class": "starttls",
    "status": true
}
```

**Note:** a client which does not reply to the starttls offer will keep it's unencrypted connection.

#### Personal contacts list

Client -> Server

```
{
   "class": "people_personal_contacts"
}
```

Server -> Client

```
"class": "people_personal_contacts_result",
 "column_headers": ["Firstname", "Lastname", "Phone number", "Mobile", "Fax", "Email
→", "Agent", "Favorites", "Personal"],
 "column_types": [null, "name", "number_office", "number_mobile", "fax", "email",
→"relation_agent", "favorite", "personal"],
 "results": [
      "column_values": ["Bob", "Marley", "5555555", "5556666", "5553333",
→"mail@example.com", null, false, true],
     "relations": {
       "agent_id": null,
       "user_id": null,
       "endpoint_id": null,
       "source_entry_id": "abcd-12"
      },
      "source": "personal"
      "column_values": ["Charlie", "Boblin", "5555556", "5554444", "5552222",
→"mail2@example.com", null, false, true],
     "relations": {
       "agent_id": null,
       "user_id": null,
       "endpoint_id": null,
       "source_entry_id": "efgh-34"
      },
      "source": "personal"
    }
  ]
}
```

# Personal contact purge

Client -> Server

```
{
    "class": "people_purge_personal_contacts",
}
```

Server -> Client

```
{
   "class": "people_personal_contacts_purged",
}
```

#### Personal contact raw

Client -> Server

```
{
  "class": "people_personal_contact_raw",
  "source": "personal",
  "source_entry_id": "abcd-1234"
}
```

Server -> Client

```
{
  "class": "people_personal_contact_raw_result",
  "source": "personal",
  "source_entry_id": "abcd-1234",
  "contact_infos": {
      "firstname": "Bob",
      "lastname": "Wonderland"
      ...
}
}
```

# **Create personal contact**

Client -> Server

```
{
  "class": "people_create_personal_contact",
  "contact_infos": {
      "firstname": "Bob",
      "lastname": "Wonderland",
      ...
  }
}
```

Server -> Client

```
{
    "class": "people_personal_contact_created"
}
```

### **Delete personal contact**

Client -> Server

```
{
  "class": "people_delete_personal_contact",
  "source": "personal",
  "source_entry_id": "abcd-1234"
}
```

Server -> Client

```
{
  "class": "people_personal_contact_deleted",
  "source": "personal",
  "source_entry_id": "abcd-1234"
}
```

# **Edit personal contact**

Client -> Server

```
{
  "class": "people_edit_personal_contact",
  "source": "personal",
  "source_entry_id": "abcd-1234",
  "contact_infos": {
      "firstname": "Bob",
      "lastname": "Wonderland",
      ...
  }
}
```

Server -> Client

```
{
  "class": "people_personal_contact_raw_update",
  "source": "personal",
  "source_entry_id": "abcd-1234"
}
```

# Import personal contacts

Client -> Server

```
{
    "class": "people_import_personal_contacts_csv",
    "csv_contacts": "firstname,lastname\r\nBob,the Builder\r\n,Alice,Wonderland\r\n,
    →BobMissingFields\r\n"
}
```

Server -> Client

# **Export personal contacts**

Client -> Server

```
{
   "class": "people_export_personal_contacts_csv",
}
```

Server -> Client

```
{
    "class": "people_export_personal_contacts_csv_result",
    "csv_contacts": "firstname,lastname\r\nBob,the Builder\r\n,Alice,Wonderland\r\n"
}
```

# Service

• class: featuresput

# **Call Filtering**

- function : incallfilter
- value : true, false activate deactivate filtering

Client -> Server

```
{"class": "featuresput", "commandid": 1326845972, "function": "incallfilter", "value

→": true}
```

Server > Client

```
{
  "class": "getlist",
  "config": {"incallfilter": true},
  "function": "updateconfig",
  "listname": "users",
  "tid": "2",
  "timenow": 1361456398.52, "tipbxid": "xivo" }
```

#### **DND**

- function: enablednd
- value : true, false activate deactivate DND

Client -> Server

```
{"class": "featuresput", "commandid": 1088978942, "function": "enablednd", "value": \_\daggertrue}
```

Server > Client

```
{
  "class": "getlist",
  "config": {"enablednd": true},
  "function": "updateconfig",
  "listname": "users",
  "tid": "2",
  "timenow": 1361456614.55, "tipbxid": "xivo"}
```

## Recording

- function: enablerecording
- value : true, false

Activate / deactivate recording for a user, extension call recording has to be activated : Services->IPBX->IPBX services->Extension

Client -> Server

```
{"class": "featuresput", "commandid": 1088978942, "function": "enablerecording",

→"value": true, "target" : "7" }
```

Server > Client

```
{
  "class": "getlist",
  "config": {"enablerecording": true},
  "function": "updateconfig",
  "listname": "users",
  "tid": "7",
  "timenow": 1361456614.55, "tipbxid": "xivo"}
```

## **Unconditional Forward**

Forward the call at any time, call does not reach the user

• function : fwd

Client -> Server

```
{
   "class": "featuresput", "commandid": 2082138822, "function": "fwd",
   "value": {"destunc": "1002", "enableunc": true}
}
```

Server > Client

14.11. CTI Server 859

```
{
  "class": "getlist",
  "config": {"destunc": "1002", "enableunc": true},
  "function": "updateconfig",
  "listname": "users",
  "tid": "2",
  "timenow": 1361456777.98, "tipbxid": "xivo"}
```

#### **Forward On No Answer**

Forward the call to another destination if the user does not answer

• function : fwd

Client -> Server

```
{
   "class": "featuresput", "commandid": 1705419982, "function": "fwd",
   "value": {"destrna": "1003", "enablerna": true}
}
```

Server > Client

```
{
    "class": "getlist",
    "config": {"destrna": "1003", "enablerna": true},
    "function": "updateconfig",
    "listname": "users",
    "tid": "2",
    "timenow": 1361456966.89, "tipbxid": "xivo" }
```

## **Forward On Busy**

Forward the call to another destination when the user is busy

• function: fwd

Client -> Server

```
{
   "class": "featuresput", "commandid": 568274890, "function": "fwd",
   "value": {"destbusy": "1009", "enablebusy": true}
}
```

Server > Client

```
{
  "class": "getlist",
  "config": {"destbusy": "1009", "enablebusy": true},
  "function": "updateconfig",
  "listname": "users",
  "tid": "2",
  "timenow": 1361457163.77, "tipbxid": "xivo"
}
```

#### **Statistics**

### Subscribe to queues stats

This message can be sent from the client to enable statitics update on queues

Client -> Server

```
{"commandid":36,"class":"subscribetoqueuesstats"}

``Server > Client``
```

#### Get queues stats

When statistic update is enable by sending message Subscribe to queues stats.

The first element of the message is the queue id

```
{"stats": {"10": {"Xivo-LoggedAgents": 0}},
    "class": "getqueuesstats", "timenow": 1384509582.88}
{"stats": {"1": {"Xivo-WaitingCalls": 0}},
    "class": "getqueuesstats", "timenow": 1384509582.89}
{"stats": {"1": {"Xivo-TalkingAgents": "0", "Xivo-AvailableAgents": "1", "Xivo-EWT":
    →"6"}},
    "class": "getqueuesstats", "timenow": 1384512350.25}
```

#### **Status**

These messages can also be received without any request as unsolicited messages.

#### User status

User status is to manage user presence

• Request user status update

Client -> Server

```
{"class": "getlist", "commandid": 107712156,
    "function": "updatestatus",
    "listname": "users",
    "tid": "14", "tipbxid": "xivo"}
```

Server > Client

```
{"class": "getlist",
    "function": "updatestatus",
    "listname": "users",
    "status": {"availstate": "outtolunch", "connection": "yes"},
        "tid": "1", "timenow": 1364994093.48, "tipbxid": "xivo"}
```

• Change User status

Client -> Server

14.11. CTI Server 861

#### Server > Client

```
{"class": "getlist",
    "function": "updatestatus",
    "listname": "users",
    "status": {"availstate": "away"},
    "tid": "1", "timenow": 1370523352.6, "tipbxid": "xivo"}
```

#### Phone status

• tid is the line id, found in linelist from message *User configuration* 

#### Client -> Server

```
{"class": "getlist", "commandid": 107712156,
    "function": "updatestatus",
    "listname": "phones", "tid": "8", "tipbxid": "xivo"}
```

#### Server > Client

```
{"class": "getlist",
  "function": "updatestatus",
  "listname": "phones",
  "status": {"hintstatus": "0"},
  "tid": "1",
  "timenow": 1364994093.48,
  "tipbxid": "xivo"}
```

#### Queue status

#### Client -> Server

```
{"commandid":17,"class":"getlist","tid":"8","tipbxid":"xivo","function":"updatestatus
→","listname":"queues"}
```

## Server > Client

```
{"function": "updatestatus", "listname": "queues", "tipbxid": "xivo", "timenow": □ → 1382710430.54,

"status": {"agentmembers": ["1","5"], "phonemembers": ["8"]},

"tid": "8", "class": "getlist"}
```

## **Agent status**

• tid is the agent id.

## Client -> Server

```
{"class": "getlist",
  "commandid": <random_integer>,
  "function": "updatestatus",
  "listname": "agents",
  "tid": "635",
  "tipbxid": "xivo"}
```

#### Server > Client

```
{"class": "getlist",
"listname": "agents",
"function": "updatestatus",
"tipbxid": "xivo",
"tid": 635,
"status": {
     "availability": "logged_out",
     "availability_since": 1370868774.74,
     "channel": null,
      "groups": [],
      "on_call_acd": false,
      "on_call_nonacd": false,
      "on_wrapup": false,
      "phonenumber": null,
      "queues": [
          "113"
 }}
```

- availability can take the values:
  - logged\_out
  - available
  - unavailable
  - on\_call\_nonacd\_incoming\_internal
  - on\_call\_nonacd\_incoming\_external
  - on\_call\_nonacd\_outgoing\_internal
  - on\_call\_nonacd\_outgoing\_external
- availability\_since is the timestamp of the last availability change
- queues is the list of queue ids from which the agent receives calls

14.11. CTI Server 863

#### **Switchboard**

#### **Answer**

This allows the switchboard operator to answer an incoming call or unhold a call on-hold.

```
{"class": "answer", "uniqueid": "12345667.89"}
```

#### **Unsolicited Messages**

These messages are received whenever one of the following corresponding event occurs: sheet message on incoming calls, or updatestatus when a phone status changes.

#### **Sheet**

This message is received to display customer information if configured at the server side

```
{
    "timenow": 1361444639.61,
    "class": "sheet",
    "compressed": true,
    "serial": "xml",
    "payload": "AAADnnicndPBToNAEAbgV1n3XgFN1AP.....",
    "channel": "SIP/e6fhff-000000007"
}
```

How to decode payload:

```
>>> b64content = base64.b64decode(<payload content>)
>>> # 4 first cars are the encoded lenght of the xml string (in Big Endian format)
>>> xmllen = struck.unpack('>I',b64content[0:4])
>>> # the rest is a compressed xml string
>>> xmlcontent = zlib.decompress(toto[4:])
>>> print xmlcontent
<?xml version="1.0" encoding="utf-8"?>
   cprofile>
      <user>
         <internal name="ipbxid"><![CDATA[xivo]]></internal>
         <internal name="where"><![CDATA[dial]]></internal>
         <internal name="channel"><![CDATA[SIP/barometrix_jyldev-000000009]]>
         <internal name="focus"><![CDATA[no]]></internal>
         <internal name="zip"><![CDATA[1]]></internal>
         <sheet_qtui order="0010" name="qtui" type="None"><![CDATA[]]></sheet_qtui>
         <sheet_info order="0010" name="Nom" type="title"><![CDATA[0230210083]]>
→sheet_info>
         <sheet_info order="0030" name="Origine" type="text"><![CDATA[extern]]>
→sheet_info>
         <sheet_info order="0020" name="Num\xc3\xa9ro" type="text"><!</pre>
→[CDATA[0230210083]]></sheet_info>
         <systray_info order="0010" name="Nom" type="title"><![CDATA[Maric\xc3\xa9]</pre>
→Sapr\xc3\xaftch\xc3\xa0]]></systray_info>
         <systray_info order="0030" name="Origine" type="body"><![CDATA[extern]]>

→systray_info>
```

(continues on next page)

(continued from previous page)

The xml file content is defined by the following xsd file: xivo-javactilib/src/main/xsd/sheet.xsd (online version)

## Phone status update

Received when a phone status change

- class: getlist
- function : updatestatus
- listname: phones

```
{
  "class": "getlist",
  "function": "updatestatus",
  "listname": "phones",
  "tipbxid": "xivo",
  "timenow": 1361447017.29,
    ........
}
```

tid is the the object identification

Example of phone messages received when a phone is ringing:

```
{.... "status": {"hintstatus": "0"}, "tid": "3"}
{.... "status": {"hintstatus": "8"}, "tid": "3"}
```

## **Update notification**

# Register agent status update

The register\_agent\_status\_update command is used to register to the status updates of a list of agent. Once registered to a agent's status, the client will receive all Agent status update events for the registered agents.

This command should be sent when an agent is displayed in the people xlet to be able to update the agent status icon.

The *Unregister agent status update* command should be used to stop receiving updates.

Client -> Server

14.11. CTI Server 865

#### Unregister agent status update

The unregister\_agent\_status\_update command is used to unregister from the status updates of a list of agent.

Once unregistered, the client will stop receiving the Agent status update events for the specified agents.

Client -> Server

#### Agent status update

The agent\_status\_update event is received when the presence of an agent changes.

To receive this event, the user must first register to the event for a specified agent using the *Register agent status update* command.

To stop receiving this event, the user must send the *Unregister agent status update* command.

- data, a dictionary containing 3 fields:
  - agent\_id, is an integer containing the ID of the user affected by this status change
  - xivo\_uuid: a string containing the UUID of the XiVO that sent the status update
  - status: a string containing the new status, "logged\_in" or "logged\_out"

Server -> Client

```
{
  "class": "agent_status_update",
  "data": {
    "agent_id": 42,
    "xivo_uuid": "<the-xivo-uuid>",
    "status": "<status-name>"
  }
}
```

### Register endpoint status update

The register\_endpoint\_status\_update command is used to register to the status updates of a list of lines. Once registered to a endpoint's status, the client will receive all Endpoint status update events for the registered agents.

This command should be sent when a endpoint is displayed in the people xlet to be able to update the agent status icon.

The Unregister endpoint status update command should be used to stop receiving updates.

## Client -> Server

(continued from previous page)

```
"commandid": <commandid>", "<endpoint-idn>"]],
"commandid": <commandid>
```

## Unregister endpoint status update

The unregister\_endpoint\_status\_update command is used to unregister from the status updates of a list of agent.

Once unregistered, the client will stop receiving the Endpoint status update events for the specified agents.

Client -> Server

## **Endpoint status update**

The *endpoint\_status\_update* event is received when the status of a line changes.

To receive this event, the user must first register to the event for a specified endpoint using the *Register endpoint* status update command.

To stop receiving this event, the user must send the *Unregister endpoint status update* command.

- data, a dictionary containing 3 fields:
  - endpoint\_id, is an integer containing the ID of the line affected by this status change
  - xivo\_uuid: a string containing the UUID of the XiVO that sent the status update
  - status: an integer matching an entry in the cti hint configuration

Server -> Client

```
{
  "class": "endpoint_status_update",
  "data": {
    "endpoint_id": 42,
    "xivo_uuid": "<the-xivo-uuid>",
    "status": <hint-status>
  }
}
```

14.11. CTI Server 867

#### Register user status update

The register\_user\_status\_update command is used to register to the status updates of a list of user. Once registered to a user's status, the client will receive all *User status update* events for the registered users.

This command should be sent when a user is displayed in the people xlet to be able to update the presence status icon.

The *Unregister user status update* command should be used to stop receiving updates.

Client -> Server

#### Unregister user status update

The unregister\_user\_status\_update command is used to unregister from the status updates of a list of user.

Once unregistered, the client will stop receiving the *User status update* events for the specified users.

Client -> Server

# User status update

The user\_status\_update event is received when the presence of a user changes.

To receive this event, the user must first register to the event for a specified user using the *Register user status update* command.

To stop receiving this event, the user must send the *Unregister user status update* command.

- data, a dictionary containing the following fields:
  - user\_uuid, a string containing the UUID of the user.
  - user\_id, an integer containing the ID of the user.
  - xivo\_uuid: a string containing the UUID of the XiVO that sent the status update
  - status: a string containing the new status of the user based on the cti profile configuration

**Note:** When multiple XiVO share user statuses, the cti profile configuration for presences and phone statuses should match on all XiVO to be displayed properly

#### Server -> Client

```
{
  "class": "user_status_update",
  "data": {
     "user_uuid": "<the-user-uuid>",
     "user_id": <the-user-id>,
     "xivo_uuid": "<the-xivo-uuid>",
     "status": "<status-name>"
  }
}
```

Warning: The user\_id field is **DEPRECATED** and should not be used. Use the user\_uuid field instead.

## **CTI** server implementation

Warning: This module is **DEPRECATED** and will be removed in the next version.

In the git repository https://gitlab.com/xivo.solutions/xivo-ctid

- cti\_config handles the configuration coming from the WEBI
- interfaces/interface\_ami, together with asterisk\_ami\_definitions, amiinterpret and xivo\_ami handle the AMI connections (asterisk)
- interfaces/interface\_info handles the CLI-like connections
- interfaces/interface\_webi handles the requests and signals coming from the WEBI
- interfaces/interface\_cti handles the clients' connections, with the help of client\_connection, and it often involves cti\_command too
- innerdata is meant to be the place where all statuses are computed and stored

The main loop uses *select()* syscall to dispatch the tasks according to miscellaneous incoming requests.

Requirements for innerdata:

- the properties fetched from the WEBI configuration shall be stored in the relevant xod\_config structure
- the properties fetched from elsewhere shall be stored in the relevant xod\_status structure
- at least two kinds of objects are not "predefined" (as are the phones or the queues, for instance)
  - the channels (in the asterisk SIP/345-0x12345678 meaning)
  - the group and queue members shall be handled in a special way each

The purpose of the 'relations' field, in the various structures is to keep track of relations and cross-relations between different objects (a phone logged in as an agent, itself in a queue, itself called by some channels belonging to phones  $\dots$ ).

14.11. CTI Server 869

#### **CTI server Message flow**

Messages sent from the CTI clients to the server are received by the CTIServer class. The CTIServer then calls interface\_cti.CTI class manage\_connection method. The interface\_cti uses his \_cti\_command\_handler member to parse and run the command. The CTICommandHandler get a list of classes that handle this message from the CTICommandFactory. Then the the interface\_cti.CTI calls run\_commands on the handler, which returns a list of all commands replies.

To implement a new message in the protocol you have to create a new class that inherits the CTICommand class. Your new class should have a static member caller required\_fields which is a list of required fields for this class. Your class should also have a conditions static member which is a list of tupples of conditions to detect that an incoming message matches this class. The \_\_init\_\_ of your class is responsible for the initialization of it's fields and should call super(<ClassName>, self).\_\_init\_\_(msg). Your class should register itself to the CTICommandFactory.

```
from xivo_cti.cti.cti_command import CTICommand
from xivo_cti.cti.cti_command_factory import CTICommandFactory

class InviteConfroom(CTICommand):
    required_fields = ['class', 'invitee']
    conditions = [('class', 'invite_confroom')]
    def __init__(self):
        super(InviteConfroom, self).__init__(msg)
        self._invitee = msg['invitee']

CTICommandFactory.register_class(InviteConfroom)
```

Each CTI commands has a callback list that you can register to from anywhere. Each callback function will be called when this message is received with the command as parameter.

Refer to MeetmeList.\_\_init\_\_ for a callback registration example and to MeetmeList.invite for the implementation of a callback.

**Note:** The client's connection is injected in the command instance before calling callbacks functions. The client's connection is an interface\_cti.CTI instance.

# 14.12 Diagrams

# 14.12.1 Agent states

Graphs representing states and transitions between agent states. Used in Agent status dashboard and agent list. Download (DIA)

#### 14.12.2 Architecture

See XiVO PBX Services Links

# 14.13 Provisioning

This section describes the informations and tools for xivo-provd.

# 14.13.1 Managing DHCP server configuration

This page considers the configuration files of the DHCP server in /etc/dhcp/dhcpd\_update/.

#### Who modifies the files

The files are updated with the command dhcpd-update, which is also run when updating the provisioning plugins. This commands fetches configurations files from the provd.xivo.solutions server.

## How to update the source files

# Ensure your modifications are working

- On a XiVO, edit manually the file /etc/dhcp/dhcpd\_update/\*.conf
- service isc-dhcp-server restart
- If errors are shown in /var/log/daemon.log, check your modifications

#### **Edit the files**

- Edit the files in the Git repo xivo-provd-plugins, directory dhcp/
- Push your modifications
- Go in dhcp/
- Run make upload to push your modifications to provd.xivo.solutions. There is no testing version of these files. Once the files are uploaded, they are available for all XiVO installations.

14.12. Diagrams 871

# 14.13.2 Managing Plugins

# **Git Repository**

Most plugin-related files are available in the xivo-provd-plugins repository. Following examples are relative to the repository directory tree. Any modifications should be preceded by a *git pull*.

## **Updating a Plugin**

We will be using the xivo-cisco-spa plugins family as an example on this page

There is one directory per family. Here is the directory structure for xivo-cisco-spa:

```
plugins/xivo-cisco-spa/
+-- model_name_xxx
+-- model_name_xxx
+-- common
+-- build.py
```

Every plugin has a folder called **common** which regoups common ressources for each model. Every model has its own folder with its version number.

After modifying a plugin, you must increment the version number. You can modify the file plugin-info to change the version number:

```
plugins/xivo-cisco-spa/
+-- model_name_xxx
+-- plugin-info
```

**Important:** If ever you modify the folder common, you must increment the version number of all the models.

# Use Case: Update Firmwares for a given plugin

Let us suppose we want to update firmwares for xivo-snom from 8.7.3.25 to 8.7.3.25 5. Here are the steps to follow .

- 1. Copy folder plugins/xivo-snom/8.7.3.25 to plugins/xivo-snom/8.7.3.25.5
- 2. Update VERSION number in plugins/xivo-snom/8.7.3.25.5/entry.py
- 3. Update VERSION number in plugins/xivo-snom/8.7.3.25.5/plugin-info
- 4. Download new firmwares (.bin files from snom website)
- 5. Update VERSION number and URIs in plugins/xivo-snom/8.7.3.25.5/pkgs/pkgs.db (with uris of downloaded files from snom website)
- 6. Update sizes and sha1sums in plugins/xivo-snom/8.7.3.25.5/pkgs/pkgs.db (using helper script xivo-tools/dev-tools/check\_fw)
- 7. Update plugins/xivo-snom/build.py (duplicate and update section 8.7.3.25 > 8.7.3.25.5)

#### **Test your changes**

You have three different methods to test your changes on your development machine.

#### Always increase plugin version (easiest)

If the production version is 0.4, change the plugin version to 0.4.01, make your changes and upload to testing (see below).

Next modification will change the plugin version to 0.4.02, etc. When you are finished making changes, change the version to 0.5 and upload one last time.

## **Edit directly on XiVO**

Edit the files in /var/lib/xivo-provd/plugins.

To apply your changes, go in xivo-provd-cli and run:

plugins.reload('xivo-cisco-spa-7.5.4')

## Disable plugin caching

Edit /etc/xivo/provd/provd.conf and add the line:

cache\_plugin: True

Empty /var/cache/xivo-provd and restart provd.

Make your changes in provd-plugins, update the plugin version to the new one and upload to testing (see below). Now, every time you uninstall/install the plugin, the new plugin will be fetched from testing, instead of being cached, even without changing the version.

## Uploading to testing

Before updating a plugin, it must be passed through the testing phase. Once it has been approved it can be uploaded to the production server

**Important:** Before uploading a plugin in the testing provd repository, make sure to git pull the xivo-provd-plugins git repository.

To upload the modified plugin in the testing repo on *provd.xivo.solutions*, you can execute the following command:

#### \$ make upload

Afterwards, in the web-interface, you must modify the URL in section Configuration o Provisioning o General to:

http://provd.xivo.solutions/plugins/1/testing/`

You can then update the list of plugins and check the version number for the plugin that you modified. Don't forget to install the plugin to test it.

14.13. Provisioning 873

#### Mass-install all firmwares related to a given plugin

Using xivo-provd-cli on a xivo server, one can mass-install firmwares. Following example installs all firmwares for xivo-snom 8.7.3.25.5 plugin (note the auto-completion):

```
xivo-provd-cli> plugins.installed().keys()
[u'xivo-snom-8.7.3.15',
    u'xivo-cisco-sccp-legacy',
    u'xivo-snom-8.4.35',
    u'xivo-snom-8.7.3.25',
    u'xivo-aastra-switchboard',
    u'xivo-aastra-3.2.2-SP3',
    u'xivo-aastra-3.2.2.1136',
    u'xivo-cisco-sccp-9.0.3',
    u'null',
    u'xivo-snom-8.7.3.25.5']
xivo-provd-cli> p = plugins['xivo-snom-8.7.3.25.5']
xivo-provd-cli> p.install_all()
```

# Uploading to stable

Once checked, you must synchronize the plugin from *testing* to *stable*. If applicable, you should also update the archive repo.

To download the stable and archive plugins:

```
$ make download-stable
$ make download-archive
```

Go to the *plugins/\_build* directory and delete the plugins that are going to be updated. Note that if you are not updating a plugin but you are instead removing it "once and for all", you should instead move it to the archive directory:

```
$ rm -fi stable/xivo-cisco-spa*
```

Copy the files from the directory *testing* to *stable*:

```
$ cp testing/xivo-cisco-spa* stable
```

Go back to the *plugins* directory and upload the files to the stable and archive repo:

```
$ make upload-stable
$ make upload-archive
```

The file are now up to date and you can test by putting back the *stable* url in the web-interface's configuration:

```
`http://provd.xivo.solutions/plugins/1/stable/`
```

# 14.13.3 Testing a new SIP phone

Let's suppose you have received a brand new SIP phone that is not supported by the provisioning system of XiVO. You would like to know if it's possible to add auto-provisioning support for it. That said, you have never tested the phone before.

This guide will help you get through the different steps that are needed to add auto-provisioning support for a phone to XiVO.

## **Prerequisites**

Before continuing, you'll need the following:

• a private LAN where only your phones and your test machines are connected to it, i.e. a LAN that you fully control.

#### Configuring a test environment

Although it's possible to do all the testing directly on a XiVO, it's more comfortable and usually easier to do on a separate, dedicated machine.

That said, you'll still need a XiVO near, since we'll be doing the call testing part on it and not on a separate asterisk.

So, for the rest of this guide, we'll suppose you are doing your tests on a *Debian jessie* with the following configuration:

· Installed packages:

```
isc-dhcp-server tftpd-hpa apache2
```

• Example content of the /etc/dhcp/dhcpd.conf file (restart isc-dhcp-server after modification):

```
ddns-update-style none;
default-lease-time 7200;
max-lease-time 86400;
log-facility local7;
subnet 10.34.1.0 netmask 255.255.255.0 {
    authoritative;
    range 10.34.1.200 10.34.1.250;
    option subnet-mask 255.255.255.0;
    option broadcast-address 10.34.1.255;
    option routers 10.34.1.6;
    option ntp-servers 10.34.1.6;
    option domain-name "my-domain.example.org";
    option domain-name-servers 10.34.1.6;
    log(concat("[VCI: ", option vendor-class-identifier, "]"));
}
```

• Example content of the /etc/default/tftpd-hpa file (restart tftpd-hpa after modification):

```
TFTP_USERNAME="tftp"
TFTP_DIRECTORY="/srv/tftp"
TFTP_ADDRESS="0.0.0.0:69"
TFTP_OPTIONS="--secure --verbose"
```

With this configuration, files served via TFTP will be in the /srv/tftp directory and those served via HTTP in the /var/www directory.

#### **Testing**

Adding auto-provisioning support for a phone is mostly a question of finding answers to the following questions.

1. *Is it worth the time adding auto-provisioning support for the phone?* 

Indeed. Adding quality auto-provisioning support for a phone to XiVO requires a non negligible amount of work, if you don't meet any real problem and are comfortable with provisioning in XiVO. Not all phones are born equal. Some are cheap. Some are old and slow. Some are made to work on proprietary system and will only work in degraded mode on anything else.

That said, if you are uncertain, testing will help you clarifying your idea.

2. What is the vendor, model, MAC address and firmware version (if available) of your phone?

Having the vendor and model name is essential when looking for documentation or other information. The MAC address will be needed later on for some tests, and it's always good to know the firmware version of the phone if you are trying to upgrade to a newer firmware version and you're having some troubles, and when reading the documentation.

3. Is the official administrator guide/documentation available publicly on the vendor web site? Is it available only after registering and login to the vendor web site?

Having access to the administrator guide/documentation of the phone is also essential. Once you've found it, download it and keep the link to the URL. If you can't find it, it's probably not worth going further.

4. Is the latest firmware of the phone available publicly on the vendor web site? Is it available only after registering and login to the vendor web site?

Good auto-provisioning support means you need to have an easy way to download the latest firmware of the phone. Ideally, this mean the firmware is downloadable from an URL, with no authentication whatsoever. In the worst case, you'll need to login on some web portal before being able to download the firmware, which will be cumbersome to automatize and probably fragile. If this is the case, it's probably not worth going further.

5. Does the phone need other files, like language files? If so, are these files available publicly on the vendor web site? After registering?

Although you might not be able to answer to this question yet because you might not know if the phone needs such files to be either in English or in French (the two officially supported language in XiVO), you'll need to have an easy access to these files if its the case.

6. Does the phone supports auto-provisioning via DHCP + HTTP (or TFTP)?

The provisioning system in XiVO is based on the popular method of using a DHCP server to tell the phone where to download its configuration files, and a HTTP (or TFTP) server to serve these configuration files. Some phones support other methods of provisioning (like TR-069), but that's of no use here. Also, if your phone is only configurable via its web interface, although it's technically possible to configure it automatically by navigating its web interface, it's an **extremely bad** idea since it's impossible to guarantee that you'll still be able to provision the phone on the next firmware release.

If the phone supports both HTTP and TFTP, pick HTTP, it usually works better with the provisioning server of XiVO.

7. What are the default usernames/passwords on the phone to access administrator menus (phone UI and web UI)? How do you do a factory reset of the phone?

Although this step is optional, it might be handy later to have these kind of information. Try to find them now, and note them somewhere.

8. What are the DHCP options and their values to send to the phones to tell it where its configuration files are located?

Once you know that the phone supports DHCP + HTTP provisioning, the next question is what do you need to put in the DHCP response to tell the phone where its configuration files are located. Unless the admin documentation of the phone is really poor, this should not be too hard to find.

Once you have found this information, the easiest way to send it to the phone is to create a custom host declaration for the phone in the /etc/dhcp/dhcpd.conf file, like in this example:

```
host my-phone {
   hardware ethernet 00:11:22:33:44:55;
   option tftp-server-name "http://169.254.0.1/foobar.cfg";
}
```

9. What are the configuration files the phone needs (filename and content) and what do we need to put in it for the phone to minimally be able to make and receive calls on XiVO?

Now that you are able to tell your phone where to look for its configuration files, you need to write these files with the right content in it. Again, at this step, you'll need to look through the documentation or examples to answer this question.

Note that you only want to have the most basic configuration here, i.e. only configure 1 line, with the right SIP registrar and proxy, and the associated username and password.

10. Do basic telephony services, like transfer, works correctly when using the phone buttons?

On most phones, it's possible to do transfer (both attended and direct), three-way conferences or put someone on hold directly from the phone. Do some tests to see if it works correctly.

Also at this step, it's a good idea to check how the phone handle non-ascii characters, either in the caller ID or in its configuration files.

11. Does other "standard" features work correctly on the phone?

For quality auto-provisioning support, you must find how to configure and make the following features work:

- NTP server
- MWI
- function keys (speed dial, BLF, directed pickup / call interception)
- timezone and DST support
- multi language
- DTMF
- hard keys, like the voicemail hard key on some phone
- non-ASCII labels (line name, function key label)
- non-ASCII caller ID
- · backup proxy/registrar
- paging

Once you have answered all these questions, you'll have a good idea on how the phone works and how to configure it. Next step would be to start the development of a new provd plugin for your phone for a specific firmware version.

# **IOT Phones**

FK = Funckey

HK = HardKey

Y = Supported

MN = Menu

N = Not supported

NT = Not tested

NYT = Not yet tested

SK = SoftKey

|                                            | model |
|--------------------------------------------|-------|
| Provisioning                               | Y     |
| H-A                                        | Y     |
| Directory XIVO                             | Y     |
| Funckeys                                   | 8     |
| Supported programmable keys                |       |
| User with supervision function             | Y     |
| Group                                      | Y     |
| Queue                                      | Y     |
| Conference Room with supervision function  | Y     |
| <b>General Functions</b>                   |       |
| Online call recording                      | N     |
| Phone status                               | Y     |
| Sound recording                            | Y     |
| Call recording                             | Y     |
| Incoming call filtering                    | Y     |
| Do not disturb                             | Y     |
| Group interception                         | Y     |
| Listen to online calls                     | Y     |
| Directory access                           | Y     |
| Filtering Boss - Secretary                 | Y     |
| Transfers Functions                        |       |
| Blind transfer                             | HK    |
| Indirect transfer                          | HK    |
| Forwards Functions                         |       |
| Disable all forwarding                     | Y     |
| Enable/Disable forwarding on no answer     | Y     |
| Enable/Disable forwarding on busy          | Y     |
| Enable/Disable forwarding unconditional    | Y     |
| Voicemail Functions                        |       |
| Enable voicemail with supervision function | Y     |
| Reach the voicemail                        | Y     |
| Delete messages from voicemail             | Y     |
| Agent Functions                            |       |
| Connect/Disconnect a static agent          | Y     |
| Connect a static agent                     | Y     |
| Disconnect a static agent                  | Y     |
| Parking Functions                          |       |
| Parking                                    | Y     |
| Parking position                           | Y     |
| Paging Functions                           |       |

continues on next page

Table 1 – continued from previous page

|        | model |
|--------|-------|
| Paging | Y     |

# 14.13.4 Configuring a NAT Environment

This is a configuration example to simulate the case of a hosted XiVO, i.e. an environment where:

- the XiVO has a public IP address
- the phones are behind a NAT

In this example, we'll reproduce the following environment:

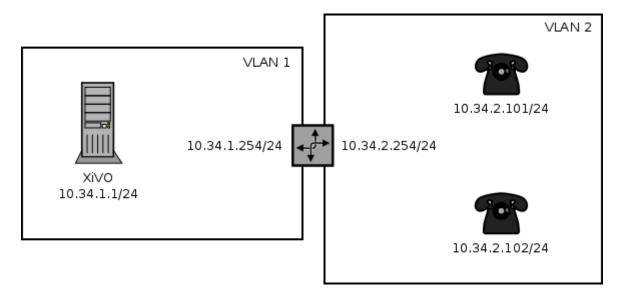

Fig. 1: Phones behind a NAT

### Where:

- the XiVO is installed inside a virtual machine
- the host machine is used as a router, a NAT and a DHCP server for the phones
- the phones are in a separate VLAN than the XiVO, and when they want to interact with it, they must pass through the NAT

With this setup, we could also put some phones in the same VLAN as the XiVO. We would then have a mixed environment, where some phones are behind the NAT and some phones aren't.

Also, it's easy to go from a non-NAT environment to a NAT environment with this setup. What you usually have to do is only to switch your phone from the "XiVO" VLAN to the "phones" VLAN, and reconfiguring the lines on your XiVO.

The instruction in this page are written for Debian jessie and VirtualBox.

14.13. Provisioning 879

#### **Prerequisite**

On the host machine:

- 1 VLAN network interface for the XiVO. In our example, this will be eth0.341, with IP 10.34.1.254/24.
- 1 VLAN network interface for the phones. In our example, this will be eth0.342, with IP 10.34.2.254/24.

On the guest machine, i.e. on the XiVO:

• 1 network adapter attached to the "XiVO" VLAN network interface. In our example, this interface inside the virtual machine will have the IP 10.34.1.1/24.

## Configuration

1. On the host, install the ISC DHCP server:

```
apt-get install isc-dhcp-server
```

2. If you do not want it to always be started:

```
systemctl disable isc-dhcp-server.service
```

3. Edit the DHCP server configuration file /etc/dhcp/dhcpd.conf. We need to configure the DHCP server to serve network configuration for the phones (Aastra and Snom in this case):

```
ddns-update-style none;
default-lease-time 3600;
max-lease-time 86400;
log-facility daemon;
option space Aastra6700;
option Aastra6700.cfg-server-name code 2 = text;
option Aastra6700.contact-rcs code 3 = boolean;
class "Aastra" {
   match if substring(option vendor-class-identifier, 0, 6) = "Aastra";
    vendor-option-space Aastra6700;
    option Aastra6700.cfg-server-name = "http://10.34.1.1:8667/Aastra";
    option Aastra6700.contact-rcs false;
}
class "Snom" {
   match if substring(option vendor-class-identifier, 0, 4) = "snom";
    option tftp-server-name = "http://10.34.1.1:8667";
    # the domain-name-servers option must be provided for the Snom 715 to work.
→properly
    option domain-name-servers 10.34.1.1;
subnet 192.168.32.0 netmask 255.255.255.0 {
subnet 10.34.1.0 netmask 255.255.255.0 {
```

(continues on next page)

(continued from previous page)

```
subnet 10.34.2.0 netmask 255.255.255.0 {
    authoritative;

    range 10.34.2.100 10.34.2.199;

    option subnet-mask 255.255.255.0;
    option broadcast-address 10.34.2.255;
    option routers 10.34.2.254;

    option ntp-servers 10.34.1.1;
}
```

- 4. If you have many network interfaces on your host machine, you might also want to edit /etc/default/ isc-dhcp-server to only include the "phones" VLAN network interface in the "INTERFACES" variable.
- 5. Start the isc-dhcp-server:

```
systemctl start isc-dhcp-server.service
```

6. Add an iptables rules to do NAT:

```
iptables -t nat -A POSTROUTING -o eth0.341 -j MASQUERADE
```

7. Make sure that IP forwarding is enabled:

```
sysctl -w net.ipv4.ip_forward=1
```

- 8. Put all the phones in the "phones" VLAN on your switch
- 9. Activate the NAT and Monitoring options on the  $Services \rightarrow IPBX \rightarrow General\ settings \rightarrow SIP\ Protocol$  page of your XiVO.

Note that the iptables rules and the IP forwarding setting are not persistent. If you don't make them persistent (not documented here), don't forget to reactivate them each time you want to recreate a NAT environment.

# 14.14 SCCP

```
Warning: chan_sccp is now removed from Xivo.
```

xivo-libsccp is an alternative SCCP channel driver for Asterisk. It was originally based on chan\_skinny.

This page is intended for developers and people interested in using xivo-libsccp on something other than XiVO.

# 14.14.1 Installation from the git repository

Warning: If you just want to use your SCCP phones with XiVO, refer to SCCP Configuration instead.

The following packages are required to compile xivo-libsccp on Debian.

- build-essential
- asterisk-dev

14.14. SCCP 881

```
apt-get update && apt-get install build-essential asterisk-dev
```

```
git clone https://gitlab.com/xivo.solutions/xivo-libsccp.git
cd xivo-libsccp
make
make install
```

# 14.14.2 Configuration

Warning: If you just want to use your SCCP phones with XiVO, refer to SCCP Configuration instead.

See sccp.conf.sample for a configuration file example.

#### 14.14.3 FAQ

- Q. When is this \*feature X\* will be available?
- A. The order in which we implement features is based on our client needs. Write us an email that clearly explain your setup and what you would like to do and we will see what we can do. We don't provide any timeline.

```
Q. I want to use the Page() application to call many phones at the same time.

A. Here a Page() example for a one way call (half-duplex):

exten => 1000,1,Verbose(2, Paging to external cisco phone)

same => n,Page(sccp/100/autoanswer&sccp/101/autoanswer,i,120)

...for a two-way call (full-duplex):

exten => 1000,1,Verbose(2, Paging to external cisco phone)

same => n,Page(sccp/100/autoanswer&sccp/101/autoanswer,di,120)
```

# 14.14.4 Network Configuration for 7920/7921

Here's how to to configure a hostapd based AP on a Debian host so that both a 7920 and 7921 Wi-Fi phone can connect to it.

The 7920 is older than the 7921 and is pretty limited in its Wi-Fi functionnality:

- 802.11b
- WPA (no WPA2)
- TKIP (no CCMP/AES)

Which means that the most secure WLAN you can set up if you want both phones to connect to it is not that secure.

- 1. Make sure you have a wireless NIC capable of master mode.
- 2. If needed, install the firmware-<vendor> package. For example, if you have a ralink card like I do:

```
apt-get install firmware-ralink
```

3. Install the other dependencies:

```
apt-get install wireless-tools hostapd bridge-utils
```

- 4. Create an hostapd configuration file in /etc/hostapd/hostapd.sccp.conf with content: hostapd.sccp.conf
- 5. Update the following parameters (if applicable) in the configuration file:
  - · interface
  - ssid
  - channel
  - · wpa\_passphrase
- 6. Create a new stanza in /etc/network/interfaces:

```
iface wlan-sccp inet manual hostapd /etc/hostapd/hostapd.sccp.conf
```

7. Up the interface:

```
ifup wlan0=wlan-sccp
```

8. Configure your 7920/7921 to connect to the network.

To unlock the phone's configuration menu on the 7921:

- Press the Navigation Button downwards to enter SETTINGS mode
- · Navigate to and select Network Profiles
- Unlock the IP phone's configuration menu by pressing \*\*#. The padlock icon on the top-right of the screen will change from closed to open.

When asked for the authentication mode, select something like "Auto" or "AKM".

You don't have to enter anything for the username/password.

9. You'll probably want to bridge your wlan0 interface with another interface, for example a VLAN interface:

```
brctl addbr br0
brctl addif br0 wlan0
brctl addif br0 eth0.341
ip link set br0 up
```

10. If you are using virtualbox and your guest interface is bridged to eth0.341, you'll need to change its configuration and bridge it with br0 instead, else it won't work properly.

# 14.14.5 Adding Support for a New Phone

This section describes the requirements to consider that a SCCP phone is working with XiVO libsccp.

14.14. SCCP 883

# **Basic functionality**

- Register on Asterisk
- SCCP reset [restart]
- Call history
- · Date time display
- HA

# **Telephony**

These test should be done with and without direct media enabled

- Emit a call
- Receive a call
- Receive and transfer a call
- Emit a call and transfer the call
- Hold and resume a call
- Features (\*0 and others)
- Receive 2 calls simultaneously
- Emit 2 calls simultaneously
- DTMF on an external IVR

# **Function keys**

- Redial
- DND
- Hold
- Resume
- New call
- End call
- Call forward (Enable)
- Call forward (Disable)
- Try each button in each mode (on hook, in progress, etc)

# Optional options to test and document

- Phone book
- Caller ID and other display i18n
- MWI
- Speeddial/BLF

# 14.15 Web Interface

# 14.15.1 Configuration for development

Default error level for XiVO web interface is E\_ALL & ~E\_DEPRECATED & ~E\_USER\_DEPRECATED & ~E\_RECOVERABLE\_ERROR & ~E\_STRICT

If you want to display warning or other error in your browser, edit the /etc/xivo/web-interface/xivo.ini and replace report\_type level to 3:

```
[error]
level = E_ALL
report_type = 3
report_mode = 1
report_func = 1
email = john.doe@example.com
file = /var/log/xivo-web-interface/error.log
```

You may also edit /etc/xivo/web-interface/php.ini and change the error level, but you will need to restart the cgi:

```
service spawn-fcgi restart
```

# 14.15.2 Interactive debugging in Eclipse

Instructions for Eclipse 4.5.

On your XiVO:

1. Install php5-xdebug:

```
apt-get install php5-xdebug
```

2. Edit the /etc/php5/cgi/conf.d/20-xdebug.ini (or /etc/php5/conf.d/20-xdebug.ini on wheezy) and add these lines at the end:

```
xdebug.remote_enable=1
xdebug.remote_host="<dev_host_ip>"
```

where <dev\_host\_ip> is the IP address of your machine where Eclipse is installed.

3. Restart spawn-fcgi:

```
service spawn-fcgi restart
```

On your machine where Eclipse is installed:

- 1. Make sure you have Eclipse PDT installed
- 2. Create a PHP project named xivo-web-interface:
  - Choose "Create project at existing location", using the xivo-web-interface directory
- 3. In the Window / Preferences / PHP menu:
  - Add a new PHP server with the following information:
    - Name: anything you want
    - Base URL: https://<xivo\_ip>
    - Path Mapping:

14.15. Web Interface 885

- \* Path on Server: /usr/share/xivo-web-interface
- \* Path in Workspace: /xivo-web-interface/src
- 4. Create a new PHP Web Application debug configuration:
  - Choose the PHP server you created in last step
  - Pick some file, which can be anything if you don't "break at first line"
  - Uncheck "Auto Generate", and set the path you want your browser to open when you'll launch this debug configuration.

Then, to start a debugging session, set some breakpoints in the code and launch your debug configuration. This will open the page in your browser, and when the code will hit your breakpoints, you'll be able to go through the code step by step, etc.

Community Documentation

# 14.16 Community Documentation

This page provides links to resources on various topics around XiVO. They have been generously created by people from the community.

# 14.16.1 Tutorials

Please note that these resources are provided on an "as is basis". They have not been reviewed by the XiVO team, therefore the information presented may be innaccurate. We also accept resources provided in other languages besides English.

Unless specified, the license is CC BY-SA.

| Tutorial                                                                                | Lan-<br>guage | Level             | Author                        | XiVO<br>Version |
|-----------------------------------------------------------------------------------------|---------------|-------------------|-------------------------------|-----------------|
| Définition de XiVO pour la communauté et tutoriel (video)                               | En-<br>glish  | Begin-<br>ner     | XiVO                          | 2015            |
| Xivo pour les nuls                                                                      | French        | Begin-<br>ner     | Nicolas                       | 2012            |
| Installing XiVO (YouTube series)                                                        | En-<br>glish  | Begin-<br>ner     | VoIP-Nuiz                     | 14.20           |
| Start: how to create a user with a SIP line (YouTube series)                            | French        | Begin-<br>ner     | VoIP-Nuiz                     | 2014            |
| Start: how to popup an URL (Document)                                                   | French        | Begin-<br>ner     |                               |                 |
| Start: how to create a context, users, voicemails, ring group, music on hold, conf.call | French        | Begin-<br>ner     | Networklab                    | 2014            |
| Tips: post-installation of XiVO on Kimsufi                                              | French        | Inter-<br>mediate | NyXD Systems                  | 2015            |
| Tips: username and password on XiVO                                                     | French        | Inter-<br>mediate | NyXD Systems                  | 2015            |
| Tips: self-hosting and telephony with XiVO                                              | French        | Inter-<br>mediate | NyXD Systems                  | 2015            |
| XiVO provisioning + pfSense + siproxd + OVH                                             | French        | Inter-<br>mediate | NyXD Systems                  | 2015            |
| SCCP provisioning, unsupported phones and no DHCP                                       | French        | Inter-<br>mediate | NyXD Systems                  | 2015            |
| Date format on SCCP 7941                                                                | French        | Inter-<br>mediate | NyXD Systems                  | 2015            |
| Installing XiVO on Raspberry Pi (Raspivo)                                               | French        | Inter-<br>mediate | Iris Network                  | 2015            |
| How to popup an url with CTIClient                                                      | French        | Inter-<br>mediate | Assonance                     | 14.17           |
| How to backup XiVO to external FTP with backup-ftp.sh                                   | French        | Inter-<br>mediate | Yohan Vitu                    | 2015            |
| How to create a XiVO Client                                                             | French        | Inter-<br>mediate | Yohan Vitu                    | 2015            |
| How to configure a C610P IP on XiVO                                                     | French        | Inter-<br>mediate | Yohan Vitu                    | 2015            |
| How to export the phonebook of XiVO with phonebook_csv_export.py                        | French        | Inter-<br>mediate | Yohan Vitu                    | 2015            |
| How to use openVPN on XiVO                                                              | French        | Expert            | Yohan Vitu                    | 2015            |
| How configure SNOM M700 DECT                                                            | French        | Inter-<br>mediate | Jonathan Thomas               | 2015            |
| Scripted provisioning for SNOM M700 DECT with specific scripts                          | French        | Inter-<br>mediate | Jonathan Thomas               | 2015            |
| How to configure XiVO with Untangle firewall                                            | En-<br>glish  | Inter-<br>mediate | Scott McCarthy (SMS IT Group) | 16.04           |
| How to use Keepalived with XiVO (high availability)                                     | En-<br>glish  | Expert            | Eric Viel (Iper Telecom)      | 16.11           |
| Getting Started with XiVO                                                               | En-<br>glish  | Begin-<br>ner     | Nerd Vittles                  | 16.07           |

# 14.16.2 Contribute

We gladly accept new contributions. There are two ways to contribute:

• The preferred way: open a pull request on Gitlab and add a line to this page (see: *Contributing to the Documentation*).

Note that we only accept documents in open formats, such as PDF or ODF.

**Experimental Features** 

# 14.17 Experimental Features

**Warning:** This section lists experimental features. When listed here, it means that they are not complete and not for production. No support will be provided for these features.

# 14.17.1 Exposing Mattermost

Warning: Experimental Feature

- this is Work In Progress
- this is not for production use
- no support will be provided for this feature

## **Description**

The goal of this feature is to be able for users to use Mattermost embedded in XiVO UC/CC solutions.

# **Work in Progress**

- Expose Mattermost from docker configuration
- Have a XiVO theme installed automatically
- Be able to be auto-logged Cti users inside Mattermost once connected to UC Assistant or Switchboard
- Be able to receive chat messages on any chat client connected (UC or Mattermost)

## Configuration

To enable the access to embedded *Mattermost* you need to have as prerequisite xivo-chat-backend package installed (see *Chat Backend*).

• Allow port 8000 to be exposed in docker

Edit your docker compose file (/etc/docker/compose/docker-xivo-chat-backend.yml) and change the configuration of the mattermost container:

```
mattermost:
    [...]
    ports:
    - 8000:8000
    [...]
```

- Launch xivocc-dcomp up -d to make the port accessible
- Run script /var/lib/xivo-chat-backend/scripts/xivo-mattermost-theme-install.sh to install XiVO theme for users
- (Option) You may want to disable Chat in UC assistant if not needed anymore see *Disabling chat in UC Assistant and Switchboard* section

The Mattermost is then available http://xivo\_uc:8000.

**Note:** You can can connect as *admin* with associated password found in /etc/docker/compose/custom.env file.

#### Limitations

• Currently there is no integration at all between XiVO users and Mattermost, if you want to use Mattermost as a chat solution, it is recommended to create your own team and create different users in Mattermost.

**Deprecated Features** 

# 14.18 Deprecated Features

Warning: This section lists deprecated features.

# 14.18.1 XiVO Centralized User Management

The XiVO Centralized User Management allows to manage several XiVO servers through a unique web interface. Thanks to this interface, it becomes possible to quickly add users that are automatically routed across servers. This documentation will describe the installation process of the interface, how to use the web interface and the REST API it exposes.

#### Intended usage and features

#### **Contents**

- Intended usage and features
  - Routing
    - \* Implementation of routing
  - Centralized user management
  - XiVO integration

The XiVO Centralized User Management (XCU) is intended for multi-Xivo systems with centralized routing and user management.

**Warning:** Using XCU for other use-cases than the one described bellow is neither supported nor recommended. If XCU routing schema or centralized user management does not fit your use case, XCU is not good solution for your telephony system. Using XCU for user management only is not recommended. Non-standard installations may be broken by update to future version without warning.

#### Routing

Routing supports heterogeneous numbering plan administration:

- Centralized dialplan management.
- Route incoming and outgoing calls, independently of the entry point to the target telephony subsystem hosting this number.
- Simple configuration of dialplan richness (prefix, short numbers, numbers of different length, emergency calls, live destination modification).
- Easily configurable protection against routing loops.

Routing is using concept of two layers:

- 1. "Logical" layer based on contexts, users are routed using centralized database returning the context to be used to reach the user, with extensions correctly routed irrespective to point of entry of call.
- 2. "Physical" layer arbitrary connection (direct or indirect) via trunks is supported. Trunks are associated to contexts to reflect the real network topology, there's no need of full-mesh topology, a call can pass by multiple Xivos before reaching the user.

Mapping between "Logical" and "Physical" layer is done by routing contexts. Every Xivo has routing context for every other Xivo (attached to trunk it will use). Routing context with the same name on different Xivo will be configured accordingly to the position of the Xivo in the network. Intervals can overlap between Xivos, therefore logical structure of dialplan can be independent on physical location of users.

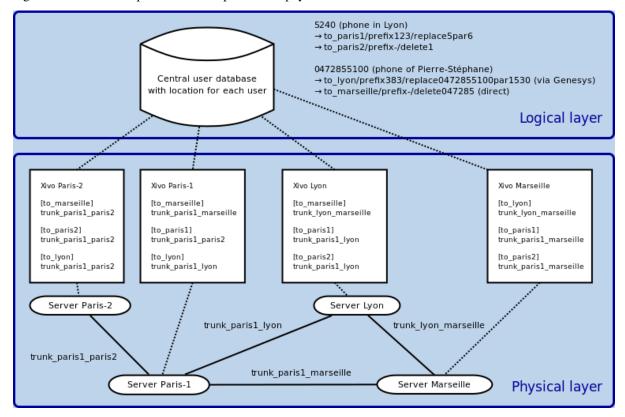

See Configuration of Xivos for Centralized Routing for more configuration details.

#### Implementation of routing

When there is dial request on some Xivo and destination number is not found locally, AGI script in the dialplan requests a route from the routing database and gets:

- A context used to process the call.
- Rules to update the destination number.
- Requests can be chained.

**Note:** Routing systems provides also the conversion of the direct incoming number to the user's short number, this conversion is done when the call enters the system, between Xivos only the short number is used. This condition needs to be respected when creating a new system or integrating an existing one. When integrating an existing one, you may need to create some routes manually.

#### Fault tolerance:

- Local calls work, even when other network links and/or centralized user database are unreachable.
- Routing server can be setup in High Availability master-slave mode. When master routing server is down, routing requests are automatically processed by the slave.

#### Centralized user management

User management allows centralized administration without knowledge of low-level telephony details:

- Configuration is done from point of view of organization administrator, not telephony technician.
- User creation is simplified by line templates.
- Only relevant choices and options are presented.
- Extension number for new user is checked to be unique among all Xivos.
- Numbers proposed when creating a user are based on their availability.
- XCU accounts can be restricted to manage only part of the system.
- All configuration changes are logged for auditability.

Compatibility with configuration via Xivo WebUI:

- Users added by Xivo WebUI before adding Xivo to XCU are imported, but they not reachable by centralized routing.
- Combining user management by XCU and by Xivo WebUI is bad idea, which usually leads to misconfiguration.
- Managing users by XCU and call-center configuration (Queues, Agents) via Xivo WebUI is possible, but
  queue numbers are not reachable by centralized routing automatically, you need to add manual routes if
  needed.
- Configuring conference rooms via Xivo WebUI is possible, but conference room numbers are not reachable by centralized routing automatically, you need to add manual routes if needed.

#### XiVO integration

Both freshly installed XiVO or an already configured XiVO can be added to the user management system. Steps to be followed are:

- When adding a freshly installed XiVO, you need to pass the XiVO Wizard and then follow steps described in *Create XiVO*.
- When adding an already configured XiVO (a XiVO used since a while with users etc.), you follow the same procedure as for a freshly installed XiVO, but you must pay attention to following restrictions:
  - Existing users will be imported in the centralized management, but currently the system doesn't create
    any route and these users are not reachable automatically, you need to add manually required routes.
  - Existing internal contexts are converted to Entities and created in the management system.
  - Ensure to have considered the interval overlapping option described in the *Configuration*.

#### Installation

## Contents

- Installation
  - Requirements & Limitations
  - XiVO(s) Requirements & Limitations
  - Installation by installer package
  - Configuration
    - \* Authentication
    - \* Interval overlapping
  - Run the application
  - Application logs

## **Requirements & Limitations**

The XiVO Centralized User Management requires :

- A server with:
  - Debian 8
  - PostgreSQL >= 9.5 (see Debian backports or Postgresql Wiki for installing instructions)
  - Docker > 1.12 and corresponding Docker-Compose. Since version 2018.04 XCU requires Docker-CE instead of Docker Engine.
  - git installed
  - sudo installed
- Some XiVOs to manage !
  - see the next section for limitations on managed XiVOs.

#### XiVO(s) Requirements & Limitations

**Warning:** Please double-check these requirements to prevent unexpected behavior.

For each Xivo which will be added to XCU ensure:

- 1. Create an Incoming calls interval in the *from-exten* context with a did length equal to the internal number length for each interval managed by XCU.
- 2. SCCP devices are not supported an may trigger error in the Centralized User Management. You must remove them on your XiVO before using this application.
- 3. On any context, Users interval *Number range start* and *Number range end* from must be 1-6 six digits (no other characters are allowed).
- 4. If you are making circular inclusions of asterisk context the XCU can potentially load users for a while, you should be **very** careful with such deployment.

Centralized routing will require further configuration - see Configuration of Xivos for Centralized Routing.

## Installation by installer package

Install the *gcu-installer* package via *apt*:

1. Create the xivo sources list file /etc/apt/sources.list.d/xivo-dist.list and add the following line (replace **VERSION** with the current version, e.g. 2017.11):

```
deb http://mirror.xivo.solutions/archive/ xivo-VERSION-latest main
```

2. Add GPG key of XiVO repository:

```
wget http://mirror.xivo.solutions/xivo_current.key -0 - | apt-key add -
```

3. Update your source list and install the package:

```
apt-get update
apt-get install gcu-installer
```

The configuration files are located in /etc/docker.

## Configuration

The XCU configuration files are installed by the installer package to the /etc/docker/ directory.

#### **Authentication**

Authentication is configured in /etc/docker/interface-centralisee/application.conf, section authentication:

- in authentication.login you can change initial user credentials (default admin / superpass)
- in authentication.ldap you can add configuration to use authentication via LDAP

#### Interval overlapping

A parameter called *allowIntervalOverlap* with default value *false* is available in /etc/docker/interface-centralisee/application.conf. When set to *false*, the XCU does not allow use overlapping intervals, when an interval is created or edited the XCU checks whether the interval overlaps with other intervals on all XiVOs and if it does the action is rejected. This default setting helps you to preserve a coherent numbering plan.

If for some reason you need to allow interval overlapping, you just need to change the value in the configuration file to *true* and restart the XCU. It can be useful when some existing XiVO servers with overlapping intervals were imported or when you want to be able to migrate some user to another XiVO without changing its number.

## Run the application

Star XCU by following command:

```
docker-compose -p icdu -f /etc/docker/compose/icdu.yml up -d
```

Alternatively, you can set a bash alias for conveniently run XCU:

```
alias dcomp='docker-compose -p icdu -f /etc/docker/compose/icdu.yml'
```

In that case you can use simpler command:

```
dcomp up -d
```

XCU should now be accessible through http://my-server-ip or http://my-server-ip:9001

#### **Application logs**

- 1. General application log is in /var/log/interface-centralisee/application.log with daily rotation, historic logs retained for 5 days.
- 2. User actions are logged to /var/log/interface-centralisee/user\_actions.log with daily rotation, historic logs retained for 366 days.

By default user\_actions.log contains only brief information about which authorize XCU user did what action. To log with more detail (including data of create and update actions), change in /etc/docker/interface-centralisee/logback.xml line:

```
<logger name="UserActions" level="INFO">
```

into:

```
<logger name="UserActions" level="DEBUG">
```

#### **Upgrade**

The XiVO Centralized User Management (XCU) upgrade.

#### **Contents**

- Upgrade
  - Prepare sources list
  - Upgrade steps

- \* Preparing the upgrade
- \* Upgrade
- Version specific XCU upgrade procedures
  - \* Upgrade from versions before 2020.18
  - \* Upgrade from versions before 2018.04
  - \* Upgrade from versions before 2017.06

# **Prepare sources list**

Before upgrading you have to create or change your sources list. It should be located in the file /etc/apt/sources.list.d/xivo-dist.list.

You must change the sources list to point towards the version you want to upgrade.

For example if you want to upgrade to Freya GCU:

```
deb http://mirror.xivo.solutions/debian/ xivo-freya main
```

## **Upgrade steps**

## Preparing the upgrade

- Read GCU Release Notes starting from your version to the version you target.
- Read Version specific XCU upgrade procedures starting from your version to the version you target.

#### **Upgrade**

When you have checked the sources.list you can upgrade:

1. Execute with the following commands:

```
apt-get update
apt-get install gcu-installer
```

- 2. If are using postgresql installed using sources from Postgresql Wiki, upgrading gcu-installer may trigger installing new version of PostgreSQL (in parallel to curent one). Suggested action is to disable this new version. If for example GCU use postgresql 9.5 and new version 9.6 was added:
  - stop postgresql 9.6 manually by: service postgresql stop 9.6
  - disable postgresql 9.6 autostart: in /etc/postgresql/9.6/main/start.conf replace auto with disabled
  - ensure postgresql 9.5 is running by: service postgresql start 9.5
- 3. Download the new images:

```
docker-compose -p icdu -f /etc/docker/compose/icdu.yml pull
```

4. And run the new container (All XCU services will be restarted):

```
docker-compose -p icdu -f /etc/docker/compose/icdu.yml up -d
```

**Note:** Please, ensure your server date is correct before starting. If system date differs too much from correct date, you may get an authentication error preventing download of the docker images.

## Version specific XCU upgrade procedures

## Upgrade from versions before 2020.18

Before upgrading to version 2020.18, you must change the not\_routed mode of all entity's intervals.

For example, change not\_routed mode to routed mode in table entity\_intervals:

You can also do it per-entity and per-interval by doing it manually in the GCU web iunterface before the upgrade.

#### Upgrade from versions before 2018.04

Docker-CE must be installed instead of Docker Engine.

#### Upgrade from versions before 2017.06

If you installed GCU version older than 2017.06, you can upgrade it by following *Installation* instructions. Further instructions and notices:

- 1. It is strongly recommended you backup your PostgreSQL icx database and SSH keys before proceeding.
- 2. Installation will install new version of configuration files (like /etc/docker/compose/icdu.yml). If some file already exists with different content, you be prompted to choose correctly version or merge differences. Unless you are sure you need special version, use choice: *install the package maintainer's version*.
- Installation will reuse your SSH certificate stored in /etc/docker/interface-centralisee/ssh\_key if exists.
- Installation will reuse PostgreSQL user icx if exists make sure it has password icx and access to database icx.
- 5. Installation will reuse PostgreSQL database icx if exists.

Check carefully output of apt-get install gcu-installer, you will be informed about each component reused and about any manual checks or actions needed, if necessary.

## **Configuration of Xivos for Centralized Routing**

When you add Xivo with configuration, basic Xivo configuration is done automatically. However there are still some steps which have to be done manually on each Xivo using Xivo WebUI.

## **Contents**

- Configuration of Xivos for Centralized Routing
  - Xivo configuration for centralized routing
    - \* Things to verify on Xivo before manual configuration
    - \* Manually update address of routing server

- \* Connect Xivos by trunks
- \* Add routing contexts
- \* Add outgoing calls
- Debug centralized routing

## Xivo configuration for centralized routing

# Things to verify on Xivo before manual configuration

#### Verify that:

- 1. Xivo was added to XCU with configuration.
- 2. Xivo was restarted (automatically when added do XCU or manually later).
- 3. You have know routing context name for each xivo in form to\_xxx it is configured in XCU when adding Xivo.
- 4. Routing script /usr/share/asterisk/agi-bin/xivo\_routage\_agi.py is there, executable by asterisk user.
- 5. Dialplan routing configuration /etc/asterisk/extensions\_extra.d/routage.conf is there, readable by asterisk user.

# Manually update address of routing server

There must be a configuration file /etc/xivo\_routage.conf with hosts = IP:9000 where IP is the IP address of XCU server. If you have a backup routing server, there can be multiple IP:PORT couples separated by comma. Example:

```
[general]
hosts = 192.168.111.222:9000,192.168.111.333:9000
```

# **Connect Xivos by trunks**

Ensure there is (direct or indirect) trunk connection between every two Xivos - see *Interconnect two XiVO directly*. This trunks must have Context set to Incall.

#### Add routing contexts

In each Xivo create routing contexts for every other Xivo. In Xivo WebUI go to: Services / IPBX / IPBX configuration / Contexts and click Plus icon. For example: if you have three Xivos A, B, C with routing contexts to\_xivo\_a, to\_xivo\_b, to\_xivo\_c, then in Xivo B you create routing contexts to\_xivo\_a and to\_xivo\_c. Type of routing context must be Outcall and it must not include any sub-contexts.

## Add outgoing calls

For each routing context in every Xivo you need to add Outgoing call. In Xivo WebUI go to: Services / IPBX / Call management / Outgoing calls and click Plus icon. This outgoing call has:

- usually the same name as respective routing context
- Context set to respective routing context
- Trunk set to trunk connecting (directly or indirectly) to target Xivo
- in Exten tab single line with Exten = X. and Stripnum = 0

## **Debug centralized routing**

On each Xivo you can check log requests and result for routing requests by command:

```
tail -F /var/log/asterisk/xivo-routage-agi.log
```

On XCU you can check log requests and result for routing requests by command:

```
docker logs -f icdu_routing_server_1
```

To test manually query on routing server (replace IP by XCU's):

```
curl -v 'http://192.168.32.68:9000/route?digits=1234'
```

Response is either 200 with body containing route in JSON or 404 with body containing {"Result":"No such element"} if not found.

# **Manual installation**

**Warning:** Manual installation steps are provided for debugging purposes and for special cases - for common cases please follow *Installation*.

The configuration files and the Docker-Compose files are available in a specific Git repository.

## Contents

- Manual installation
  - Database setup
    - \* I can't connect to PostgreSQL
  - Generate SSH key

## **Database setup**

XCU stores some data in a PostgreSQL database. By default, application.conf is configured to connect to a local database named icx with the username icx and password icx. You can change these parameters if you wish. We will use the default parameters in this documentation.

First, we need to install PostgresSQL extensions to use UUID functions :

```
sudo apt-get install postgresql-contrib
```

We can now create the user and the database associated:

```
sudo -u postgres psql -c "CREATE USER icx WITH PASSWORD 'icx'"
```

```
sudo -u postgres psql -c "CREATE DATABASE icx WITH OWNER icx"
```

We then have to enable UUID extension on the icx database. Connect as root on the icx database:

```
sudo -u postgres psql icx -c 'CREATE EXTENSION IF NOT EXISTS "uuid-ossp";'
```

## I can't connect to PostgreSQL

It is possible that PostgreSQL complains when you're trying to connect. The solution is to modify the pg\_hba. conf (in Debian, located in /etc/postgresql/X.X/main) and add the following line at the end:

```
local all all trust
```

# **Generate SSH key**

In order to let XCU communicate with the various XiVOs, an SSH key is used. Generate one using the following command:

```
ssh-keygen -t rsa -f /etc/docker/interface-centralisee/ssh_key
```

#### Web interface

The XiVO Centralized User Management (XCU) is managed through a web interface. In the following sections, we will highlight the main features of the system.

### Contents

- Web interface
  - Definitions
  - Dashboard
  - XiVO
    - \* Create XiVO
    - \* View XiVO
  - Entity
    - \* Create entity
    - \* View entity

- \* Edit entity
- Line templates
  - \* List templates
  - \* Create template
  - \* Edit template
- User
  - \* Create user
  - \* Edit user
- Administrators
  - \* List administrators
  - \* Create administrator
  - \* Edit administrator

## **Definitions**

XCU uses a few concepts that are important to understand in order to use the interface correctly.

#### **XiVO**

The XiVOs servers that are managed by XCU. XCU will automatically retrieve the entities and the users from them and apply the configuration to them.

#### **Entity**

Entities, also called Contexts, are the parts of the dialplan. Users are attached to them.

## Line template

Line templates are used to quickly create users: they define a few default options (ringing time, voice mail, etc.) that will be applied to the new user. A line template is required to create a user.

#### User

Actual users that are associated with a phone number

# **Administrators**

Users that are able to connect to the XCU and manage the XiVOs.

## **Dashboard**

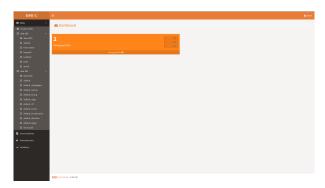

The dashboard provides you some insights about your XiVO systems.

The left sidebar, displayed in every page of the application, gives you access to the various actions you can perform. The list of the configured XiVOs and their entities is shown to give a quick access to the one you want to manage.

## **XiVO**

#### **Create XiVO**

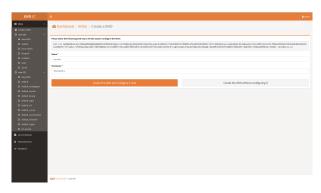

This page allows you to add a new XiVO that will be managed by XCU.

**Warning:** Before adding XiVO, please make sure it fulfills requirements - see *XiVO(s) Requirements & Limitations*.

The first step is to add the displayed SSH key to the authorized keys of your XiVO server. This will allow XCU to connect and configure the XiVO server. You could do this kind of command :

echo 'ssh-rsa TheVeryLongSSHKeyYouCopied toto@someserver' | ssh root@xivoIp 'cat >> .  $\_$ ssh/authorized\_keys'

Then, you have to provide the following informations:

- Name: name of the XiVO server that will be displayed in XCU
- Hostname: hostname or IP address of the XiVO server

You then have two options:

• Create the XiVO and configure it now: XCU will save the information, try to connect to the XiVO server and perform the configuration. XiVO services will be unavailable during the operation.

Warning: The configuration takes a while. Relax, go drink a coffee, XCU is doing the legwork for you:)

**Note:** If you want Xivo to be configured for centralized routing between multiple Xivos, please follow steps described in *Configuration of Xivos for Centralized Routing*.

• Create the XiVO without configuring it : XCU will only save the informations.

#### **View XiVO**

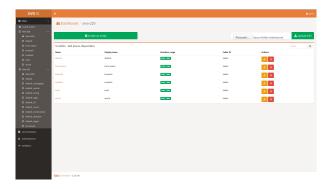

On the sidebar, each XiVO has its own View XiVO link. This page allows you to :

- Add a new entity to this XiVO by clicking on the green button
- See the entities associated to this XiVO and perform some operations to them:
  - Edit one by clicking on the yellow button with the wrench icon
  - Delete one by clicking on the red button with the trash icon

## **Entity**

Note: Be sure to check the *Interval overlapping* configuration option before working with entities.

# **Create entity**

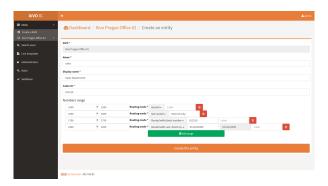

This page allows you to add a new entity to a XiVO. You have to provide the following informations:

- Name : name that will be used by the XiVO server
- Display name: name that will be displayed on XCU
- Caller ID: phone number that will be displayed on outgoing call from this entity
- **Media Server**: Media server chosen for this entity. One media server available by entity, the default one is Mds Main.
- Intervals: ranges of phone numbers that will be available to this entity. For each one, provide:
  - Start
  - End
  - Routing mode (see bellow)

- **Direct number prefix** (only for interval Routed with direct number)
- First direct number (only for interval Routed with custom direct number)

The system will return an error if the intervals overlap with other entities

Routing mode affects how numbers from given interval are routed via centralized routing:

| Routing mode              | centralized routing                                                         |
|---------------------------|-----------------------------------------------------------------------------|
| Routed                    | Internal number is used for centralized routing                             |
| Routed with direct number | Direct number prefix + internal number is used for centralized routing      |
| Routed with custom direct | Users has custom routed numbers in range from First direct number up to the |
| number                    | width of the interval                                                       |

If you have user in interval *Routed with (custom) direct number* on XiVO-A and call him from XiVO-B using his long (external) number:

- 1. target user's long (external) number is translated to short (internal) number by the routing mecanism on the first XiVO (XiVO B in this case)
- 2. on XiVO-A there is an incoming call with short (internal) number of target user

## View entity

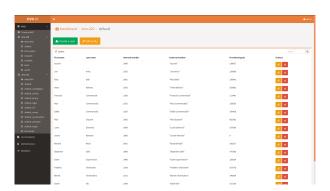

On the sidebar, each entity has its own link. This page allows you to:

- Add a new user to this entity by clicking on the green button
- Edit the entity by clicking on the yellow button with the wrench icon
- See the users associated to this entity and perform some operations to them:
  - Edit one by clicking on the yellow button with the wrench icon
  - **Delete one** by clicking on the red button with the trash icon. At first click, the icon turns into a question mark. You have 5 seconds to click again to launch user deletion. This process prevents you from accidentally delete users.

# **Edit entity**

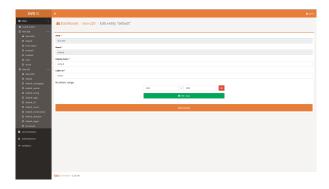

This page allow you to modify an entity. Please refer to the *Create entity* section for fields details.

# Line templates

# List templates

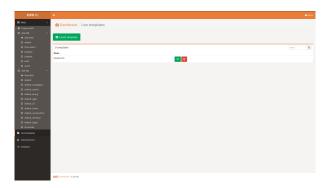

On the sidebar, Line template has its own link. This page allows you to :

- Add a new line template by clicking on the green button
- $\bullet\,$  See all the line templates and perform some operations to them :
  - **Edit one** by clicking on the yellow button with the wrench icon
  - **Delete one** by clicking on the red button with the trash icon

# **Create template**

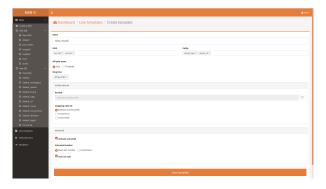

This page allows you to add a new line template. You have to provide the following informations:

• Name : name that will be be displayed on XCU

- XiVO: select the XiVOs for which this template will be available
- **Entity**: select the entities for which this template will be available. *Only entities of the selected XiVOs are displayed*
- SIP peer name : Auto, Model, WebRTC or Unique Account
- Ringing time: number of seconds before incoming call is rejected
- · Routed:
  - The text field allows you to provide the SDA prefix to call the phone
  - Uncheck the checkbox if you don't want the phone to be called from the outside
- Outgoing caller id : specify what number is displayed on outgoing call. Possible values are :
  - External number prefix
  - Anonymous
  - Customized: a text field appears to provide the custom number
- Voicemail:
  - Activate voicemail: enable or not the voicemail
  - Voicemail number: specify what number is used to call the voice mail. Possible values are:
    - \* Short line number : use the default short number
    - \* Customized : a text field appear to provide the custom number
  - Voice to mail: whether or not to send an email when a new message is left, the email is the user's email for short line number box and the one configured in the customized voicemail for the customized box, see *Create user* for details.

# **Edit template**

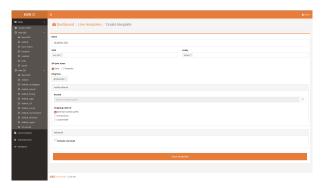

This page allows you to modify a template. Please refer to the *Create template* section for fields details.

### User

#### Create user

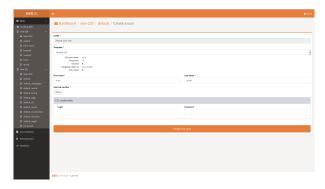

This page allows you to add a new user to an entity. You have to provide the following information:

- **Template**: line template to use as a template to create the user. *The main options of the template are displayed below*
- First name
- Last name
- **Internal number**: number that will be used to internally call the user. *Only the available numbers are displayed*
- Email: shown in the directory and used when voice to mail feature is activated
- Voicemail: Optional, activated only if present in the used template
  - When a private box is choosen (short line number), the box is created and the user's email is obligatory
    when Voice to mail feature is activated.
  - When a custom voicemail box is used, the interface will create it if the box doesn't exist on XiVO, it will be created with user's email. Otherwise the existing one is used and the email is not changed.
  - Currently there's a limitation due to a XiVO bug when you update a user with associated custom voicemail, the voicemail name is replaced with the user's name.
- CTI credentials: provide a login and a password to allow the user to connect through CTI interfaces

When saving the form, a confirmation is displayed on top of the user list with the name and provisionning number of the user newly created.

### **Edit user**

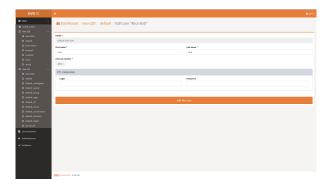

This page allows you to modify a user. Please refer to the Create user section for fields details.

## **Administrators**

#### List administrators

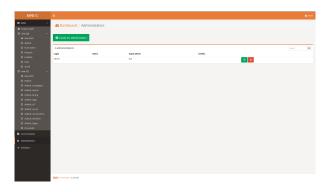

On the sidebar, Administrators has its own link. This page allows you to:

- Add a new administrator by clicking on the green button
- See all the administrators and perform some operations to them:
  - Edit one by clicking on the yellow button with the wrench icon
  - Delete one by clicking on the red button with the trash icon

#### **Create administrator**

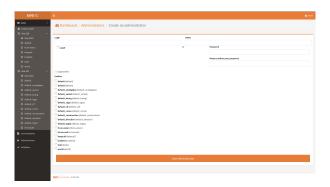

This page allows you to add a new administrator. You have to provide the following informations :

- Login: login used by the administrator to connect to XCU
- Name: name that will be displayed on XCU
- LDAP: if checked, the LDAP authentication configured in application.conf will be used
- Password : password used by the administrator to connect to XCU. Shown only if LDAP disabled
- $\hbox{\bf Superadmin}: whether or not this administrator is a super-administrator. Super-administrators can manage everything in XCU \\$
- Entities: select the entities this administrator will be able to manage Shown only if Superadmin disabled

#### **Edit administrator**

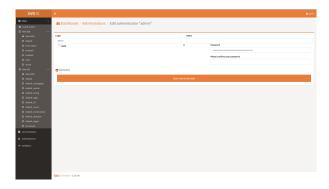

This page allows you to modify an administrator. Please refer to the *Create administrator* section for fields details.

## **REST API**

The XiVO Centralized User Management (XCU) exposes some REST API that you can use to integrate with your tools.

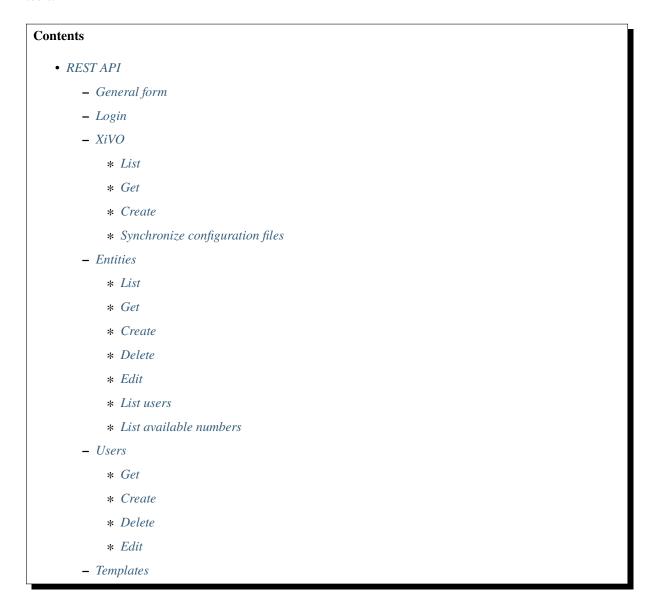

```
* List

* Get

* Create

* Delete

* Edit

- Administrators

* List

* Get

* Create

* Delete

* Edit

- Example (Python 3)
```

#### **General form**

withHeaders(("Content-Type", "application/json"))

- \$xcuport : XCU port number (default 9001)
- \$method: See available methods below

# Login

A login request is required before subsequent API calls in order to get a session cookie.

POST /api/1.0/login

Payload parameters:

## login (String)

Login to connect with

## password (String)

Password corresponding to the login

The server will return a cookie and you will be able to do other API calls. Example with CURL:

#### **XiVO**

The following methods allow you to operate on the XiVOs managed by XCU.

#### List

List all the XiVOs configured on XCU.

GET /api/1.0/xivo

# Get

Get a XiVO by its id.

GET /api/1.0/xivo/\$id

```
{
  "id": 1,
  "uuid": "8f159082-4b25-48b3-afec-1873491a60be",
  "name": "xivo-220",
  "host": "192.168.29.220",
  "remainingSlots": 664
}
```

## Create

Create a new XiVO.

POST /api/1.0/xivo

Payload parameters:

# name (String)

Display name of the XiVO

## host (String)

Hostname or IP address of the XiVO

#### configure (Boolean)

If set to true, XCI will immediately make the necessary configurations on the XiVO. If set to false, it will only be added to XCI but not configured.

# Synchronize configuration files

GET /api/1.0/xivo/synchronize\_config\_files

#### **Entities**

The following methods allow you to operate on the entities made available by the XiVOS.

#### List

List all the entities available.

GET /api/1.0/entities

```
"items": [
  {
    "id": 17,
    "combinedId": "default@15585b75-1d75-45b1-8678-520d1210ec59",
    "name": "default",
    "displayName": "default",
    "xivo": {
      "id": 2,
      "uuid": "15585b75-1d75-45b1-8678-520d1210ec59",
      "name": "xivo-221",
      "host": "192.168.29.221",
      "remainingSlots": 280
    "intervals": [
      {
        "start": "1700",
        "end": "1799"
      },
      {
        "start": "1961",
        "end": ""
     },
      {
        "start": "2600",
        "end": "2799"
     }
   ],
    "presentedNumber": "inbNo"
 },
    "id": 22,
    "combinedId": "default_analogique@15585b75-1d75-45b1-8678-520d1210ec59",
    "name": "default_analogique",
    "displayName": "default_analogique",
    "xivo": {
      "id": 2,
```

(continues on next page)

(continued from previous page)

```
"uuid": "15585b75-1d75-45b1-8678-520d1210ec59",
        "name": "xivo-221",
        "host": "192.168.29.221",
        "remainingSlots": 280
      },
      "intervals": [
          "start": "3990000",
          "end": "3999999"
        },
          "start": "39990000",
          "end": "39999999"
        }
      ],
      "presentedNumber": "inbNo"
    }
  ]
}
```

#### Get

Get an entity by its combinedId.

GET /api/1.0/entities/\$combinedId

```
"id": 22,
  "combinedId": "default_analogique@15585b75-1d75-45b1-8678-520d1210ec59",
  "name": "default_analogique",
  "displayName": "default_analogique",
  "xivo": {
    "id": 2,
    "uuid": "15585b75-1d75-45b1-8678-520d1210ec59",
    "name": "xivo-221",
    "host": "192.168.29.221",
    "remainingSlots": 280
  },
  "intervals": [
      "start": "3990000",
      "end": "3999999"
    },
      "start": "39990000",
      "end": "39999999"
   }
  ],
  "presentedNumber": "inbNo"
}
```

#### Create

```
Create a new entity.
      POST /api/1.0/entities
Payload parameters:
name (String)
      Name of the entity
displayName (String)
      Displayed name of the entity
xivoId (Integer)
     Id of the XiVO the entity will be attached to
intervals (Array)
     Intervals of numbers this entity will support
      start (String)
            Starting number of the interval
      end (String)
            Ending number of the interval
presentedNumber (String)
```

#### **Delete**

Delete an entity.

DELETE /api/1.0/entities/\$combinedId

Number to show on outgoing calls

### **Edit**

Edit an entity. See Create entity for fields details.

PUT /api/1.0/entities/\$combinedId

# **List users**

List users attached to an entity.

GET /api/1.0/entities/\$combinedId/users

(continues on next page)

(continued from previous page)

```
"host": "192.168.29.221",
          "remainingSlots": 280
        },
        "intervals": [
          {
            "start": "3990000",
            "end": "3999999"
            "start": "39990000",
            "end": "39999999"
        ],
        "presentedNumber": "inbNo"
      "firstName": "Sous sol Logistique",
      "lastName": "CLF 88:40 P3",
      "internalNumber": "6260",
      "externalNumber": "\"Sous sol Logistique CLF 88:40 P3\"",
      "mail": null,
      "ctiLogin": null,
      "ctiPassword": null,
      "provisioningNumber": "114133"
  ]
}
```

## List available numbers

List available numbers for an entity

GET /api/1.0/entities/\$combinedId/available\_numbers

```
{
    "items": [
        "3990000",
        "3990001",
        "3990002",
        "3990003",
        "3990004"
    ]
}
```

#### **Users**

The following methods allow you to operate on the users made available by the XiVOS.

#### Get

Get a user by its id.

GET /api/1.0/users/\$id

```
"id": 559,
  "entity": {
    "id": 22,
    "combinedId": "default_analogique@15585b75-1d75-45b1-8678-520d1210ec59",
    "name": "default_analogique",
    "displayName": "default_analogique",
    "xivo": {
      "id": 2,
      "uuid": "15585b75-1d75-45b1-8678-520d1210ec59",
      "name": "xivo-221",
      "host": "192.168.29.221",
      "remainingSlots": 280
    "intervals": [
        "start": "3990000",
        "end": "3999999"
      },
        "start": "39990000",
        "end": "39999999"
    ],
    "presentedNumber": "inbNo"
  "firstName": "Sous sol Logistique",
  "lastName": "CLF 88:40 P3",
  "internalNumber": "6260",
  "externalNumber": null,
  "mail": null,
  "ctiLogin": null,
  "ctiPassword": null,
  "provisioningNumber": "114133"
}
```

#### Create

Create a new user.

POST /api/1.0/users

Payload parameters:

## entityCId (String)

Entity combinedId the user will be attached to

## templateId (Integer)

Line template to apply to the user

## firstName (String)

First name of the user

## lastName (String)

Last name of the user

#### internalNumber (String)

Internal phone number of the user

# ctiLogin (String) Optional

CTI login of the user

## ctiPassword (String) Optional

CTI password of the user

#### **Delete**

Delete a user.

DELETE /api/1.0/users/\$id

### **Edit**

Edit a user. See *Create user* for fields details.

PUT /api/1.0/users/\$id

# **Templates**

The following methods allow you to operate on the line templates used to create users.

## List

916

List all the templates available.

GET /api/1.0/templates

```
[
    "id": 1,
    "name": "Modèle 220",
    "peerSipName": "auto",
    "routedInbound": false,
    "callerIdMode": "incomingNo",
    "ringingTime": 30,
```

(continues on next page)

(continued from previous page)

#### Get

Get a template by its id.

GET /api/1.0/templates/\$id

## Create

Create a new template.

POST /api/1.0/templates

Payload parameters:

#### name (String)

Name of the template

## xivos (Array of Integer)

List of XiVOs ids the template will be available to

#### entities (Array of String)

List of entities combinedIds the template will be available to

## peerSipName (String)

Possible values are auto or model

# ringingTime (Integer)

Number of seconds before incoming call is rejected

## routedInbound (Boolean)

Whether or not the phone can be called from the outside

## routedInboundPrefix (String) Compulsory if routedInbound is true

SDA prefix to call the phone

## callerIdMode (String)

# Option specifying what number is displayed on outgoing call. Possible values are :

- incomingNo : use the SDA prefix
- · anonymous: masked call
- custom: a custom number

## customCallerId (String) Compulsory if callerIdMode is custom

Custom number to display on outgoing call

## voiceMailEnabled (Boolean)

Whether or not to enable the voice mail

## voiceMailNumberMode (Boolean)

## Option specifying what number is used to call the voice mail. Possible values are :

- short\_number : use the default short number
- custom: a custom number

## voiceMailCustomNumber (String) Compulsory if voiceMailNumberMode is custom

Custom number to call the voice mail

## voiceMailSendEmail (Boolean)

Whether or not to send an email when a new message is left

#### **Delete**

Delete a template.

DELETE /api/1.0/templates/\$id

# **Edit**

Edit a template. See Create template for fields details.

PUT /api/1.0/templates/\$id

## **Administrators**

The following methods allow you to operate on the administrators of the XCI.

#### List

List all the administrators present.

GET /api/1.0/administrators

```
{
    "items": [
        {
            "id": 1,
            "login": "admin",
            "name": "",
            "password": "+\/\/rIncoyp\/Ai\/
```

(continues on next page)

(continued from previous page)

```
→813xSEeSY+P+x4uNle7cHkL6rpPS3ucgr2EAJIqnQbsIpSGwHj",
    "superAdmin": true,
    "ldap": false,
    "entities": [
    ]
    }
]
```

#### Get

Get an administrator by its id.

GET /api/1.0/administrators/\$id

```
{
  "id": 1,
  "login": "admin",
  "name": "",
  "password": "+\/\/rIncoyp\/Ai\/813xSEeSY+P+x4uNle7cHkL6rpPS3ucgr2EAJIqnQbsIpSGwHj",
  "superAdmin": true,
  "ldap": false,
  "entities": [
  ]
}
```

### Create

Create a new administrator.

POST /api/1.0/administrators

Payload parameters:

#### login (String)

Login of the administrator

## name (String)

Displayed name of the administrator

## 1dap (Boolean)

Whether or not to use the LDAP authentication configured in application.conf

# password (String) Compulsory if Idap is false

Password used by the administrator to login

## superAdmin (Boolean)

Whether or not this administrator is a super-administrator. Super-administrators can manage everything in XCI.

## entityIds (Array of Integer)

List of entities this administrator has the rights to manage

#### **Delete**

Delete an administrator.

DELETE /api/1.0/administrators/\$id

#### **Edit**

Edit an administrator. See Create administrator for fields details.

PUT /api/1.0/administrators/\$id

## Example (Python 3)

```
#!/usr/bin/env python3
# -*- coding: utf-8 -*-
from urllib.parse import urlencode
from urllib.request import Request, urlopen
import json, sys
class XCIApiExample:
        base_url = None
        cookie = None
        def __init__(self, base_url, login, password):
                self.base_url = base_url
                self.make_login(login, password)
        def make_login(self, login, password):
                data = {"login": login, "password": password}
                response = self.make_post_request("/login", data)
                self.cookie = response.info()["Set-Cookie"]
        def get_entities(self):
                response = self.make_get_request("/entities")
                return self.handle_json_response(response)
        def get_available_numbers(self, entity):
                response = self.make_get_request("/entities/" + entity["combinedId"]_
→+ "/available_numbers")
                return self.handle_json_response(response)
        def create_line_template(self, data):
                self.make_post_request("/templates", data)
        def get_line_templates(self):
                response = self.make_get_request("/templates")
                return self.handle_json_response(response)
        def create_user(self, data):
                self.make_post_request("/users", data)
        def make_get_request(self, method):
                request = Request(self.base_url + method, headers = {"Cookie": self.
⊶cookie})
```

(continues on next page)

(continued from previous page)

```
response = urlopen(request)
                return response
        def make_post_request(self, method, data):
                header = {"Content-Type": "application/json", "Cookie": self.cookie_
→if self.cookie else ""}
                request = Request(self.base_url + method, json.dumps(data).encode(),__
→header)
                response = urlopen(request)
                return response
        def handle_json_response(self, response):
                return json.loads(response.read().decode())
# Initialize API
api_example = XCIApiExample("http://192.168.29.103:9001/api/1.0", "admin", "superpass
'')
# Get an entity and its XiVO
entities = api_example.get_entities()["items"]
if (len(entities) == 0):
        sys.exit("There isn't any XiVO configured yet or they don't have any entity!
")
else:
       entity = entities[1]
        xivo = entity["xivo"]
        print("Selected entity \"%s\" in XiVO \"%s\""%(entity["name"], xivo["name"]))
# Create a line template
template_data = {
        "name": "My line template",
        "xivos": [xivo["id"]],
        "entities": [entity["combinedId"]],
        "peerSipName": "auto",
        "ringingTime": 30,
        "routedInbound": False,
        "callerIdMode": "anonymous",
        "voiceMailEnabled": False
api_example.create_line_template(template_data)
line_template = api_example.get_line_templates()[0]
print("New line template created")
# Create a user
user_data = {
       "entityCId": entity["combinedId"],
        "templateId": line_template["id"],
        "firstName": "Alice",
        "lastName": "In Wonderland",
        "internalNumber": api_example.get_available_numbers(entity)["items"][0]
api_example.create_user(user_data)
print("New user created")
```

#### **GCU Release Notes**

## **Contents**

- GCU Release Notes
  - **-** 2020.18
    - \* New Features
    - \* Behavior Changes

#### 2020.18

Below is a list of *New Features* and *Behavior Changes* in the Centralized User Management interface introduced in the 2020.18 version.

#### **New Features**

## **Templates**

• It is possible to choose WebRTC or Unique Account as a peer type - see *Create template* 

#### **Entities**

• When creating an entity we can now choose a Media Server - see Create entity

## Users

- After creating a user, a confirmation message is displayed see *User confirmation message*
- Internal number for a user can be now chosen by typing and narrowing the available numbers result. The number is selected by clicking on it or by pressing tab key.

# **Behavior Changes**

# **Entities**

• Removed not routed mode - see routing modes

**CHAPTER** 

**FIFTEEN** 

# **RELEASE NOTES**

# 15.1 Maia

Below is a list of New Features and Behavior Changes compared to the previous LTS version, Luna (2023.10).

## 15.1.1 New Features

#### **UC** Assistant

- Contact/Favorite display: the contact displayed in favorite or search results now contains 2 more fields see *Search*.
- Contact/Favorite details: the contact details now contains up to 14 information (including 5 phone numbers) see *Search*.

**Important:** Information displayed depends on how the directories are configured.

- Search: you can search on different information than just the firstname, lastname
- UC App design was updated

## XiVO PBX

• Asterisk version upgraded to 20.6.0

## **Auth delegation / OIDC**

- The OIDC\_LOGOUT\_ENABLE feature is now compatible with Keycloak higher than 18
- We are now able to delegate authentication to Microsoft Entra ID.

# 15.1.2 Behavior Changes

## XiVO PBX

• Upon upgrade a new Display filter (Services → CTI Server → Display filters) named **Display** is created. The previous **Display** display filter is renamed DisplayLegacy.

## API

• Web Socket API: if you still use the deprecated Cti.directoryLookUp and Cti.getFavorites API (see Deprecation below), note that the headers field of the DirectoryResult message is now hardcoded with the value as shown below.

```
{
    "msgType": "DirectoryResult",
    "ctiMessage": {
```

(continues on next page)

(continued from previous page)

# 15.1.3 Deprecations

This release deprecates:

• Web Socket API: new contact related APIs (search and favorites) were added. It deprecates directoryLookUp and getFavorites APIs. For detail see Contacts And Favorites:

| Deprecated      | New API             |
|-----------------|---------------------|
| directoryLookUp | searchContacts      |
| getFavorites    | getFavoriteContacts |

Warning: Deprecated APIs directoryLookUp and getFavorites will be removed in next LTS.

• LTS Gaia (2021.17): This version is no longer supported.

# 15.1.4 Upgrade

Manual steps for LTS upgrade

Warning: Don't forget to read carefully the specific steps to upgrade from another LTS version

## **Upgrade Freya to Gaia**

In this section are listed the manual steps to do when migrating from Freya to Gaia.

# **Contents**

- Upgrade Freya to Gaia
  - Before Upgrade
    - \* On XiVO PBX
    - \* On XiVO CC
    - \* On MDS
  - After Upgrade
    - \* On XiVO PBX
    - \* On XiVO CC/UC

```
· On XiVO CC only
```

\* On MDS

## **Before Upgrade**

## **On XiVO PBX**

**Note:** In  $IPBX \rightarrow General \rightarrow SIP\ Protocol$ , the field  $XiVO\ Edge\ FQDN$  will be emptied.

## On XiVO CC

• Reporting: During upgrade all **Kibana configuration** (including the dashboard) will be lost (it is stored in *elasticsearch* container). You **MUST** backup Kibana configuration before the upgrade.

## On MDS

## **After Upgrade**

#### On XiVO PBX

- XDS
  - File synchronization: On XiVO Main, initialize the XDS File Synchronization

# On XiVO CC/UC

- Docker: you MUST upgrade docker-ce.
  - Check that you correctly have upgraded xivo-dist:

```
# Update APT sources
apt-get update
# Install xivo-dist (to prepare docker installation)
apt-get install xivo-dist
```

- Update docker-ce:

Warning: This step (upgrading docker) will restart the containers

apt-get install docker-ce

15.1. Maia 925

## On XiVO CC only

- Reporting:
  - Restore Kibana configuration
  - The last 7 days of data will be re-replicated to Elasticsearch It may take some time if you have a huge amount of calls per week (more than 1 hour if you have 2 million of queue\_log per week).

#### On MDS

• File synchronization: after having initialized the file synchronization on Main (see above), execute the following commands on each MDS to get the public ssh key setup for rsync access from XiVO Main:

## **Upgrade Gaia to Helios**

- Before Upgrade
  - On XiVO CC/UC
- After Upgrade
  - On XiVO PBX
  - On XiVO CC/UC
  - On Edge

# **Before Upgrade**

## On XiVO CC/UC

• Reporting: During upgrade all **Kibana configuration** (including the dashboard) will be lost (it is stored in *elasticsearch* container). You **MUST** backup Kibana configuration before the upgrade.

# After Upgrade

## **On XiVO PBX**

• A new certificate was intalled for XiVO Nginx in /etc/docker/nginx/ssl/. This certificate will be used by the Webi. See *HTTPS certificate* for more information explanation.

**Warning:** If you had installed, **on the XiVO PBX**, a trusted certificate **you must** replace this new generated certificate by the one you installed previously. Normally this means that you should copy /usr/share/xivo-certs/server.{crt,key} files into /etc/docker/nginx/ssl/xivoxc.{crt,key} files:

```
cp /usr/share/xivo-certs/server.crt /etc/docker/nginx/ssl/xivoxc.crt
cp /usr/share/xivo-certs/server.key /etc/docker/nginx/ssl/xivoxc.key
```

And then reload Nginx:

```
xivo-dcomp reload nginx
```

See Install Trusted Certificate for Nginx (and UC app in UC Addon mode) for generic explanation.

#### On XiVO CC/UC

• UC-Addon: A new certificate was installed for XiVO Nginx in /etc/docker/nginx/ssl/. This certificate will be used by the XiVO Webi and the UC application. See *HTTPS certificate* for more information explanation.

**Warning:** You most probably had installed a trusted certificate to be able to use UC application. In this case **you must** replace this new generated certificate by the one you installed previously. Normally this means that you should copy /usr/share/xivo-certs/server.{crt,key} files into /etc/docker/nginx/ssl/xivoxc.{crt,key} files:

```
cp /usr/share/xivo-certs/server.crt /etc/docker/nginx/ssl/xivoxc.crt
cp /usr/share/xivo-certs/server.key /etc/docker/nginx/ssl/xivoxc.key
```

And then reload Nginx:

```
xivo-dcomp reload nginx
```

See Install Trusted Certificate for Nginx (and UC app in UC Addon mode) for generic explanation.

- Reporting:
  - Restore Kibana configuration
  - The last 7 days of data will be re-replicated to Elasticsearch It may take some time if you have a huge amount of calls per week (more than 1 hour if you have 2 million of queue\_log per week).
- **XDS installation only**: you need to update the nginx configuration for WebRTC on MDS if you had already followed the *Enable WebRTC on MDS* 
  - 1. On your XiVO CC hosting the nginx server, edit the file /etc/docker/nginx/sip\_proxy/sip\_proxy.conf (if this file doesn't exist on your server you can skip this)
  - 2. Inside the location,
    - 1. remove all the lines containing the parameters:
      - proxy\_http\_version,
      - proxy\_set\_header,
      - proxy\_{connect,read,send}\_timeout,
      - and proxy\_buffering off
    - 2. and replace it by the two following includes:

```
include /etc/nginx/xivo/proxy-ws_params;
include /etc/nginx/xivo/proxy_params;
```

- 3. be sure to keep the keepalive\_timeout 180s parameter.
- 3. Below is an example before/after with mds1 as MDS\_NAME:

15.1. Maia 927

```
Before
                                      After
location /wssip-mds1 {
                                      location /wssip-mds1 {
auth_request /validatetoken;
                                       auth_request /validatetoken;
proxy_pass http://10.32.0.
                                       proxy_pass http://10.32.0.
\rightarrow201:5039/ws;
                                       \rightarrow 201:5039/ws;
proxy_http_version 1.1;
                                       include /etc/nginx/xivo/proxy-
proxy_set_header Upgrade $http_
                                       →ws_params;

    upgrade;

                                       include /etc/nginx/xivo/proxy_
proxy_set_header Connection
                                       →params;

→"upgrade";

proxy_set_header Host $host;
proxy_buffering off;
proxy_connect_timeout 1m;
proxy_read_timeout 5m;
proxy_send_timeout 5m;
keepalive_timeout 180s;
                                       keepalive_timeout 180s;
```

- Access to deprecated API:
  - The DEPRECATED\_API\_HOST variable is now set to XIVO\_HOST as default to allow XIVO\_HOST to use agent related function keys.
  - If the variable was previously set in custom.env, the value will also be reseted to XIVO\_HOST.
  - The value can be changed by setting the allowed IP addresses to the DEPRE-CATED\_HOST\_VARIABLE in the /etc/docker/compose/custom.env.

### On Edge

If you already had a Edge server installed and configured in Gaia. Then you need to:

- 1. add and fill the XIVO\_HOST var in the .env file of the Edge Web Server
- 2. add and fill the TURN\_ALLOWED\_PEERS var in the . env file of the Edge TURN Server follow *TURN Server Relay Authorization*

# **Upgrade Helios to Izar**

- Before Upgrade
  - On XiVO PBX
    - \* Python3 migration: Phone Device Plugins
    - \* Python3 migration: Scripts and AGI
  - On XiVO CC
  - On MDS
- After Upgrade
  - On XIVO PBX
    - \* Manual steps to follow after xivo-ctid containerization

- \* Recording on Gateway
- On XiVO CC
- On MDS
- On Edge
- On Meeting Rooms
- Upgrade to Debian11

Warning: For Izar Debian was upgraded to Debian 11 (Bullseye).

Therefore:

- the upgrade to Izar will take longer than usual
- upgrade from older version than XiVO Freya (2020.18) are not supported (you need first to upgrade to a version above or equal to Freya before being able to upgrade to Izar).

Please read carefully Debian 11 (Bullseye) upgrade notes page.

Note also that upgrade to Debian 11 on MDS and XiVO CC is manual (see manual procedure below).

Warning: For Izar asterisk SIP channel driver was switched from chan\_sip to pjsip.

Please read carefully the Asterisk chan\_sip to pjsip Migration Guide.

## **Before Upgrade**

# On XiVO PBX

#### Python3 migration: Phone Device Plugins

**Important:** In short, you must check that the plugins installed on the XiVO are present in the new python3 compatible repo:

http://provd.xivo.solutions/plugins/2/stable

If not you will need some additional checks before upgrading.

All xivo python services were switched to python3, including xivo-provd our provisioning server. It makes all python2 provisioning plugins incompatible.

During upgrade:

- the provd plugin repository will be automatically switched from the python2 compatible repo to the python3 compatible repo
  - switched
    - \* from http://provd.xivo.solutions/plugins/1/stable
    - \* to http://provd.xivo.solutions/plugins/2/stable
  - more precisely
    - \* from <whatever>/1/<whatever>

15.1. Maia 929

- \* to <whatever>/2/<whatever>
- and then it will try to upgrade the currenlty installed plugins on your XiVO to the plugins present on the python3 compatible provd repo

But you have to know that:

- 1. In the http://provd.xivo.solutions/plugins/2/stable repository only Yealink (v85) and Snom (v10) plugins were kept (i.e. the officially supported phone brands)
- 2. The rest of the plugins were put in the http://provd.xivo.solutions/plugins/2/addons/ repository:
  - those in addons/stable are migrated to python3 and were tested
  - those in addons/testing were automatically migrated to python3 but not tested

**Therefore**, if the plugin installed by your XiVO:

- is present in plugins/2/stable: then everything is automatic
- is present in plugins/2/addons/stable: then you will need an additional manual step after the migration to configure this repo and update you're installed plugin from this repo
- is present in plugins/2/addons/testing: you should test this plugin on a lab on Izar version before doing the upgrade. If you find some problems, please fix them and open a Merge request on the xivo-provd-plugins-addons repository

# Python3 migration: Scripts and AGI

**Important:** In short, you must check that your custom AGI are compatible with python3.

All xivo python services were switched to python3, including xivo-agid our AGI server. It makes all python2 custom AGI incompatible.

You must update your custom AGI from python2 to python3 before upgradeing your XiVO.

It is also true of all python scritps that would import one of xivo-\* python libs (like xivo-confd-client or xivo-lib-python).

#### On XiVO CC

N.A.

On MDS

N.A.

# After Upgrade

## **On XIVO PBX**

# Manual steps to follow after xivo-ctid containerization

**Backend certificate re-generation**: if you had followed the *Install Trusted Certificate for Backend services* procedure, then **you MUST regenerate** the self-signed certificate used for the backend services:

1. Check if the backend certificate is self-signed

```
(openssl x509 -in /usr/share/xivo-certs/server.crt -noout -issuer | grep -wq → Avencall) && echo "Certificate is self-signed" || echo "Certificate is not → self-signed. You MUST re-generate the backend certificate"
```

- 2. If it is **not** self-signed, follow the *Default Backend Certificate* section to **regerate a self-signed** certificate. Otherwise, if it is self-signed, you can skip the rest of this procedure.
- 3. Then remove the certificate configuration for xivo services:

```
rm -rf /etc/xivo/custom
for config_dir in /etc/xivo-*/conf.d/; do
   rm "$config_dir/010-custom-certificate.yml"
done
```

- 4. Clean custom-templates:
  - 1. Remove the FQDN from the 127.0.0.1 line in:
    - the sysconfd custom template: /etc/xivo/sysconfd/custom-templates/resolvconf/ hosts
    - the xivo custom template: /etc/xivo/custom-templates/system/etc/hosts
  - 2. And update the configuration:

```
xivo-update-config
```

- 5. Also, you must replace the FQDN, in the definition of your directories in the web interface under *Configu- ration* → *Directories*, by localhost.
- 6. Then, when done, you must re-save, the CTI Directories definition:
  - Go to Services  $\rightarrow$  CTI Server  $\rightarrow$  Directories  $\rightarrow$  Definitions
  - Edit each directory to re-select the new URI
  - · And save it
- 7. And restart all the services:

```
xivo-service restart all
```

**Removing xivo-ctid debian package leftovers**: some lefovers of the xivo-ctid debian package should be cleaned manually. You may want to backup these files before cleaning them.

```
# Clean config dir which is not used anymore
rm -rf /etc/xivo-ctid
# Clean old logs
rm -rf /var/log/xivo-ctid.log*
```

## **Recording on Gateway**

If you're using the *Recording on Gateway* feature, you **MUST** update the recording dialplan with the one provided in the Izar documentation:

- 1. Update recording dialplan on Gateway according to Gateway recording on GW dialplan
- 2. Update recording dialplan on XiVO PBX according to XiVO PBX recording on GW dialplan

15.1. Maia 931

### On XiVO CC

• Upgrade system to Debian 11 (Bullseye) with the *following manual procedure*:

#### On MDS

## On Edge

- Upgrade system to Debian 11 (Bullseye):
  - 1. Rewrite the apt preferences for docker-ce

```
#set docker-ce preferences
cat > /etc/apt/preferences.d/docker-ce << EOF
Package: docker-ce*
Pin: version 5:20.10.13*
Pin-Priority: 1000
EOF</pre>
```

2. and then follow the Debian 11 upgrade manual procedure:

# **On Meeting Rooms**

- Upgrade system to Debian 11 (Bullseye):
  - 1. Rewrite the apt preferences for docker-ce

```
#set docker-ce preferences
cat > /etc/apt/preferences.d/docker-ce << EOF
Package: docker-ce*
Pin: version 5:20.10.13*
Pin-Priority: 1000
EOF</pre>
```

2. and then follow the Debian 11 upgrade manual procedure:

# **Upgrade to Debian11**

- These steps are to be done after an upgrade from Helios to Izar on XiVO CC, Edge and Meeting Rooms:
  - 1. Check GRUB before upgrading

If it's broken you can fix it this way before rechecking

```
apt update
apt install grub-pc
dpkg-reconfigure grub-pc
```

2. Upgrade to Debian11

```
# Move to bullseve
sed -i 's/stretch/bullseye/' /etc/apt/sources.list /etc/apt/sources.list.d/
→*.list
sed -i 's/buster/bullseye/' /etc/apt/sources.list /etc/apt/sources.list.d/*.
-list
sed -i 's/bullseye\/updates/bullseye-security/' /etc/apt/sources.list
apt update
export DEBIAN_FRONTEND=noninteractive
export APT_LISTCHANGES_FRONTEND=none
force_yes="--allow-downgrades --allow-remove-essential --allow-change-held-
→packages"
echo "Download packages..."
apt full-upgrade -d --yes
echo "Executing full upgrade actions..."
apt full-upgrade --yes ${force_yes} -o Dpkg::Options::="--force-confnew"
apt autoremove --yes
```

3. Reboot

# **Upgrade Izar to Jabbah**

# **Before Upgrade**

#### On XiVO PBX

• If meetingroom server is installed, update MEETINGROOM\_AUTH\_DOMAIN value to meet.jitsi in /etc/docker/xivo/custom.env

#### **Upgrade Jabbah to Kuma**

In this section is listed the manual steps to do when migrating from Jabbah to Kuma.

```
Contents

• Upgrade Jabbah to Kuma

- Before Upgrade

* On XiVO PBX

· UC Addon

* On XiVO CC

- After Upgrade

* On XIVO PBX

· UC Addon

* On XIVO CC
```

# Warning: Upgrade to Kuma:

• Postgres database will be updated from 11 to version 15 during upgrade.

15.1. Maia 933

• Asterisk will be updated from 18 to version 20 during upgrade.

### **Before Upgrade**

#### On XiVO PBX

**Important:** Behavior change If you come from a version lower than 2022.05.10 this upgrade will take more time to REINDEX the asterisk database.

Examples: - with 1 000 000 cel and 75 000 queue\_log and 50 000 call\_log it takes **7 sec** (on a high performance disk Read:400MB/s, Write:500MB/s) - with 3 600 000 cel and 15 000 000 queue\_log and 4 000 000 call\_log it takes **22 min** (on a *low* performance disk - Read:80MB/s, Write:80MB/s)

#### **UC Addon**

During upgrade, pgxivocc container will be dropped. Data from the following databases will be dropped if not backuped before the upgrade:

- spagobi: you should backup it if you added custom spagobi reports to your UC Addon install
- recording: you should backup it if you added recording to your UC Addon install
- xivo\_stats: history will be recomputed after upgrade

#### On XiVO CC

# **After Upgrade**

#### **On XIVO PBX**

- Postgres was upgraded from version 11 to version 15. During the upgrade the following postgres 11 configuration files were restored in the postgres 15 folder:
  - pg\_hba.conf
  - and conf.d/\*.conf files
  - The rest of the postgres 11 configuration was saved in this directory /var/tmp/xivo-migrate-db-11-to-15/postgresql-11-conf-backup. You might want to compare its content with what is now for postgres 15 (in /var/lib/postgresql/15/data).

#### **UC Addon**

• pgxivocc and db\_replic containers were removed to finish the migration you MUST run:

```
xivo-dcomp up -d --remove-orphans
xivocc-dcomp up -d --remove-orphans
```

• Call history was cleaned: xivo\_stats will recompute it. You can check the progress with the following command:

```
psql -U asterisk -qc '
SELECT
    x.max_cel_id,
    y.last_cel_id AS last_cel_processed,
    x.max_cel_id - y.last_cel_id
    AS Nb_cel_to_process
FROM
    (SELECT max(id) AS max_cel_id FROM cel) x
    NATURAL FULL JOIN
    (SELECT id AS last_cel_id FROM last_cel_id) y'
```

- Chat history was restored (if it is installed): you can check xivo-upgrade log to verify if everything went well.
- When you checked everything is ok, you should clean pgxivocc data:

```
rm -rf /var/lib/postgresql/xivouc/
```

#### On XiVO CC

**Important:** Database after the upgrade you MUST upgrade pgxivocc from 11 to version 15.

To do this, launch the script (it will restart the pgxivocc container). On XiVO CC:

```
xivocc-migrate-db-11-to-15
```

Or on XiVO with UC addon:

```
xivouc-migrate-db-11-to-15
```

If you are installing the chat backend, you must upgrade pgxivocc first and then start the chat backend installation.

• The configuration to enable webtro on mds has been automated (see XiVO CC Configuration). If you have this file /etc/docker/nginx/sip\_proxy/sip\_proxy.conf, you can check that its content is the same as the now auto-generated file on the container with:

```
xivocc-dcomp exec nginx cat /etc/nginx/sip_proxy/sip_proxy.conf
```

You should remove it as it is no more mounted.

```
rm /etc/docker/nginx/sip_proxy/sip_proxy.conf
```

#### **Upgrade Kuma to Luna**

In this section is listed the manual steps to do when migrating from Kuma to Luna.

```
Contents
```

- Upgrade Kuma to Luna
  - Before Upgrade
    - \* On XiVO PBX
      - · UC Addon

15.1. Maia 935

```
* On XiVO CC
```

- After Upgrade
  - \* On XIVO PBX
    - · Agid dockerization: email configuration
    - · UC Addon
  - \* On XiVO CC

# **Before Upgrade**

On XiVO PBX

**UC Addon** 

On XiVO CC

**After Upgrade** 

On XIVO PBX

#### Agid dockerization: email configuration

In Luna xivo-agid service was dockerized, which affected email exchange. To make sure that mail exchange will be working, please check differences between base template and customized templated for mail configuration and make sure you include #XIVO\_DOCKER\_NET# in your custom templates (in the section *mynetworks*). In case of XDS installation, you need to do this step also on every MDS.

```
BASE_TEMPLATE_FOR_MAIL_CONFIG=/usr/share/xivo-config/templates/mail/etc/

postfix/main.cf
CUSTOMIZED_TEMPLATE_FOR_MAIL_CONFIG=/etc/xivo/custom-templates/mail/etc/

postfix/main.cf
vimdiff "$BASE_TEMPLATE_FOR_MAIL_CONFIG" "$CUSTOMIZED_TEMPLATE_FOR_MAIL_

CONFIG"

# Make the changes to CUSTOMIZED_TEMPLATE_FOR_MAIL_CONFIG and apply them.

pusing following script

xivo-update-config
```

# **UC Addon**

#### On XiVO CC

## Generic upgrade procedure

Then, follow the generic upgrade procedures:

- XiVO PBX upgrade procedure
- XiVO CC upgrade procedure
- XDS upgrade procedure

# 15.2 Maia Bugfixes Versions

# 15.2.1 Components version table

Table listing the current version of the components.

| Component           | current ver.   |
|---------------------|----------------|
| XiVO                |                |
| XiVO PBX            | 2023.10.01     |
| config_mgt          | 2023.10.04     |
| db                  | 2023.10.00     |
| outcall             | 2023.10.00     |
| db_replic           | 2023.10.00     |
| nginx               | 2023.10.04     |
| webi                | 2023.10.00     |
| switchboard_reports | 2023.10.00     |
| usage_writer        | 2023.10.00     |
| usage_collector     | 2023.10.00     |
| asterisk            | 8:20.3.1-1     |
| docker-ce           | 5:20.10.13~3-0 |
| docker-compose      | 1.29.2         |
| XiVO CC             |                |
| mattermost          | 2023.10.00     |
| nginx               | 2023.10.04     |
| pack-reporting      | 2023.10.00     |
| pgxivocc            | 2023.10.00     |
| recording-rsync     | 2023.10.00     |
| recording-server    | 2023.10.00     |
| spagobi             | 2023.10.00     |
| xivo-full-stats     | 2023.10.00     |
| xuc                 | 2023.10.04     |
| xucmgt              | 2023.10.04     |
| Edge                |                |
| edge                | 2023.10.01     |
| nginx               | 2023.10.04     |
| kamailio            | 2023.10.00     |
| coturn              | 2023.10.00     |
| Meeting Rooms       |                |
| meetingroom         | 2023.10.00     |
| web-jitsi           | 2023.10.00     |
| jicofo-jitsi        | 2023.10.00     |
| prosody-jitsi       | 2023.10.00     |
| jvb-jitsi           | 2023.10.00     |
| jigasi-jitsi        | 2023.10.00     |
| IVR                 |                |
| ivr-editor          | 2023.10.00     |
|                     |                |

# 15.3 Maia Intermediate Versions

#### 15.3.1 XiVO Maia Intermediate Versions

## 2024.04.00 (IV Maia)

Consult the 2024.04.00 (IV Maia) Roadmap.

Components updated:

Docker: xivo-confgend, xivo-db, xivo-web-interface, xivocc-installer, xucmgt, xucserver

Debian: xivo-config, xivo-dird, xivo-service, xivo-upgrade, xivocc-installer, xivo

Others: xivo-provd-plugins, xivo-test-helpers

#### **CCAgent**

• #7624 - CCAgent / POPC - display contact info when clic on line

### **Directory**

• #7384 - In folded contact cards step 1 : displaying 2 additional text fields under First Name + SURNAME and Action buttons as it is now

#### Web Assistant

- #7422 Keeping the structure of the full display card infos visible even if field stays empty
- #7567 Use the standard endpoints of OIDC for login (Maia)
- #7568 Verify jwt token from OIDC auth delegation following the standard (Maia)
- #7600 Toaster appear behind contact modal while in video call
- #7616 contact.service.js to contact.service.ts
- #7617 Contact sheet finish
- #7618 Contact Same header as the folded sheet
- #7619 Change display colors for buttons and links
- #7620 Call button should work if first number is void
- #7638 Cas dont work on uc assistant since change with oidc

#### **XUC Server**

- #7449 External participant role events is not sended anymore for meetme conference
- #7614 Doc Update doc with new search API (deprecate old cti.js api)

#### XiVO PBX

- #7621 Display filter By default have "Téléphone autre"
- #7622 Make fieldname of display filter more generic
- #7623 Evol dird db to rename fax in dird contct to othernumber
- #7625 As an Admin I want to be able to call a global subroutine for calls in internal contexts
- #7629 SIP User-Agent should contain the XIVO Version
- #7633 As an admin I want to know what I can edit in the display filter

#### **XiVO Provisioning**

• #7591 - Change 5 to 10 VoIP accounts for W70B

#### 2024.03.00 (IV Maia)

Consult the 2024.03.00 (IV Maia) Roadmap.

Components updated:

Docker: xivo-confgend, xivo-db, xivocc-installer, xucmgt, xucserver

Debian: xivocc-installer, xivo

#### **CCManager**

• #7589 - Be able to hide (de)activating recording for all queues in CC Manager

#### **Directory**

- #7421 Quick button to easily copy and paste clickable infos
- #7514 As a user I want to be able to see all the details of the contact
- #7539 Backend create new Cti.searchContact() API
- #7540 Frontend use new *Contact* object to display results and favorites

#### Web Assistant

- #7534 Bump scala in xucmgt
- #7556 Toast message sometimes appears behind the contact modal
- #7557 Multiple contact modals can be opened in a row
- #7558 Contact modal is closed when calling but not when calling in video
- #7604 Dislpay problem on contact sheet

#### **XUC Server**

- #7553 Ctifilter null pointer exception on loggedOn event
- #7592 Xuc crash when making a call to same pbx due to dependancies bump
- #7607 null in dird api response are ignored, and some actions are to be removed from contact sheet api response
- #7612 Legacy Directory Lookup Api & Legacy Favoris

**Important: Behavior change** The old DirectoryLookUp and getFavorites headers are now hard coded and cant be configured with the display filter on the webi

#### XiVO PBX

- #7569 Db Add new Default dird DisplayFilter
- #7606 Cannot edit a personal contact

# XiVOCC Infra

• #7504 - Add UC addon and 3 edge server handling in upgrade playbook

## 2024.02.00 (IV Maia)

Consult the 2024.02.00 (IV Maia) Roadmap.

Components updated:

Docker: xivo-confgend, xivo-web-interface, xucmgt, xucserver

Debian: xivo-config, xivo-provisioning, xivo

#### **CCAgent**

• #7525 - Use the correct address for the cc agent autologin cypress test

#### Security

• #7503 - Fix readthedocs

#### WebRTC

• #7383 - Retest classic call with Google Chrome 122

#### **XUC Server**

• #7461 - Xuc-CLI bump and fix

#### XiVO PBX

- #7479 Asterisk PJSIP SIP trunks are badly generated on each MDS of a XDS setup (even if linked to another one)
- #7544 Call right on outgoing call (UC ASSISTANT)
- #7551 As an admin I should not be able to delete user xuc technical

#### **XiVO Provisioning**

• #7549 - Plugin "Zero" TFTP download timeout

#### XiVOCC Infra

• #7521 - Configmgt job is not passing anymore on Jenkins

#### 2024.01.00 (IV Maia)

Consult the 2024.01.00 (IV Maia) Roadmap.

Components updated:

Others: play-authentication Docker: xivo-agid, xucmgt, xucserver

Debian: xivo-config, xivo

# **CCAgent**

- #7417 CC Agent autoreconnect dont work when xuc restart
- #7444 Autologin by token cannot autologin with token on ccagent + electron
- #7469 Error in the console when opening the dropdown of a meeting room in the search result

# Directory

• #7385 - Display contact detail in a full modal

#### **XUC Server**

- #7291 Xuc conversion from Akka to Pekko
- #7495 I don't want to forward all AMI events to ManagerConnector

#### XiVO PBX

• #7437 - Enhance mobile\_app\_wake\_up behaviour and timeouts

#### XiVOCC Infra

• #3516 - Generate npm lib at least for cti.js xc\_webrtc.js and sipml5.js

# 2023.11.00 (IV Maia)

Consult the 2023.11.00 (IV Maia) Roadmap.

Components updated:

Debian: asterisk, xivo-ci, xivo-purge-db, xivo-tools, xivocc-installer, xivo

Docker: config-mgt, xivo-web-interface, xivocc-installer, xucmgt, xucserver

Others: sipml5-xivo-mirror

#### **Asterisk**

• #7265 - Fix asterisk patchfixes to pass build in dev-mode

#### **CCAgent**

• #7352 - As a CC Agent user I want to be able to be auto-reconnected after refresh or network disconnection

#### Config mgt

• #7401 - List users sometimes fails in webi due to a too short timeout

#### Reporting

• #7315 - Report - queue\_support\_report - incorrect hour display for PM hours (in french defined display)

#### WebRTC

- #7194 Validate the WebRTC compatibility with Chrome DTLS client hello extension permutation (voice and video)
- #7353 As an admin I want to be able to configure the ICE gathering timeout

**Important:** Behavior change There is a new env variable for xucmgt ICE\_GATHERING\_TIMEOUT\_MS to change the ICE Gathering timeout (defaults to 2s) (see *XiVO CC configuration* in Edge configuration)

• #7414 - Enhanced ICE gathering logs in webbrowser console

### XiVO PBX

- #7254 Xivo user/agents deletion scripts
- #7273 Add the agent login script in xivo-tools
- #7283 Automate adding queues
- #7396 MDS The purge USM cron is executed on mds (it should not)

#### XiVOCC Infra

- #7285 Refresh Supervision project
- #7327 Fix doc about CC silent install variable

**Important:** Behavior change even on edge environment, XiVOCC's environment variable XUC\_HOST MUST be set to the xivocc ip **during the installation** (you have to manually change it to the fqdn at the end of the installation)

# Edge

 #7326 - Healthcheck turn status unhealthy when EDGE\_HOST\_IP is in private address ranges - frontport to maia

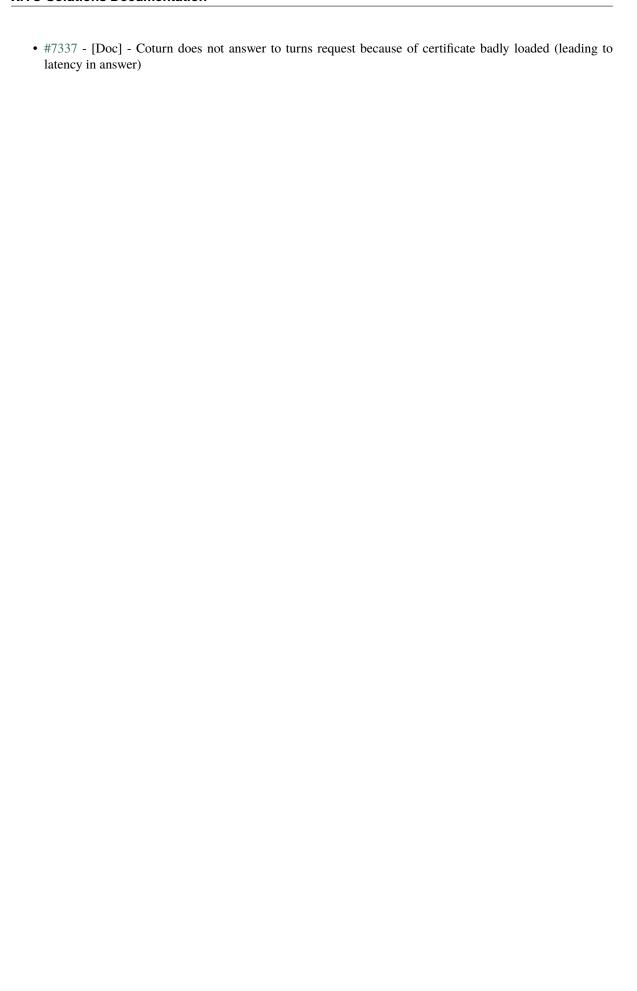

# **CHAPTER**

# **SIXTEEN**

# **INDICES AND TABLES**

- genindex
- search

# **INDEX**

```
C
ctiserver, 272

D
devices, 279

I
interconnections, 311, 315, 316, 318

M
mail, 102

N
network, 103

U
users, 383

V
VLAN, 103

W
wizard, 14
```